بمسلم شدائرتمن اترحيم

# **نقشهكشي به كمك رايانه 2**

**پایۀ یازدهم دورۀ دوم متوسطه شاخه: كاردانش زمینه: صنعت گروهتحصیلی: مكانيك رشته مهارتی : نقشهكشي صنعتي به كمك رايانه نام استاندارد مهارتي مبنا: نقشهكش و طراح به كمك رايانه کد استاندارد متولی: 0-32/97/1/3**

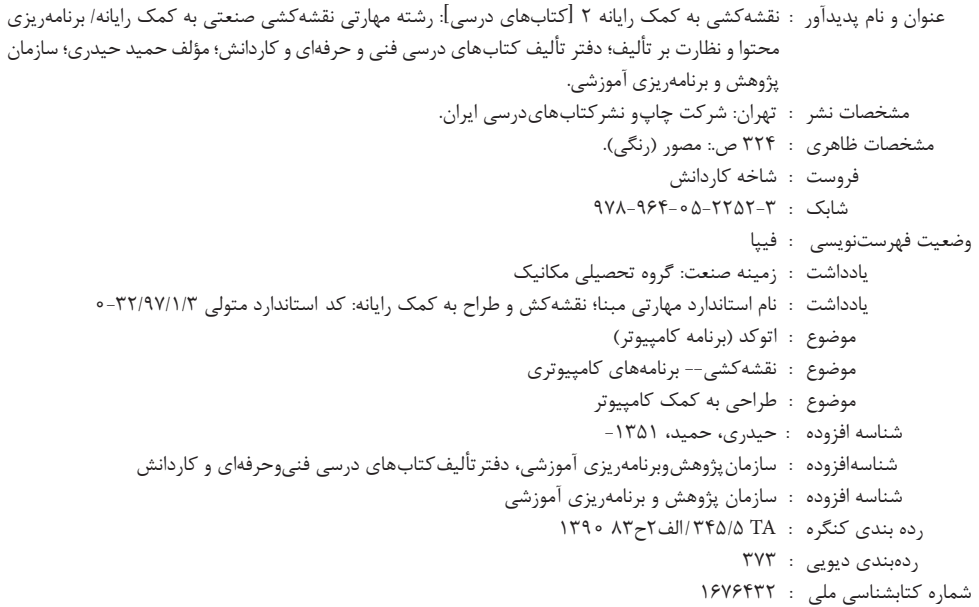

i

## $\Box$

**وزارت آموزش و پرورش سازمان پژوهش و برنامهريزی آموزشی**

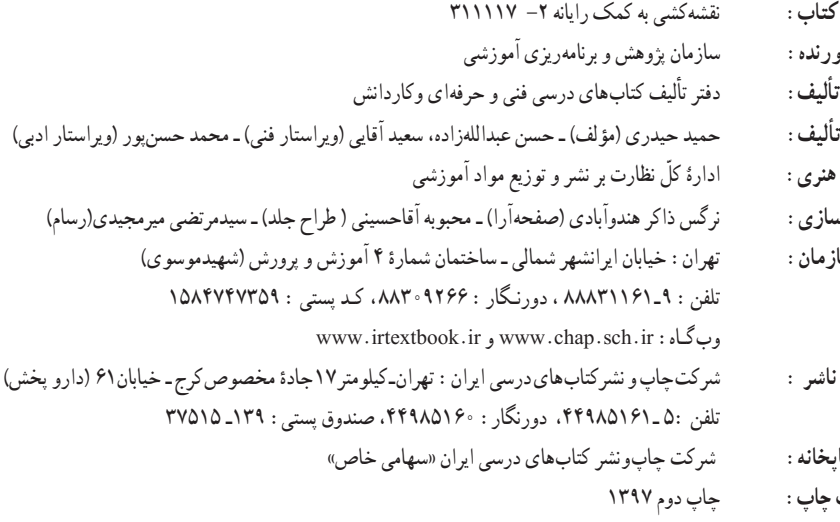

 **نام کتاب:** نقشهكشی به كمک رايانه -2 311117  **پدیدآورنده:** سازمان پژوهش و برنامهریزی آموزشی مدیریت برنامهریزی درسی و تألیف : **شناسه افزوده برنامهریزی وتألیف:** حمید حیدری )مؤلف( ـ حسن عبداللهزاده، سعيد آقايی )ویراستار فنی( ـ محمد حسنپور )ویراستار ادبی( مدیریت آمادهسازی هنری :  **شناسه افزوده آمادهسازی:** نرگس ذاکر هندوآبادی )صفحهآرا( ـ محبوبه آقاحسینی ) طراح جلد( ـ سیدمرتضی میرمجیدی)رسام(  **نشانی سازمان:** تهران: خيابان ايرانشهر شمالی ـ ساختمان شماره

 **چاپخانه:** شرکت چاپونشر کتابهای درسی ايران »سهامی خاص«

 **سال انتشار و نوبت چاپ:** چاپ دوم 1397

کلیه حقوق مادی و معنوی این کتاب متعلق به سازمان پژوهش و برنامهریزی آموزشی وزارت آموزش و پرورش است و هرگونه استفاده از کتاب و اجزای آن بهصورت چاپی و الکترونیکی و ارائه در پایگاههای مجازی، نمایش، اقتباس، تلخیص، تبدیل، ترجمه، عکسبرداری، نقاشی، تهیه فیلم و تکثیر به هر شکل و نوع بدون کسب مجوز از این سازمان ممنوع است و متخلفان تحت پیگرد قانونی قرار میگیرند.

#### **شابك978-964-05-2252-3 978-964-05-2252-3 ISBN**

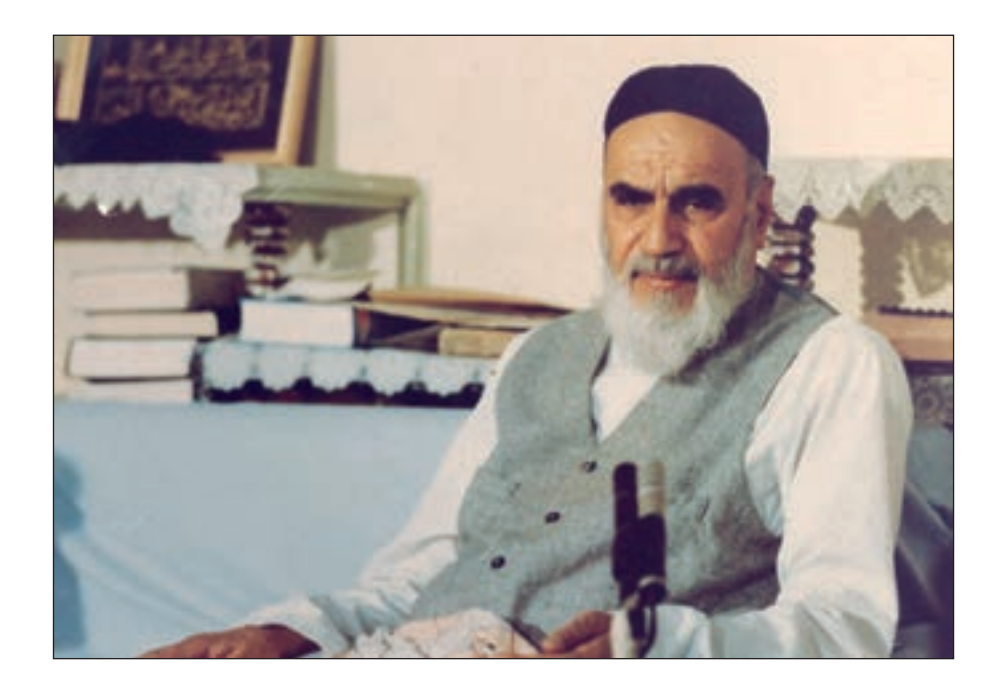

از مکاید ]حيلههاي[ بزرگ شیطان و نفس اماره آن است که جوانان را وعده صالح و اصالح در زمان پیری میدهد تا جوانی با غفلت از دست برود و به پیران وعده طول عمر میدهد و تا لحظه آخر با وعدههای پوچ انسان را از ذکر خدا و اخالص برای او باز میدارد تا مرگ برسد.

**امام خميني )قدس سره الشريف(**

**همکاران محترم و دانشآموزان عزىز: پىشنهادات و نظرات خود را دربارۀ محتواى اىن کتاب بـه نشانى تهران ـ صندوق پستى شما رۀ   4874/15دفترتألىف  کتابهاى درسى فنى وحرفهاى و کاردانش، ارسال فرماىند. info@tvoccd.sch.ir )اىمىل )پىامنگار www.tvoccd.sch.ir )وبساىت )وبگاه**

### **مقدمهاي بر چگونگي برنامهريزي كتابهاي پودماني**

برنامهريزي تأليف «پودمانهاي مهارت» يا «كتابهاي تخصصي شاخه كاردانش» بر مبناي استانداردهاي «مجموعه برنامههاي درســـي رشتههاي مهارتي شاخه كاردانش، مجموعه هشتم» صورت گرفته است. بر اين اســـاس ابتدا توانايي هاي همخانواده ( Harmonic Power) مورد مطالعه و بررسي قرار گرفته است. سپس مجموعه مهارتهاي همخانواده بهصورت واحدهاي كار تحت عنوان (Unit) دستهبندي مي شوند. در نهايت واحدهاي كار همخانواده با هم مجدداً دســتهبندي شده و پودمان مهارتي )Module )را شكل مي دهند.

دســتهبندي »تواناييها« و »واحدهاي كار« توسط كميسيونهاي تخصصي با يك نگرش علمي انجام شــده اســت به گونهاي كه يك سيســتم پويا بر برنامهريزي و تأليف پودمانهاي مهارت نظارت دائمي دارد.

بــا روش مذكــور يك »پودمان« به عنوان كتاب درســي مورد تأييــد وزارت آموزش و پرورش در «شاخهي كاردانش» چاپسپاري مي شود.

بهطور كلي هر اســتاندارد مهارت به تعدادي پودمــان مهارت )1M و 2M و ...) و هر پودمان نيز به تعــدادي واحــد كار (1U و 2U و ...) و هــر واحد كار نيز به تعدادي توانايي (1P و 2P و ...) تقســيم مي شوند. بهطوري كه هنرجويان در پايان آموزش واحدهاي كار (مجموع توانايي هاي استاندارد مربوطه) كليه پودمانهاي هر اســتاندارد، تســلط و مهارت كافي در بخش نظري و عملي را به گونهاي كســب خواهند نمود كه آمادگي كامل را براي شــركت در آزمون جامع نهايي جهت دريافت گواهينامه مهارت به دست آورند.

بديهي اســت هنرآموزان و هنرجويان ارجمند شــاخه كاردانش و كليه عزيزاني كه در امر توســعه آموزشهاي مهارتي فعاليت دارند، ميتوانند ما را در غناي كيفي پودمانها كه براي توســعه آموزشهاي مهارتي تدوين شده است رهنمون و ياور باشند.

**سازمان پژوهش و برنامهريزي آموزشي دفتر تأليف کتابهاي درسی فنيوحرفهاي و كاردانش** 

#### **توصيههايي به هنرجويان**

الف) توصيههاي كلي .1 پيش از ورود به كارگاه دستهايتان را با آب و صابون بشوييد. .2 روپوش مخصوص كارگاه را بپوشيد. روپوش بهتر است به رنگ روشن و البته تميز باشد. .3 كفشهايتان را تميز كنيد. اگر از كفش مخصوص كارگاه استفاده ميكنيد آن را نيز تميز نگهداريد. .4 هنگام كار بايد دستتان خشك باشد، هرگاه دستتان عرق كرد آن را با دستمال خشك كنيد و يك برگ سفيد اضافي زير دستتان بگذاريد تا نقشه كثيف نشود. ه. اگر ناگزير به استفاده از عينک طبي هستيد، حتماً با عينک کار کنيد.

ب( توصيههاي آموزشي .1 ورود و خروج به كالس يا كارگاه آموزشي با اجازهي هنرآموز محترم باشد. .2 پس از بهانجام رســاندن هر دســتوركار آن را براي تأييد و ارزشــيابي در اختيار هنرآموز محترم قرار دهيد. .3 در حل تمرينها با هنرآموز محترم در تعامل باشيد. مشاركت با همكالسيها نيز مؤثر است. .4 در صورت غيبت در يك جلسه مطالب و تمرينهاي آن جلسه را مطالعه و انجام دهيد. .5 همهي نقشههايي كه در طول دوره ترسيم ميكنيد در محل مناسبي بايگاني كنيد تا بتوانيد بعدها آسان به آنها مراجعه كنيد.

.6 تمرينها را، بيآنكه خود را تحت فشــاري رواني قرار دهيد، بكوشــيد تا آنجا كه ميتوانيد حل كنيد ً ولي حتما نواقص و اشكاالت آن را بعداً به كمك هنرآموز محترم برطرف كنيد.

#### **مقدمه**

نرمافزار اتوكد به عنوان يكي از بهترين نرمافزارهاي طراحي و نقشهكشي به كمك رايانه است كه محصول شركت اتودسک'است و از اولين نسخه آن تا نسخههاي اخير تحولات چشمگيري داشته است.

اين نرمافزار عالوه بر ســادگي كار، از قابليتهاي منحصر به فردي برخوردار اســت به نحوي كه با وجود نرم|فزارهای متعدد ديگر در زمينه (CAD)٬ جايگاه خود را حفظ کرده و همچنان بهعنوان پايهای در عرصه (CAD/ CAM)" به شمار مىرود.

نســخههاي اوليه اتوكد مبتني بر سيستمعامل DOS بود و از نســخه 13 تحت سيستمعامل ويندوز قرار گرفت كه در اين گذر قابليتهاي ويندوز تأثير بســزايي بر ســهولت كار با اتوكد گذاشت. اخيراً از نســخهي 2007 به بعد نيز تحوالت قابلتوجهي در اتوكد بهوجود آمده اســت كه تعدد فضاهاي كاري، قابليتهايي نظير امكانات تخصصي نقشهكشي دوبعدي، سهولت در طراحي سهبعدي و ارتباط با شبكه و اينترنت از آن جمله است.

لذا در تأليف اين كتاب اتوكد 2008 انتخاب گرديد تا عالوه بر به روز بودن، سبك كار و روشهاي دســـتيابي به ابزار أن نيز با نسخههاي پايينتر منطبق باشـــد. و در اين خصوص فضاي كاري كلاسيك<sup>،</sup> مبناي آموزش قرار گرفته است.

اين كتاب شامل پودمان دوم مهارت طراح و نقشهكش به كمك رايانه است كه در آن هر واحد كاري چند توانايي از سرفصل استاندارد مهارتي مربوط را در بر ميگيرد، در آموزش هر توانايي ابتدا شناسايي فرمانها، ســپس اجراي فرمان و در آخر دستوركاري جهت بهكارگيري آن فرمانها ارائه شده است. در آخر هر توانايي نيز، ارزشيابي نظري و عملي به صورت متنوع و سير تكاملي آن از ساده به پيچيده آورده شده است تا عالوه بر ارزشيابي مستمر بتواند مبنايي بر آزمونهاي پاياني دوره مهارت مذكور باشد.

در سرتاســر اين كتاب سعي شــده آموزش مبتني بر نقشهكشــي صنعتي صورت پذيرد و تمرينها و ارزشــيابيها نيز متناســب و مرتبط با مهارت نقشهكشي صنعتي باشــد و آموختههاي هنرجويان در نقشهكشي به كمك رايانه به كار بسته شود.

با اعتقاد به اينكه هيچكاري بيعيب و نقص نيست، منتظر پيشنهادهاي سازنده شما هستيم.

مؤلف

- 1 Autodesk
- 2 Computer Aided Design & Drafting
- 3 Computer Aided Manufacturing
- 4 Auto cad Classic

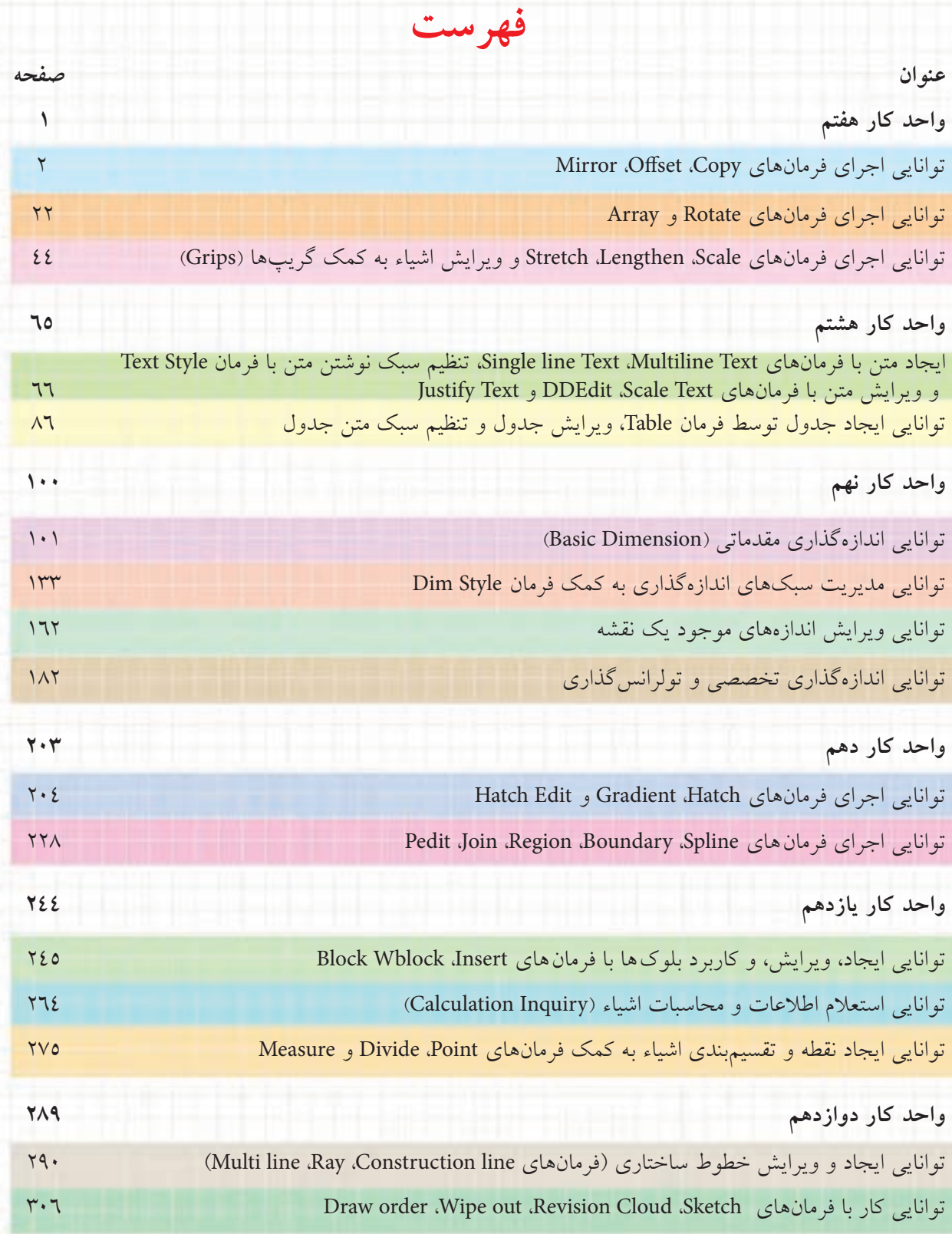

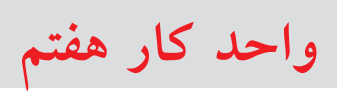

## **اجرای فرمان های ویرایشی آسان کننده**

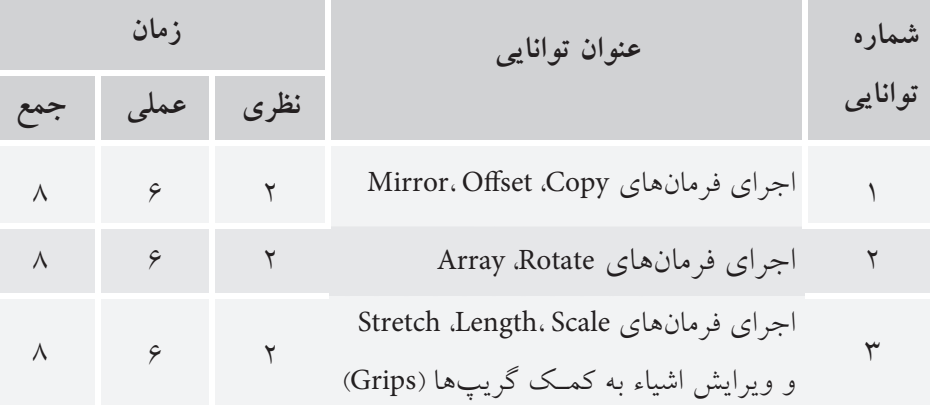

**III** 

## **توانایی اجرای فرمانهای Copy، Offset ،Mirror**

◄ **پس از آموزش اين توانايي، از فراگير انتظار ميرود:**  - موارد کاربرد فرمان Copy را بيان كند. - فرمان Copy را در ترسیم نقشه اجرا کند. - موارد کاربرد فرمان Offset را بيان كند. - فرمان Offset را در ترسیم نقشه اجرا کند. - موارد کاربرد فرمان Mirror را بيان كند. - فرمان Mirror را در ترسیم نقشه اجرا کند.

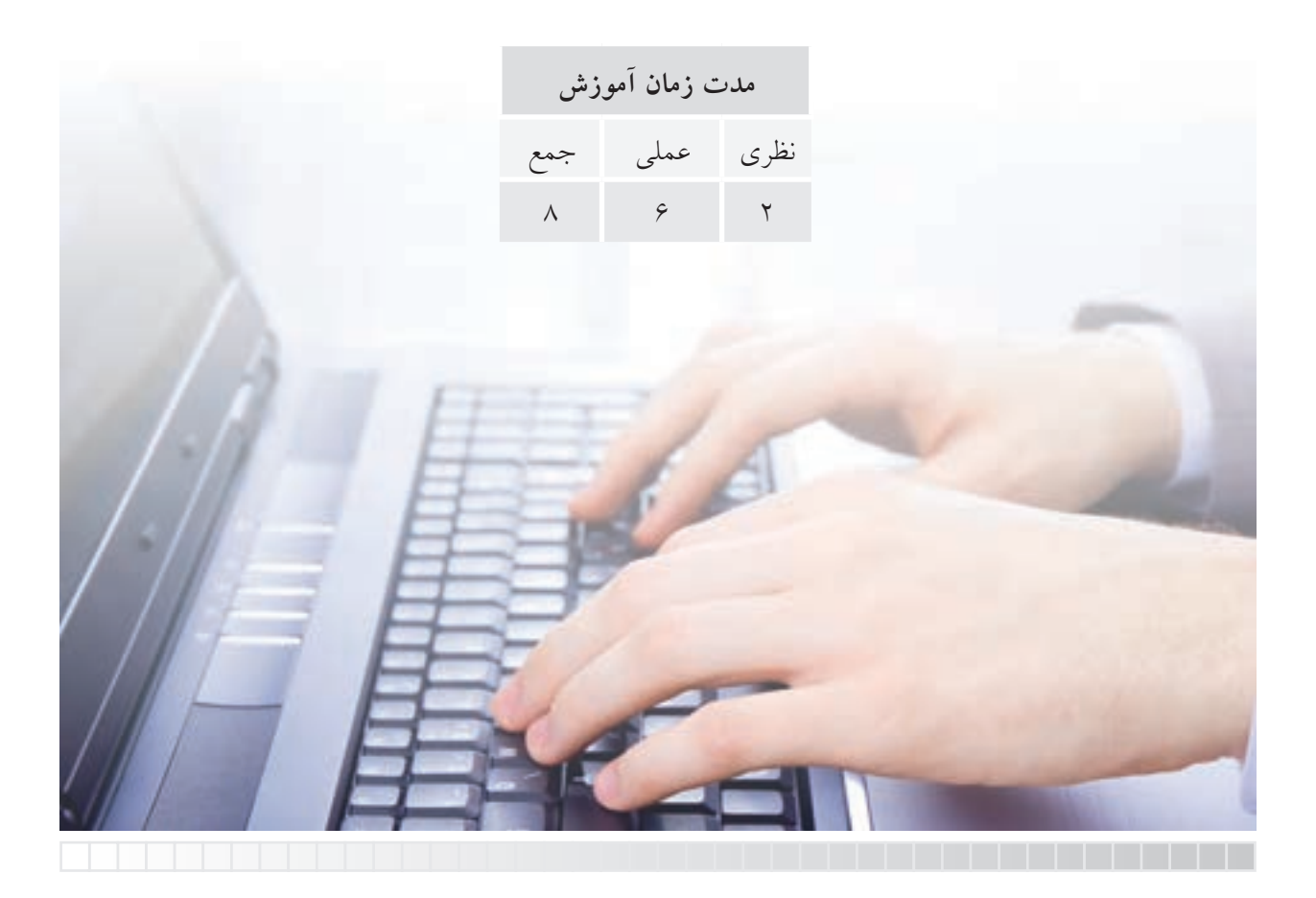

**پيش آزمون**

۱. در نقشهکشی دستی برای ترسیم اشیاء مشابه و تکراری چه راهکاری دارید؟
$$
\sqrt{2}
$$
 اصطلاح 4007 در اتوکد چگونه اجرا میشود؟
$$
\sqrt{2}
$$
۹. اصطلاح 4000 در اتوکد چگونه اجرا میشود؟
$$
\sqrt{2}
$$
۹. ویان 4000 در اتوکد چگونه میکنید؟
$$
\sqrt{2}
$$
۹. ویان 4000 بی شود؟
$$
\sqrt{2}
$$
۹. ویان کیلدا 4. ویش دیتی چگونه عمل میکنید؟
$$
\sqrt{2}
$$
۹. ویان میشود، 9. ویشادی جیست و جایگاه آن در نقشهکشی کجاست?
$$
\sqrt{2}
$$
۲. قمارن مجوری چه تفاوتی با تقارن نقطهای و صفحهای دارد؟
$$
\sqrt{2}
$$
۹. قمارن محوری چه تفاوتی با تقارن نقطهای و صفحهای دارد؟
$$
\sqrt{2}
$$
۹. فرمان 5-100۲ به چه معنا و مفهومی است?
$$
\sqrt{2}
$$
۱. ویان کیتی کجاست 8. ویشدی در نقشهای به معنا و مفهومی است?
$$
\sqrt{2}
$$
۱. وز مانات کر در نقشهای به جای نمای دید از راست، به اشتباه نمای دید از چپ ترسیم شود، برای اصلاح آن چه 1. از کر در نقشهای به جای نمای میدی دایشه چه می میکنید؟

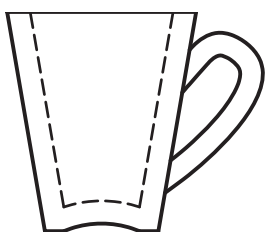

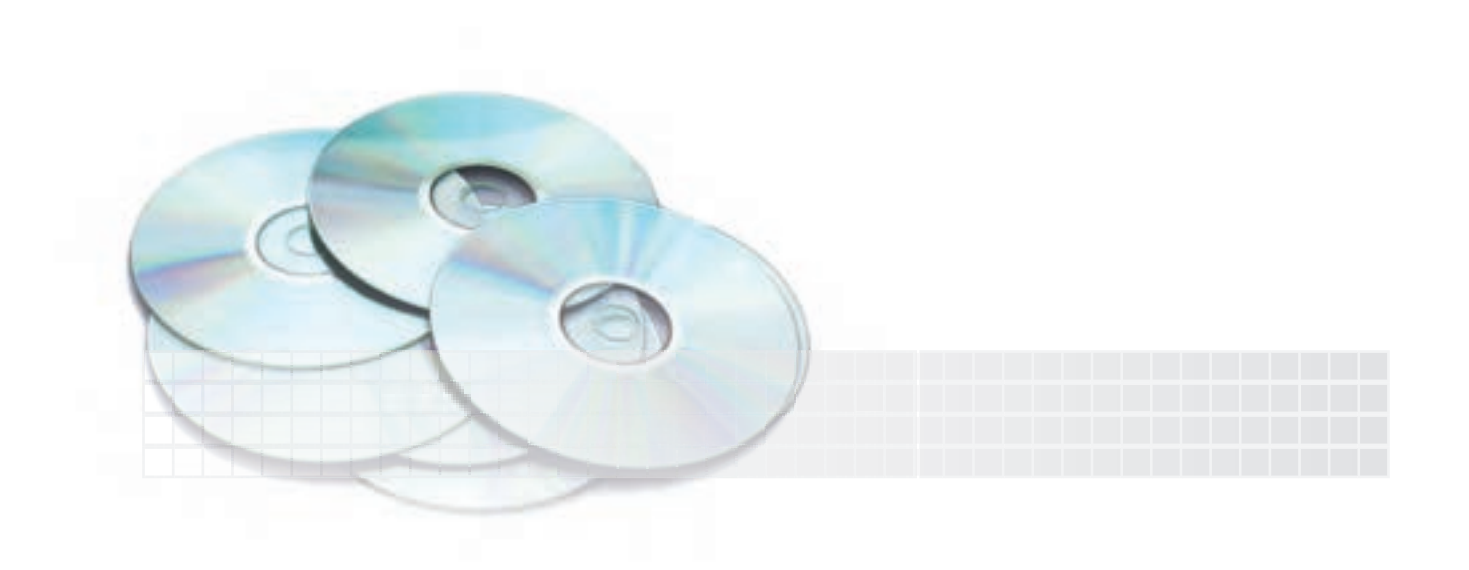

## **فرمان Copy**

فرمان Copy برای نســخه برداری از اشــياء با فاصله و جهت مشخص كاربرد دارد.

این فرمان در نقشه كشــی كاربرد فراوانی دارد و باعث تســریع كار در ترســيم شــکل۵های مشابه میشــود. در نســخهبرداری از یک شیء برای تعيين فاصله دقيق نســخه جديد نسبت به شيء اصلي مي توان از مختصات، ابزارهای كمکی مانند Snap، Grid وOsnap استفاده كرد.

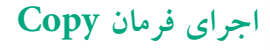

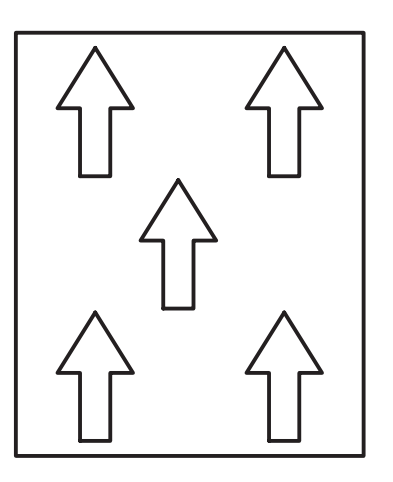

فرایند اجرای فرمان copy همانند فرمان move است، با این تفاوت كه در فرمان move شــيء انتخابي جابهجا مي شــود، اما در فرمان copy از شيء انتخابی نسخه جدید تکثير می شود.

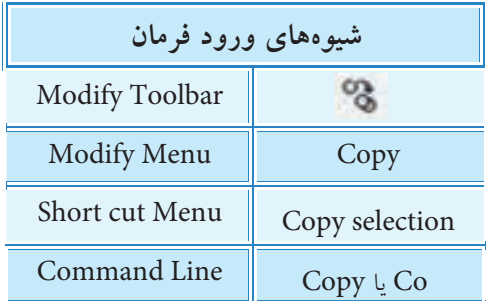

**يادآوري**

فرمـان Copy selection را موقعــی از منــوی ميانبر می توان انتخاب كرد كه ابتدا شـــیء انتخاب شده باشد.

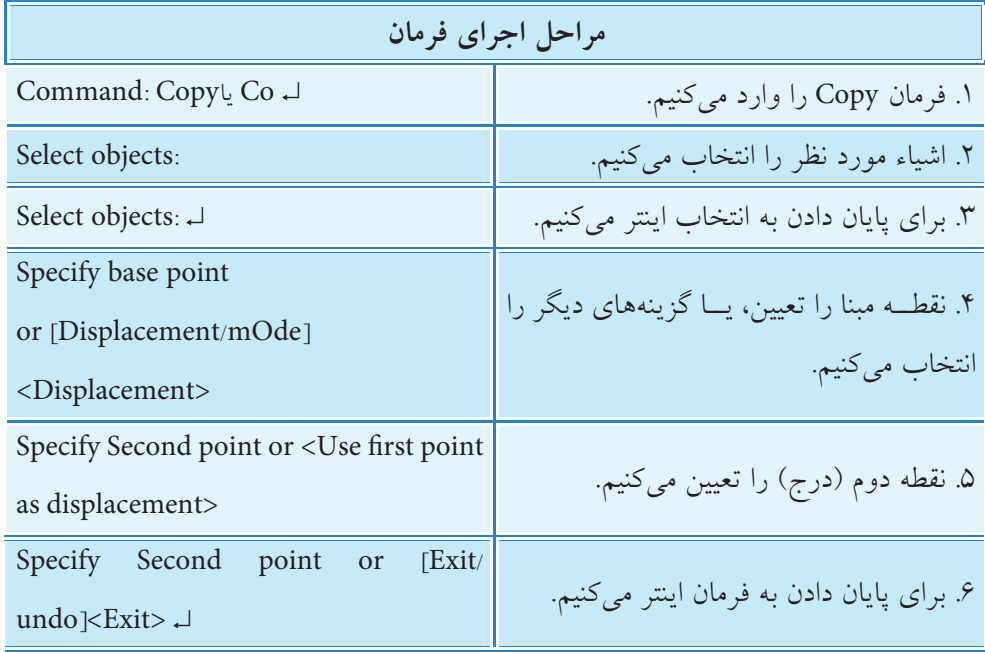

4

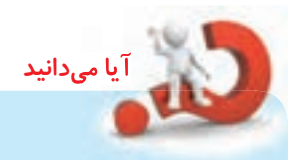

**]گزینه mOde ]**با كاربرد این گزینه پيغام

Enter a copy mode option [Single/Multiple] <Multiple>:

ظاهر می شود، كه با Single تكثيــر تكی و با Multiple تكثير چندتایی (بــا یک بار اجرای فرمان Copy )امکان پذیر مي شود.

عملکرد گزینه و پيش فرض Displacement همانند فرمان Move است.

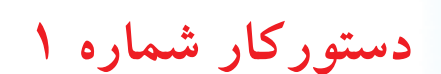

شکل مقابل را به کمک فرمان Copy رسم کنید. (زمان: ۱۵ دقیقه)

#### **مراحل اجرا:**

.1 شکل مقابل را رسم کنید. .2 فرمان Copy را وارد کنید.

Command: Copy یا Co↵

.3 شيء موردنظر را انتخاب کنید.

انتخاب گروهی: Select objects

.4 برای پایان دادن به انتخاب اینتر کنید.

Select objects:

.5 نقطه A را به کمک گیرههای ش��یئی بهعنوان نقطه مبنا انتخاب کنید.

Specify base point or …

۶. نقطه درج (استقرار) شــکلهای تکثیری را به کمک گیرههای شیئی و ابزار ردیابی )Otrack )در محلهای تعیینشده تعیین کنید. Specify second point or … .7 فایل خود را ذخیره کنید. .8 نتیجه کار را براي ارزشیابی و تأیید به هنرآموز محترم ارائه کنید.

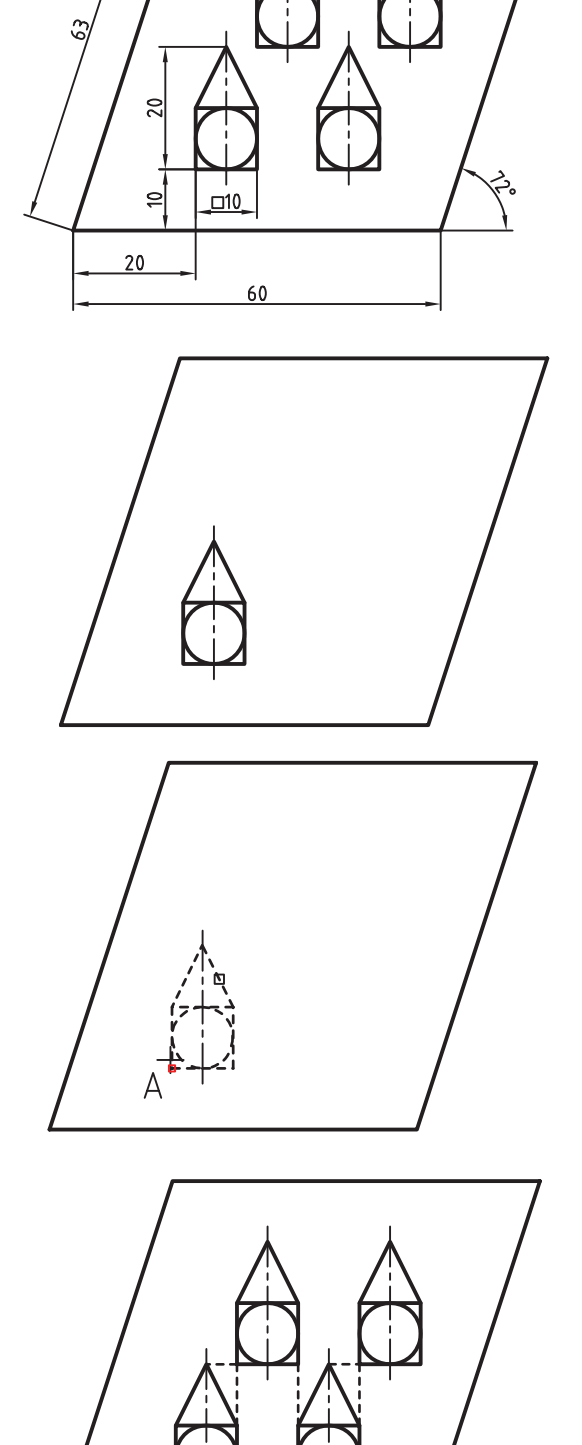

خط نقطه معرف ابزار رديابي

 $\epsilon$ 

## **فرمان Offset**

فرمان offset یکی از فرمانهای ویرایش��ی اس��ت که برای ایجاد اشــياء جدید به موازات اشياء موجود با فاصله (distance) معین بهکار میرود.

اگرچــه این فرمــان اغلب بهمنظور تکثیر اشـــیاء موازی نظیر ش��کلهاي روبهرو بهکار میرود، اما در نسخههای جدید اتوکد امکان ایجاد اشياء موازی بدون تکثیر نیز وجود دارد.

اگ��ر فرمان offset بر روی پارهخط اجرا ش��ود اش��ياء جدید کاملاً شبیه و هماندازه شیء انتخابی خواهند شد. اما اگر بر روی کمان، دایره و اشياء مشابه آنها اجرا شود، اشياء جدید مشابه ولی کوچکتر یا بزرگتر از شيء انتخابی خواهند شد.

کاربـــرد فرمان offset بر روی اشـــياء و ســـپس اســتفاده از فرمانهای Trim و Extend در باال بردن سرعت نقشهکشی بسیار مؤثر است.

### **اجرای فرمان offset**

فرمان offset را به ش��یوههای من��درج در جدول روبهرو میتوان وارد کرد:

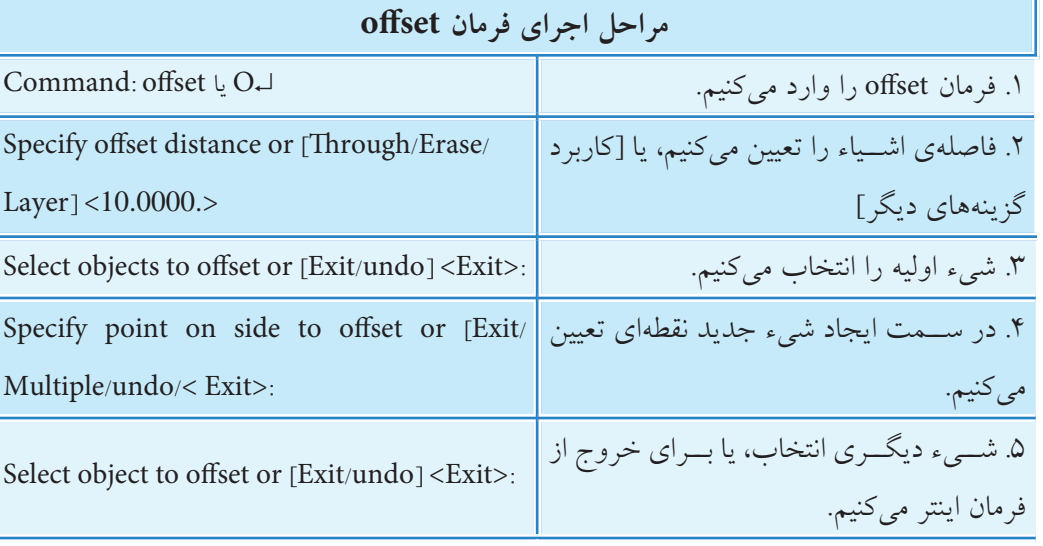

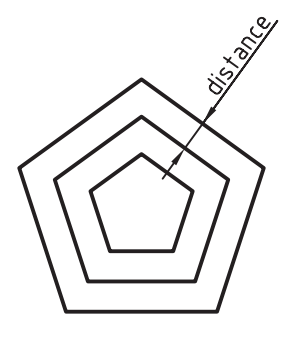

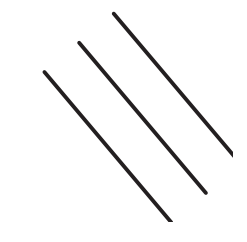

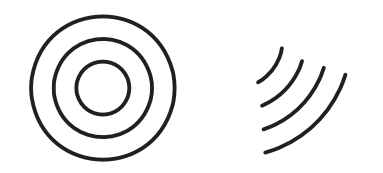

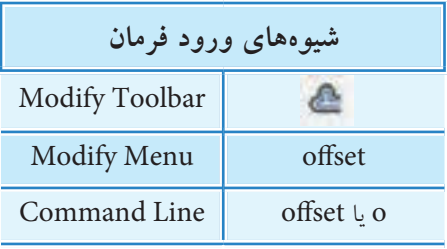

[گزینه Through]: این گزینه برای تعیین محل (فاصله) شــیء جدید بعد از انتخاب شــیء اولیه کاربرد دارد، ضمن اين كه فاصله اشــياء جديد نســبت به هم نيز مي تواند متغير باشد. با استفاده از اين گزينه و كمك گرفتن از گیرههای شیئی محل اشیاء جدید را بر روی اشیاء دیگر می توان تعیین کرد. [گزینه Erase]: در این گزینه شـــیء انتخابی پس از ایجاد شـــیء جدید پاک می شود، به بیان دیگر با وارد کردن حرف E در مرحله دوم، تكثير صورت نمي گيرد، بلكه شـــيء انتخابي به اندازه فاصله تعيين شــده بزرگتر يا کوچکتر می شود.

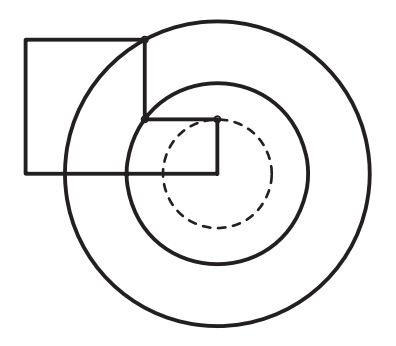

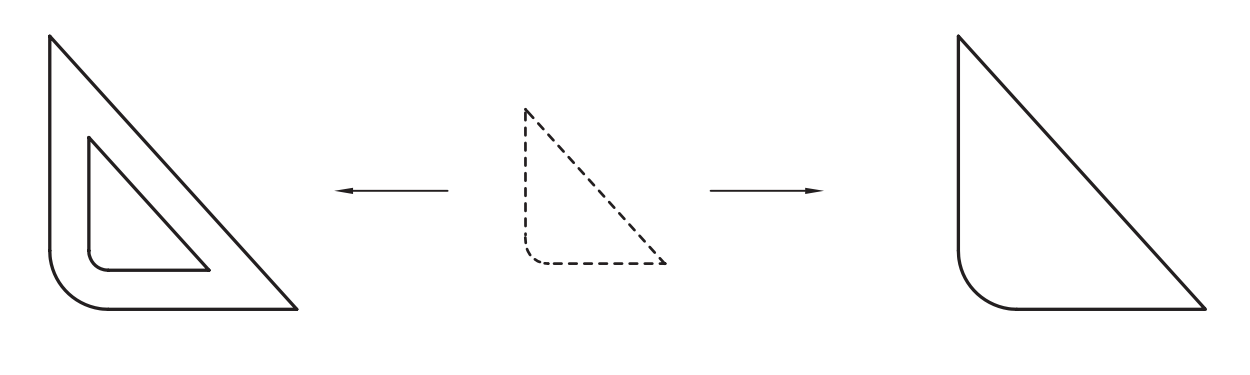

شيء انتخابي

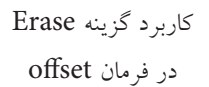

اجرای offset به صورت عادی

[گزينــه Layer]: بــا وارد كــردن حــرف L در مرحله دوم مي توان تعيين كرد كه شــيء جديــد در لايه جاري (current) ایجاد شود یا در لایهای که شهیء اولیه (Source) در آن وجود داشته است. گفتنی است که پیش فرض این گزینه بر روی حالت Source است. [گزینــه Exit]: ایــن گزینه برای خروج از فرایند اجرای فرمان offset بهکار میآید. البته همانطور که در مرحله ۳ به بعد اجرای فرمان مشــاهده میکنید این گزینه و در پیشفرض <Exit> نیز تنظیم شــده است و فقط با اینتر كردن از فرمان خارج مى شويم. [گزينه Undo]: با وارد كردن حرف U در هر مرحله آخرين شيء ايجاد شده حذف مي شود.

**]گزینه Multiple]:** در این گزینه از یک ش��يء انتخابی چندین ش��يء جدید ایجاد می كنيم به نحوی كه با وارد كردن حرف M در مرحله ۴ (پس از انتخاب شــيء اوليه) نيازي به انتخاب مجدد شــيء نيست. تنها كافي است محل درج اشياء جدید درخواست شود.

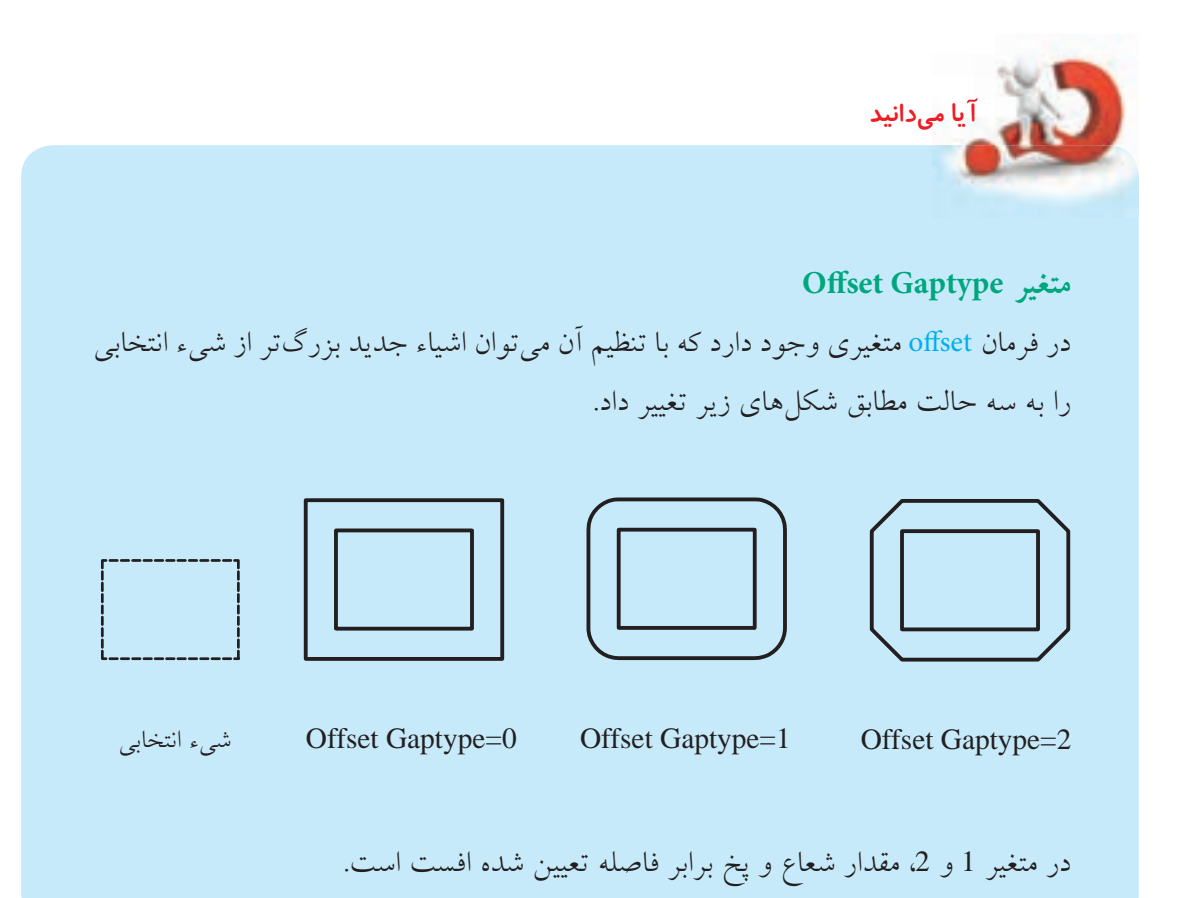

## **دستورکار شماره 2**

شکل قالب روبه رو را به كمک فرمان offset رسم كنيد. (زمان ۱۵ دقيقه)

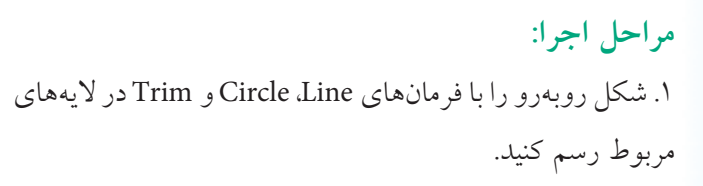

.2 فرمان offset را وارد كنيد.

Command: offset یا o↵

۳. عدد 10 را به عنوان فاصله (قطر ميله قلاب) وارد كنيد.

Specify offset distance ...: 10↵

.4 كمان پایين قالب را انتخاب كنيد.

Select objects to offset:

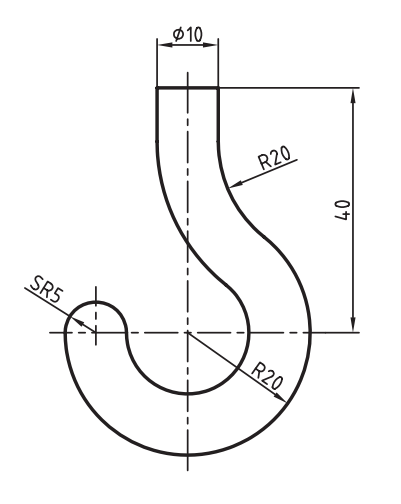

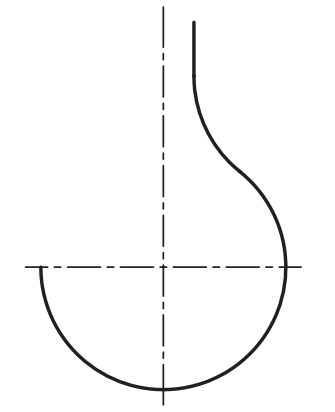

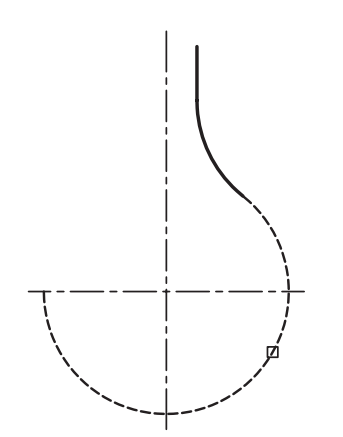

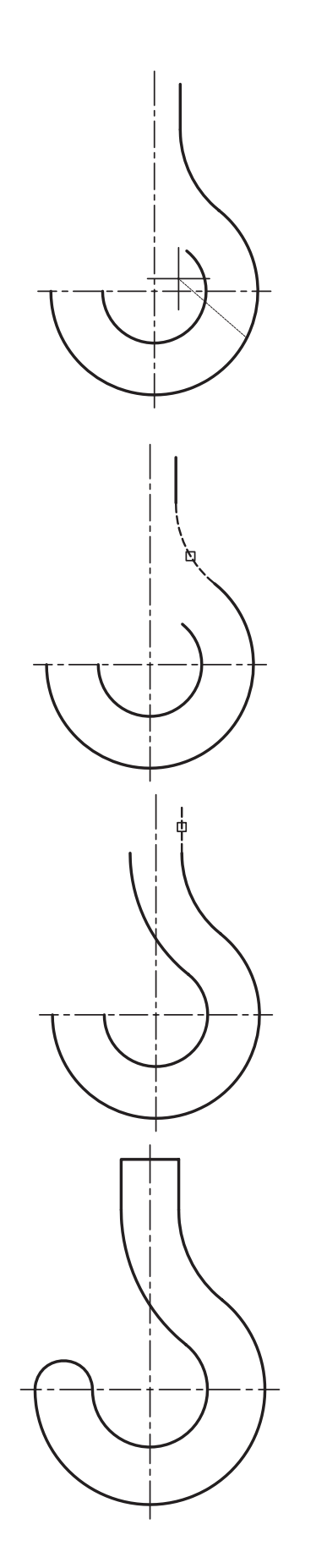

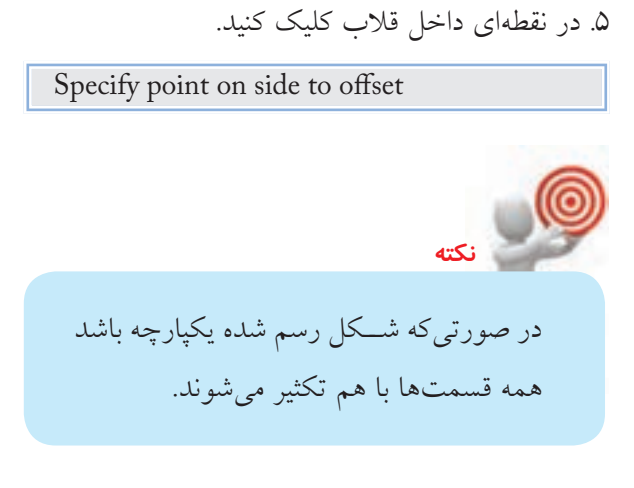

.6 كمان دیگر را انتخاب كنيد.

Select objects to offset ...

.7 در نقطه اي داخل قالب كليک كنيد.

Specify point on side to offset …

.8 پاره خ��ط باقی مانده را نيز همانند مراحل قبل تکثير و از فرمان offset خارج شوید.

.9 پاره خط افقی باالی قالب و نيم دایره سر قالب )5SR )را رسم كنيد. .10 فایل خود را ذخيره كنيد. .11 نتيجه كار را براي تأیيد و ارزش��يابی به هنرآموز محترم ارائه كنيد.

### **فرمان Mirror**

فرمان Mirror برای قرینهسازی شکلهای متقارن، مانند شکل روبهرو بهکار میرود و در افزایش سرعت نقشهکشی بسیار مؤثر است. در قرینهسازی شیئي جدید به صورت قرينه از روی اشياء مرجع (انتخابي) نسبت به خط تقارن ايجاد می شود.

در شکلهای متقارن کافی است ابتدا نیمی و در برخی اوقات تنها یکچهارم شکل را نسبت به خط تقارن رسم و سپس آن را به کمک فرمان Mirror قرینه کنید. اگرچه عمل قرینهس��ازی رایانهای بیشتر برای تکثیر قسمتهای متقارن یک شکل صورت میگیرد، اما با فرمان <u>Mirror می</u> توان اشـــياء را قرینهســـازی کرد، بی آنکه تکثیری صورت گیرد. بهنظر شما کاربرد این حالت کجاست؟ جواب این سؤال را در ادامه بیابید.

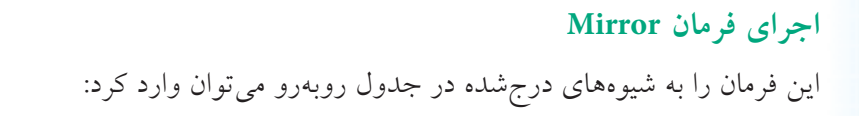

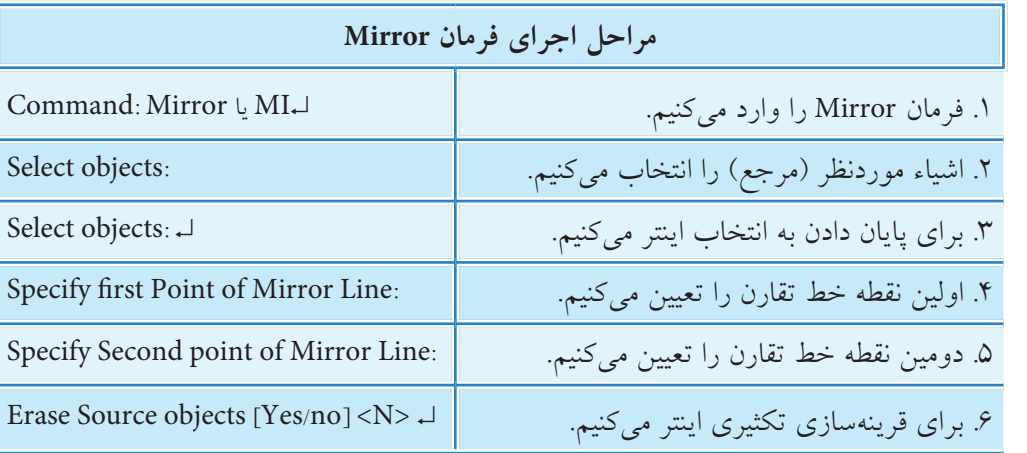

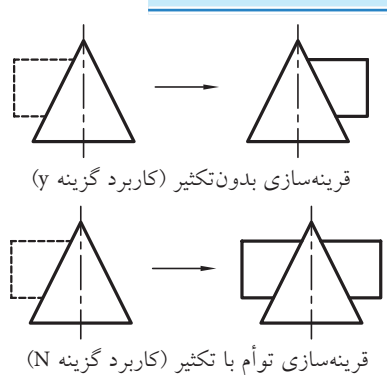

**]گزینهه��ای No/Yes]:** در صورتیکه در مرحله آخر اجراي فرمان Mirror در پاســخ به پیغام Delete Source objects حرف N را وارد کنیم شـــيء جدید از روی شـــیء مرجع (انتخابی) تکثیر میشود، اما اگر در مقابل همین پیغام حرف y را وارد کنیم ش��يء مرجع حذف میش��ود. بهعبارت دیگر قرینهسازی بدون تکثیر صورت میگیرد.

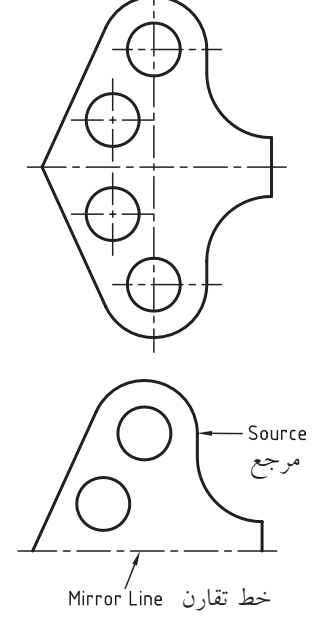

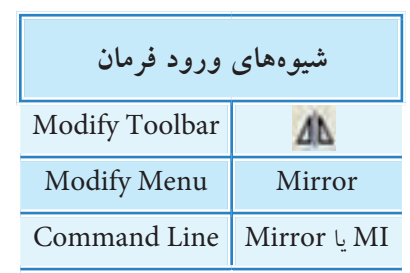

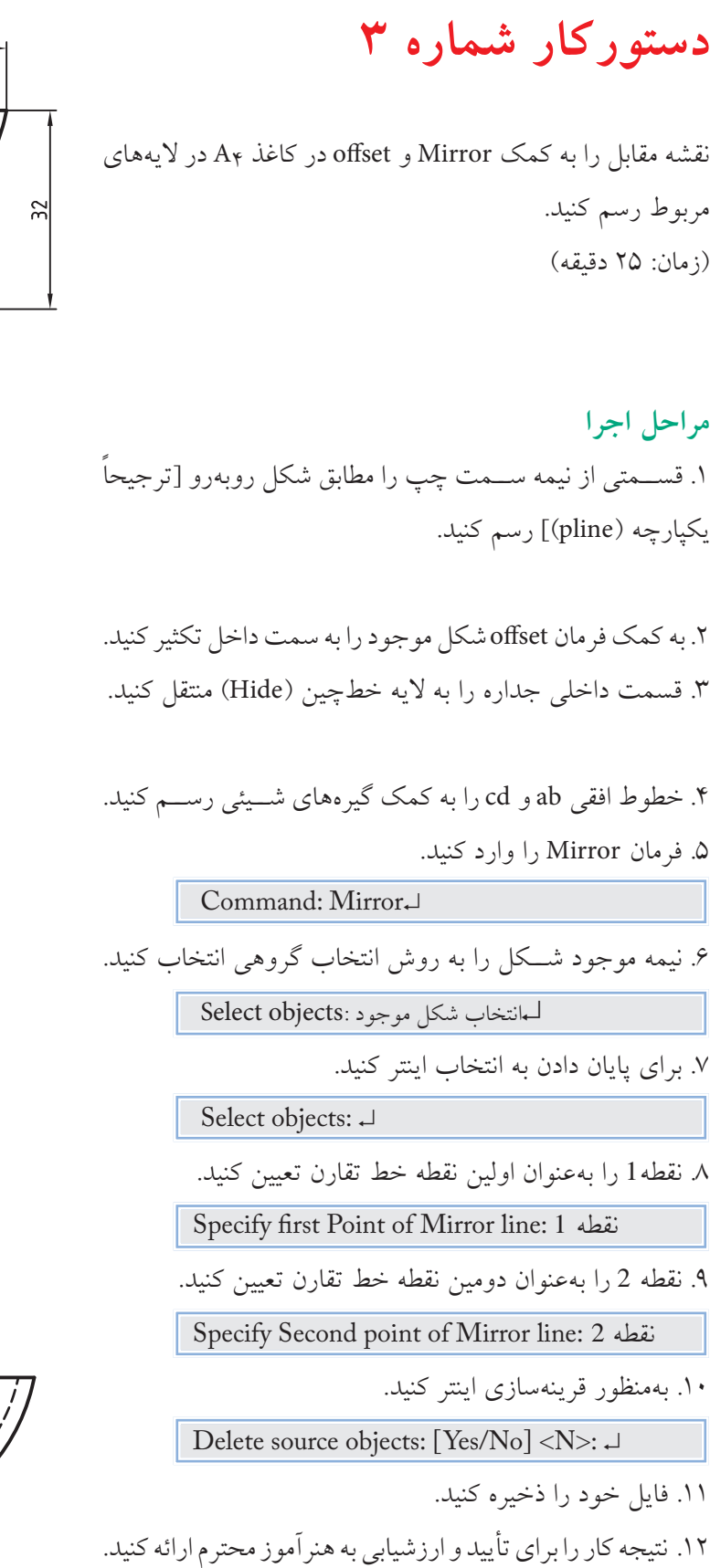

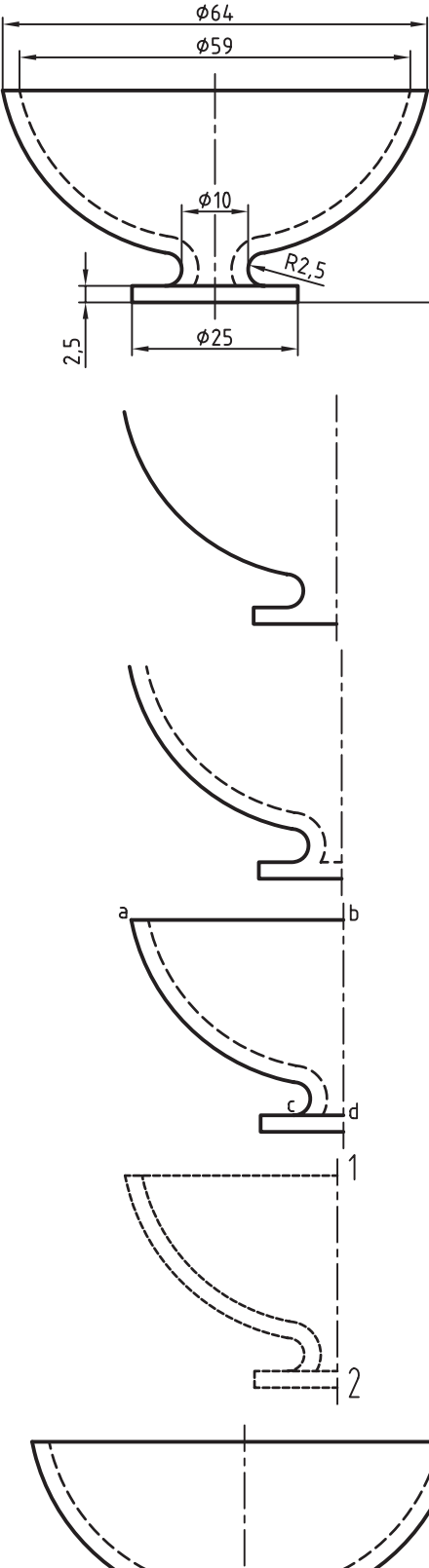

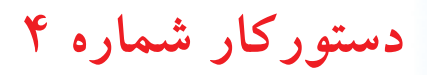

نمای جانبی راست نقشه روبهرو را به کمک فرمان Mirror به نمای جانبی چپ تبدیل کنید. )زمان 15 دقیقه(

**مراحل اجرا:** 

.1 دو نمای نقشه را رسم کنید.

.2 فرمان Mirror را وارد کنید.

Command: Mirror یا MI↵

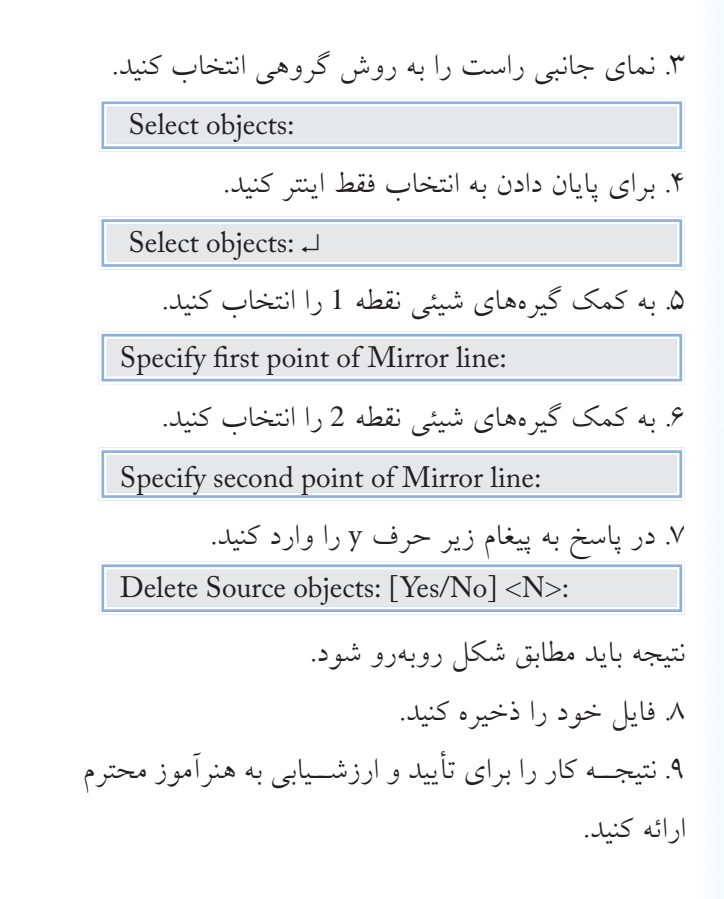

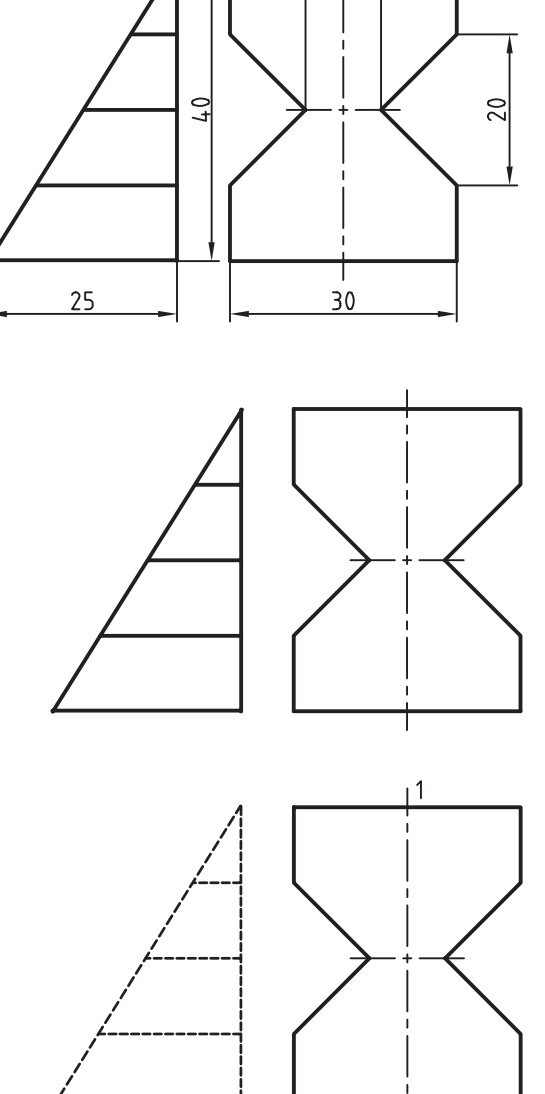

 $10<sup>°</sup>$ 

12

14

**ارزشیابی پایانی** 

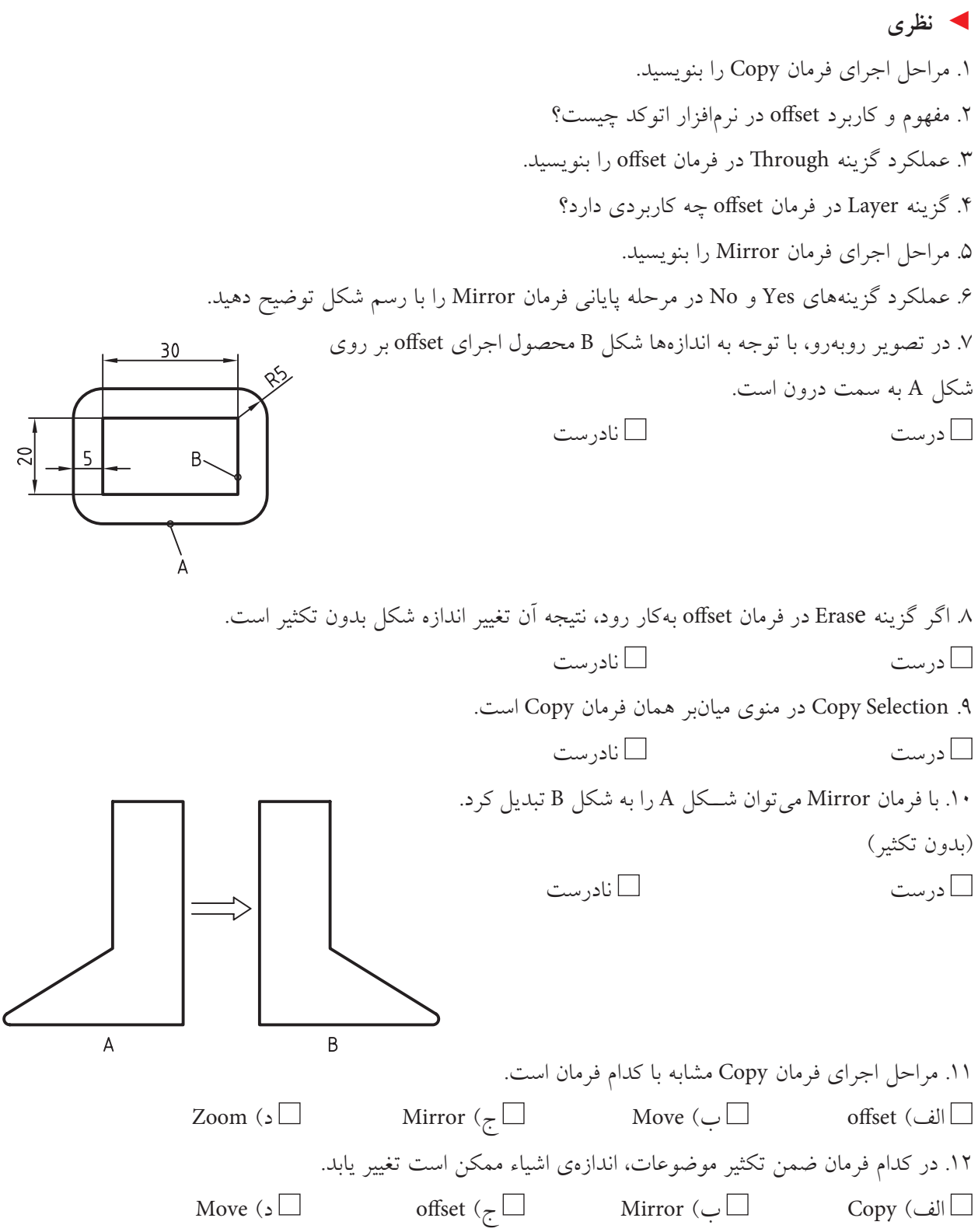

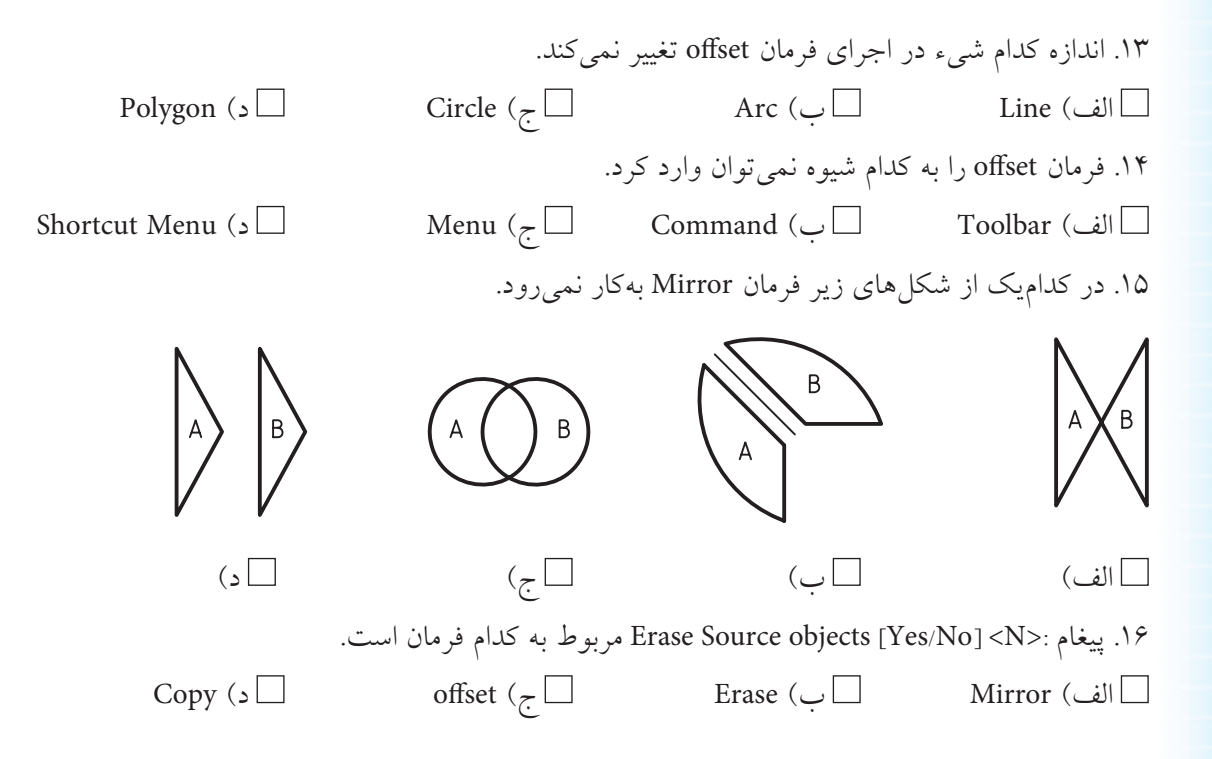

◄ **عملی)زمان 180 دقیقه(**

1 . برای هر یک از نقشههای زیر نمای موجود و تصویر مجسم کاوالیر طبق شکلهای مربوط ترسیم کنید. **راهنمایی:** برای تصویر مجسم کاوالیر از روی نمای دوبعدی کپی برداری کنید.

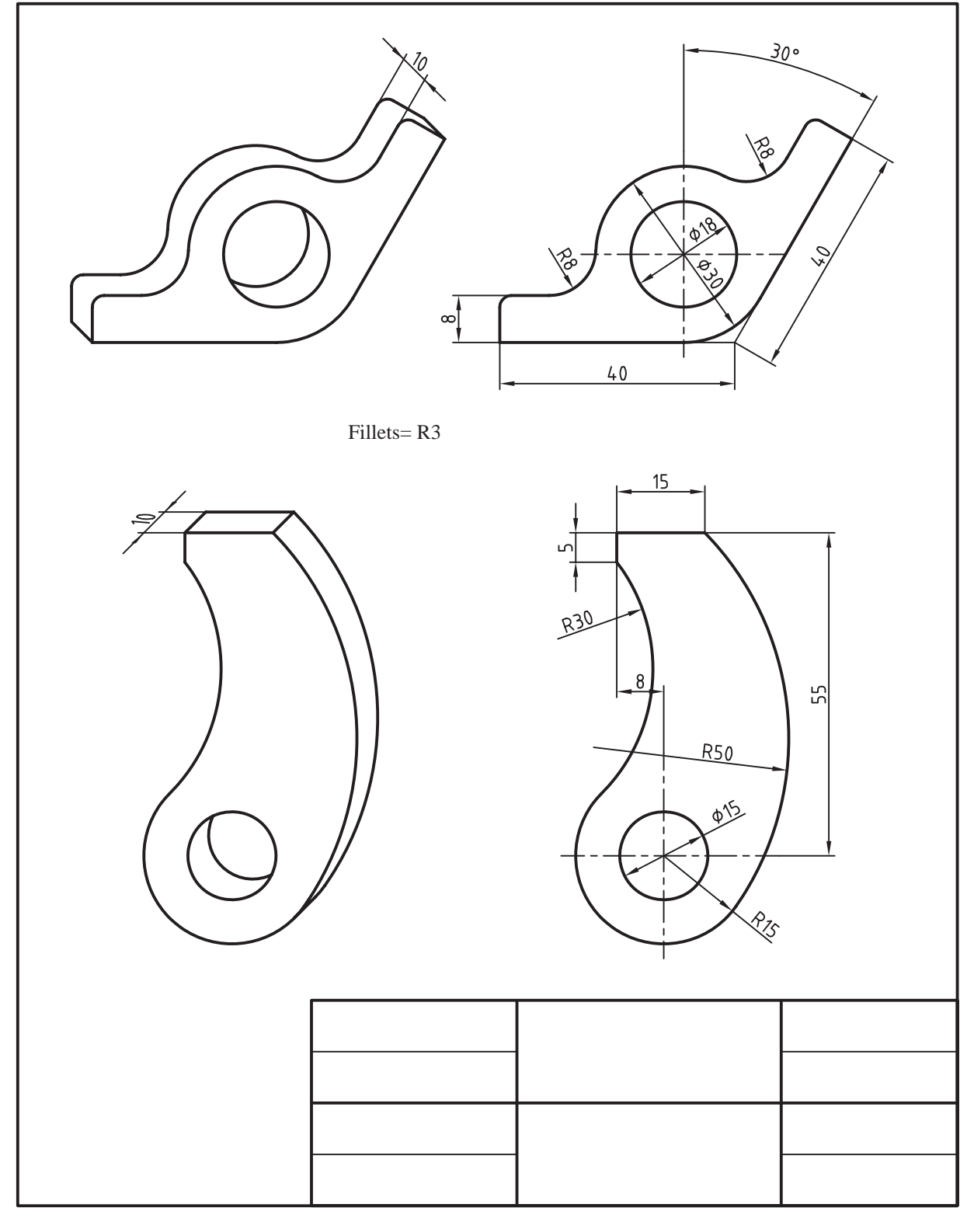

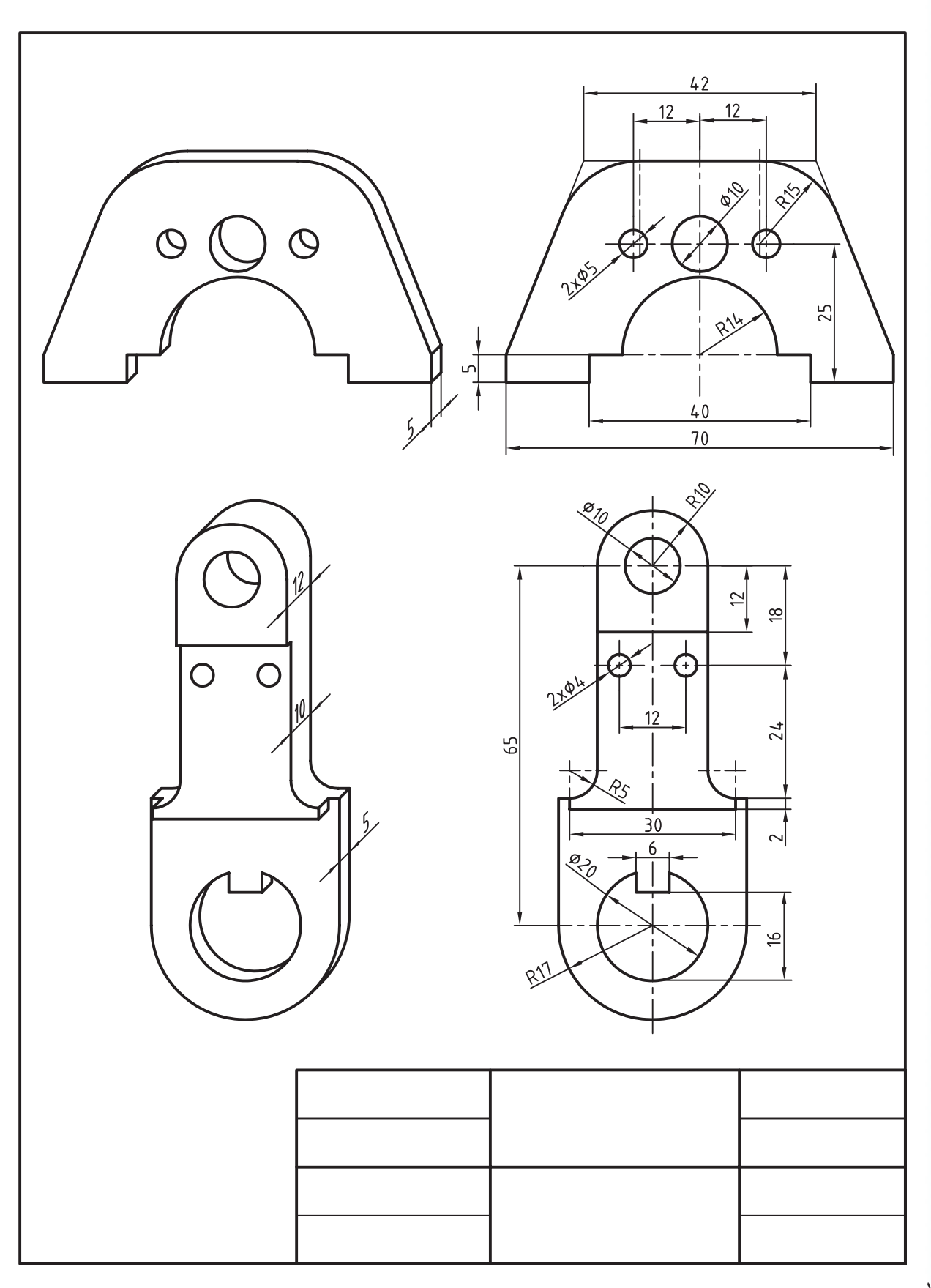

 $\lambda$ 

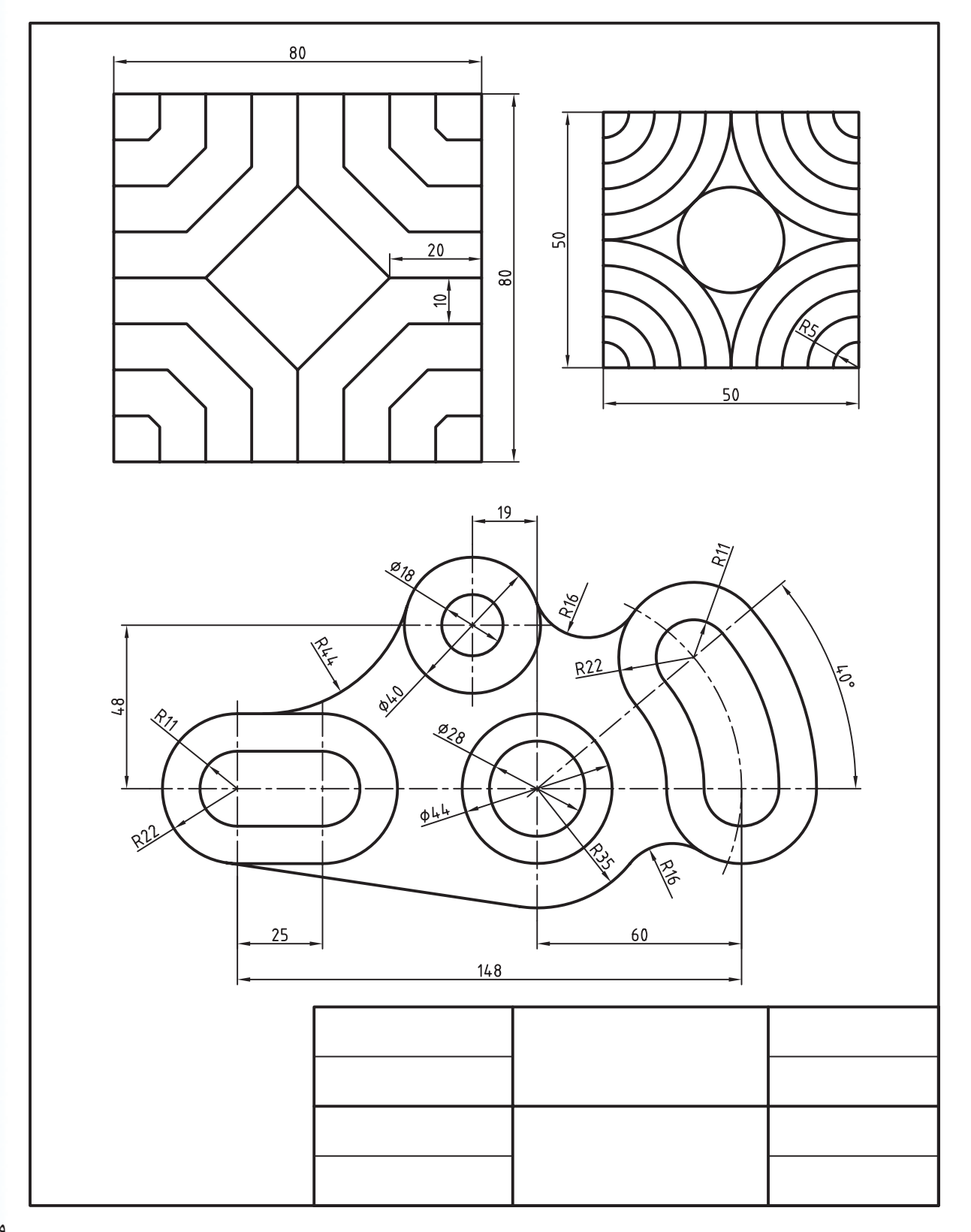

۲. تصاویر ذیل را به كمك فرمانهای offset و mirror در لایههای لازم روی برگهی A۴ به همراه كادر و جدول ترســیم کنید.

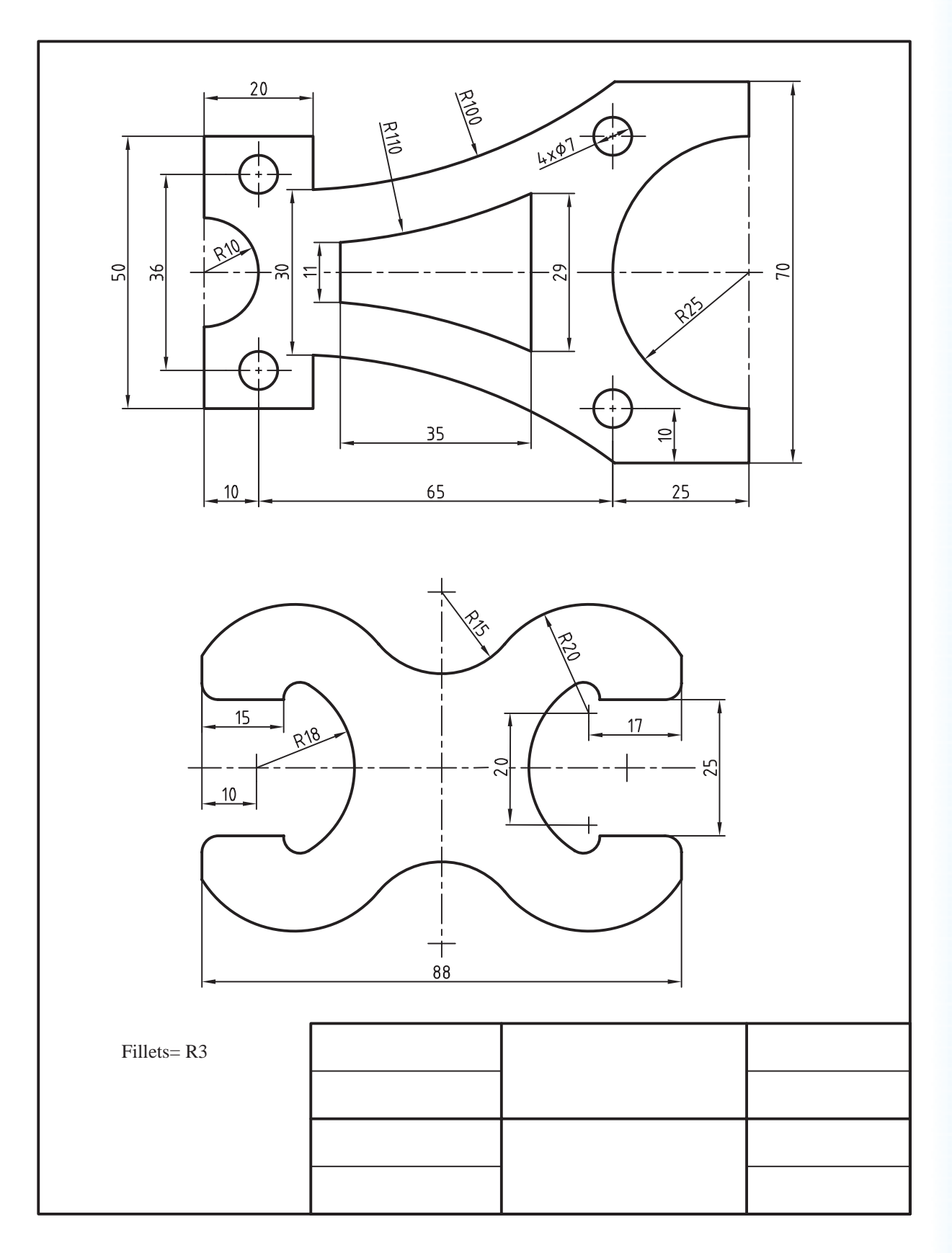

 $\gamma$ .

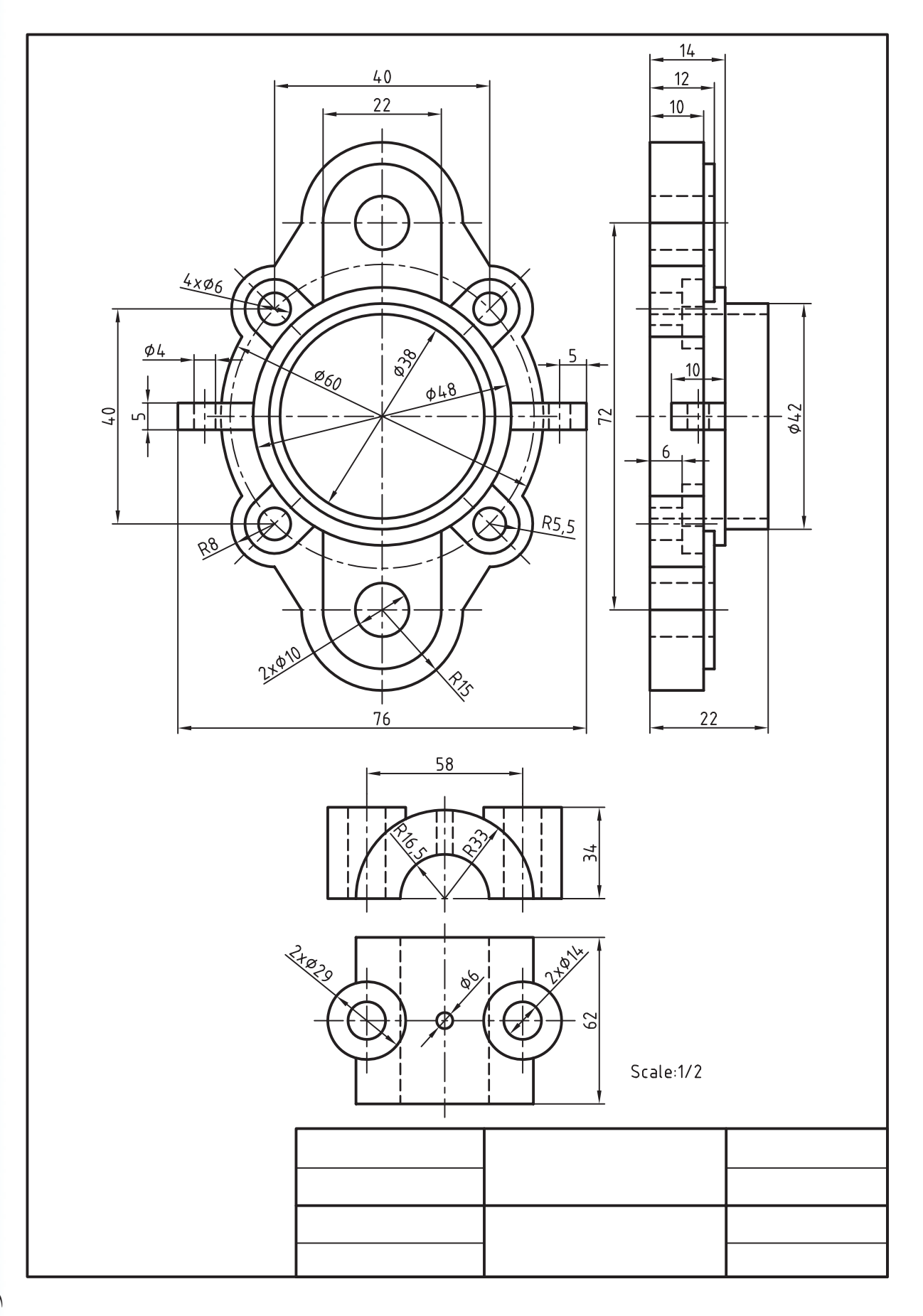

## **توانایی اجرای فرمانهای Rotate و Array**

◄ **پس از پایان آموزش این توانایی، از فراگیر انتظار میرود:**  - عملکرد و کاربرد فرمان Rotate در نقشهکشی را توضيح دهد. - مراحل اجرای فرمان Rotate را بنویسد. - فرمان Rotate را در نقشهکشی اجرا کند. - عملکرد و کاربرد فرمان Array را توضيح دهد. - اجزای پنجرهی Array Rectangular را معرفي كند. - اجزای پنجره Array Polar را معرفي كند. - فرمان Array را به روش Rectangular اجرا کند. - فرمان Array را به روش Polar اجرا کند. - فرمان Array را در ترسيم نقشهها به كار گيرد.

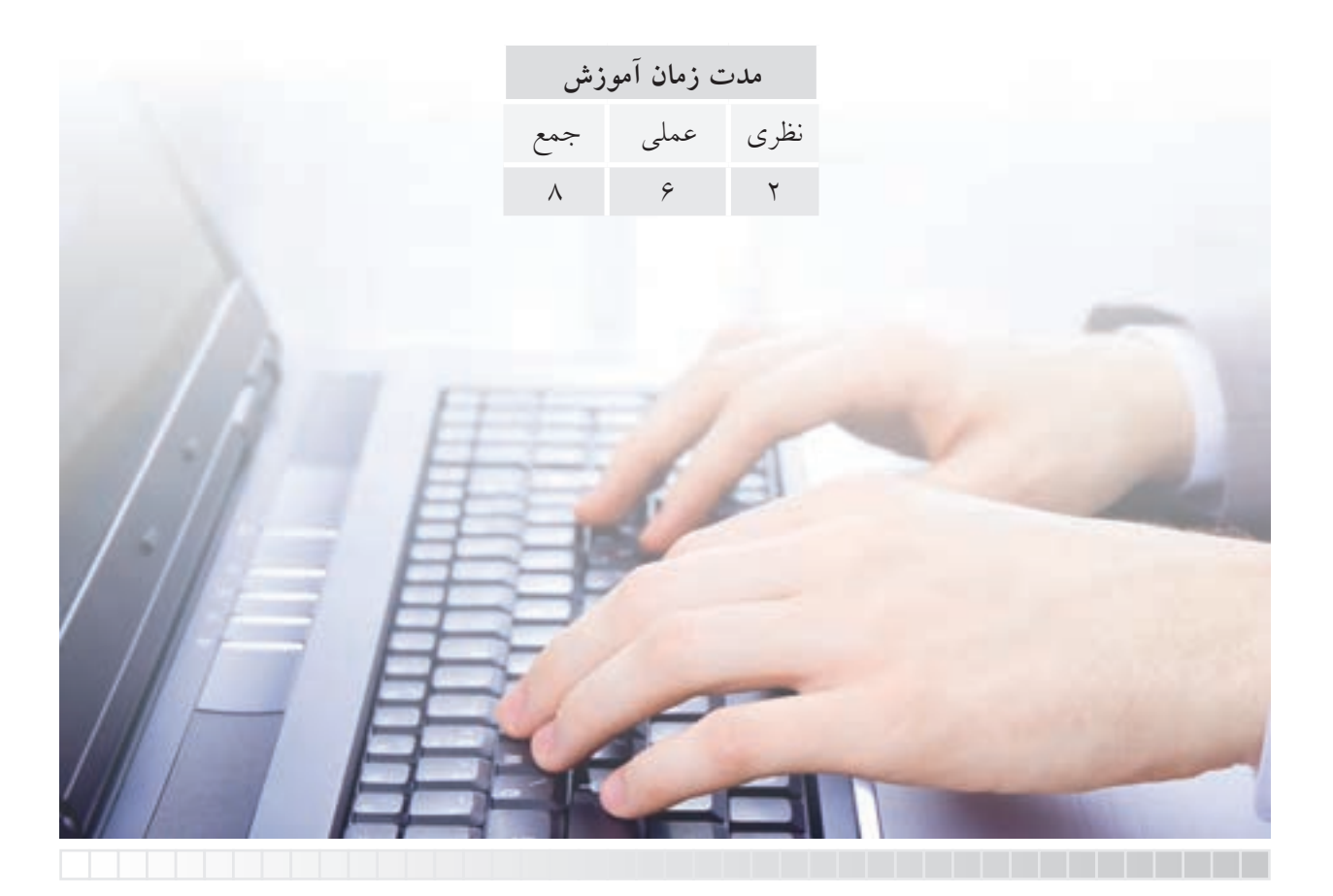

**پيش آزمون** 

.1 عمل دوران در نقشه كشی چه كاربردی دارد؟ .2 در اتوكد عمل دوران )چرخش( اشياء چگونه انجام می شود؟ .3 مفهوم و كاربرد اصطالح Rotate چيست؟ .4 برای رسم سریع دنده های چرخ دنده در اتوكد چه راه كاری وجود دارد؟

۵. برای رســـم ۲۰ عدد پيچ سرشـــش گوش با اندازه $یکسان (مطابق شکل$ روبه رو) چه راهكاری ارائه می كنيد؟

> .6 مفهوم و كاربرد Array در اتوكد چيست؟ .7 اصطالح Rectangular یعنی چه و در اتوكد چه كاربردی دارد؟ .8 اصطالح Polar یعنی چه و در اتوكد چه كاربردی دارد؟ .9 برای ترسيم سریع شکل روبه رو چه فرمانی اجرا می كنيد؟

> > .10 مفهوم و كاربرد Row و Column چيست؟

 $\begin{array}{ccc} \circ & \circ & \circ & \circ \end{array}$  $0 0 0 0 0 0$   $0 0 0 0 0 0$ 

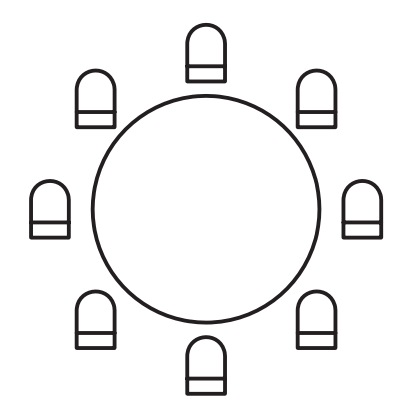

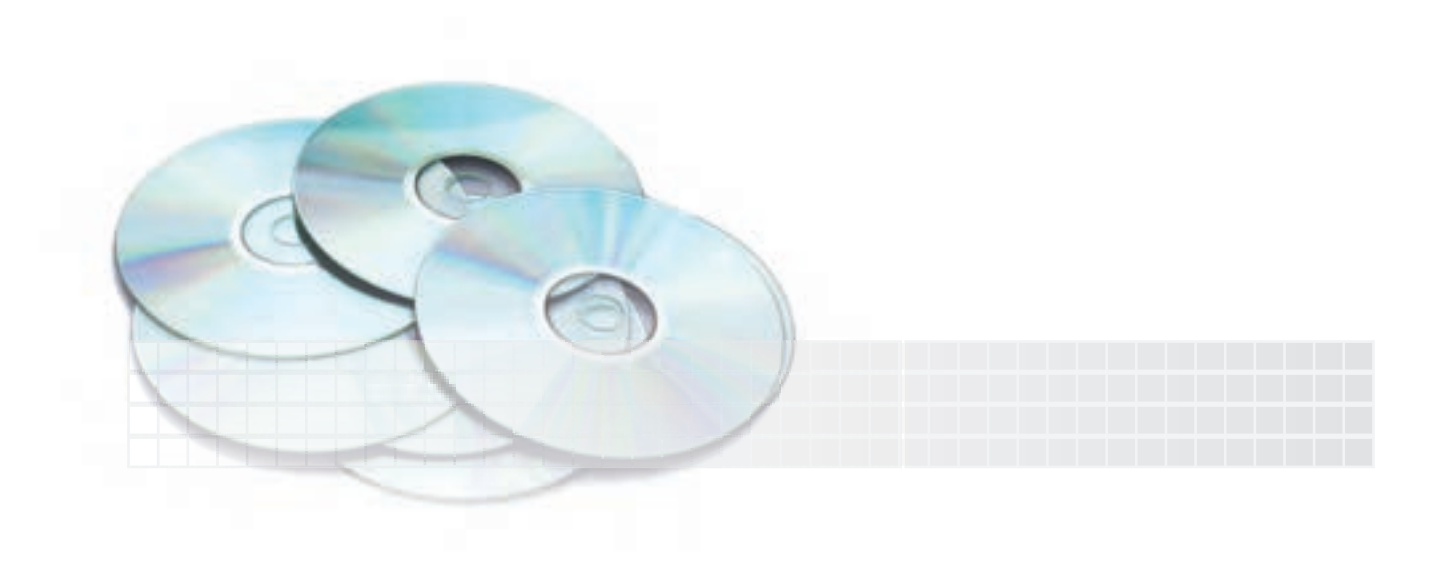

#### **فرمان Rotate**

فرمان Rotate برای دوران اشياء حول یک نقطه کاربرد دارد.

به شــکل روبهرو توجه کنید. این شکل به کمک فرمان Rotate از حالت (الف) به حالت )ب( تبدیل شده است. در این عمل شيء انتخابی مرجع )Source)، نقطه دوران نقطه مبنا (Base point) و (Angle) زاويه دوران محسوب می شوند.

در نسخههای اخیر با اضافه شدن گزینه copy به فرمان Rotate، انجام دوران توأم با کپی نیز، مانند شکل روبهرو، فراهم شده است.

فرمــان Rotate به همراه گزینه copy در نقشهکشــی صنعتــی کاربردهای فراوانی دارد که از آن جمله به عمل دوران در پیدا کردن اندازه حقیقی اشياء و همچنین برش دورانی (برش مایل) می توان اشاره کرد.

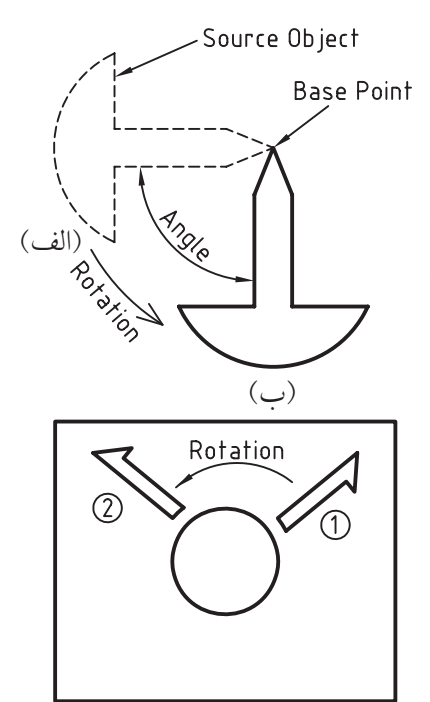

دوران توأم با كپي

#### **اجرای فرمان Rotate**

فرمان Rotate را به شیوههای درج شده در جدول میتوان وارد کرد. **شيوههاي ورود فرمان**

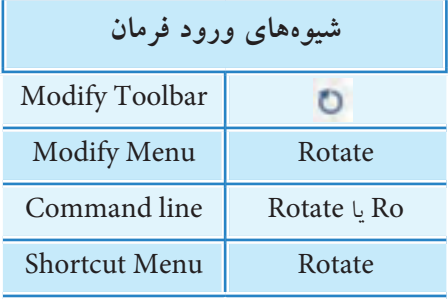

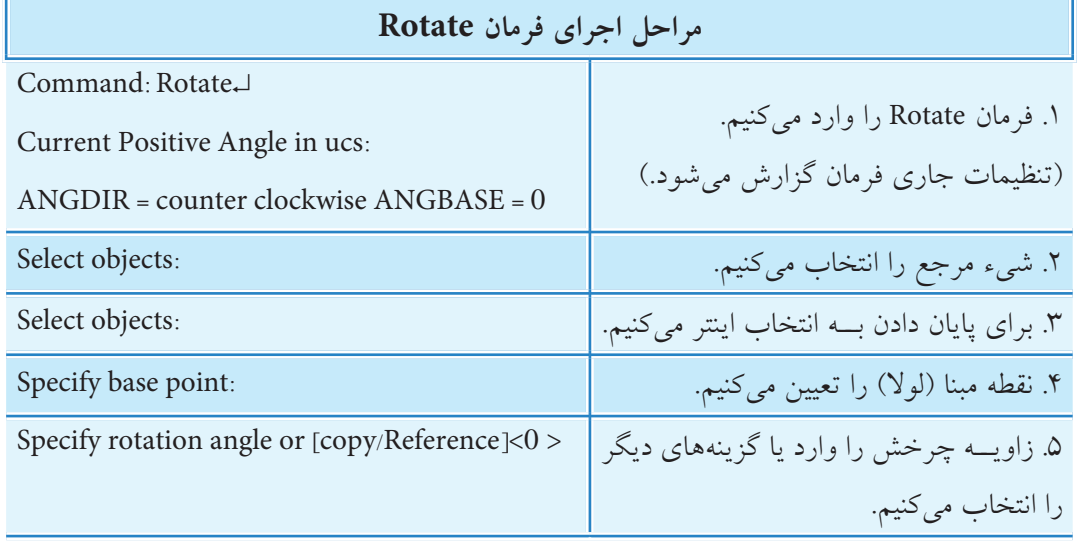

۔<br>آیا می<mark>دانید</mark> در مرحلــه ٢ قبــل از درخواســت انتخــاب شـــيء تنظيمــات جــاري فرمــان Rotate بسه شــرح زير أمــده اســت. جهــت زاويــه دوران برخلاف عقربههاي ســاعت اســت (ANG DIR=counterclockwise) مبنای زاویه دوران نیز صفر است (ANGBASE=0) که البته این تنظیمها به عنوان متغیر با همین اصطلاحاتی که با حروف بزرگ نوشته شده در خط فرمان قابل تغییر است.

[**گزینه Copy**]: همانطور که قبلاً اشـــاره شـــد در فرمان Rotate میتوان شیء مرجع (انتخابی) را در وضعیت خود نگه داشــت و شـــيء دوران یافته را از روی آن تکثیر کرد. این عمل با گزینه Copy در مرحله آخر با وارد كردن حرف C امكان يذير است.

[**گزینه Reference**]: با اجرای این گزینه می توان یک شب ، را با توجه به راســتای یکی از اجزای آن، تا یک زاویهی معین دوران داد. به نحوی که به کمک گزینهی Reference راســـتای آن جزء را معرفی کرده و ســـپس زاویهی مقصد برای آن جزء تعیین می شود. برای مثال به شکل زیر توجه کنید: همانطور که مشـاهده میکنید در شکل مرجع (a) زاویه پارهخط شیبدار 5-4 نامشخص است. البته در ترسیم هم نیازی به زاویه ندارد. اما در فرایند دوران شــکل باید در راســتای ۹۰ْ شــکل(c) قرار بگیرد، بنابراین اجرای گزینه Reference و انتخاب نقاط 4 و 5 روی شکل(b) بهعنوان راستای مرجع و آنگاه با وارد کردن عدد ۹۰ به

عنوان زاویه مقصد شکل از حالت (a) به (c) تبدیل شده است.

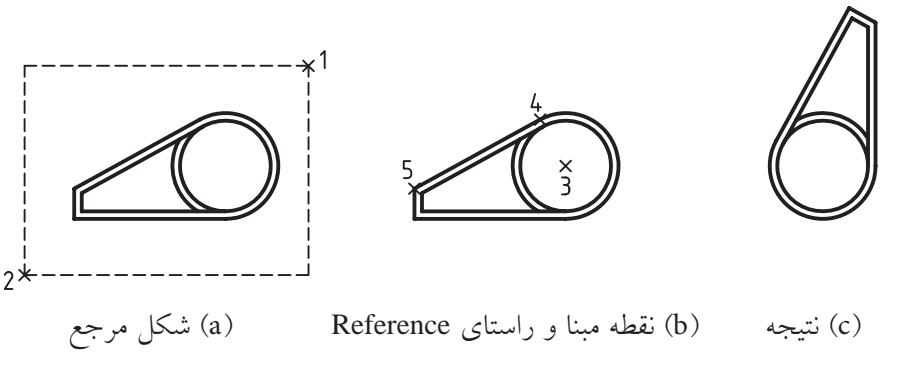

نقاط 5.4

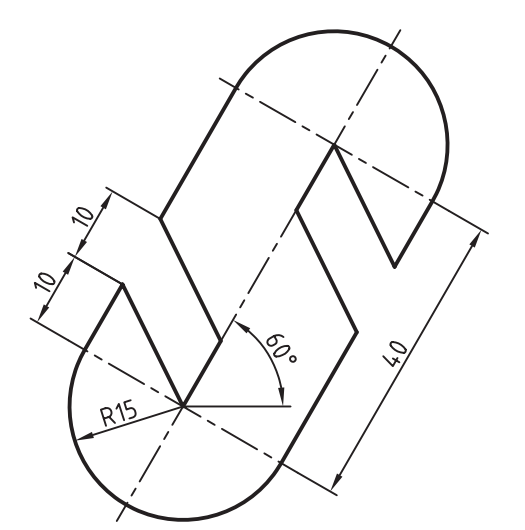

**دستورکار شماره1** 

شکل روبهرو را به کمک فرمان Rotate رسم کنید. )زمان: 15 دقیقه( **راهنمایی:** با اندکی دقت متوجه میش��وید که ترس��یم این شکل با وضعیت فعلی آن، بهخصوص شــکافها دشوار است، بنابراین طبق مراحل زیر عمل کنید.

**مراحل اجرا:**  .1 شکل را در وضعیت افقی مطابق شکل روبهرو رسم کنید. .2 فرمان Rotate را وارد کنید.

Command: Rotate یا Ro↵

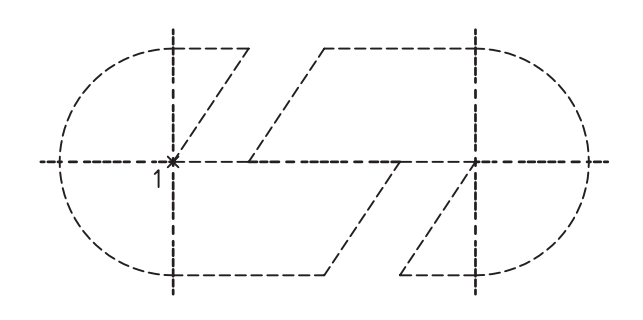

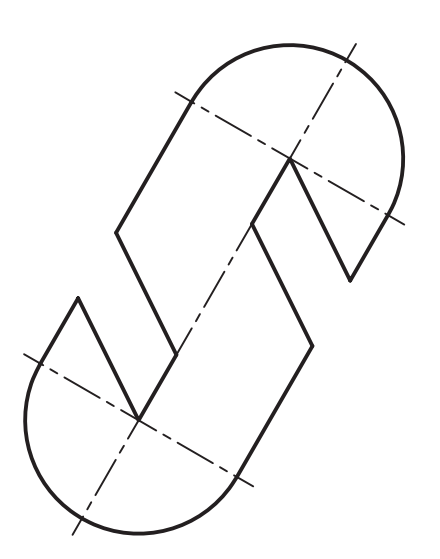

.3 شکل را در یک مرحله به روش گروهی انتخاب کنید. .4 برای پایان دادن به پیغام انتخاب فقط اینتر کنید. .5 نقطه 1 را به کمک گیرههای شیئی وارد کنید. الم انتخاب شکل :Select objects Select objects:

Specify base point: 1 نقطه

.6 عدد 60 را به عنوان زاویه دوران وارد کنید. Specify Rotation Angle or ...: 60 .7 فایل خود را ذخیره کنید. .8 نتیجه کار را برای تأیید و ارزش��یابی ب��ه هنرآموز محترم ارائه کنید.

 $Y\mathcal{G}$ 

**دستورکار شماره 2** 

نقشــه روبـــهرو را در کاغذ A۴ در لایههای مربوط رســـم کنید. )زمان 25 دقیقه(

 $\approx$ 

<mark>تذکر:</mark> همانطور که می دانید قســمت سمت راست نمای روبـــهرو باید با طول حقیقی رســـم شـــود، بنابراین طبق مراحل زیر عمل کنید.

**مراحل اجرا:**  .1 نمای افقي نقشه را مطابق شکل روبهرو رسم کنید. **راهنمایی:** از همین ابتدا میتوانید فضای کافی برای نمای روبهرو در نظر بگیرید و یا پس از رس��م نمای افقي آن را به کمک فرمان Move جابهجا کنید.

.2 فرمان Rotate را وارد کنید.

.3 قس��مت موردنظر را مطابق شکل روبهرو انتخاب کنید. Command: Rotate یا Ro↵ لمانتخاب شکل :Select objects

.4 برای پایان دادن به انتخاب اینتر کنید.

Select objects:

۵. مرکز دایسره را به کمک گیرههای شهیئی بهعنوان مبنا تعیین کنید.

.6 حرف C را بهمنظور کاربرد گزینه Copy وارد کنید. Specify base point: مبنا تعیین Specify Rotation angle or [Copy/ …: C ↵

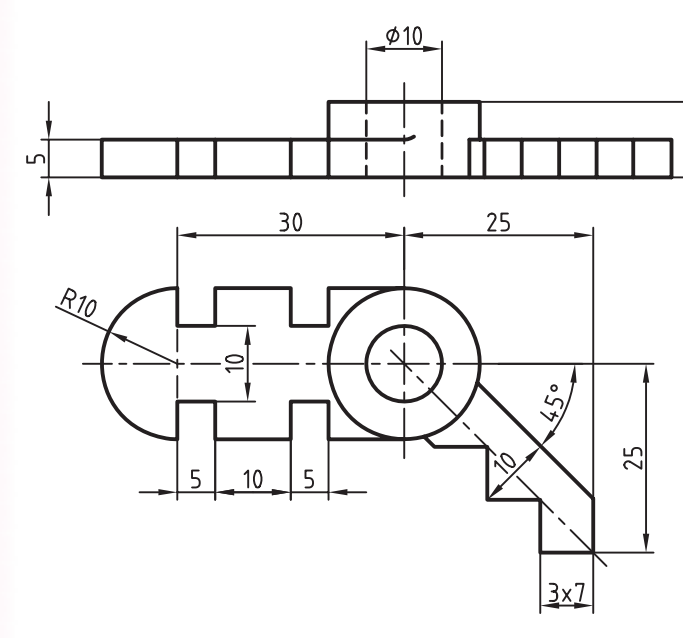

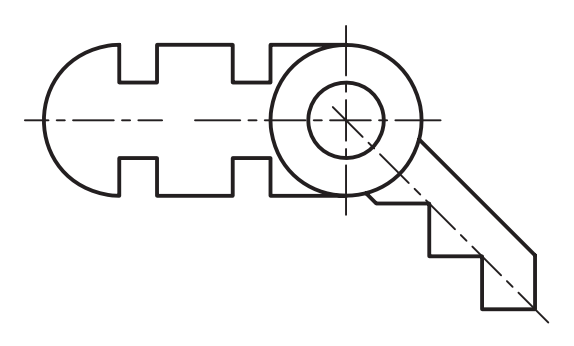

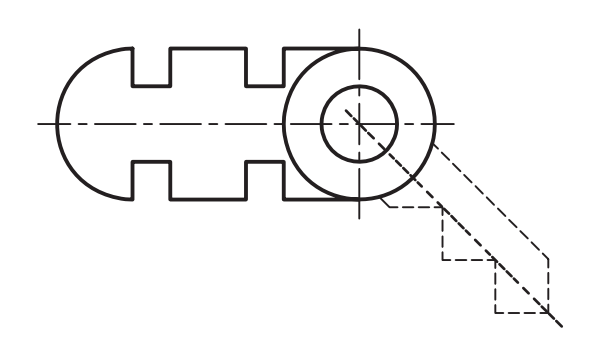

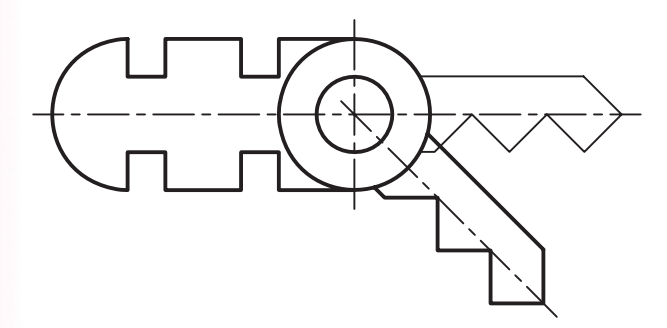

## Rotation a copy of the selected objects. Specify rotation angle  $\dots$ : 45  $\downarrow$ .7 عدد 45 را به عنوان زاویه دوران وارد كنيد.

.8 یک الیه كمکی به نام Aid با ضخامت خط 0.25 ایجاد كنيد و قسمت دوران یافته را به آن منتقل كنيد.

۹. نمای روبه روی نقشــه را مطابق شکل روبه رو به كمک گيره های شيئی و ابزار ردیابی )OTrack )رسم كنيد.

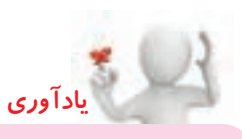

مالحظه می كنيد قسمت سمت راست نمای روبه رو در این حالت دارای طول حقيقی است.

.<br>۱۰ الیه کمکی Aid را خامــوش (off) کنید. (نتيجه باید مطابق شکل روبهرو باشد.) .11 فایل خود را ذخيره كنيد. .12 نتيج��ه كار را به منظور تأیيد و ارزش��يابی به هنرآموز محترم ارائه كنيد.

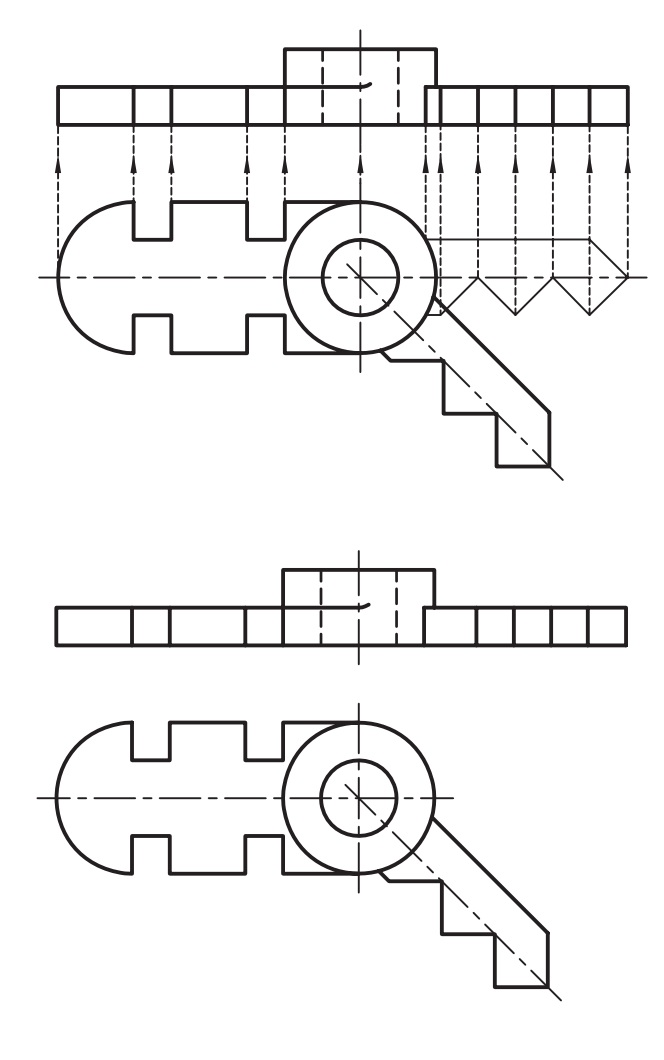
### **فرمان Array**

فرمــان <mark>Array</mark> برای تکثیر اشـــياء متعدد با فاصله یکســان قابل اجراســـت. اصطلاحاً بـــه آن آرايه نیز می گویند. به کمک این فرمان به دو حالت قطبی<sup>(</sup>(Polar) مطابق شکل (الف) و مستطیلی<sup>۲</sup>(Rectangular) مطابق شکل )ب( میتوان اشياء را تکثیر کرد.

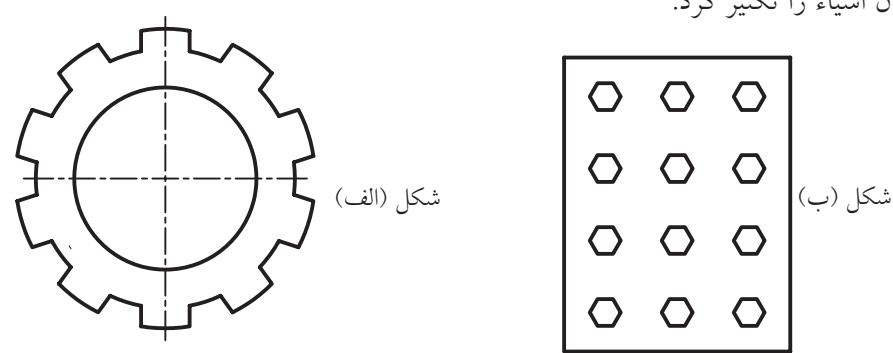

حالت قطبی(دایرهای) اغلب برای قطعات صنعتی مانند چرخدنده، تیغه فرز و غیره قابل اجراست، به نحوی که با ترســیم یک جزء و ســپس اجرای فرمان Array بر روی آن ســایر اجزا نسبت به یک نقطه مرکزی، تکثیر بهصورت دورانی انجام می شـــود. حالت متعامد نیز برای آرايه سطری و ستونی اشيائي مانند پیچ و مهرهها، میخ پرچها و سوراخهای متعدد مشابه با فاصله یکسان در دو جهت عمود بر هم قابل اجراست.

#### **اجرای فرمان Array**

**شيوههاي ورود فرمان** Modify Toolbar 器 Modify Menu | Array Command Array یا AR

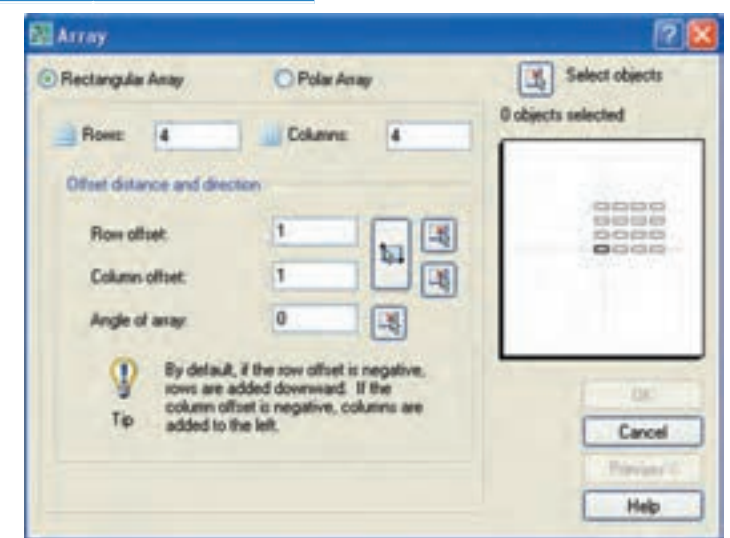

.1 آرايه قطبي در برخي نرمافزارها به آرايه دايرهاي )Circular )نيز موسوم است. .2 به آرايه مستطيلي، آرايه ماتريسي يا سطري ستوني نيز ميگويند.

بسا وارد کردن فرمان Array به شـــیوههای درج شـــده در جدول

روبهرو، یک پنجره محاورهای به شکل زیر ظاهر میشود.

در این پنجره گزینه Polar Array برای آرایه قطبی و گزینه Rectangular Array برای آرایه اجرا میشـــود. در ادامه به شرح هر یک میپردازیم.

### **مراحل ایجاد آرايه قطبی )Array Polar)**

.1 فرمان Array را وارد میکنیم.

.2 گزینه Array Polar را فعال میکنیم تا پنجره به شکل زیر درآید:

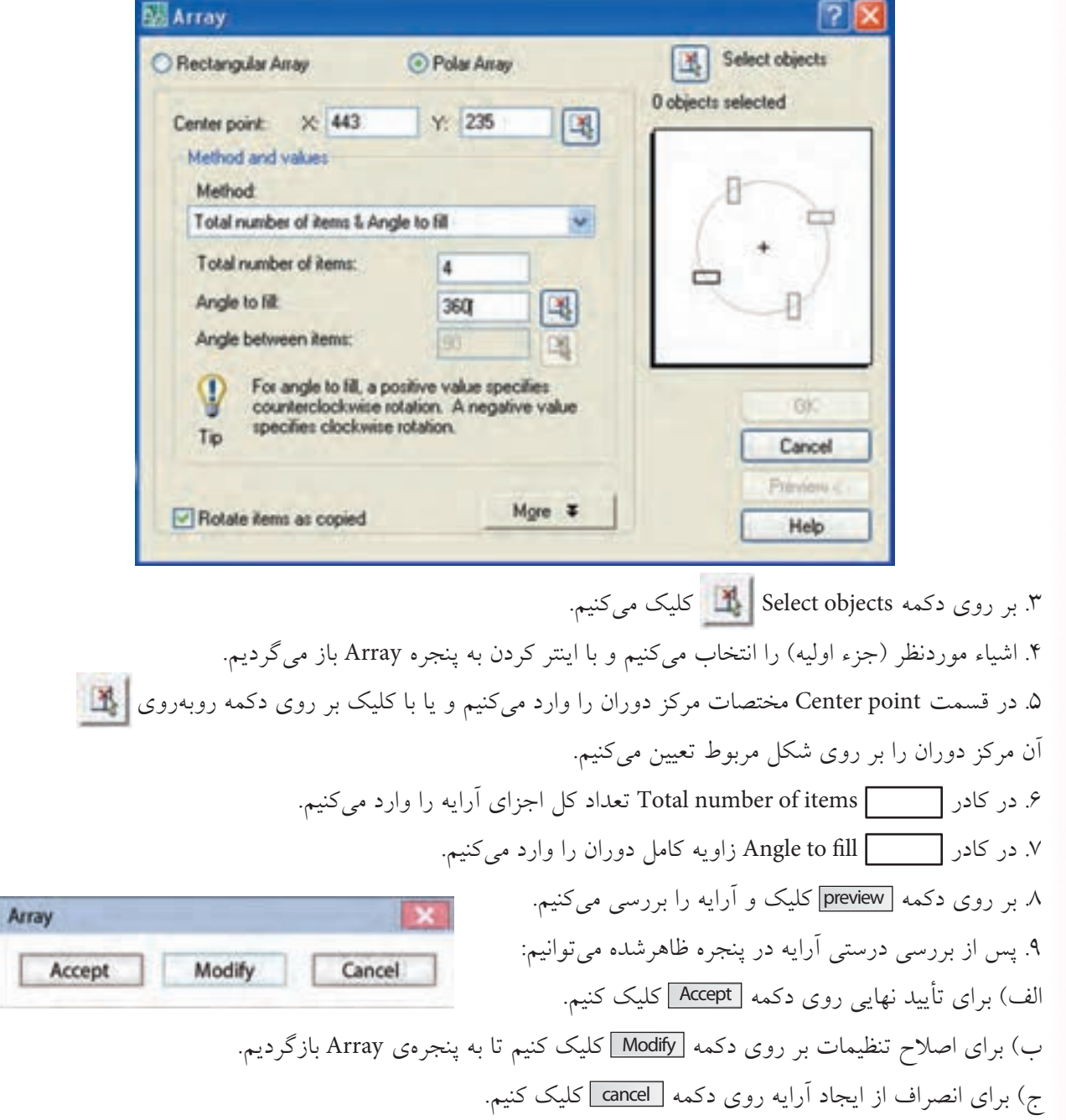

عملکرد سایر قسمتهای پنجره Array Polar به شرح زیر است. **]گزینههای قسمت Method]:** این گزینهها مربوط به تعداد اجزا و زاویه دوران است که عبارتاند از: **Total number of items & Angle to fill روش**◄ در ایسن روش که بهصورت پیش فرض جاری اســت امکان ایجــاد آرایه با تعیین تعداد کل اجزاء و زاویهی كامل آرايه اس��ت. اگرچه در اغلب قطعات زاویه كامل آرايه 360ْ است اما گاهی نیز پیش میآید که زاویه كامل نظیر شکل روبهرو کمتر از 360 درجه است.

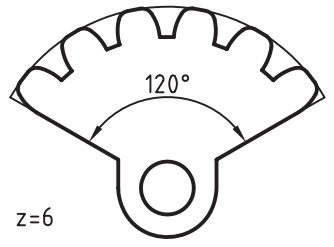

**Total number of items & Angle between items روش**◄ در این روش تعداد کل اجزای آرايه و زاویه بین آنها قابل تنظیم است. با انتخاب ایسن روش در پنجسره Polar Array کادر مربوط به زاویه بین اجزاء Angle btween items فعال می شود. شکل روبهرو نمونهای از کاربرد این روش را نشان میدهد.

 $N=7$ 

**Angle to fill & Angle between items روش**◄ در این روش زاویه نهایی آرايه و زاویه بین اجزا قابل تنظیم اس��ت. با انتخاب آن در پنج��ره Array Polar، کادر مربوط به تعداد اجزای غیرفعال و کادرهای زاویه كامل و زاویه بین اجزا قابل تنظیم اســت. شــكل روبهرو نمونهای از كاربرد این روش را نشان میدهد.

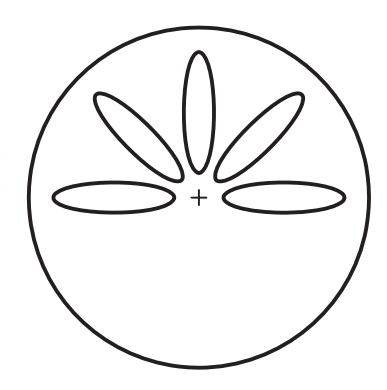

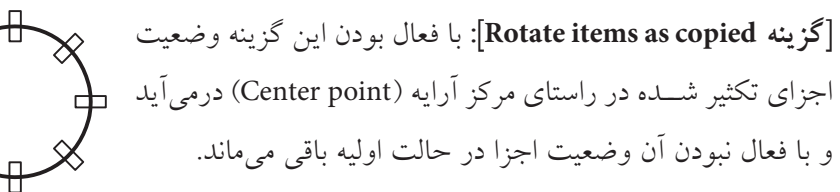

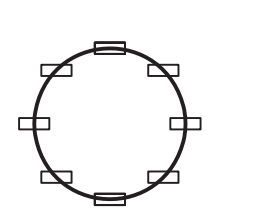

□ Rotate items as copied <br> **IF** Rotate items as copied

جهت مثبت زاویهها در آرایه قطبی برخلاف جهت ساعتگرد (couanter clock wise=ccw) است و جهت منفی زاویهها در آرایه موافق جهت ساعتگرد (clock wise=cw) تنظیم می شود.

دكمه More : با كليک بر روی این دكمه قسمتی به زیر پنجره Array اضافه می شود. در این حالت می توان نقطه مبنای جزء اوليه را نسبت به مركز دوران آرایه تنظيم كرد. براي مثال به شکل هاي زیر توجه كنید، در حالت عادي طبق پیشفرض نقطه مبناي مســتطیل را گوشـــه اول آن در نظر مي گيریم و نتيجه polararray مانند شـــکل (الف) مي شـــود. در صورتي كه به كمک گزینه Basepoint در قســـمت object base point مي توانيم مبناي آن را مركز مستطيل تعيين مي كنيم تا نتيجه آن شكل (ب) شود.

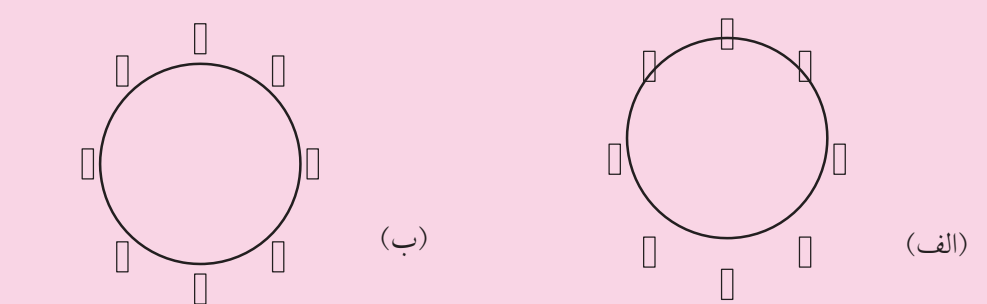

**مراحل ایجاد آرایه ماتریسي )Array Rectangular)**

.1 فرمان Array را وارد می كنيم. Ar یا Array :Command

**نكته**

**آيا مي دانيد**

.2 گزینه Array Rectangular را فعال می كنيم تا پنجره شکل ظاهر شود.

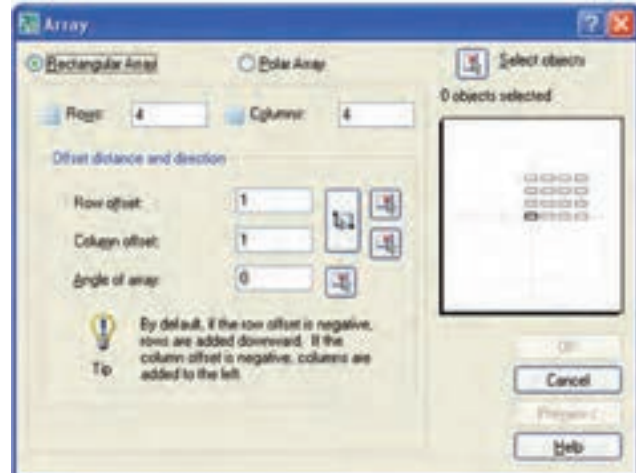

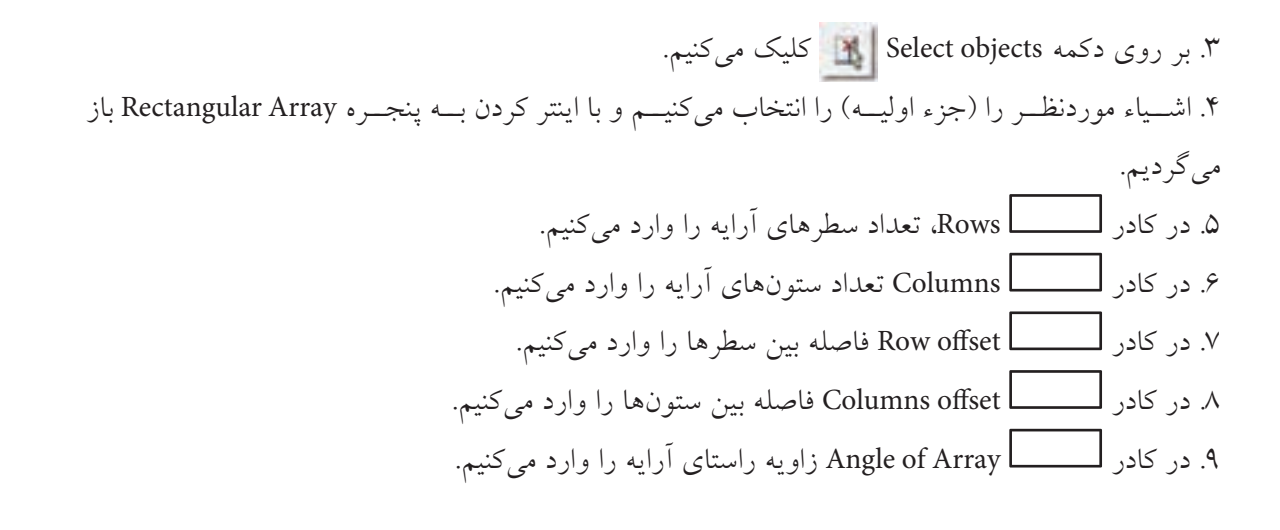

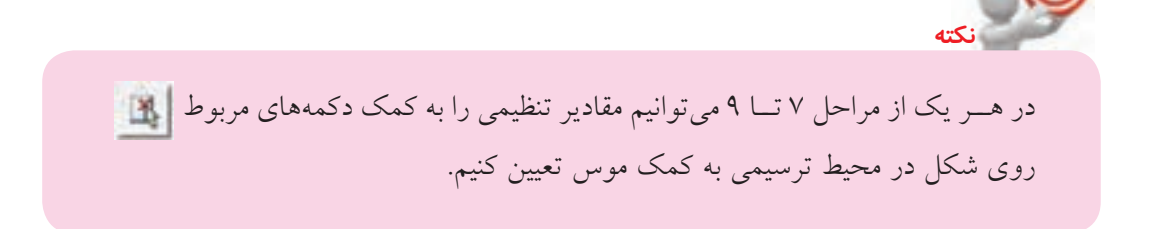

.10 بر روی دكمه preview كليک و آرایه ایجاد شده را بررسی می كنيم. .11 پس از بررسی آرایه به كمک پنجره روبه رو می توانيم: الف( برای تأیيد بر روی دكمه Accept كليک كنيم.

**نكته**

ب) برای اصلاح تنظیمات روی دكمه Modify كليک كنيم تا به پنجره Array باز گرديم. ج) برای انصراف از ایجاد آرایه روی دكمه <mark>cancel ك</mark>ليک كنيم.

در آرایه مستطيلي به صورت پيش فرض راستای ایجاد سطرها به سمت راست و راستای ایجاد ســتونها به سمت بالا نســبت به جزء اوليه است و در صورتی كه فواصل اجزا در جهت ســطرها و ســتونها منفی وارد شــود راســتای ایجاد آرایه به سمت چپ و پایین خواهد شد.

Array

Accept

Modify

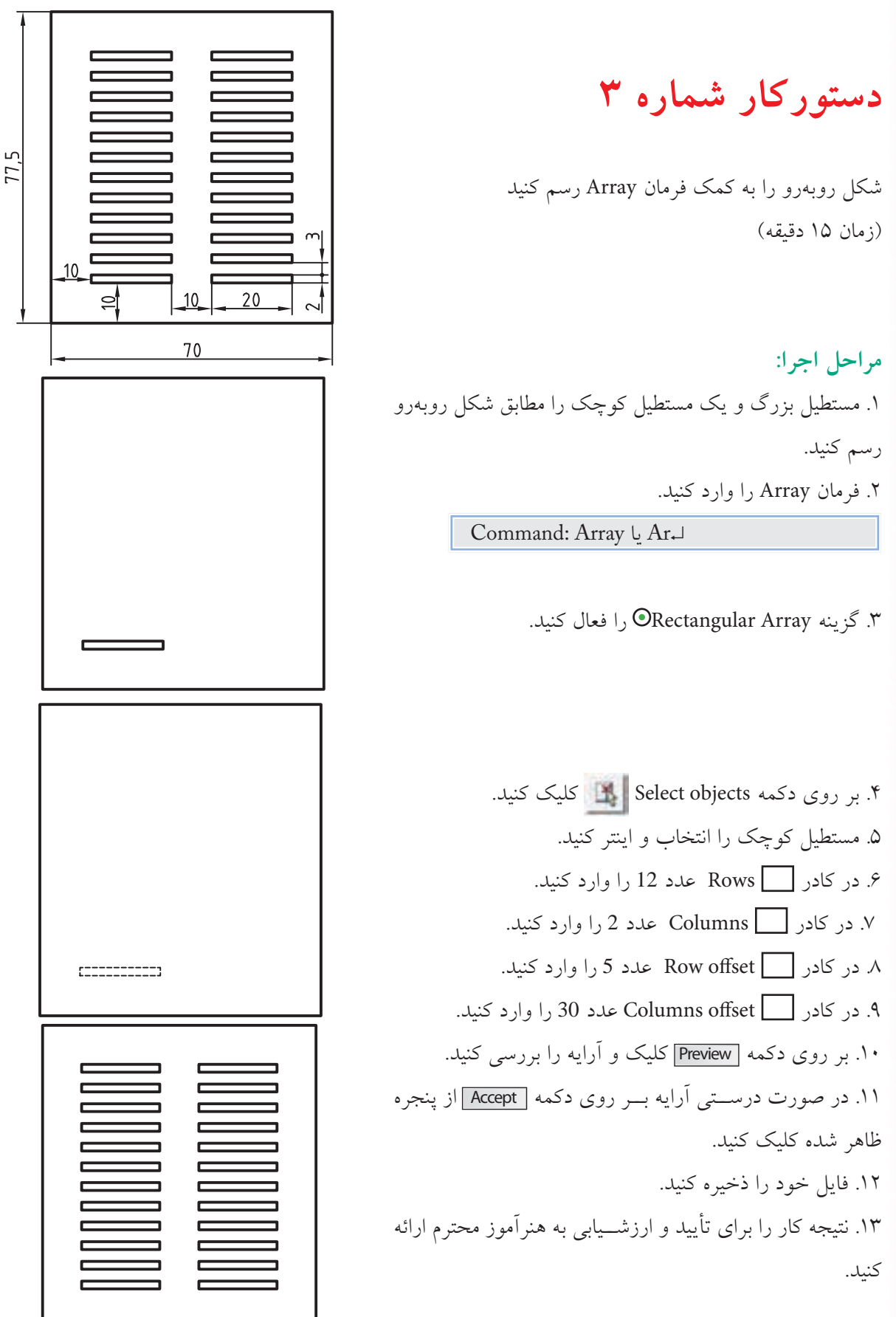

 $\tau$ 

# .11 فایل خود را ذخیره کنید. .12 نتیجه کار را بهمنظور ارزشیابی و تأیید نهایی به هنرآموز محترم نشان دهید.

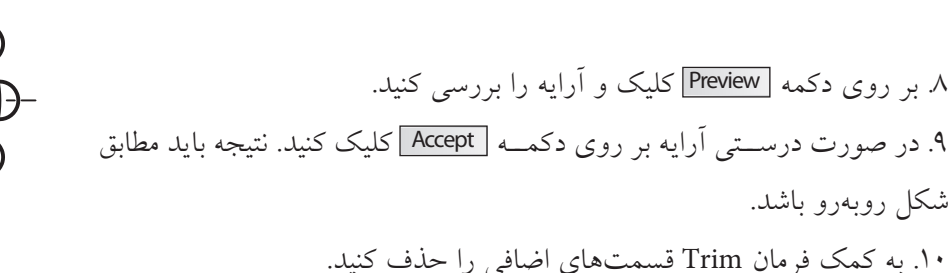

مرکز دوران تعیین کنید. .7 در کادر items of number Total تع��داد کل اج��زا یعنی عدد 12 را وارد کنید.

.3 گزینه Array Polar را فعال کنید. ۴. بر روی دکمه select object | کلیک کنید. .5 دایرهای به قطر 10 را مطابق شکل روبهرو انتخاب کنید، و با اینتر کردن به پنجره Array بازگردید. .6 بر روی دکمه point Center کلیک و مرکز دایره به قطر 20 را بهعنوان Command: Array یا Ar↵

۱. دایرههایسی به قطر 10 20، و 40 و خطوط تقارن را مطابق شــکل روبهرو رســـم کنید.

**مراحل اجرا:** 

.2 فرمان Array را وارد کنید.

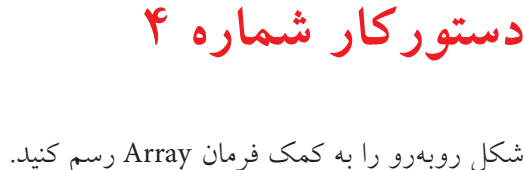

)زمان 15 دقیقه(

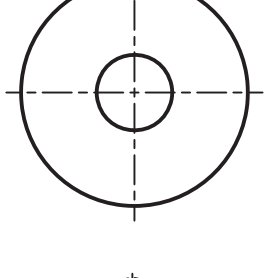

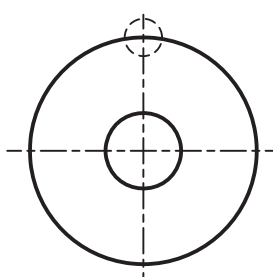

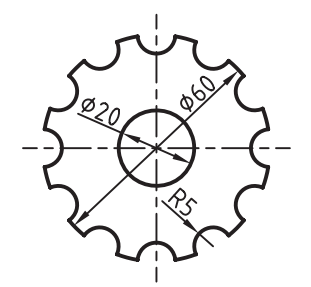

**ارزشیابی پایانی** 

◄ **نظری** .1 عملکرد و کاربرد فرمان Rotate را بنویسید. .2 مراحل اجرای فرمان Rotate را بنویسید. .3 عملکرد گزینه Reference در فرمان Rotate چیست؟ .4 فرمان Array در اتوکد چه کاربردی دارد؟ .5 فرمان Array به چه حالتهایی قابل اجراست و هر حالت چه کاربردی دارد؟ .6 مفهوم و کاربرد هر یک از عبارتهای زیر را در حالت Array Polar بنویسید: Total number of items & angle to fill )الف Total number of items & angle between items )ب Angle to fill & Angle between items  $(z)$ .7 عملکرد گزینه Array of Angle در پنجرهArray Rectangular را همراه با شکل توضيح دهید. .8 برای تبدیل وضعیت ش��کل روبهرو از حالت A به حالت B عملکرد فرمان Rotate و Mirror( یکبار اجرا کردن) یکی است. B درست  $\Box$ نادرست  $\Box$ .9 جهت پیشفرض دوران در فرمان Rotate خالف حرکت ساعتگرد است؟ درست نادرست .10 برای ترسیم نقشه چرخدندهها حالت Rectangular در فرمان Array اجرا میشود؟ درست نادرست .11 برای تکثیر نماد صندلی دورمیز مطابق شکل روبهرو، گزینه .شود غیرفعال باید Rotate items as Copied درست  $\Box$ نادرست  $\Box$ 

.12 در آرايه مستطیلی، راستای سطرها )Rows )همیشه بر راستای ستونها )Columns )عمود است. درست نادرست .13 برای دوران بهمنظور پیدا کردن اندازه حقیقی اشياء چه فرمانی اجرا میشود؟ الف) Scale ( Nove بر Mirror ( الف) Move (ج .14 کدام فرمان در منوی میانبر )Menu cut short )قابل دسترسی نیست؟ الف) Scale (  $\Box$  ) Rotate (  $\Box$  ) Move (  $\Box$  ) Array  $\Box$ .15 برای تعیین مرکز دوران در پنجره Array Polar کدام گزینه اجرا میشود؟ Center point ( $\Box$ ) base point ) base point ) Rotate items as Copied (د د Angle between items  $\left( \frac{\square}{\zeta} \right)$ .16 کدام گزینه برای تعیین تعداد اجزای آرايه قطبي اجرا میشود؟ Angle to fill )ب Total number of items )الف Select objects (د حاج ) Angle between items (ج .17 کدام گزینه در آرايه مستطیلی برای تعیین فاصله بین ستونها اجرا میشود؟ Column offset )ب Row offset )الف Column distance  $\circ \Box$  Angle of Array  $\subset \Box$ .18 اگر بخواهيم به كمك فرمان Rotate شكل روبهرو را طوري دوران دهيم كه راستاي فلش روي 90 درجه قرار بگيرد كدام گزينه كاربرد دارد. الف( Throught ب( Reference Base Point (د صاح) Displacement (ج صاح) Shape Point (ج صاح) Shape Point (ج  $\Box$ 

### ◄ **عملی )زمان 180 دقیقه(**

**.1** نقشههای ذیل را در الیههای الزم روی برگهی 4A به همراه کادر و جدول ترسیم کنید.

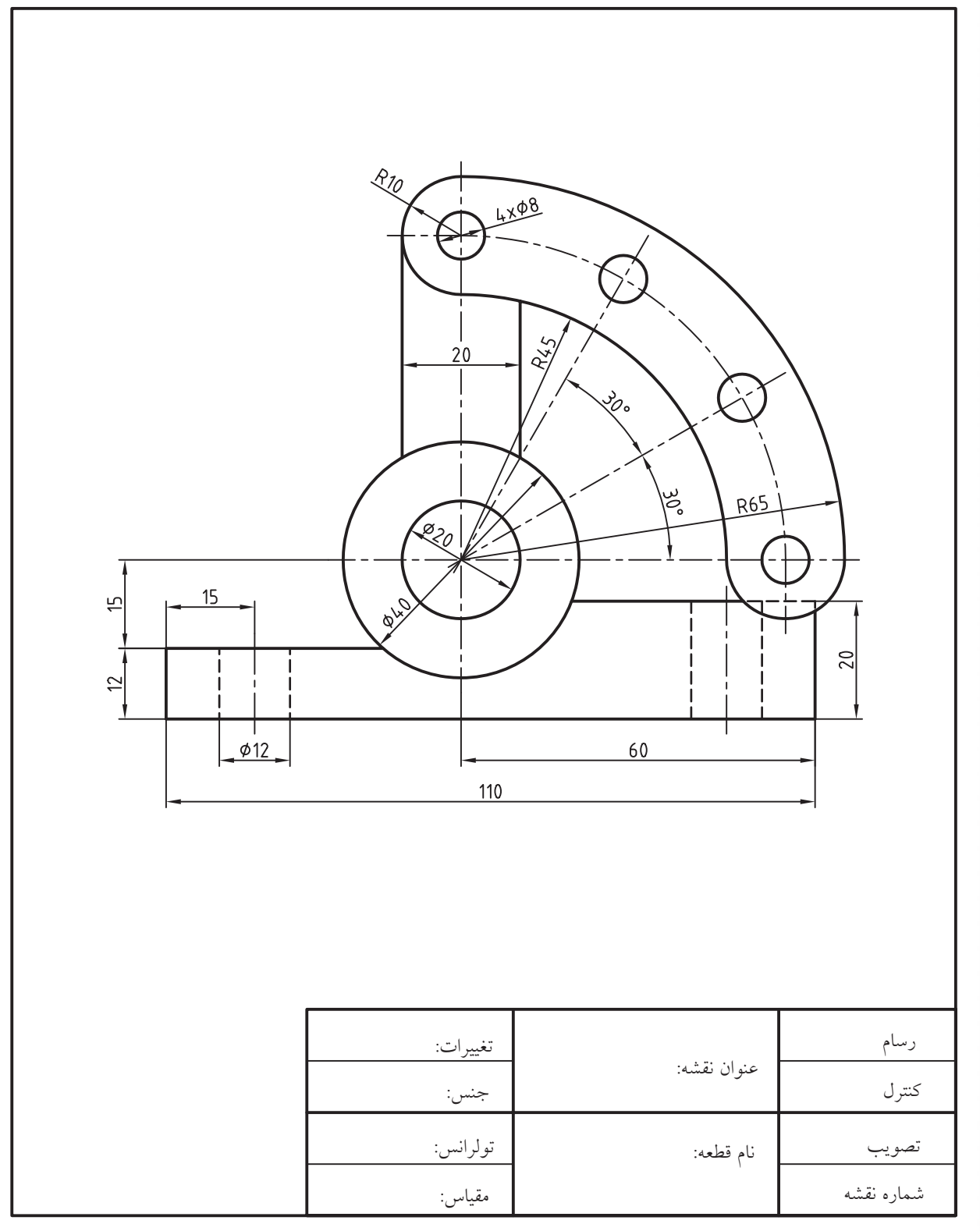

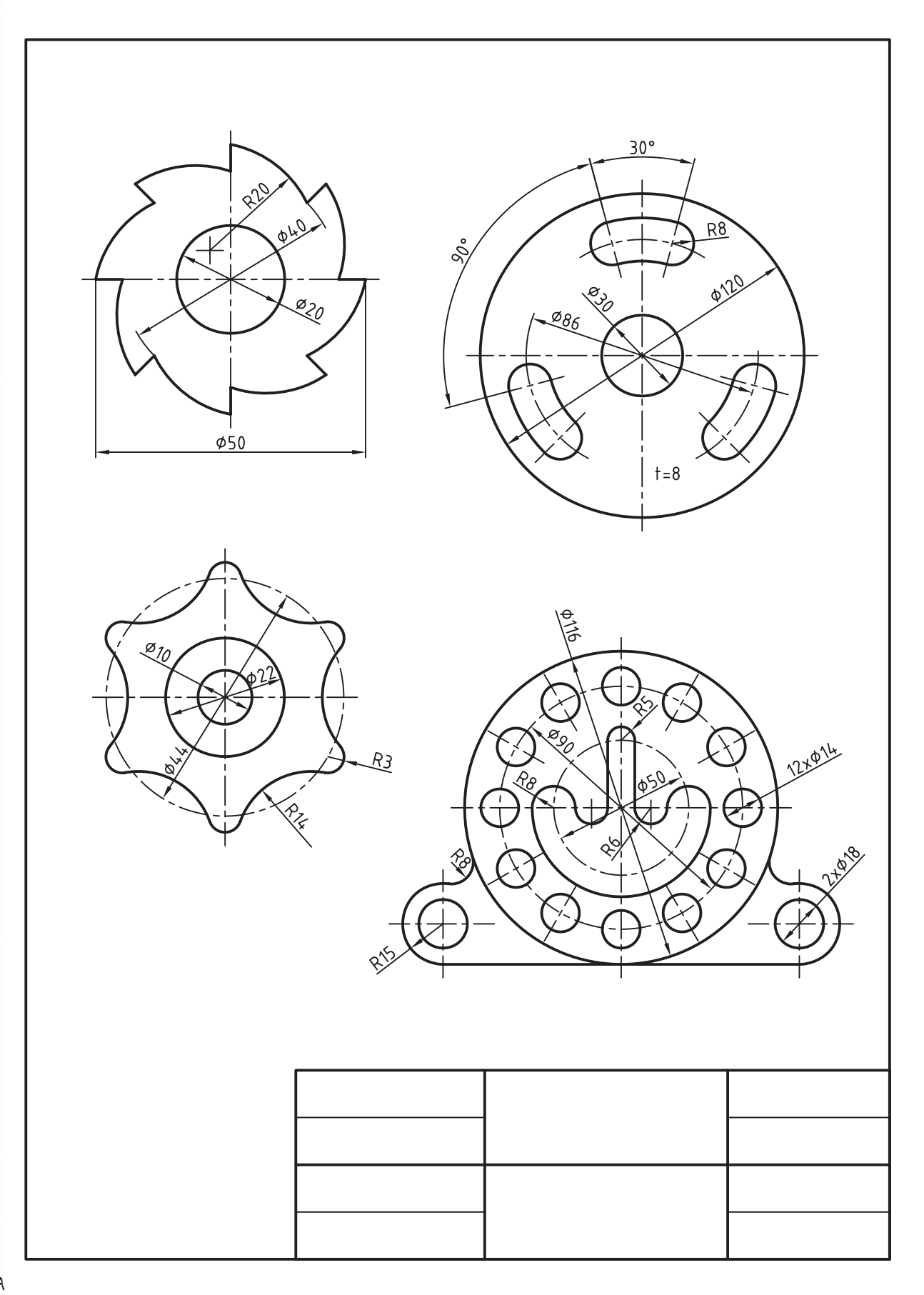

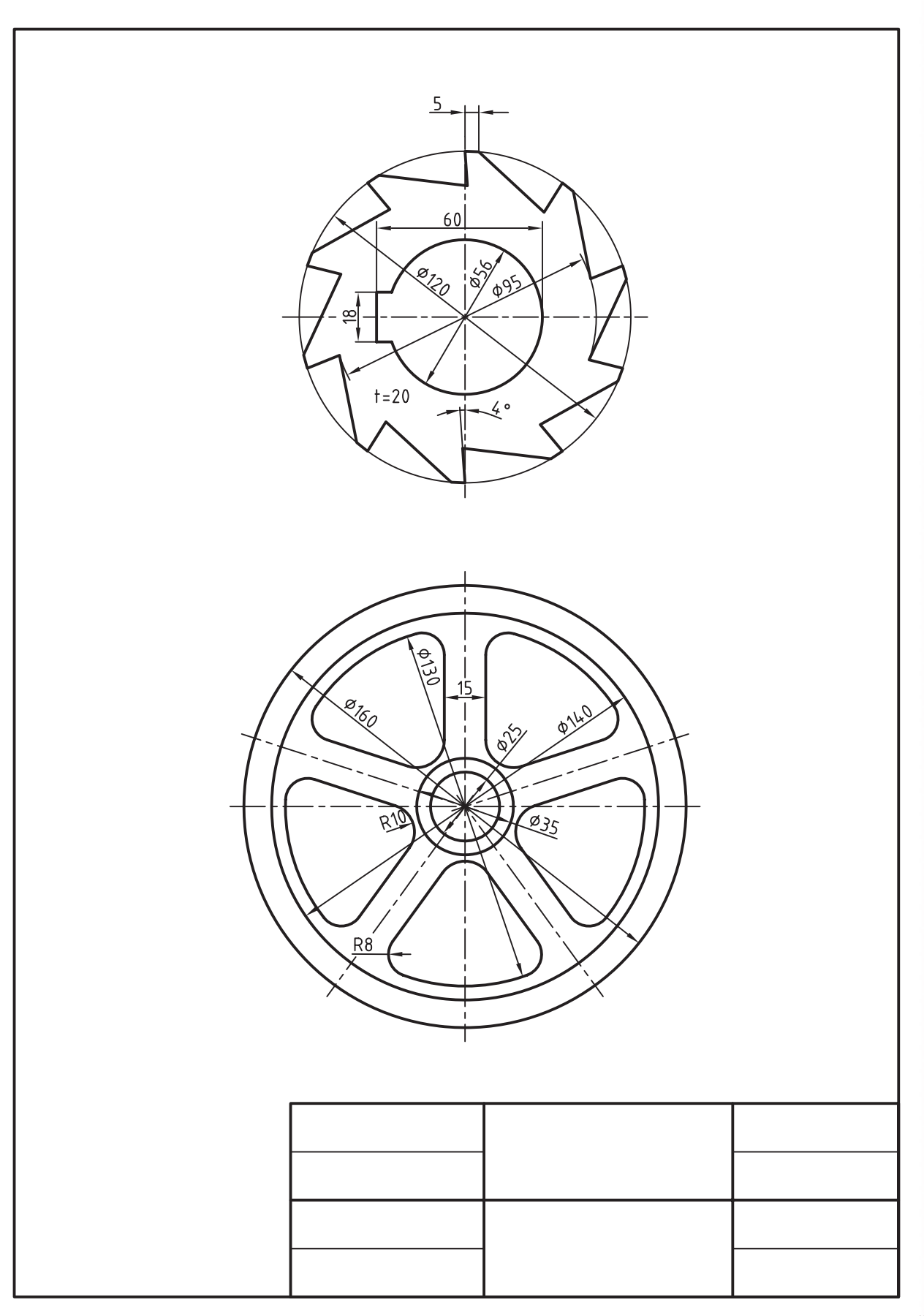

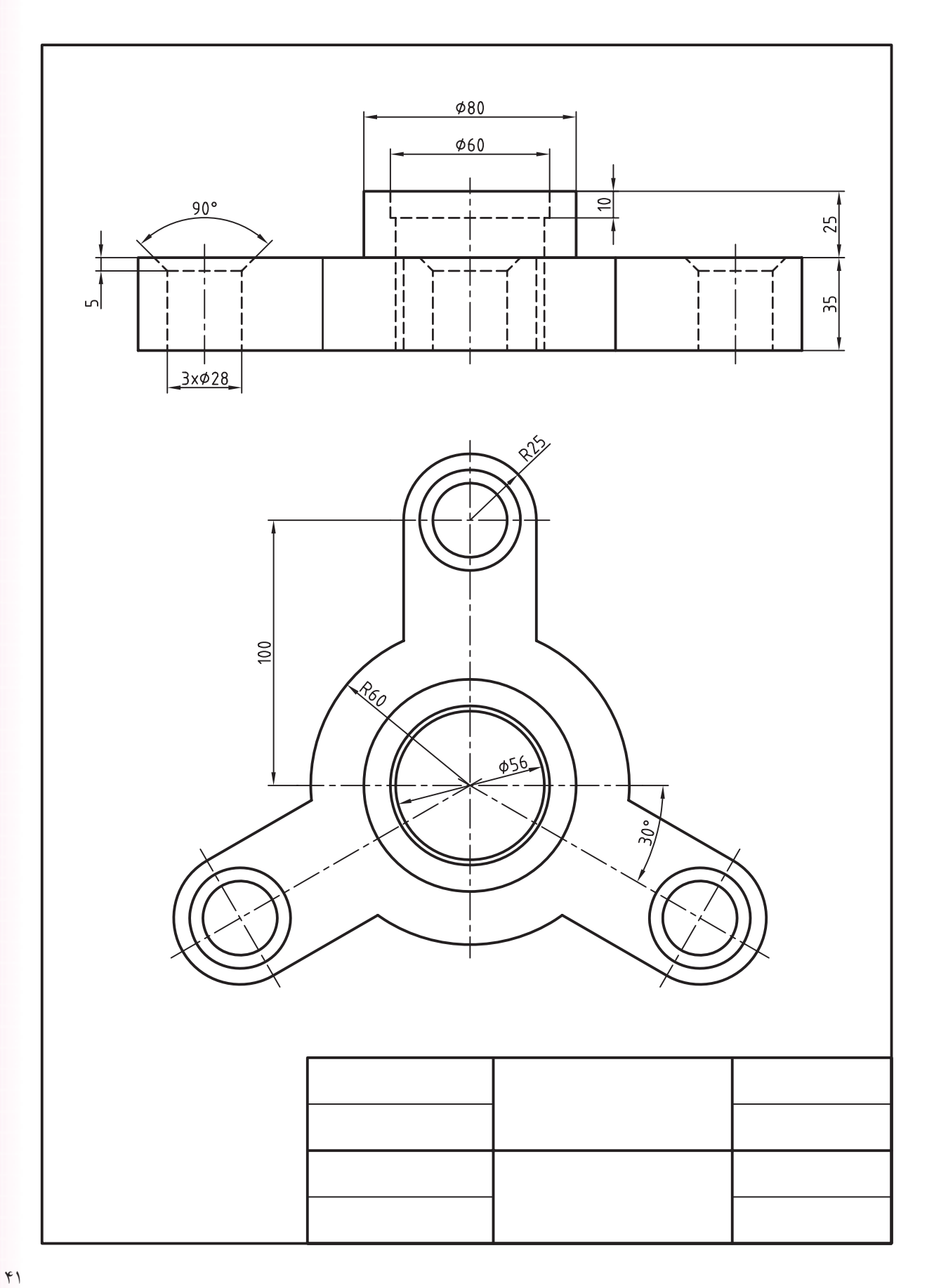

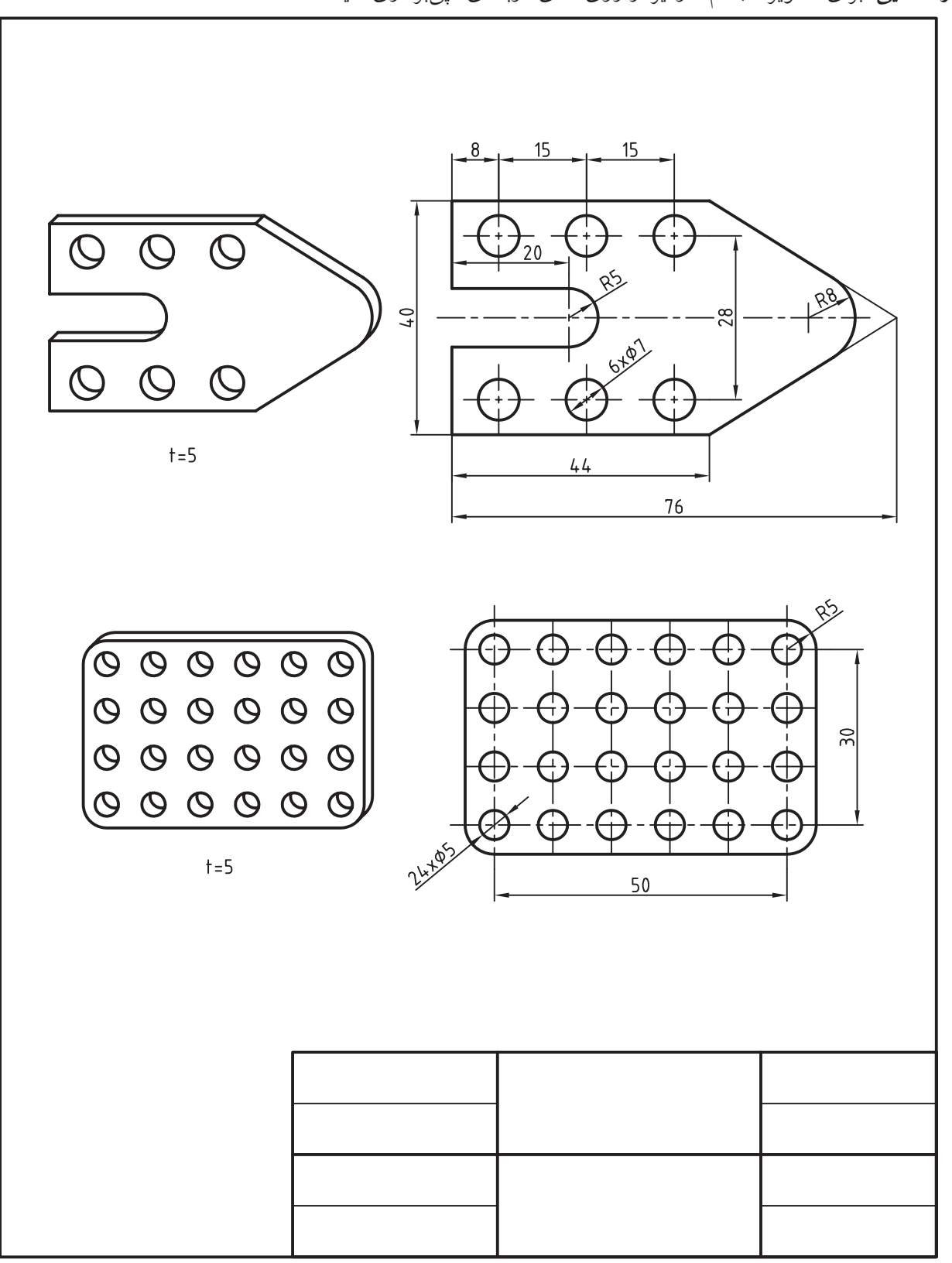

.2 برای هر یک از نقشههای زیر نمای موجود و تصویر مجسم کاوالیر طبق شکلهای مربوط ترسیم کنید. **راهنمایی:** برای تصویر مجسم کاوالیر از روی نمای دوبعدی کپیبرداری کنید.

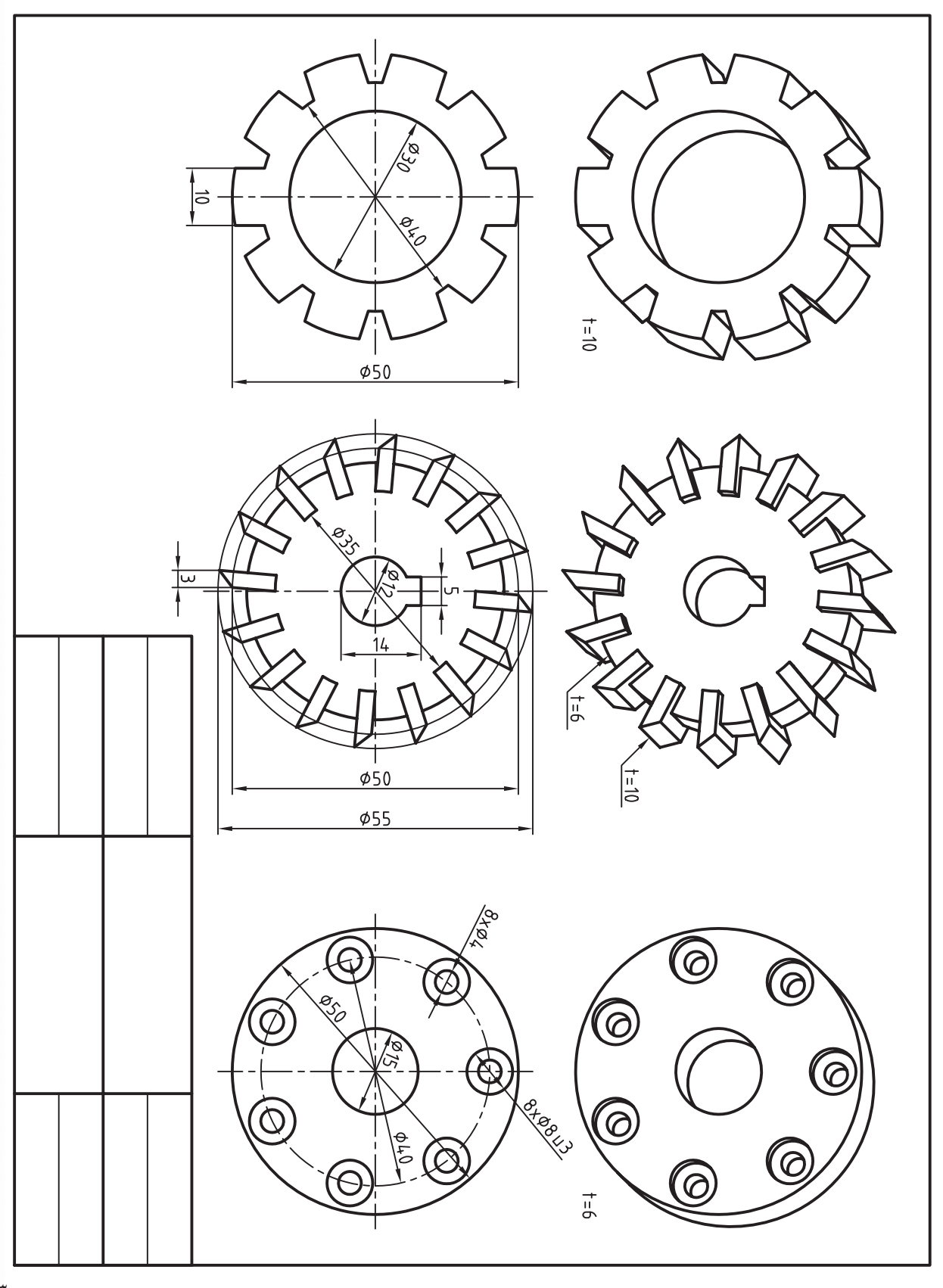

 $rr$ 

# **توانایی اجرای فرمانهای Scale،Lengthen،Stretch و ویرایش اشياء به کمک گریپها )Grips)**

- فرمانStretch را اجرا کند و مراحل اجرای آن را توضيح دهد. - فرمان Stretch را در ویرایش اشياء نقشه اجرا کند. - تواناییهای ویرایش��ی هر یک از گریپهای یک شيء را معرفي كند. - اشياء را به کمک گریپهای آن ویرایش کند. - فرمانه��ای ویرایش��ی Stretch، rotate ،move ،copy و Mirror را به کمک گریپها اجرا کند.

◄ **پس از آموزش این توانایی، از فراگیر انتظار میرود:** - عملكرد و كاربرد فرمان Scale را توضيح دهد. - فرمان Scale را در ویرایش نقشه اجرا کند. – عملکـــرد گزینه Reference در فرمان Scale را بهصورت – مفهوم و انواع گریپهای اشیاء را بیان کند. کاربردی بيان كند. - عملکرد و کاربرد فرمان Lengthen را توضيح دهد. - عملکرد هر یک از گزینههای فرمان Lengthen را توضيح دهد. - فرمان Lengthen را در ویرایش اشياء اجرا کند. - عملکرد و کاربرد فرمان Stretch را بيان كند. - وجه اشتراک و تفاوت فرمان Stretch با فرمانهای Move و Scale را بيان كند.

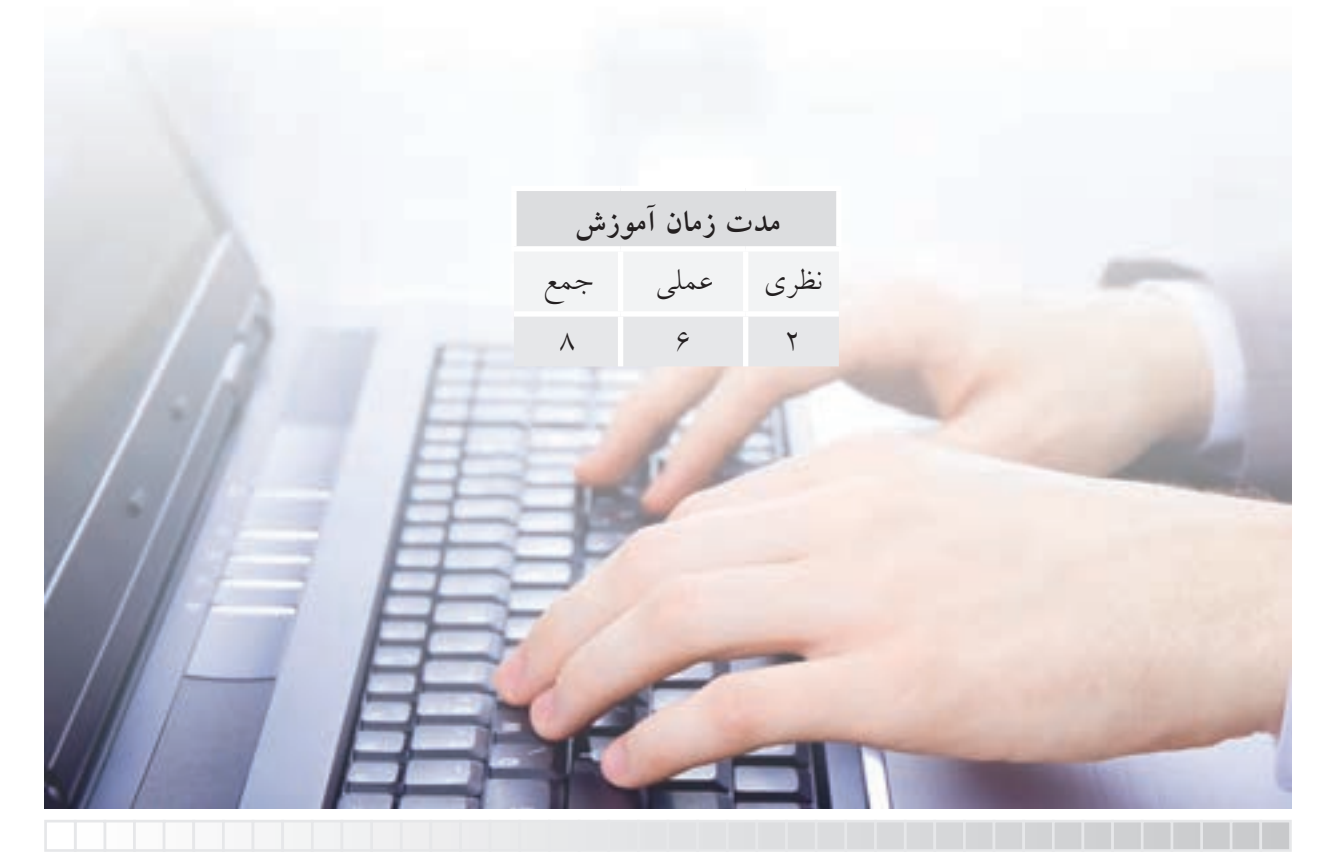

# **پيش آزمون**

.1 در نقشه كشی، تصویر قطعات بزرگ و یا قطعات بسيار كوچک را چگونه در كاغذهای استاندارد رسم می كنيد؟ ً .2 آیا در اتوكد نيز حتما باید در هنگام ترسيم نقشه مقياس آن را محاسبه و اعمال كنيد؟ .3 مفهوم اصطالح Scale چيست، آیا با اصطالح اشل ارتباط دارد؟ .4 آیا با اجرای فرمان Zoom به هدف مقياس دهی به اشياء می رسيم؟ .5 فرمان Scale با فرمان Zoom چه تفاوتی دارد؟ .6 برای تبدیل كادر كاغذ 4A به كادر كاغذ 3A چگونه عمل می كنيد؟ .7 مفهوم و عملکرد فرمان lengthen چيست؟ .8 پاره خط AB از پيش رس��م شده است، ولی اندازه آن را نمی دانيم. اگر بخواهيم اندازه آن را به mm40 برسانيم، به چه شيوه ای عمل كنيم؟ .9 مفهوم Stretch چيست و در نقشه كشی چه كاربردی دارد؟ .10 برای تبدیل شکل A به شکل B در اتوكد چه كنيم. .11 وقتی اشياء ترسيمی را خارج از فرمان انتخاب می كنيم، مربع های آبی رنگی كه بر روی آن ها ظاهر می شوند، چه مفهومی دارند؟ .12 اگ��ر ب��ر روی مربع های آبی رنگ كه پس از انتخاب اش��ياء )خارج از فرمان( ظاهر می ش��وند، كليک كنيم چه تغييری به وجود می آید؛ در خط فرمان چه پيغامی ظاهر می شود؟ .13 عملکرد و كاربرد گریپ های گوناگون اشياء چيست؟

### **فرمان Scale**

فرمان Scale (= مقياس) برای بزرگ و یا كوچک كردن ابعاد اشياء اجرا می شود. شکل زیر را ببينيد. در حالت (الف) نفشـــه با مقياس 1:1 رســـم شده است و بر اساس قواعد نقشه كشی مقياس نقشه با ابعاد كاغذ و كادر جدول متناسب نيست.

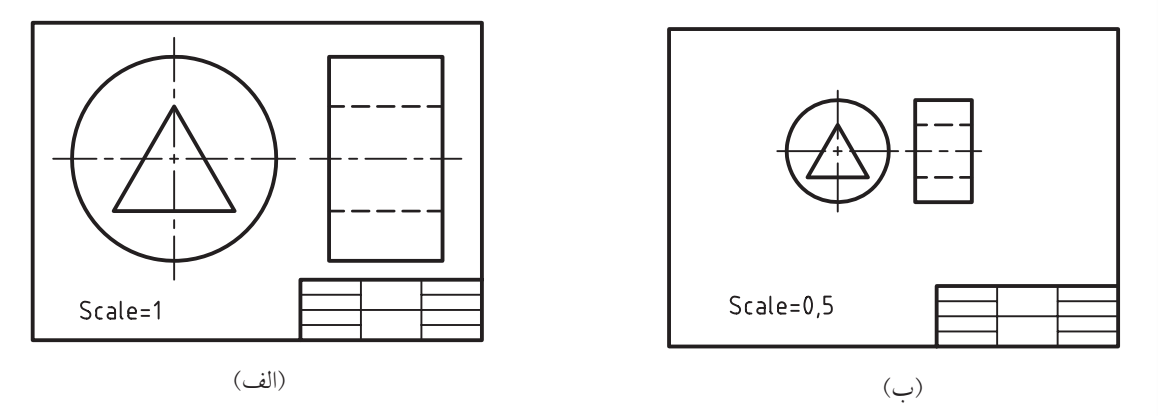

بنابراين در حالت (ب) به كمک فرمان Scale مقياس آن به 1:2 تغيير يافته است. به آســانی پی می بریم كه با وجود این فرمان نیازی به رســم مجدد اشیاء در صورت بزرگ یا كوچک بودن آنها نيســت. نكته ديگر اين كه حتی در هنگام رســـم نيازی به محاســبه مقياس نقشه نســبت به اندازه كاغذ نيست. به عبارت دیگر می توان همه اشــياء را با مقياس 1:1 رســم و ســپس به كمک فرمان Scale آن را متناسب با ابعاد كاغذ و كادر جدول تنظيم كرد.

همان طور كه از قواعد نقشه كشـــي می دانيد، اعداد بزرگ تر از 1 به عنوان ضریــب مقياس افزاینده بهمنظور بزرگ كردن و اعداد بين 0 و 1 به عنوان ضریب مقياس كاهنده به منظور كوچک كردن اشياء به كار می رود.

برای كوچک كردن اشياء ضریب مقياس كاهنده را می توان به صورت اعشاری وارد كرد. ً مثال عدد 0.5 برای نصف كردن ابعاد شيء انتخابی به كار می رود.

# **اجرای فرمان Scale**

**نكته**

فرمان Scale را به شــيوههای درج شــده در جدول می توان وارد كرد.

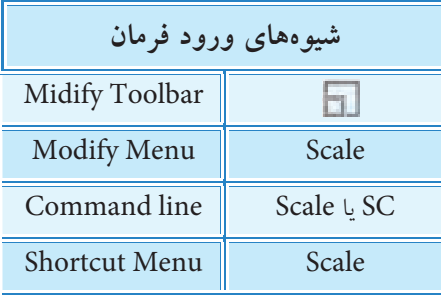

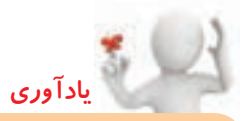

برای وارد كردن فرمان های ویرایشی از جمله Scale از راه منوی ميان بر، ابتدا باید اشياء انتخاب شده و سپس در صفحه ترسيمی، كليک راست كنيم.

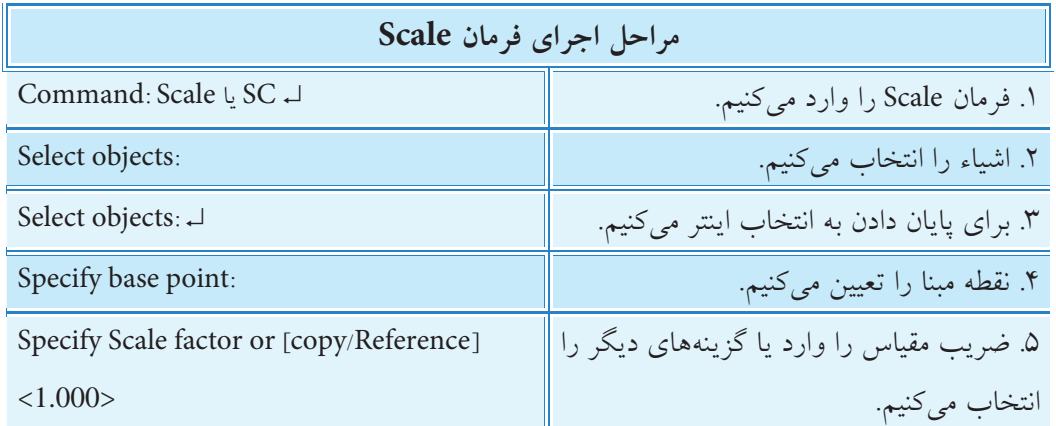

ضریب مقياس را می توان به كمک موس با انتخاب نقطه ای نسبت به نقطه مبنای مقياس تعيين كرد. به عبارت دیگر ضریب مقياس عبارت اســت از فاصله نقطه انتخابی تا نقطه <sub>ا</sub> مبنای مقياس. **نكته**

**]گزینه Copy]:** این گزینه برای ایجاد كپی از شيء انتخابی ضمن مقياس گذاری اجرا می شود.

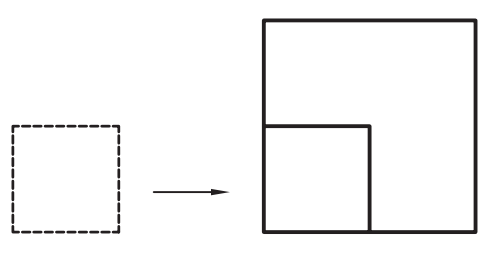

)الف( كاربرد گزینه Copy در اجرای فرمان Scale

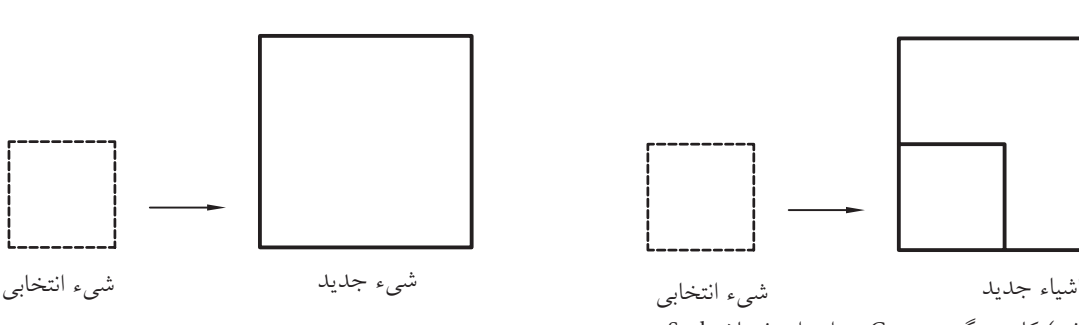

)ب( اجرای فرمان Scale بدون كپی

**]گزینه Reference]:** به کمک این گزینه میتوان ضریب مقیاس اش��ياء انتخابی را برحس��ب نس��بت یک طول مرجع (Reference) و یک طول جدید تعیین کرد و کاربرد آن بیشتر در مواقعی اســت که ضریب مقیاس دقیقاً مشخص نیست، یا ضریب عددی رادیکالی، است. مثلاً برای تبدیل کادر A۴ به کادر A۳ که ضریب آن VT است، و عدد 2 را بهراحتی نمیتوان وارد کرد چنین عمل میکنیم.

.1 فرمان Scale را وارد میکنیم. ↵ SC یا Scale :Command ۲. کادر A۴ را انتخاب میکنیم. :objects: انتخاب میکنیم. :objects Select objects .3 برای پایان دادن به انتخاب اینتر میکنیم. ↵ :objects Select .4 گوشه سمت چپ و پایین کادر را به عنوان مبنا انتخاب میکنیم. :point base Specify .5 حرف R را به منظور کاربرد گزینه Reference وارد میکنیم.

Specify Scale factor or  $[copy/Reference]$ : R  $\downarrow$ 

.6 عدد 297 را به عنوان طول مرجع وارد میکنیم.

Specify Reference Length <1>: 297 ↵

.7 عدد 420 را به عنوان طول جدید وارد میکنیم.

Specify new Length or [point]: 420↵

**]گزین��هPoint]:** در صورتیکه گزینه Reference را برای مقیاسگذاری انتخاب کنیم برای تعیین طول جدید، با وارد کردن حرف P، دو نقطه انتخابی بر روی اشياء نقشه را به عنوان طول جدید معرفی میکنیم.

# **دستورکار شماره1**

نقشه مقابل را با اندازههای دقیق روی کاغذ 4A در الیههای مربوط رسم کنید. **تذکر:** اندازهگذاری نیازی نیست. )زمان 15 دقیقه(

**راهنمایی:** با توجه به اندازههای اعش��اری ابتدا ش��کل را با مقیاس 1:1 رسم کنید، سپس به کمک فرمان Scale آن را متناسب با کاغذ 4A درآورید.

> **مراحل اجرا:**  .1 اندازه کاغذ، الیههای الزم، کادر، و جدول را تنظیم کنید. .2 نقشه را با مقیاس 1:1 خارج از کادر رسم کنید. .3 فرمان Scale را وارد کنید.

Command: Scale ↵

.4 شکل را انتخاب کنید.

انتخاب گروهی :objects Select

.5 برای پایان دادن به انتخاب اینتر کنید.

Select objects: ↵

.6 نقطه A را به عنوان مبنا انتخاب کنید.

Specify base point:

.7 عدد 0.5 را به عنوان ضریب مقیاس وارد کنید.

Specify Scale factor …: 0.5 ↵

**تذکر:** نتیجه باید شکل روبهرو باشد.

.8 به کمک فرمان Move شکل را به داخل 4A مطابق شکل روبهرو منتقل کنید. .9 فايل خود را ذخيره كنيد. .10 نتيجه كار را پس از تأييد و ارزشيابي به هنرآموز محترم ارائه كنيد.

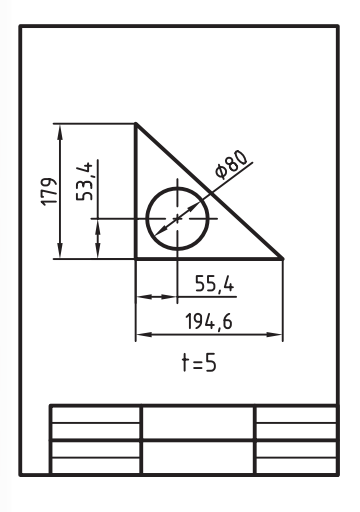

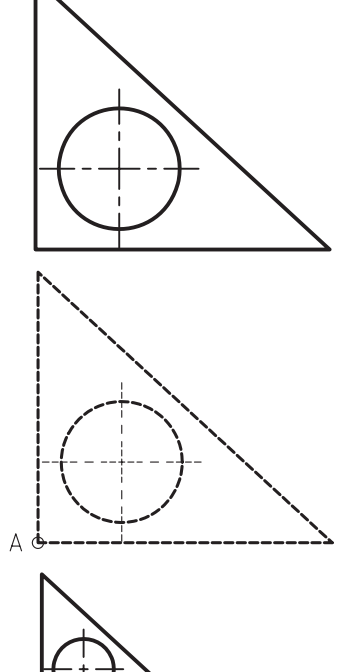

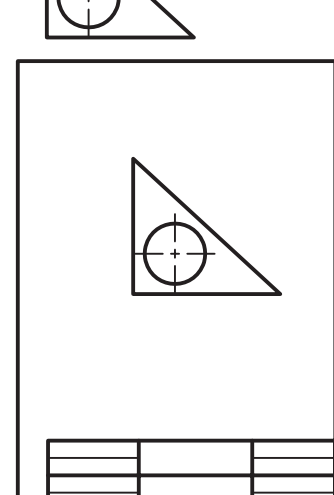

### **فرمان Lengthen**

فرمان Lengthen برای تغيير طول و زاویه اش��ياء خطی باز (open) اجرا می شـود؛ اشياء خطی باز عبارت اند از:

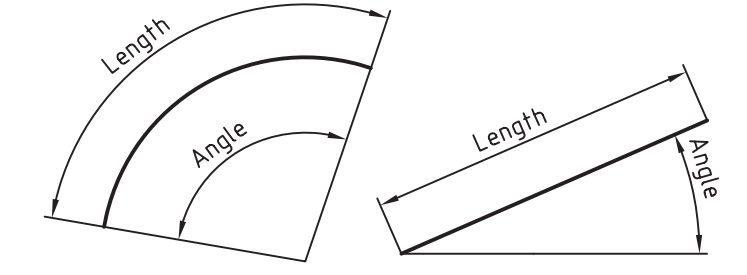

خطـوط (lines)، كمان هـای دایرهای (Circular arc)، چنــد خطی یكپارچــه (Polylines)، كمان های بيضوی (Elliptical arcs)، و منحنی هـای نقطه یابی (Splines). عملکرد فرمان Lengthen از یک طرف شــبيه عملکرد فرمان <mark>Stretch اســت، با این تفاوت</mark> كه در این فرمان تنها امكان انتخاب اشــیاء خطی است و امكان تغییر طول فقط در امتداد شيء وجود دارد. از سوی دیگر عملکرد آن شبيه به عملکرد فرمان Extend است، با این تفاوت كه در فرمان Extend باید مرز مشخصی برای امتداد دادن اشياء وجود داشته باشد. اما در فرمان Lengthen تغيير طول به صورت عددی یا شناور انجام می شود و نيازی به مرز نيست.

فرمان Lengthen عالوه بر امکانات تغيير طول و زاویه، گزارشی از طول و زاویه شيء انتخابی، اعم از بسته یا باز، را ارائه می كند؛ درواقع اندازه گيری طول و زاویه را انجام می دهد.

### **اجرای فرمان Lengthen**

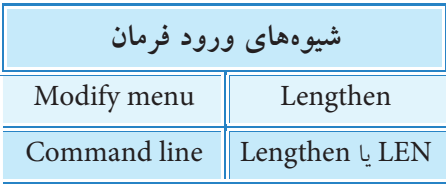

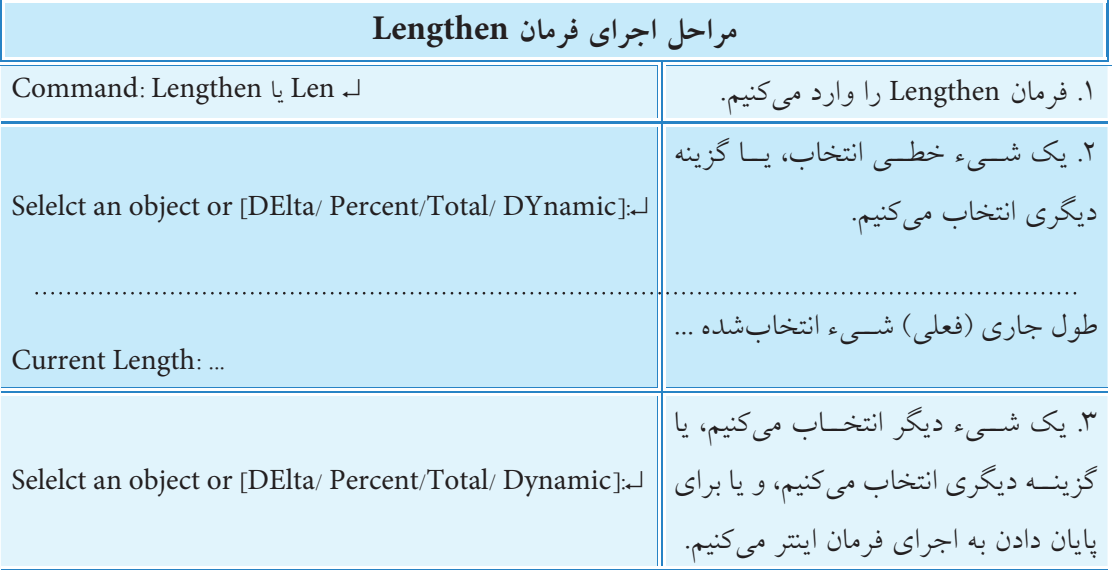

#### **گزینه های فرمان Lengthen**

**[گزینه DElta[:** با وارد کردن حروف DE از طریق این گزینه می توانیم مقدار تغییر طول و زاویه اشیاء خطی باز را تعیین کنیم. تغییر طول یا زاویه از طریق گزینه DElta به صورت جبری صورت می گیرد، یعنی مقدار مثبت به منزله افزودن و مقدار منفی به منزله کاستن از طول یا زاویه کاربرد دارد. **تذکر:** برای اجرای گزینه DElta ً حتما باید حروف DE را وارد کنیم. **[گزینه Angle[:** برای تغییر زاویه قطاع کمان دایره یا کمان بیضي اجرا می شود. **[گزینه Percent[:** این گزینه برای تغییر طول و زاویه برحس��ب درصد نس��بت به طول یا زاویه موجود ش��يء انتخابی اجرا می شـود. اجرا و عملکرد این گزینه شــبیه گزینه Delta اســت، با این تفاوت که اندازه تغییر طول نسبتی از عدد 100 است، به نحوی که اعداد بزرگ تر از 100 تغییرات افزاینده و اعداد کوچک تر از 100 تغییرات ً کاهنده را انجام می دهند. مثال عدد 200 طول یا زاویه را دو برابر و عدد 50 طول یا زاویه را نصف می کند. **[گزینه Total[:** به کمک گزینه Total، طول کل پاره خط یا کمان، صرف نظر از اندازه فعلی آن، تعیین می ش��ود. در صورتی که اندازه موجود از اندازه کل کمتر باشد، اجرای این گزینه باعث افزایش طول و در صورتی که اندازه موجود از اندازه کل بیشتر باشــد باعث کاهش طول می شــود. به کمک گزینه Total می توان زاویه قطاع کمان دایره یا کمان بیضی را نیز تغییر داد.

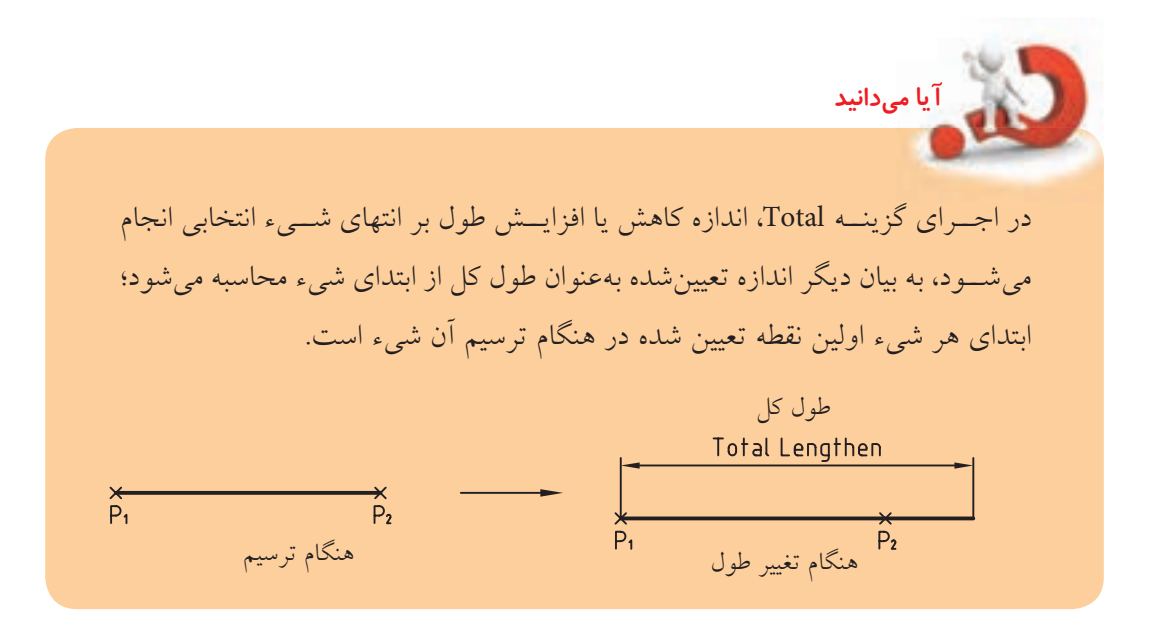

**[گزین��ه Dynamic[:** از طری��ق این گزینه می توان با وارد کردن حروف Dy و با انتخاب انتهای پاره خط یا کمان و به کمک موس، طول آن را تغییر داد. این تذکر الزم است که در این اجرا انتهای دیگر پاره خط یا کمان ثابت می ماند و تغییرات در امتداد پاره خط کمان صورت می گیرد.

### **فرمان Stretch**

فرمان Stretch به مفهوم کشـــش برای تغییر اندازه اشـــیاء در یک جهت کاربرد دارد. برای روشـــن شدن مطلب شکل زیر را ببینید.

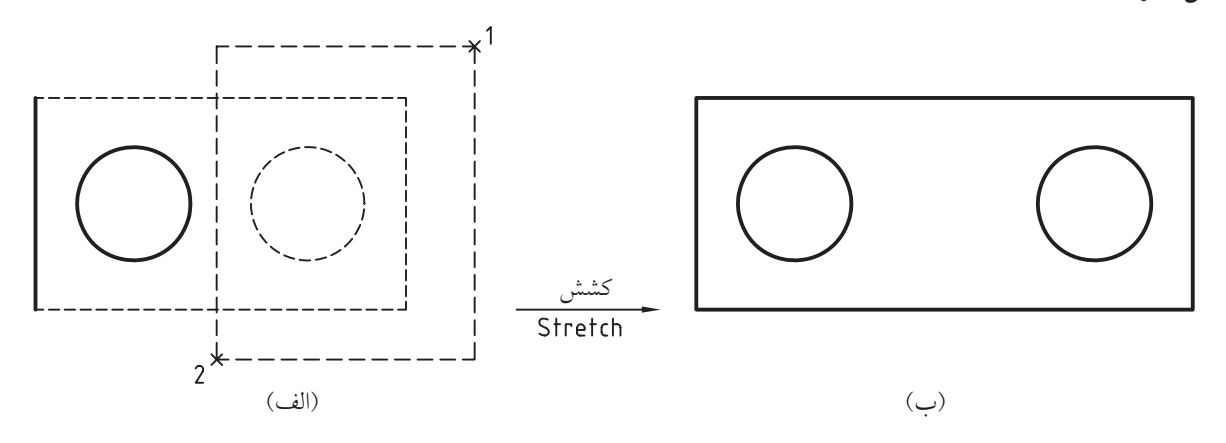

در این شــکل حالت (الف) به کمک فرمان Stretch به حالت (ب) تبدیل شــده اســت. همان طور که ملاحظه می کنید، در هنگام انتخاب موضوع، نیمهی ســمت راست شــکل به کمک کادر Crossing انتخاب شده است. بنابراین در فرایند اجرای فرمان Stretch دایره و پارهخط قائم سـمت راست جابهجا شده است و پارهخطهای افقی تحت کشش قرار گرفته اند. جالب این است که فرمان Stretch قابلیت اجرای فرمان Move را نیز دارد. البته به ش��رطی که تمام اشیاء موردنظر انتخاب شده باشند. همچنین تغییر اندازه اشیاء نیز همانند انجام مقیاس در یک جهت است. جالب است که فرمان Stretch برای کوتاه کردن اندازه اشیاء نیز اجرا می شود.

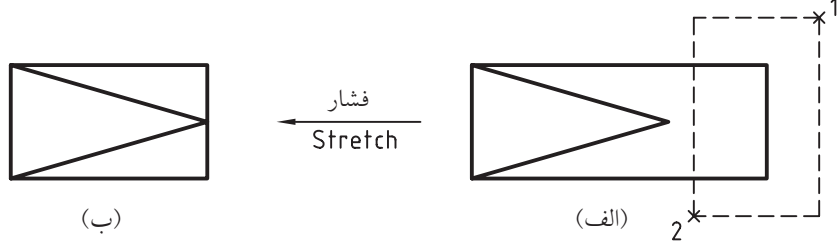

#### **اجرای فرمان Stretch**

فرمان Stretch به شــیوههای درج شــده در جدول روبهرو وارد می شود.

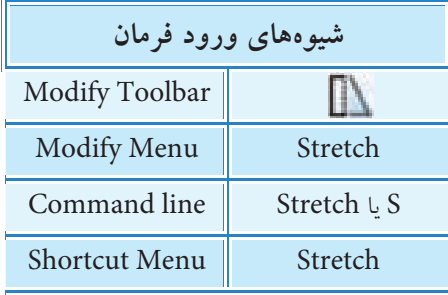

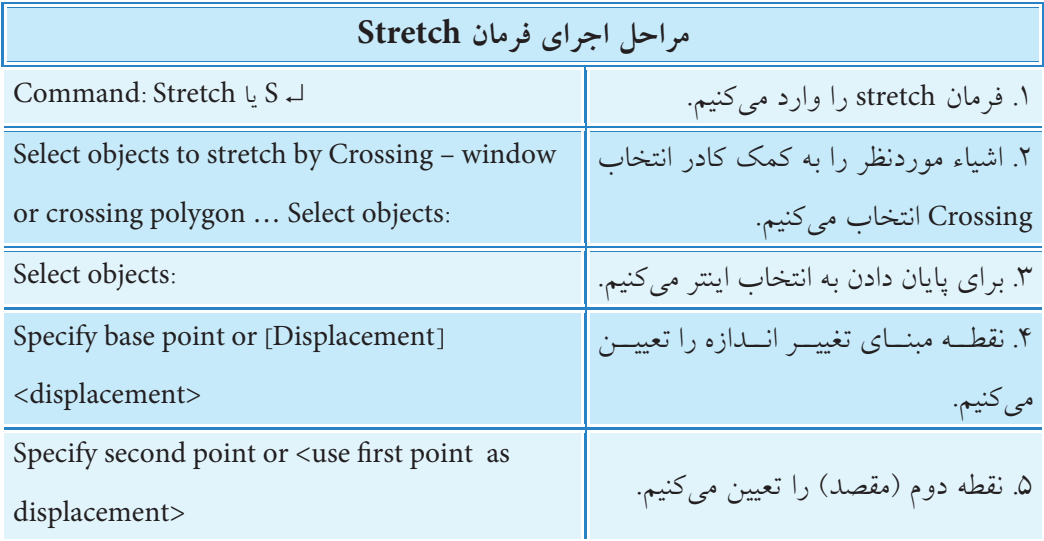

ً حتما متوجه شده اید که فرآیند اجرای فرمان stretch بسیار شبیه فرمان Move است، بنابراین اجرای گزینه Displacement و پیش فرض displacement as point first use ً نیز دقیقا شبیه فرمان Move است.

**يادآوري**

**آيا مي دانيد** همان طور که در ابتدای بحث و فرایند اجرای فرمان stretch اش��اره ش��د، برای انتخاب اش��یاء حتماً باید از کادر Crossing اســـتفاده کرد، زیرا تنها از این طریق اســت که اشــیاء داخل کادر جابه جا می شـــود و اشـــیاء متقاطع با کادر تحت تغییر اندازه قرار می گیرند. یادآوری می شود که کادر Crossing به دو شکل قابل استفاده است. ◄ Window Crossing، ک��ه در آن ی��ک پنجمره (چهارضلعی) بهصورت خطچین وجود دارد. (شکل روبهرو) Crossing Window  $2^{\frac{1}{2}}$ ◄ polygon crossing، که در آن یک کادر چندضلعی به صورت خط چین وجود دارد. بیش��تر برای شکل های شلوغ به کار می رود. Crossing Polygon )شکل روبه ور(

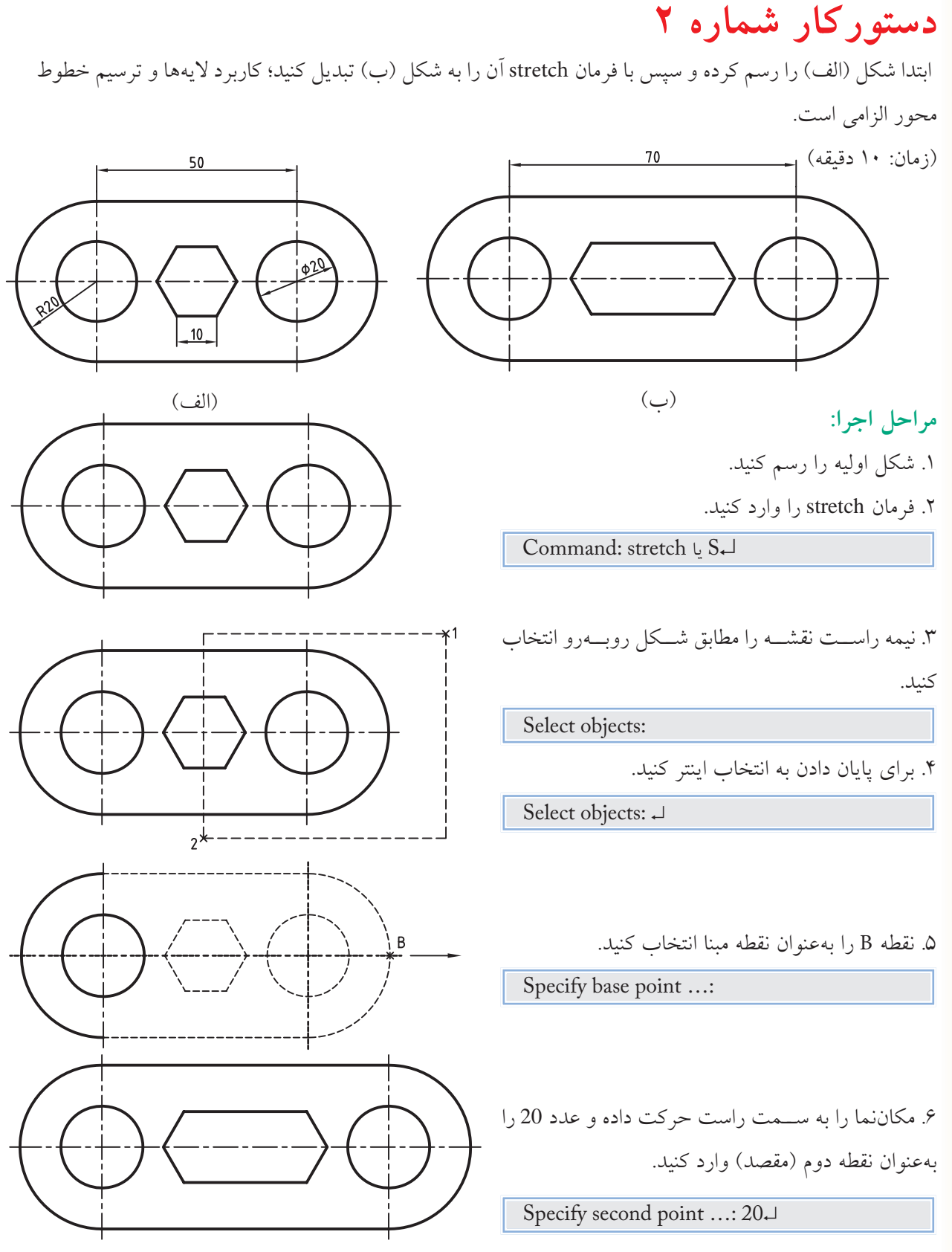

#### $\Delta f$

## **ابزار Grips**

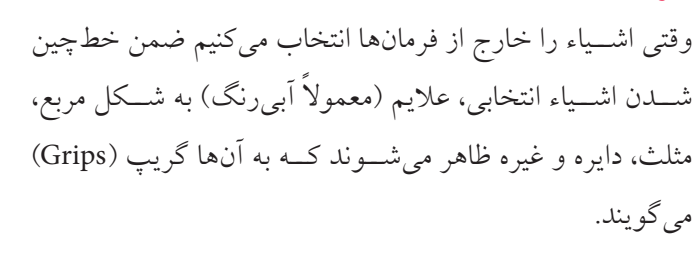

گریپها ابزاری هستند که با کلیک کردن بر روی آنها میتوان برخــی عملیات ویرایشــی پرکاربرد را بر روی اشــیاء انجام داد. به ش��کلهای روبهرو توجه کنید و پاسخ دهید. چرا تعداد و نوع گریپها در هر شيء متفاوت است؟ پاســخ این پرســش در درون نوع اشياء تشــکیلدهنده شکل

نهفته است که در ادامه به آن میپردازیم.

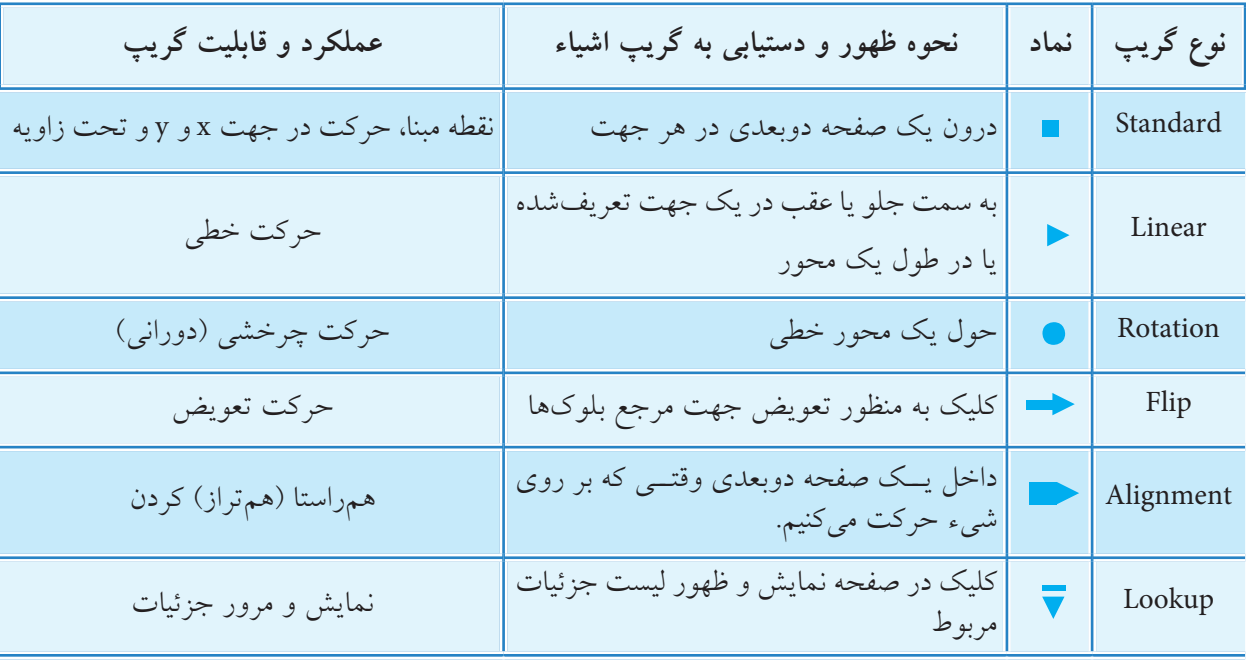

Cincle

Polyline

Агс

Ellipse

Line

#### **اجرای فرمان هاي ویرایشي به کمک گریپ ها**

بعد از انتخاب اشــياء و ظاهر شـــدن گريپ١عـــا اگر بر روی هر گريپ کليک کنيم آن گريپ بـــه رنگ ديگر (معمولا قرمز) درمی آید که به آن گریپ فعال می گویند و بالفاصله فرمان stretch به صورت خودکاربه شرح زیر وارد می شود: Command:

\*\* stretch\*\* که می توانیم نقطه کشش را تعیین کنیم. point stretch Specify

فرمان Rotate وارد می شود؛ angle Rotation Specify

یا گزینههای مربوط را انتخاب کنیم. [Base point/copy/undo/exit] و اگر بدون پاسخ به پیغام فرمان Stretch \*\* Move \*\* مستقطعه \*\* Move \*\* فقط اینتر کنیم، فرمان Move وارد می شود، که می توانیم نقطه مقصد جابه جایی شيء انتخابی را تعیین، point Move Specify یا گزینههای مربوط را انتخاب کنیم. : : [Base point/copy/undo/exit] و اگر مجدداً بدون پاسخ به پیغام فرمان Move اینتر کنیم. \*\*Rotate\*\*

که می توانیم زاویه چرخش )دوران( شيء انتخابی را تعیین، یا گزینه دیگری را انتخاب کنیم :[Base point/copy/Reference /exit] و اگر مجدداً بدون پاسخ به پیغام فرمان Rotate فقط اینتر کنیم \*\*scale\*\* فرمان scale وارد می شود، که می توانیم ضریب )نسبت( مقیاس شيء انتخابی را تعیین کنیم factor scale Specify or [Base point/copy/undo/Reference /exit]: .کنیم انتخاب را دیگری گزینه یا

و اگر مجدداً بدون پاسخ به پیغام فرمان Scale اینتر کنیم. \*\*Mirror\*\* فرمان Mirror وارد می شود، هیلات Mirror وارد می شود، point specify second point که می توانیم نقطه دوم خط تقارن را وارد کنیم. /Copy/point Base [or یا گزینه ي دیگری را انتخاب کنیم. :: [ undo/exit و اگر مجدداً بدون پاسخ به پیغام فرمان Mirror اینتر کنیم. فرمان stretch بار دیگر وارد می شود و ... بـه این عمل تکراری که به کمک گریپ ها صورت می گیرد لیســت چرخشــی گریپ هــا (Grip cycling List)می گویند.

# **يادآوري** .1 به دلیل آشنایی قبلی با اجرای فرمان های ویرایشی لیست چرخشی گریپ ها از توضیح اجرای گزینه های آن ها پرهیز می کنیم. البته روشن است که در اجرای این فرمان ها به کمک گریپ ها، گریپ فعال به عنوان نقطه اول خط تقارن در فرمان Mirror و در سایر فرمان ها به عنوان نقطه مبنا به حساب می آید.

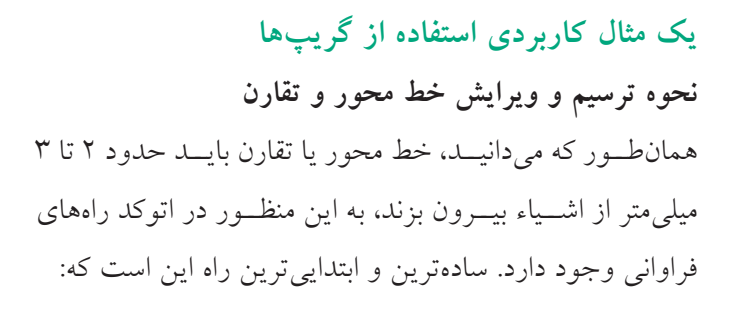

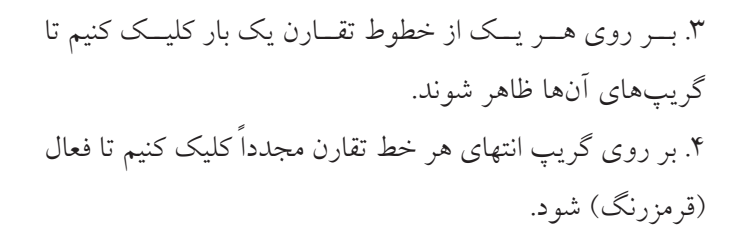

۵. با حرکت مکاننما به سـمت بیرون دایره و وارد کردن عدد 3 مقدار لازم را به أن اضافه كنيم.

برای حفظ راستای خط تقارن از ابزار کمکی مانند polarو ortho نیز می توان کمک گرفت.

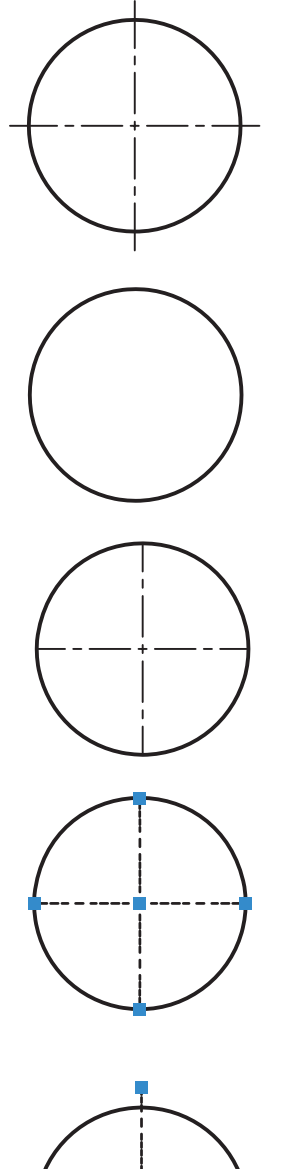

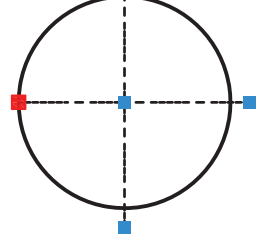

**ارزشیابی پایانی** 

◄ **نظری:**  .1 عملکرد و کاربرد فرمان Scale را بنویسید. .2 مراحل اجرای فرمان Scale را بنویسید. .3 عملکرد گزینه Reference در فرمان Scale را با مثال کاربردی توضيح دهید. .4 عملکرد و کاربرد فرمان Lengthen را بیان کنید. .5 مراحل اجرای فرمان Lengthen را بنویسید. .6 عملکرد و کاربرد هر یک از گزینههای فرمان Lengthen را توضيح دهید. .7 عملکرد و کاربرد فرمان Stretch را بنویسید. .8 وجه اشتراک و تفاوت فرمان Stretch با فرمان Scale و Move را بنویسید. .9 مفهوم و کاربرد گریپها )Grips )را بنویسید. .10 انواع و عملکرد گریپهای اشياء ترسیمی را بنویسید. .11 در فرمان Scale ضریب مقیاس را بهصورت کسری نمیتوانیم وارد کنیم. درست درست این نادر ست $\Box$ .12 با فرمان Scale امکان تکثیر اشياء انتخابی نیز هست. درست درست این نادرست  $\Box$ .13 با اجرای فرمان Lengthen تغییر زاویه اشياء خطی نیز امکانپذیر است؟ درست درست این نادرست  $\Box$ .14 فرمان Lengthen برای تغییر طول نیاز به مرز دارد. درست نادرست .15 به کمک فرمان Stretch میتوانیم یک مربع را به مستطیل تبدیل کنیم. درست نادرست .16 به کمک فرمان Stretch میتوانیم یک دایره را به بیضی تبدیل کنیم. درست درست این نادرست  $\Box$ .17 در اجرای فرمان Stretch برای انتخاب موضوعات، روش انتخاب Window کاربرد ندارد. درست نادرست .18 وقتي اشياء بدون وارد كردن فرمان انتخاب شوند گريپها ظاهر میشوند. درست درست کو اور ست $\Box$ 

.19 پارهخطی مطابق شکل روبهرو که دارای دو گریپ است با فرمان polyline ترسیم شده است. درست درست این نادرست  $\Box$ .<br>۲۰. تعداد گریپهای یک موضوع، به آن شيء بستگی دارد. درست نادرست .21 برای تبدیل کادر کاغذ 4A به کادر کاغذ 3A بهصورت دقیق کدام فرمان و گزینه اجرا میشود؟ Move/Displacement )ب Limits/on )الف  $\fbox{Zoom/Scale}$  ( گزینهی Reference از فرمان Scale (s □ .22 کدام گزینه برای تغییر طول بهصورت درصدی اجرا میشود؟ الف) Dynamic ( Delta ب $\Box$  ما Percent ( Delta ب $\Box$  و Delta ( Delta د .23 در تغیی��ر ط��ول پارهخط AB به کمک فرمان Lengthen، اضافه یا کم ش��دن طول در ک��دام نقطه از پارهخط صورت میگیرد؟ (First point)  $A \longrightarrow M$  B (Next point) B الف) نقطه A  $\Box$  ب) نقطه B ب(  $\Box$  م B الف) محمد A و B الف)  $\Box$ .24 برای تبدیل شکل A به شکل B با یک بار اجرای فرمان، کدام فرمان کاربرد دارد؟  $\Box$  Move (الف) Move ( الف **Lengthen** ( $\Box$  Stretch ( $\tau$ B .25 گريپ مثلثی مربوط به کدام یک از اشياء زیر است؟ Rectangle (  $\Box$  )  $\Box$  circle (  $\Box$  )  $\Box$  ) Arc (  $\Box$  )  $\Box$  ) Line ( الف) .26 با فعال کردن یک گریپ کدام یک از فرمانهای زیر ابتدا جاري ميشود؟ Mirror (  $\Box$  ) Rotate (  $\Box$  ) Move (  $\Box$  ) stretch ( الف) .27 کدام فرمان از طریق گریپها قابل اجرا نیست؟ Array (د Mirror (ج $\square$  Mirror (ج $\square$  Move ج $\square$  Move (جدا $\square$ 

#### ◄ **عملی)زمان 180 دقیقه(**

هر يك از شکلهاي زیر را در کاغذ 4A با مقیاس 1:2 ترسیم کنید. )اندازهگذاري نياز نيست( **راهنمایی:** برای س��هولت کار، میتوانید ش��کل را با مقیاس 1:1 ترسیم نموده و سپس به کمک فرمان Scale آن را کوچک کرده و به داخل کادر کاغذ 4A منتقل کنید.

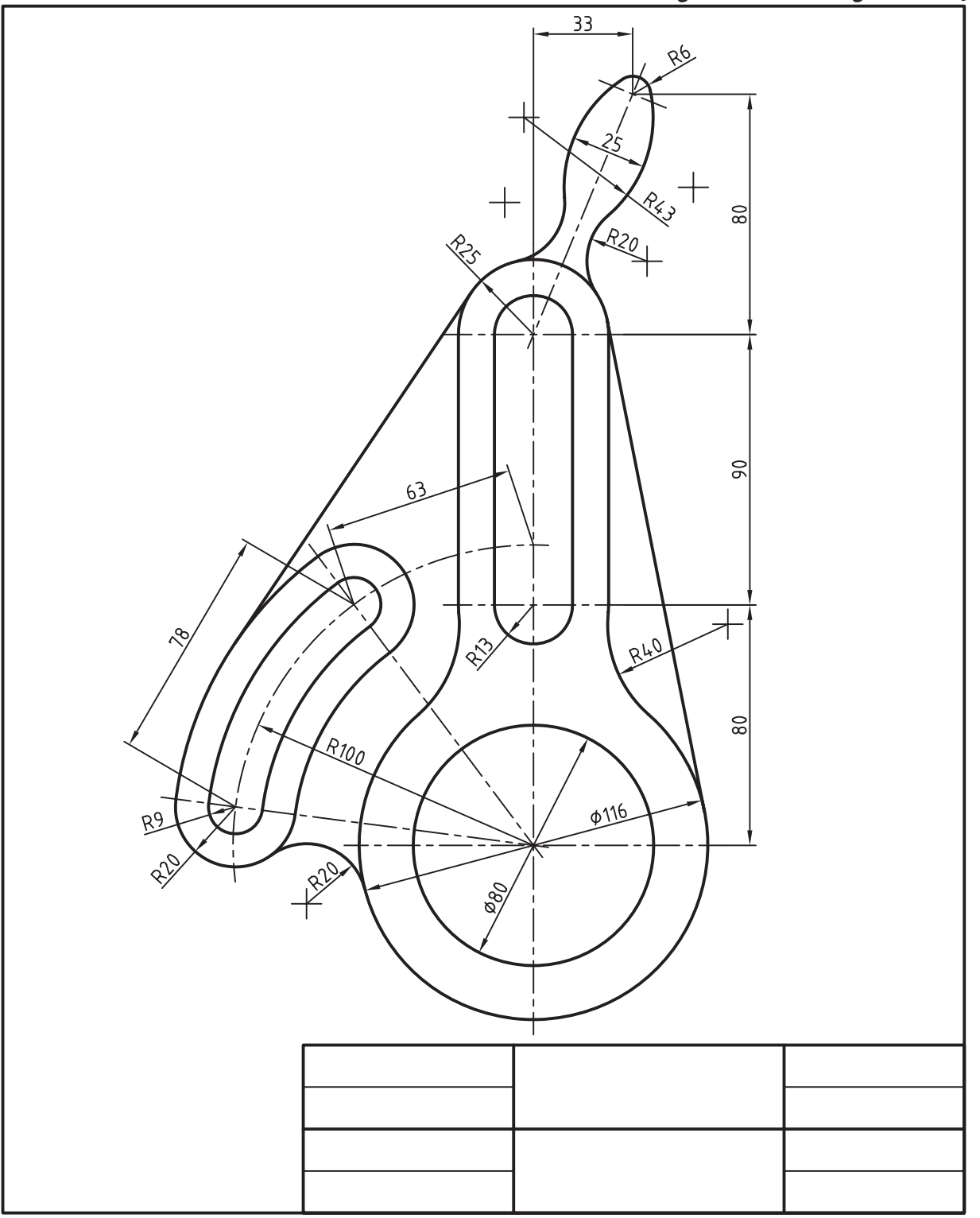

 $6.$ 

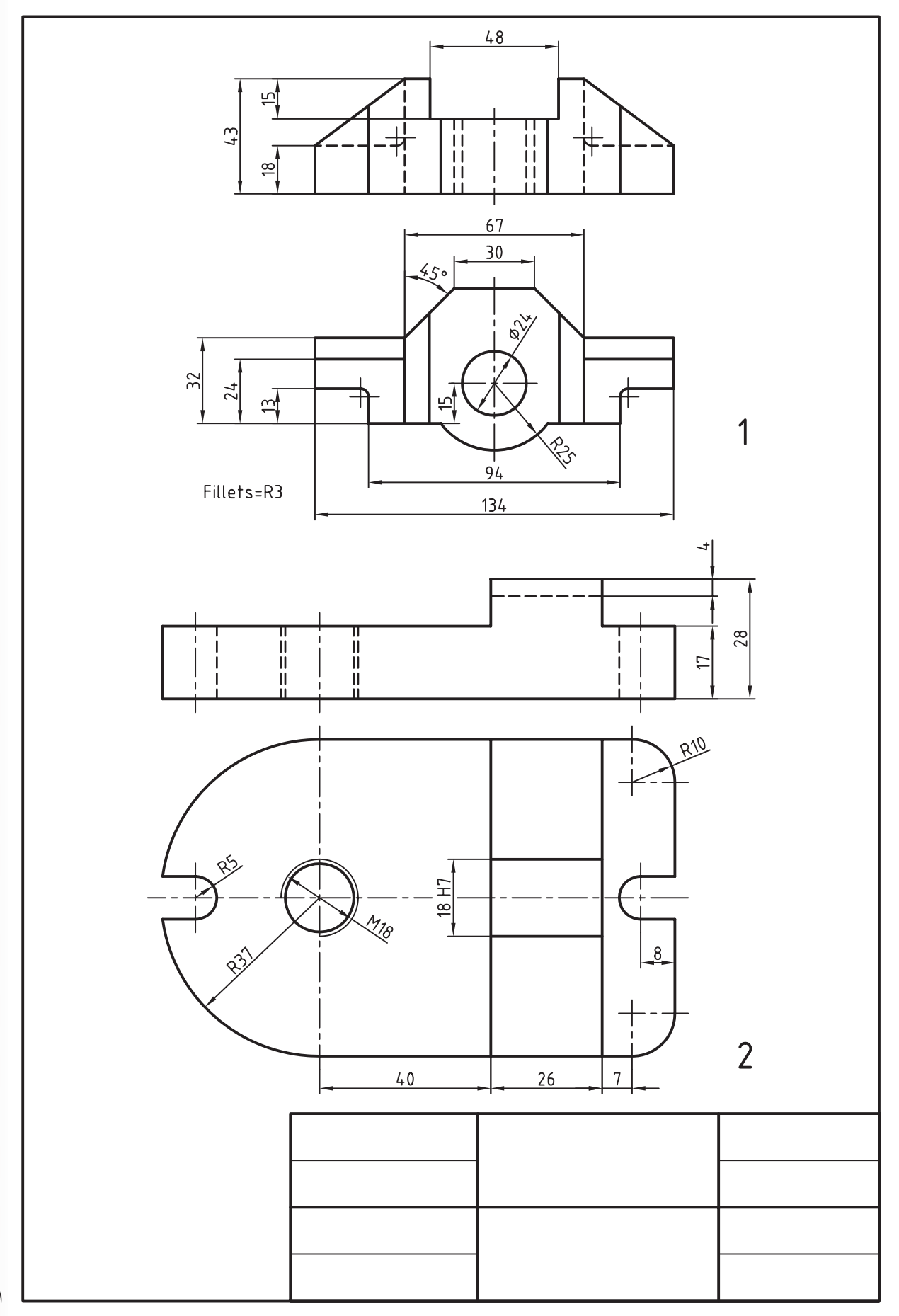

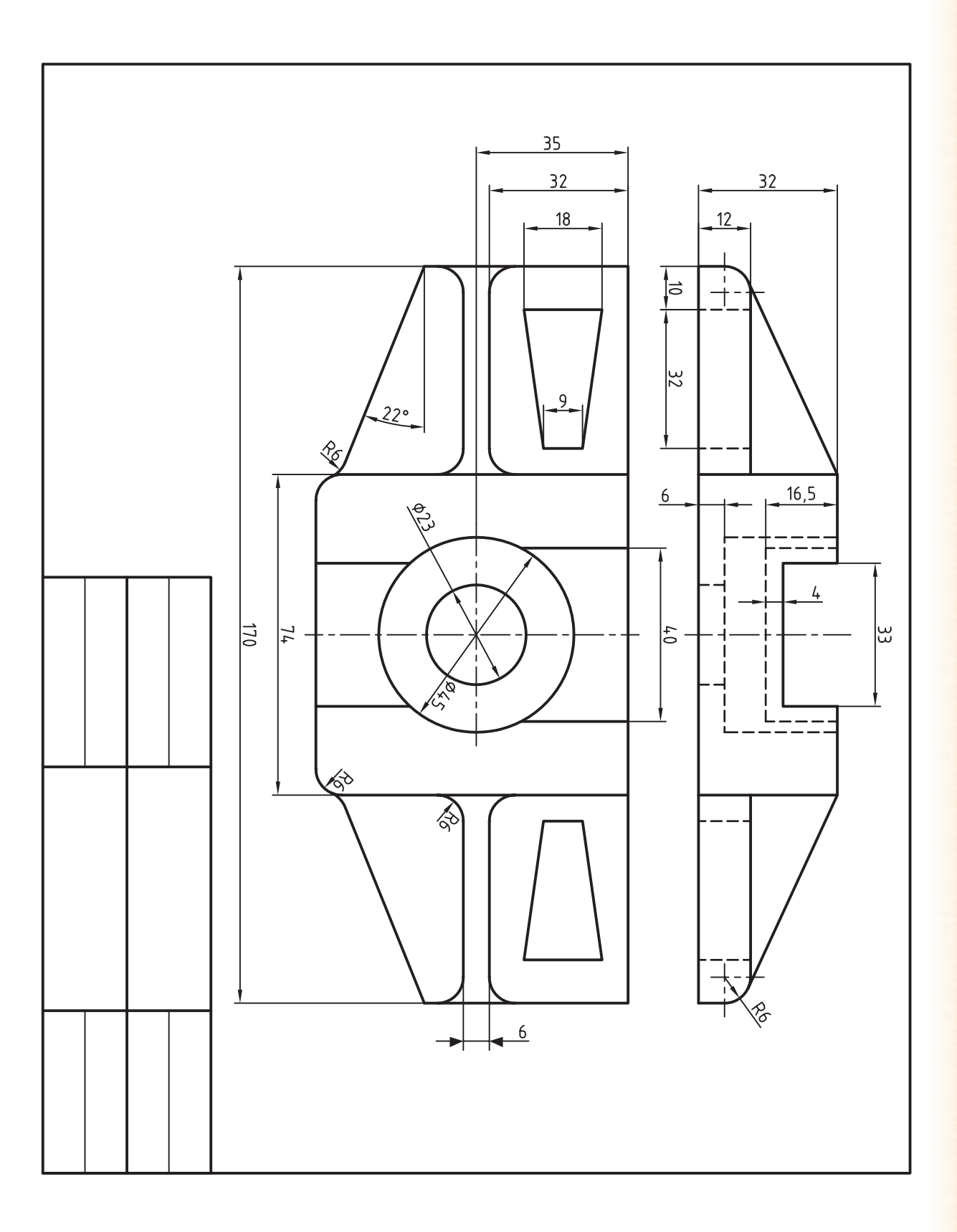

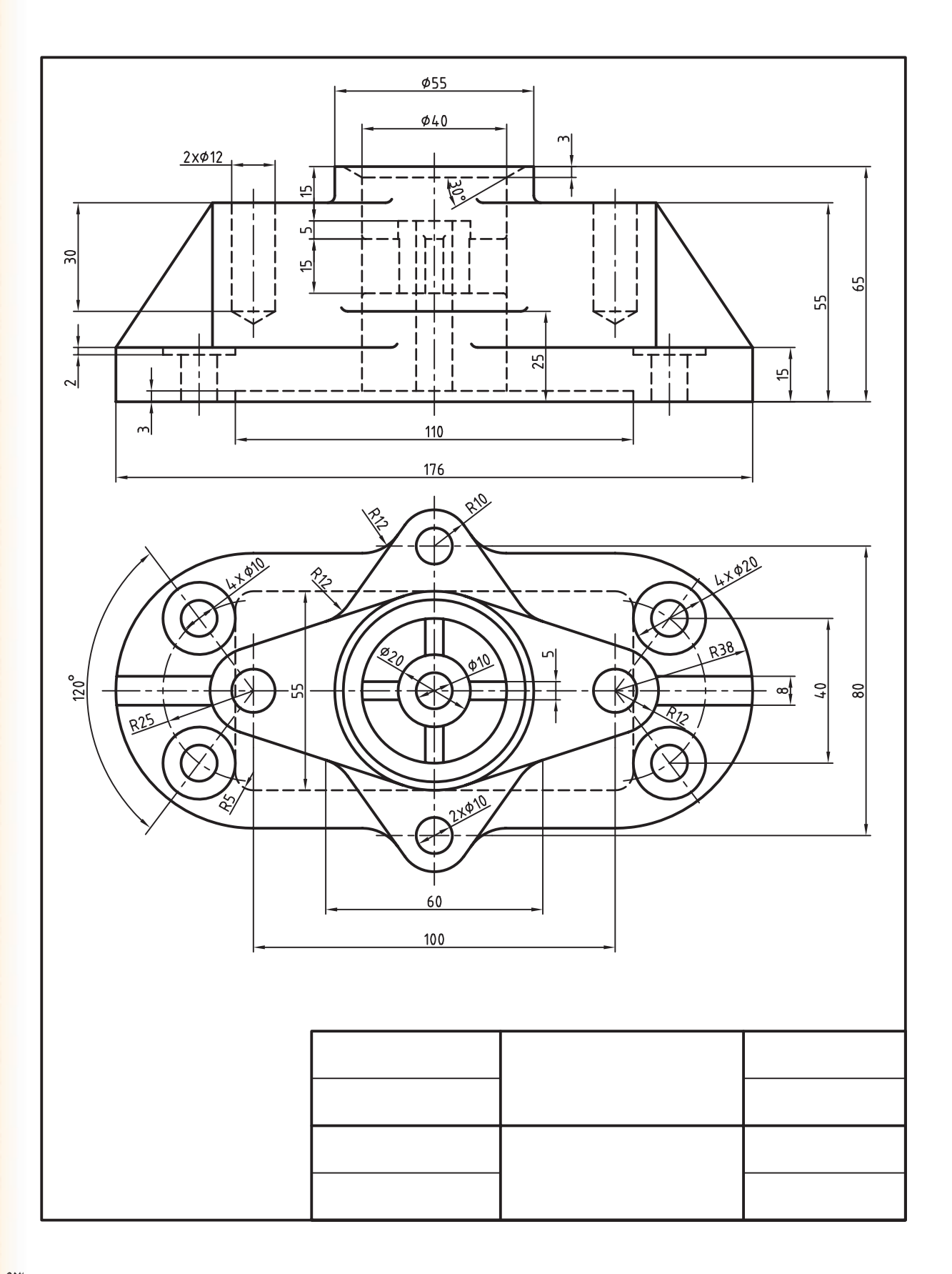

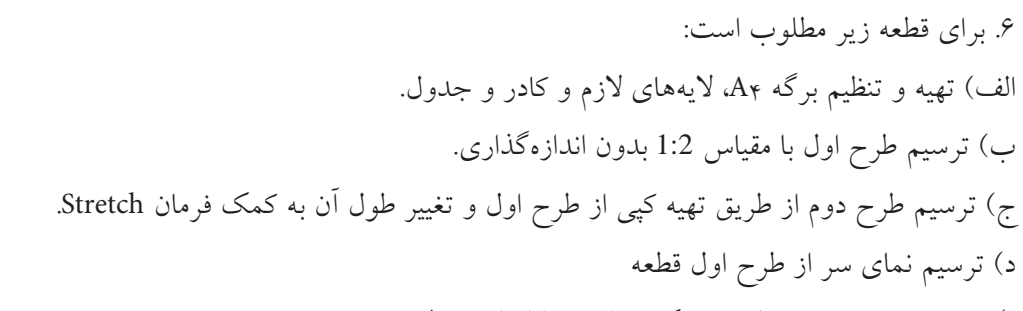

ه) ترسیم تصویر مجسم ایزومتریک متناسب با اندازهی طرح دوم.

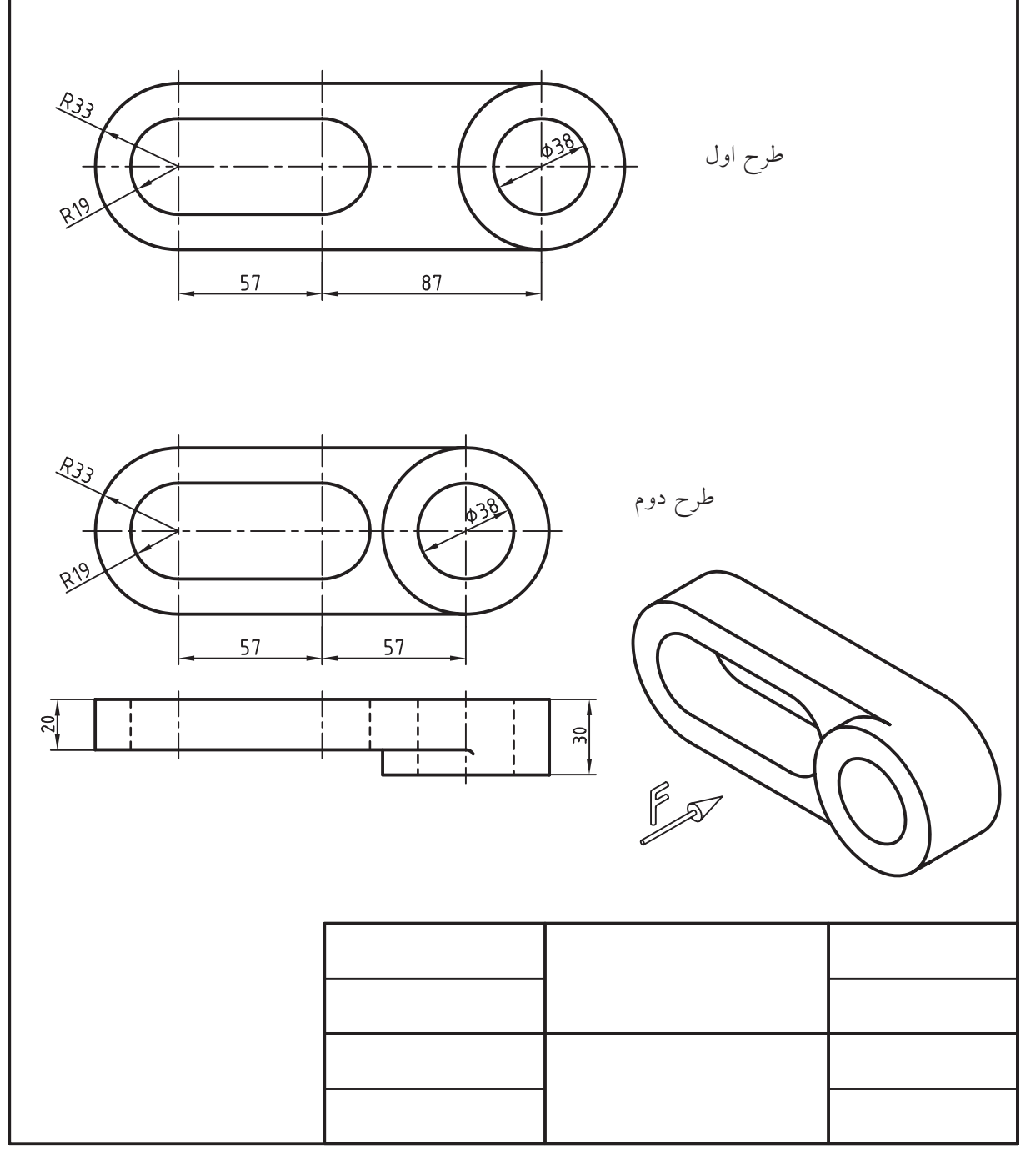
**واحد کار هشتم**

**ایجاد و ویرایش متن و جدول**

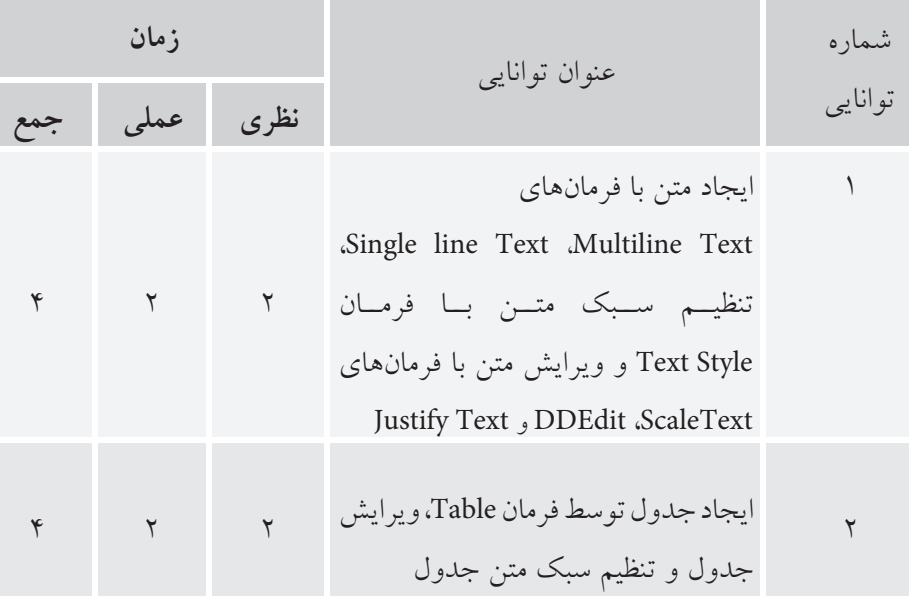

**III** 

## **ایجاد متن ب��ا فرمانه��ای Text Multiline، Text line Single، تنظیم سبک نوش��تن متن با فرمان Style Text و ویرایش متن با Justify Text و DDEdit ،ScaleText فرمانهای**

- عملکرد و کاربرد فرمان style Text را بيان كند. - قسمتهای مختلف پنجره style Text را معرفی کند. - فرمان Text Multiline را براي نوشتن متن اجرا کند. - قس��متهای مختلف ن��وار اب��زار Formatting Text را معرفی کند. - قس��متهای مختلف پنجره ویراس��تار متن چندخطی را - متنهای تکخطی و چندخطی را ویرایش کند.

◄ **پس از آموزش این توانایی، از فراگیر انتظار میرود:** - انواع روشهای نوشتن متن و فرمانهای آنها را در اتوکد بيان كند. - ابزار اختصاصی نوار ابزار Text را معرفی کند. - عملک د و کارب د فرمانهــای Single line Text و Text line Multi را توضيح دهد. - فرمان Text line Single را براي نوشتن متن اجرا کند. - عملکـــرد و کاربرد گزینههای فرمان Single line Text را ۱۰ معرفی كند. بيان كند.

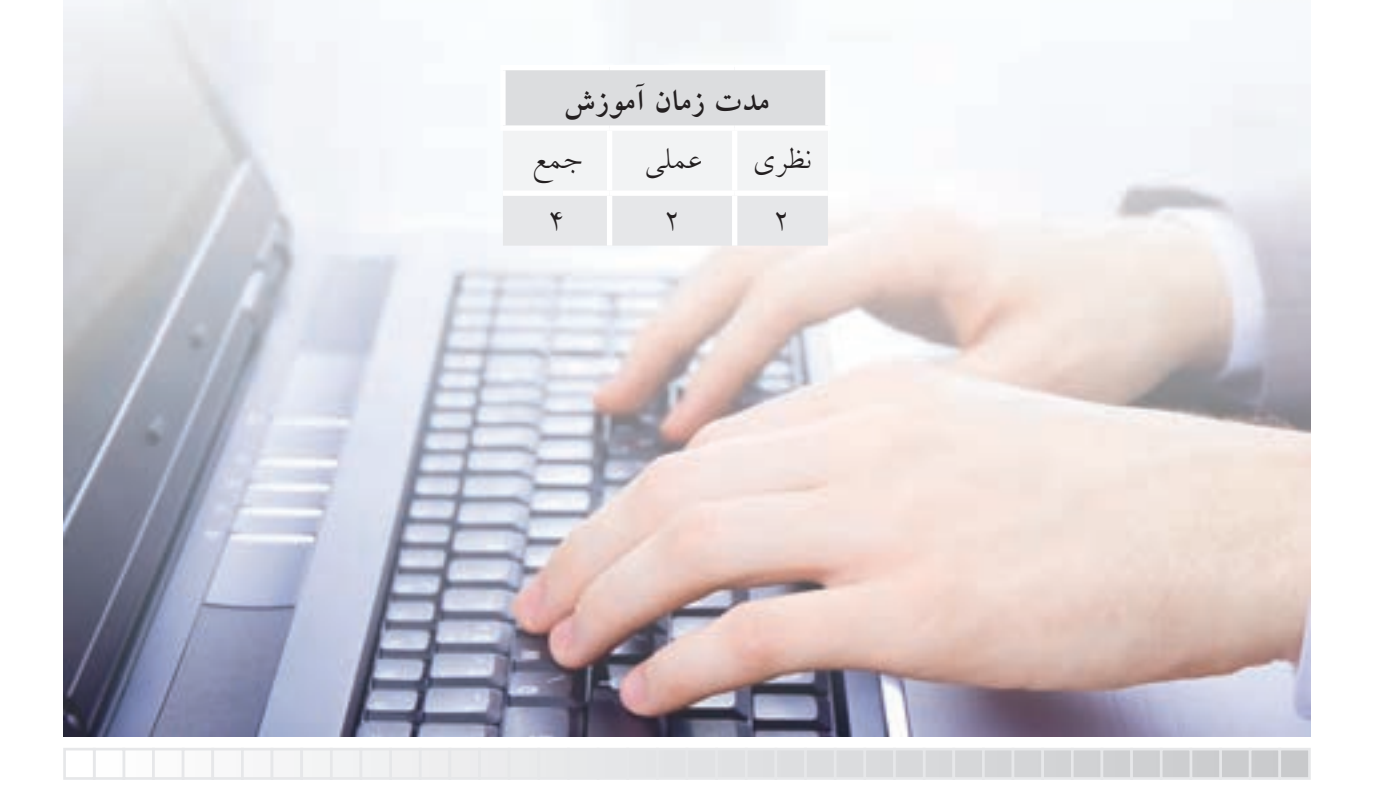

**پيش آزمون**

.1 اصطالح انگلیسی متن چیست؟ .2 نوشتن متن در نقشه کشی صنعتی چه کاربردی دارد؟ .3 اصطالح Annotation چه مفهوم و کاربردی در نقشه کشی دارد؟ .4 منظور از سبک متن چیست؟ .5 در اتوکد با چه فرمان ها یا روش هایی می توانیم متن بنویسیم؟ ۶. متن های موجود (نوشته شده) چگونه ویرایش می شوند؟ .7 محتوای یک متن چگونه غلط یابی و اصالح می شود؟ .8 چگونه در اتوکد می توانیم متن فارسی بنویسیم؟

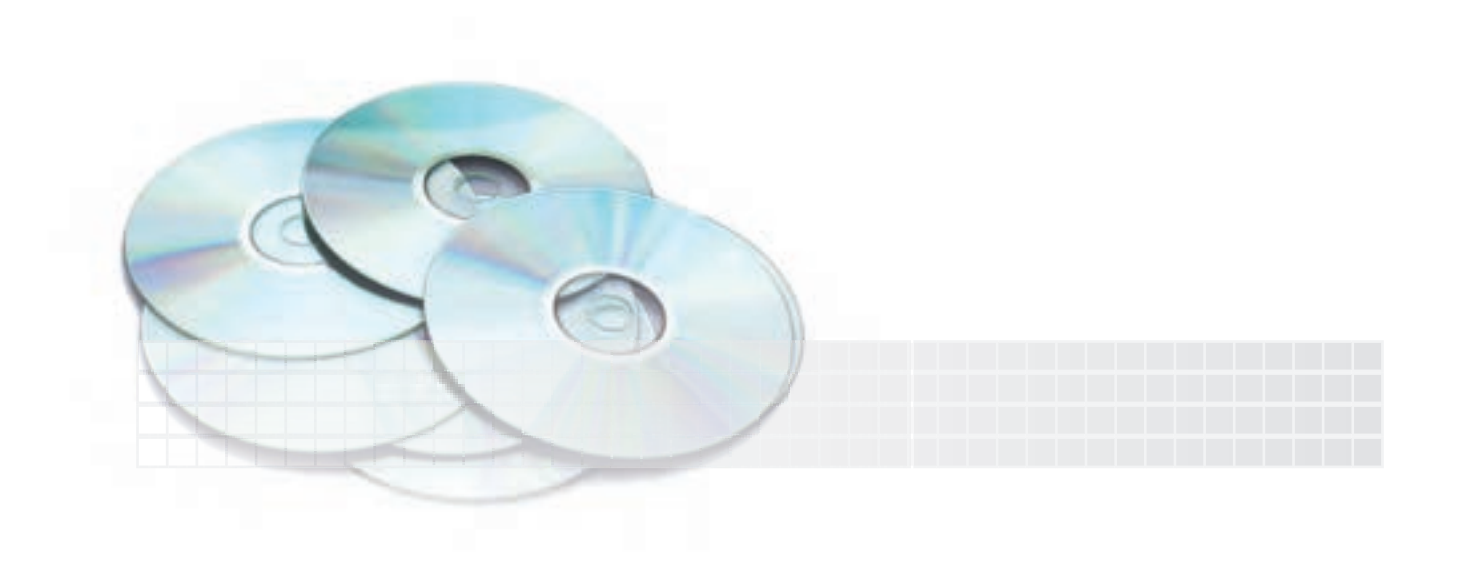

## **نوشتن متن )Text)**

نوشــتن متــن در اتوکد بــه منظورهای گوناگــون انجام میش��ود، اما مهمترین آنها در نقشهکشی صنعتی، نوشتن یادداشتها و ضمایم و اطالعات جدولهای نقشه است.

ایج��اد متن در اتوکد به دو صورت تکخطی )single line Text) و چندخطی ( Multi line Text) انجام می شود. که در ادامه به شرح هر یک میپردازیم. همچنین در اتوکد نسوار ابزار اختصاصی برای ایجساد و ویرایش متن وجود دارد که در شکل زیر مشاهده میکنید.

Text line Multi ایجاد متن چندخطی )پاراگرافی( Edit Text ویرایش انواع متنها check Spell چک کردن امالیی متن Text Scale مقیاس متن Convert معادلسازی متنها

 $t=2$ <br>Sc. 1:2

 $12.5/1.6/$ 

5

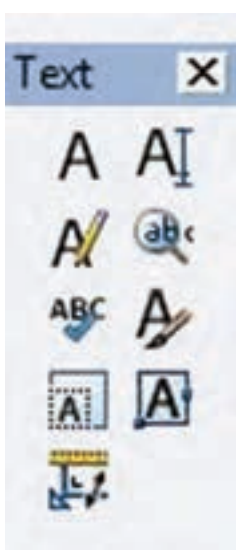

Ream

 Close بستن نوار ابزار Text ایجاد متن تکخطی Text line single یافتن و جایگزینی اصطالحات Findand Replace تنظیمات سبک نوشتاري Style text تنظیمات نقطه کنترل متن Justify

# **Single line Text فرمان**

بــه کمک این فرمان می توان یک یــا چند خط متن ایجاد کرد. البته هر س��طر آن مستقل محس��وب شود، به نحوی که هر س��طح جداگانه قابل انتخاب، و ویرایش است. در هنگام اجرای فرمان متن تکخطی، ابتدا نقطه ش��روع متن )point Start)، س��پس ارتفاع س��طر متن )height)، و در نهایت زاویهی راستای متن یا به عبارت دیگر زاویه دوران س��طر )Angle Rotation )درخواست میشود، و باالخره فرمان آمادهی متننویسی میشود.

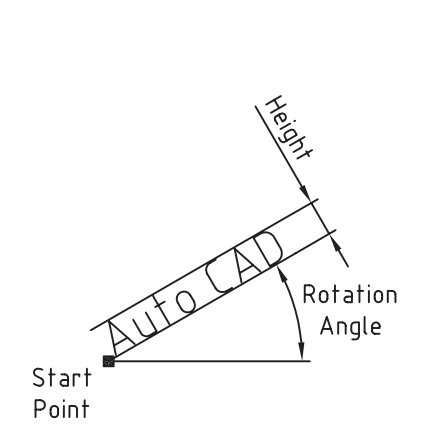

Auto (AD

Education

For you

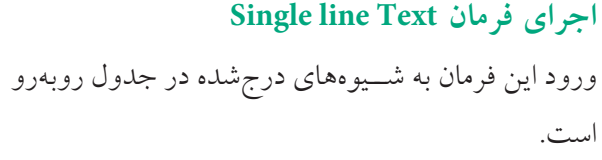

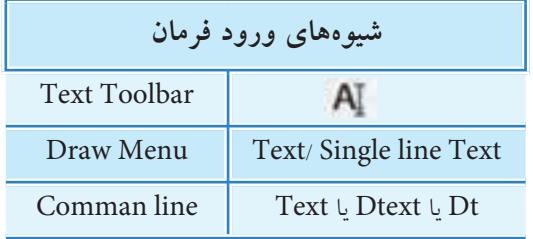

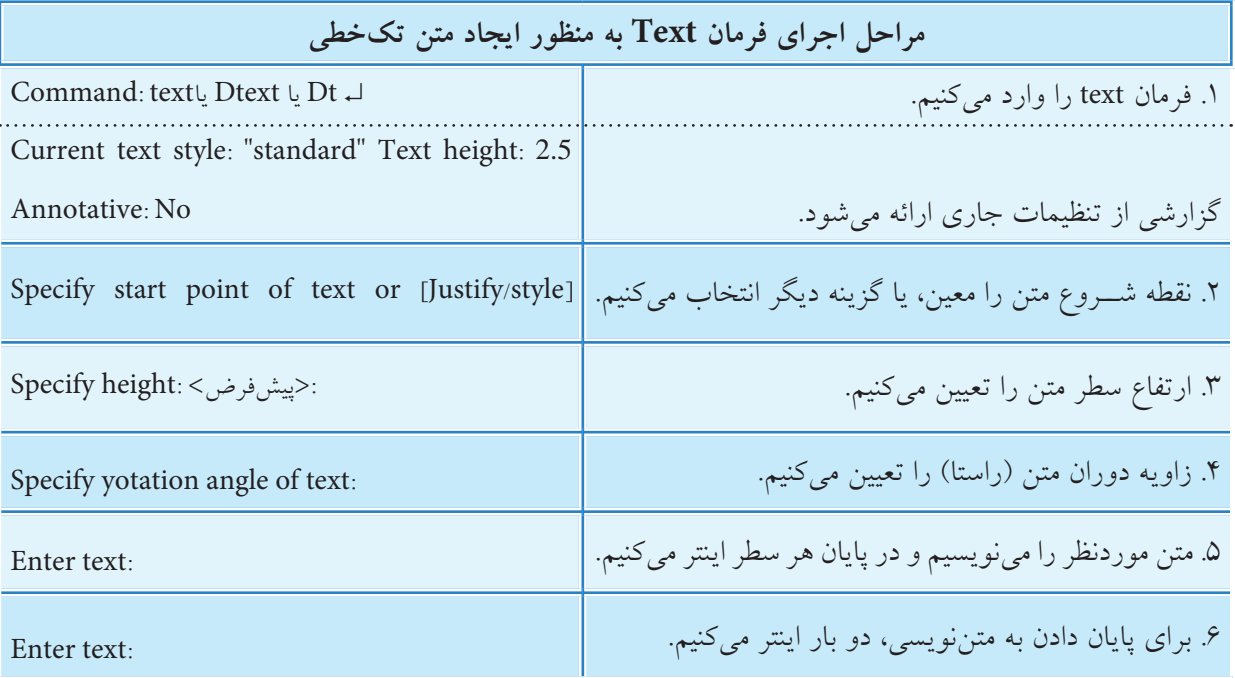

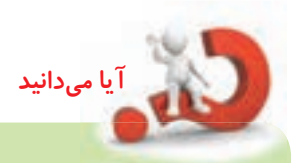

.1 اگ��ر در پاس��خ به پیغ��ام ...point start Specify در مرحله 2 فقط اینت��ر کنیم نرم افزار ادامه آخرین سطر متن نوشته شده را به عنوان شروع متن جدید انتخاب می کند. .2 در هنگام نگارش متن )Text Enter)، در هر نقطه ای که کلیک کنیم، مکان نما به آن جا منتقل می شود و در آن جا می توانیم سطر جدیدی را بنویسیم. این از ویژگی های متن تک خطی است.

**[گزین��ه Justify[**: ب��ه کمک این گزینه می توان محدوده و نقطه کنترل را تنظیم ک��رد؛ وقتی حرف J را به منظور کاربرد گزینه Justify وارد کنیم، پیغام زیر مشاهده می شود.

Enter an option [Align/Fit/Center/Midel/Right/Tl/TC/TR/ML/MC/MR/BL/BC/BR]: هر یک از این زیرگزینه ها به شرح زیر عمل می کنند: **[گزینه Align[:** به کمک این گزینه محدوده طول، ارتفاع و زاویه متن توسط دو نقطه تعیین می شود، به نحوی که پس از تعیین دو نقطه ابتدا و انتهای متن، هرچه تعداد حروف متن بیشتر باشد، متن ریزتر (شکل الف) و هر

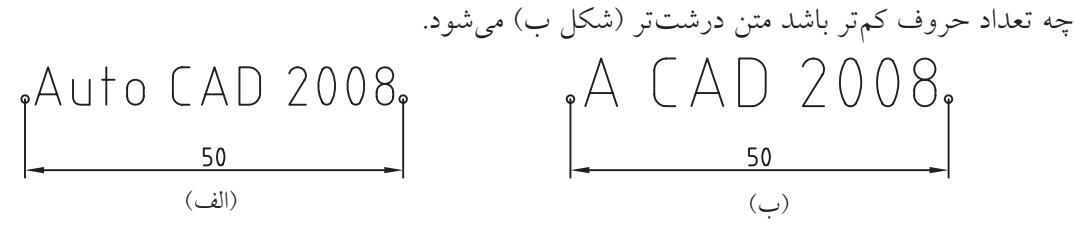

**[گزینه Fits[:** عملکرد این گزینه ش��بیه به عملکرد گزینه ی Align اس��ت با این تفاوت که پس از تعیین دو نقطه محدوده متن ارتفاع ســطر نیز مشــخص می شود و در هنگام نوشــتن متن ارتفاع سطر ثابت میماند. پس تعداد حروف بیشتر متن را فشردهتر (شکل الف) و تعداد حروف کمتر متن را کشیدهتر (شکل ب) می کند.

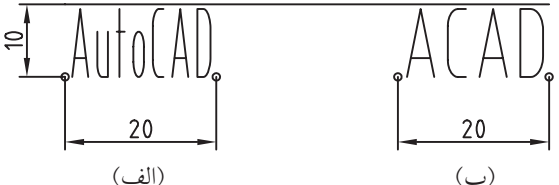

ســایر زیر گزینههای این مجموعه مربوط به نقطه کنترل متن اســت؛ نقطه کنترل متن نقطهای اســت که متن در هنگام نوشتن نسبت به آن تنظیم می شود. این نقطه می تواند در 12 وضعیت به شرح زیر تنظیم شود: )ب( )الف(

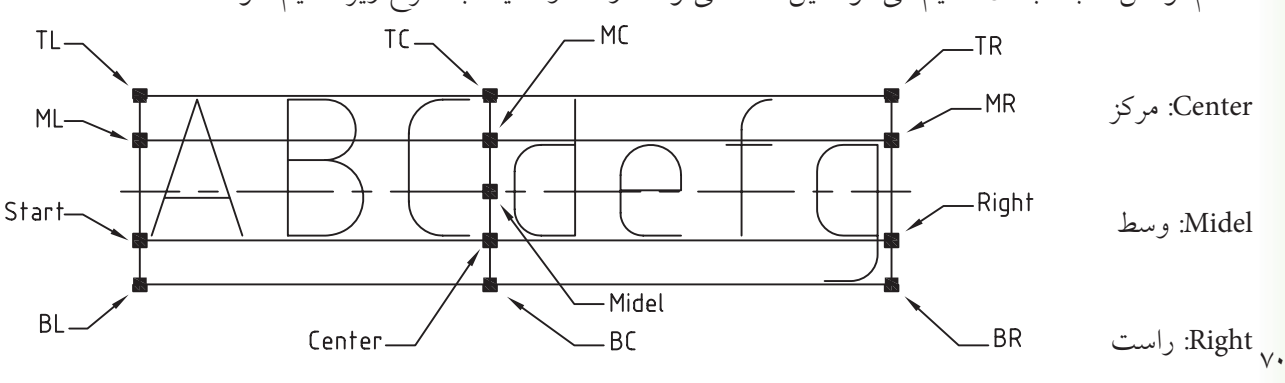

باال راست :(Top Right( TR باال مرکز :(Top center( TC باال چپ :(Top left ( TL وسط راست :(Midel Right( MR )وسط )مرکز :(Midel center( MC وسط چپ :(Midel left( ML .Bottom Left) BL): چپ پایین BOttom Center) BC( مرکز پایین BOttom Right) BR( راست یایین. **[گزین��ه Style[:** ب��ه کمک این گزینه می توان س��بک متن را تنظی��م کرد، به نحوی که ب��ا ورود حرف S پیغام <standard> Enter Style name or [?] ظاهر می شود. چنانچه نام سبک موردنظر را بدانیم آن را وارد می کنیم، در غیر این صورت با وارد کردن «؟» (علامت سـؤال) فهرســت سبک1علی موجود را مشاهده می کنیم، سپس از بین آن ها سبک موردنظر را انتخاب و وارد می کنیم.

تنظیمات ســبک متن قبل از نوشــتن متن نیز به کمک فرمان Text style قابل انجام است که در ادامه به آن می پردازیم.

### **Text Style فرمان**

**نكته**

**نكته**

این فرمان برای ایجاد، اصالح و یا تنظیم سبک های نوشتاري به کار مي رود. با وارد کردن فرمان Style به یکی از شیوه های درج شده در جدول روبه رو، پنجره Style Text مطابق شکل زیر ظاهر می شود.

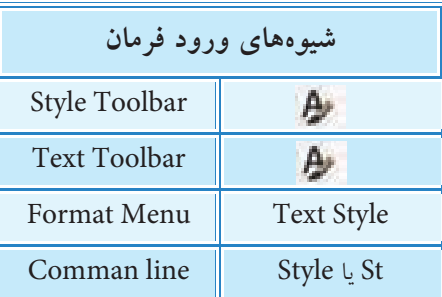

در صورتی که عبارت Style Text را به صورت کامل در خط فرمان وارد کنیم، تنظیمات سبک متن از طریق خط فرمان قبل اجراست.

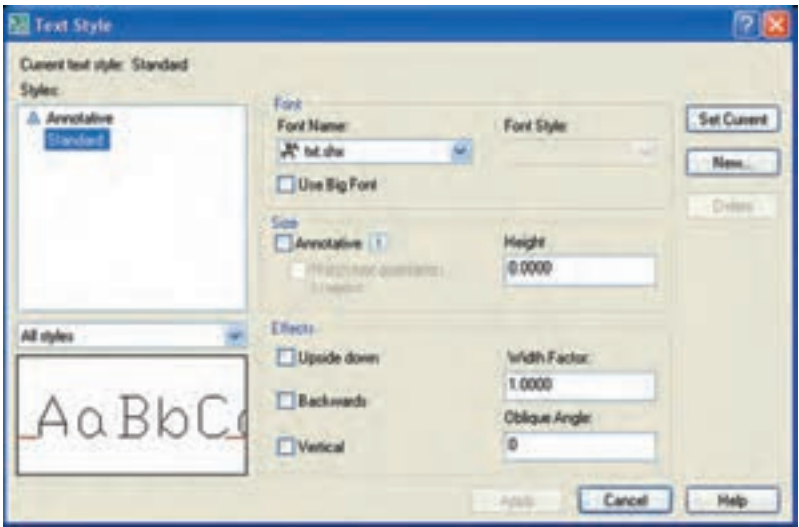

### **تشریح قسمت های پنجره Style Text**

قســـمت Current text style: ســبک جاری نوشتاری را نشـــان میدهد که در حالت پیش فرض معمولا سبک Standard جاری است. **قسمت Styles:** فهرست سبک های موجود در فایل جاری را نشان می دهد که در حالت عادی در نسخه 2008 دو سبک Annotative و Standard موجود است. همچنین در این قسمت نام سبک جاری با کادر رنگی مشخص شده است. ن��وار Style All نی��ز مربوط به نحوه نمایش فهرس��ت س��بک های متنی در قسمت Style است، به نحوی که حالت Style All همه سبک های موجود و حالت inuse Style فقط سبک های استفاده شده را نشان می دهد؛ در پایین ترین قسمت Styles پیش نمایش نوع سبک جاری قابل مشاهده است. قســـمت **Font:** در این قســـمت تنظیمات فونت (نوع قلم) متن به شرح زیر انجام می شود. در نوار Font name نام فونت و در نوار Font Style ســبک فونت قابل انتخاب است. کاربرد گزینه Use Big Font نیز برای استفاده

۱. برخــی فونتها، نظیر txt.shx، قابلیت تغییر ســبک فونت را نــدارد، به همین دلیل در این فونت ها نوار Style Font غیرفعال است. .2 چنانچه در تنظیمات س��بک، فونت متن را تغییر دهیم و آن را جاری کنیم، با اجرای فرمان Regen (بازسازی تصویر) فونت متنهایی که قبلاً نوشته شده نیز به فونت جاری تغییر میکند.

**قسمت Size:** در این قسمت تنظیمات اندازه فونت انجام می شود؛ می شود؛

**آيا مي دانيد**

**نكته**

از فونت بزرگ است.

گزینه Annotative امکان تنظیم اندازه فونت نسـبت به ضمایم نقشــه، نظیر مقیاس دیتایل را میســـر می کند؛ گزینه match Text Orentation to Layout نیز مربوط به تطبیق متن با فضای Layout است و در صورتي که گزینه Annotative فعال باشد قابل انتخاب است.

نوار Height به منظور تعیین ارتفاع سطر متن به صورت ثابت کاربرد دارد، به نحوی که با وارد کردن عددی 0,0000 بزرگتر از 0 باعث می شود در هنگام اجرای فرمان Single Line Text به منظور نوشتن متن، ارتفاع متن درخواست نشود. **قسمت Effects:** در این قسمت اصالحات کاراکتر فونت انتخابی به شرح زیر قابل تنظیم است: گزینه down upside برای وارونه کردن متن گزینه Back wards برای تغییر جهت نوشتن متن OA ) o†u A گزینه Vertical برای تعیین جهت قائم (عمودی) کاربرد دارد. به طور مثال:

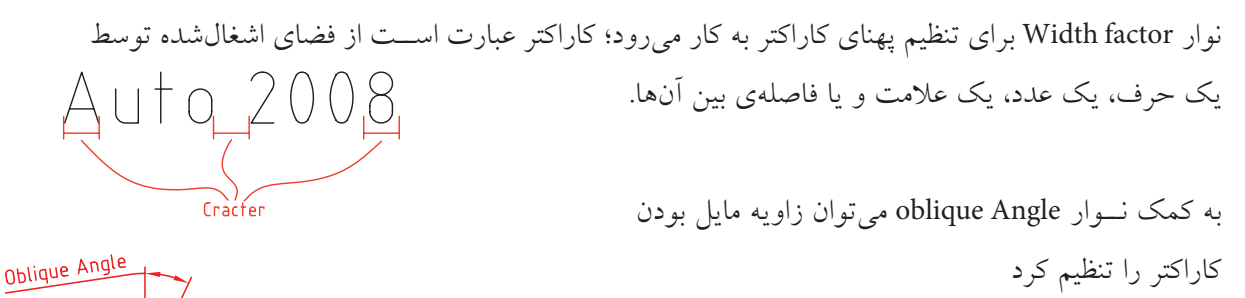

Wew Text Style

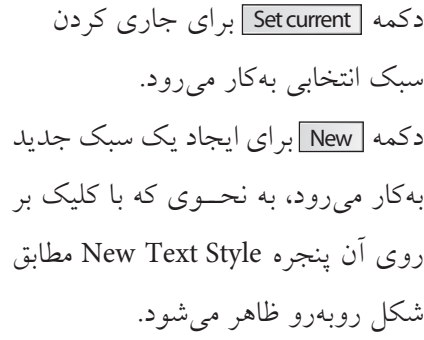

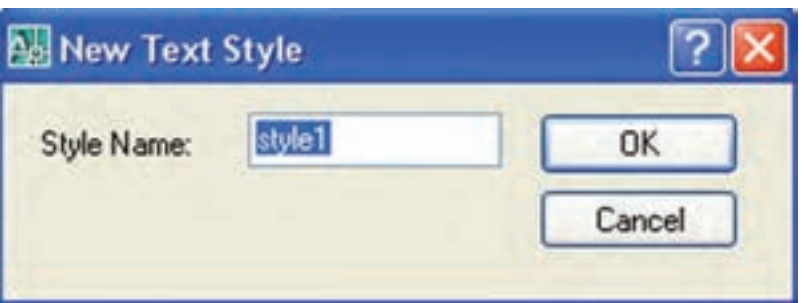

در آن میتوان نام سبک جدید را وارد کرد، تا به لیست سبکهای موجود فایل جاری اضافه شود. ضمن اینکه با انتخاب سبک ایجادشده می توان تغییرات لازم را در پنجره Text Style بر روی آن انجام داد. دکمه Delete و ای حذف سبکهای استفاده نشده کاربرد دارد. دکمه <mark>Apply ]</mark> برای ثبت تغییرات بدون خروج از پنجره Text Style کاربرد دارد.

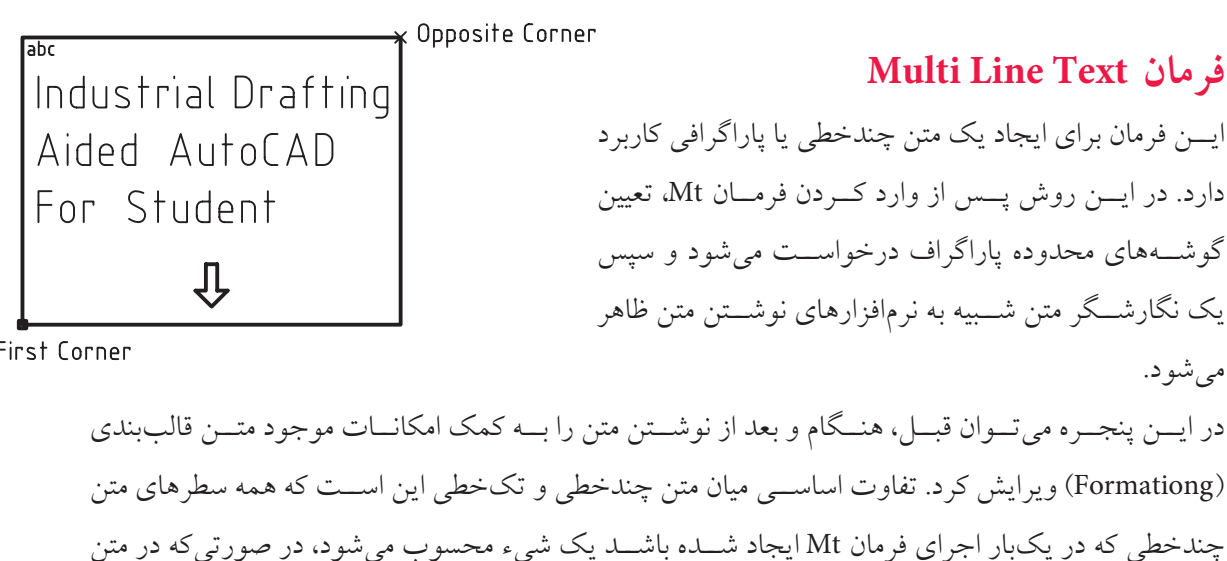

تک خطی حتی اگر چندین سطر نوشته شود، هر سطر جداگانه یک شيء مستقل محسوب می شود، ضمن این که در هنگام نگارش و ویرایش هر یک نیز امکانات مخصوص همان نوع متن در اختیار قرار می گیرد.

Industrial Drafting Aided Auto(AD) For Student

Industrial Drafting Aided AutoCAD For Student متن تکخطي (Single line Text) متن چندخطي (Multi line Text)

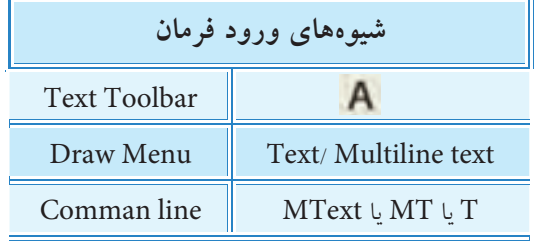

**Multi line Text فرمان اجرای**

این فرمان را به روش هایی که در جدول مقابل نشان داده شده می توان وارد کرد.

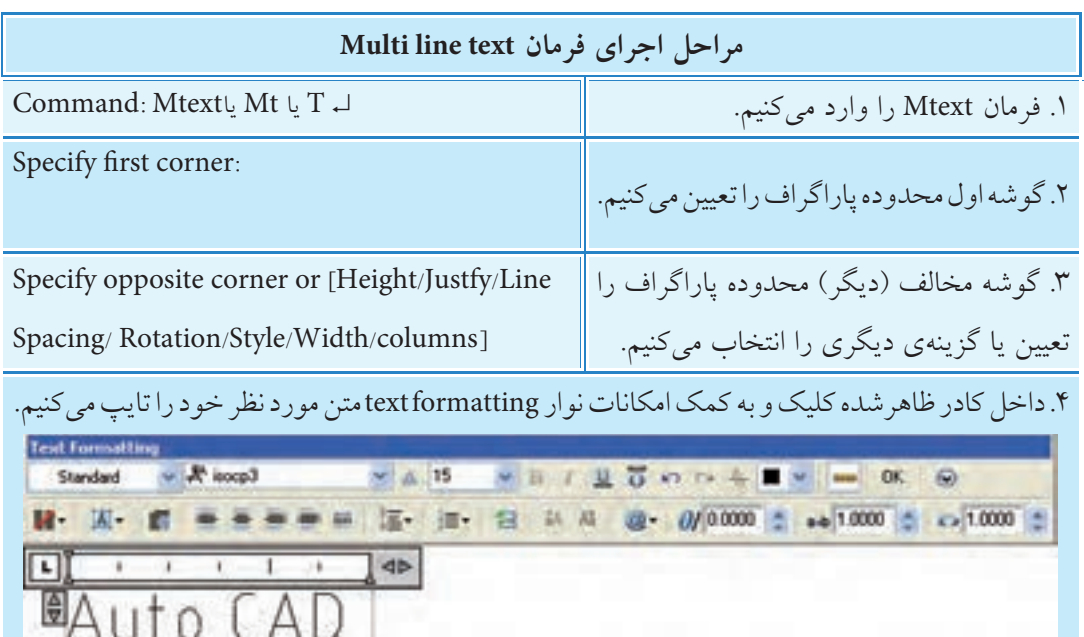

.5 روی دکمه ok کلیک می کنیم.

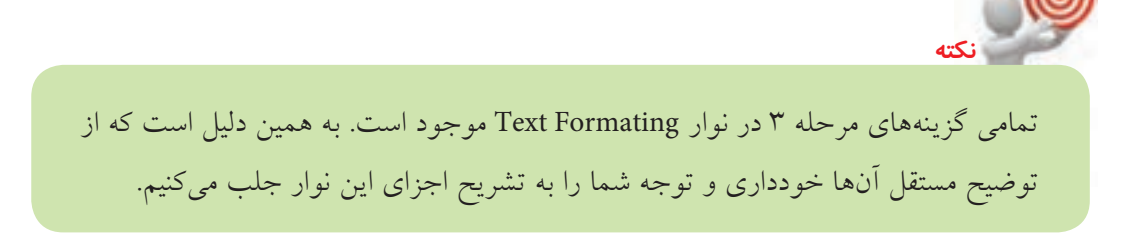

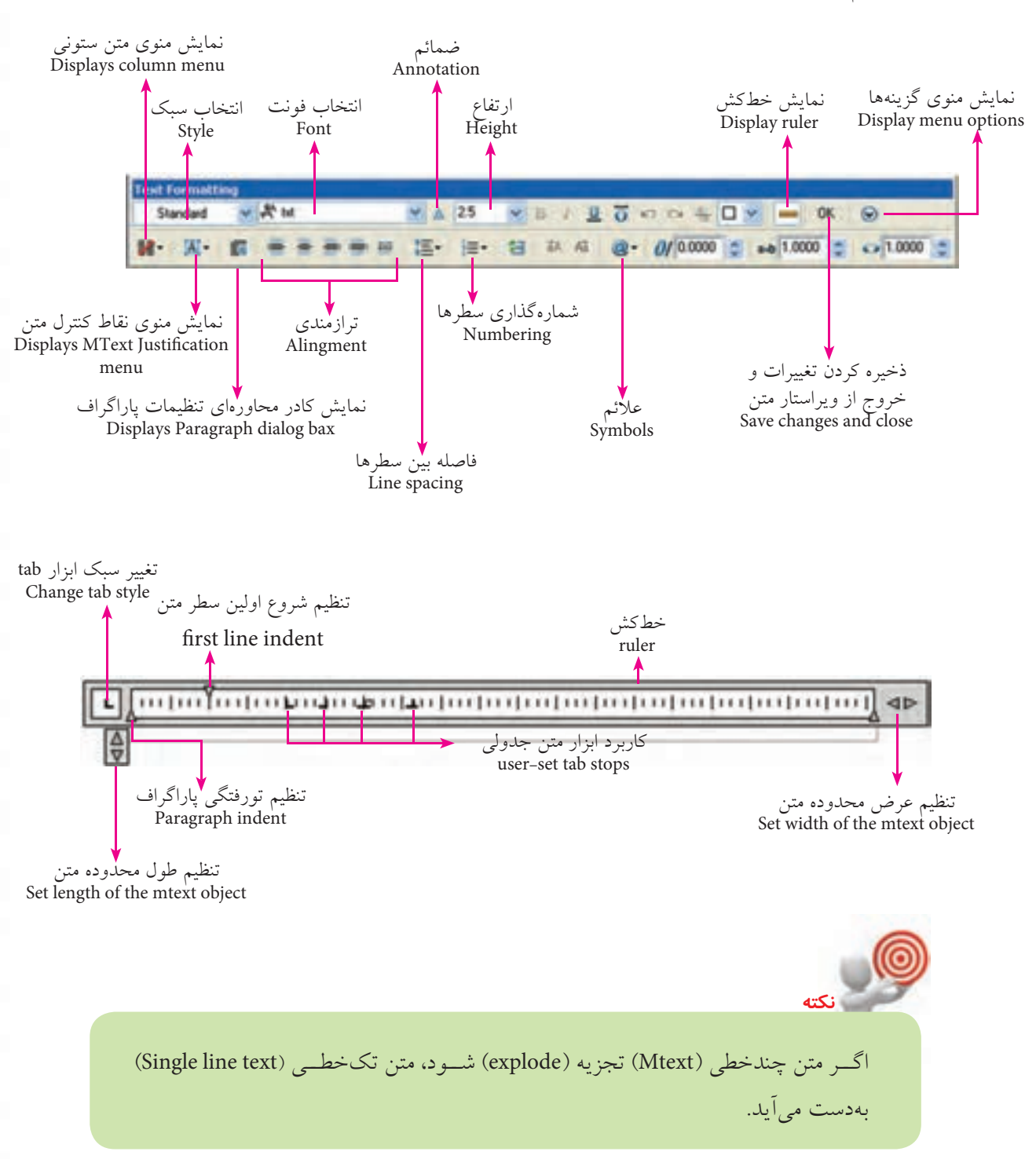

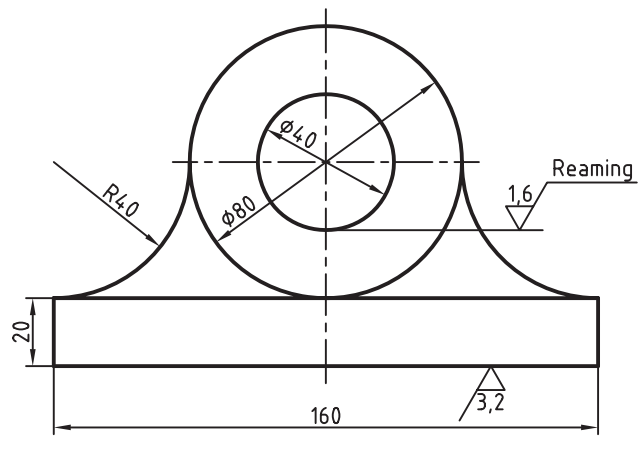

دستو ر کار شکل مقابل را در کاغذ A۴ ترسیم کرده و ضمائم کیفیت ســـطح و مقیاس را بهکمــک فرمــان DText و فرمانهای ویرایشی دیگر به آن اضافه کنید. تذکر: اندازهگذاری نیاز نیست. (زمان ۲۰ دقیقه)

### مراحل اجرا

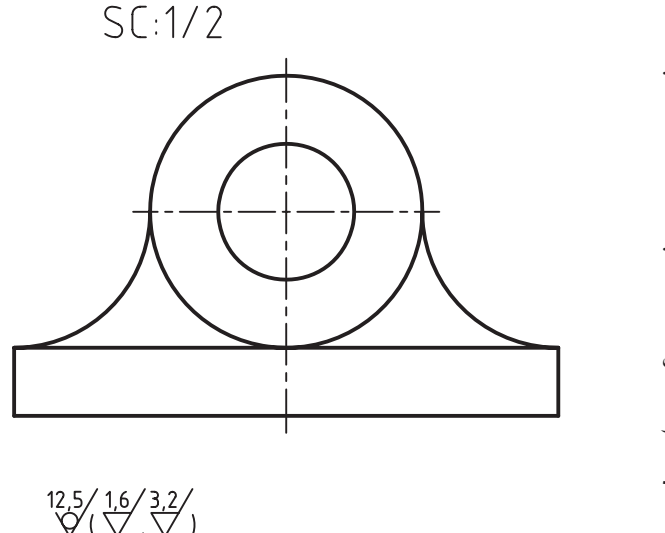

 $S[:1/2]$ 

 $\frac{12.5}{\sqrt{10}}\left(\frac{16}{\sqrt{10}}\right)$ 

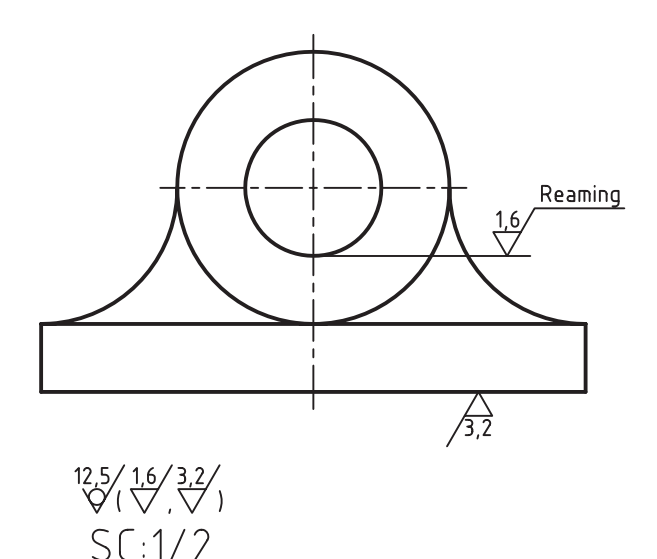

١. كاغذ A۴ با كادر و لايههاى لازم را ايجاد و تنظيم كنيد. یک لایه مخصوص ضمائم بهنام Ann ایجاد کنید ۲. شکل اولیه را با مقیاس 1:1 رسم کنید. ۳. مقیاس شکل را بهکمک فرمان Scale به 1:2 کاهش دهید. ۴. علائم کیفیت سطح پایین شکل را رسم کنید. راهنمایی: اندازه علائم طبق اسـتاندارد با استفاده از کتاب .<br>نقشهکشـــی و کمک هنرآموز محترم درنظر گرفته شـــود و توجه داشته باشيد اين علائم در لايه Ann بايد ايجاد شو د. ۵. اعــداد كيفيت ســـطح و متن مقيـــاس را بهكمك فرمان DText ايجاد كنيد. ۶. با استفاده از فرمانهای Copy و Mirror ضمائم کیفیت سطح روی شکل را ایجاد کنید. **راهنمایی**: پس از نسخهبرداری و قرینهسازی ضمائم کیفیت ســـطح روى نقشـــه بهكمك ويرايش متن انـــدازه بهراحتى می توانیــد مقادیــر زیــر را تغییــر داده و همچنین عبارت Reaming (برقوكاري) را ايجاد كنيد. ٧. فايل خود را ذخيره كنيد.

۸. نتیجــه کار را برای تأیید و ارزشــیابی به هنر آموز محترم ارائه کنید.

 $V \in$ 

## **درج برخی علایم ویژه نقشه کشی**  در ضمائــم نقشــه از جمله اندازهگــذاری در محیط اتوکد علائمــی همانند ⊘و ... کاربــرد دارند که با ترکیب کاراکترهایي به شرح زیر در فرآیند ایجاد متن درج مي شوند.

- $%Z = \phi$ عالمت قطر برای معرفی اندازه قطر اشکال دایره ای  $\frac{9}{2}$ % d= $\degree$ عالمت درجه برای معرفی اندازه زاویه )به درجه(  $%Z_{D}=\pm$ عالمت مثبت و منفی برای معرفی اندازه تولرانس تقارن  $%$ %u= Auto CAD درج خط در زیر متن در دست، مثال
- $\frac{2}{300}$ درج خط باالی متن در دست، مثال Auto CAD

این علایم در پنجره Text Formatting مربوط به فرمان Mtext(متن چندخطی) در کشــو <del>ه</del> )Symbols )ً قابل انتخاب است. ضمنا عالیم دیگری نیز از این طریق می توان انتخاب کرد.

### **ویرایش متن Text Edit**

**يادآوري**

در اتوکد متن ها نیز اشیاء ترسیمی محسوب می شوند، بنابراین اغلب فرمان های ویرایشی نظیر .اجراست قابل ها آن روی بر Mirror و Array ،Stretch ،Copy ،Scale ،Rotate ،Move ،Erase

**نكته** در قرینه سازی اشیاء به کمک فرمان Mirror وضعیت متن حفظ می شود، یعني متن ها قرینه نمي شوند. این عملکرد مربوط به متغیر MIRRTEXT و به شرح زیر است: در صورتی کـه متغیــر MIRRTEXT را وارد کنیــم؛ لـ Command: MIRRTEXT می توانیــم عدد1 یا 0 را وارد کنی��م: <0>MIRRTEXT value new Enter. عملک��رد ه��ر یک از آن ه��ا هنگام اجرای فرمان MIRROR مطابق شکل های زیر است  $|$ Auto  $(AD)$   $\langle$  Auto  $(AD)$   $|$  Auto  $(AD)$   $|$  $\overline{\big\langle}$  (AD) otu A  $MIRRTEXT=0$  $MIRRTEXT = 1$ 

اگــر بخواهیـــم محتوای متنها را ویرایش و اصلاح کنیم به کمک فرمانهای DDEdit و properties این کار را انجام می دهیم.

### **فرمان DDEdit**

ایسن فرمان برای ویرایش محتوای متن موجود، اعم از تکخطـی (Single line text) یا چندخطی، (Multi line text) کاربرد دارد.

در فراینــد اجــرای فرمان DDEdit بر روی هر نوع متن، امکانات مربوط به همان متن ظاهر می شــود که از طریق آن هر متنی قابل ویرایش است.

#### **اجرای فرمان DDEdit**

برای وارد کردن فرمان DDEdit شیوه های گوناگونی مطابق جدول روبه رو وجود دارد.

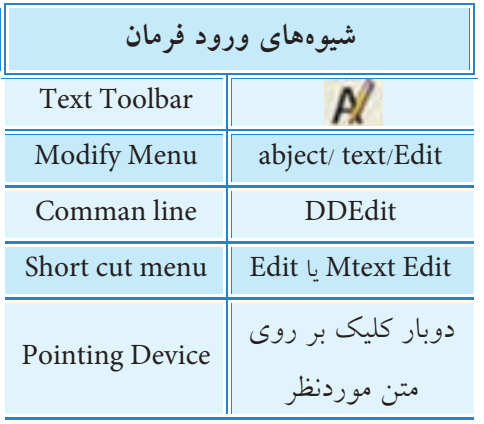

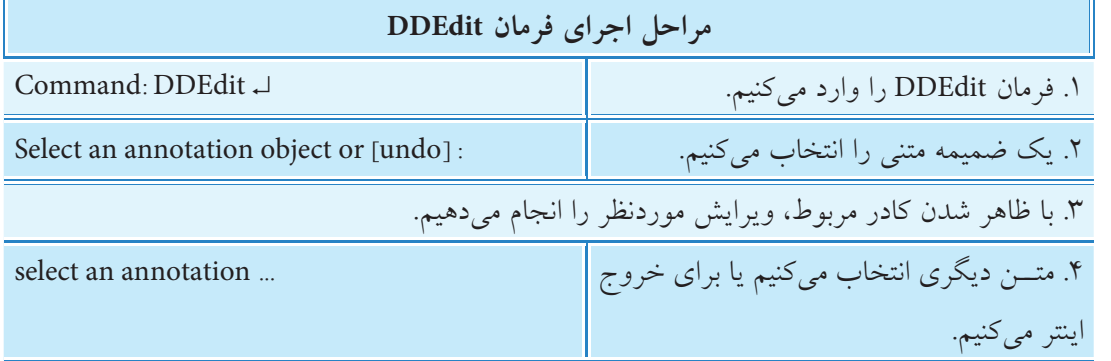

 ب��ه کم��ک فرمان properties نیز می توان محتوای متن ها را اص��الح و ویرایش کرد، البته فرمان properties را باید از شـــیوههای دیگری غیر از دو بار کلیک کردن وارد کنیم، زیرا همان طور که قبلاً گفته شـــده است با دو بار کلیک کردن بر روی متن ها فرمان DDEdit وارد می شود.

### **Scale text فرمان**

این فرمان براي تغییر اندازهي متن ها در محل خود بدون جابه جایي نســبت به نقطه مبنا کاربرد دارد؛ قبلاً اشــاره شد که فرمان Scale بر روي متن ها نیز قابل اجراست، اما نکته این جاست که تغییر اندازه متن هاي متعدد به کمک فرمان Scale منجر به جابه جایي آن ها نسبت به نقطه مبنا می شود. انجام این عمل برخی اوقات دردسر ایجاد مي کند.

بنابراین کاربرد فرمان Scale text که خاص تغییر اندازه متنها تعبیه شــده هر متن نسبت به نقطه مبنای خودش تغییر اندازه مي دهد. شکل زير تفاوت تغيير اندازه متن ها به کمک فرمان Scale text در مقايسه با عملکرد فرمان Scale را نشان مي دهد.

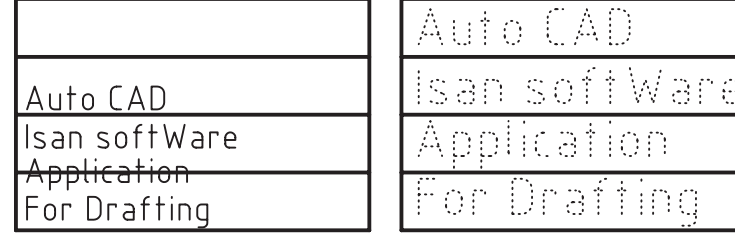

A.

**شيوه هاي ورود فرمان**

Modify Menu | Object> Text> Scale

Command Line | Scale text

Text Toolbar

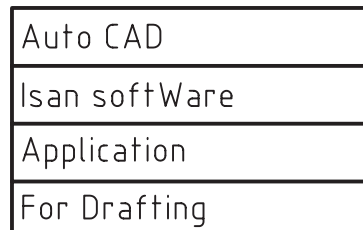

تغییر اندازه به کمک فرمان text Scale متن انتخابي )اولیه( تغییر اندازه به کمک فرمان Scale

### **اجراي فرمان text Scale**

این فرمان را به شیوه هاي درج شده در جدول وارد کنید.

**يادآوري**

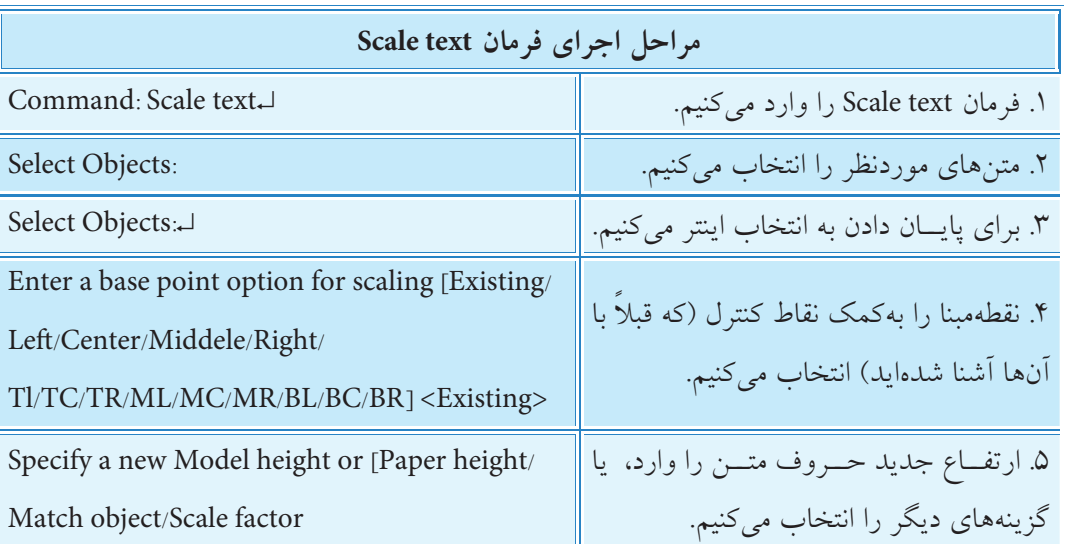

**[گزین��ه Existing[:** ای��ن گزینه که طبق پیش فرض <Existing <با اینتر نیز وارد مي ش��ود، نقطه مبنا براي تغییر اندازه متن را نقطه درج متن هنگام ایجاد متن درنظر مي گیرد.

گزینههای دیگر مربوط به تعیین نقطه مبنا شامل Center,left و … همان نقاط کنترل متن (Justify) است که پیش از آن از مبحث متن یک خطی با آنها آشنا شدید.

**[گزینه height Paper[:** با کاربرد این گزینه اندازه ارتفاع حروف متن نس��بت به اندازه ارتفاع ضمائم در فضاي کاغذ تنظیم مي شود )مربوط به مبحث پیشرفته(. **[گزینه Object Match[:** با انتخاب این گزینه مي توانیم متني را به عنوان مرجع انتخاب کنیم تا ارتفاع آن برروي متن هاي موردنظر انجام شود. **[گزینه factor Scale[:** به کمک این گزینه مي توانیم ضریب مقیاس را همانند فرمان Scale وارد کنیم، به نحوي که اعداد بزرگ تر از 1 باعث بزرگ شدن و اعداد بین 0 تا 1 باعث کوچک شدن متن مي شود. با اجراي گزینه Scale factor گزینه Reference نیز در پیغام مربوطه ظاهر مي شود و عملکرد آن شبیه عملکرد فرمان Scale است.

### **Justify text فرمان**

این فرمان براي تغییر نقطه کنترل متن هاي انتخابي بدون جابه جایي آن ها اجرا مي شود. توجه کنید که تغییر نقطه کنترل از طریق فرمان هاي ویرایشي، نظیر DDEdit، به جابه جایي متن نسبت به نقطه کنترل منجر مي شود. اما با اجراي فرمان text Justify بدون تغییر مکان متن، فقط نقطه کنترل تغییر مي یابد.

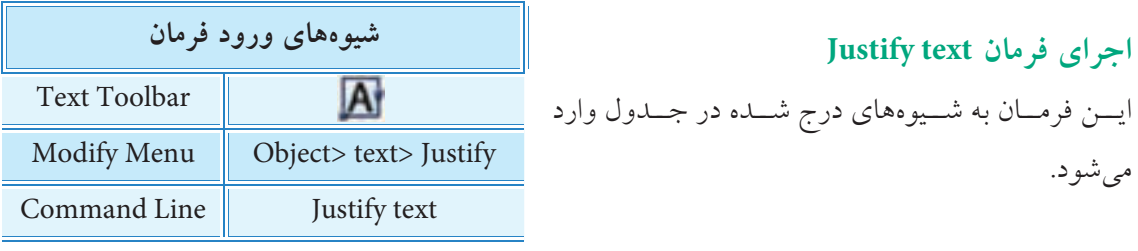

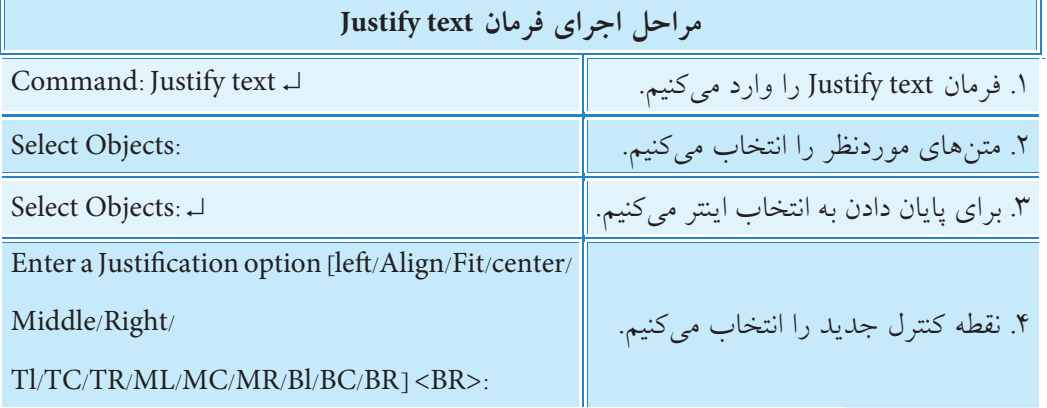

.1 از فرمان Find براي یافتن و جایگزیني حروف و اصطالحات در متن ها کاربرد دارد.

.2 فرمان Spelling براي چک کردن متن، پیدا کردن نادرستي و اصالح متن ها کاربرد دارد.

**آيا مي دانيد**

**ارزشیابی پایانی**

◄ **نظری:** .1 انواع روشهای نوشتن متن در اتوکد را بنویسید. .2 مراحل اجرای فرمان Text را بنویسید. .3 مفهوم و کاربرد style Text را بنویسید. .4 مراحل اجرای فرمان Text Line Multi را بنویسید. .5 مراحل اجرای فرمان DDEdit را بنویسید. ۶. عملکرد و کاربرد فرمان Scale Text را همراه مثال بنویسید. .7 مراحل اجرای فرمان Text Scale را بنویسید. .8 عملکرد و کاربرد فرمان Text Justify را بنویسید. .9 مراحل اجرای فرمان Text Justify را بنویسید. ۱۰. نشانه <mark>ABC</mark> برای .............. کاربرد دارد. .11 در صورتی که عبارت ............... را به صورت کامل در خط فرمان وارد کنیم، تنظیمات سبک متن از طریق خط فرمان قابل اجراست. .12 چندین سطر متن که با فرمان DText ایجاد شده باشند یک شيء یکپارچه محسوب میگردند. درست درست المیباشی ایران است که است $\Box$ .13 نشانه در نوار ابزار Text برای ویرایش انواع متنها کاربرد دارد. درست درست این نادرست است $\Box$ .14 با اجرای فرمان Regen تنظیمات سبک جدید بر روی متون قبلی نیز اعمال میشود. درست  $\Box$  نادرست  $\Box$ .15 اگر متن چند خطی )MText )تجزیه )explode )شود به متن تک خطی )DText )تبدیل میشود. درست نادرست .16 اگر متغیر 1=MirrText تنظیم شده باشد، با اجرای فرمان Mirror بر روی متن انتخابی مطابق شکل زير میشود؟ درست نادرست Auto (AD) Auto CAD C پس از Mirror قبل از Mirror.17 کدام گزینه عملکرد فرمانهای مربوط به نوشتن متن را صحیح معرفی نمیکند. الف)  $|\mathsf{A}|$  ایجاد متن چندخطی  $\square$  ب)  $\square$  مقیاس دادن به متن $\square$ ج)  $\bigwedge$  تنظيمات سبک نوشتاری در تنظیمات نقطه كنترل  $\square$ 

.18 کدام گزینه از فرمان Text برای تنظیم نقطه کنترل متن در پایین و چپ کاربرد دارد؟  $\Box$  الف)  $\Box$  BD  $\Box$  BD  $\Box$  BR  $\Box$  BR  $\Box$ ۱۹. کدام گزینه برای وارونه کردن متن "مثال h†U ∆ Ü (" کاربرد دارد؟ Upside down )ب Back Wards )الف ج( Vertical د( Horizontal .20 کدام گزینه برای واردکردن فرمان نوشتن متن چند خطی از طریق خط فرمان کاربرد ندارد. Text ( م)  $\Box$  MText (  $\Box$   $\Box$  MT (  $\Box$  T)  $\Box$  T( الف) .21 کدام گزینه کاربرد کلیدهای صفحه کلید برای درج عالئم ویژه را اشتباه معرفی میکند. الف) 2×6=C × × − =± (ج ∏ × × × − = − × × × == د) ==+ × × × == د × × == د × × == د × × .24 کدام گزینه برای انجام ارتفاع متن انتخابی روی متون دیگر کاربرد دارد. Scale factor)ب Match object )الف Justify Text (د C **تحقيق:** در مورد اجرا، عملكرد و كاربرد فرمانهاي Find، Spelling و متغير Qtent تحقيق كنيد.

◄ **عملی)زمان 90 دقیقه(**

.1 نماها و تصویر مجس��م نقش��ه زیر را با مقیاس 1:2 ترس��یم و کلیه متنهای پیرامون آن و همچنین جدول مشخصات را نگارش کنید.

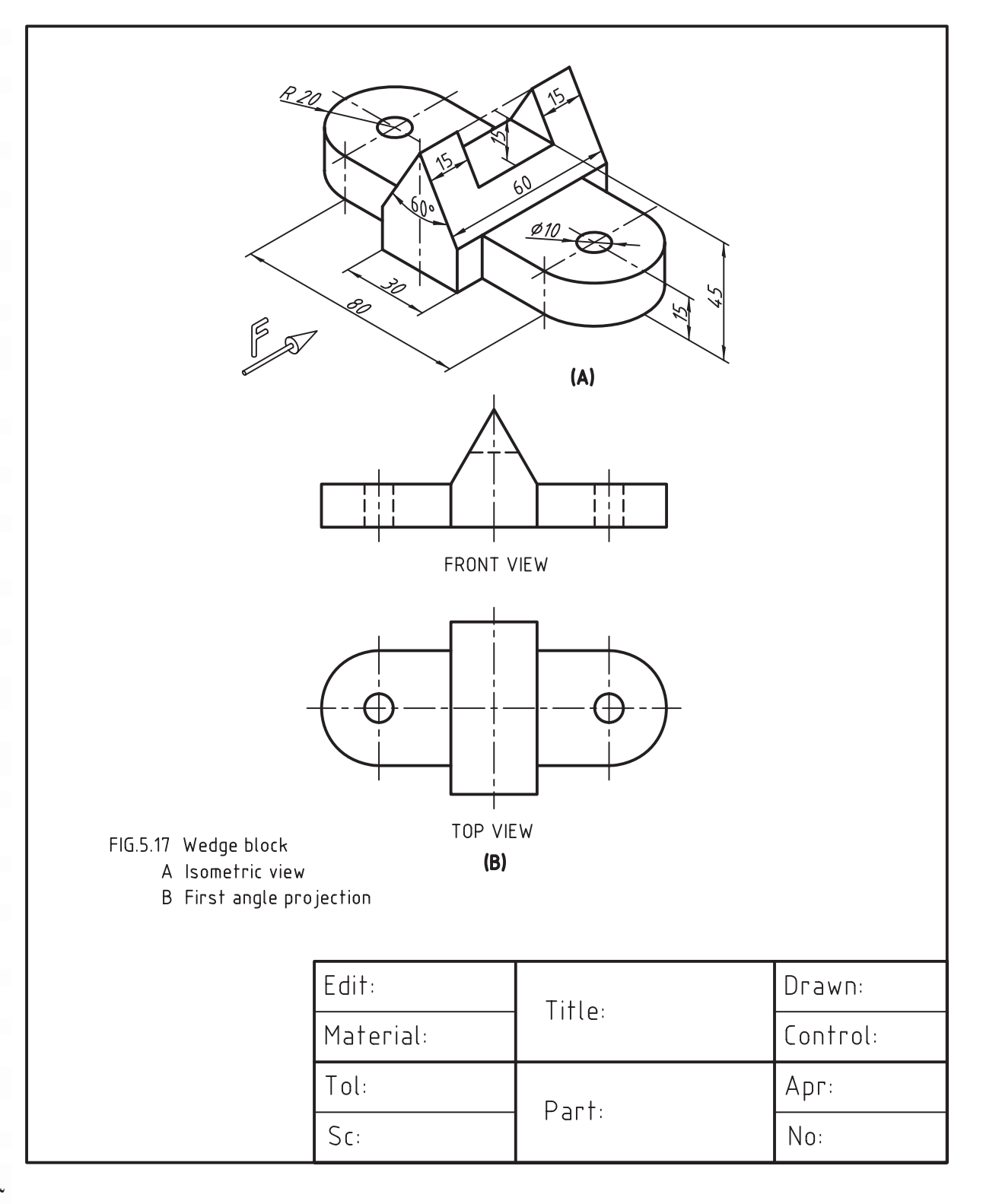

۲. متن زیر را به کمک فرمان Multi Line text نگارش کرده و ســپس نقشـــه زیر را با کلیه مشخصات مربوطه ترسیم کنید.

#### **EXAMPLES**

- 5.1 Figure 5.16 shows how to draw the front view and the top view of a wooden block.
- 5.2 Figure 5.17 shows how to draw the front view and the top view of a wedge block.
- 5.3 Figure 5.18 shows how to draw the front view, the top view and the right side view of a fixture base.
- 5.4 Figure 5.19 shows how to draw the front view and the top view of a bearing.
- 5.5 Figure 5.20 shows how to draw the front view and the top view of an anchor-bracket.
- 5.6 Figure 5.21 shows how to draw the front view, the top view and the left side view of a tool post.

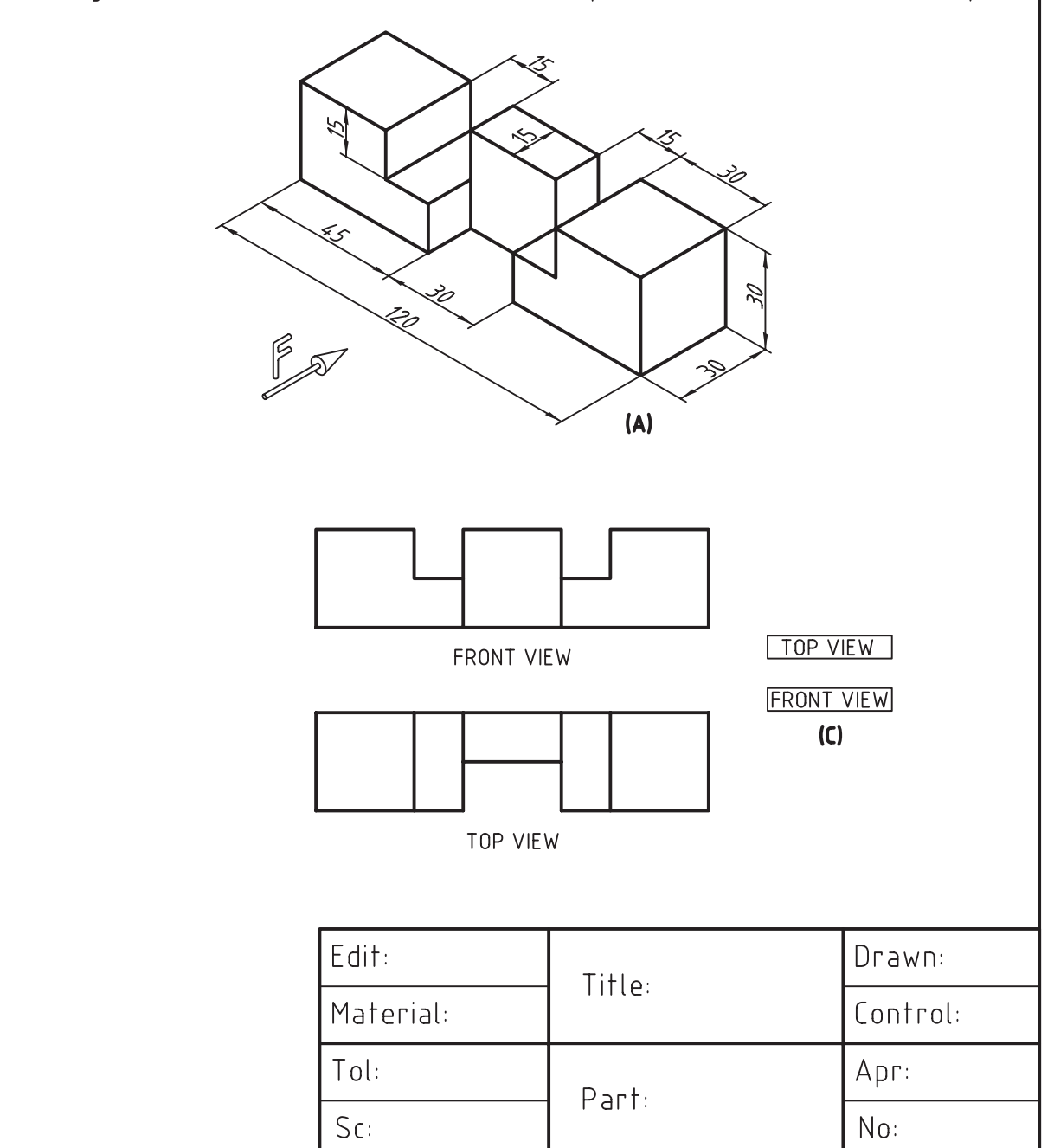

.3 نقش��ه قطعات زیر را با مقیاسهای زیرنویس ش��ده ترس��یم کنید و ضمائم زیرنویس هر نقشه و مشخصات جدول را به صورت کامل بنویسید.

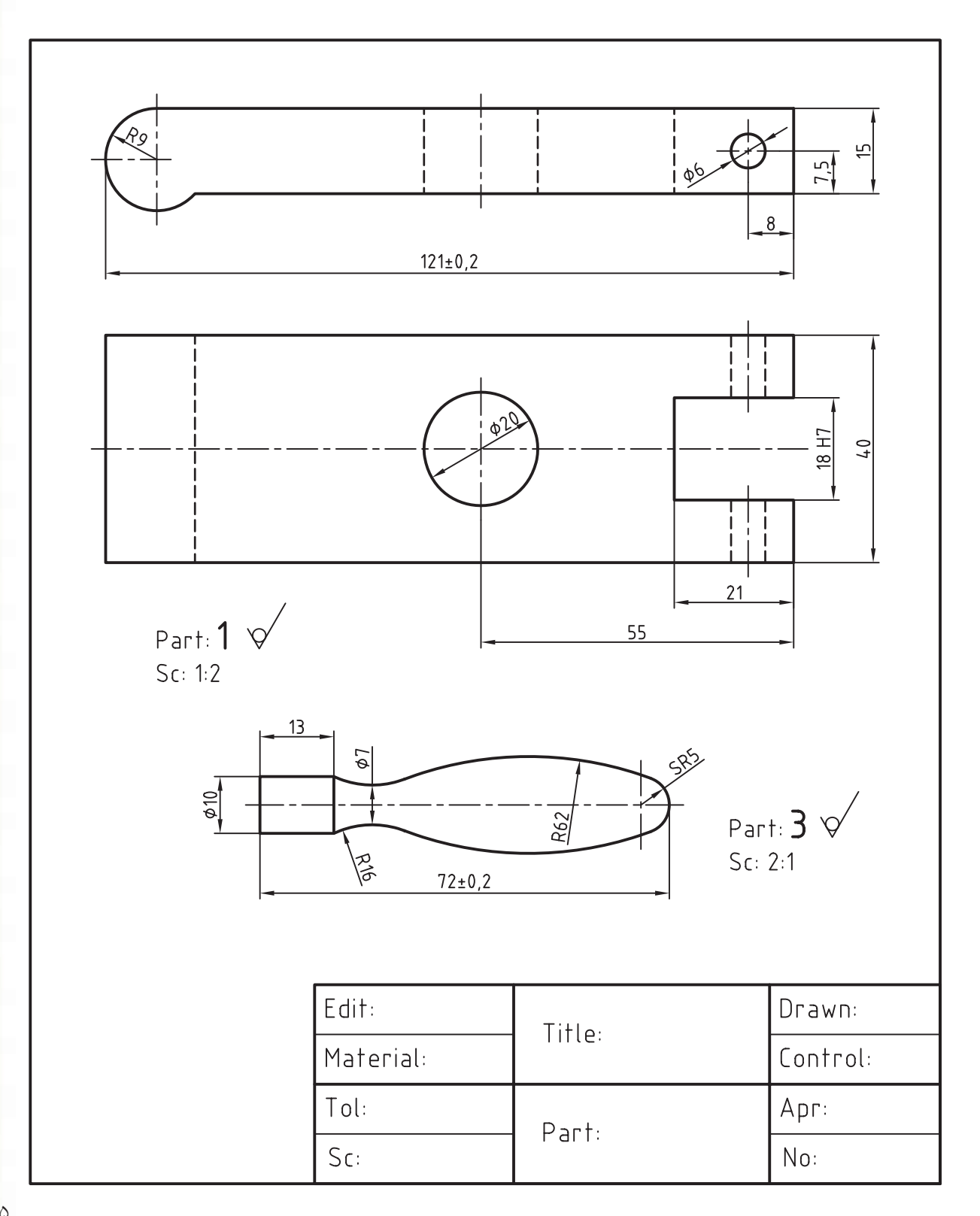

## **توانايي ايجاد جدول توسط فرمان Table، ويرايش جدول و**

## **تنظيم سبك متن جدول**

◄ **در پايان آموزش اين توانايي، از فراگير انتظار ميرود:** - كاربرد جدول در نقشهكشي به كمك رايانه را بيان كند. - عملكرد فرمان Table را توضيح دهد. - فرمان Table را اجرا كند و جزئيات پنجره آن را معرفي كند. - بهكمك فرمان Table جدول مشخصات نقشه و جدولهاي مشابه ديگر را ايجاد كند. - ساختار جدول و محتواي جدول را ويرايش كند. - متن خانههاي جدول را بهكمك فرمان Edit Table ويرايش كند. - سبك جاري متن جدول را بهكمك فرمان Style Table تنظيم كند.

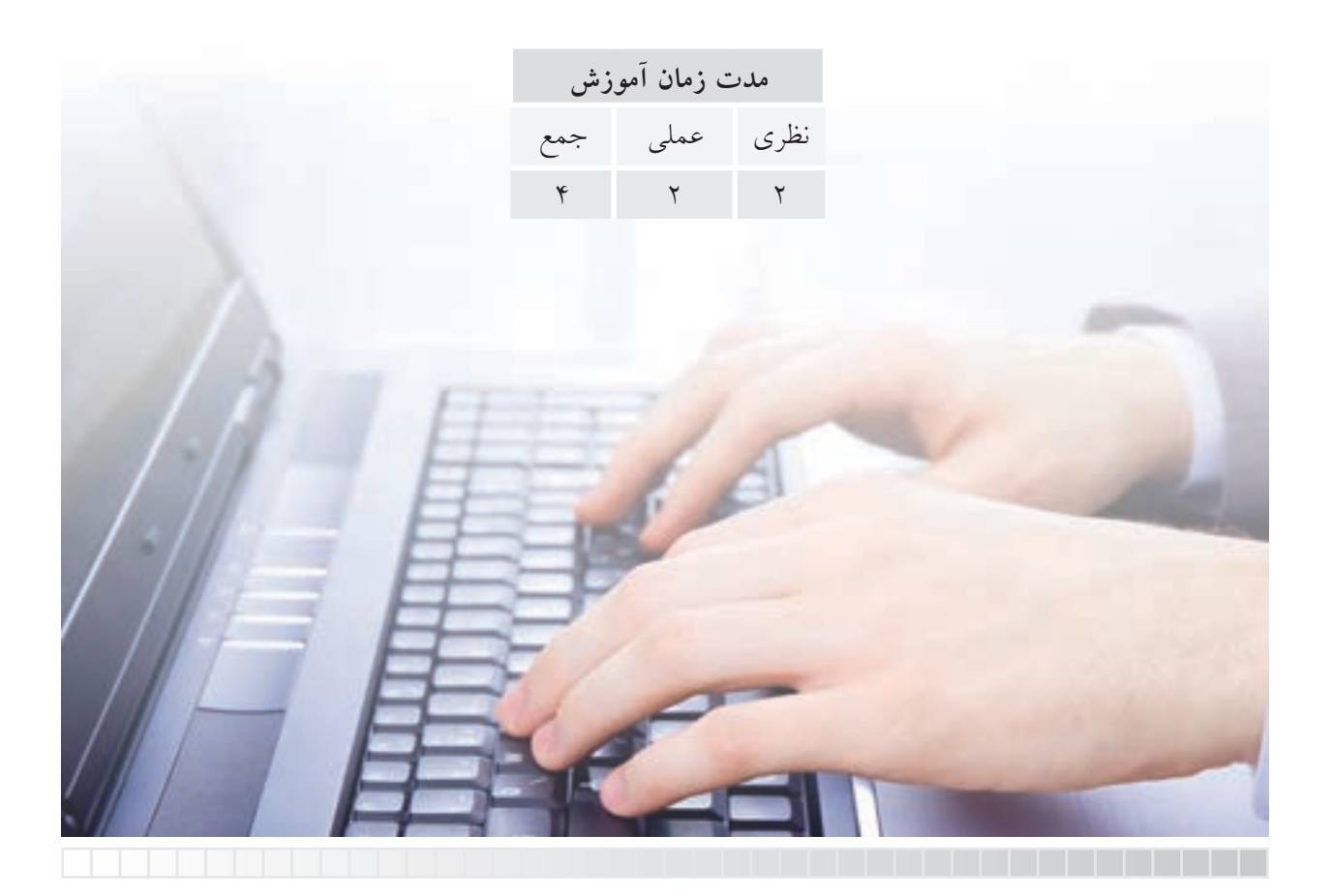

**پيش آزمون**

.1 اصطالح انگلیسی جدول چیست؟ .2 جدول در نقشه کشی صنعتی عالوه بر جدول مشخصات، چه کاربردی دارد؟ .3 منظور از سبک جدول چیست؟ .4 اجزاء تشکیل دهنده جدول چیست؟ .5 در اتوکد جدول چگونه ایجاد می شود؟ .6 ساختار جدول در اتوکد چگونه تنظیم و ویرایش می شود؟ .7 محتوای جدول )متن داخل خانه ها( چگونه ایجاد می شود؟ .8 محتوای جدول چگونه ویرایش می شود؟

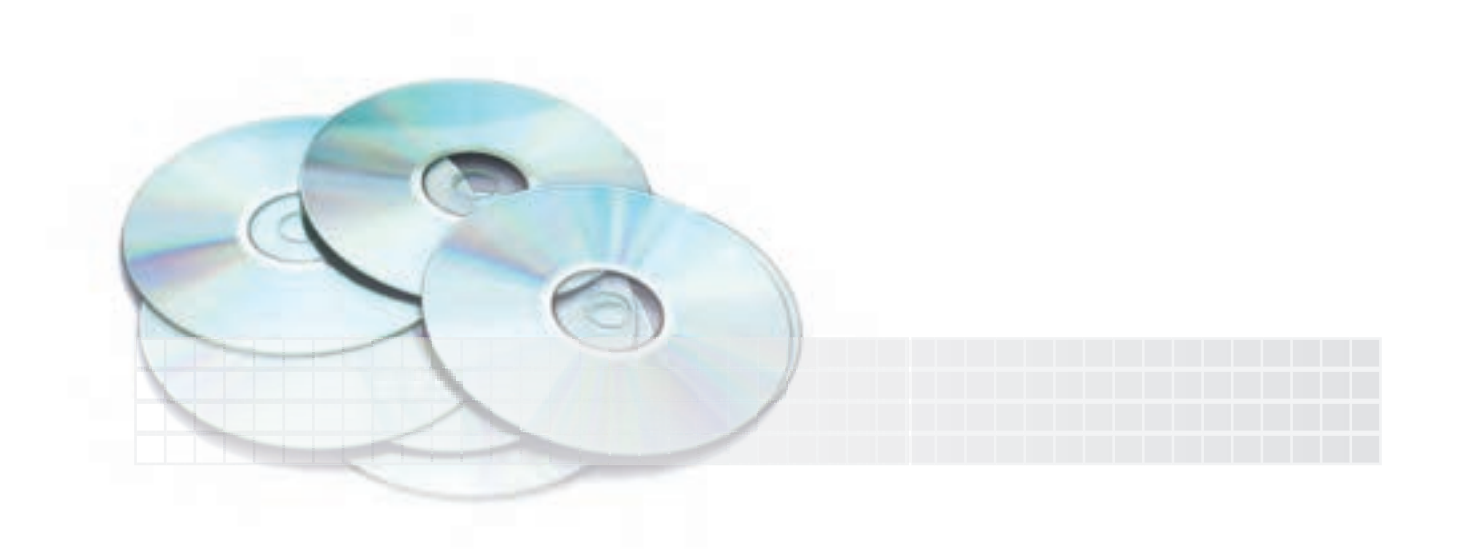

## **ایجاد و ویرایش جدول**

جدولها بهویژه جدول مشــخصات و جدول فهرســت قطعات از ملزومات اصولي نقشه کشي صنعتي هستند و به همین دلیل در نسخه هاي اخیر اتوکد فرماني تحت عنوان Table به آن اختصاص داده اند. به کمک این فرمان ضمن طراحي جدول موردنظر خانه هاي آن نیز آماده نگارش و ویرایش متن است.

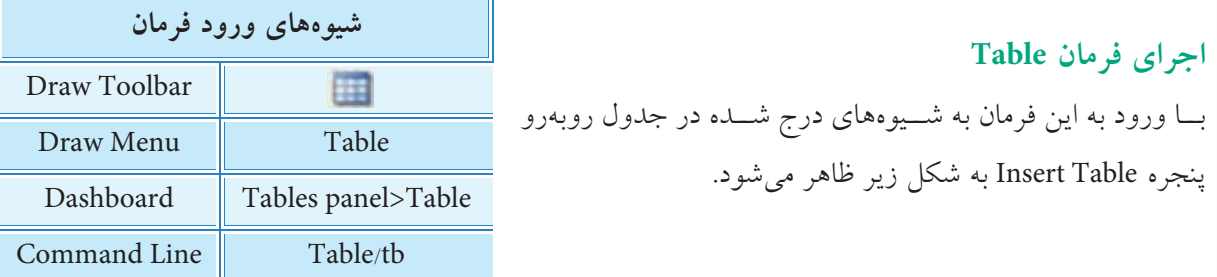

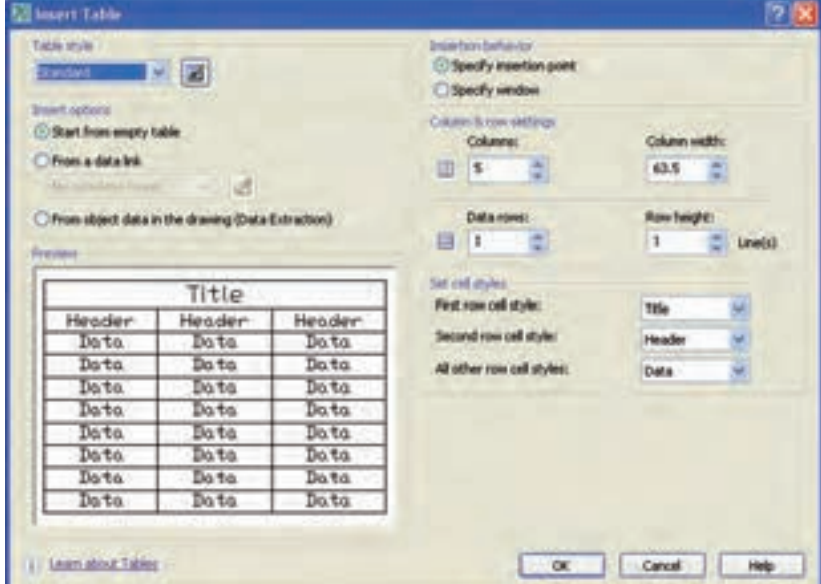

قسمت هاي پنجره Table Insert به شرح زیر است:

### **:Table Style**

در این قســمت ســبک جدول قابل انتخاب است، براي تغییر سبک جاري یا ایجاد سبک جدید مي توان بر روي دکمه کلیک کرد. در ادامـه همیــن بحــث به نحوه ایجـاد و جاري کردن یک ســبک جدید بــراي جدول مي پردازیم. **نكته**

 $\Lambda$ 9

**Options Insert:** در اين قسمت نحوه درج محتواي خانههاي جدول قابل تعيين است كه شامل گزينههای زیر است. Start from empty table: در صورت فعال بودن اين گزينه، يك جدول خالي طراحي مي شود و كاربر مي تواند اطالعات خانههاي آنرا كامل كند.

From a data link بلا انتخـاب ايــن گزينــه، اطلاعــات خانههــاي جــدول مي توانــد از يك فايــا ، Excel گرفتــه شــود، به اين منظور بــا كليك بر روي دكمه <mark>مي تــوان فايل موردنظر را جســتجو و انتخاب كرد.</mark> From Object data in the drawing: به كمك اين گزينه ميتوان اطلاعات موجود در فايل ترسيمي را انتخاب كنيم تا در جدول درج كرد.

#### **:Insertion behavior**

در اين قسمت محل درج (قرارگيري) جدول در فايل ترسيمي با دو گزينه قابل تنظيم است. Specify insertion point: در صورت فعال بودن اين گزينه، طبق پيشفرض نقطه درج گوشـــه ســـمت چپ و باالي جدول است و محل قرارگيري جدول با آن تعيين ميشود. Specify window: در صـورت فعال كردن اين گزينه، با انتخــاب دو نقطه يك پنجره مي توان محدوده و محل قرارگيري جدول را تعيين كرد.

#### **:Column &Row settings**

در اين قسمت تعداد سطرها و ستونها و ابعاد آنها بهشرح زير قابل تنظيم است. Columns: در اين نوار تعداد ستونها مشخص ميشود. Column width در اين نوار عرض ستونها برحسب واحد (ميلي متر) تعيين مي شود. حداقل تعداد آن نيز يك كاراكتر است. Data Rows: در اين نوار تعداد سطرهاي جدول مشخص مي شود. Row height: در اين نوار ارتفاع هر سطر بر اساس تعداد خط متن تعيين مي شود. **:Set cell styles** در اين قسمت سبك خانههاي هر سطر از جدول بر اساس سه گزينه Title( بهمفهوم عنوان(، Header( به مفهوم سربرگ) و Data(بهمفهوم داده)، به شرح زير قابل تنظيم است: در نوار First row cell style سبك خانههاي سطر اول قابل انتخاب و طبق پيشفررض Title است. در نـوار Second row cell style سـبك خانههاي سـطر دوم قابل انتخاب و طبق پيش فرض Header اســت. در نوار All Other row cell styles سبك خانههاي ساير سطرها قابل انتخاب و طبق پيشفر ض Data است.

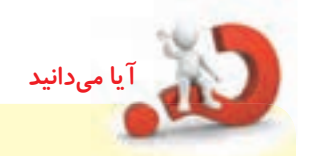

س��طر اول و دوم جدول جزء تعداد سطرهاي مشخص شده در نوار rows Data محسوب نمي شـود. به بیان دیگر همواره تعداد سطرهاي جدول درج شده، دو سطر بیشتر از تعداد مشــخص شده اســت. براي مثال اگر یک جدول سهسطري نیاز داریم کافي است در نوار rows Data عدد 1 را وارد کنیم.

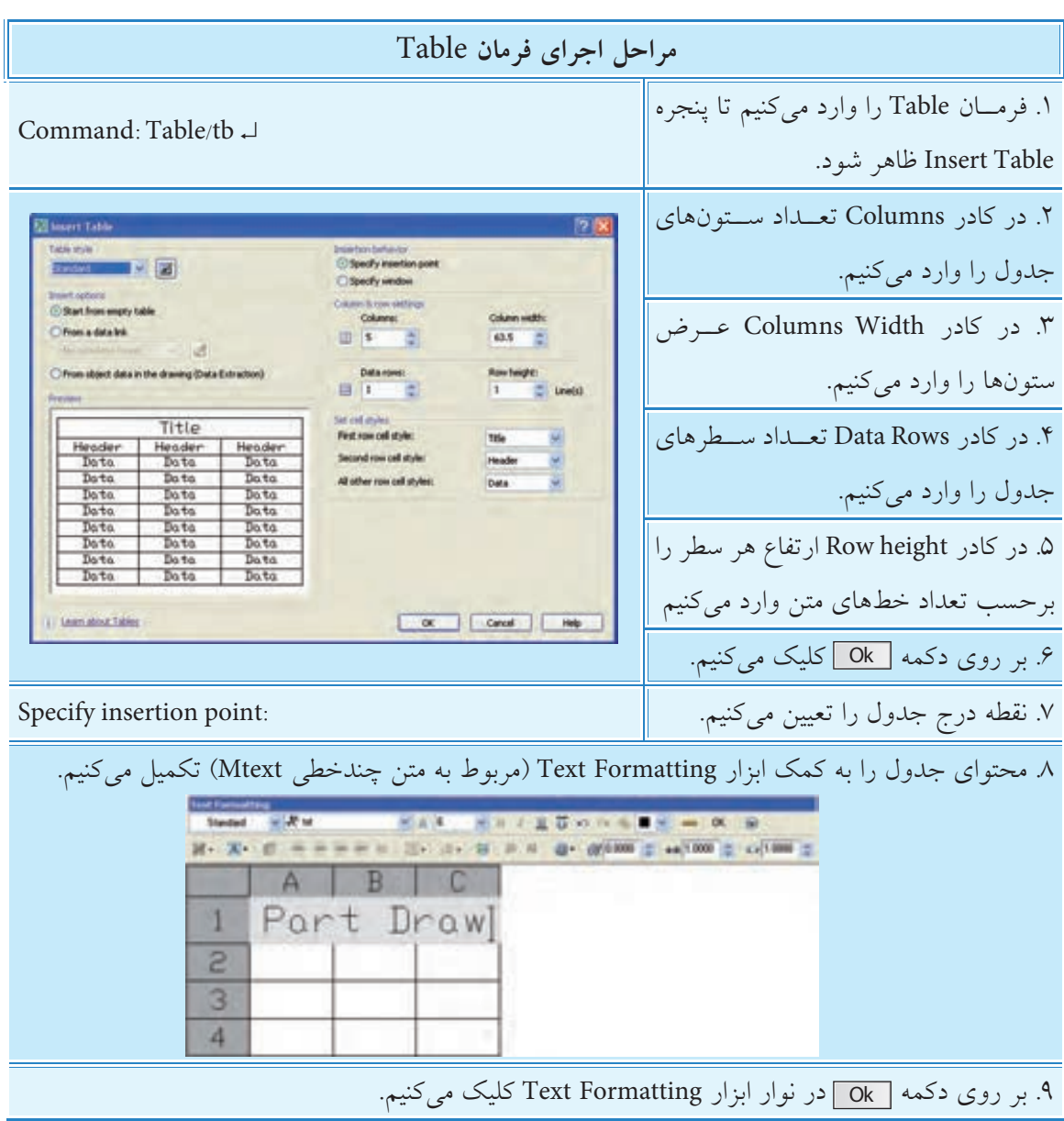

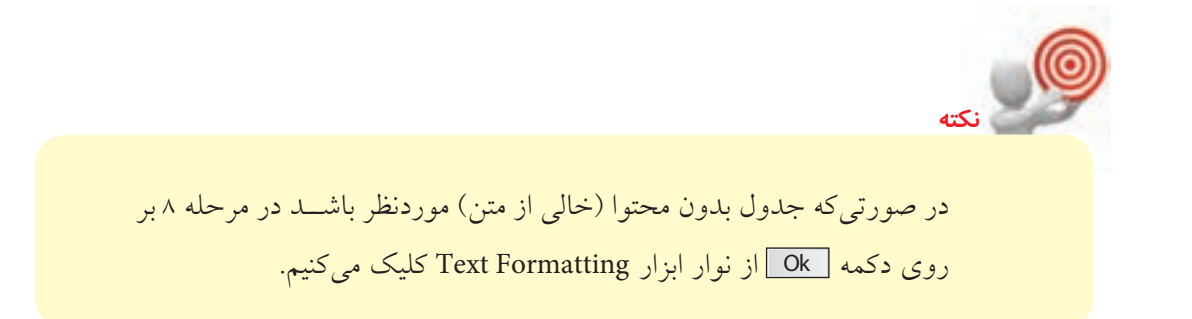

### **Table Style فرمان**

این فرمان براي تنظیم سبک جاري و همچنین ایجاد، ویرایش و حذف یک سبک کاربرد دارد. با وارد کردن فرمان Table Style به یکی از شیوههای درج شده در جدول پنجره Table Style ظاهر می شود.

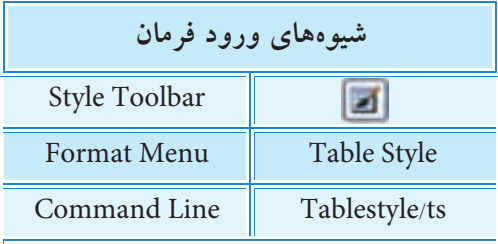

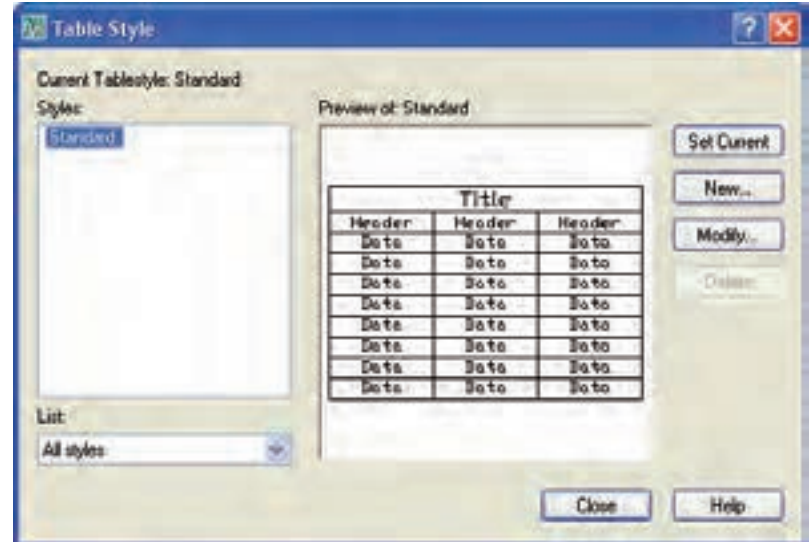

در این پنجره در قسمت Styles، فهرست سبک هاي موجود نشان داده مي شود و نام سبک جاري در آن مشخص شده است. در قســمت list نحوه نمایش فهرست سبکها در قسمت Styles مشخص مي شود. نمایش فهرست کل سبکها با Styles All و فهرست سبک هاي استفاده شده با Used in Styles قابل انتخاب است. در قسمت Preview of پیش نمایش سبک انتخاب شده مشاهده می شود. کاربرد دکمه Setcurrent براي جاري کردن سبک انتخابي است.

کاربرد دکمه New براي ایجاد یک سبک جدول جدید است. کاربرد دکمه Modify براي اصالح جزئیات سبک انتخابي است. کاربرد دکمه Delete برای حذف یک سبک استفاده نشده است.

**آيا مي دانيد**

#### **ویرایش جدول Edit Table**

همان طور که گفته شــد، جدول از دو بخش مهم تشکیل شــده است. یکی ساختار جدول شامل سطر، ستون و خانــه (ســلول) و دیگري محتواي جدول یا به عبارت دیگر دادههــا و اطلاعات داخل خانههاي جدول که براي ویرایش هر یک از آن ها امکاناتي وجود دارد که به شرح آن ها مي پردازیم.

تمامي ساختار و محتواي یک جدول شيء ترسیمي محسوب مي شود و برخي فرمان هاي ویرایشي نظیر Erase ،Copy ،Mirror ،Array ،Rotate و Scale بر روي آن قابل اجراست.

◄ **ویرایش ساختار جدول** چنانچه بر روي خطوط تشــکیل دهنده جدول کلیک کنیم، ضمن خط چین شــدن خطوط جدول، گریپ۱هاي آن نیز مطابق شکل زیر ظاهر مي شوند. به کمک آن ها مي توان موقعیت و اندازه جدول و خانه هاي آن را تغییر دهیم. در ادامه به عملکرد هر یک از گریپ ها مي پردازیم.

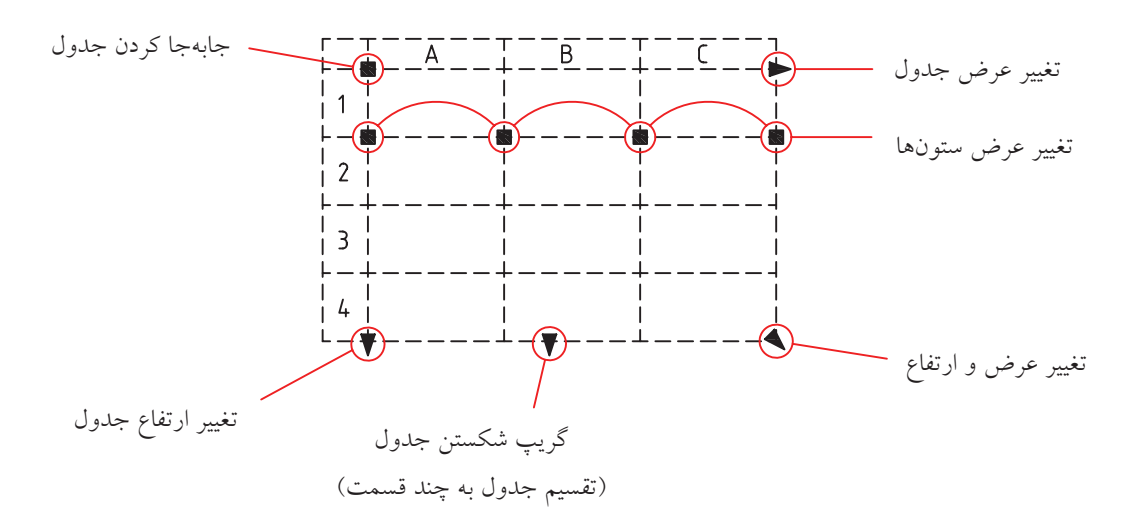

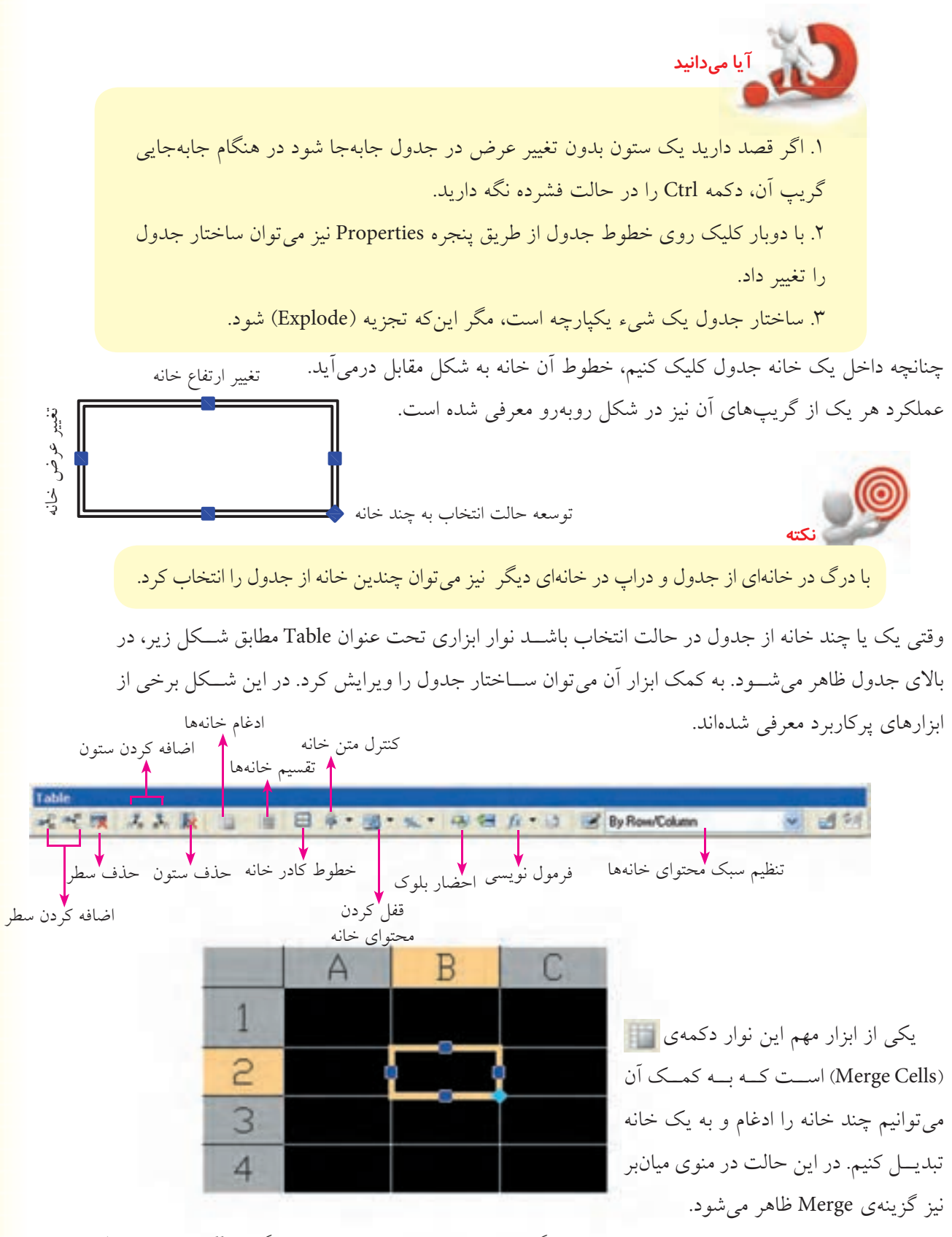

چنانچه چند خانه براي ادغام انتخاب شـود ســه گزینه در ابزار Merge وجود دارد که گزینه All همه ي ســطر و ستون خانه ها را ادغام مي کند، گزینه ي Row براي ادغام سطرها و گزینه ي Columns براي ادغام ستون ها کاربرد دارد.

◄ **ویرایش محتواي جدول** محتواي خانه هاي جدول را به سه روش مي توانیم ویرایش کنیم. روش اول: چنانچــه در داخـــل یکـــی از خانههای پر یا خالی جدول دوبار کلیک کنیـــم، آن خانه به حالت فعال درمي آید و مطابق شکل زیر با استفاده از ابزار Formatting Text محتواي آن را ویرایش مي کنیم.

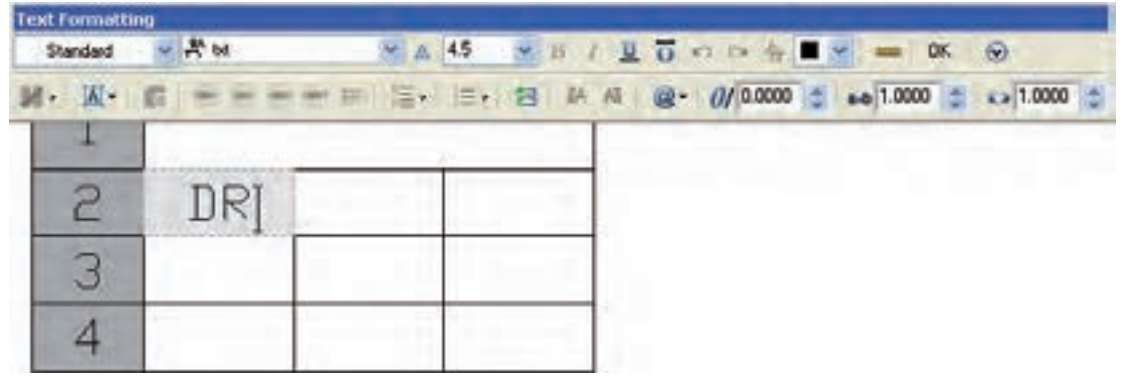

روش دوم: هنگامي که یک یا چند خانه از جدول مطابق صفحه پیش در حال ویرایش باشد اگر شروع به نوشتن متن کنیم، ضمن تغییر شکل آن خانه، امکانات ویرایش متن نیز ظاهر مي شود.

وقتي خانهاي از جدول در حالت انتخاب باشـد اگر کليک راست کنيم از طريق منوي زمينه (Shortcut Menu) و گزینهی Edit text نیز می توانیم محتوای آن خانه را ویرایش کنیم.

روش سوم: اجراي فرمان Edit Table طبق مراحل زیر:

**نكته**

.1 فرمان Edit Table را وارد مي کنیم. ↵ TableEdit :Command ۲. داخل خانه موردنظر کلیک می کنیم. :Cell Table Cell Table Cell Table Cell .3 با فعال شدن ویرایشگر متن، محتواي داخل خانه را ویرایش مي کنیم.

## **دستوركار**  پس از آمادهســـازي كاغذ A۴ قائم و رســـم كادر، جدول مشـــخصات آن(ا مطابق شكل روبهرو به كمك فرمان Table ايجاد كنيد. (زمان:١۵ دقيقه)

### **مراحل اجرا**

- .1 كاغذ 4A قائم و كادر آنرا آماده كنيد.
	- .2 فرمان Table را وارد كنيد.

#### Command: Table/tb ↵

- .3 در پنج��ره Table Insert در كادر Columns ع��دد 3 را وارد كني��د.
	- .4 در كادر Width Columns عدد 50 را وارد كنيد.
		- .5 در كادر Rows Data عدد 1 را وارد كنيد.
		- .6 در كادر height Row عدد 1 را وارد كنيد.
- .7 در قسمت Styles Cell Set هر سه كادر را روي گزينهData تنظيم كنيد.
	- .8 بر روي دكمه Ok كليك كنيد.
- ۹. در نقطهاي از صفحه ترســيمي كليک كنيد تـــا جدول آماده نگارش متن شود.

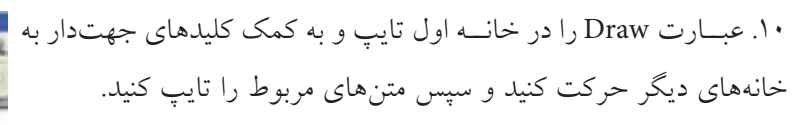

**راهنماي��ي:** همانطور كه در ش��كل مالحظه ميكني��د، موقعيت متن داخل خانههاي جدول را در همين مرحله ميتوانيد تنظيم كنيد. .11 در نوار ابزار Formatting Text بر روي دكمه Ok كليك كنيد. .12 به كمك فرمان Move جدول را به محل خود منتقل كنيد. .13 فايل خود را ذخيره كنيد. .14 نتيجه كار را برای تأييد و ارزشيابي به هنرآموز محترم ارائه كنيد.

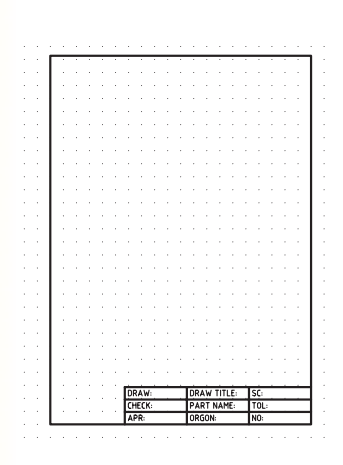

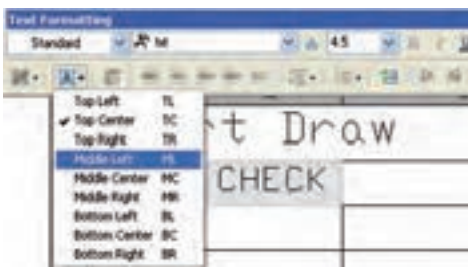

## **ارزشیابی پایانی**

| ■                     |                       |                       |                       |                       |
|-----------------------|-----------------------|-----------------------|-----------------------|-----------------------|
| 1. $z_{\text{data}}$  | 2. $z_{\text{data}}$  | 3. $z_{\text{data}}$  | 4. $z_{\text{data}}$  |                       |
| 2. $z_{\text{data}}$  | 5. $z_{\text{data}}$  | 6. $z_{\text{data}}$  |                       |                       |
| 3. $z_{\text{data}}$  | 7. $z_{\text{data}}$  | 8. $z_{\text{data}}$  |                       |                       |
| 4. $z_{\text{data}}$  | 9. $z_{\text{data}}$  | 10. $z_{\text{data}}$ |                       |                       |
| 5. $z_{\text{data}}$  | 11. $z_{\text{data}}$ | 12. $z_{\text{data}}$ |                       |                       |
| 6. $z_{\text{data}}$  | 13. $z_{\text{data}}$ | 14. $z_{\text{data}}$ |                       |                       |
| 7. $z_{\text{data}}$  | 15. $z_{\text{data}}$ | 16. $z_{\text{data}}$ | 17. $z_{\text{data}}$ | 18. $z_{\text{data}}$ |
| 8. $z_{\text{data}}$  | 19. $z_{\text{data}}$ | 11. $z_{\text{data}}$ | 13. $z_{\text{data}}$ |                       |
| 9. $z_{\text{data}}$  | 10. $z_{\text{data}}$ | 11. $z_{\text{data}}$ | 12. $z_{\text{data}}$ | 13. $z_{\text{data}}$ |
| 10. $z_{\text{data}}$ | 2. $z_{\text{data}}$  |                       |                       |                       |

◄ **عملی)زمان 90 دقیقه(** .1 برای نقشههای ذیل مطلوب است: الف) طراحی جدول مشخصات و نگارش محتویات داخل آن به کمک فرمان Table. ب) ترســیم نقشــه هر قطعه در الگوی طراحی شده به همراه ضمائم کیفیت سطح و شماره قطعه (اندازهگذاری نیاز نیست)

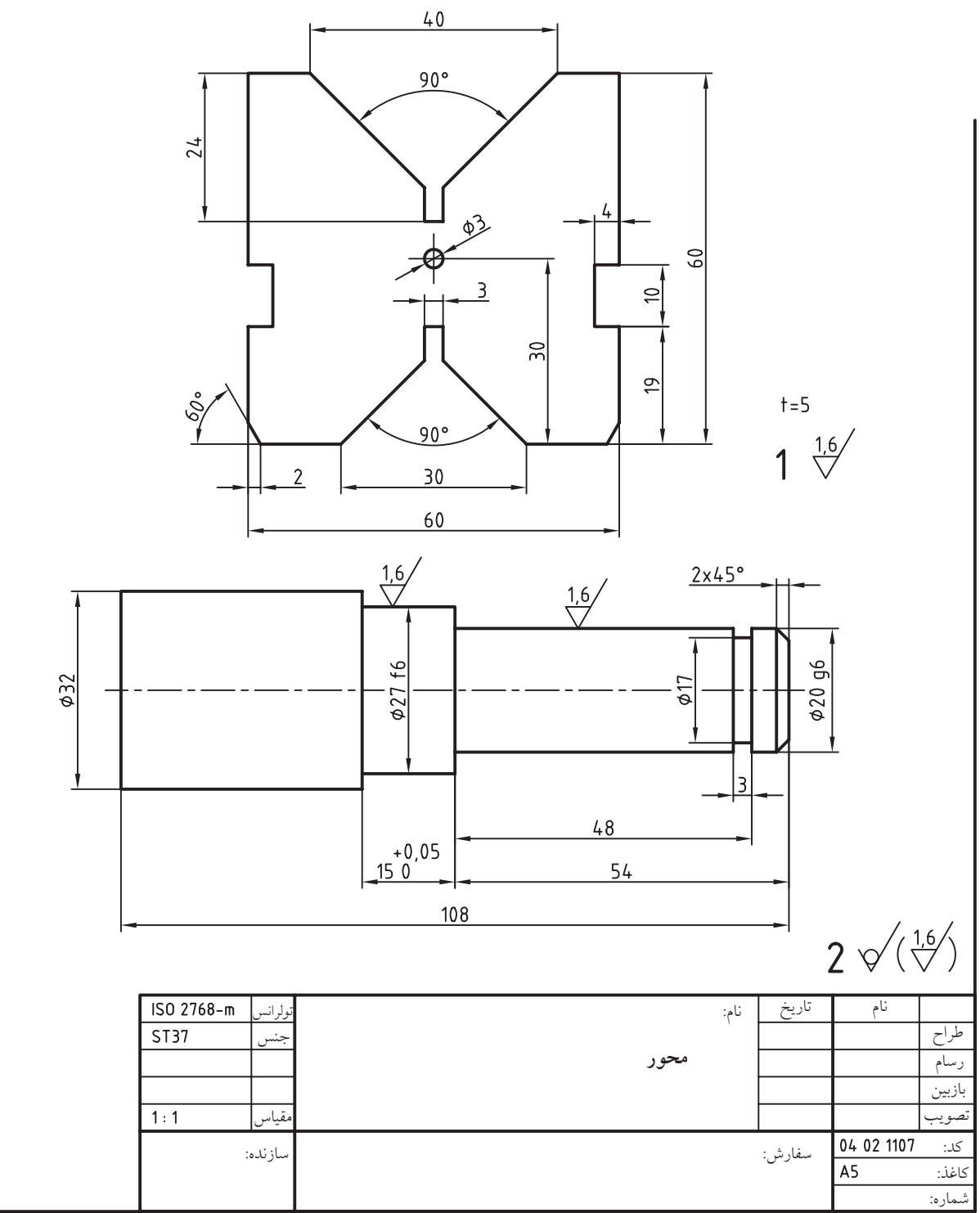

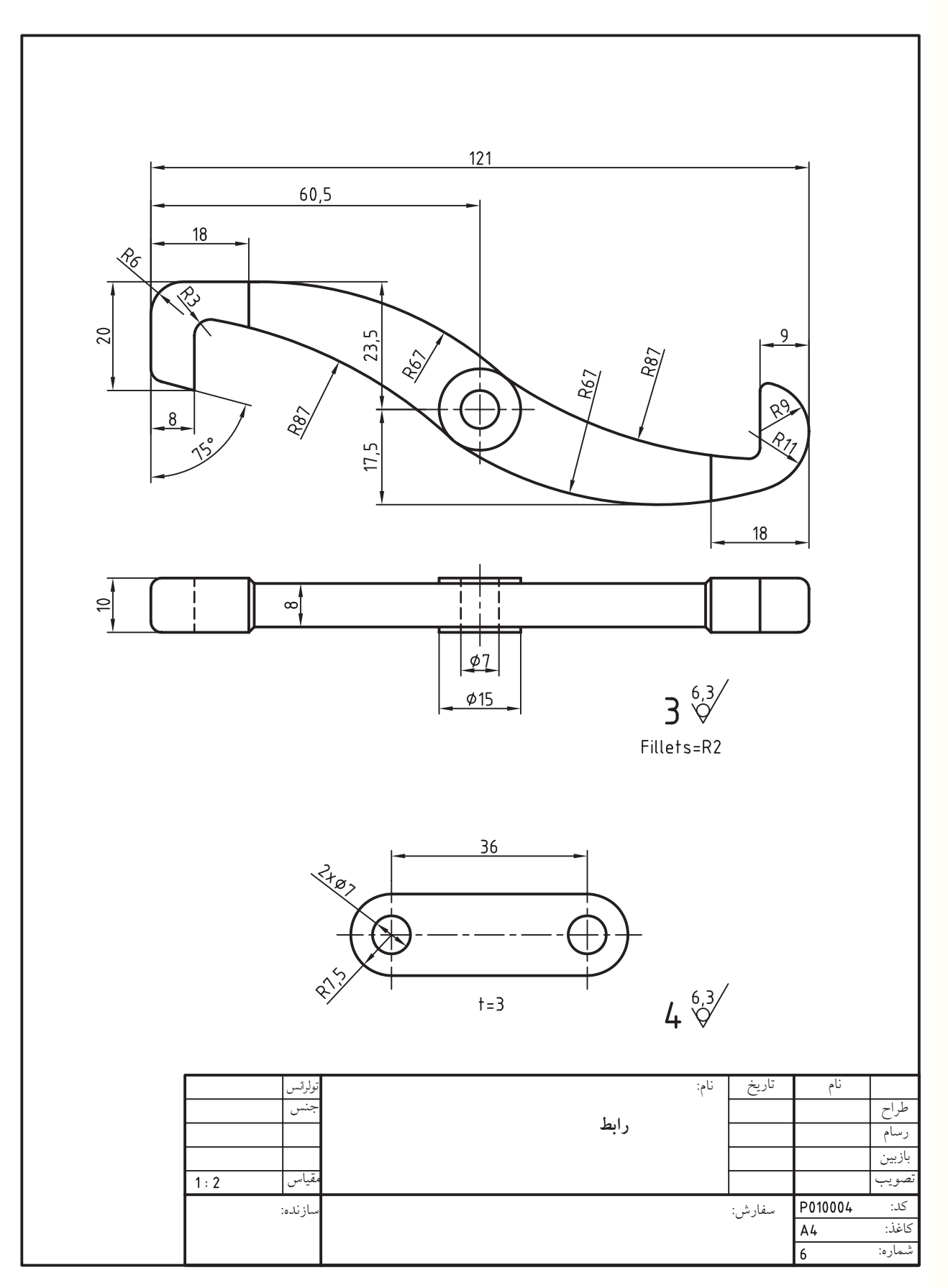

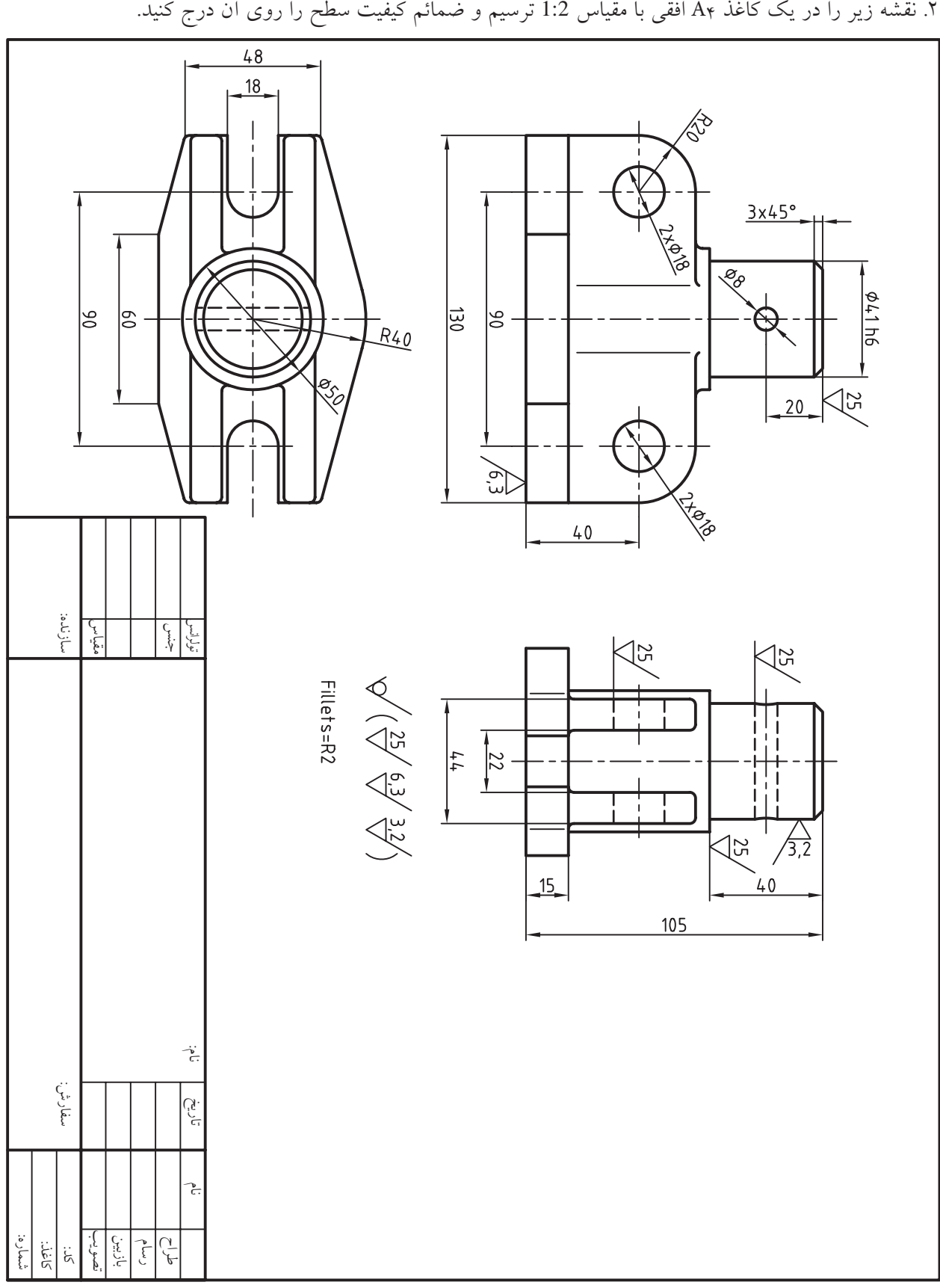

99

# **واحد کار نهم**

## **اندازه گذاری )Dimensioning)**

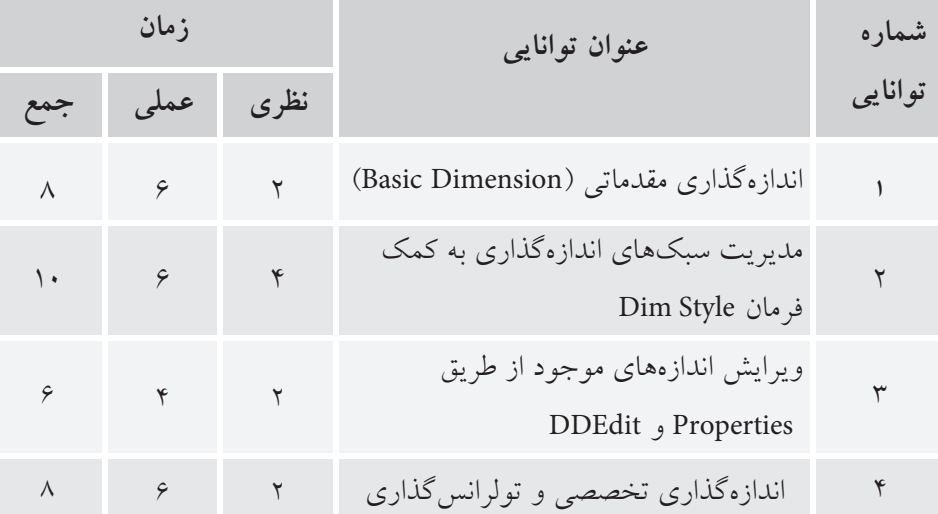
## **توانايياندازهگذاريمقدماتي)Dimension Basic)**

◄ **پسازآموزشاينتواناييازفراگيرانتظارميرود:** - اجزاي اصطالحات اندازه گذاري را به كمك شكل معرفي كند. - مفهوم و كاربرد فرمان هاي اندازه گذاري مقدماتي را توضيح دهد. - با اجراي هر يك از فرمان هاي اندازه گذاري نقشه هاي مختلف را اندازه گذاري كند. - مراحل اجراي هر يك از فرمان هاي اندازه گذاري مقدماتي را بنويسد. - شكل هاي متعدد را به كمك فرمان Dimension Quick به طور هم زمان اندازه گذاري كند.

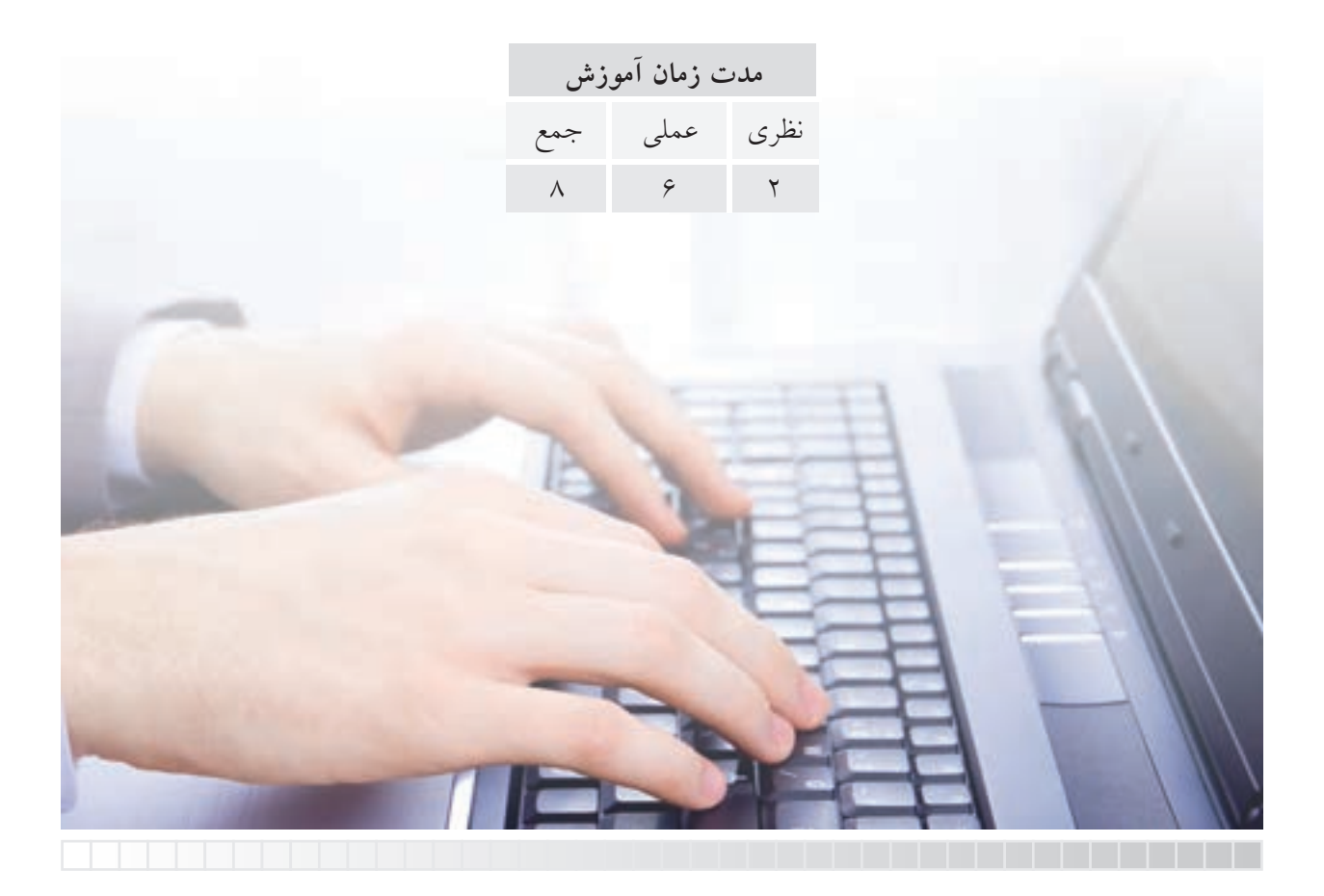

**پيشآزمون**

.1 معادل انگليسي واژه اندازه گذاري چيست؟ .2 منظور از ضمائم در نقشه كشي صنعتي چيست؟ .3 به چه دليل اندازه گذاري در نقشه هاي صنعتي اهميت زيادي دارد؟ .4 انواع اندازه گذاري نقشه هاي صنعتي را نام ببريد. .5 اجزاي تشكيل دهنده اندازه كدام اند؟ .6 استانداردهاي ISO براي اجزاي اندازه گذاري چگونه است؟ .7 در اتوكد اندازه گذاري يك نقشه چگونه انجام مي شود؟ .8 ابعاد خطي )افقي و قائم( چگونه اندازه گذاري مي شوند؟ .9 قطر و شعاع دايره ها و كمان ها با چه فرمان هايي اندازه گذاري مي شوند؟ .10 زاويه چگونه و با چه فرماني اندازه گذاري مي شود؟ .11 اندازه گذاري مختصاتي در اتوكد با چه فرماني و چگونه اجرا مي شود؟ .12 اندازه گذاري متوالي )زنجيري يا پي درپي( در اتوكد با چه فرماني و چگونه اجرا مي شود؟ ۱۳. اندازه گذاري مبنايي (پلهاي يا موازي) در اتوكد با چه فرماني و چگونه اجرا مي شود؟

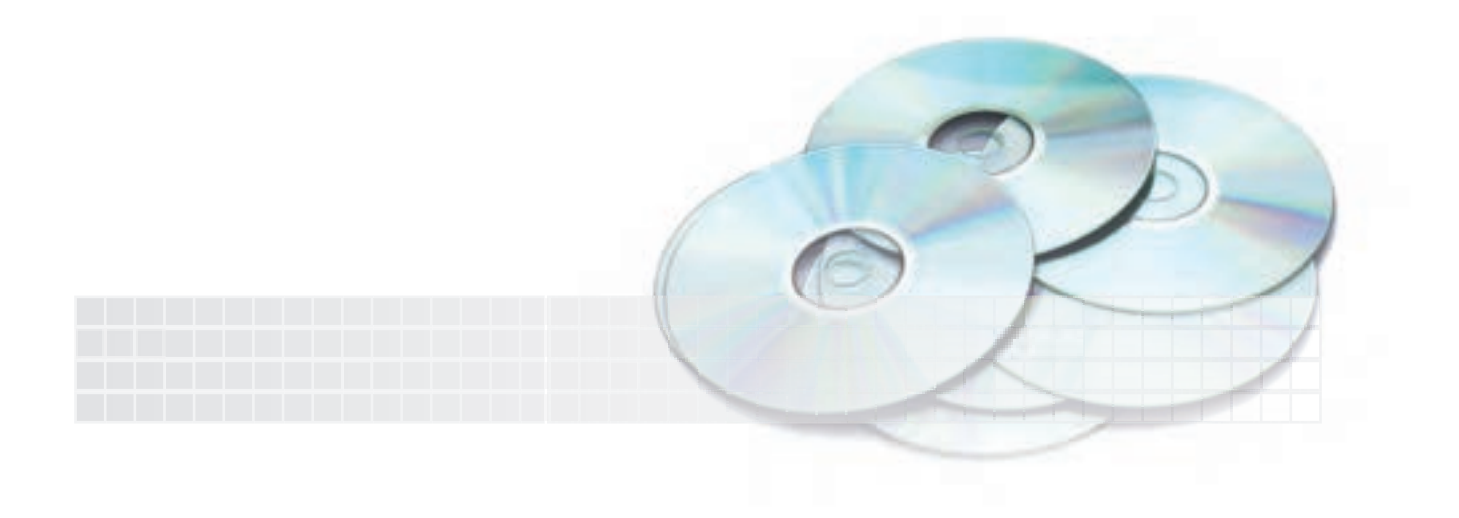

#### **مقدمه**

يكي از مباحث مهم و اساســي نقشهكشــي صنعتي اندازهگذاري و ضمائم (Annotation) اســت كه در اتوكد جايگاه ويژهاي دارد. اگرچه ضمائم نقشـــه علاوهبر اندازهگذاري كيفيت ســـطح، يادداشــــتهاي اطراف نقشه و شمارهگذاري قطعات را نيز شامل ميشود، اما بهدليل اهميت اندازهگذاري، در اتوكد كالسيك اغلب ضمايم نيز زيرمجموعه اندازهگذاري تحت عنوان Dimension است.

نكته ديگر اينكه در عمليات اندازهگذاري، نخســت موقعيت و ابعاد اشياء انتخاب شده اندازهگيري و سپس طبق قواعد و اصول اندازهگذاري درج ميشود.

در اتوكـد رعايــت اصـول اسـتاندارد و قواعــد اندازهگــذاري توســط تنظيمــات ســبك اندازهگــذاري (Dimension Style) قابل اجراســت، ضمن اينكه پــس از اندازهگذاري نيز ميتوان مؤلفهها و متن اندازه را به صورت تكي يا جمعی ويرايش كرد. شايان ذكر است مؤلفههاي اندازهگذاري نيز با برخي از فرمانهاي ويرايشي .است ويرايش قابل Scale و Arrey، Mirror، Rotate، Copy، Move، Erase مانند

> **فرمانهاي اندازهگذاري)Dimension)** به دليل اهميت مبحث اندازهگذاري، در اتوكد يك منوي مستقل به ايــن مبحث اختصاص داده شده اس��ت كه مطابق فهرست زير شامل فرمانهاي متعدد براي ايجاد و ويرايش اندازه و ضمائم مربوط است.

اندازهگذاري ازهگذاري سريع زهگذاري خطي (افقي قائم) ازهگذاري همراستا (همتراز) اندازهگذاري طول كمان اندازهگذاري مختصاتي اندازهگذاري شعاع اندازهگذاري شعاع فشرده ازهگذاري قطر ازهگذاري زاويه ازهگذاري مبنايي (پلهاي) ازهگذاري متوالي (زنجيري) تنظيم فاصله خطوط اندازه شكستن خط اندازه و خط رابط ايجاد ضمائم بهكمك راهنما باد تولرانس هاي هندسي ايجاد عالمت مركز و خط مركز <sub>ا</sub>د و ويرايش ضمائم بازرسي فشرده كردن خط اندازه ويرايش اندازهگذاري مايل ويرايش راستاي متن اندازه تنظيم سبك اندازهگذاري اعمال موقت تنظيمات گام كردن (بهروز رساني) سبك اندازهها وابستگي مجدد اندازههاي غير وابسته

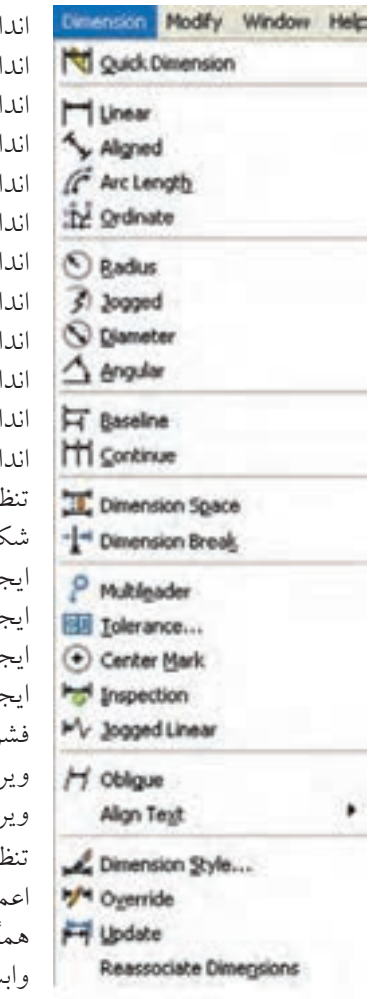

همچنين نوار ابزاري به شكل زير امكان دسترسي به فرمان هاي اندازه گذاري را فراهم مي كند. در اين نوار عالوه بر فرمان هاي ايجاد و ويرايش اندازه و ضمائم مربوط، سبك جاري اندازه گذاري نيز قابل مشاهده و تنظيم است.

**Dimension** HISTRO 300 MAHATH BOAN ATH ISO-25 سبك جاری اندازه گذاری

عــلاوه بــر امكانات بالا با توجه به تعدد فرمانهاي اندازه گذاري، با وارد كردن اصطلاح Dim يا Dim1 در خط فرمان، مطابق شكل زير اين اصطلاح جايگزين Command و آماده ي اجراي فرمان هاي اندازه گذاري مي شود.

Command: Dim ↵

Dim:

اجزاء تشكيل دهنده اندازه همان طور كه از قواعد نقشه كشي مي دانيد، در اندازه گذاري از اجزاي مختلفي استفاده مي شود كه در اتوكد اين اجزاء مطابق شكل زير مشخص، و در هنگام اندازه گذاري ظاهر مي شوند.

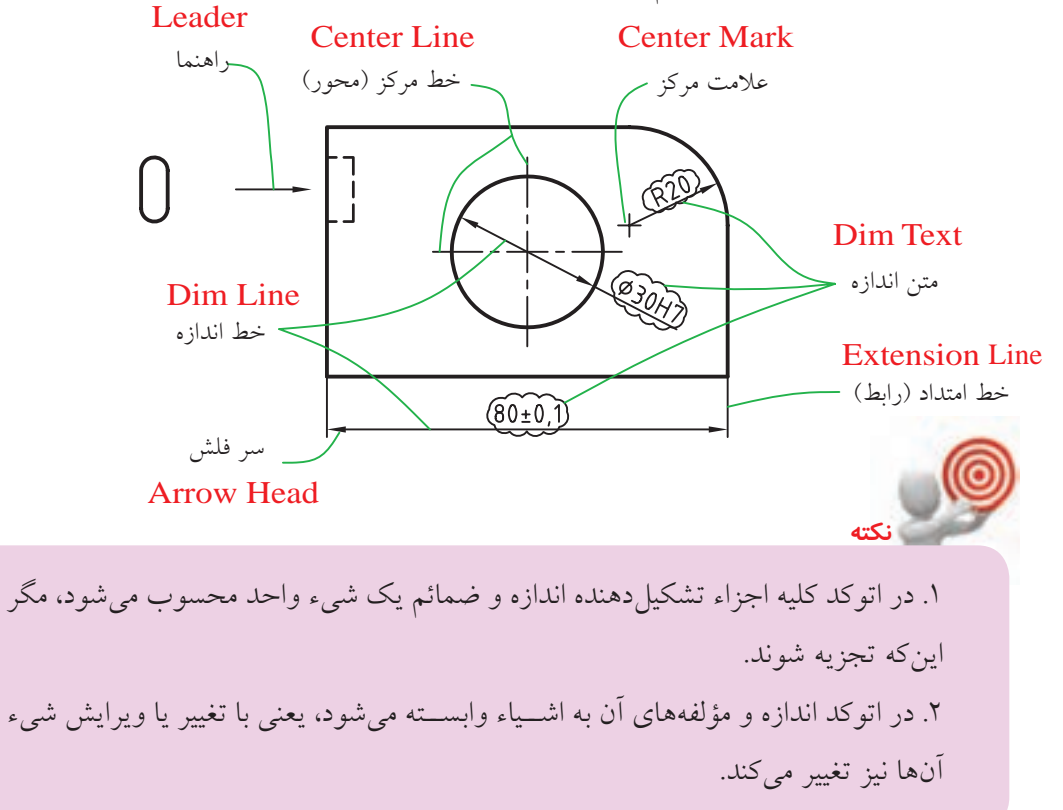

#### **انواع اندازهگذاري در اتوكد**

مطابق اصول و قواعد اندازهگذاري در نقشهكشي، در اتوكد نيز نوع اندازهگذاري به نوع شيء مورد اندازهگيري بستگي دارد. در شكل زير انواع اندازهگذاري آمده است.

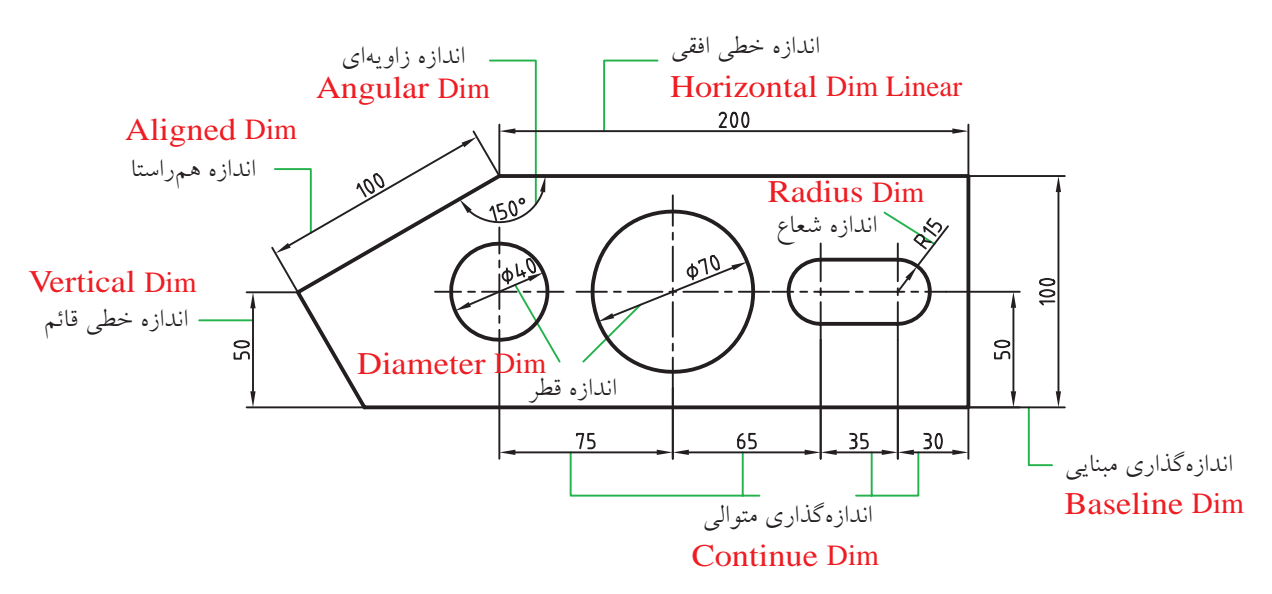

در اتوكد براي هر يك از انواع اندازهگذاريهاي گفته شــده، فرماني اختصاص داده شــده است، كه در فهرست فرمانهاي اندازهگذاري صفحات پيش به آنها اشـــاره شـــد، ضمن آنكه در يك فرمان ويژه بهنام اندازهگذاري سريع (Quick Dimension)اندازههاي گروهي را نيز مي توان بهصورت همزمان ايجاد كرد. در ادامه به عملكرد و اجراي هر يك از فرمانهاي اندازهگذاري ميپردازيم.

#### **Dim linear فرمان**

اي��ن فرمان براي اندازهگذاري خطي به حالت افقي و قائم مطابق شكل مقابل كاربرد دارد.

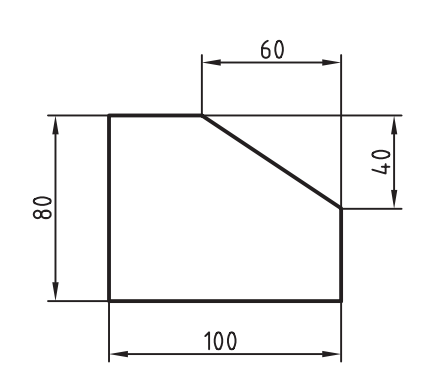

#### **اجراي فرمان linear Dim**

وارد كردن فرمان linear Dim به ش��يوههاي درجشده در جدول مقابل امكانپذير است.

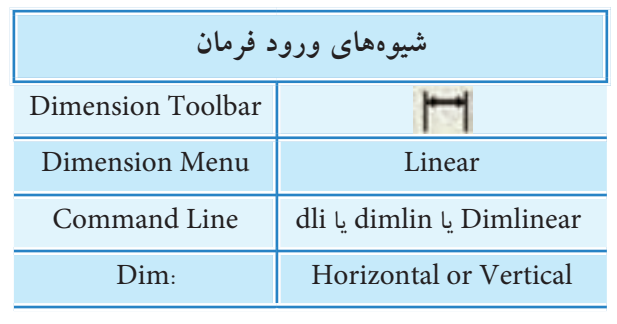

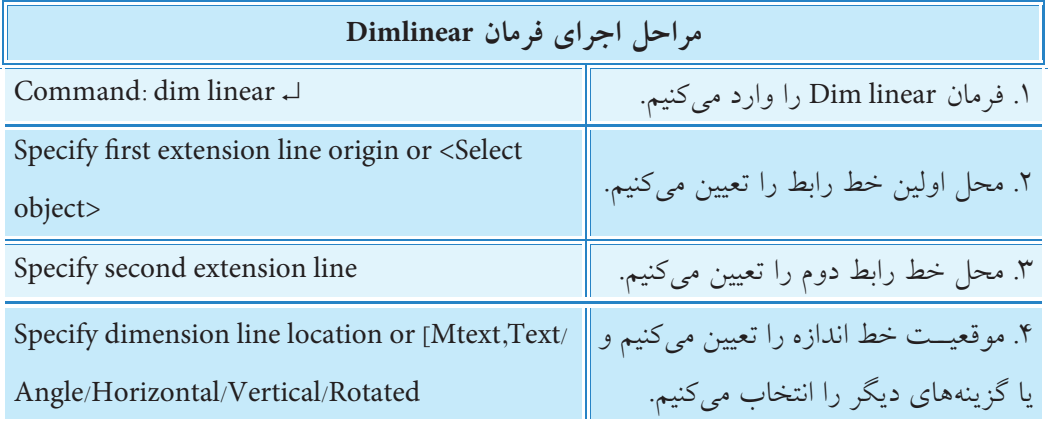

#### **<پيشفرضObject Select<**

اگــر در مرحلـــه دوم با ظهور اين پيشفرض در مقابل پيغام مربوط فقط اينتـــر كنيم بهجاي تعيين محل خطوط رابط مي توانيم شيئي خطي را براي اندازه گذاري انتخاب كنيم، گفتني است اين حالت براي اشياء خطي يك تكه كاربردي است.

**]گزينهMtext]:** اين گزينه براي ويرايش متن اندازه به كمك امكانات ويرايش گر Formatting Text كاربرد دارد. **]گزينهText]:**اين گزينه براي ويرايش متن اندازه كاربرد دارد.

متن اندازهاي كه به كمك گزينه Text ويرايش شود از حالت وابسته به شيء خارج مي شود به نحوي كه با تغيير اندازه شهيء مقدار عدد اندازه ثابت مي ماند، اما در ويرايش متن اندازه به كمك Mtext در صورتي كه بدون تغيير در متن اندازه گيري ش��ده به آن پيشوند يا پسوند اضافه شود مقدار عدد اندازه در حالت وابسته به شيء باقي مي ماند.

**]گزينهAngle]:** اين گزينه براي تغيير زاويه راستاي متن اندازه كاربرد دارد.

**آيا مي دانيد**

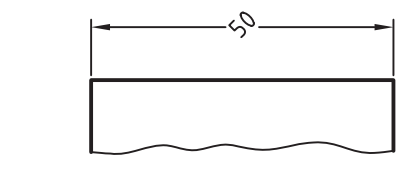

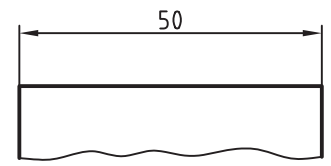

Angle=45°

Angle=0°

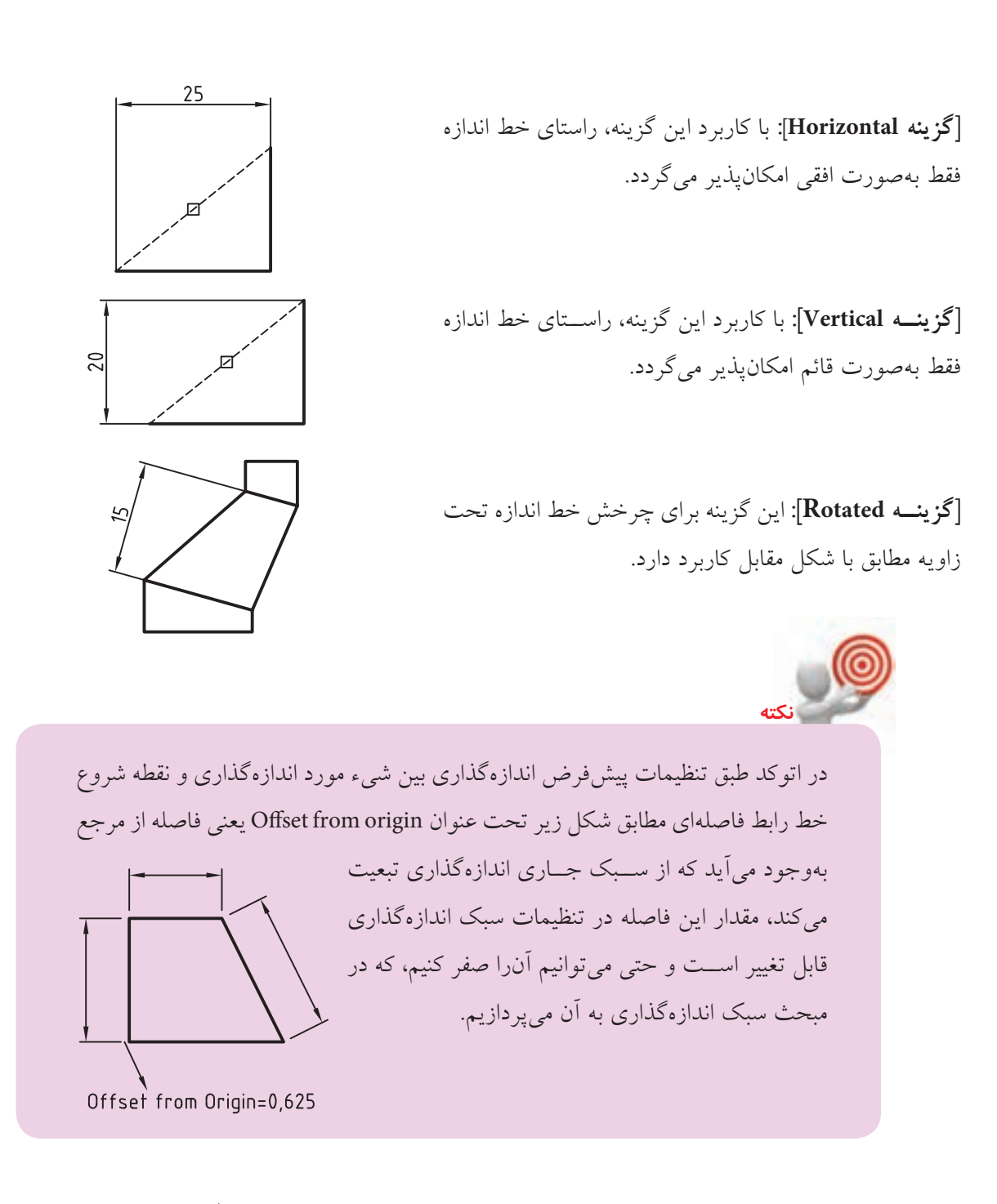

#### **Dim Alignedفرمان**

اين فرمان براي اندازه گذاري همراستا (موازي) كاربرد دارد، البته همان گونه كه در شـكل ملاحظه مي كنيــد اندازه گذاري خطـي (linear) بــراي خطوط افقي و قائم نيــز با اين فرمان امكان پذير است.

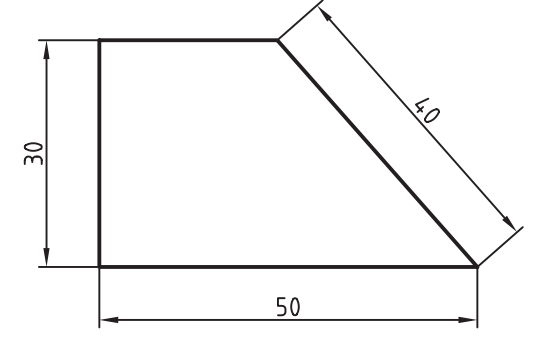

#### **اجرايفرمانDimAligned**

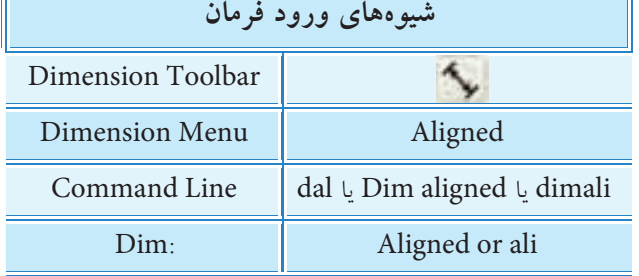

ιF

فرمان DimAligned مطابق شيوه هاي درج شده در جدول قابل وارد كردن است.

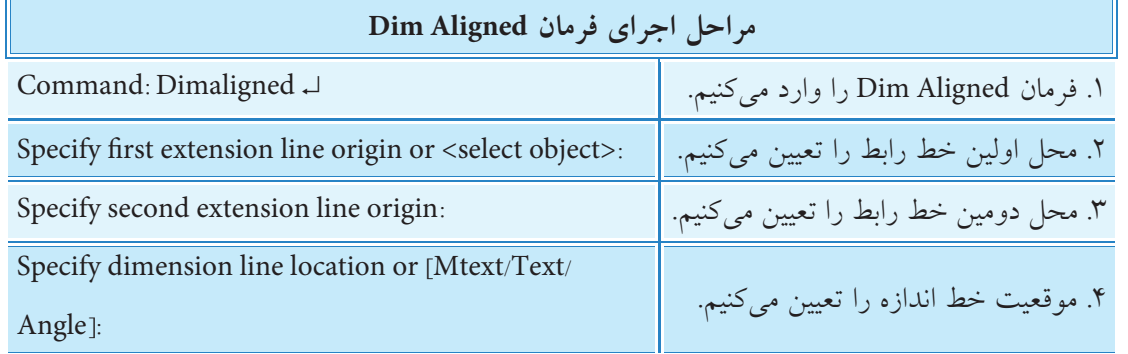

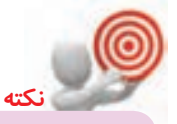

عملكرد گزينه هاي Text ،MText و Angle همانند فرمان linear Dim است.

### **فرمانDimarc**

اين فرمان براي اندازه گذاري طول كمان مطابق ش��كل كاربرد دارد. نوع كمان براي ايــن منظور مي تواند از جنس Polyline نيز باشـــد. همان $d$ ــور كه در شـــكل ملاحظـــه مي كنيد، طبق اســتانداردهاي نقشه كشــي علامت طول كمان در قبل و بالاي متن اندازه مي تواند درج شود. طبق پيش فرض نرم افزار عالمت قبل از متن اندازه قرار مي گيرد.

## **اجرايفرمانDimarc** شيوه هاي ورود فرمان arc Dim را در جدول مقابل مالحظه مي كنيد.

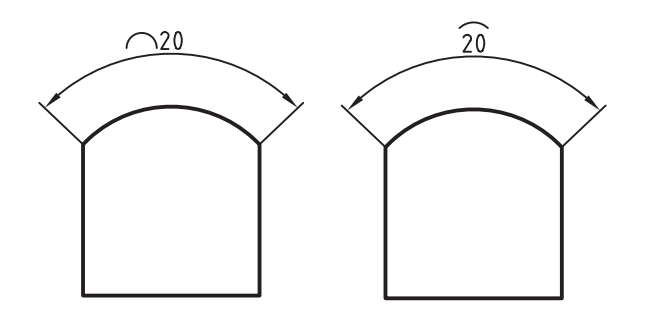

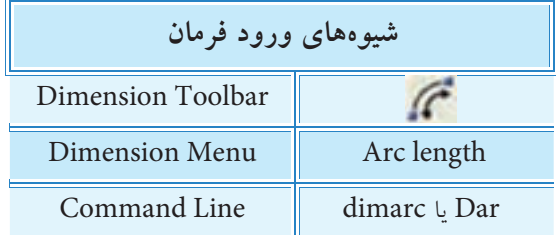

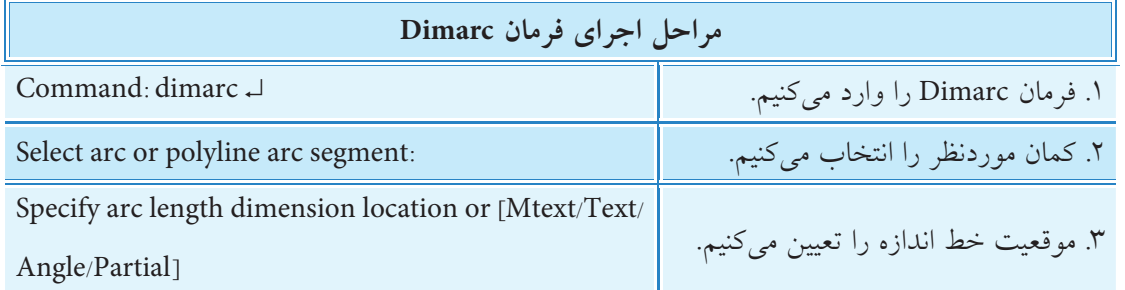

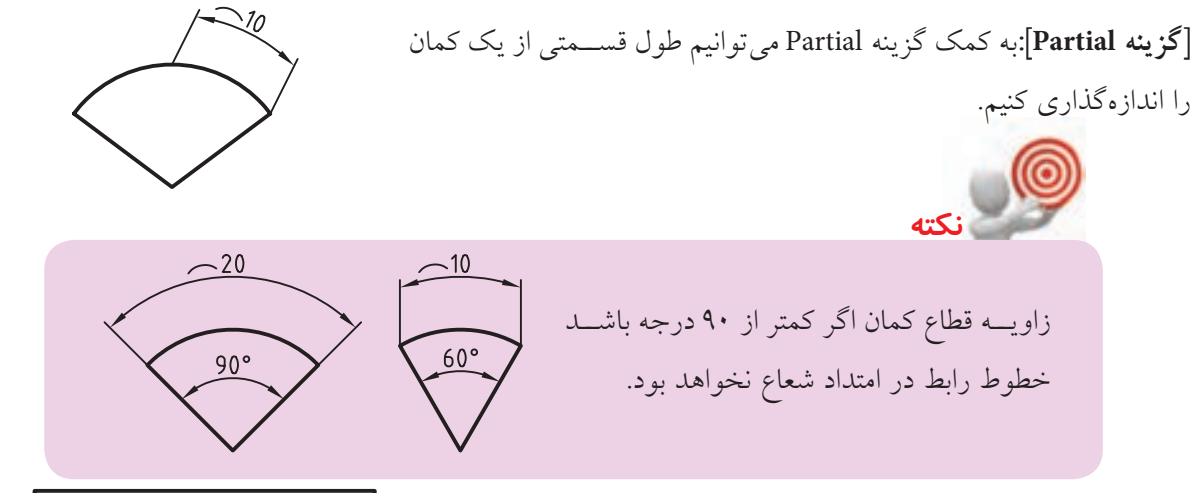

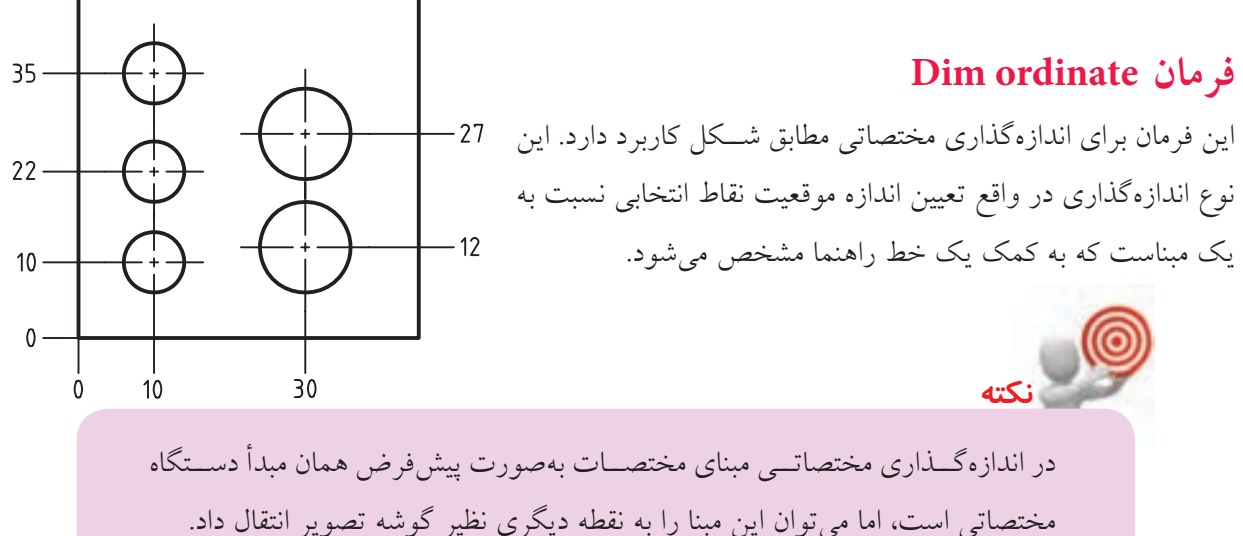

#### **اجرايفرمانordinate Dim**

فرمان ordinate Dim را به شيوه هاي درج شده در جدول مي توانيم وارد كنيم.

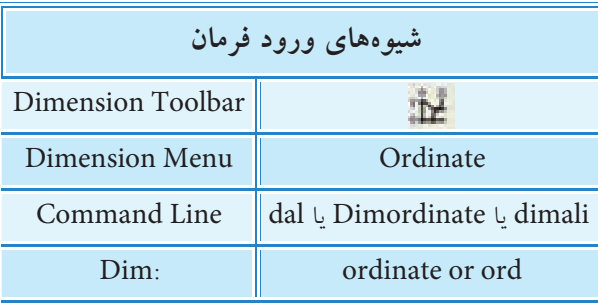

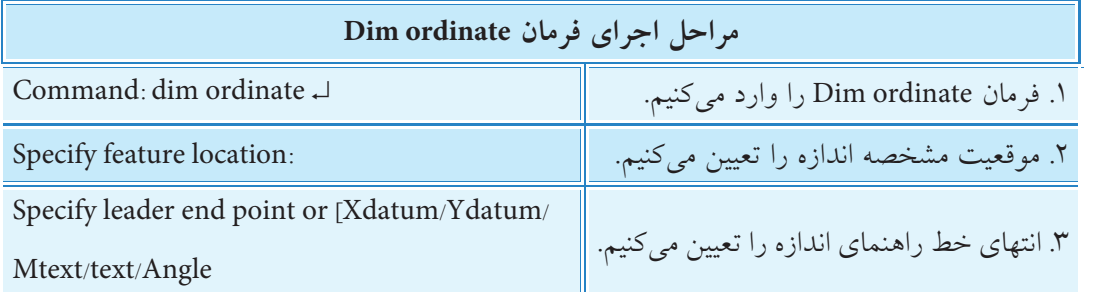

**]گزينهXdatum]:**با وارد كردن حرف X در مرحله ،2 مبنا فقط محور X محسوب مي شود، در نتيجه مختصات Y تعيين می گردد.

**]گزينهYdatum]:** با وارد كردن حرف Y در مرحله ،2 مبنا فقط محور Y محسوب مي شود. در نتيجه مختصات X تعيين مي گردد.

 اگر فرمان ordinate را از ورودي مستقيم Dim اجرا كنيم، يك مرحله به مراحل فوق به شرح زير اضافه مي شود. Enter dimension text < مقدار پیش فرض $>$ : كه به مفهوم وارد كردن متن اندازه براي مختصات نقطه انتخاب شده است. اين حالت در فرمان هاي ديگر اندازه گذاري وجود دارد. **آيا مي دانيد**

انتقال مبدأ مختصات به محل ديگر اگر چه اين مسئله خود داراي يك فرمان مستقل )UCS )است و فرايند خاص خود را دارد، اما در اندازه گذاري مختصاتي در حد رفع نياز به آن مي پردازيم.

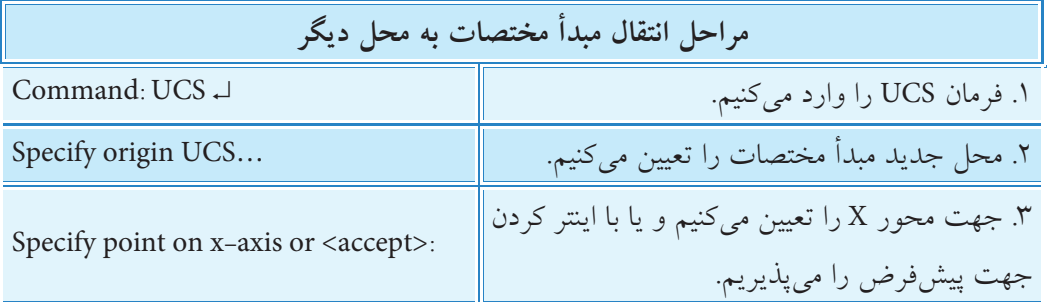

 $11$ 

#### **Dim radius فرمان**

**اجراي فرمان radius Dim**

وارد كردن است.

فرمان radius dim مطابق ش��يوههاي مندرج در جدول قابل

اين فرمان براي اندازهگذاري شعاع كمان و دايره كاربرد دارد. در اين نوع اندازهگذاري حرف R بهصورت خودكار توس��ط اتوكد قبل از عدد اندازه درج ميگردد. همچنين درصورتيكه فضاي كافي براي متن اندازه و فلش موجود باشد آنها را داخل و در غير اينصورت آنها را در خارج از شـــکل درج مي $\omega$ مايد. البته هنگام يا پس از اندازهگذاري جايگاه متن اندازه قابل ويرايش نيز هست.

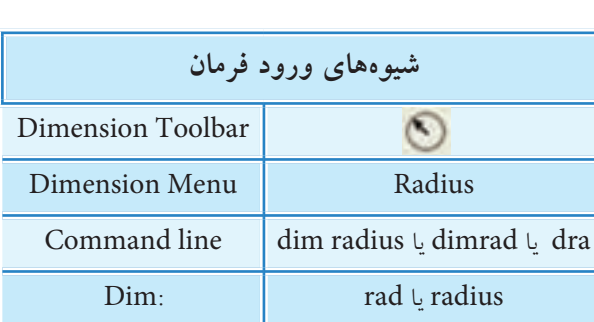

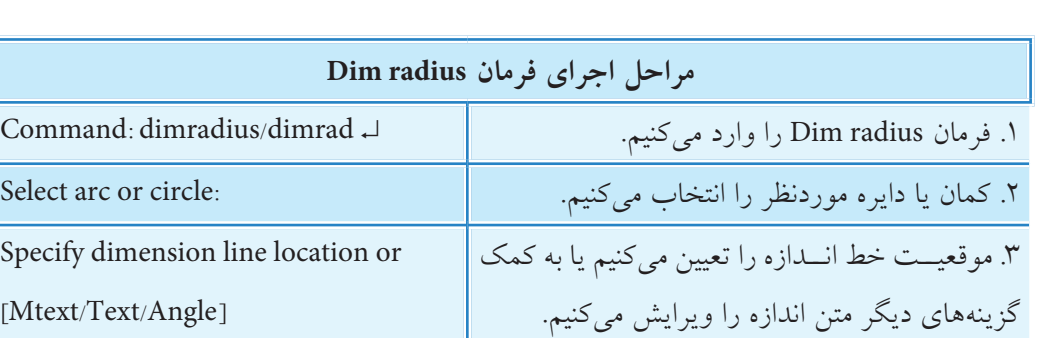

#### **Dim diameter فرمان**

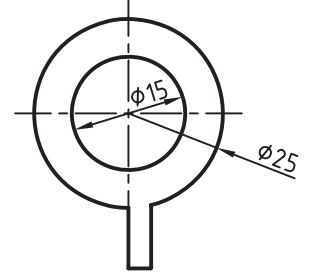

اين فرمان براي اندازهگذاري قطر دايره و كمان كاربرد دارد. در اندازهگذاري قطر، عالمت ∅ مطابق با استاندارد اندازهگذاري نقشهكشي صنعتي قبل از عدد اندازه نياز است كه اتوكد بهصورت خودكار اين كار را انجام ميدهد، همچنين متن انـــدازه و فلش با توجه به فضاي كافي داخل يا خارج شـــكل درج ميگردد، ضمن اينكه ميتوانيم بهصورت دلخواه نيز محل آنرا تعيين كنيم.

#### **اجرايفرمانdiameter dim**

اين فرمان به شـــيوههاي مندرج در جدول قابل وارد كردن است.

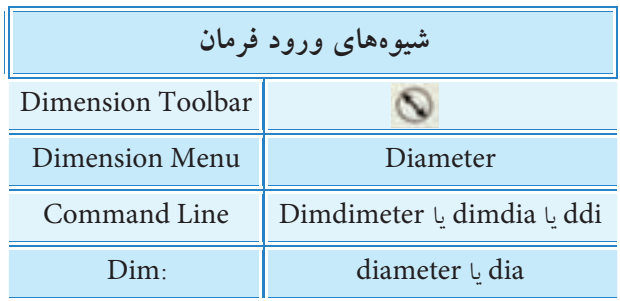

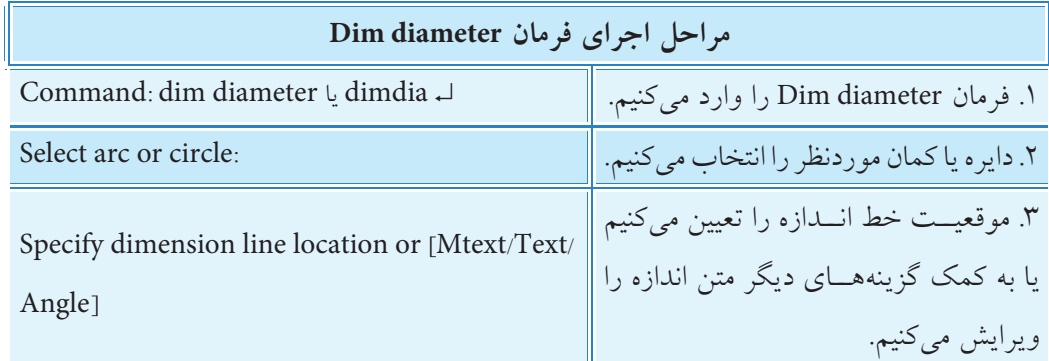

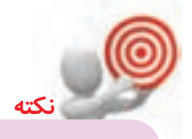

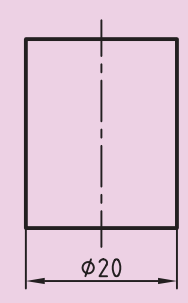

چنانچه بخواهيم عالمت قطر را به عدد اندازه در نماي غير دايره اي اضاف كنيم، بايد به كمك فرمان dimaligned يا dimaligned اقدام بــه اندازهگذاری كنيم و با ويرايش متـــن اندازه به كمك گزينههای Mtext يا text عالمت ∅ )C%% )را به عدد اندازه بيفزاييم.

#### **Dim angularفرمان**

اين فرمان براي اندازه گذاري زاويه طبق شرايط زير كاربرد دارد. - زاويه بين دو خط انتخابي )شكل الف( - زاويه متشكل از راستاي سه نقطه )شكل ب( - زاويه قطاع يك كمان انتخاب شده )شكل ج( - زاويه قطاع قسمتي از يك دايره )شكل د( در اندازه گذاري زاويه با فرمان dim angular مطابق استاندارد نقشه كشي عالمت درجه )˚0 ( به عدد اندازه اضافه مي گردد. **اجرايفرمانangular dim** اين فرمان به شيوه هاي مندرج در جدول قابل اجراست.

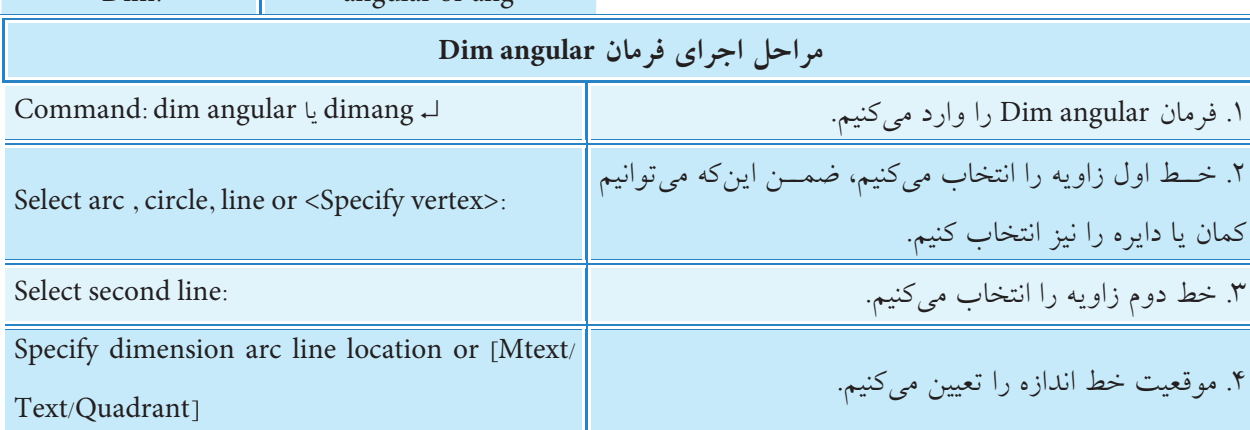

**شيوههايورودفرمان**

)ج(

 $60^\circ$ 

 $105°$ 

 $\mathbf{c}$ 

Command line dim angular يا dimang يا dan Dim: angular or ang

Dimension Menu | Angular

Dimension Toolbar

)ب(

 $($ أفر)

 $120°$ 

**]گزينهQuadrant]:** با كاربرد اين گزينه اندازه يك زاويه از بين زاويه مقابل و زواياي مكمل آن قابل انتخاب اس��ت، به نحوي كه با وارد كردن حرف Q در محدوده زاويه موردنظر كليك مي كنيم كه پس از آن حتي با حركت ماوس فقط متن اندازه جابه جا مي شود. چون با انتخاب دو ضلع در حالت عادي چهار حالت طبق شكل زير قابل اندازه گذاري است. **نكته <پيشف��رضVertex Specify<**: اگر در مرحله 2 اينت��ر كنيم مي توانيم با معرفي يك نقطه به عنوان رأس زاويه و دو نقطه ديگر به عنوان راستاي اضالع زاويه مزبور اندازه گذاري زاويه را انجام دهيم. چنانچه بخواهيم يک پخ را مطابق شــكل مقابل و نظير آن اندازهگذاري كنيم بايســتي ابتدا توســط فرمان

dimlinear اقدام به اندازه گذاري خطي كنيم و با ويرايش متن اندازه در هنگام اندازه گذاري يا پس از آن علامت °(Xd) را به عدد اندازه اضافه كنيم.

 $114$ 

 $2x45°$ 

نقشه زیر را در كاغذ 4A متريك رسم و اندازهگذاري كنيد. )زمان: 25 دقیقه(

#### **مراحل اجرا**

.1 يك كاغذ 4A ً متريك را كه قبال آمادهسازي كردهايد باز كنيد و با نام 1Dim ذخيره كنيد. **تذك��ر:** يك اليه بهنام dim تنظيم و آنرا به اندازهگذاري اختصاص دهيد. .2 نقشه را مطابق شكل زير در اليههاي مربوط رسم كنيد.

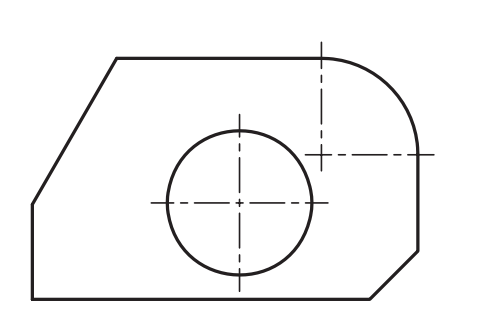

 $42,5$ 

**Lego** 

80

820

 $t = 2$ 

 $10$ 

잉

 $\epsilon$ 

120°

 $20$ 

 $43$ 

.3 ب��ه كمك فرمانه��اي linear Dim و Aligned Dim اندازههاي خطي و همراستا را مطابق شكل زير ايجاد كنيد.

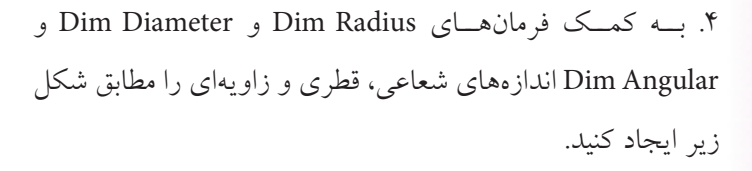

.5 ب��ه كمك فرم��ان Text line Single زيرنويس ضخامت قطعه را ايجاد كنيد. .6 نقشه خود را ذخيره كنيد. y. نتيجـــه كار را بـــراي ارزشـــيابي و تأييد به هنر آمـــوز محترم ارائه كنيد.

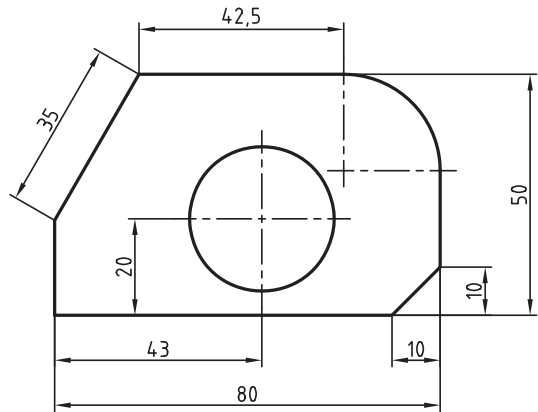

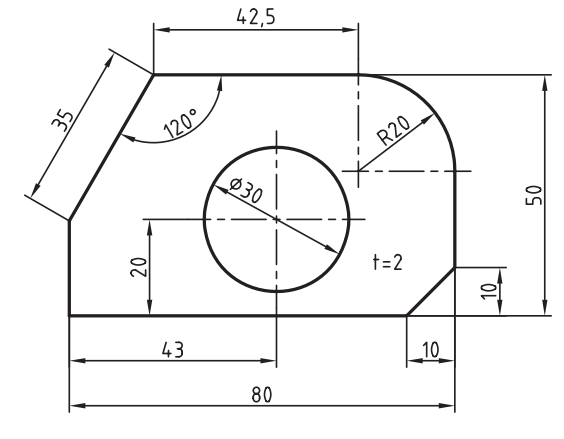

## **Dim bese line فرمان**

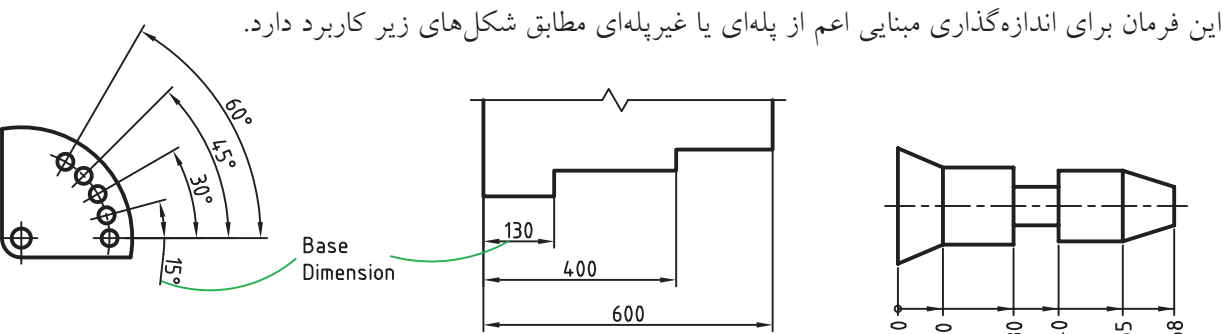

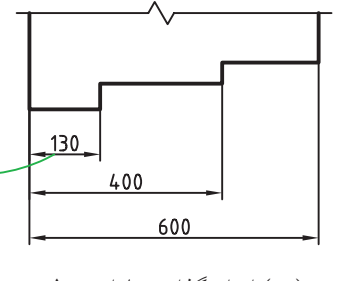

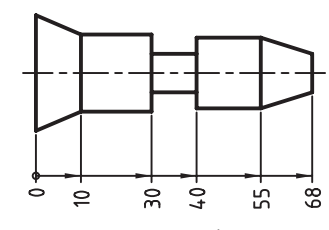

همانطور كه در شــكل هاي بالا مشــاهده ميكنيــد اندازهگذاري خطي و زاويهاي را بهصــورت مبنايي ميتوان انجــام داد. براي اين منظور ابتدا بايد اولين قســـمت نســبت به مبنا به كمك فرمانهــاي Dim Aligned. Dim linear Dim Ordinatë و Dim Angular اندازهگــذاري شــود و پــس از آن، ســاير اندازههــا به كمك فرمان Dim baseline نسبت به اندازه مبنا اندازهگذاري گردد. در اين فرايند ابتداي اندازه اوليه انتخابي (موقعيت خط رابط اول اندازه) به عنوان خط رابط اول كليه اندازههاي بعدي محسوب مي گردد. )الف( اندازهگذاری مبنایی غیرپایهای )ب( اندازهگذاری پلهای خطی )ج( اندازهگذاری پلهای زاویهای

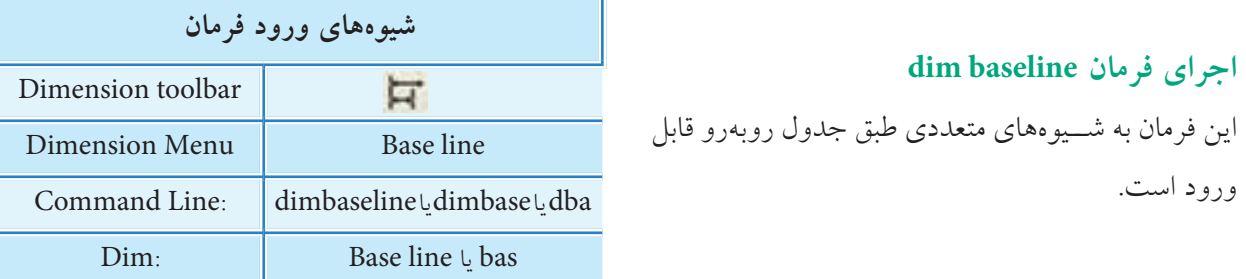

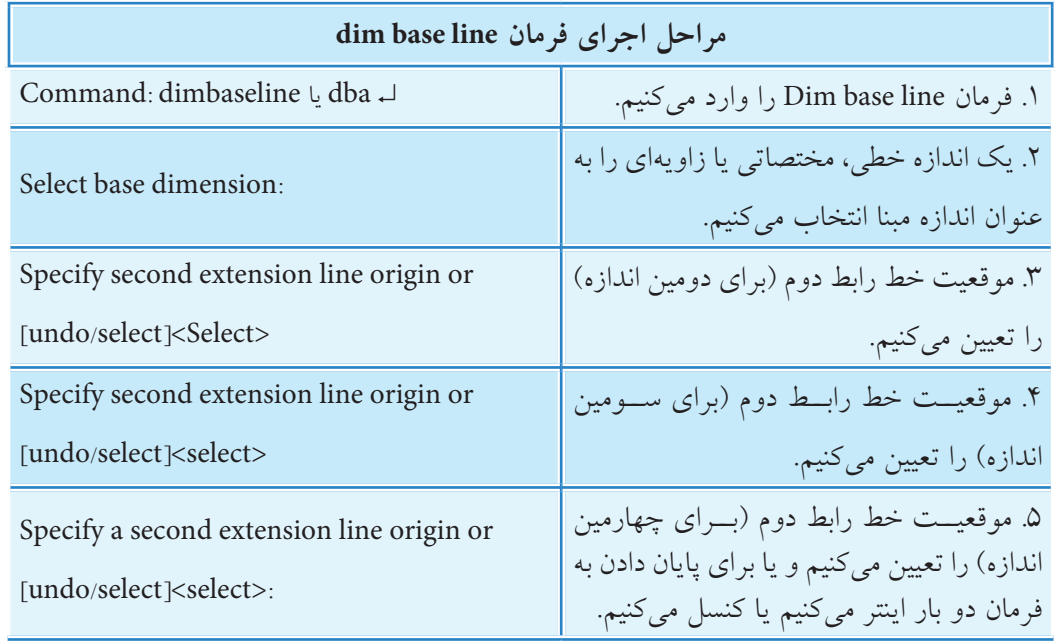

اگر در فایل جاری اخیراً اندازهگذاری خطی، مختصاتی یا زاویهای انجام شــده باشــد، به محــض ورود فرمــان dim base line، آخرين اندازه به عنوان مبنا انتخاب مي شـــود و در پیغامهای بعد موقعیت خط رابط دوم درخواست می گردد.

چنانچــه در اجــراي فرمان dim base line، از اندازه انتخابشــده بــه عنوان مبنا از نوع مختصاتي باشــد بعــد از آن پيغــام [undo/select] Specify feature location or [undo/select] صادر می شود که به مفهوم تعیین موقعیت مختصه بعدی است.

[گزينه Undo]: با وارد كردن حرف U آخرين مرحله اندازهگذاري شده لغو مي گردد. [گزینمه Select]: به کمک این گزینه می توانیم در هر یک از مراحل اجرای فرمان dim base line مبنایی جدید انتخاب کنیم تا ادامه اندازهگذاری نسبت به آن انجام شود.

#### فرمان Dim Continue

این فرمان برای اندازهگذاری متوالی ' مطابق اشکال زیر کاربرد دارد.

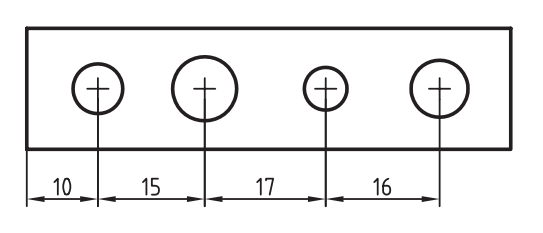

۔<br>آیا میدانید

همانطور که در شکلهای فوق مشـاهده میکنید انواع اندازههای خطی، زاویهای و همچنین مختصاتی را به كمك فرمان dim continue مى توانيم اندازه گذارى كنيم.

در ایسن نوع اندازهگـذاری نیز همانند اندازهگذاری مبنایی بایسـتی ابتدا یک انـدازه را به کمک فرمانهای dim angular و dim cordinate، dim aligned، dim linear اندازهگـذاری نمـوده و سـيس نسـبت بــه آن اندازهگذاری متوالی را انجام دهیم.

در این فرایند دومین خط رابط از هر اندازه به عنوان اولین خط رابط اندازه بعدی محسـوب میگردد. و در حقیقت اندازهگذاری بهصورت نسبی انجام می شود.

#### **اجرايفرمانcontinue dim**

اين فرمان به شيوههاي متعدد طبق جدول روبهرو قابل وارد كردن است.

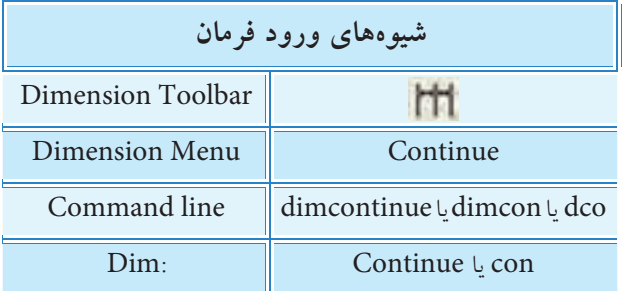

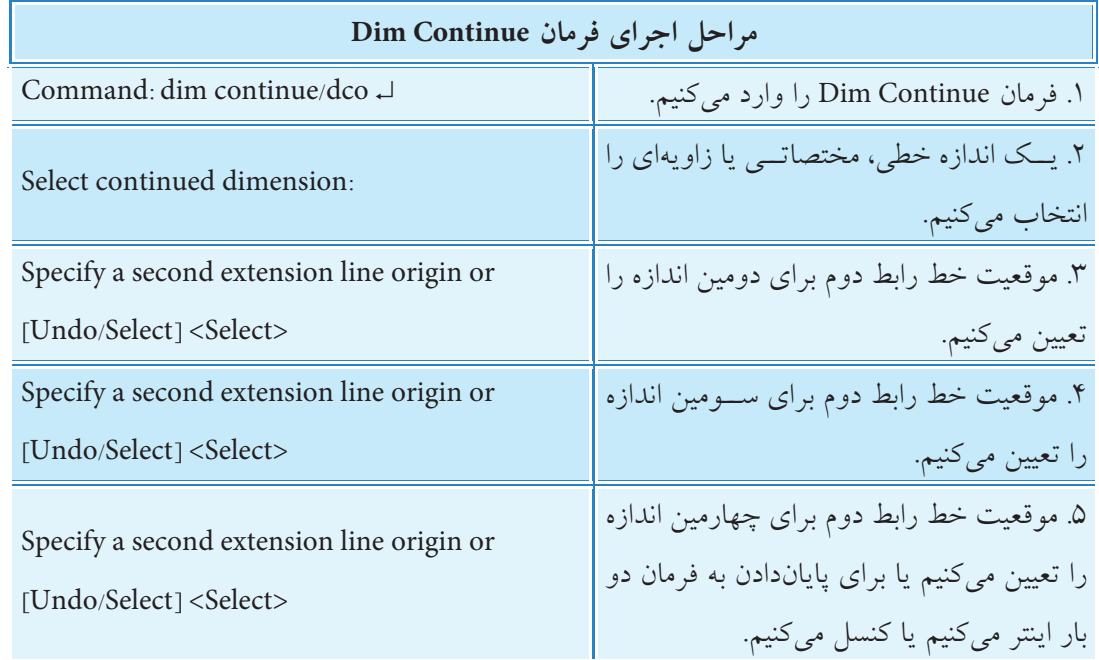

**نكته**

اگر در فايل جاري اخيراً اندازهگذاري خطي، مختصاتي يا زاويهاي انجام شــده باشــد، به محض ورود فرمان dim continue آخرين اندازه به عنوان اندازه اول انتخاب مي شود و در پيغام های بعد موقعيت خط رابط دوم درخواست می شود.

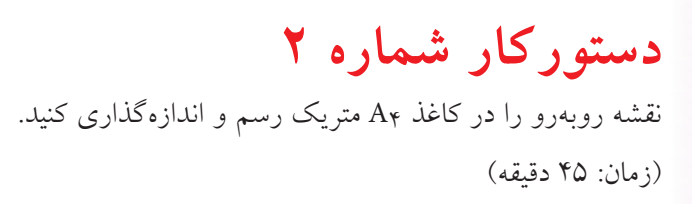

**مراحل اجرا:** .1 ي��ك كاغذ 4A ً را كه قبال آمادهس��ازي كردهايد باز و با نام 2Dim ذخيره كنيد. .2 نقشه را مطابق شكل روبهرو در اليههاي مربوط رسم كنيد.

.3 به كم��ك فرمانهاي linear Dim و Diameter اندازههاي قطري را مطابق شكل روبهرو ايجاد كنيد. **راهنماي��ي:** عاليم ∅ و ضمايم 10∅×4 را به كمك گزينه Mtext در هنگام اندازهگذاري اضافه كنيد.

.4 ابت��دا اندازه طول��ي 40 را به كمك فرمان linear Dim و س��پس اندازههـاي طولي 60 و 80 را به كمك فرمان Dim Base line ايجاد كنيد.

.5 ابت��دا ان��دازه طول��ي 12 را به كمك فرمان Dimlinear و س��پس اندازهه��اي طول��ي 16 22، و 20 را به كمك فرمان Continue Dim ايجاد كنيد. .6 نقشه خود را ذخيره كنيد. .7 نتيجه كار را براي ارزشيابي و تأييد به هنرآموز محترم ارائه كنيد.

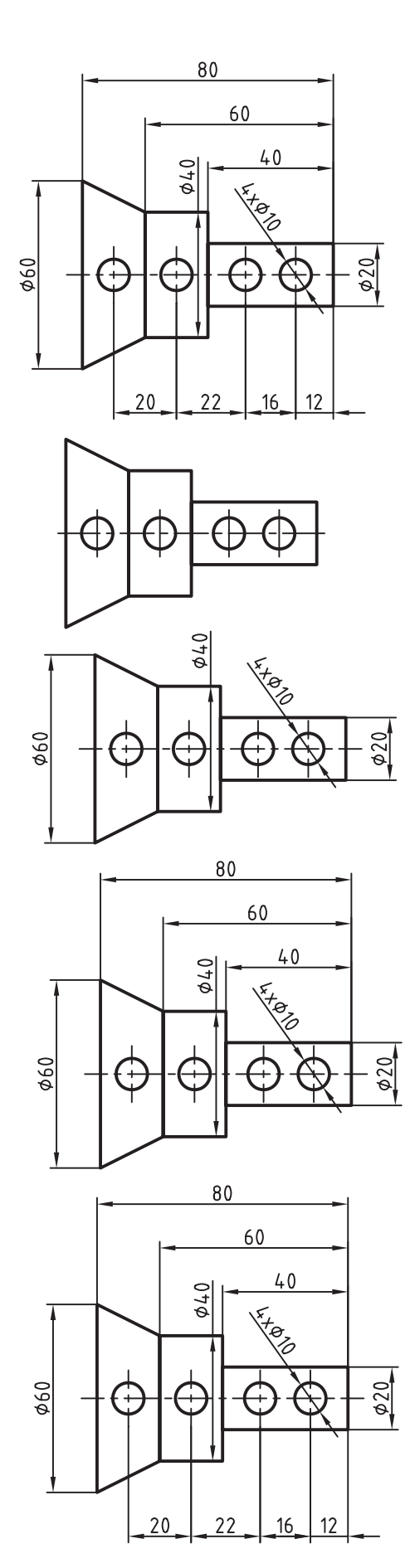

## **Quick Dimension فرمان**

اين فرمان به مفهوم اندازهگذاري سريع براي اندازهگذاري همزمان جمعي از ترسيمات هندسي مختلف يك نقشه همانند نقشهي زير كاربرد دارد.

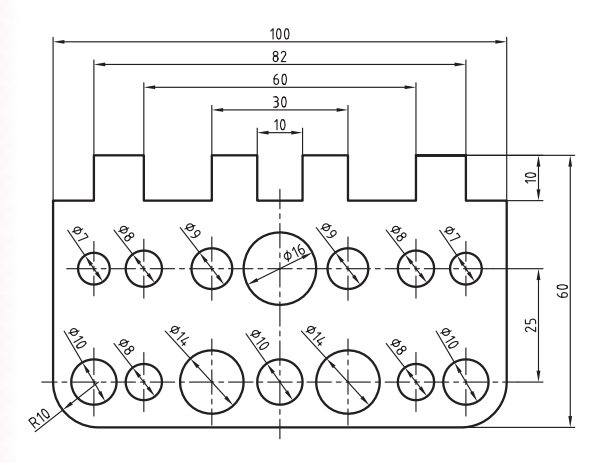

در ايـــن نقشـــه هـــر مجموعه از اندازههـــاي متوالي، پلهاي متقـــارن و قطري به صورت همزمان توســـط فرمان Qdim اندازهگذاري شـده اسـت، بديهي اسـت كه در نقشههاي شـلوغ كاربرد اين فرمان در افزايش سرعت عمل اندازهگذاري بســيار مؤثر اســت، چراكه بــراي مثال اندازهگذاري همزمان ٢٠ عــدد دايره به جاي ٢٠ بار اندازهگذاري آنها سودمندتر است.

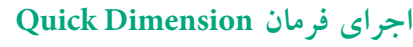

اين فرمان نيز به شيوههاي مندرج در جدول روبهرو قابل وارد كردن است.

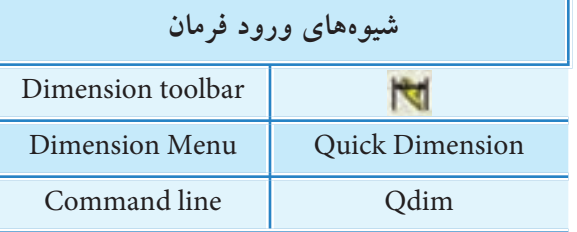

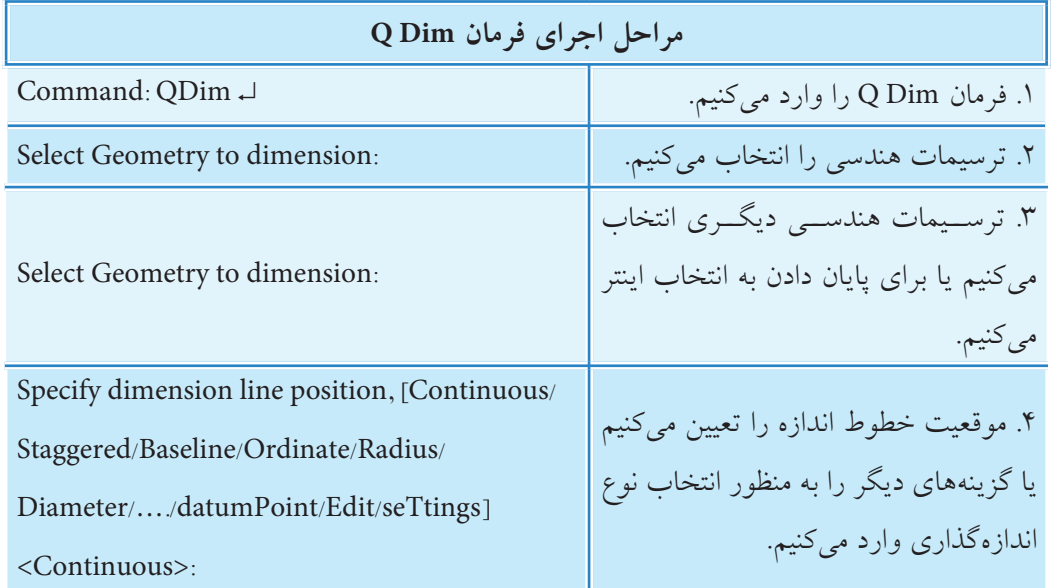

**]گزين��ه Continiuous]:** اين گزينه براي اندازهگذاري همزمان چندين ان��دازه به صورت متوالي كاربرد دارد، ضمن اين كه كاربرد اين گزينه در فرمان Qdim در مقايسه با فرمان dim continue نيازي به اندازه اوليه ندارد. **]گزينه Staggered]:** اين گزينه براي اندازهگذاري همزمان چندين اندازه بهصورت پلهاي متقارن كاربرد دارد.

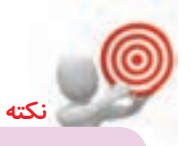

طبق پيش فرض متن اندازه در اين نوع اندازه گذاري به صورت زيگزاگ )يكي در ميان چپ و راست) درج مي شود، البته اين حالت قابل ويرايش است.

**]گزينهline Base]:** اين گزينه براي اندازه گذاري همزمان چندين اندازه به صورت مبنايي پله اي كاربرد دارد. در اين گزينه نيز نيازي به معرفي اندازه اي به عنوان مبنا نيست و مبناي اولين شيء ترسيم شده، مبنا محسوب مي شود. **]گزينهOrdinate]:** اين گزينه براي اندازه گذاري همزمان چندين اندازه به صورت مختصاتي كاربرد دارد. **]گزين��هRadius]:**اين گزينه براي اندازه گذاري ش��عاعي چندين كمان يا داي��ره به صورت همزمان كاربرد دارد. **]گزينهDiameter]:** اين گزينه براي اندازه گذاري قطري چندين دايره به صورت همزمان كاربرد دارد. **]گزينهPoint datum]:** با وارد كردن حرف P به كمك اين گزينه مي توانيم نقطه مبناي اندازه گذاري مبنايي و مختصاتي را تنظيم كنيم.

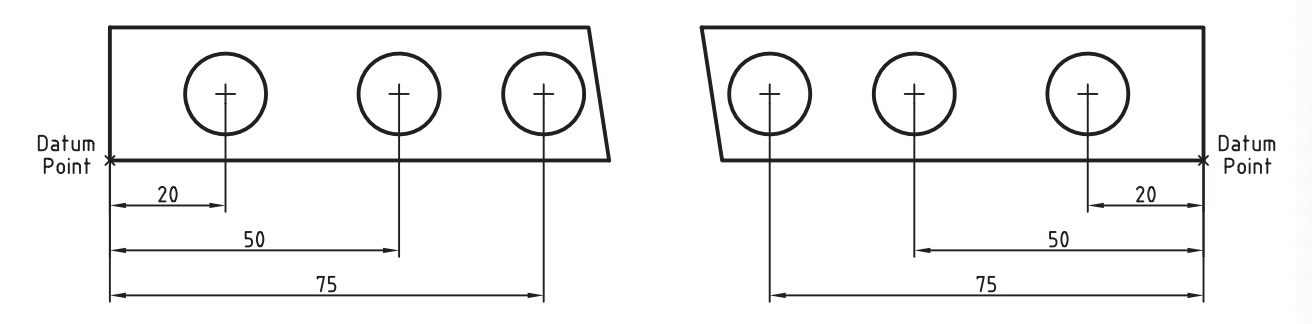

**]گزين��هEdit]:** به كمك اين گزينه مي توان يك يا چن��د اندازه را به مجموعه در حال اندازه گذاري اضافه يا كم كنيم، به نحوي كه با وارد كردن حرف E پيغام زير صادر مي شود:

Indicate dimension point to remove, or [Add/exit] <exit>:

در ايـــن پيغـــام انتخاب نقطهاي مبني بر حذف اندازه آن نقطه از مجموعه درخواســـت مي شـــود و درصورتي كه بخواهيم اندازه ديگري اضافه كنيم ابتدا بايد گزينه Add و سپس نقطه ي موردنظر براي اندازه گذاري را انتخاب كنيم. زيرگزينه Exit نيز براي خروج از اين مرحله كاربرد دارد.

**]گزينهseTting]:** اين گزينه براي تنظيم نوع وابس��تگي اندازه به اش��ياء كارب��رد دارد، به نحوي كه با وارد كردن حرف  $\rm T$  دو زيرگزينه به شــرح زير قابل انتخاب اســت، زيرگزينه Endpoint براي وابستگي اندازهها به نقطهي انتهـاي مجموعه اندازه گذاري شــده و زيرگزينه Intersection براي وابســتگي اندازهها به تلاقي اندازهها (نقطه مشترك بين دو اندازه) كاربرد دارد.

## **دستوركار شماره3**

نقشه زير را در كاغذ 4A متريك رسم و اندازهگذاري كنيد. )زمان: 45 دقیقه(

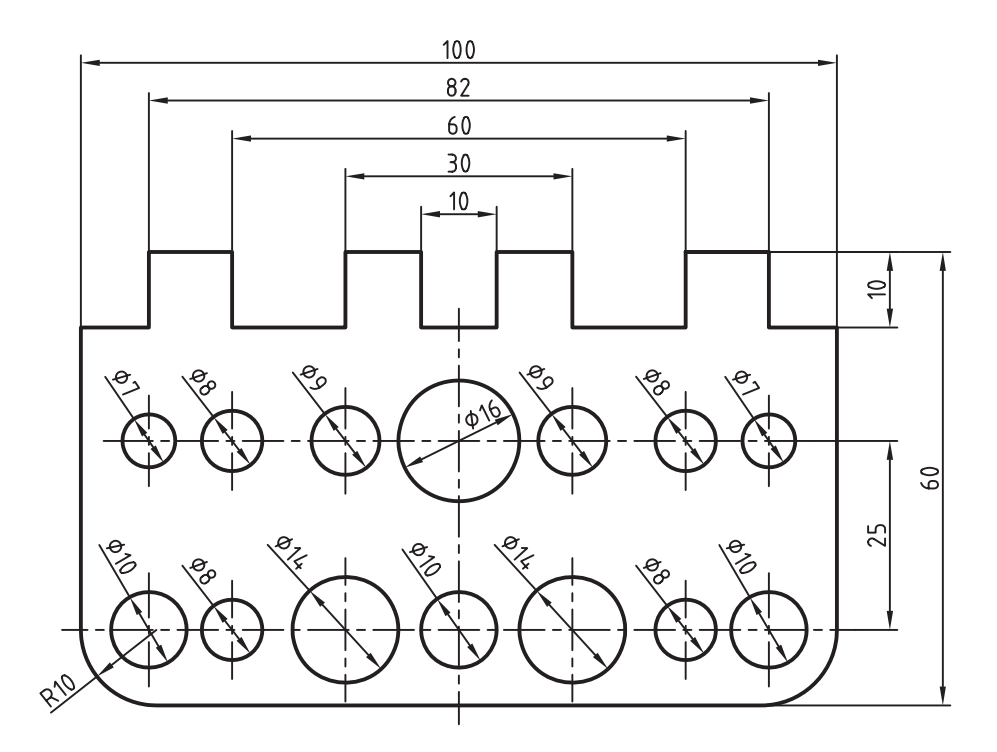

**مراحل اجرا** .1 يك كاغذ 4A ً متريك را كه قبال آمادهسازي كردهايد باز و بهنام 3Dim ذخيره كنيد. .2 نقشه را مطابق شكل زير در اليههاي مربوطه رسم كنيد.

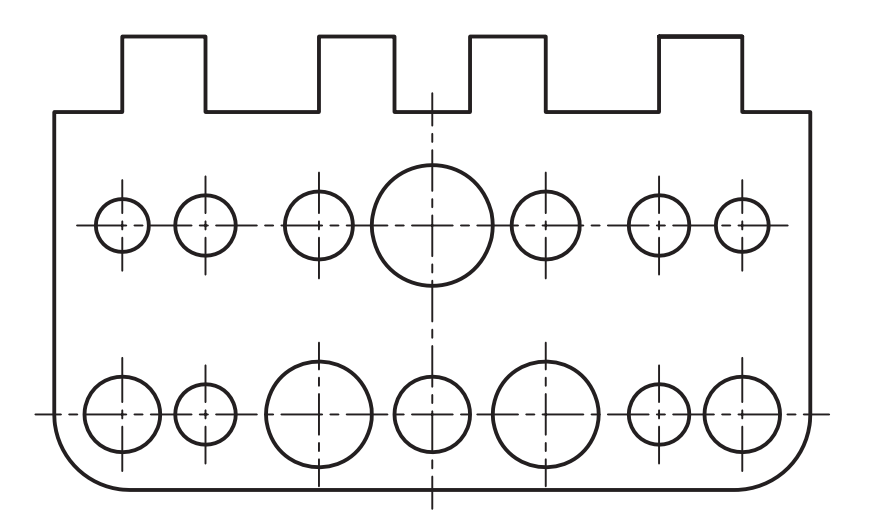

.3 در اليه اندازهگذاري )Dim)، به كمك فرمان Dimension Quick و گزينه Diameter تمامي دايرههاي نقشه را مطابق شكل زير بهطور همزمان اندازهگذاري كنيد.

**راهنماي��ي:** براي اينكه اندازهگذاري قطر دايرهها مطابق ش��كل كتاب درآيد پ��س از انتخاب گزينه Diameter جهت ماوس را در راستاي حدود 135 درجه تنظيم و كليك كنيد.

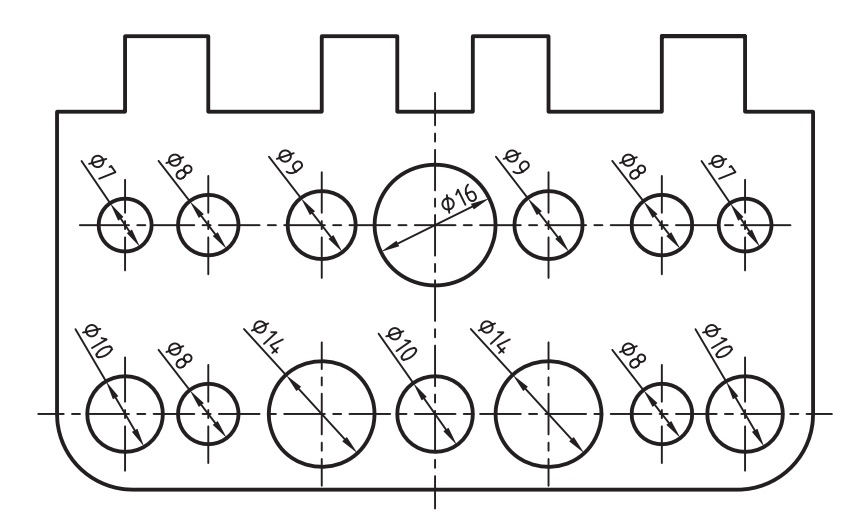

.4 مج��دداً به كمك فرم��ان Dimension Quick البته اين دفعه با گزين��ه Staggred اندازههاي مبنايي متقارن را مطابق شكل زير ايجاد كنيد.

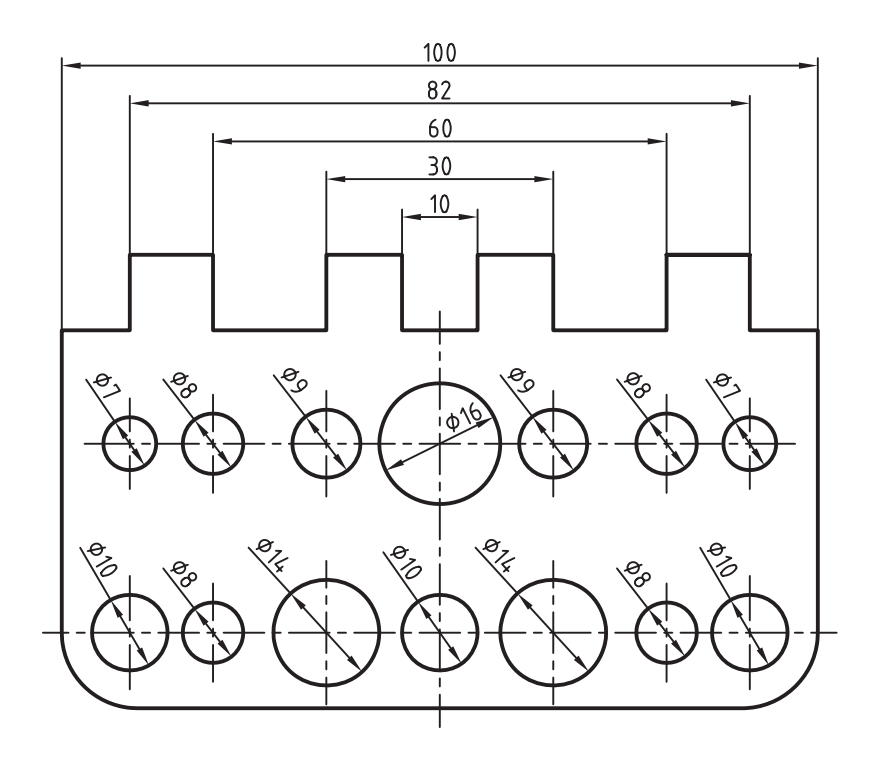

.5 اندازه شعاع 10R را به كمك فرمان DimRadius و ساير اندازهها )10 25، و 60( را به كمك فرمان linear Dim مطابق شكل زير ايجاد كنيد.

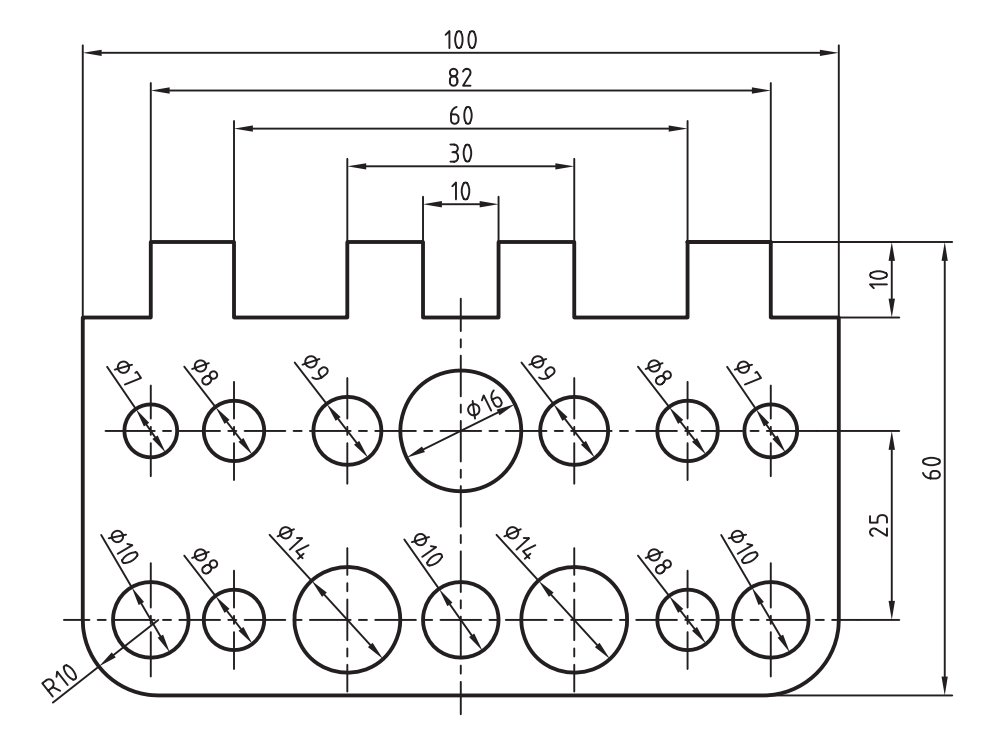

.6 نقشه خود را ذخيره كنيد.

.7 نتيجه كار را براي ارزشيابي و تأييد به هنرآموز محترم ارائه كنيد.

**ارزشيابي پاياني**

.1 نوع اندازهگذاري هر يك از قسمتهاي تصوير زير را مانند صفحه 105 بهصورت التين و فارسي بنويسيد.

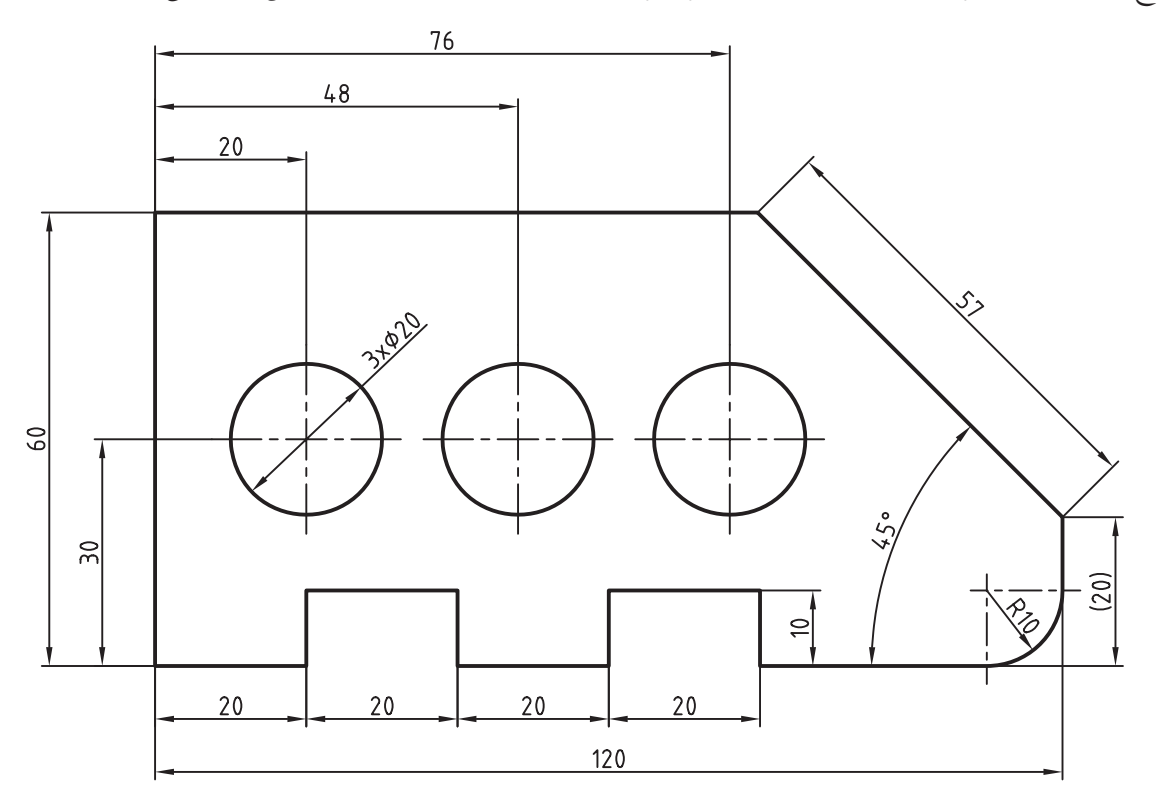

.2 مراحل اجراي فرمان linear Dim را بنويسيد. .3 مراحل اجراي فرمان Aligned Dim را بنويسيد. .4 مراحل اجراي فرمان Arc Dim را بنويسيد. .5 مراحل اجراي فرمان Ordinate Dim را بنويسيد. .6 مراحل اجراي فرمان Radius Dim را بنويسيد. .7 مراحل اجراي فرمان diameter Dim را بنويسيد. .8 مفهوم پيغامهاي زير را در اجراي فرمان Angular Dim بنويسيد.

Command: dimang ↵

Select arc, circle, line or <Specify Vertex>:

Select second line:

Specify dimension arc line location, or [Mtext/Text/Angle/Quadrant]:

◄ **نظري**

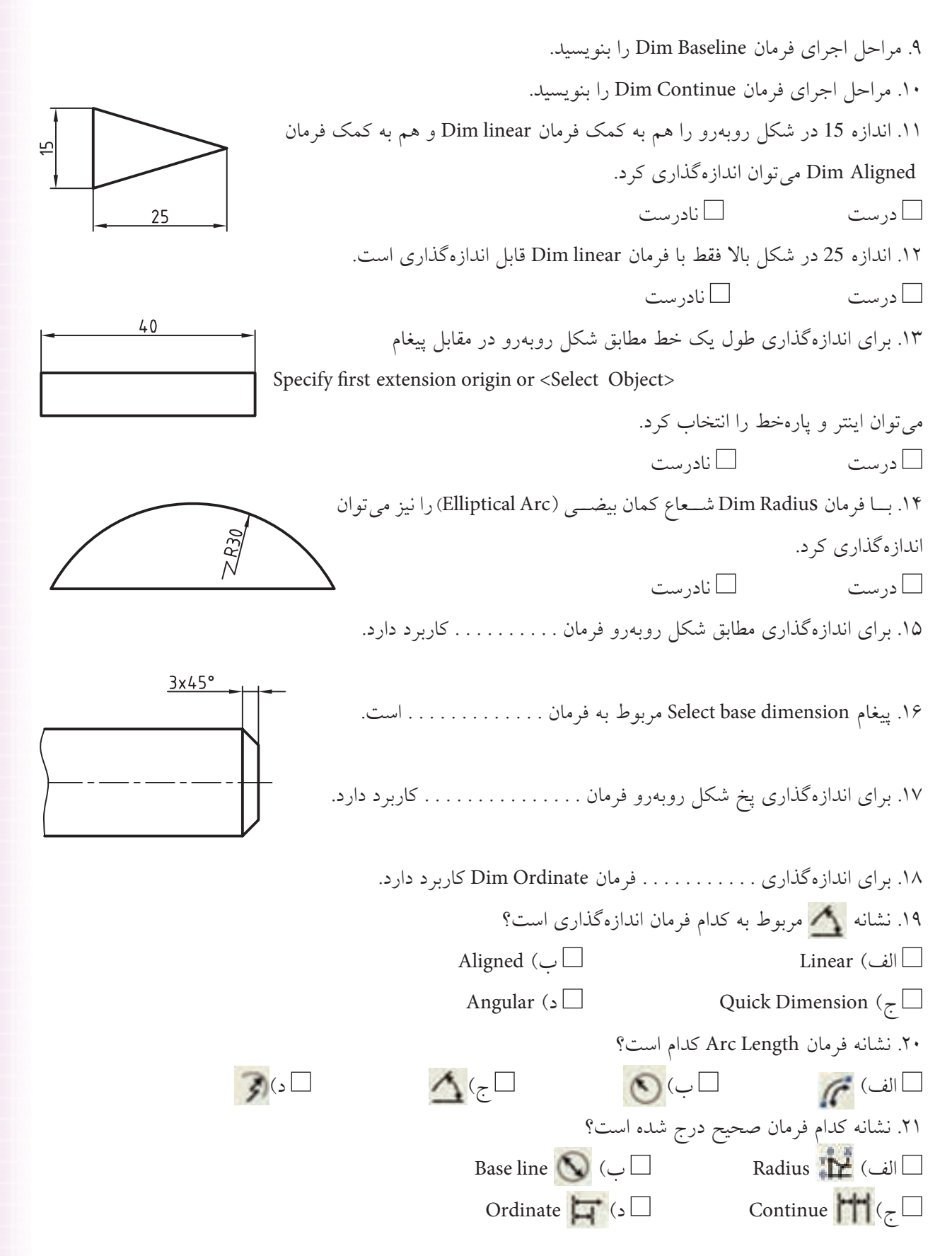

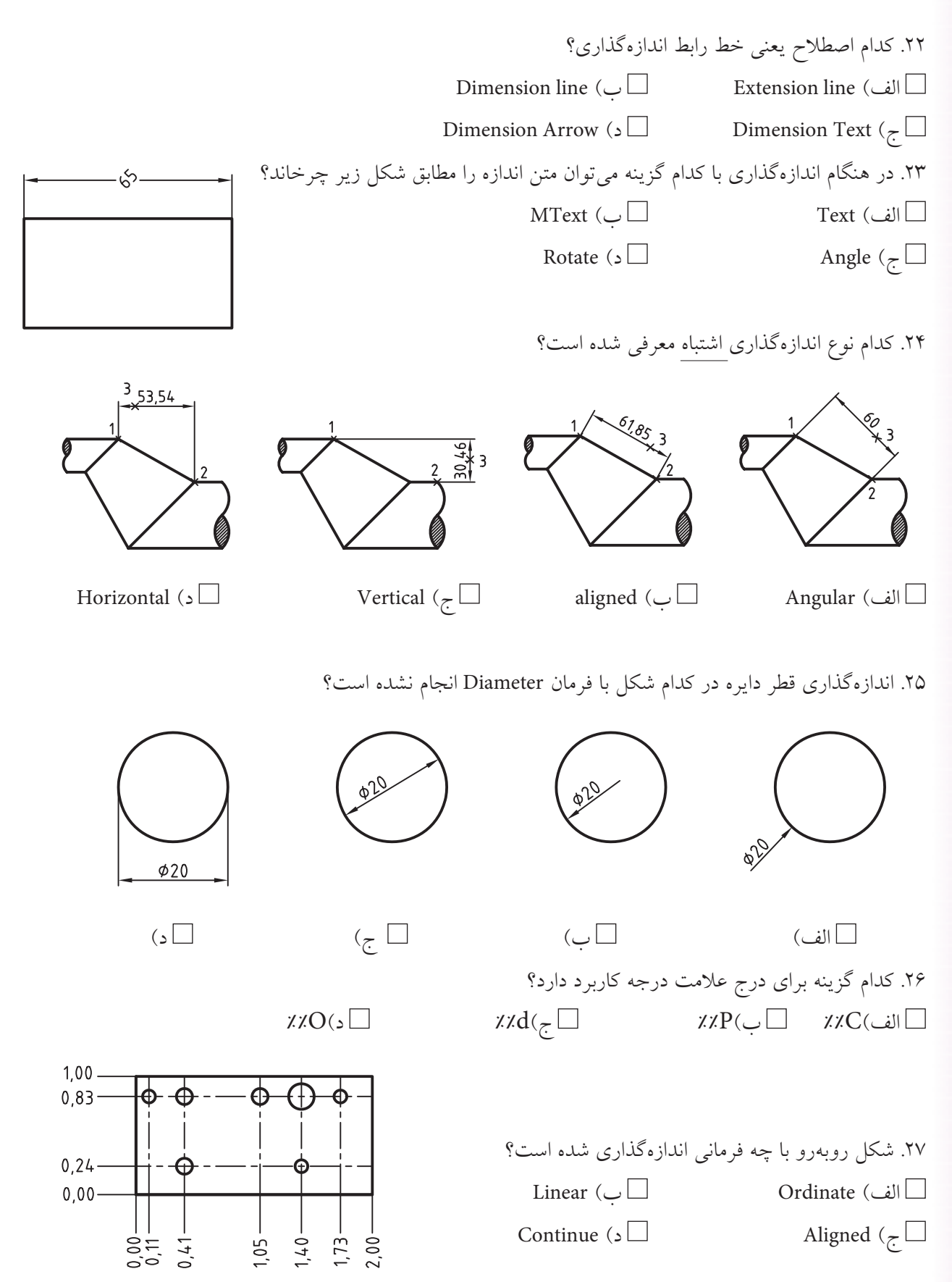

126

## ◄ **عملی )زمان 180 دقیقه(**

.1 نقشه زیر را در کاغذ 4A افقی ترسیم و اندازهگذاری کنید. **تذکر:** جدول مشخصات تکمیل گردد.

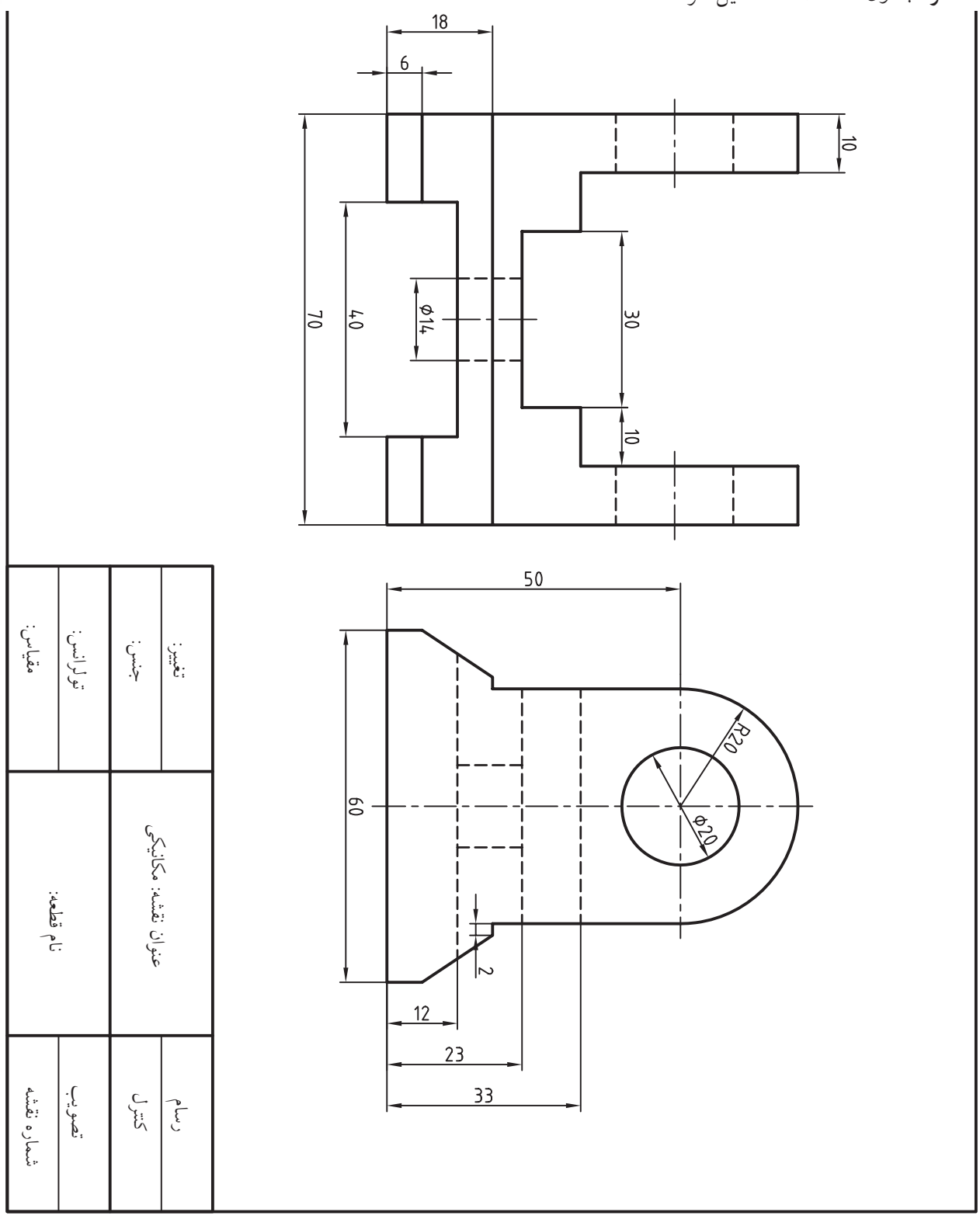

.2 نقشه زیر را در کاغذ 4A افقی ترسیم و اندازهگذاری کنید. **تذکر:** جدول مشخصات تکمیل گردد.

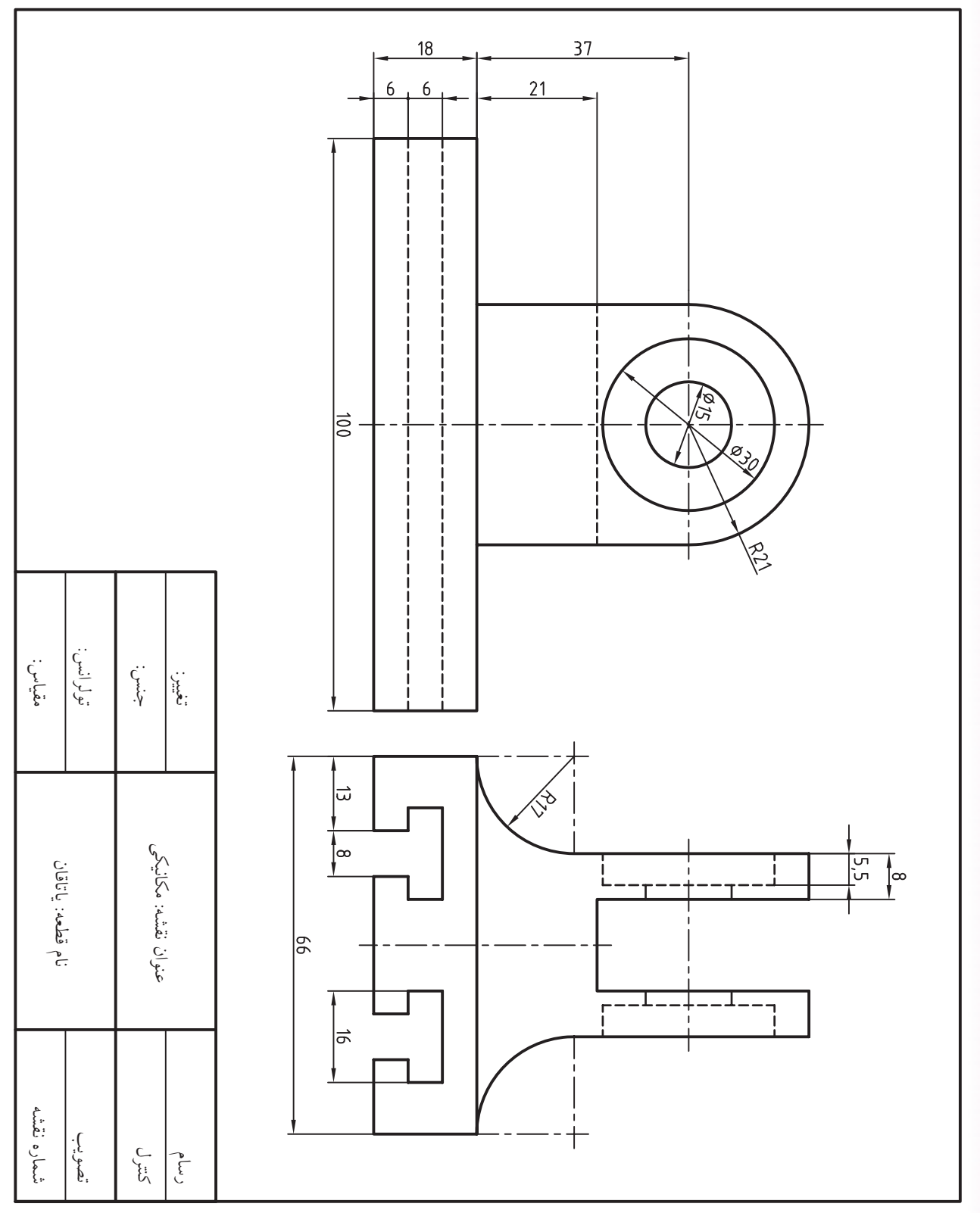

.3 نقشه زیر را در کاغذ 4A ترسیم و اندازهگذاری کنید.

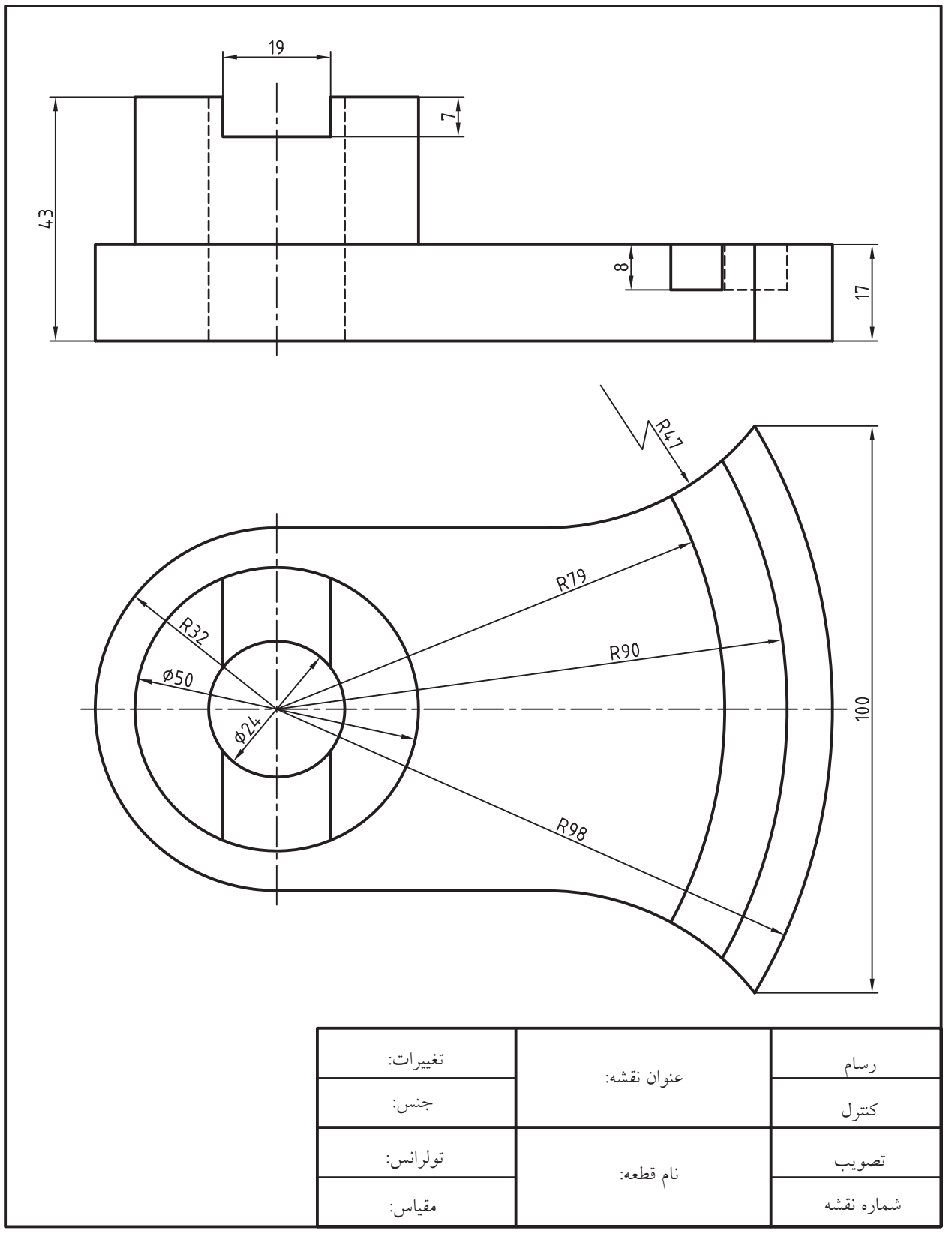

.4 نقشه زیر را در کاغذ 4A ترسیم و اندازهگذاری کنید.

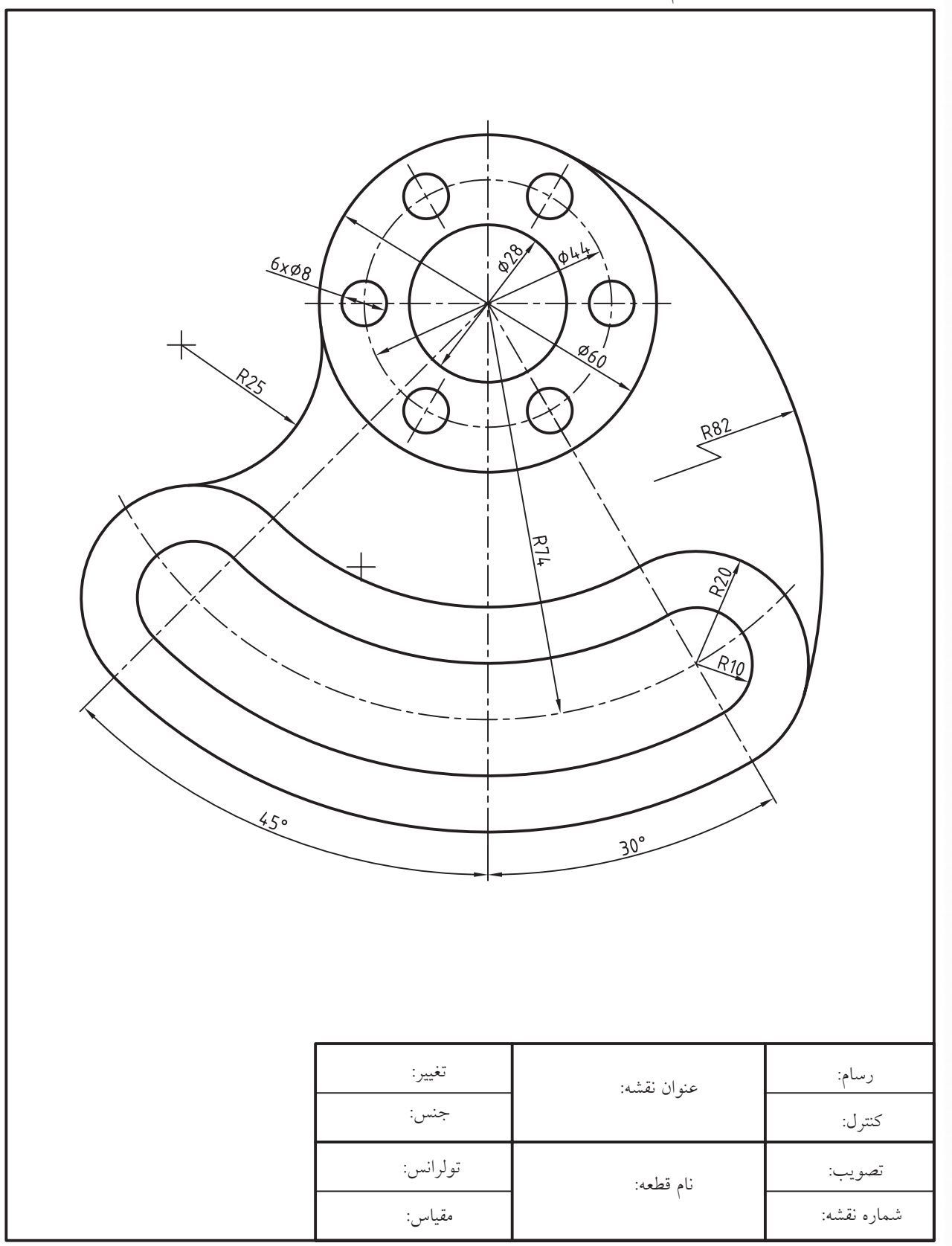

.5 نقشه زیر را در کاغذ 4A ترسیم و اندازهگذاری کنید.

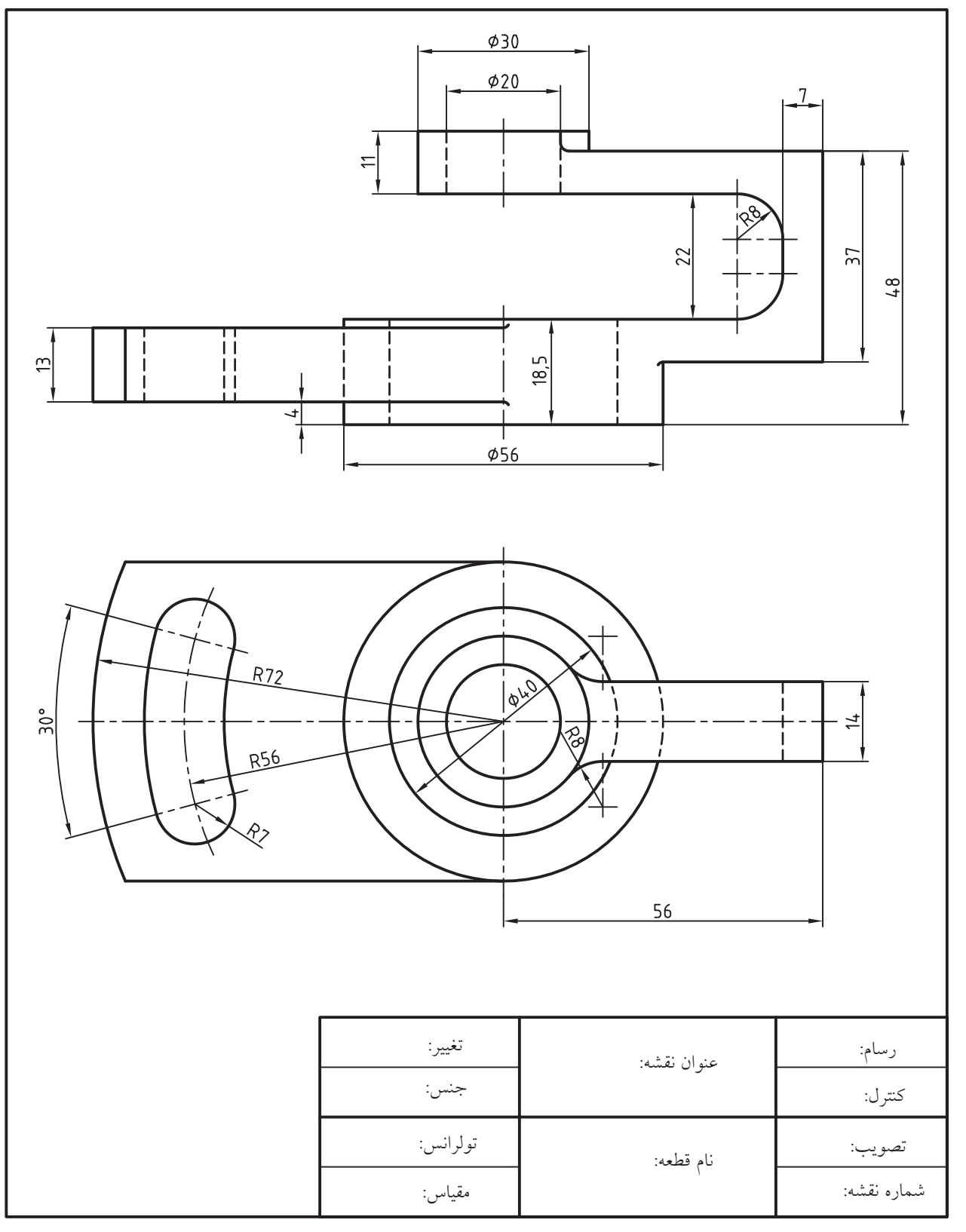

.6 نقشه زیر را در کاغذ 4A ترسیم و اندازهگذاری کنید.

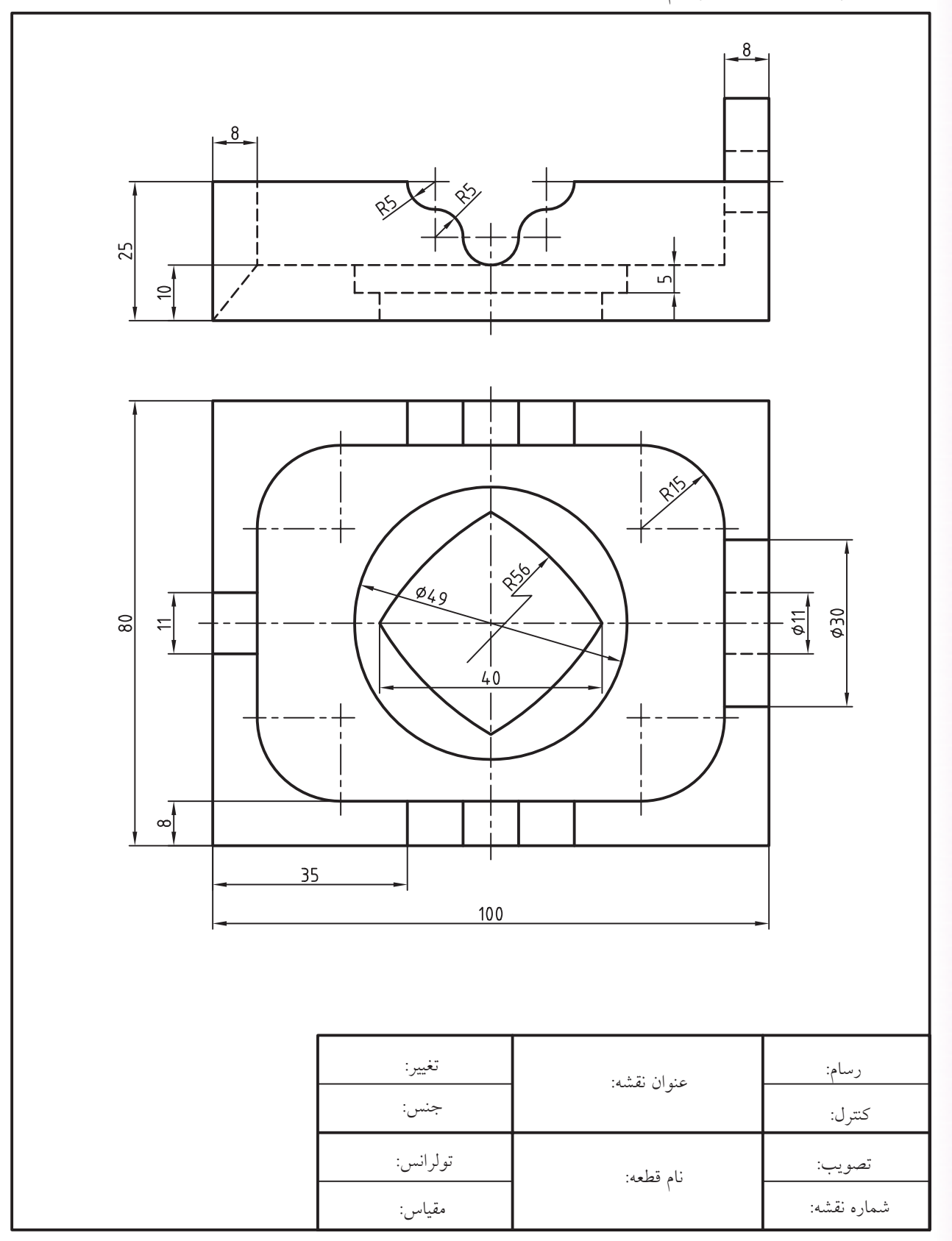

# **تواناييمديريتسبكهاياندازهگذاريبهكمكفرمانStyle Dim**

◄ **پس از آموزش اين توانايي، از فراگير انتظار ميرود:** - مفهوم و كاربرد سبك اندازهگذاري در نقشهكشي را توضيح دهد. - فرمان Style Dim را به شيوههاي متداول اجرا كند. - اجزاي پنجره Manager Style Dimension را معرفي كند. - مراحل ايجاد يك سبك جديد اندازهگذاري را بنويسد. - روشهاي جاري كردن يك سبك اندازهگذاري را بنويسد. - يك سبك جديد اندازهگذاري را ايجاد و جاري كند. - در سبك جاري اندازهگذاري كند. - يك سبك اندازهگذاري را ويرايش كند. - اجزاي سربرگهاي پنجره Style Dimension Modify را معرفي كند.

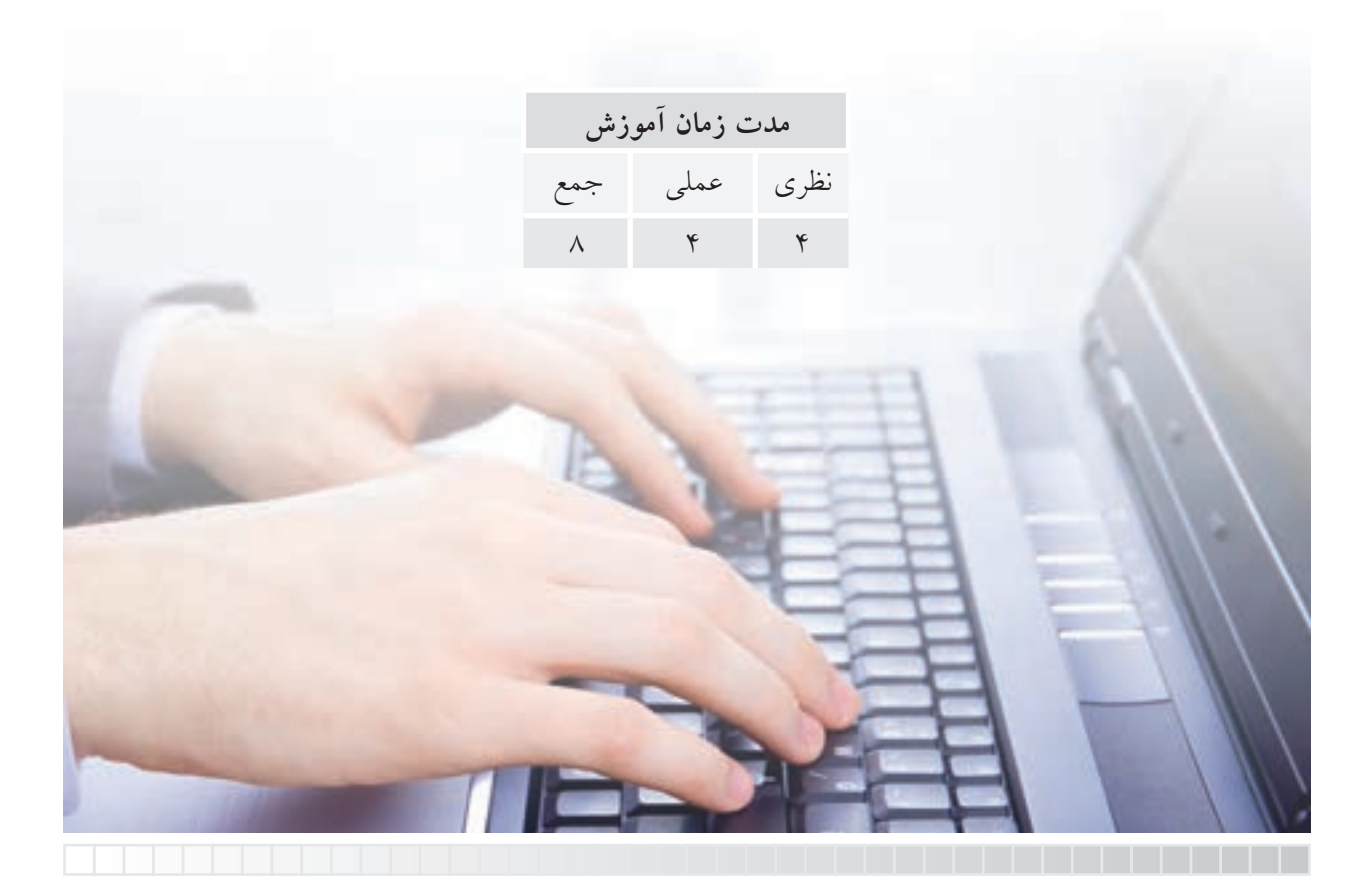

**پيشآزمون**

.1 معادل انگليسي واژه "سبك" چيست؟ .2 مفهوم و كاربرد سبك اندازه گذاري در نقشه كشي چيست؟ .3 تفاوت اندازه گذاري دو شكل )الف( و )ب( چيست؟

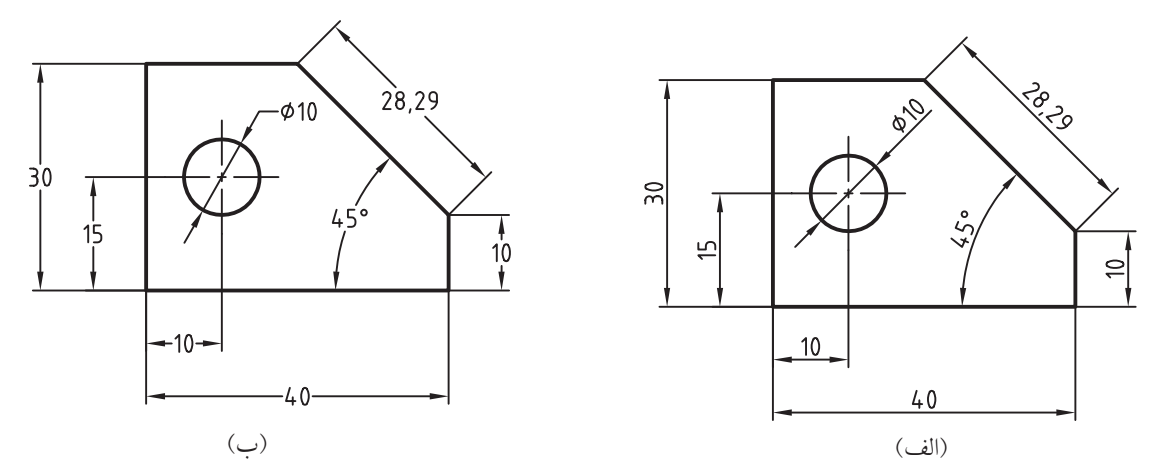

۴. كاربرد هريك از اندازه گذاري هاي شكل (الف) و (ب) در كجاست؟ .5 در اتوكد استانداردهاي اندازه گذاري نظير ارتفاع متن اندازه، طول فلش چگونه تنظيم مي شود؟ .6 در اتوكد يك سبك جديد اندازه گذاري چگونه تنظيم مي شود؟ .7 يك سبك اندازه گذاري در اتوكد چگونه ويرايش مي شود؟ .8 اگر در اتوكد نقشه اي با مقياس 1:2 رسم شود، چگونه ابعاد آن اندازه گذاري حقيقي مي شود؟ .9 چگونه مي توان در يك نقشه هم اندازه هاي ميلي متري و هم اندازه هاي اينچي را درج كرد؟ .10 تولرانس هاي ابعادي و انطباقي در اتوكد چگونه بر روي نقشه انجام مي شود؟ .11 در اتوكد براي اندازه گذاري نيم نما و نيم برش چگونه عمل مي كنند؟ .12 اگر چند سبك اندازه گذاري داشته باشد، چگونه آن ها را جاري مي كنيم )در دسترس قرار مي دهيم(؟

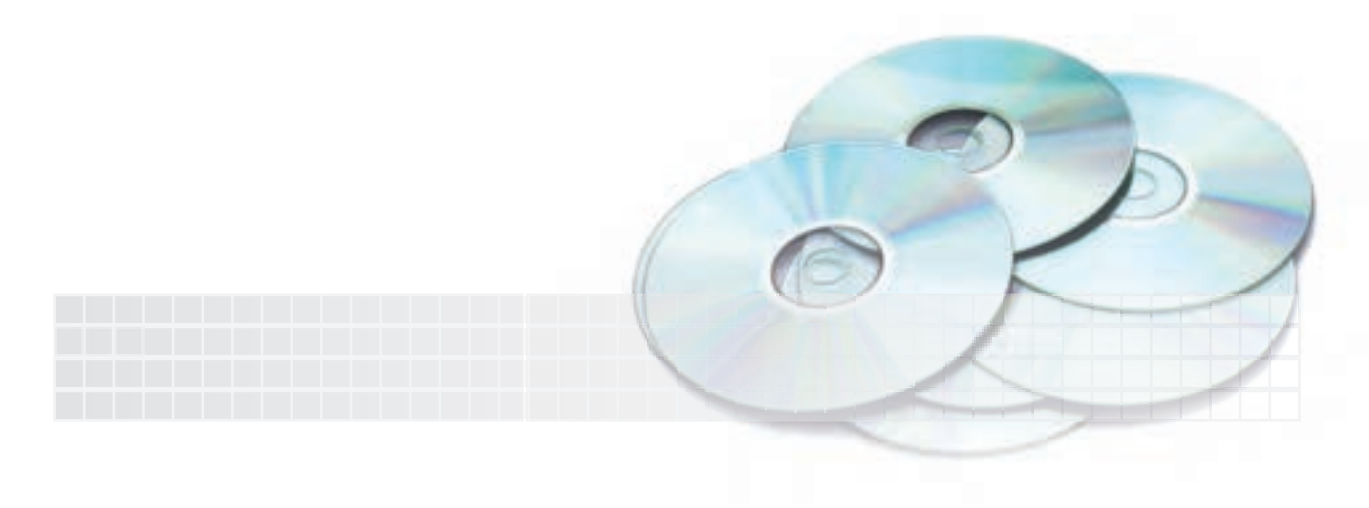

#### **مديريت سبك اندازهگذاري Manager Style Dimension**

همانطور كه از اصول و قواعد نقشهكشي ميدانيد اندازهگذاري بر اساس نوع نقشه به شيوههاي مختلفي صورت ميگيرد، براي مثال به شكل زير توجه كنيد:

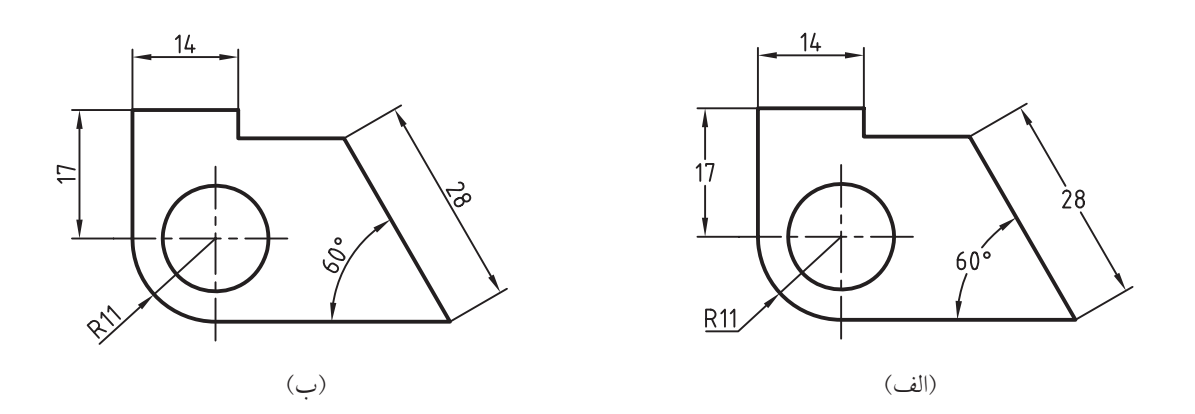

شـــکل (الف) سبک اندازهگذاری افقی ' (Horizontal) و شکل (ب) سبک اندازهگذاری هم,راستا۲ (Aligned) را نشان ميدهد. با توجه به نوع نقشه يكي از آنها در اندازهگذاري استفاده ميشود. به عالوه جزئيات ديگري مانند نوع فلش، متن اندازه، واحد مورد اس��تفاده در اندازهگذاري، تولرانسهاي ابعادي و انطباقي و غيره را در قالب ســبک اندازهگذاری میتوان کنترل و تنظیم کرد و یا اینکه ســبک خاصی را به اندازهگذاری نیمنما و نیمبرش اختصاص داد.

با توجه به اينكه اندازهگذاري يكي از مباحث مهمي است كه به نقشه ماهيت كاربردي ميبخشد، در اتوكد يك سبك اندازهگذاري بهصورت پيشفرض، براي اندازههايي كه ايجاد ميكنيم، وجود دارد كه خوشبختانه با ســبک اندازهگذاري نقشهکشي صنعتي تا حد زيادي همخواني دارد. البته با توجه به تنوع نقشهها ميتوان سبک پيشفرض را ويرايش كرد و سبك جديدي را تنظيم و مورد استفاده قرار داد.

#### **اجراي فرمان Style Dimension**

وارد كردن اين فرمان به شيوههاي گوناگون مطابق جدول روبهرو امكانپذير است.

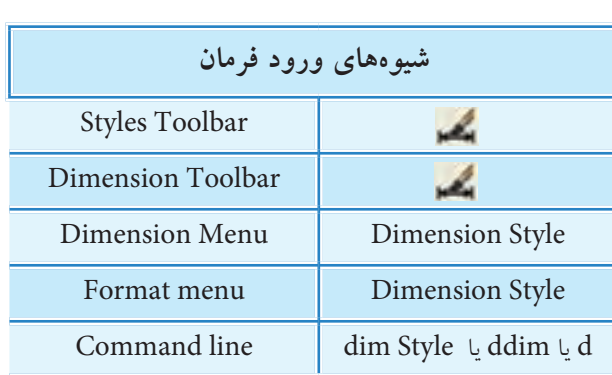

<sup>.1</sup> به اندازهگذاري افقي، اندازهگذاري يكسويه نيز ميگويند.

<sup>.2</sup> به اندازهگذاري همراستا، اندازهگذاري دوسويه نيز ميگويند.

با وارد كردن فرمان Style Dimension پنجره زير ظاهر مي شود. در زير اجزاي آن معرفي شده است:

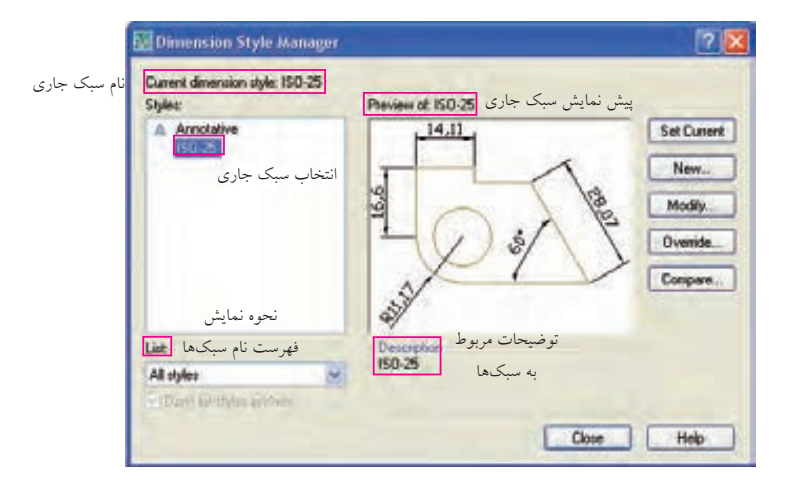

به كمك دكمه Set current مي توان سبك انتخابي را جاري كرد و يا تغييرات انجام شده در يك سبك اندازه گذاري را بر روي تمامي اندازه ها انجام داد. به كمك دكمه New مي توان يك سبك اندازه گذاري جديد ايجاد كرد. به كمك دكمه Modify مي توان يك سبك اندازه گذاري را اصالح و ويرايش كرد. به كمك دكمه Override مي توان تغييراتي را به صورت شـــاخه فرعي در يك سبك بهوجود آورد كه بهصورت موقت بر روي اندازه گذاري انجام شود. به كمك دكمه Compare مي توان تنظيمات دو سبك اندازه گذاري را با يكديگر مقايسه كرد.

## مراحل ايجاد سبک جديد اندازهگذاري **:)Dim Style New(** .1 فرمان DimStyle را وارد مي كنيم. .2 در پنجره Manager Style Dimension بر روي دكمه New كليك مي كنيم.

.3 در پنجره Style Dimension New Create نام س��بك جدي��د را در كادر Name Style New، س��بك پايه را در كادر Start with، و اندازههاي مورد استفاده براي سبك را در كادر for Use وارد مي كنيم. .4 بر روي دكمه Continue كليك مي كنيم.

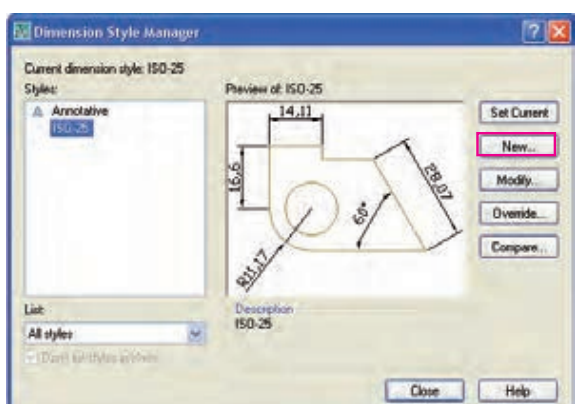

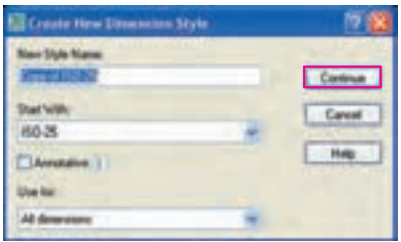
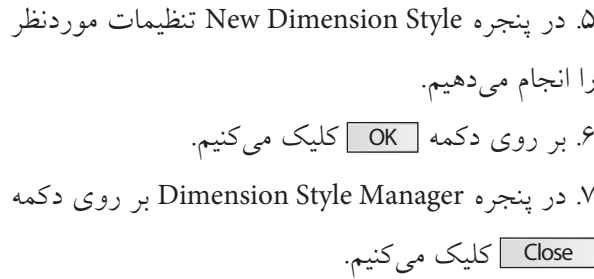

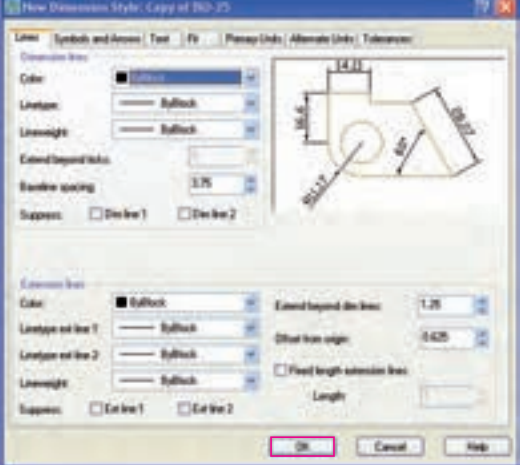

**روشهايجاريكردنسبكاندازهگذاري)Current Dimension):** در دسترس قرار دادن سبك هاي اندازه گذاري را جاري كردن آن ها مي نامند كه به دو روش انجام مي شود: الف) انتخاب سبك موردنظر از طريق نوار ابزار Style (مطابق شكل زير)

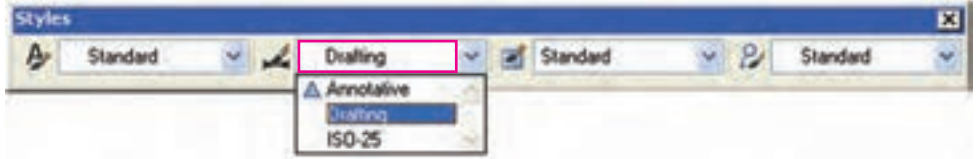

ب) از طريق پنجره Dimension Style Manager با انتخاب نام ســبك موردنظر از قســـمت Styles و كليك بر روي دكمه Set current

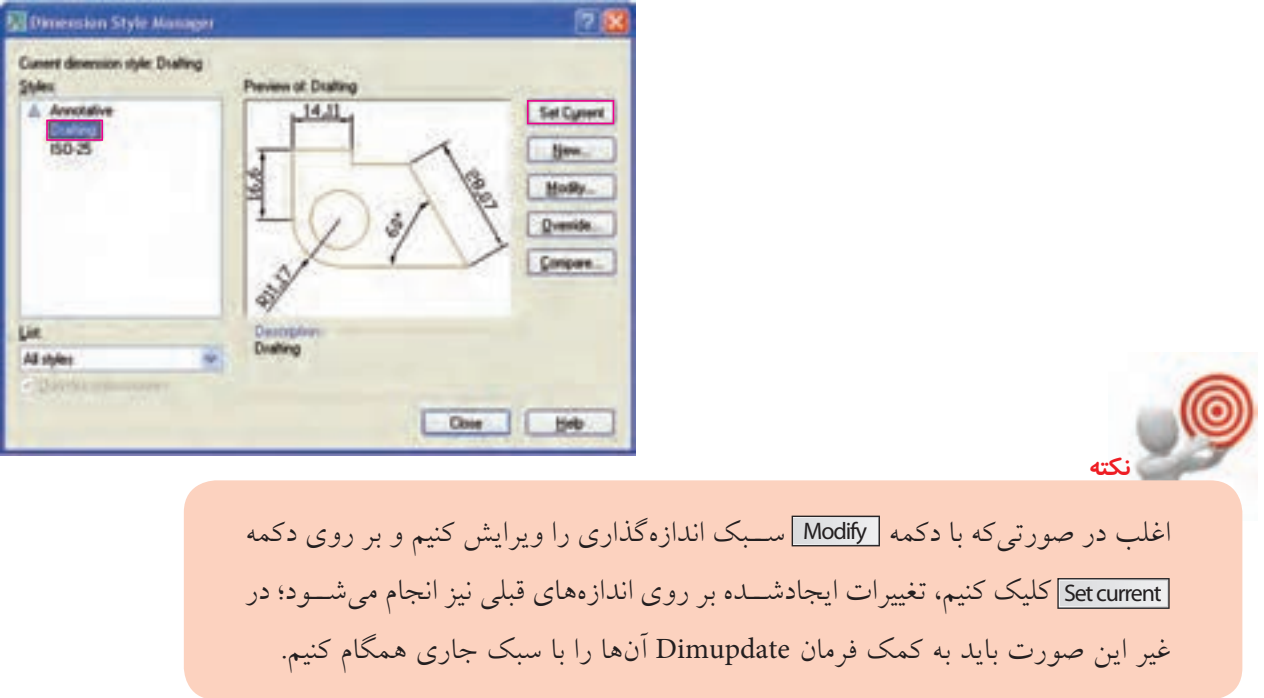

دستور کار شماره ۱ .<br>نقشه مقابل را در یک کاغذ A۴ متریک رسم و اندازهگذاری کنید. راهنمایی: یک سبک جدید اندازهگذاری بهنام Half View ایجاد کنیــد و تنظیمات مربوط به اندازهگذاری نیمٖنما (و نیمٖبرش) را در آن انجام دهید، ســپس اندازههای نیمنما را به کمک ســبک Half View ايجاد كنيد.

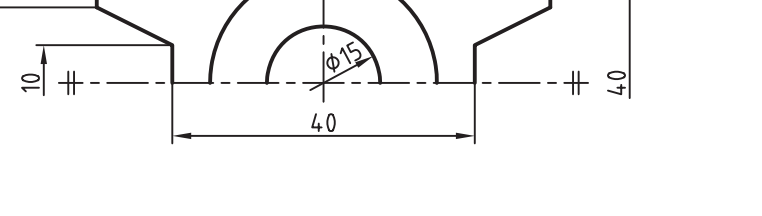

**Ø30** 

60

20

 $\subseteq$ 

مراحل اجرا ۱. یـک فایـل ترسـیمی را بـاز کنیـد و آن(ا بـا نـام Half View ذخيره كنيد. ۲. فرمان Dim Style را وارد کنید تا پنجره روبهرو ظاهر شو د.

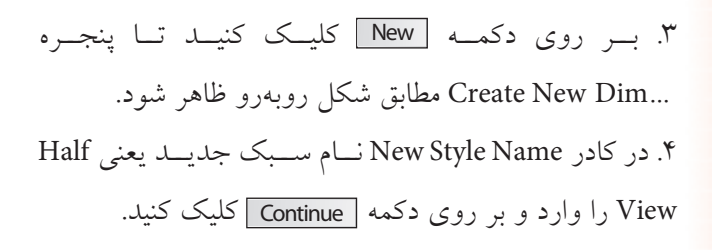

۵. در ينجره New Dimension Style و سربرگ Lines مطابق شكل رويسەروگزينەھساي 2Dim line 2و 2Ext line 2ول فعال و بر روی دکمه OK کلیک کنید.

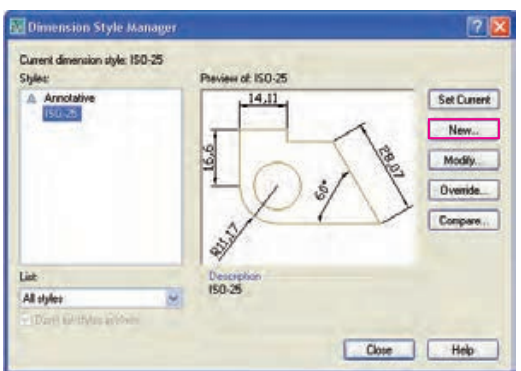

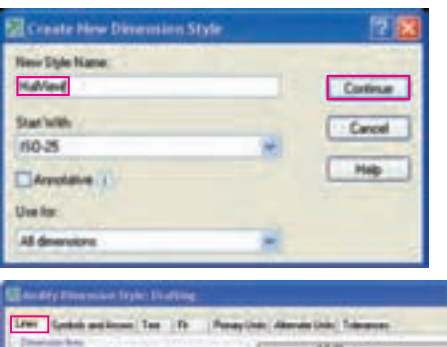

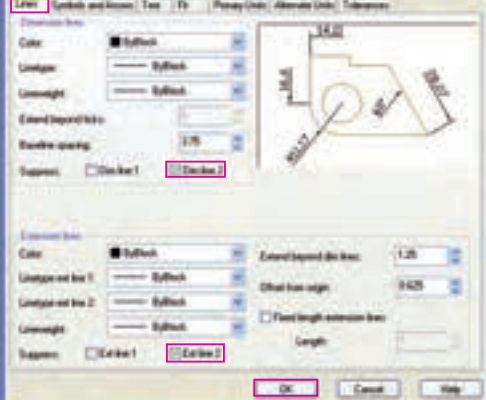

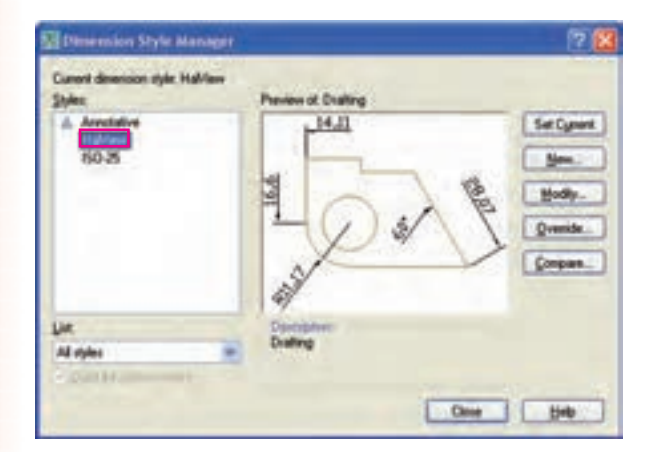

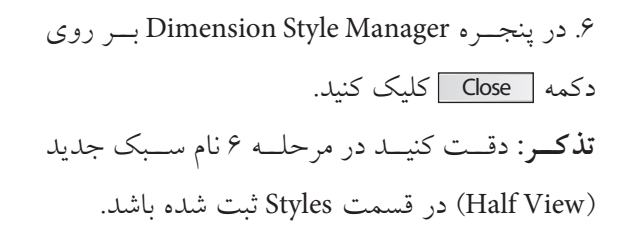

۷. نقشــه را مطابق شــکل روبهرو در لایههای مربوطه رسم كنيد.

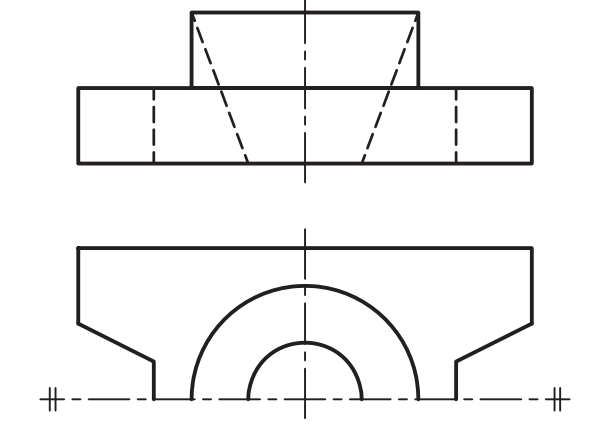

۸. با استفاده از سـبک اندازهگذاری Iso 25 (سـبک پیشفررض) اندازههای کامل نقشه را ایجاد کنید ۹. سـبک Half View را جاری و اندازههای نیم نما را مطابق شكل روبهرو ايجاد كنيد. راهنمایی: برای اندازه 40 می توانیـد در محل خط رابط موجود کلیک کنید و سیس با حرکت مکان نما به سمت پایین عدد 40 را در خط فرمان تایپ کنید. ۱۰. نقشه خود را ذخیره کنید. ۱۱. نتیجــه کار را برای ارزشــیابی و تأیید به هنرآموز محترم ارائه كنيد.

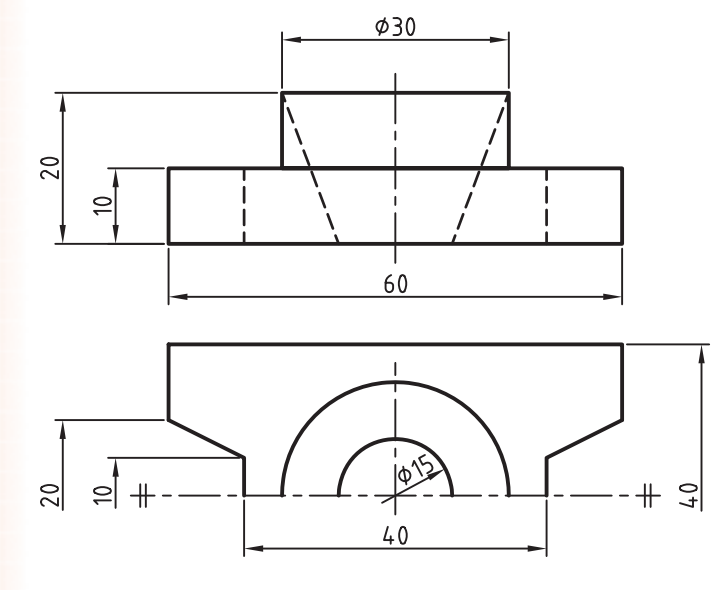

#### مراحل ويرايش سبك اندازهگذاري (Dimension Modify)

.1 فرمان Style Dim را وارد مي كنيم.

.2 در پنجره Manager Style Dimension بر روي دكمه Modify كليك مي كنيم.

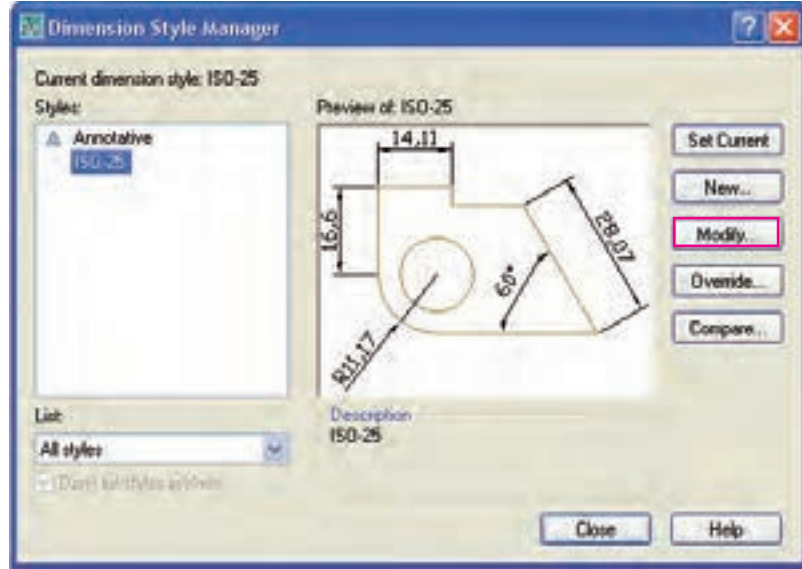

.3 در پنجره Style Dimension Modify تنظيمات موردنظر را انجام مي دهيم. .4 به منظور تأييد تنظيمات بر روي دكمه OK كليك مي كنيم.

.5 در پنجره Manager Style Dimension بر روي دكمه Close كليك مي كنيم.

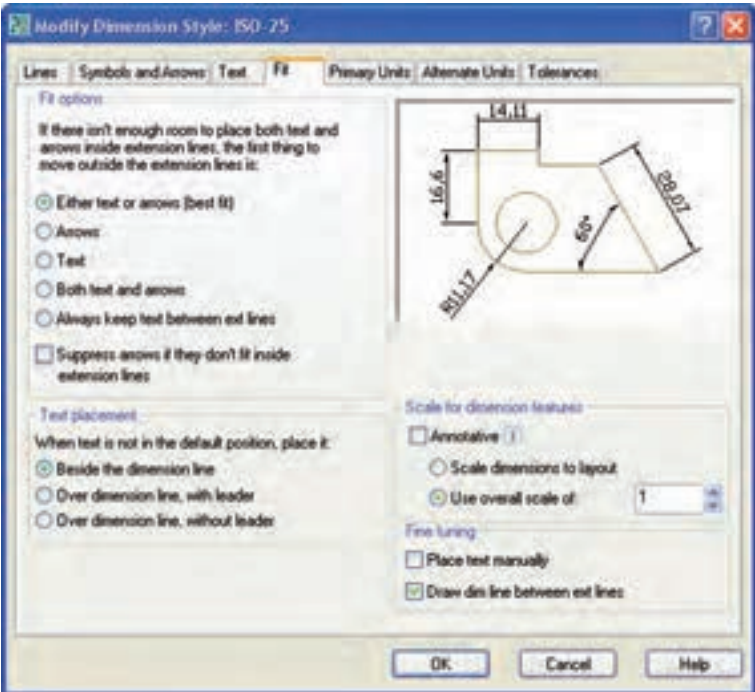

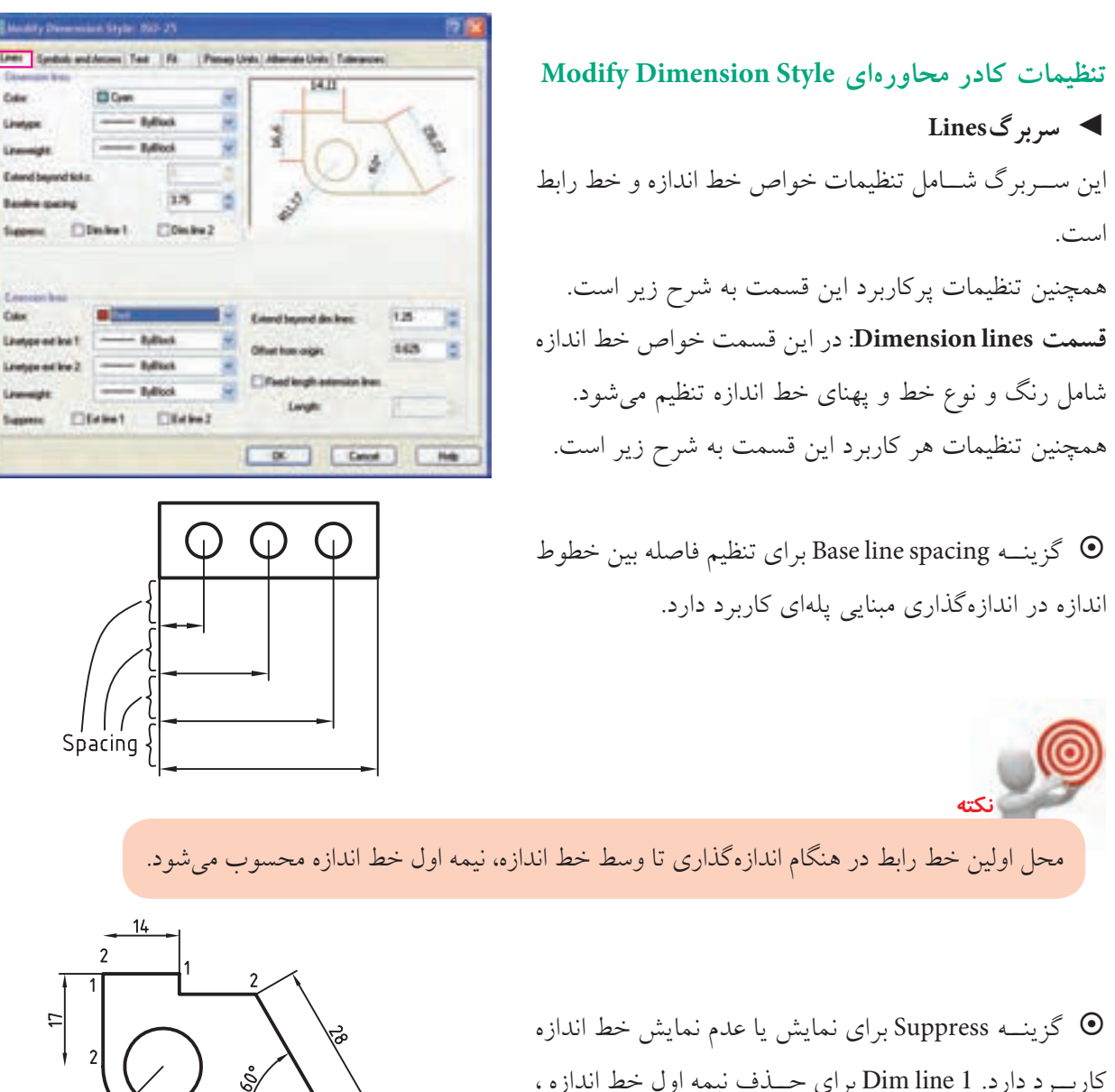

ربـــرد دارد. Dim line 1 براي -مطابق شكل روبه رو كاربرد دارد. و Dim line 2 براي حذف نيمه دوم خط اندازه، مطابق شكل روبه رو كاربرد دارد.

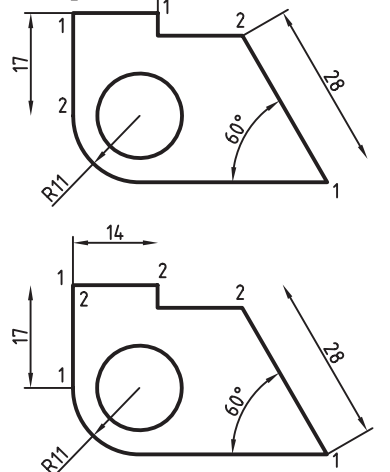

**قسمتlines Extension:** در اين قسمت خواص خطوط امتداد )خطوط رابط( قابل تنظيم است. همچنين گزينه هاي پركاربرد اين قسمت به شرح زير است: ~ گزينه Suppress براي نمايش يا نمايش ندادن خطوط رابط كاربرد دارد.

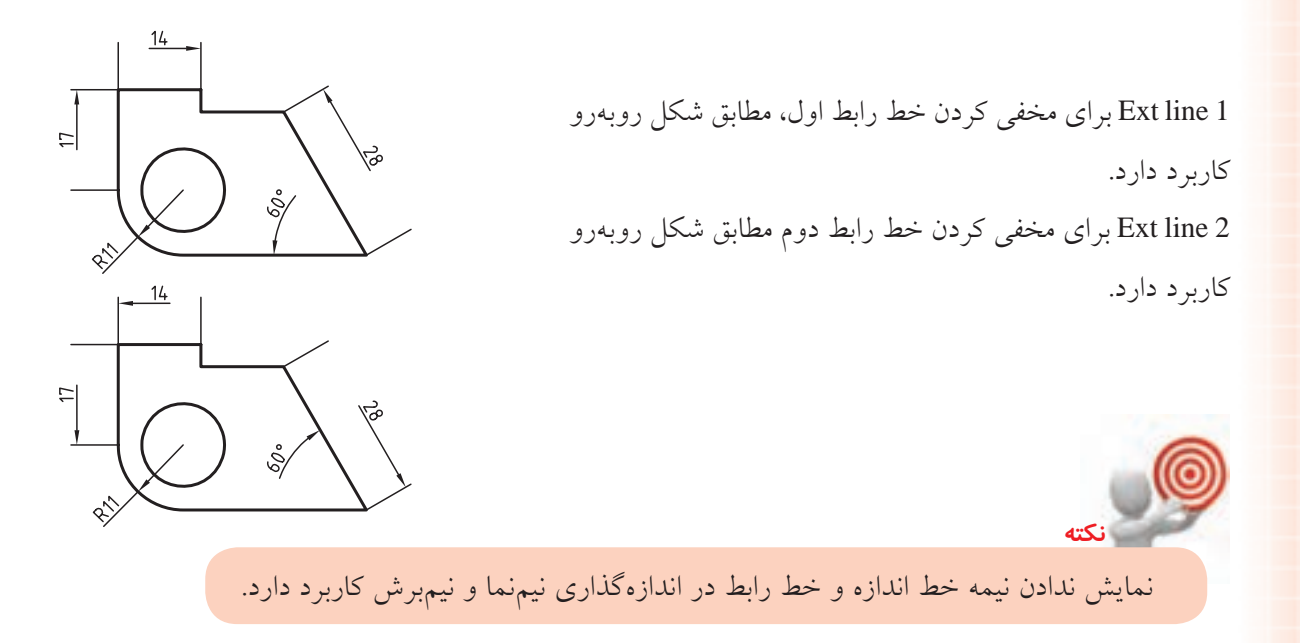

 $\bullet$  گزينه Extend beyond dim lines براي تنظيم مقدار بيرونزدگي خط رابط از خط اندازه مطابق

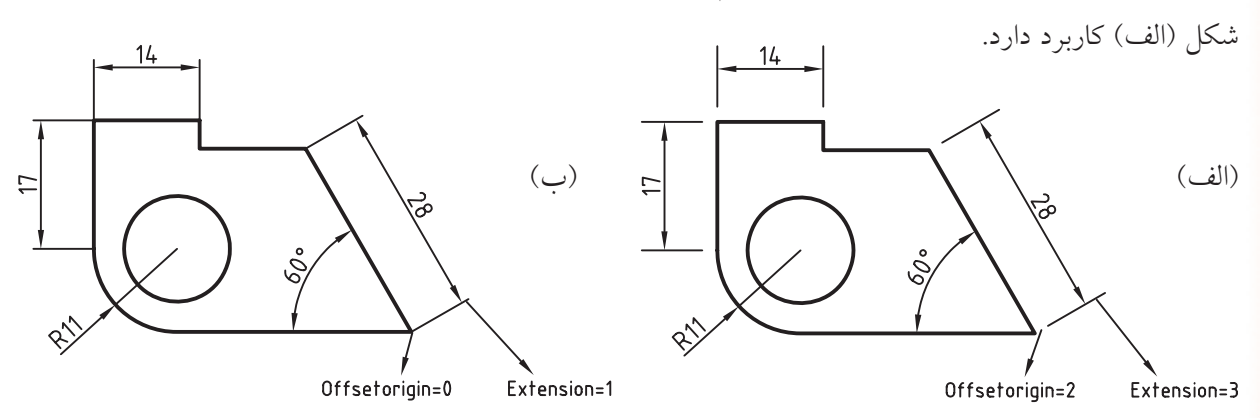

كزينه Offset from origin در تنظيم مقدار فاصله خط رابط از شيء مطابق شكل (ب) كاربرد  $\bullet$ دارد.

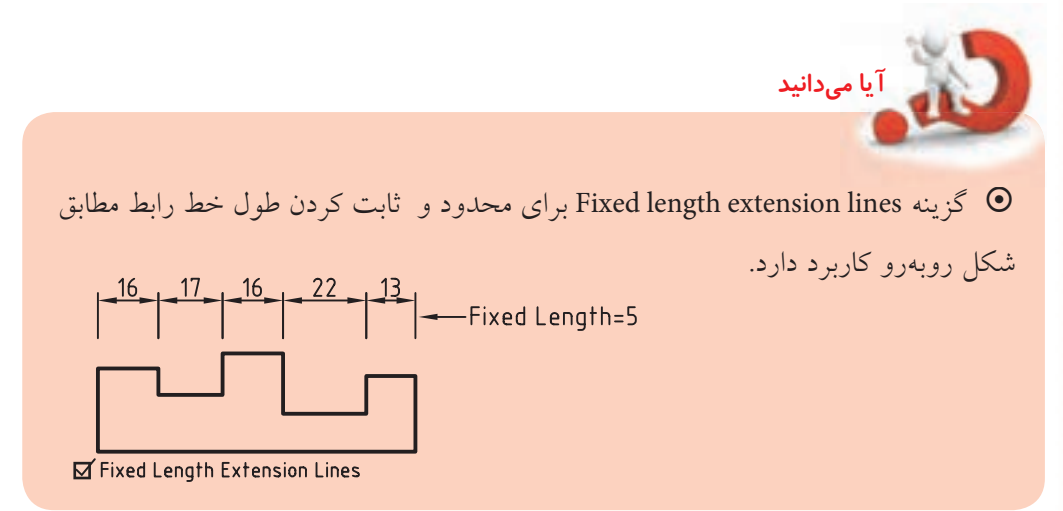

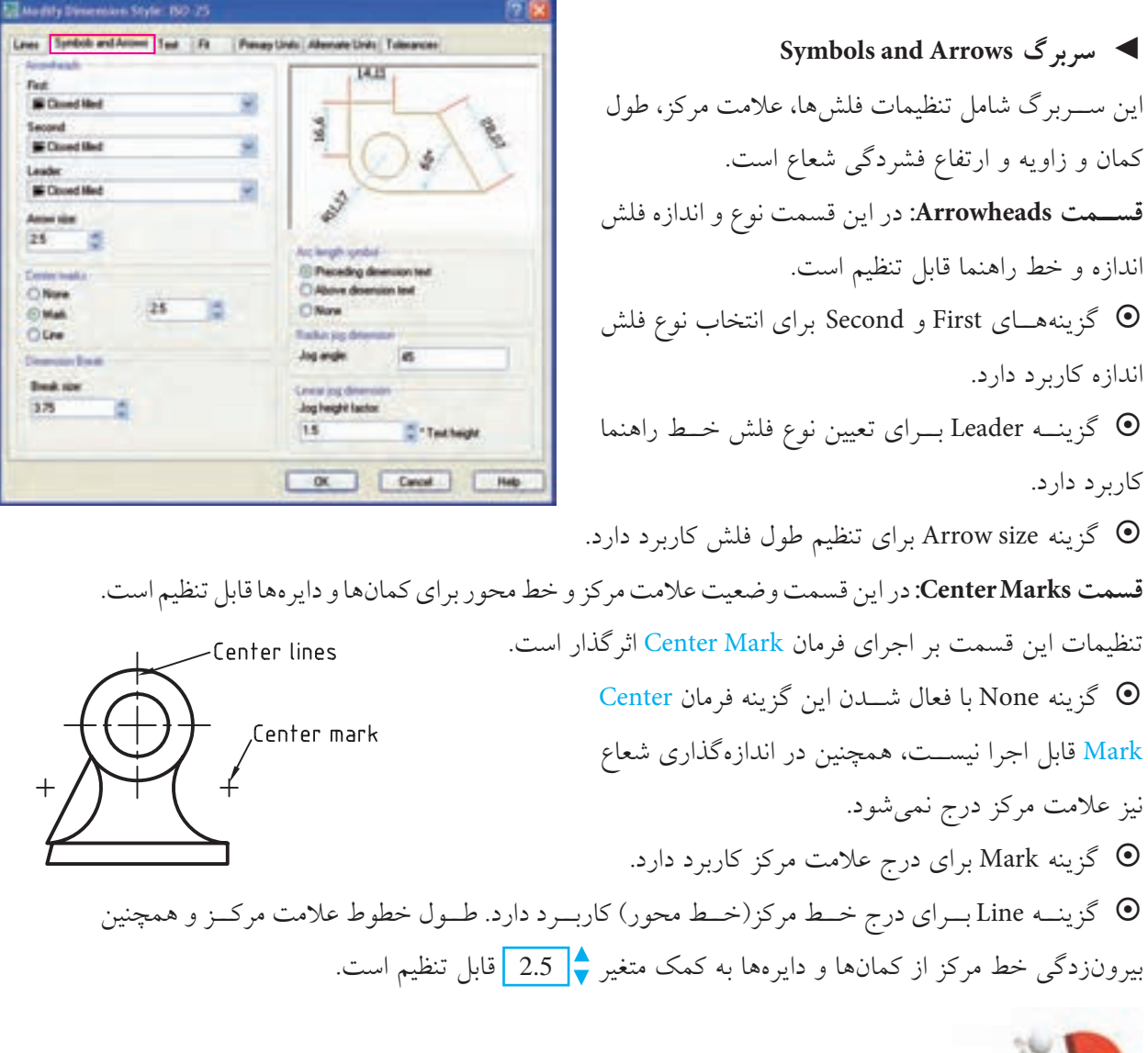

در اتوكــد علاوه بر اين كه به كمك فرمان Center Mark مي توان براي كمانها و دايرهها علامت مركز يا خط محور درج كرد، در هنگام اندازهگذاري شــعاع كمانها و دايرهها به كمك فرمان Radius Dim، به صورت خودكار عالمت مركز درج مي شود.

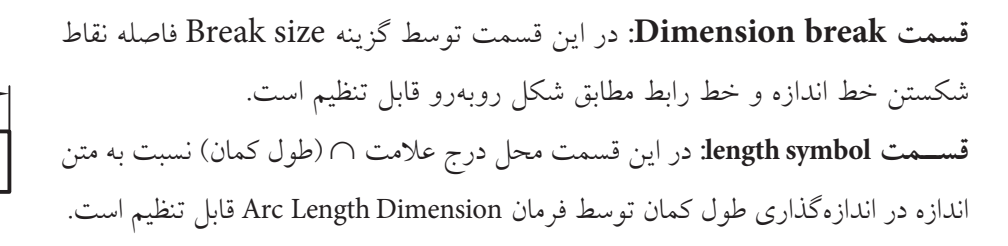

**آيا مي دانيد**

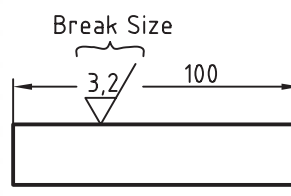

© گزینــه Preceding dimension text برای درج علامت ∩ قبل از متن اندازه، مطابق شـــکل (الف) کاربرد دار د.

© گزینــه Above dimension text بــرای درج علامــت ∩ در بالای متن اندازه، مطابق شــکل (ب) کاربرد دارد.

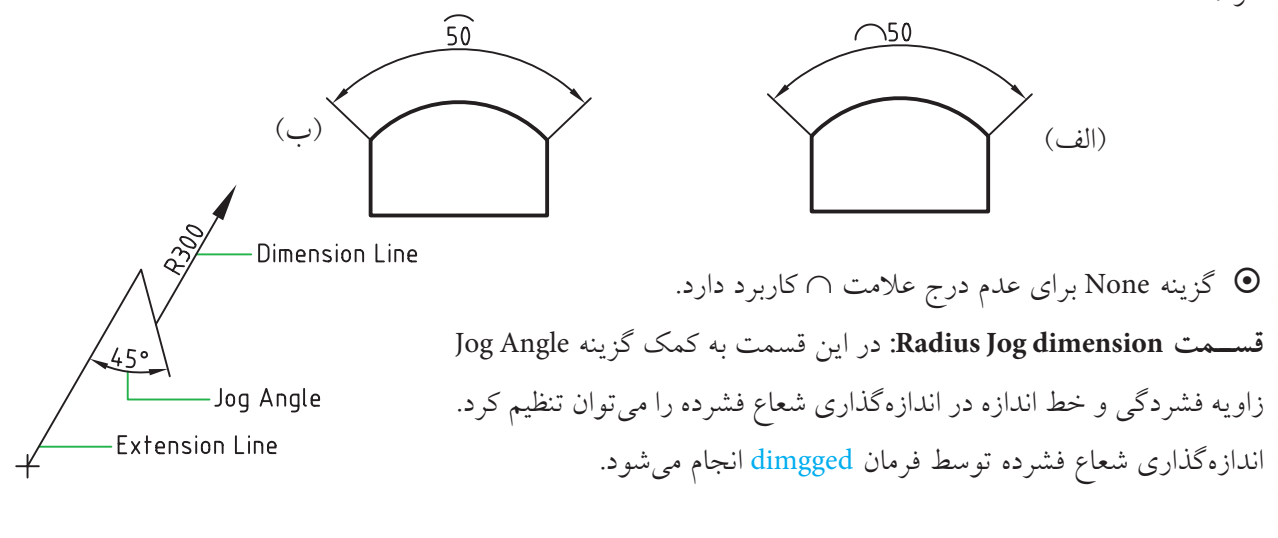

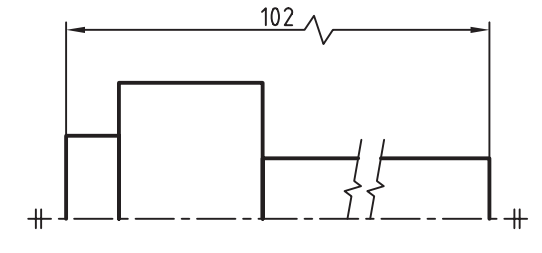

قســـمت linear Jog dimension : در ايـــن قســـمت به كمك گزينه Jog heigt factor ارتفاع فشــردگی خط انــدازه را میتوان برای فرمان dim Jog linear تنظيم كرد. فرمان dim Jog linear برای اندازهگذاری خطی فشـــرده مطابق شـــکل روبهرو کاربرد دارد.

> $Text \sim \blacktriangleleft$ اين ســـربرگ شــــامل ويژگي هاي ظاهـــري، موقعيت و راستای متن اندازه است.

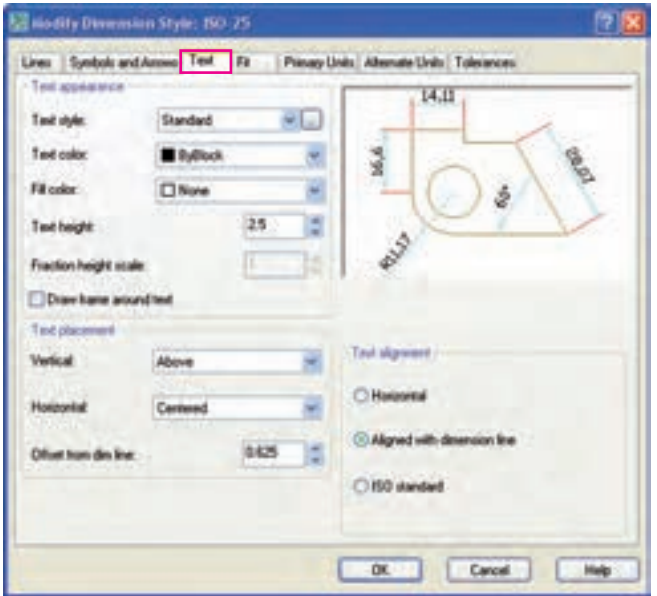

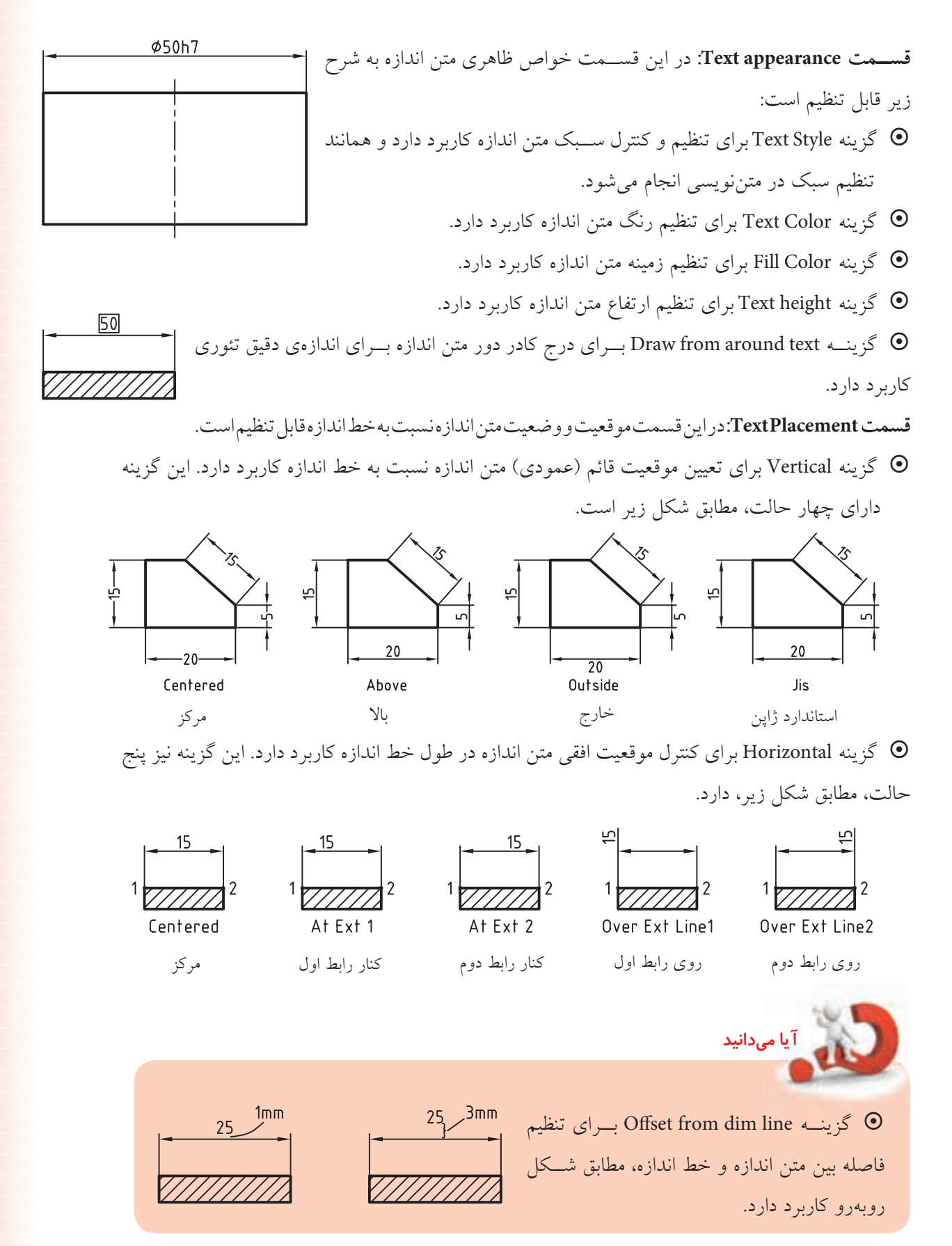

**قس��مت alignment Text:** در اين قسمت وضعيت يكسويه يا دوس��ويه بودن متن اندازه قابل كنترل است، همچنين در اين گزينه استانداردي با عنوان25 ISO وجود دارد كه در شكل زير مالحظه ميكنيد.

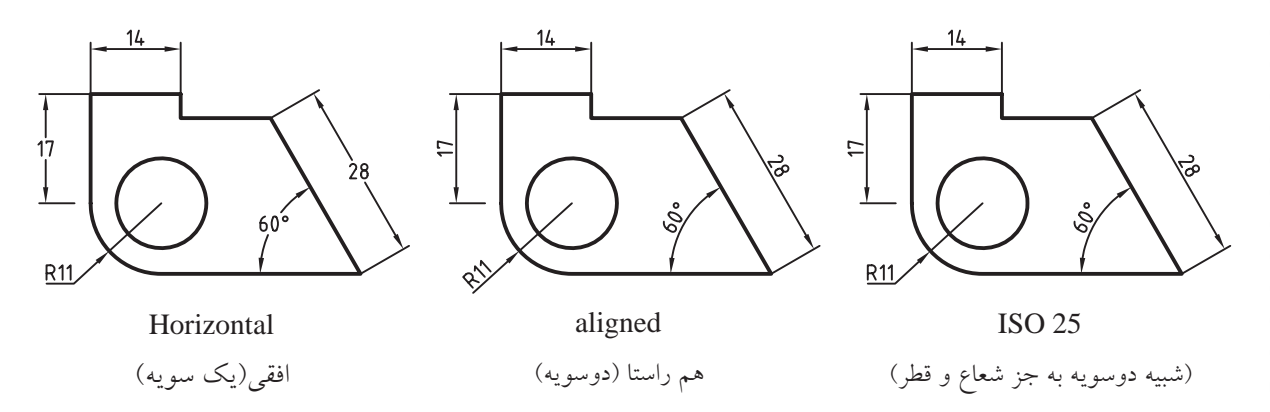

◄ **سربرگ Fit**

اين ســربرگ شـــامل تنظيمات موقعيت متن اندازه نسبت به خط اندازه و خط رابط و همچنين مقياس اجزاي اندازهگذاري است.

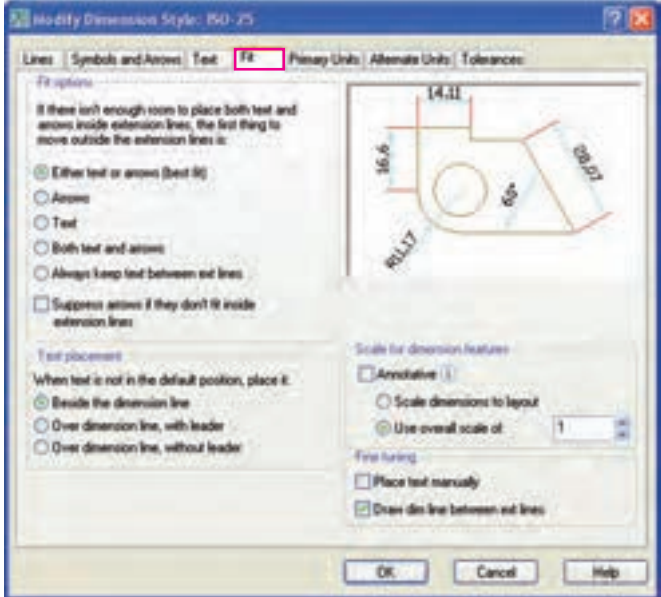

**قسمت FitOption:** در اين قسمت نحوهي درج متن اندازه و فلشها نسبت به خطوط رابط تنظيم ميشود. از پركاربردترين گزينه اين قسمت به شرح زير است.

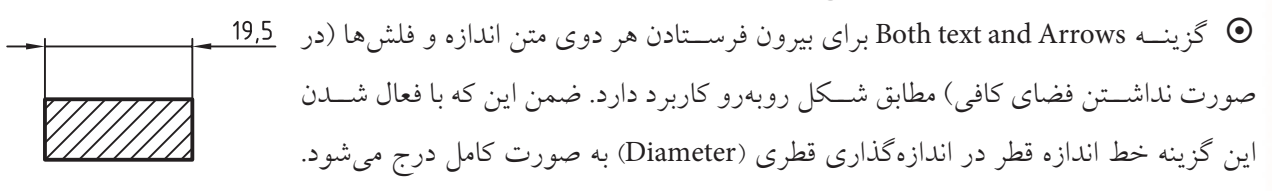

**قس��مت placement Text:** در اين قس��مت موقعيت متن اندازه هنگاميكه در محل پيشفرض قرار ندارد قابل تنظيم است. يكي از گزينههاي پركاربرد آن عبارت است از: گزينــه With leaderوOver dimension line براي درج متن اندازه در بالاي خط اندازه بههمراه  $\bullet$ خط راهنما مطابق شكل روبهرو در فضاي كم اندازهگذاري كاربرد دارد. **قسمت features dimension for Scale:**در اين قسمت مقياس اجزاي اندازهگذاري قابل تنظيم است. مهمترين گزينه اين قسمت عبارت است از: ~ گزينه of Scale Overal Use براي تنظيم مقياس اجزاي اندازهگذاري توس��ط ضريب عددي مطابق ش��كل زيركاربرد دارد. 50 77777)<br>Maria Overal Scale=1 Use Overal Scale=2 **قسمت FineTuning:** در اين قسمت تعيين موقعيت متن اندازه قابل تنظيم است. ~ گزين��ه manually Text Place امكان تعيين موقعيت متن اندازه هنگام اندازهگذاري بهصورت دس��تي )در محل دلخواه خارج يا داخل خطوط رابط را فراهم ميسازد( ~ گزینه lines ext between line dim Draw امكان رسم خط اندازه بين خطوط رابط در همه شرايط مطابق شكل زير را فراهم مي سازد (حتى اگر متن اندازه خارج از خطوط رابط باشد). **Ø50h6** Ø50h6  $0n$  $0<sub>f</sub>$ Draw dim between ext lines Pimey Units Alterate Units ă. **Primary Units سربرگ**◄ اين ســربرگ شـــامل تنظيمات واحد، دقت واحد اندازه و پيشوند و پسوند متن اندازه است.

Liamb **FTT** saling

DK Count

**قس��متdimension linear:**در اين قسمت واحد و دقت اندازه قابل تنظيم است كه پركاربردترين گزينه هاي آن به شرح زير است: ~ گزينه format Unit براي تنظيم واحد جاري اندازه گذاري به جز اندازه گذاري زاويه كاربرد دارد. ~ گزينه Precision براي تنظيم تعداد رقم هاي اعشار )دقت اندازه( كاربرد دارد. مثال0.00: براي 40,13 و 0 براي .40 پيش فرض اين گزينه Decimal به مفهوم اعشاري مبناي 10 است كه واحد مورد استفاده نقشه كشي صنعتي به شمار مي آيد. **نكته** گزينه Round off براي تنظيم نحوه گردكردن عدد اندازه كاربرد دارد.  $\bullet$ ~ گزينه prefex براي اضافه كردن پيشوند به متن اندازه كاربرد دارد. مثال M براي 20M و يا <sup>C</sup>٪٪ براي 20Ø ~ گزينه suffix برای اضافه كردن پسوند به متن اندازه كاربرد دارد. مثال 7H برای 7H20 **قسمتScale Measurement:** در اين قسمت مقياس اندازه گيري قابل تنظيم است.

~ گزين��ه Factor Scale ب��راي تنظيم ضريب مقياس اندازه گذاري نس��بت به اندازه گيري اس��ت؛ كه مهمترين گزينه ي اين قسمت است.

<mark>مثال:</mark> اگر مقياس نقشـــه ترســـيمي1:2 باشد در اين گزينه بايد عدد 2 وارد شـــود تا اعداد اندازهگيري شده در آن ضرب شده و به عنوان اندازه حقيقي در اندازه گذاري درج شود.

ضريب مقياس (Scale Factor) اندازه گذاري هميشه عكس مقياس ترسيمي نقشه است.

**قسمتsuppression Zero:** در اين قسمت نحوه ي نمايش صفرهاي قبل و بعد از مميز مشاهده مي شود. **Zero suppressionقسمت** ~ گزينه Leading اگر فعال شود صفر قبل از مميز نمايش داده نمي شود. مثال.25 به جاي0.25 ~ گزينه Tyailing اگر فعال باشد صفر هاي بعد از اعداد صحيح نمايش داده نمي شود واگر فعال نباشد به تعداد ارقام اعشار بعد از مميز عدد يا صفر قرار مي گيرد. مثال0.200به جاي0.2 ~ گزينه ه��اي Feet و Inches در صورت��ي فعال مي ش��ود ك��ه واح��د Engineering به جاي Decimal انتخاب شده باشد.

**نكته**

**آيا مي دانيد**

**قسمتdimensions Angular:**در اين قسمت واحد زاويه و دقت آن قابل تنظيم است. ~ گزينه format Unit براي تنظيم نوع واحد زاويه كاربرد دارد. ~ گزينه Precision براي تنظيم ارقام اعشار اندازه زاويه كاربرد دارد. **قسمتSuppression Zero:** در اين قسمت ارقام اعشار پيش و پس از مميز قابل تنظيم است.

> **Alternate Unitsسربرگ**◄ اين سربرگ شامل تعيين نمايش واحدهاي تبديلي )يكاهاي تبديلي) اندازه گذاري و تنظيمات آن است.

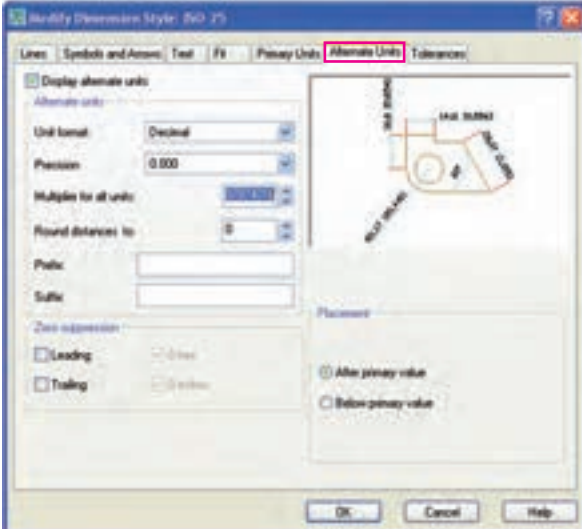

~ گزينه Units Alternate Display اگر فعال باشد اندازه ها عالوه بر واحد اول )اصلي( واحد دوم نيز داخل عالمت [ ] ، مطابق شكل روبه رو، نمايش داده مي شود. 100[3,937]

**آيا مي دانيد**

واحد تبديلي (Alternate Unit) هنگامي كاربرد دارد كه نمايش اندازههاي يك نقشــه علاوه بر واحد اصلي با واحد ديگري نيز نياز باشــد؛ مثال در نقشه كشـــي صنعتي واحد رايج ISO ميلي متر اســت. اگــر در مواردي واحد اينچ نيز نياز باشــد، واحد اينچ به عنوان واحــد دوم واحد تبديلي محسوب و داخل عالمت [ ] نمايش داده مي شود.

اغلب تنظيمات سربرگ Alternate Units مربوط به واحد اوليه (اصلي) و مشابه سربرگ Primary Units است، بنابراين از توضيح مجدد آن ها صرف نظر مي كنيم و به موارد جديد مربوط به واحد دوم )تبديلي( مي پردازيم. **قسمتUnits Alternate:**در اين قسمت گزينه units all for Multiplier ضريب تبديل واحد اصلي به واحد  $\frac{1}{25.4}$ دوم تعیین می $^+$ ود؛ مثال، برای تبدیل واحد میلی $^{}$ متر به اینچ عدد 0.0393700787 کاربرد دارد که همان است و به صورت پيش فرض وارد شده است.

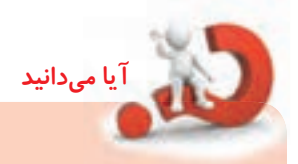

**قس��متPlacement:**در اين قس��مت نحوه نمايش واحد تبديلي نسبت به واحد اول به شرح زير قابل كنترل است. ~ گزينه Value Primery After اگر فعال باشد واحد تبديلي بعد از واحد اصلي، مطابق شكل (الف) درج مي شود. ينه Below Primary Value اگر فعال باشد واحد تبديلي زير واحد اصلي، مطابق شكل  $\odot$ 

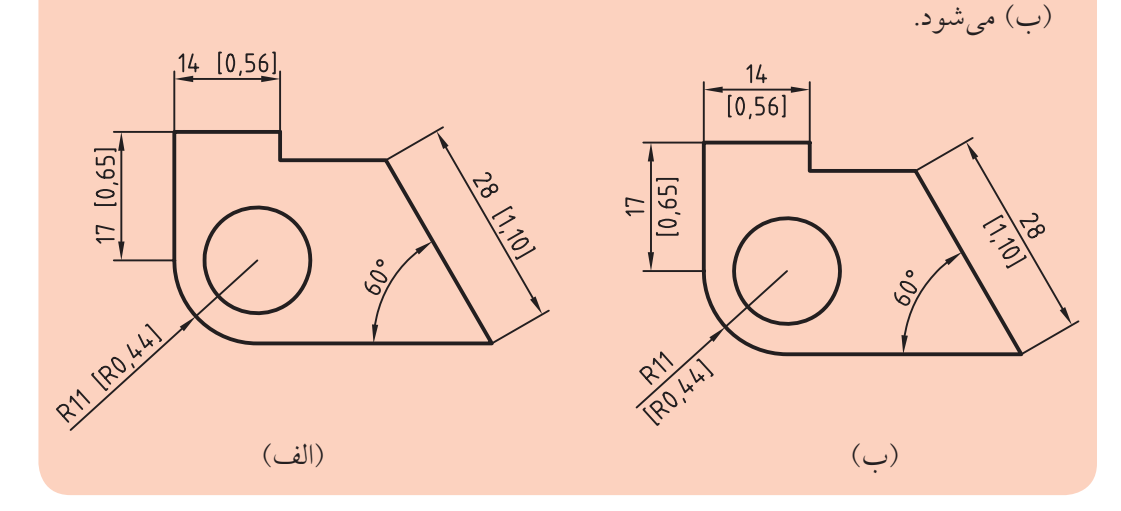

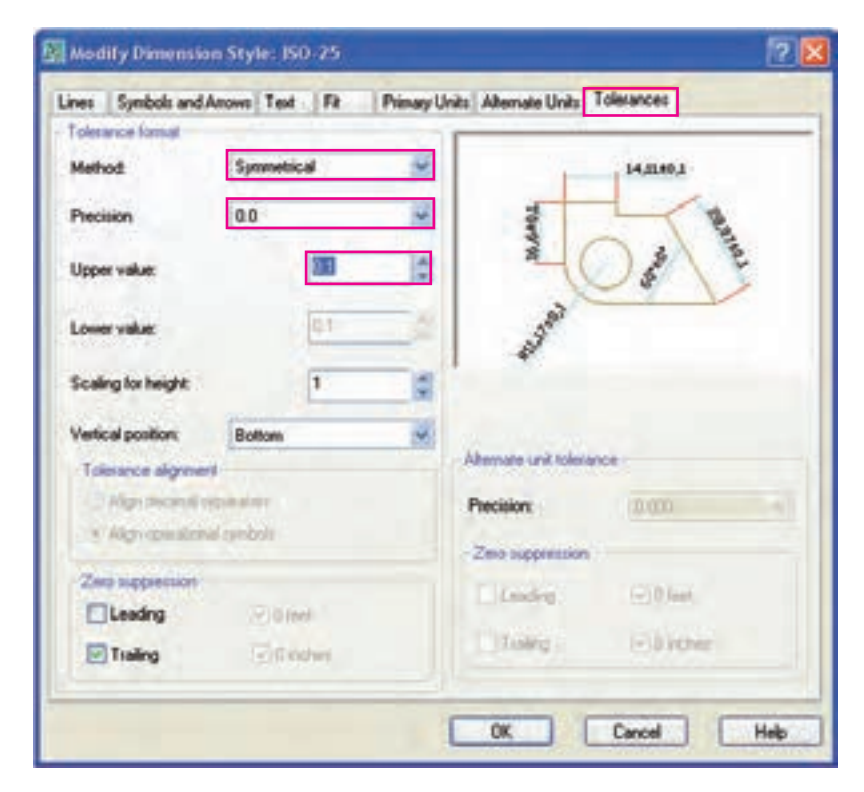

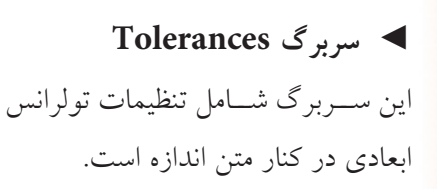

**قسمت format Tolerance:** در اين قسمت نوع تولرانس و تنظيمات آن قابل كنترل است. گزينه Method براي انتخاب روش تولرانس گذاري به شرح زير كاربرد دارد. حالت None اگر انتخاب شود تولرانس در نظر گرفته نمي شود و تنظيمات مربوطه نيز غيرفعال مي شود. حالت Symmetrical براي تولرانس گذاري متقارن (انحراف بالايي و پاييني مساوي)، مطابق شكل (الف) كاربرد دارد.

Deviation براي تولرانس گذاري متفاوت (انحراف بالايي و پاييني متفاوت)، مطابق شكل (ب) كاربرد دارد.

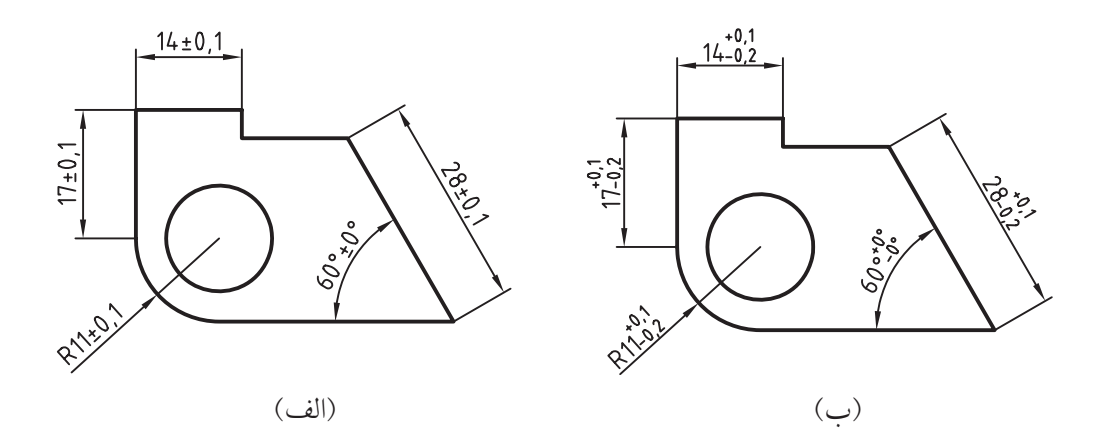

حالت Limits براي اعمال تولرانس به صورت حدي (بزرگ ترين و كوچك ترين اندازه)، مطابق شكل زير كاربر د دارد.

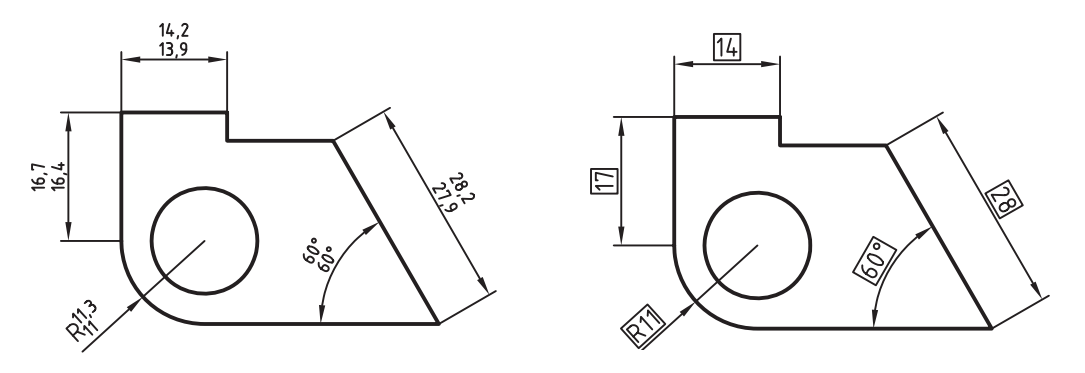

حالت Basic اگر انتخاب شـــود دور متن اندازه كادر مبنا درج مي شـــود و به اين مفهوم اســـت كه تعيين تولرانس ابعادي غير ممكن و اندازه به صورت اندازه دقيق تئوري محسوب مي شود.

اين نوع اندازه گذاري مانند شكل باال مربوط به تولرانس گذاري هندسي است.

**يادآوري**

© گزینه Precision برای تعیین تعداد ارقام اعشــار تولرانس کاربرد دارد. مثال 0.0 برای تولرانس 0.1 و 0.00 برای تولرانس 0.01. © گزینه Upper Value برای تعیین مقدار انحراف بالایی تولرانس کاربرد دارد. © گزینه Lower Value برای تعیین مقدار انحراف پایینی تولرانس کاربرد دارد. © گزینه Scalling for height برای تعیین مقیاس ارتفاع متن تولرانس نسبت به متن اندازه کاربرد دارد. مثال، عدد ١ ارتفاع متن تولرانس را برابر ارتفاع متن اندازه مشـابه 0.1 ±20 و عدد 0.5 ارتفاع متن تولرانس را نصف ارتفاع متن اندازه مشابه  $^{0.1}_{-0.2}$  درج می کند.

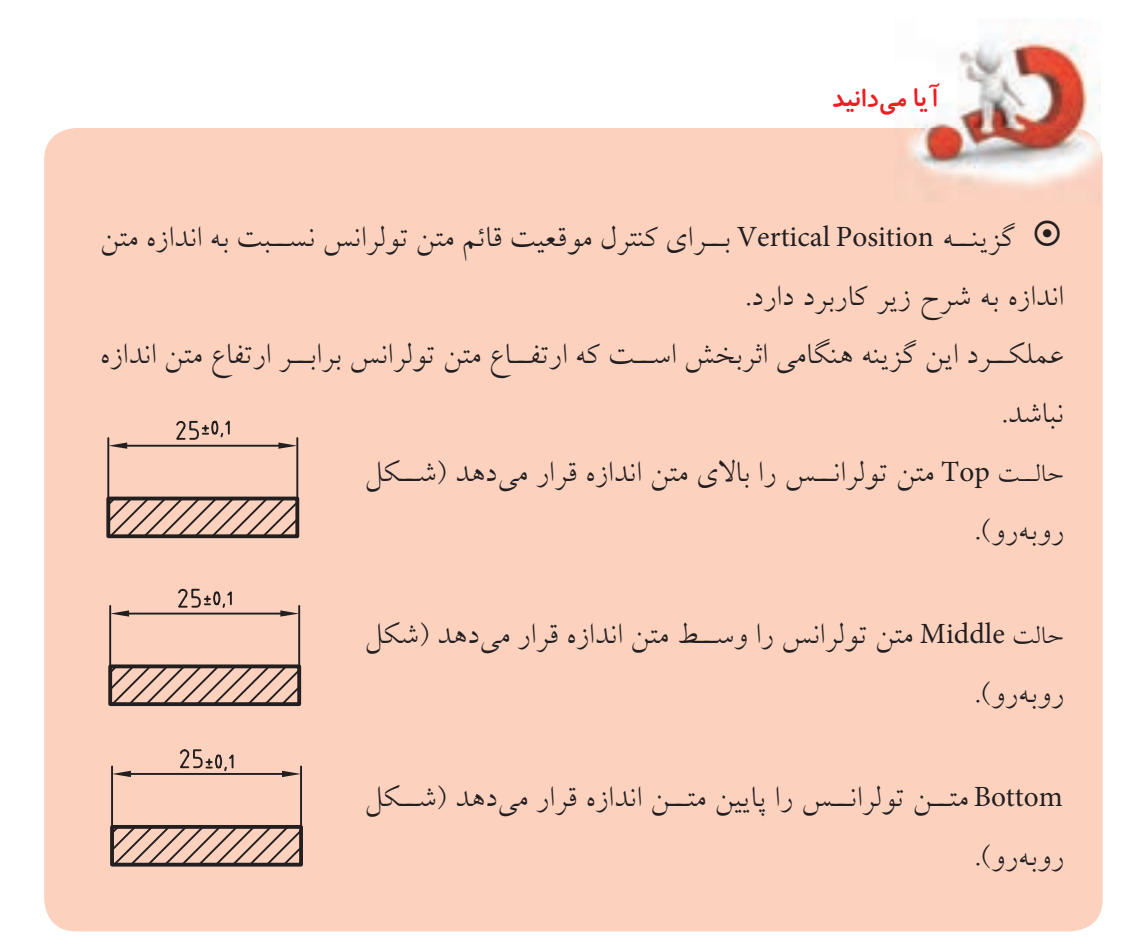

ســاير تنظيمات ســربرگ تولرانس مشابه ســربرگهاي Primary Units و Alternate Units است، بنابراين از توضيح در مورد أنها صرفنظر ميكنيم.

## **دستوركار شماره 2**

در ســبک اندازهگذاري ISO25 تغييرات زير را مطابق با اســتاندارد اندازهگذاري معمول نقشهکشــي صنعتي انجام  $\text{Offset from origin} = 0$   $\text{Arrow size} = 3.5$  ... Primary units/precision  $= 0$  Center Mark  $=$  line Fit /  $\odot$  Both text and arrow Text height = 3.5 **يادآوري** دقت كنيد اين تنظيمات را در فايل متريك (مثال ACAD ISO) انجام شود.

#### **مراحل اجرا**

- .1 فرمان DimStyle را وارد كنيد. )دقت كنيد سبك اندازه گذاري 25ISO فعال باشد(
	- .2 در پنجره Dimension Style Dimension روي دكمه Modify كليك كنيد.

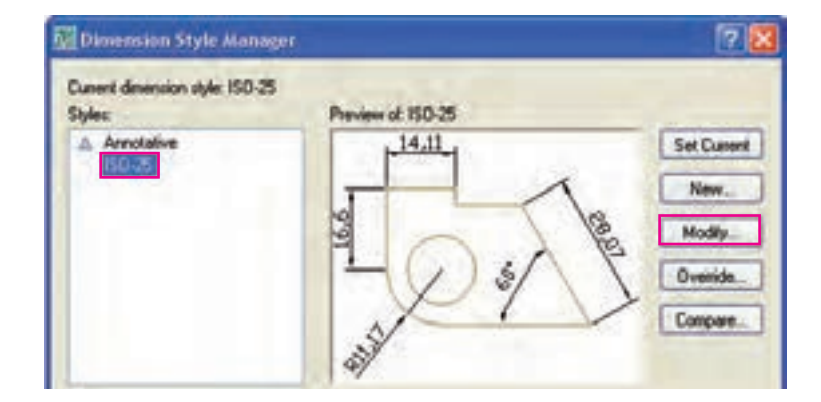

.3 در پنج��ره 25ISO :Style Dimension Modify و س��ربرگ Lines مطاب��ق ش��كل زير ع��دد صفر را در گزينه .كنيد وارد Offset from origin

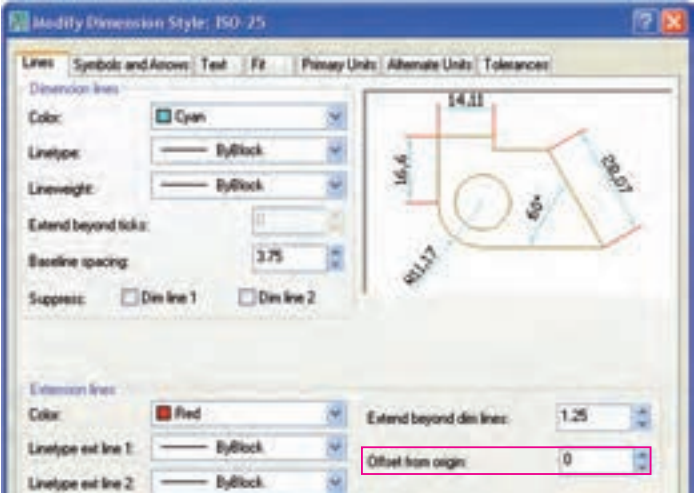

.4 در س��ربرگ Arrows and Symbol، مطابق ش��كل زير، براي گزينه size Arrow عدد3.5 )طول فلش= 3/5 ميلي متر) را وارد و گزينه line را در قسمت Center mark انتخاب كنيد.

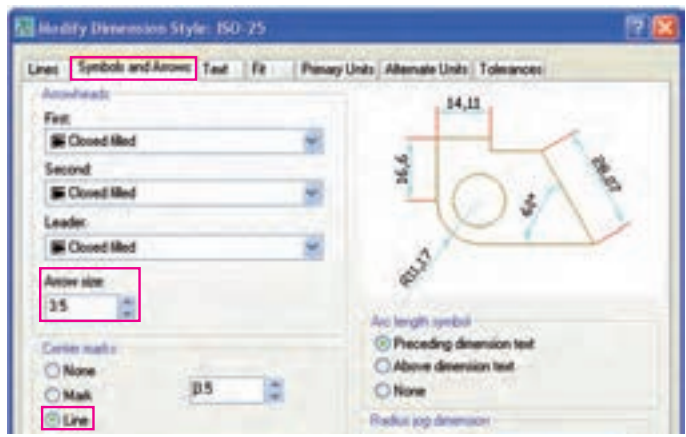

.5 در سربرگ Text براي گزينه height Text( ارتفاع متن اندازه( عدد 3.5 را وارد كنيد.

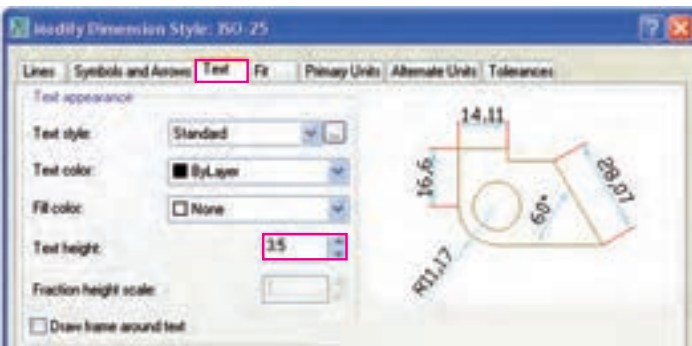

.6 در سربرگ Units Primary مقابل گزينه Precision عدد 0 به مفهوم درج اعداد اندازه بدون اعشار را انتخاب

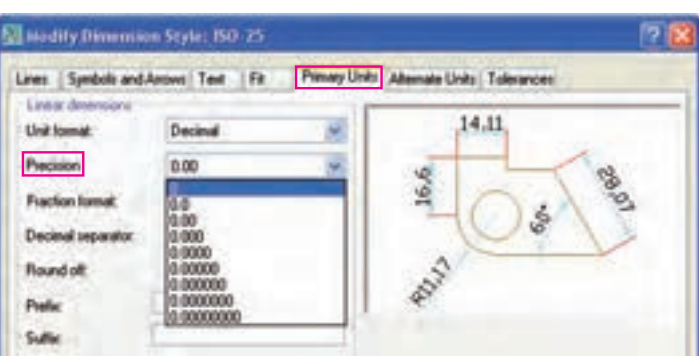

.7 بر روي دكمه OK كليك كنيد.

.8 در پنجره Manager Styles Dimension روي دكمه Close كليك كنيد.

- .9 تنظيمات انجام شده را ذخيره كنيد تا از اين پس اندازهگذاري را به كمك آن انجام دهيد.
	- .10 نتيجه كار را برای ارزشيابي و تأييد به هنرآموز محترم ارائه كنيد.

كنيد.

# **ارزشيابي پاياني**

Dimension Style Manager Curent dimension style: ISO-25 Preview at 150-25 **Children**  $14,11$ **Set Current** New. Modily. Override Compare the  $150.25$ All styles Dote | Heb

1. عملكرد هر يك از دكمهها و اجزاي ديگر پنجره Dimension Style Manager را بنويسيد.

◄ **نظري**

.2 روشهاي جاري كردن يك سبك اندازهگذاري را بنويسيد. .3 كاربرد واحد تبديلي )Unit Alternate )در نقشهكشي را با ذكر مثال شرح دهيد. .4 تنظيمات فلش و عالئم اندازه در زبانه ............... از پنجره Style Dimension انجام ميشود. .5 در س��ربرگ .......... از پنجره Style Dimension تنظيمات مقياس اجزاي اندازهگذاري )درشتي و ريزي متن اندازه و فلشها) انجام مي شود. .6 اغلب استانداردهاي اندازهگذاري در Manager Style Dimension قابل تنظيم است. درست نادرست .7 ضريب مقياس اندازهگذاري هميشه عكس مقياس ترسيمي نقشه است تا اندازه حقيقي روي نقشه درج شود. درست نادرست .8 فرمان Style Dimension از چه راهي قابل ورود نيست؟ Status (د Command  $\subset \Box$  ) Dim Menu – Dim Toolbar ) .9 پنجره روبهرو مربوط به چه كاري است؟ **Create New Dimension Style** 17 B New Style Name: الف) اصلاح سبك جاري اندازهگذاري $\Box$ Synn hall Continue ب) ايجاد يك سبك جديد اندازهگذاري  $\square$ Start With Cancel ج) اعمال تغييرات موقت بر روي سبک اندازهگذاري $\Box$ Help Annotative : i Use for د) مقايسه دو سبک اندازهگذاري  $\square$ All dinensions

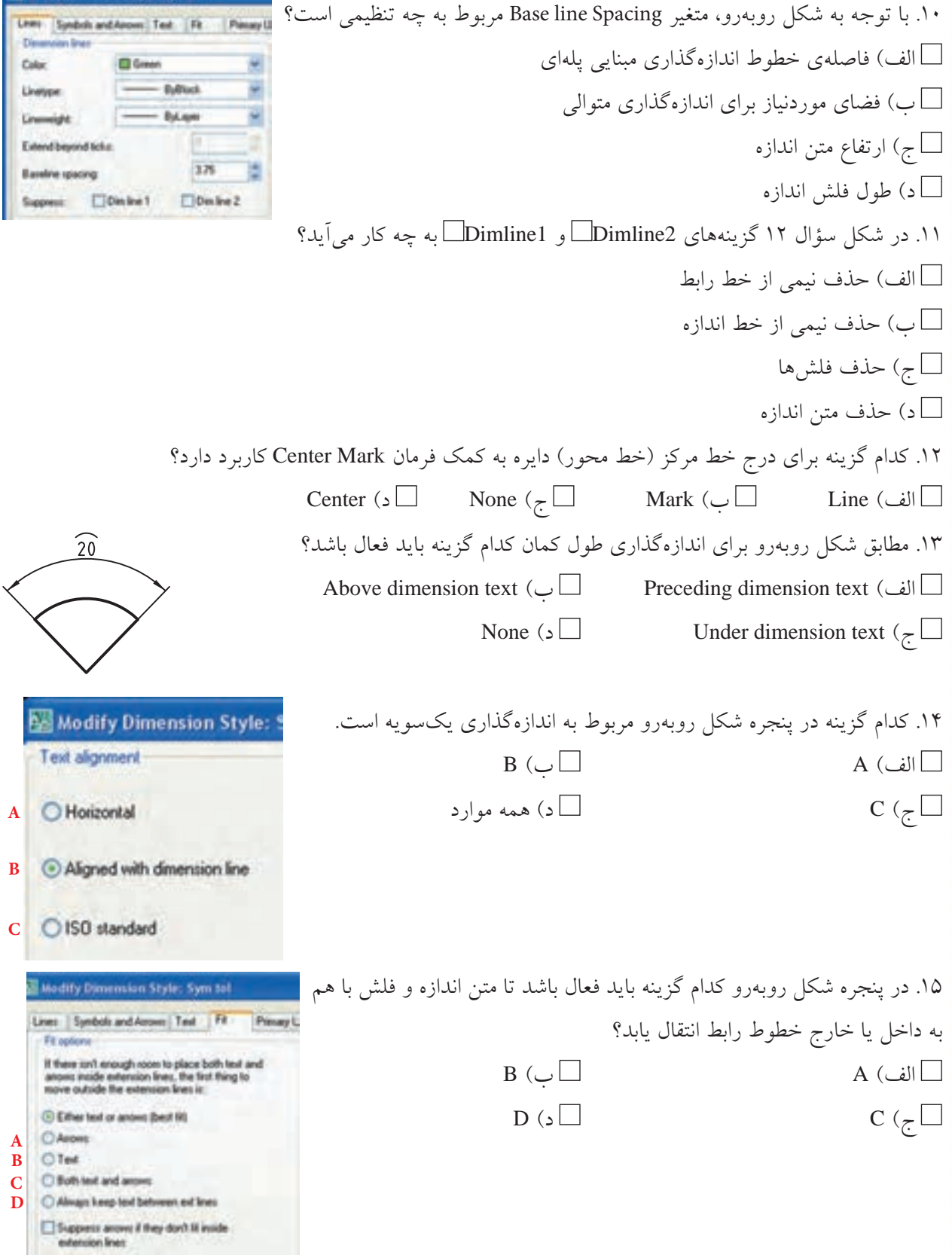

Ed Modify Dimension Style: Sym to

۱۶. كدام گزينه سـوبرگ Primary Units در پنجرهي Dimension Style مربوط به تنظيم تعداد ارقام اعشــار عدد اندازه است؟ Precision (بالف ) Unit Format ) Unit Format  $\Box$ Sufix  $\left(\right.\square$  Prefix  $\left(\right.\overline{\right.\square}$ .17 حروف انطباقي در كدام قسمت سربرگ Units Primary ميتواند قرار بگيرد؟ Trailing  $\Box$   $\Box$   $\Box$  Leading  $\Box$   $\Box$ Prefix ( $\Box$  Sufix  $\left(\right.\overline{\phantom{a}}$ .18 مطابق شكل روبهرو كدام روش از سربرگ Tolerance در پنجره Style Dimension مربوط به تولرانسگذاري متقارن است؟  $25 \pm 0.1$  الف(Symetrical ب( Deviation Basic ( $\Box$  Limits ( $\gtrsim$   $\Box$ ◄ **تحقيق** ۱. ســبک جديدي ايجاد و تنظيم كنيد كه به كمک آن بتوان اندازهگذاري مبنايي غير پلهاي مطابق شــكل زير را انجام داد، بهنحوي كه پس از آن به ويرايش نياز نباشد.

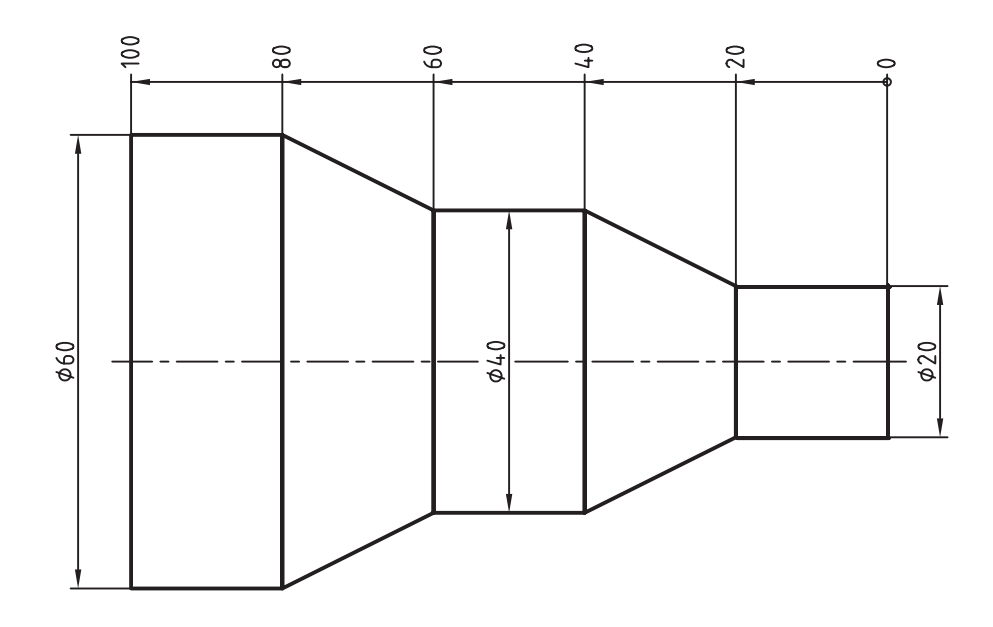

.2 در مورد عملكرد و كاربرد ابزار Override و Compare در پنجرهي Styles Dimension تحقيق كنيد.

#### ◄ **عملی )زمان 180 دقیقه(**

.1 نقشه زیر را در کاغذ 4A با مقیاس 1:2 ترسیم و اندازهگذاری کنید.

**راهنمايي**: برای اندازهگذاری حقیقی يک ســبک جديد ايجاد كرده و در آن متغیر Scale factor در قســمت Primary unit را تنظیم و سپس در آن اندازهگذاري كنيد.

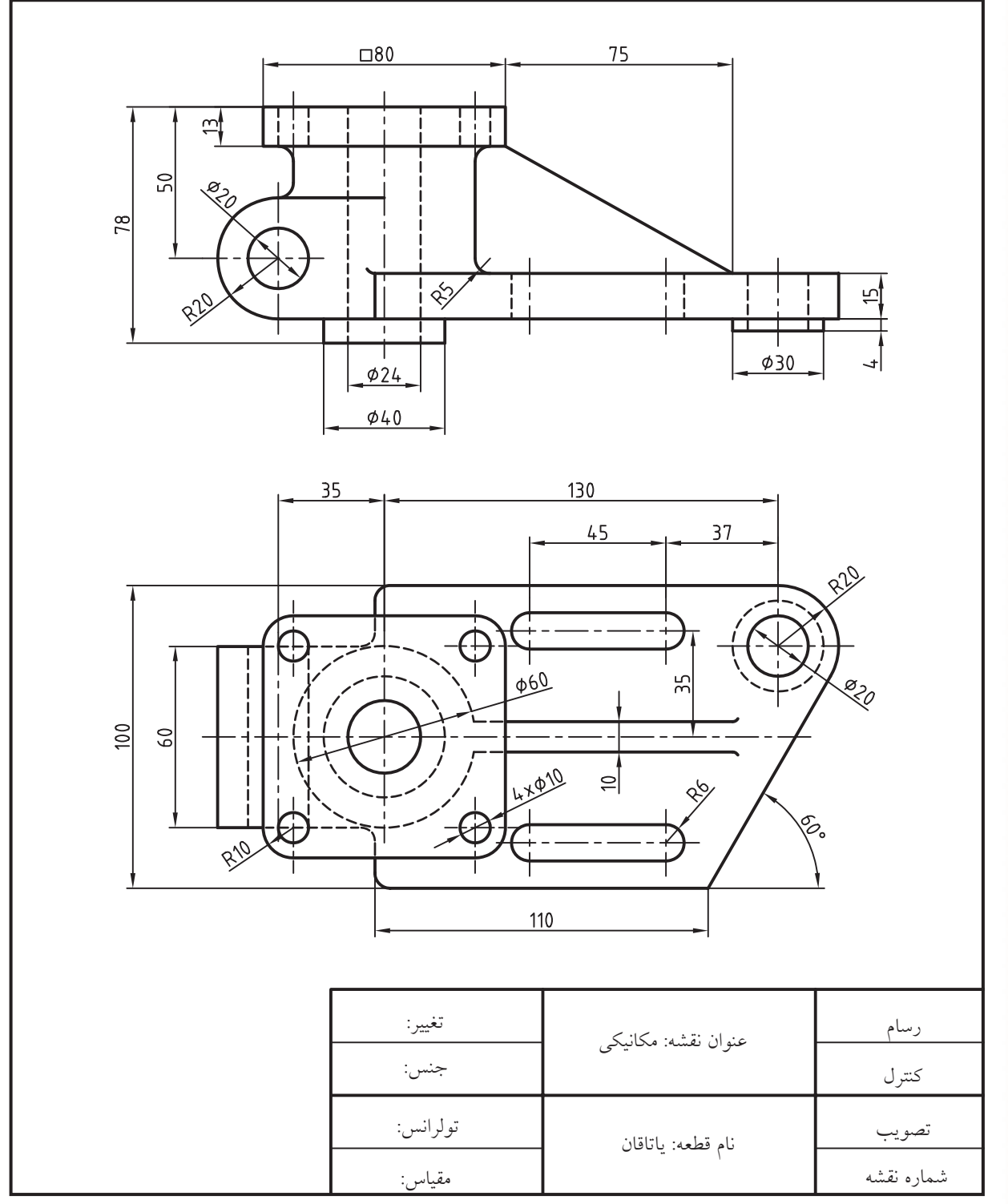

 $10<sub>A</sub>$ 

 $54$  $\approx$  $\infty$  $\frac{1}{11}$ TII  $\sigma$  $\overline{5}$  $\overline{9}$  $\frac{\phi \sqrt{2}}{2}$  $\omega$  $\Gamma$  $30$  $30$  $56$  $\overline{7}$ 9 Ł  $\approx$ o3 .<br>L20  $\overline{5}$  $\widetilde{=}$ 100  $\mathbf{Q}$  $45$  $32$ 18  $137$ Fillets=R3 عنوان نقشه: مکانیکی تغییر: رسام جنس:کنترل تولرانس:تصویب نام قطعه: یاتاقان شماره نقشه مقیاس:

.2 نقشه زیر را در کاغذ 4A با مقیاس 1:1 ترسیم و اندازهگذاری کنید.

.3 نقشه زیر را در کاغذ 4A با مقیاس 1:1 ترسیم و اندازهگذاری کنید. **راهنمايي:** برای اندازهگذاري يك س��بك جديد ايجاد كرده، تنظيمات اندازهگذاري نيمنما را در آن انجام دهيد و س��پس به كمك آن اندازهگذاري كنيد.

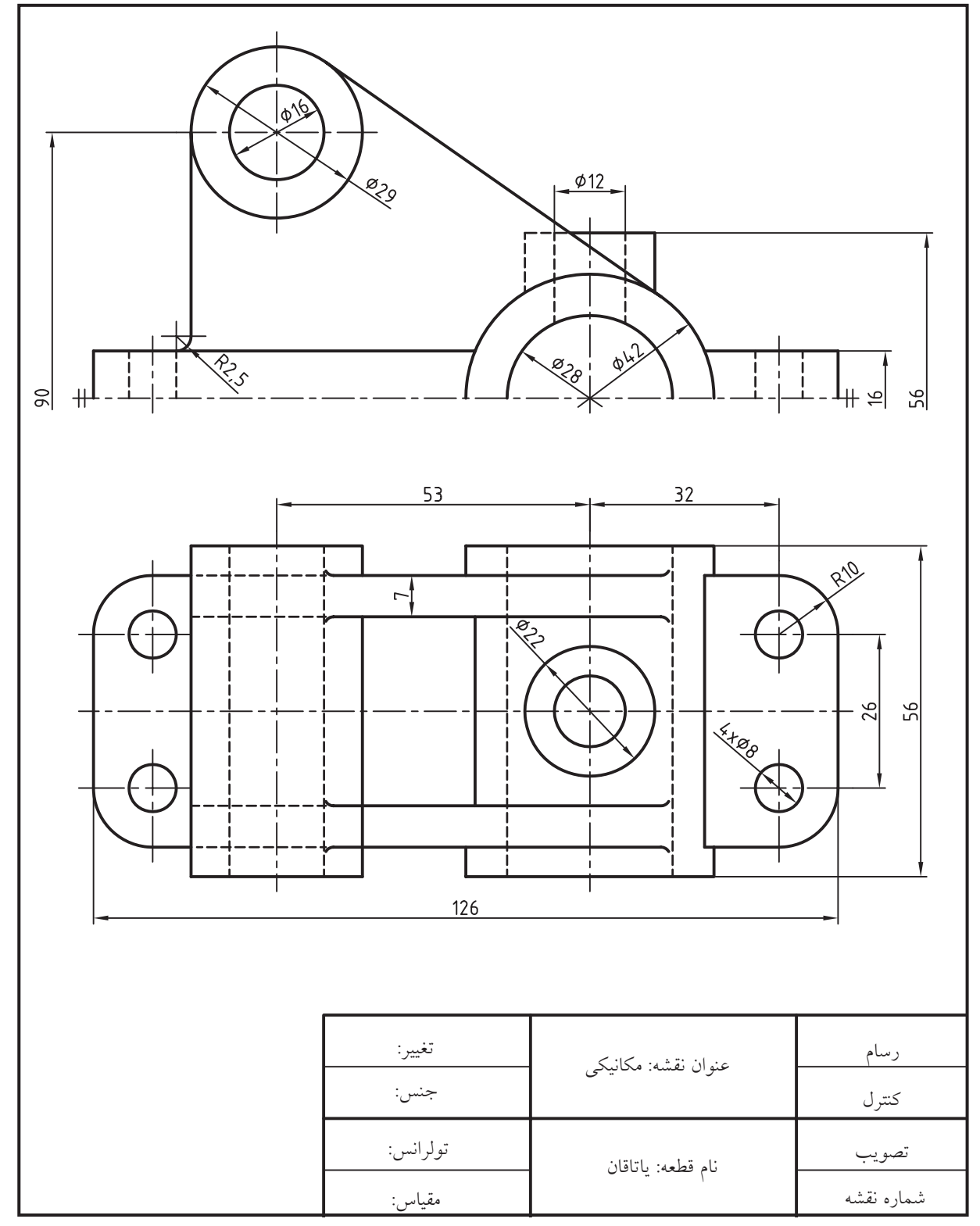

 $19.$ 

.4 سه نمای نقشه زیر را در کاغذ 4A با مقیاس 1:1 ترسیم و اندازهگذاری کنید.

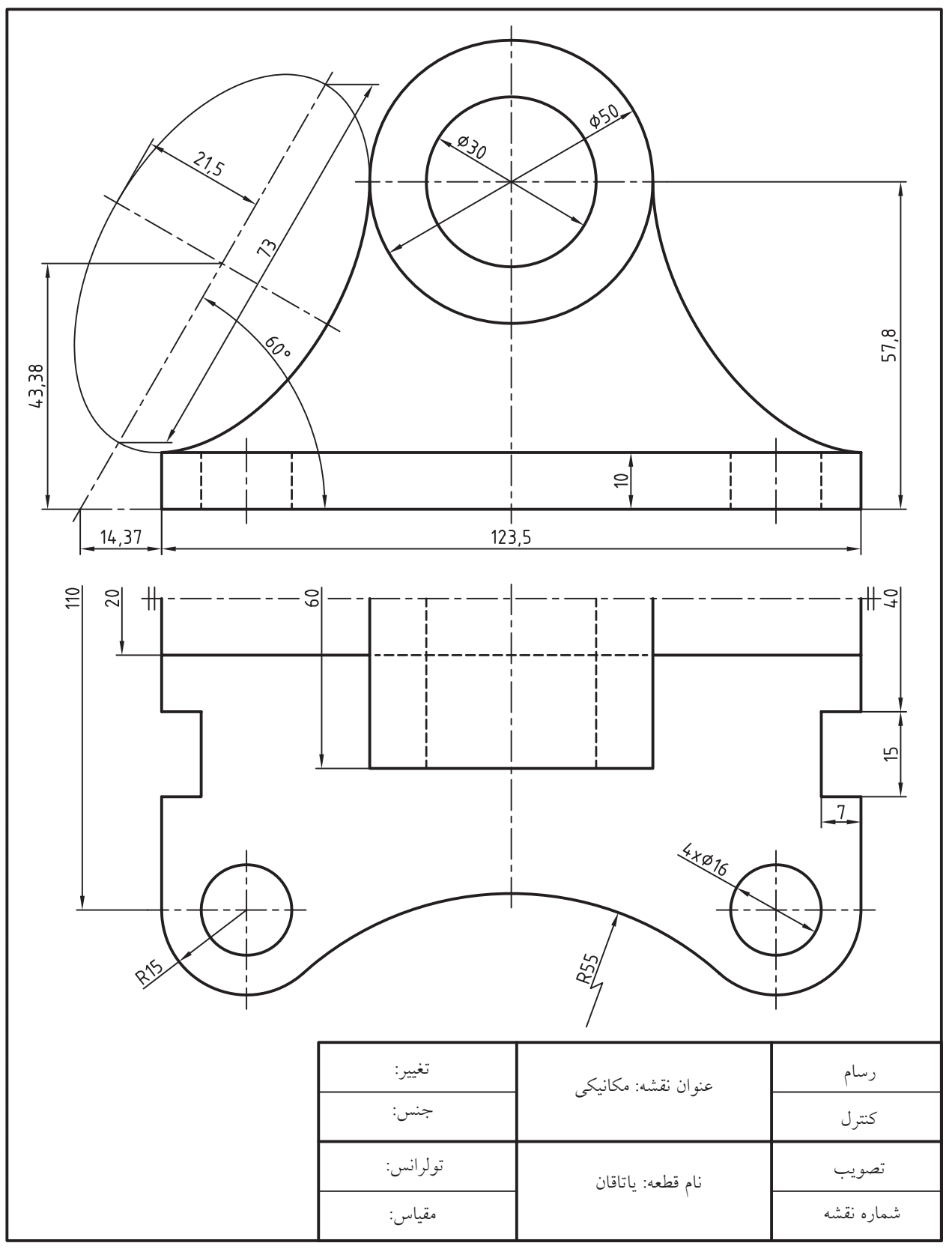

# **توانايي ويرايش اندازههاي موجود يك نقشه**

◄ **پس از آموزش اين توانايي، از فراگير انتظار ميرود:** - عملكرد و كاربرد فرمان Oblique را بيان كند. - ضرورت ويرايش اندازههاي يك نقشه را بيان كند. - اندازههاي موجود يك نقشه را با گريپها ويرايش كند. - اج��زاي اندازههاي يك نقش��ه را با فرم��ان Properties ويرايش كند. - مفهوم و عملكرد فرمان Edit Text Dim را توضيح دهد. - وضعيــت متن اندازه را بـــه كمك فرمان Dim Text Edit – ويژگيهاي اندازههاي موجود يك نقشه را به كمك فرمان ويرايش كند. - متن اندازه را از راه منوي ميانبر ويرايش كند. - عملكرد و كاربرد فرمان Space Dimension را بيان كند. - با اجراي فرمان Dimspace فاصلهيخطوط و اندازه را يكسان كند. - عملكرد و كاربرد فرمان Break Dimension را بيان كند. -فرمان Dim break را بر روى اندازههاي يك نقشه اجرا كند. يك نقشه اجرا كند. **مدت زمان آموزش** نظري عملي جمع  $9 \times 1$ - با اجراي فرم��ان Oblique مفهوم پيغامهاي آنرا توضيح دهد. - تصاوير مجسـم دوبعــدي را به كمك فرمــان Oblique اندازهگذاري كند. - عملكرد و كاربرد فرمان Update Dimension را بيان كند. DimUpdate به روز كند. - مفهوم وابستگي اندازهها (Dimension Association) را توضيح دهد. - عملك��رد و كاربرد فرم��ان Dimension Reassociate را بيان كند. - فرم��ان Reassociate Dim را بر روي اندازههاي موجود

**پيش آزمون**

.1 در اندازه هاي نقشه روبه رو چه اشكاالتي وجود دارد؟

.2 با كليك بر روي يك اندازه، چه گريپ هايي ظاهر مي شوند؟ .3 به كمك گريپ ها چه تغييراتي در ظاهر اندازه گذاري امكان پذير است. .4 به كمك فرمان و پنجره Properties چه تغييراتي مي توان در اندازه ها داد؟ .5 چگونه مي توان محتواي متن اندازه را تغيير داد؟ .6 چگونه مي توان موقعيت و زاويه متن اندازه را تغيير داد؟ .7 فاصله هاي خطوط اندازه را چگونه تنظيم و يكسان مي كنيد؟ .8 چگونه مي توان خط اندازه را مطابق شكل روبه رو )خط اندازه 8∅(شكست؟ .9 عالمت مطابق اندازه 28 در شكل روبه رو چگونه ايجاد مي شود؟

.10 خط اندازه فشرده مانند اندازه 411 در شكل روبه رو چگونه ايجاد مي شود؟ .11 تصاوير مجسم دوبعدي را چگونه مي توان به صورت صحيح اندازه گذاري كرد؟ .12 چگونه مي توان تغييرات ايجاد شده در يك سبك اندازه گذاري را بر اندازه هاي قبلي انجام داد؟ ۱۳. مستطيل شكل (الف) اندازهگذاري و سپس انتخاب شده است:

اگر گوشه سمت راســت و بالاي مستطيل را به نقطه ديگري مانند شكل )ب( تغيير دهيم، اندازه 20 چه تغييري مي كند؟

.14 وابستگي اجزاي اندازه گذاري نسبت به يك شيء را چگونه كنترل مي كنند؟

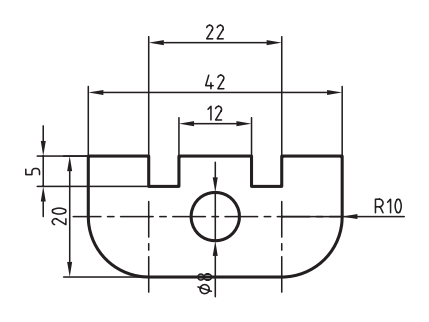

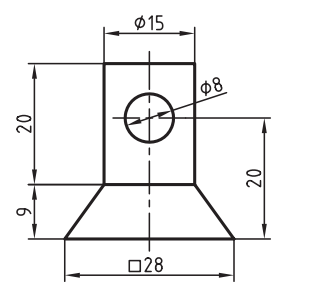

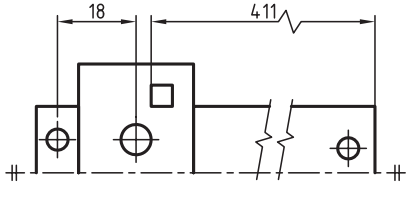

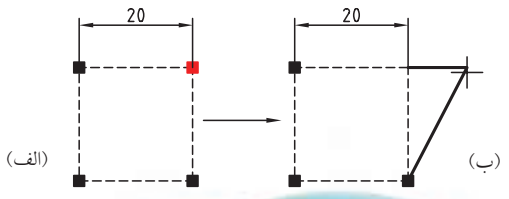

### **ويرايش اندازه ها )Dimensions Modify)**

اندازههــاي موجود در يک نقشــه را مي توان به كمک فرمانهاي ويرايشــي و همچنيـــن گريپ&ا ويرايش كرد. همان طور كه قبلا اشـــاره شـــد اجزاي اندازه گذاري يك شيء ترسيمي به حساب مي آيد و به راحتي با فرمان هاي ويرايشــي قابل اصلاح اســت. علاوه بر اين سادهترين راه ويرايش اجزاي اندازه گذاري استفاده از گريپ&است. در زير به دو نمونه از عملكرد آن ها اشاره مي كنيم.

◄ **جابه جايي خط اندازه و هم راستا كردن آن با خط اندازه ديگر**

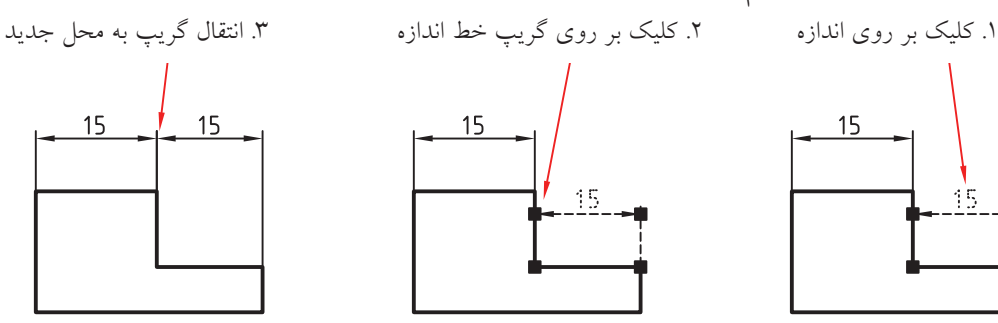

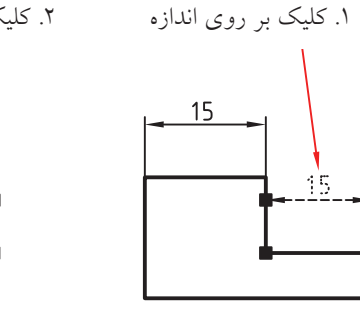

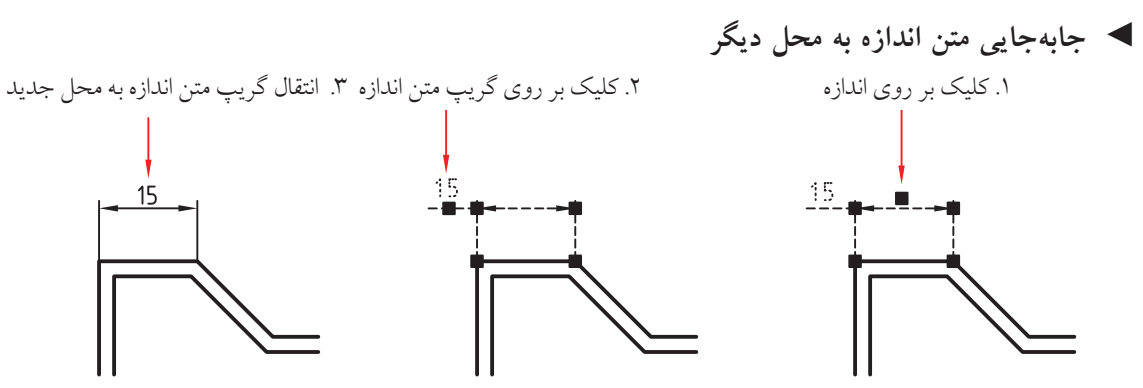

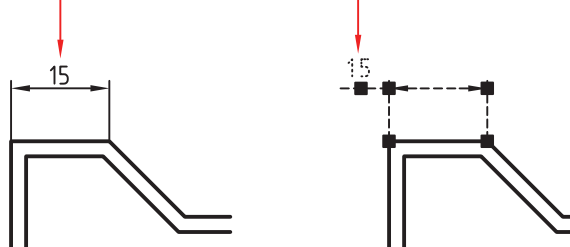

#### **ويرايش اجزاي اندازه با فرمان Properties**

اندازه هاي ايجاد شده بر روي نقشه نيز همانند ساير اشياء از ويژگي هايي برخوردار است. كه براي اصالح و تغيير آن ها از فرمان Properties نيز مي توانيم استفاده كنيم.

اگر بر روي اندازه اي دو بار كليك كنيم و يا به شيوه هاي ديگر فرمان Properties را بر روي اجزاي اندازه گذاري اجرا كنيم در پنجره Properties، مطابق ش��كل مقابل، پس از ويژگي هـاي عمومي، ويژگي هاي اجزاي اندازه گذاري قابل كنترل و ويرايش اســت. س��ربرگ Misc براي تنظيم ويژگي هاي سبك اندازه گذاري است. همان طور كه مالحظه مي كنيد ســاير ســربرگ&ا همانند ســربرگ&اي ســبك اندازهگذاري موجود در پنجره Dimension Style اســت كه قبلا آنها را آموختهايد. استفاده از اين نوع ويرايش اغلب براي تغييرات جزئي و مورد ي براي يك يا چند اندازه معدود است.

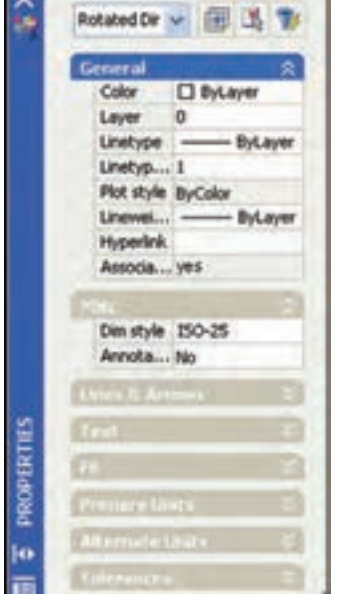

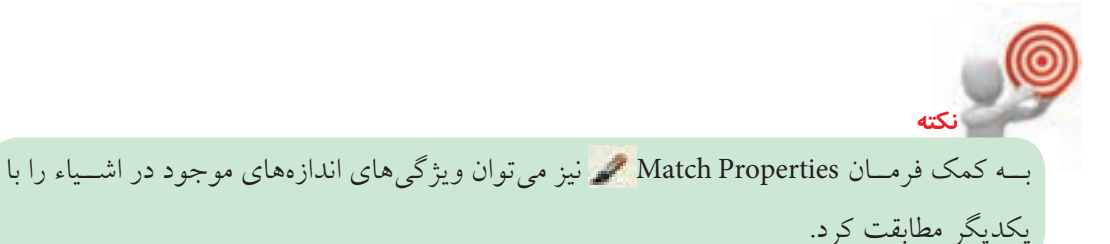

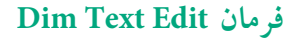

ايسن فرمان براي ويرايش وضعيت متن اندازه از جمله موقعيت و زاويه آن نسبت به راستاي افق كاربرد دارد. جدول روبه رو شيوه هاي ورود اين فرمان را نشان مي دهد.

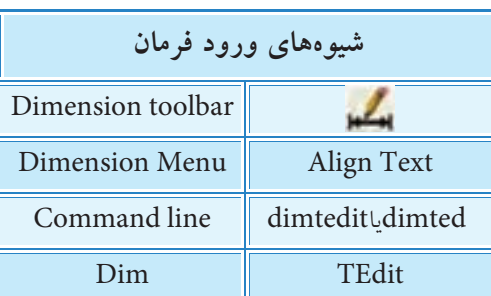

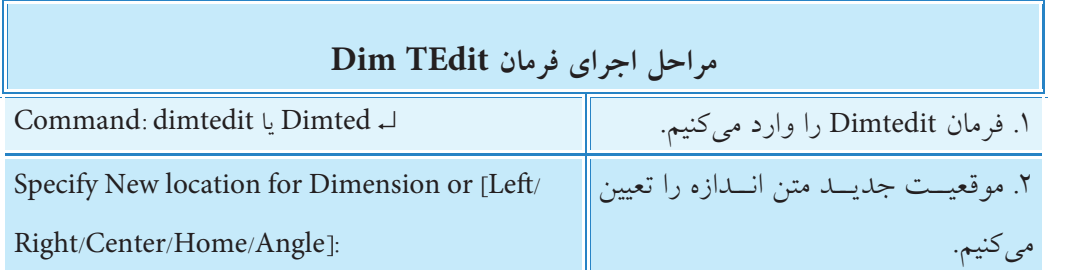

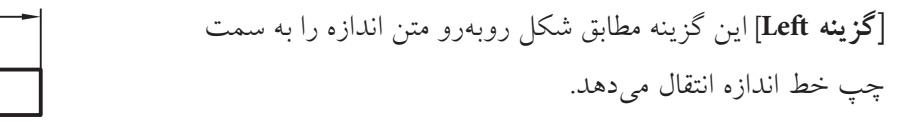

**]گزينــه Right ]**اين گزينه مطابق ش��كل روبه رو مت��ن اندازه را به سمت راست خط اندازه انتقال مي دهد.

**]گزينهCenter ]**اين گزينه مطابق ش��كل روب��ه رو متن اندازه را به وسط خط اندازه انتقال مي دهد.

**]گزينه Angle ]**اين گزينه مطابق ش��كل روبه رو براي زاويه دادن به متن اندازه كاربرد دارد.

**]گزينــه Home ]**اين گزينه براي برگرداندن مت��ن اندازه به حالت پيش فرض نسبت به هر يك از حالت هاي باال كاربرد دارد.

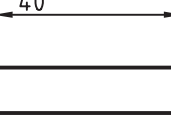

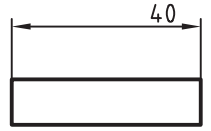

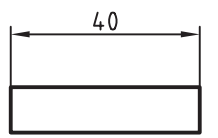

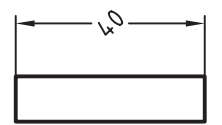

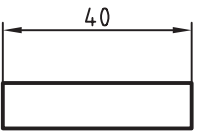

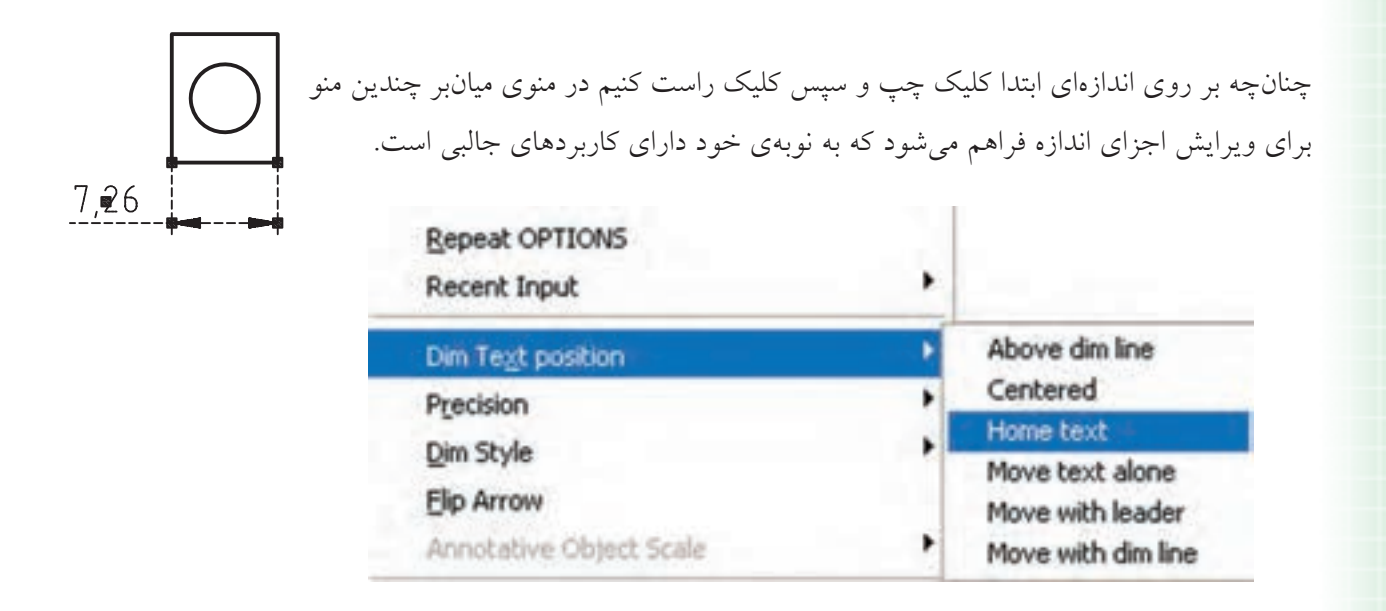

منوي Position Text Dim براي كنترل و تنظيم موقعيت متن اندازه انتخاب شده كاربرد دارد.

منوي Precision براي تنظيم تعداد ارقام اعشار متن اندازه انتخاب شده كاربرد دارد.

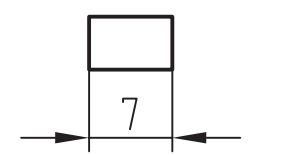

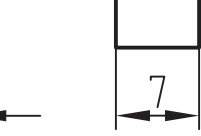

 منوي Style Dim براي تنظيم سبك اندازه ي انتخاب شده كاربرد دارد. من��وي Arrow Flip ب��راي تعويض جهت فلش هاي اندازه انتخاب ش��ده كاربرد دارد.

پس ازArrow Flip پيش ازArrow Flip

#### **ويرايش محتواي متن اندازه**

**يادآوري**

**نكته**

محتــواي متن انــدازه را به كمك فرمان ddEdit مي توانيـــم ويرايش كنيم، به نحوي كه با اجــراي اين فرمان بر روي اندازه موردنظر ويرايشگر Formatting Text ظاهر مي شود و از راه آن مي توانيم متن انتخاب شده را ويرايش كنيم.

فرمان ddEdit مربوط به ويرايش متن چندخطي (Multi line Text) اســت كه قبلاً عملكرد آن را آموخته ايد.

تولرانس هاي ابعادي و انطباقي را مي توانيم با ويرايش محتواي متن اندازه به آن اضافه كنيم.

### **Dimension Space فرمان**

اين فرمان براي يكسان كردن فاصله بين خطوط اندازه، مطابق شكل زير، كاربرد دارد.

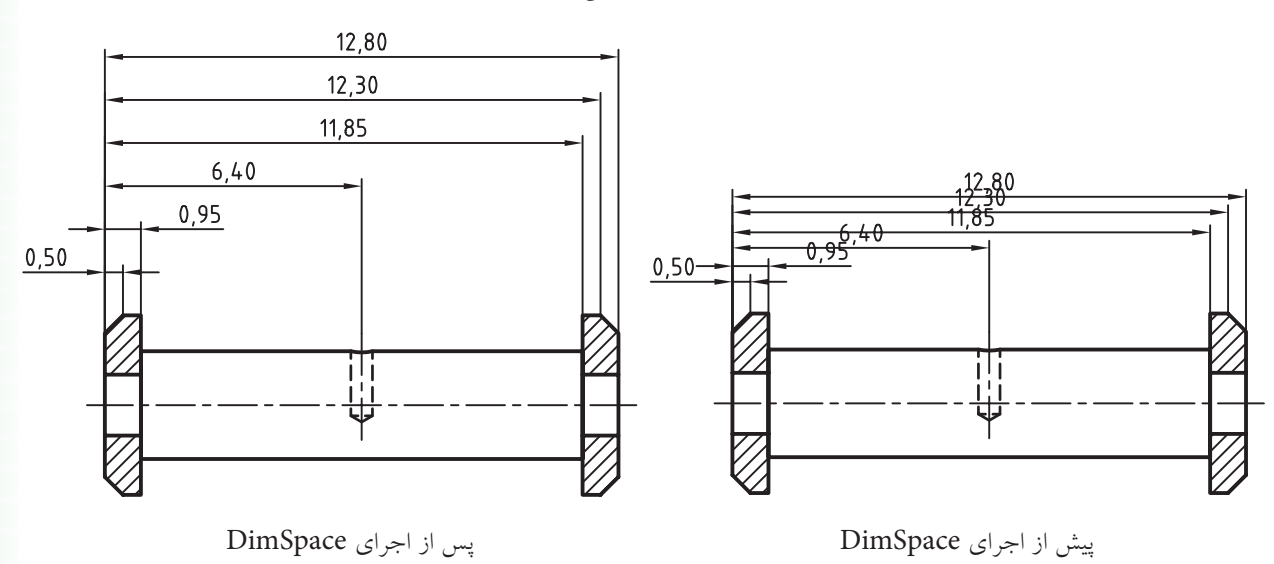

فرمــان Dim space بر روي تمامي اندازههــاي خطي (linear)، همراستا )Aligned)، زاويهاي )Angular)، متوالي )Continue)، مبنايـــي (Base line)، و همچنين اندازهگذاري ســـريع (QDim) قابل اجراست.

با اين فرمـان هم ميتوان فاصله بين خطـوط اندازه موازي در اندازهگــذاري پلهاي (مبنايي و متقـــارن) را تنظيم كرد، و هم ميتوان ساير اندازهها را همراستا )Align )كرد. در شكل روبهرو نمونهاي از آنها را مشاهده ميكنيد.

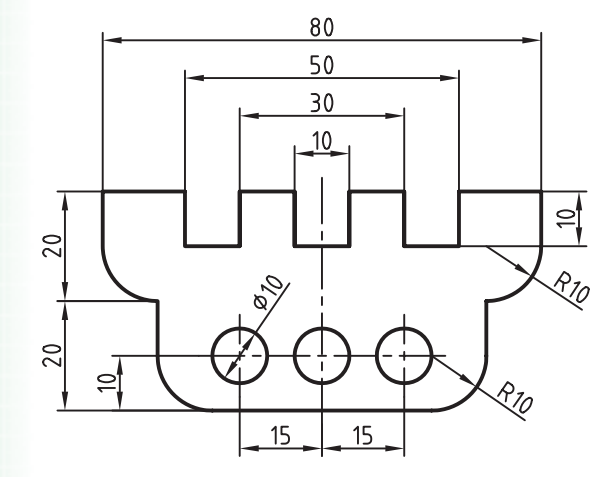

#### **اجراي فرمان Space Dimension**

اين فرمان به روشهاي مندرج در جدول روبهرو وارد ميشود.

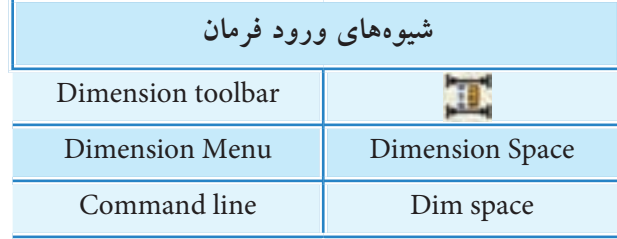

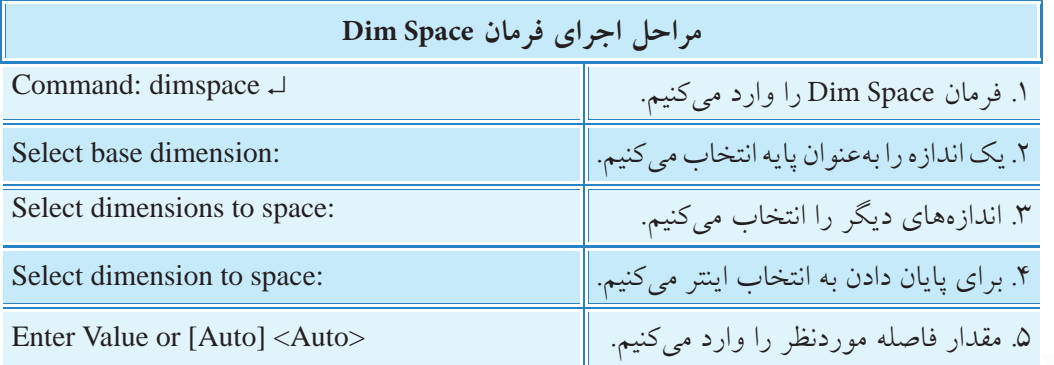

در صورتي كه در مرحله 5 مقدار فاصله را صفر وارد كنيم، خطوط اندازه انتخاب ش��ده در راستاي خط اندازه ي پايه قرار مي گيرد. به عبارت ديگر خطوط اندازه هم راستا (Align) مي شوند.

**]گزينه Auto ]**با كاربرد اين گزينه مقدار فاصله بين خطوط اندازه به طور خودكار تنظيم مي شود و اندازه آن بر اساس اندازه متغير تنظيمي Base line spacing در تنظيمات سبک اندازهگذاري است.

### **Dimension Break فرمان**

**يادآوري**

**نكته**

اين فرمان براي شكس��تن خ��ط اندازه، خ��ط رابط، و خط راهنما، مطابق شــكل روبهرو، كاربـــرد دارد.البته خط راهنما اگر از جنس Spline باشد با اين فرمان قابل شكستن نيست.  $\overline{\Xi}$ در اجــراي فرمــان Dim Break، اشــياء متقاطــع با اجزاي اندازه گذاري به عنوان لبه برش محسـوب مي شـوند و عمل شكستن نسبت به آن ها صورت مي گيرد. Dimension، leader، Circle، line، Arc مانند اشياء انواع ،Spline، Ellipse، Polyline، Text، Multi line Text، Blocks 21 و xrefs مي توانند به عنوان لبه برش معرفي شوند. 45

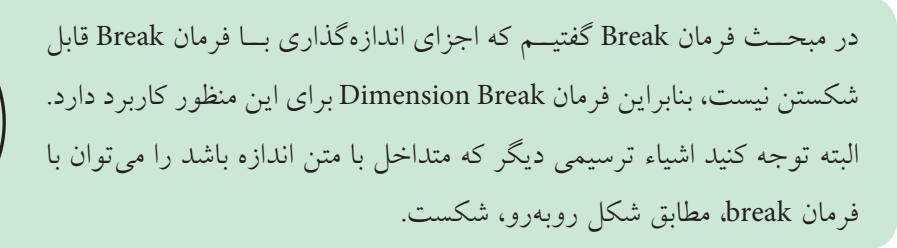

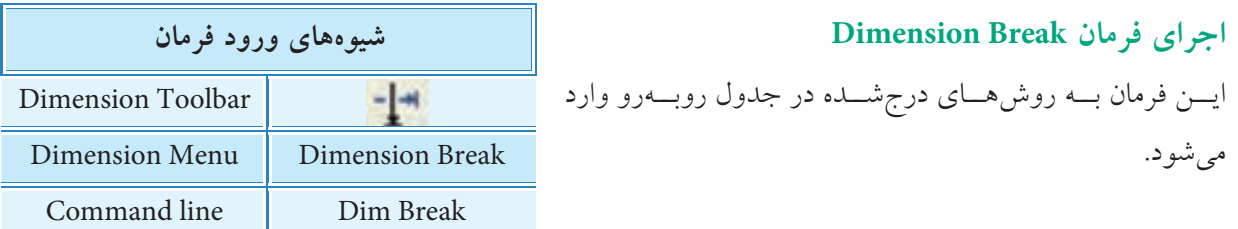

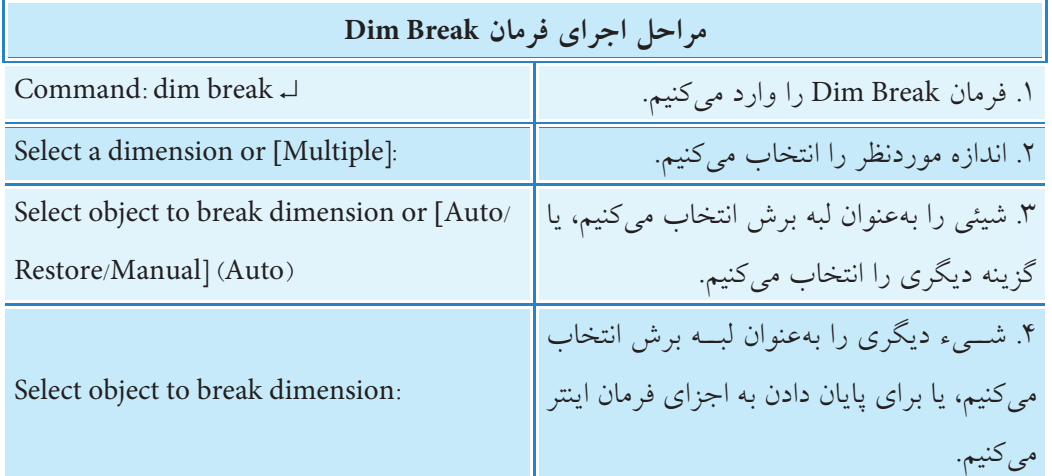

**]گزينه Multiple]:** به كمك اين گزينه مي توانيم چندين اندازه را براي شكستن انتخاب كنيم. **]گزينه Auto]:** اين گزينه كه در حالت پيش فرض است، شكستن اندازه را در دو طرف لبه برش درنظر مي گيرد. ضمن اين كه با جابهجايي اندازه محل شكستهشده نيز جابهجا مي شود. **]گزينه Manual]:** با كاربرد اين گزينه مي ش��ود محدوده شكس��تن اندازه را با تعيين دو نقطه به صورت دس��تي مشخص كرد )همانند فرمان Break). **]گزينه Restore]:** اين گزينه براي برگشت قسمت هاي شكسته شده اندازه به حالت اوليه كاربرد دارد.

## **Jogged linear فرمان**

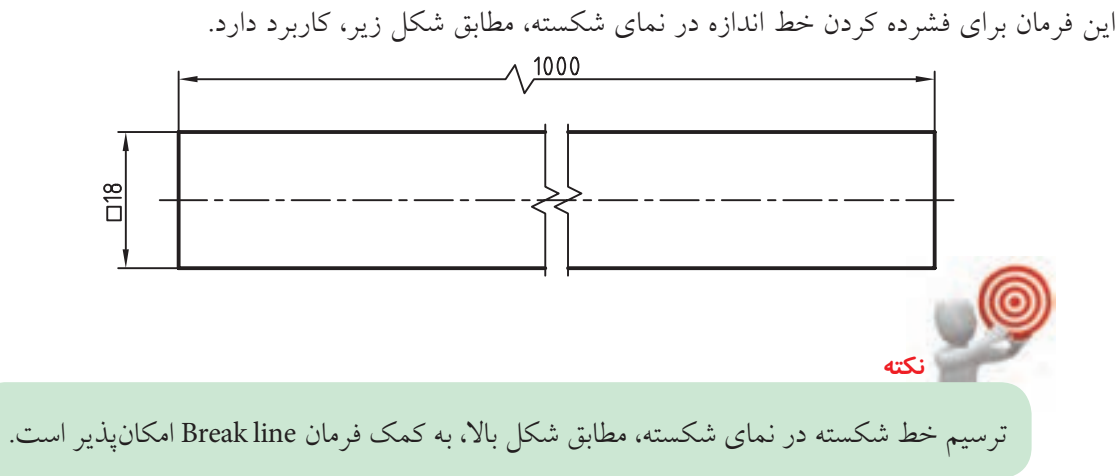

#### **اجراي فرمان linear Jogged**

اين فرمان به شـــيوههاي مندرج در جـــدول روبهرو قابل وارد كردن است.

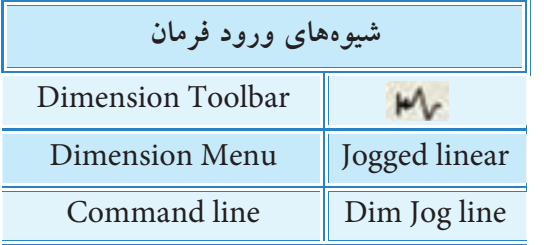

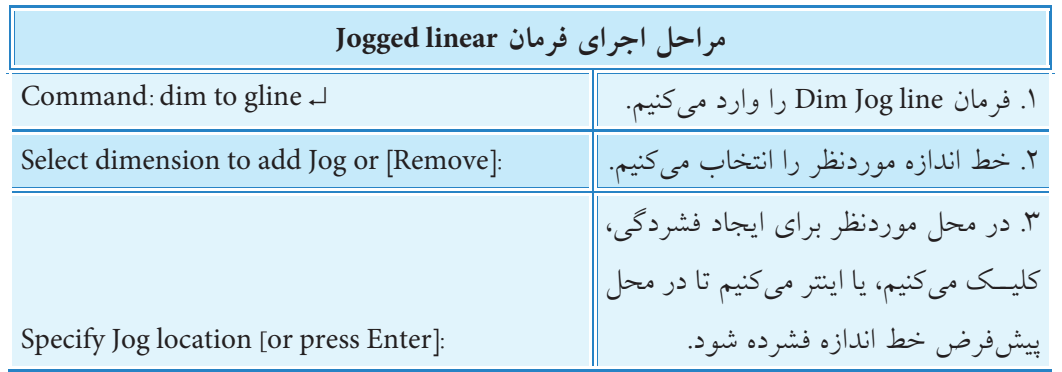

**]گزينه Remove]:** براي برگشت )حذف( عالمت Jogged كاربرد دارد.

**نكته**

با كليك بر روي عالمت Jogged به كمك گريپ مربوطه مي توانيم آن را جابه جا كنيم.

**فرمان Oblique( ويرايش خطوط رابط(** اين فرمان براي مايل كردن خطوط رابط اندازه، مانند اندازه هاي 10 و 40 در شكل روبه رو، كاربرد دارد. اين فرمان بـــراي اندازهگذاري تصوير مجســــم نيز كاربرد دارد، كه در ادامه به آن مي پردازيم.

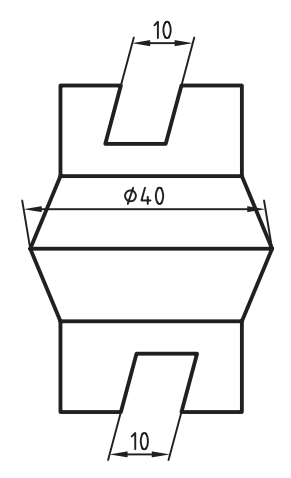

## **اجراي فرمان Oblique**

اين فرمان به شيوههاي روبهرو وارد ميشود:

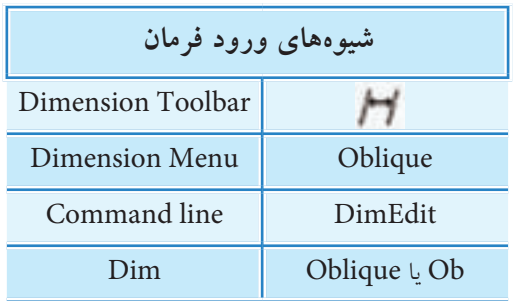

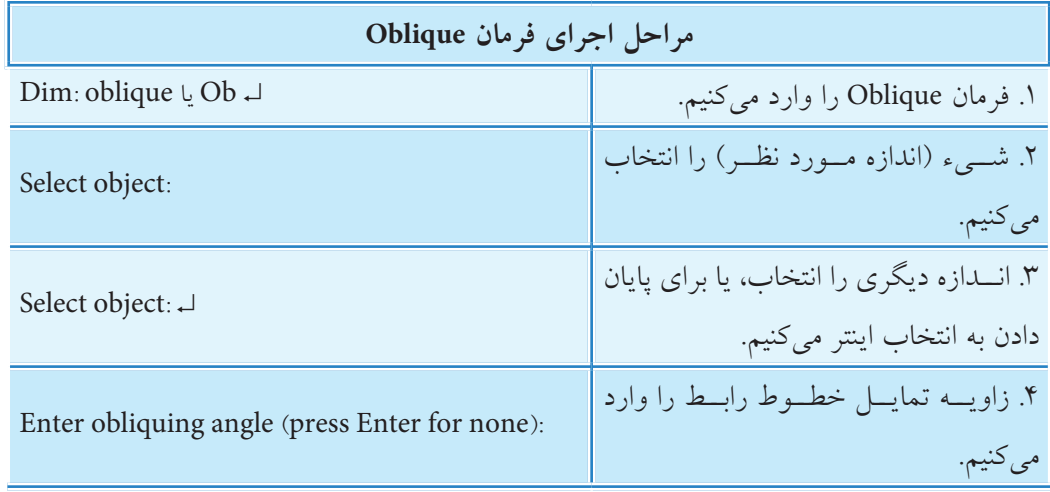

## **دستوركار**

تصوير مجسم مقابل را در كاغذ 4A رسم و اندازهگذاري كنيد. (زمان: ١۵ دقيقه)

#### **مراحل اجرا**

.1 فاي��ل ترس��يمي 4A و اليههاي الزم را آماده كني��د. )يك اليه بهنام ISO براي تصوير ايزومتريك اختصاص دهيد.( .2 تصوير مجس��م ايزومتريك را، مطابق ش��كل روبهرو، با استفاده از ابزار Snap/Isometric رسم كنيد. .3 با اس��تفاده از فرمان Aligned Dim، مطابق شكل روبهرو، اندازهگذاري كنيد.

.4 با اس��تفاده از فرمان DimEdit و گزينه Oblique، مطابق شكل روبهرو، اندازههـاي 20 و 50 را ويرايش و خطوط رابط آنها را در راســتاي زاويه 30 تنظيم كنيد.

.5 مجدداً با اس��تفاده از فرمان DimEdit و گزينه Oblique، مطابق ش��كل روبهرو، اندازه 60 را ويرايش و خطوط رابط آنرا در راس��تاي زاويه 150 درجه تنظيم كنيد.

.6 ب��ر روي اندازه 40 دوبار كليك كرده و در پنجره Properties س��ربرگ Arrow & line و 1line Ext و2 line Ext را بر روي حالت off تنظيم كنيد تا خطوط رابط آن حذف شود. .7 فايل خود را ذخيره كنيد. .8 نتيجه كار را براي ارزشيابي و تأييد به هنرآموز محترم ارائه كنيد.

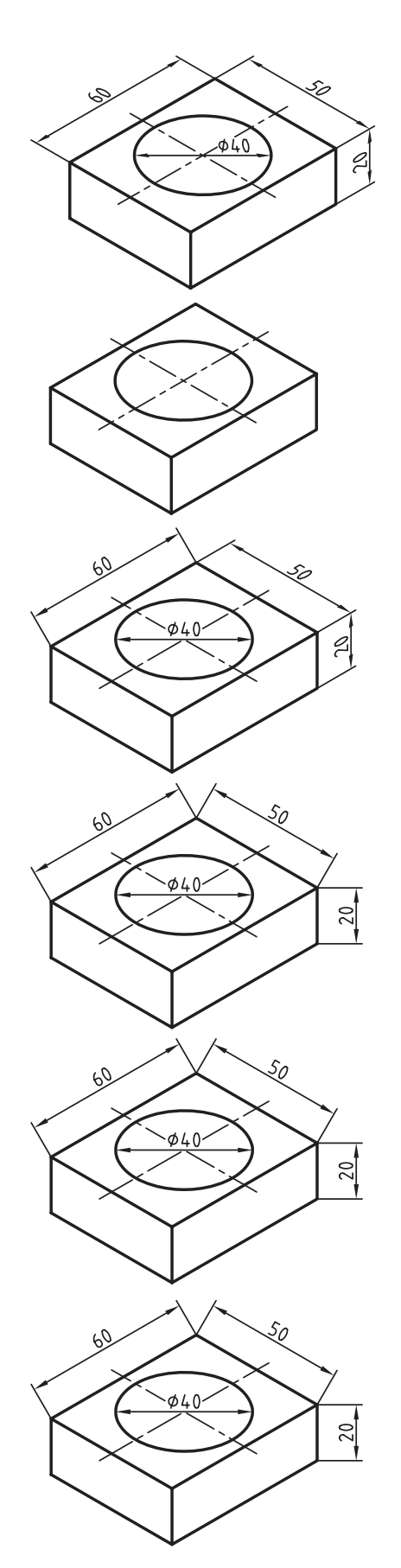
### **Dimension Update فرمان**

اين فرمان براي همگام كردن ويژگيهاي اندازههاي موجود يك نقشه با تنظيمات سبك جاري كاربرد دارد. بهعبارت ديگر فرمان Update تنظيمات و ويژگيهاي سبك جاري را به اندازههاي انتخابشده اختصاص ميدهد.

#### **اجراي فرمان Update**

براي وارد كردن اين فرمان به شيوههاي روبهرو عمل ميكنيم:

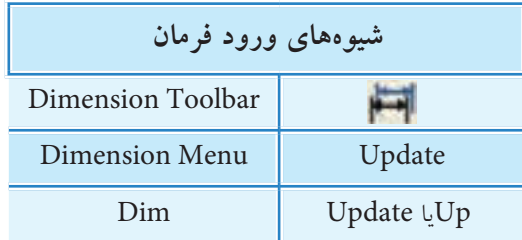

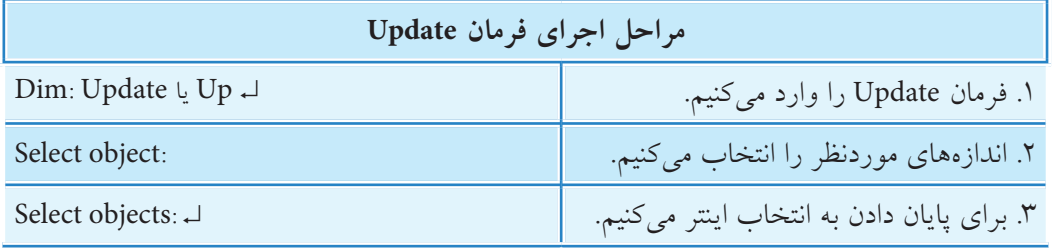

# **كنترل وابستگي اندازه )Association Dimension)**

همانطور كه در ابتداي مبحث اندازهگذاري اشــاره شــد، طبق تنظيمات پيشفرض، اجزاي اندازه به اشياء مورد اندازهگذاري وابسته است. اين وابستگي توسط گزينه Dimensioning Associative در پنجره Options، مطابق شكل زير، قابل كنترل است.

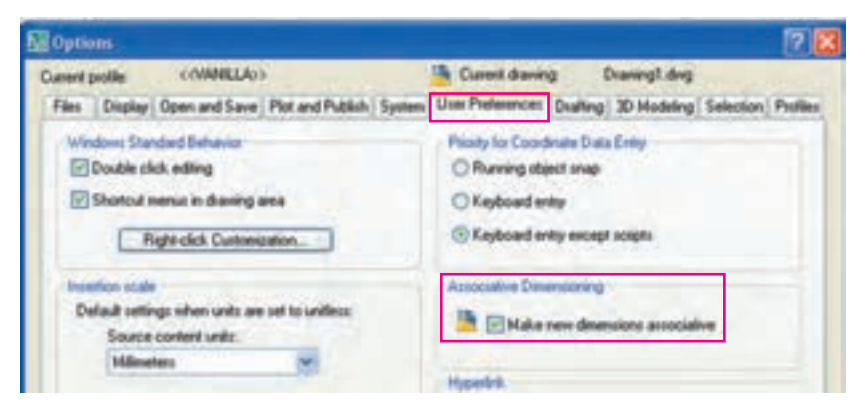

براي دسترسي به پنجرهي Option از منوي Tools يا منوي ميانبر گزينهي Option را انتخاب كنيد. بديهي است فعال بودن گزينه Make New dimensions associative باعث وابستگي اندازههاي جديد به اشياء و فعال نبودن آن باعث ناوابستگي اندازهها ميشود.

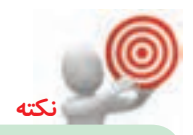

Rotated Dimension V **N**  $C$ olor **By aver** Layer Linetype ByLayer Linetype scale 1 Plot style ByColor - ByLayer Lineweight Hyperlink Associative Yes

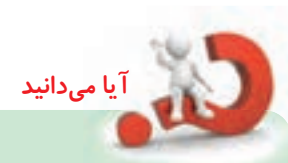

را مشخص مي كند.

### **Reassociate Dimensions فرمان**

بسا دو بسار كليــک بـــر روي يــک انـــدازه در پنجره

Properties، مقاب��ل گزينه Associative**،** عبارت Yes

وابس��تگي و No ناوابستگي اجزا اندازه گذاري به اشياء

اين فرمان براي وابســتگي مجدد اندازههاي ناوابســته كاربرد دارد، بهنحوي كه به كمك آن مي توان اندازه هاي انتخابي را به شيء مورد اندازه گذاري و يا حتي اشياء ديگر وابسته كرد.

#### **اجراي فرمان Demensions Reassociate**

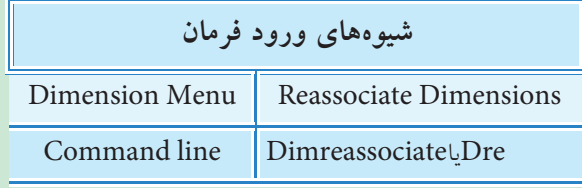

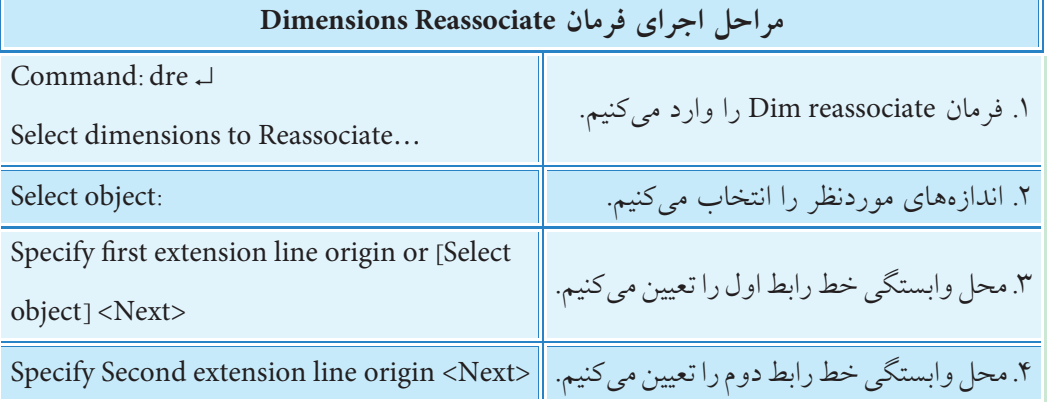

**نكته:**

.1 در اجراي فرمان reassociate Dim پيغام های مرحله 3 به بعد با توجه به نوع اندازه متفاوت است. .2 به كمك فرمان DimDisAssociate مي توان اندازه هاي وابسته را به ناوابسته تبديل كرد.

# **ارزشيابي پاياني**

### ◄ **نظري**

.1 در پنجره Properties، شكل زير، اجزاي قابل ويرايش هر سربرگ را روبهروي آن بنويسيد.

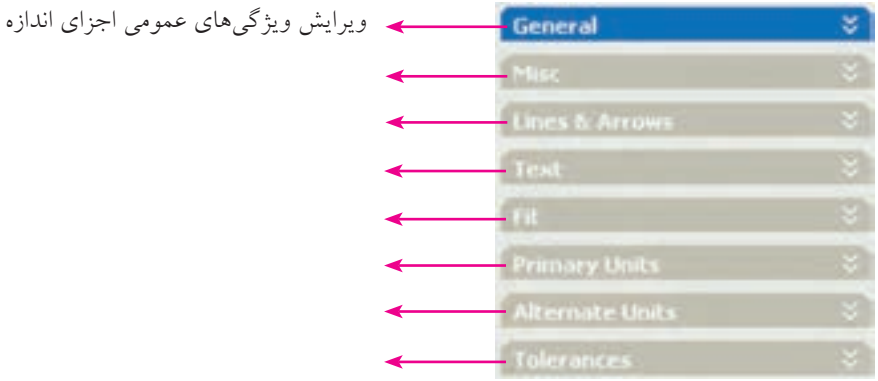

.2 فرمان Edit Text Dim چه كاربردي دارد؟

.3 گزينههاي زير مربوط به چه منويي است؟ عملكرد هر يك را روبهروي آن بنويسيد.

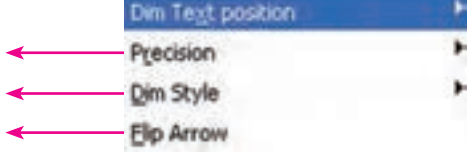

.4 محتواي متن اندازه 20.00 به 20M مطابق شكل روبهرو، چگونه ويرايش ميشود؟

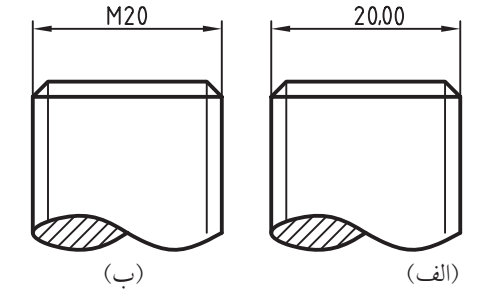

.5 عملكرد و كاربرد فرمان Space Dimension را همراه با شكل توضيح دهيد. .6 عملكرد و كاربرد فرمان Break Dimension را همراه با شكل توضيح دهيد. .7 عملكرد كاربرد فرمان linear Jogged را همراه با شكل توضيح دهيد. .8 مراحل اجراي فرمان Oblique را بنويسيد.

.9 مراحل اجراي فرمان Update Dimension را بنويسيد.

.10 تنظيمات مشخصشده در شكل زير مربوط به چيست؟ درباره آن توضيح دهيد.

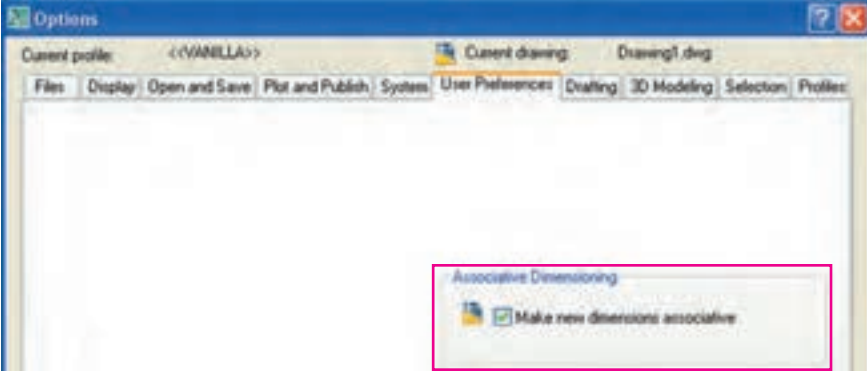

.. . ييغام... Specify New location for Dimension text مربوط به فرمان . . . . . . . . . . . است. .12 فرمان ddedit مربوط به . . . . . . . . . . . . است. .13 نشانه مربوط به فرمان . . . . . . . . . . . . . . . است. .14 با گريپها نميتوان متن اندازه را جابهجا كرد؟ درست نادرست .15 به كمك فرمان Properties Match نيز ميتوان ويژگيهاي اندازهها را با يكديگر تطبيق داد. درست نادرست .16 تولرانسهاي ابعادي و انطباقي را با فرمان ddedit ميتوانيم به متن اندازه اضافه كنيم. درست نادرست .17 فرمان Space Dimension براي همراستا كردن خطوط اندازه نيز كاربرد دارد. درست نادرست .18 در فرمان Break Dimension كدام گزينه را براي تعيين محدوده شكستن دستي مشخص ميكنيم؟ الف( Multiple ب( Manual Auto  $\left( \sum_{\tau} \right)$ ۱۹. در فرمان Jogged linear كدام گزينه براي برگشت (حذف) علامت فشردگي كاربرد دارد؟ الف( Delete ب( Remove ج) Erase د) همهي موارد Erase د .20 براي اصالح خطوط رابط اندازههاي تصوير حجم كدام فرمان اجرا ميشود؟ الف) Oblique الف) الف) Oblique ب Inspection ( $\Box$  Inspection ( $\Box$ )

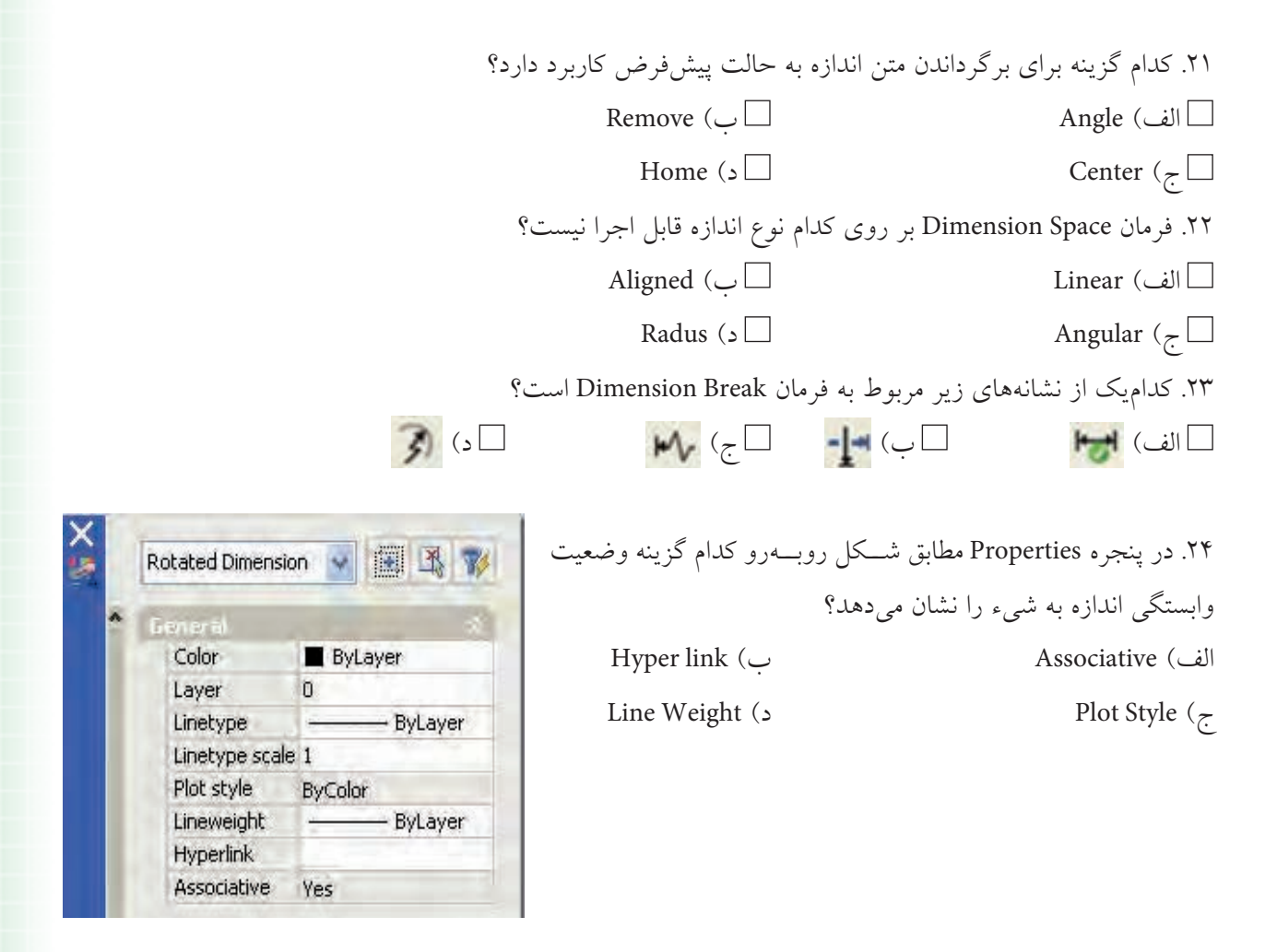

◄ **تحقيق** با توجه به اينكه تولرانس،اي ابعادي و انطباقي يک نقشه معمولا متفاوت و گوناگون است، بهترين شيوه براي درج اَنها در اندازهگذاري چيست؟

#### ◄ **عملی )زمان 180 دقیقه(**

.1 نقشههاي زير را به همراه اندازهگذاري و تولرانسهاي ابعادي در كاغذ 4A ترسيم كنيد. **راهنمايي:** مقادير تولرانس ابعادي را با راهنمايي هنرآموز محترم از جدول 2768ISO استخراج و در نقشه درج كنيد.

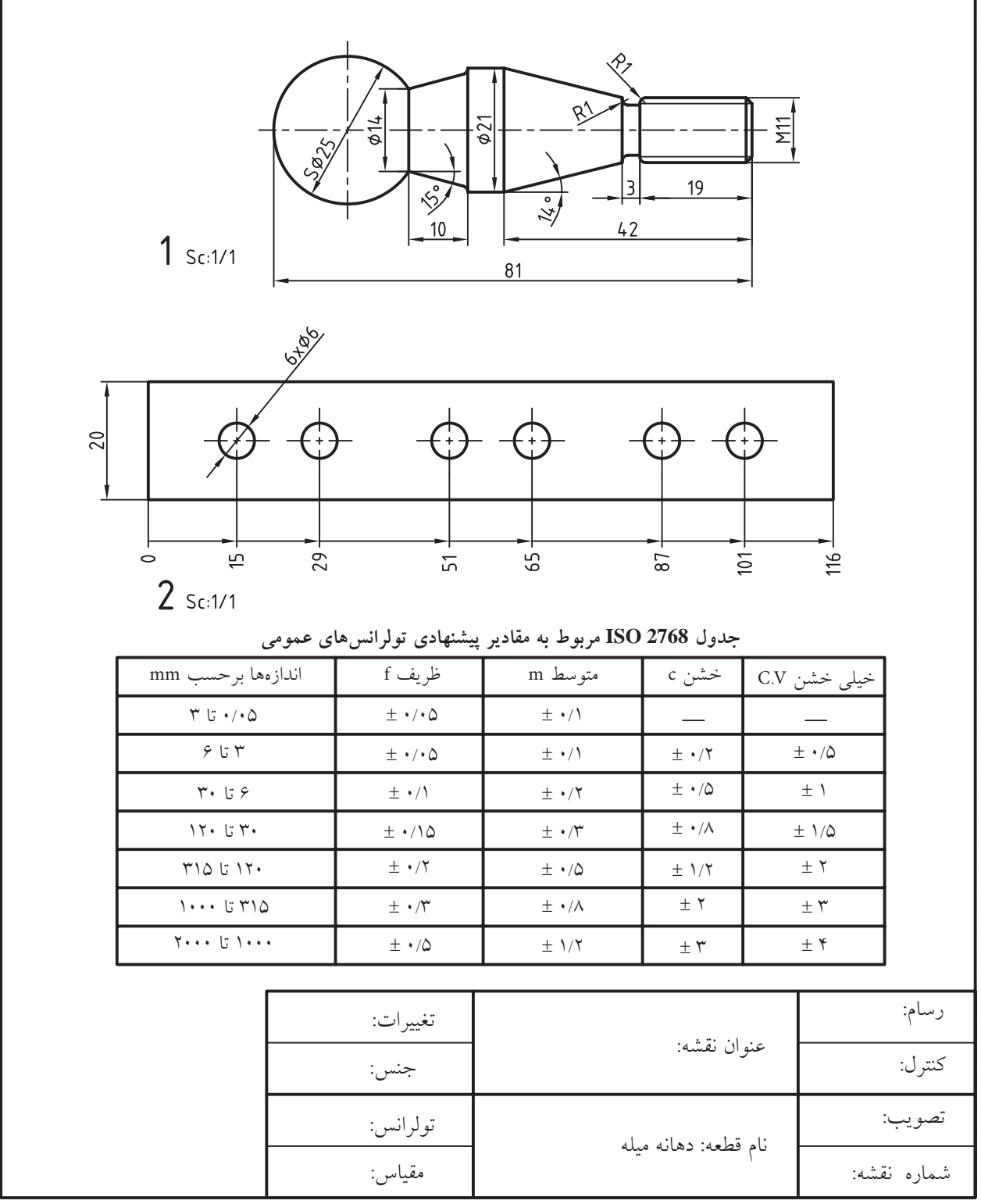

**IVA** 

۲. نقشــههاي زیر را مطابق شــكل موجود به همراه اندازهگذاري و تولرانسهاي ابعادي ترسيم كنيد. مقادير تولرانس را از جدول 2768ISO استخراج كنيد.

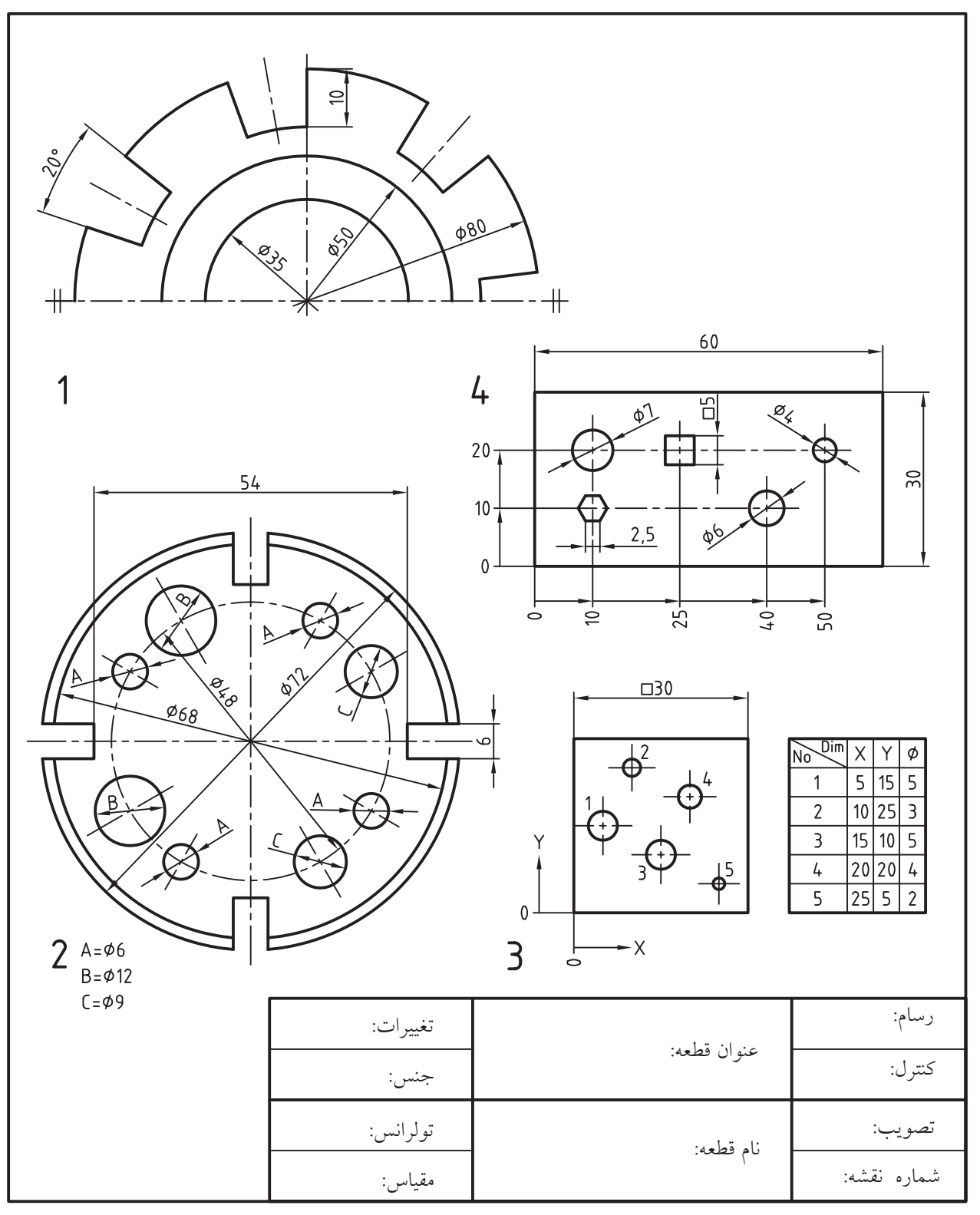

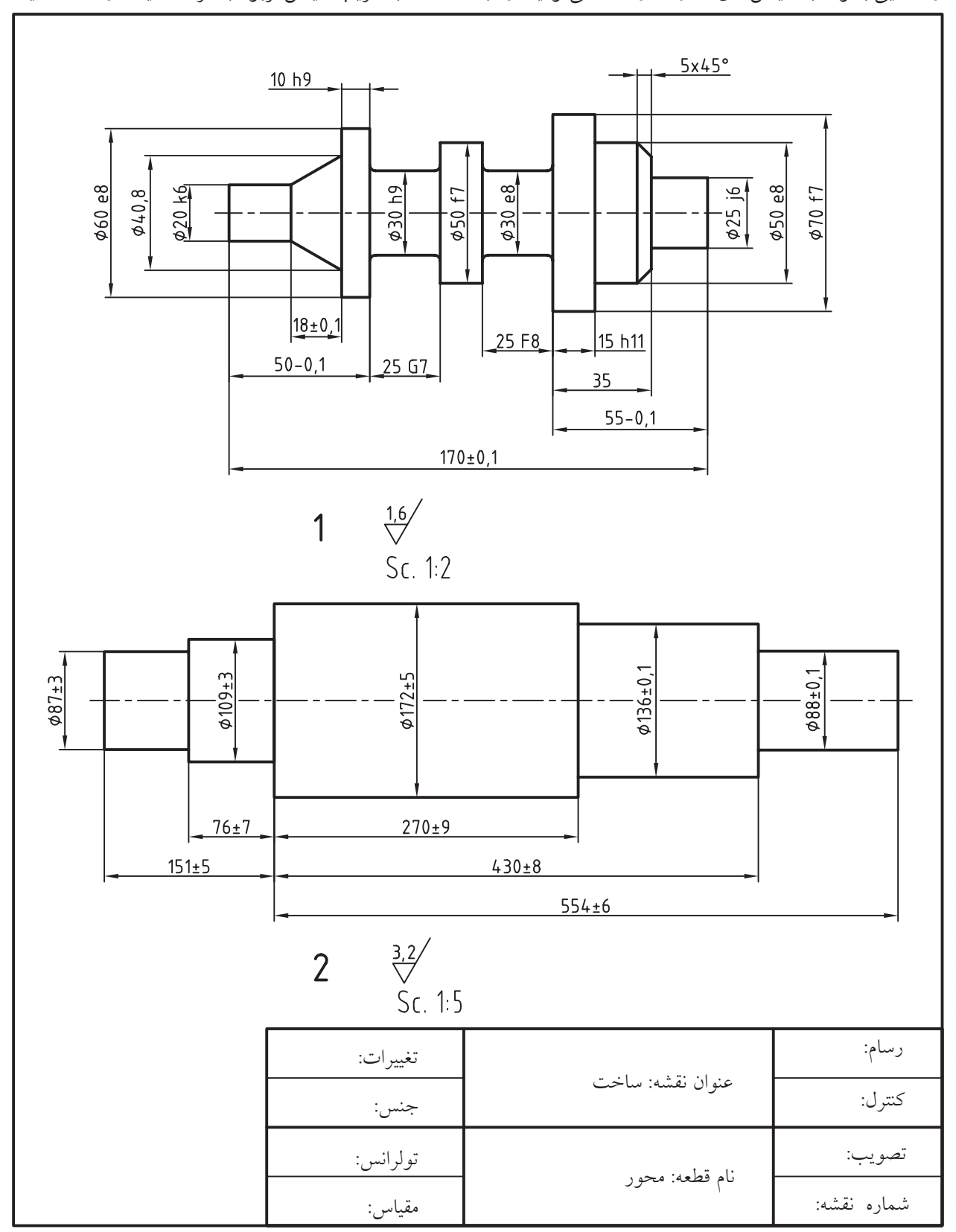

.3 نقشههاي زیر را با مقیاسهاي زيرنويسشده ترسیم و اندازهگذاري کنید )به همراه تولرانسهاي ابعادي و انطباقي(. راهنمايي: با توجه به مقياسهاي متفاوت دو قطعه، ميتوانيد دو سبك جداگانه با ضريب مقياس مربوط به هر قطعه ايجاد و استفاده كنيد.

 $\lambda$ 

.4 تصاوير مجسم قطعات زير را ترسيم و اندازهگذاري کنید.

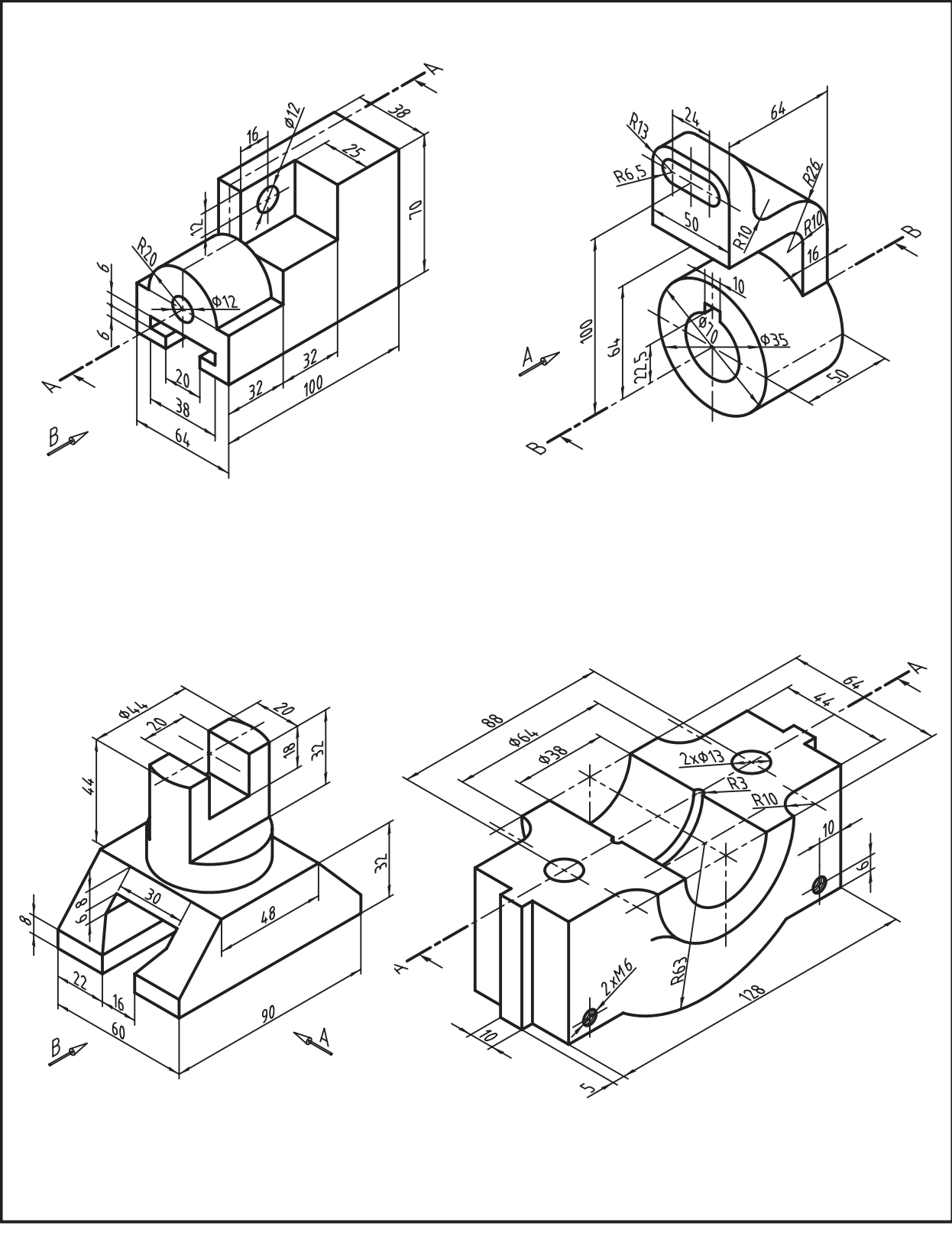

توانایی اندازهگذاری تخصصی و تولرانس گذاری

▶ پس از آموزش این توانایی از فراگیر انتظار میرود: – علامت مرکز و خط مرکز (خط محور) را به کمک فرمان – عملکرد و کاربرد فرمان Tolerance را توضیح دهد. Center Mark ایجاد کند.

- عملكرد و كاربرد فرمان Multi Leader را توضيح دهد. انجام دهد. – ضمایسم نقشـمهای صنعتــی را بــه کمــک فرمــان – اجزای پنجــره Geometrical Tolerance را معرفی کند. Multi Leader ايجاد كند.

> - سـبک خــط راهنمــا و ضمايــم آن(ا بــه کمــک فرمان مــ هندسي انجام دهد. Multileader Style مديريت كند.

– عملکرد و کاربرد فرمان Mleader Edit را توضیح دهد. را مشخص کند. - خطوط راهنماي موجود در يک نقشــه را به کمک فرمان مــ اجــزاي پنجــره Inspection Dimension را معرفي کند. Mleader Edit ويوايش كند.

مدت زمان آموزش ءهلى نظرى جمع  $\Lambda$  $\epsilon$ 

-با اجراي فرمـان Tolerance، تولرانس گذاري هندســي – يــه كمك فرمان(هــاي Leader و Qleade، تولرانس گذاري – با اجرای فرمان Dim Inspect اندازههای مورد بازرسم

# **پيش آزمون**

.1 در اتوكد عالمت مركز و خط مركز، مطابق شكل روبه رو، چگونه ايجاد مي شود؟

.2 منظور از ضمائم در نقشه كشي صنعتي چيست؟ .3 در اتوكد خط راهنما، مطابق شكل باال، چگونه ايجاد مي شود؟ .4 چند كاربرد خط راهنما در نقشه كشي صنعتي را با شكل نشان دهيد.

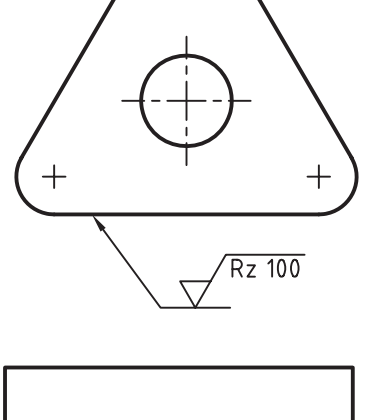

 $\frac{3.2}{1}$ 

.5 در اتوكد خط راهنماي چندتايي، مطابق شكل روبه رو، چگونه ايجاد مي شود؟

.6 در اتوكد تولرانس گذاري هندسي چگونه انجام مي شود؟ .7 در اتوكد اندازه هاي مورد بازرسي يك نقشه چگونه مشخص مي شود؟ .8 در اتوكد تولرانس گذاري ابعادي و انطباقي چگونه انجام مي شود؟

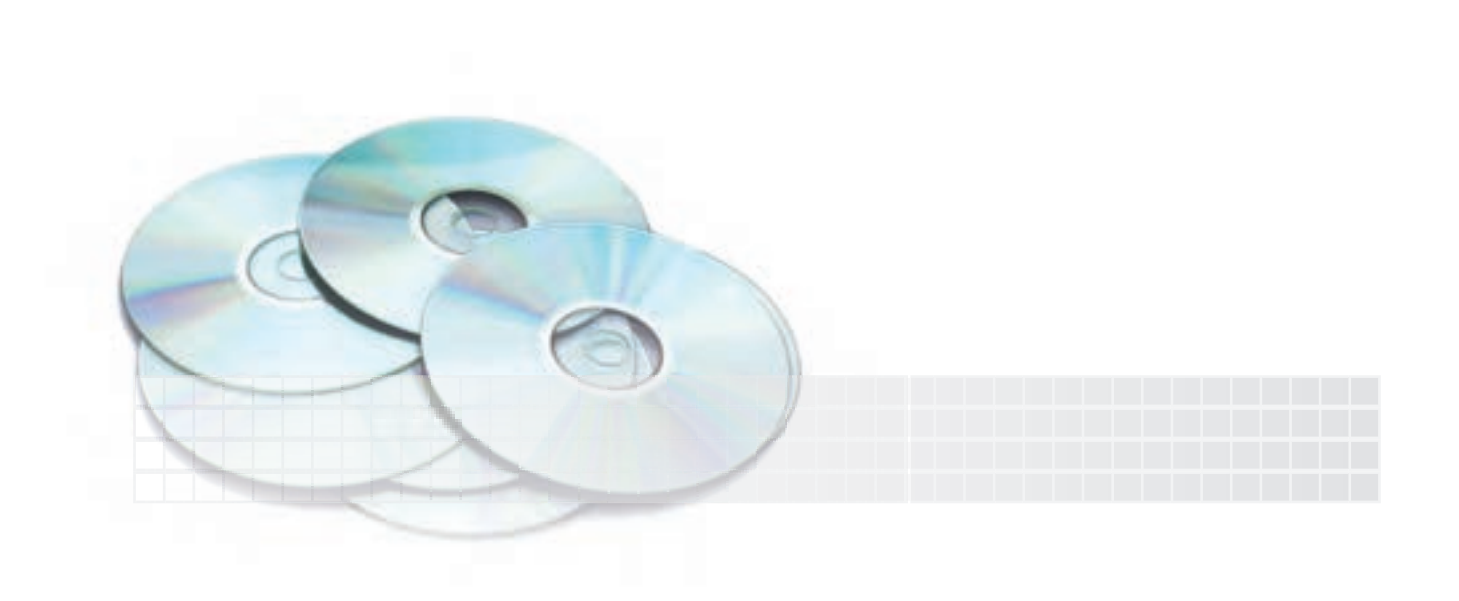

# **علامت مركز )Mark Center )و خط مركز )Line Center)**

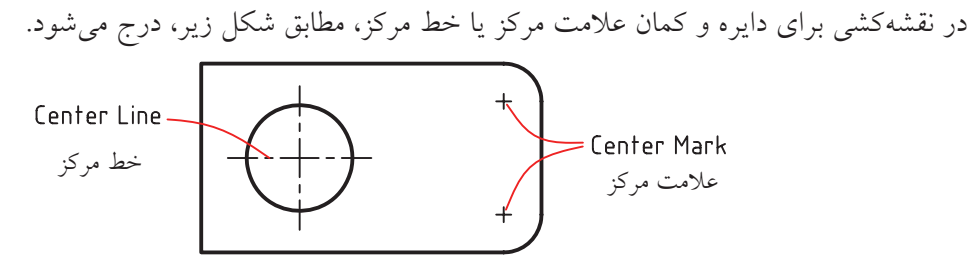

در اتوكــد فرمان Center Mark به اين منظور كاربــرد دارد كه در حالت پيش فرض براي Center Mark تنظيم اس��ت**،** و ب��ا تنظيم گزينه line در پنج��ره Manager Style Dimension زبانه Arrow and Symbol خط مركز

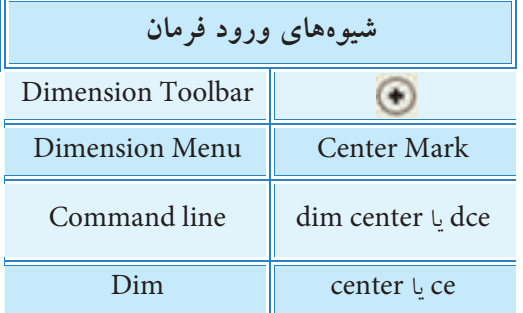

### **اجراي فرمان Mark Center**

)خط محور( درج مي شود.

اين فرمان به شيوه هاي مندرج در جدول وارد مي شود.

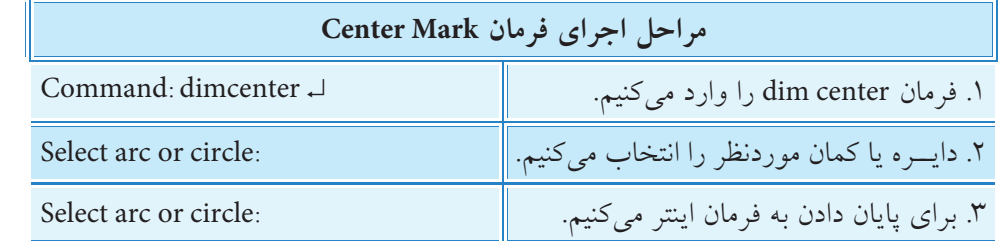

# **خط راهنما )leader)**

خط راهنما در نقشه كشمي صنعتي بسراي اضافه كردن ضمايم نقشه، مطابق شكل روبه رو، اعم از اندازه گذاري، تولرانس گذاري هندسي، و يا شماره گذاري قطعات كاربرد دارد.

همان طور كه در شكل روبه رو مالحظه مي كنيد، خط راهنما و ضمايم مربوط به آن از اجزايي تشكيل شده است كه در هنگام ايجاد يا ويرايش آن قابل كنترل و تنظيم است.

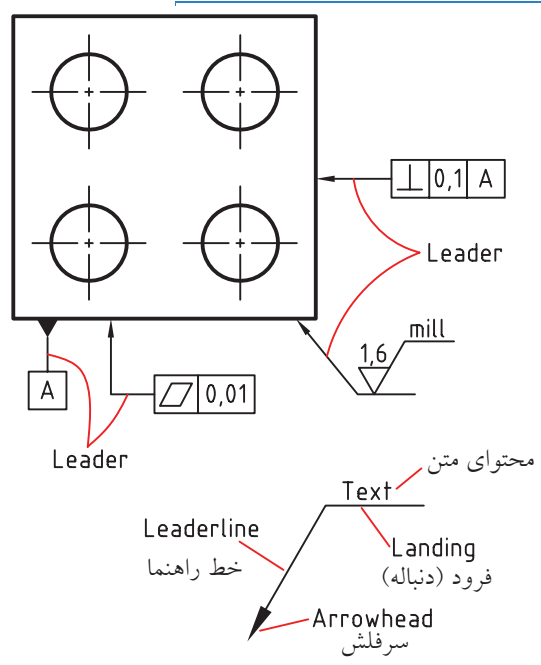

در اتوكـد 2008 خــط راهنما بــا فرمان Multileader ايجاد مي شــود. علاوه بر اين كه ايــن فرمان زيرمجموعه اندازه گذاري است، نوار ابزار اختصاصي، به شكل زير، نيز دارد.

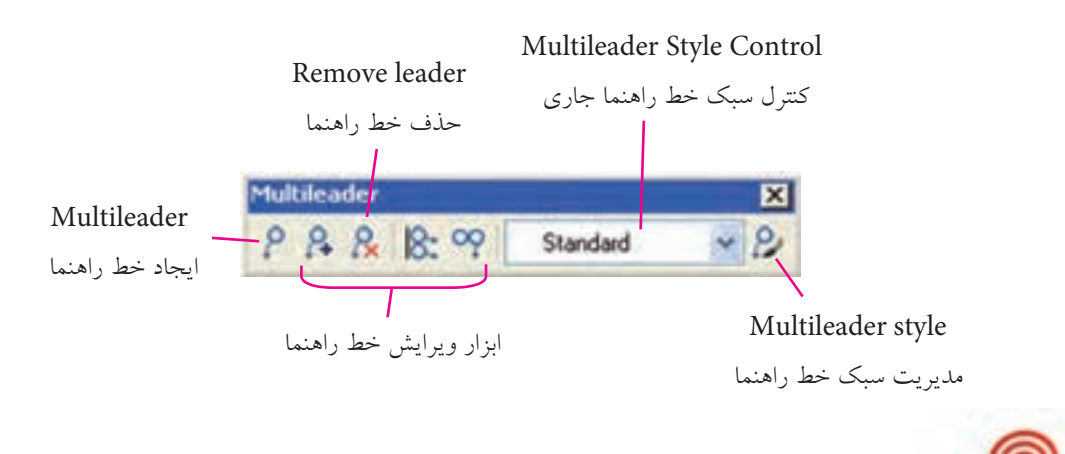

در اتوكد 2008 عالوه بر فرمان جديد Multileader با دو فرمان leader و leader Quick نيــز ميتوانيم خط راهنماي توأم با ضمايـــم ايجاد كنيم كه در برخي امور تخصصي مانند تولرانس گذاري هندسي كارآيي جالبي دارد.

**شيوه هاي ورود فرمان**

Dimension Menu | Multileader

Command line mleader يا mld

ø

Multileadar Toolbar

#### **اجراي فرمان leader Multi**

**نكته**

ايـــن فرمان بـــا شـــيوههاي درج شــــده در جدول روبــــهرو وارد مي شود.

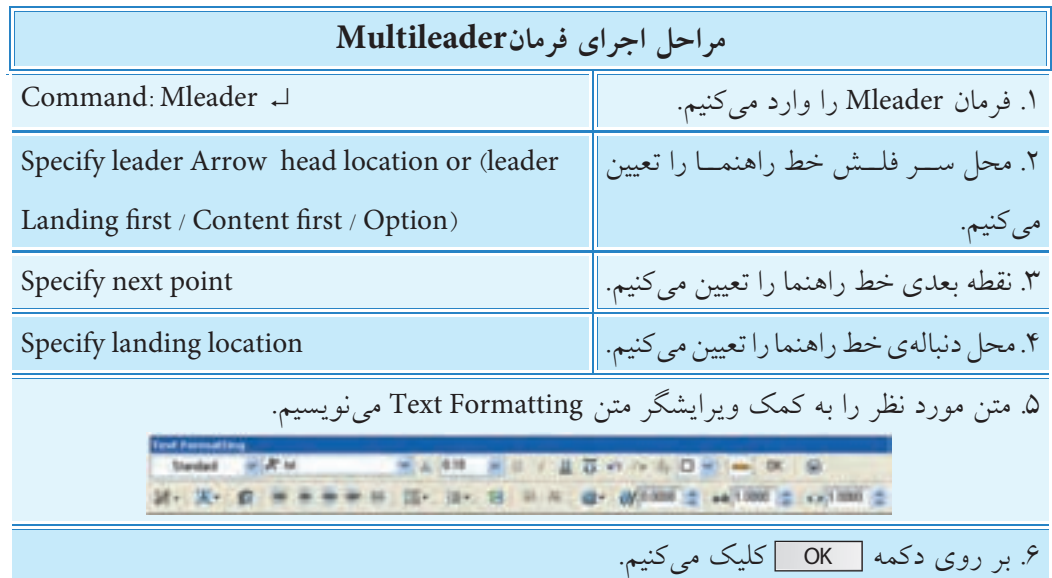

**]گزينه first landing Leader]:** با انتخاب اين گزينه ابتدا دنبالهي خط راهنما تعيين ميش��ود، س��پس فلش سر خط راهنما وآنگاه متن ضمايم درج ميشود. **]گزينه First Content]:** با انتخاب اين گزينه ابتدا متن ضمايم و سپس دنباله و فلش سرخط راهنما درج ميشود. **]گزينه Option]:** اين گزينه شامل تنظيمات نوع اجزاي تشكيلدهنده خط راهنماست و چون در مديريت سبك خط راهنما نيز وجود دارد، در ادامه به آن ميپردازيم.

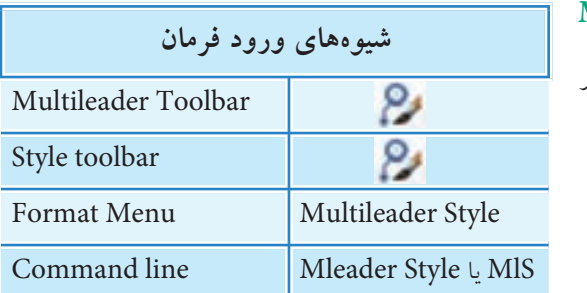

**Witness** 

1月 章

**Lease discussion for** 

**مديريت سبك خط راهنما Manager Style Multileader** سبك خط راهنما داراي فرماني است كه با ورود آن پنجرهي زير ظاهر ميشود.

در اين پنجره عمليات زير را ميتوان انجام داد.

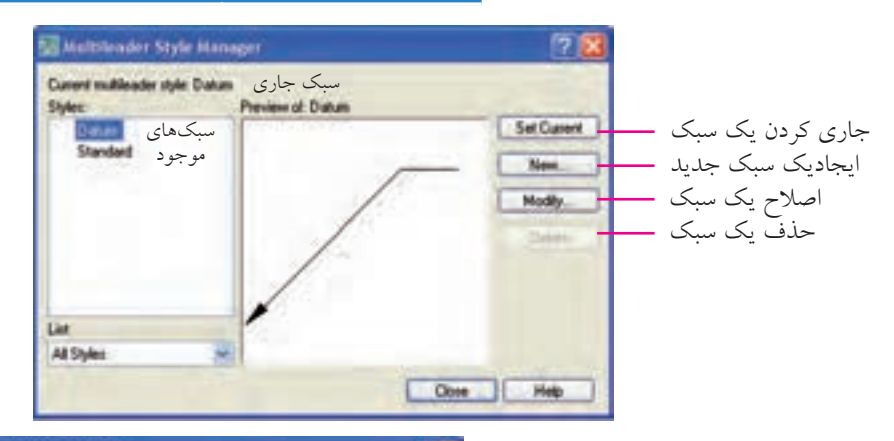

چنانچــه بــر روي دكمه Modify كليــك كنيم پنجــره Modify Multileader Style، مطابـــق شـــكل روبهرو، ظاهر مي شـــود، كه تنظيمــات ســبك خط راهنما در آن به شـــرح زيـــر قابل ويرايش است.

DOC Direct D در سربرگ Format Leader نوع خط، فلش و خواص آنها قابل تنظيم است. در سربرگ Leader Structure تنظيمات ساختاري شامل نقاط تعيين راستاي خط راهنما و دنبالهي آن انجام مي شود. در سربرگ Content نوع محتواي ضمائم و تنظيمات آنها قابل ويرايش است.

# **دستوركار شماره 1**

به كم��ك فرمان Style leader Multi يك س��بك جديد بهنام Datum ايجاد كنيد. )زمان: 5 دقیقه(

### **مراحل اجرا:**

.1 فرمان Style Multileader را وارد كنيد. Command: mleader style ↵ .2 در پنج��ره Manager Style Multileader ب��ر روي دكم��ه New كليك كنيد.

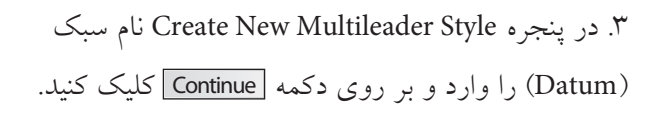

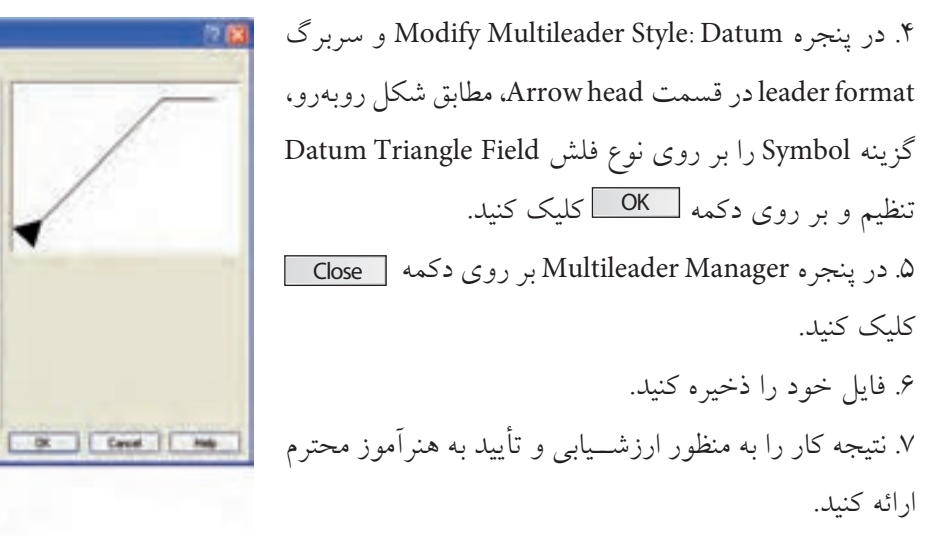

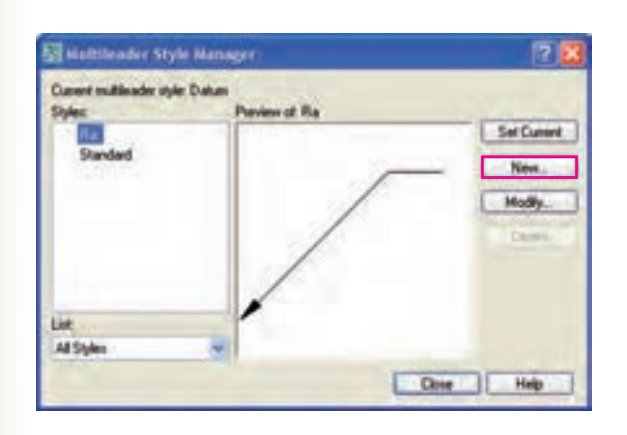

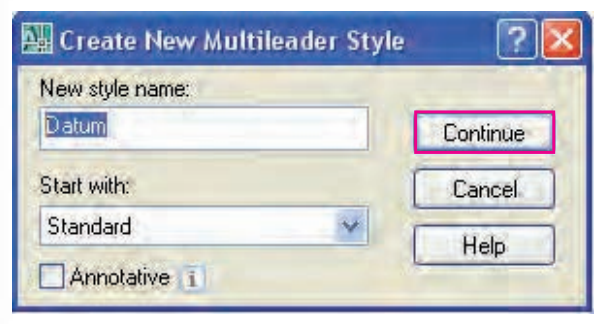

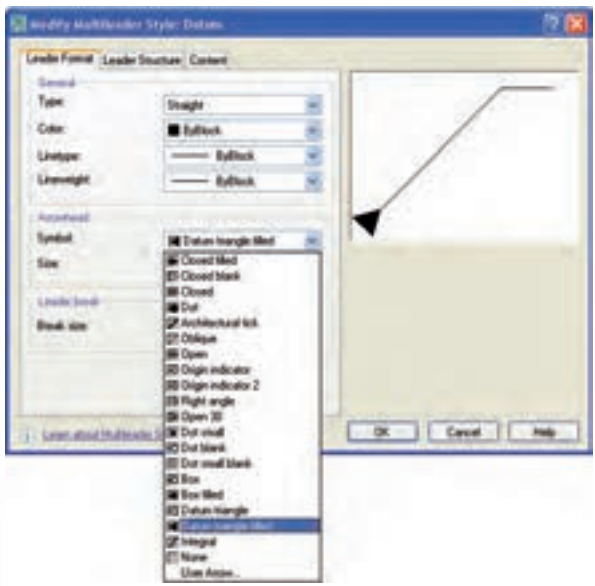

# **Mleader Edit فرمان**

اين فرمان براي ويرايش خط راهنما كاربرد دارد: در ويرايـــش خط راهنما مي توانيم خطوط راهنماي جديد به خــط راهنماي مورد ويرايش اضافه (add) كنيم يا خطوط راهنماي چندتايي را حذف (Remove) كنيم. با اين فرمان راســتاي ضمائم دنبالهي خط راهنما نيز قابل تنظيم است.

### **اجراي فرمان Edit Mleader**

**شيوه** اين فرمان به شيوههاي درجشده در جدول وارد ميشود. **هاي ورود فرمان**

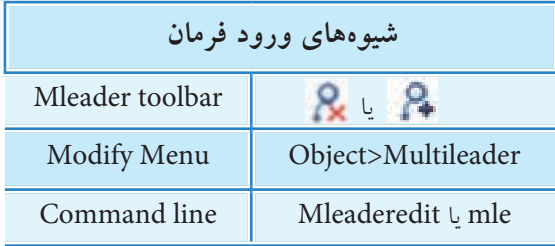

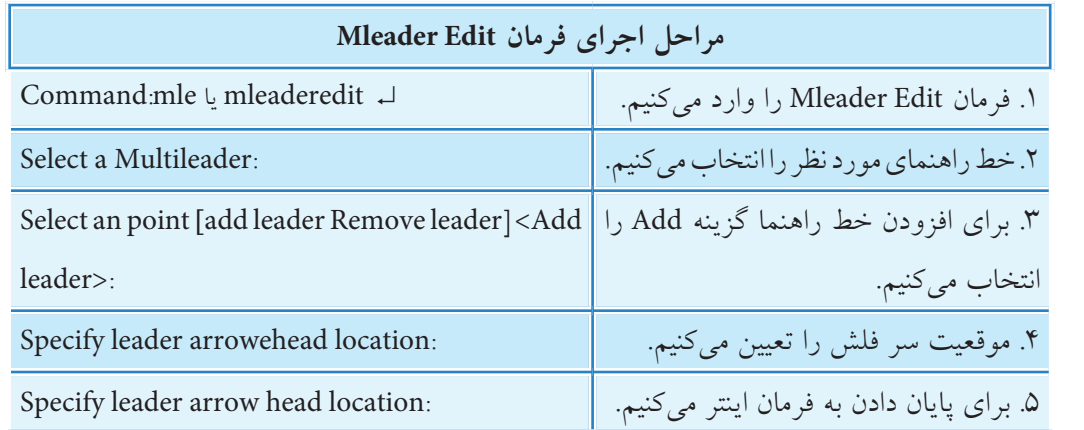

**]گزينه leader Remove]:** براي حذف خط راهنماي چندگانه كاربرد دارد. **مثال:** براي درج عالمت كيفيت سطح براي چند سطح به ترتيب زير عمل ميكنيم.

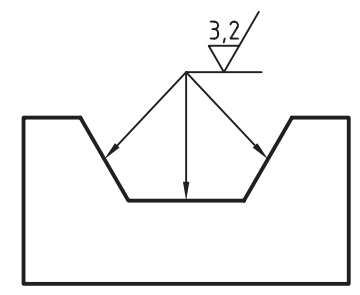

.3 اضافه كردن عالمت كيفيت س��طح روي خط راهنما.

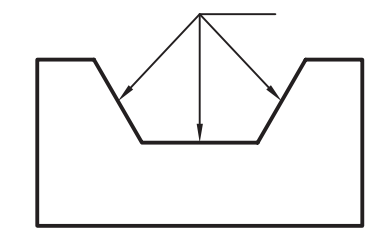

.2 افزودن دو خ��ط راهنماي ديگر به كمك گزينــه Addleader از فرمــان

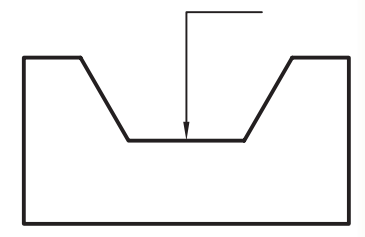

.1 ايجاد خط راهنم��اي پايه به كمك فرمان Mleader.

همچنيــن گزينههاي فرمــان Mleaderedit در نوار ابزار Multileader نيز وجود دارد كه در شــكل زير معرفي شدهاند.

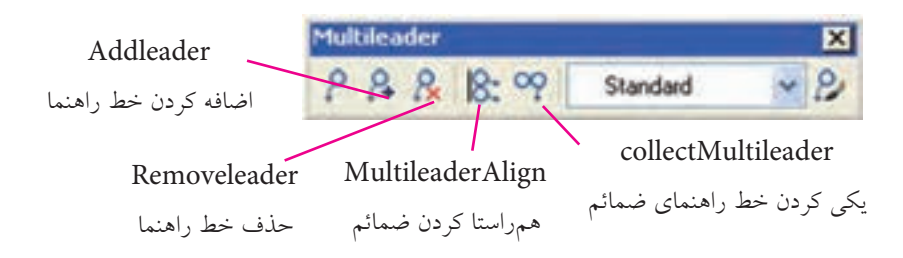

**مثال:** دو نمونه از كاربردهاي ابزار باال را مشاهده ميكنيد. ابزار <mark>ب</mark>رای یکی کردن خط راهنمای شــمارهگذاری به کمک فرمان Multileadercollect اســتفاده شــده است.

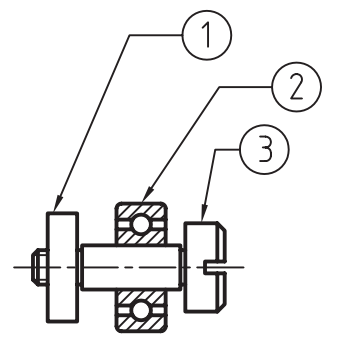

پس از اجرای Mleadercollect پیش از اجرای Mleadercollect

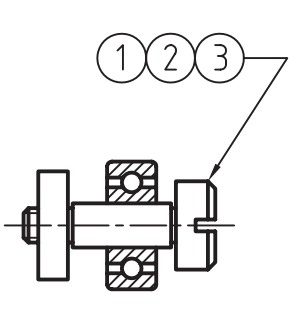

ابزار <mark>برای هم دراستا کردن ضمائم شمارهگذاری به کمک فرمان Multi leaderAlign استفاده شده است.</mark>

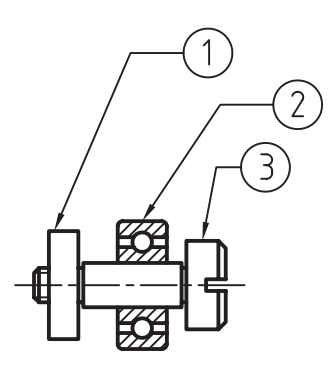

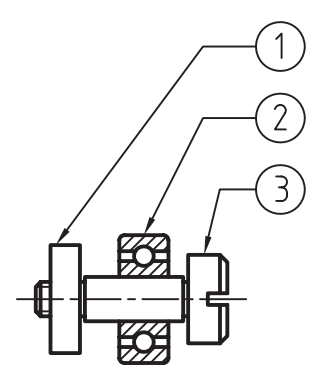

پس از اجرای Align Mleader پیش از اجرای Align Mleader

# **تولرانس گذاري هندسي)Tolerance Geometrical)**

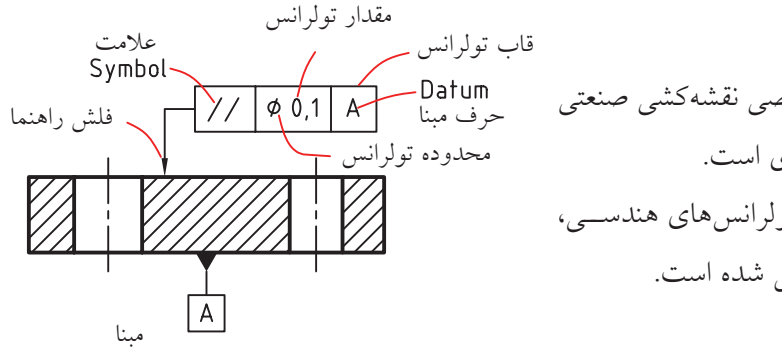

تولرانس هاي هندســي جزو مباحث تخصصي نقشه كشي صنعتي است كه در اتوكد زيرمجموعه اندازه گذاري است. همان طور كه از نقشه كشبي مي دانيد تولرانس هاي هندســي، مطابق شكل رو به رو از چندين جزء تشكيل شده است.

**يادآوري**

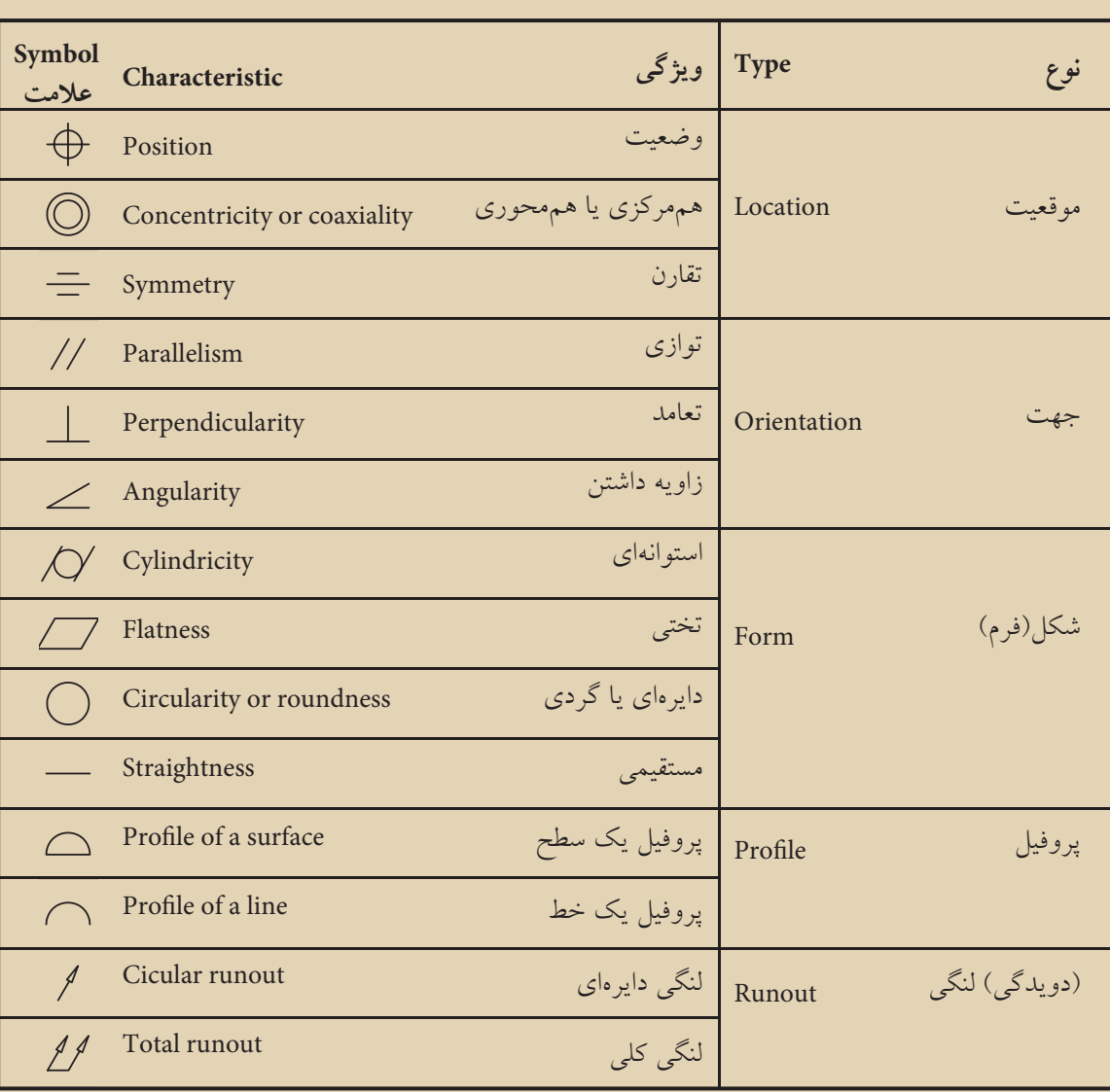

انواع تولرانس هاي هندسي و ويژگي هاي هر يك در جدول زير آمده است.

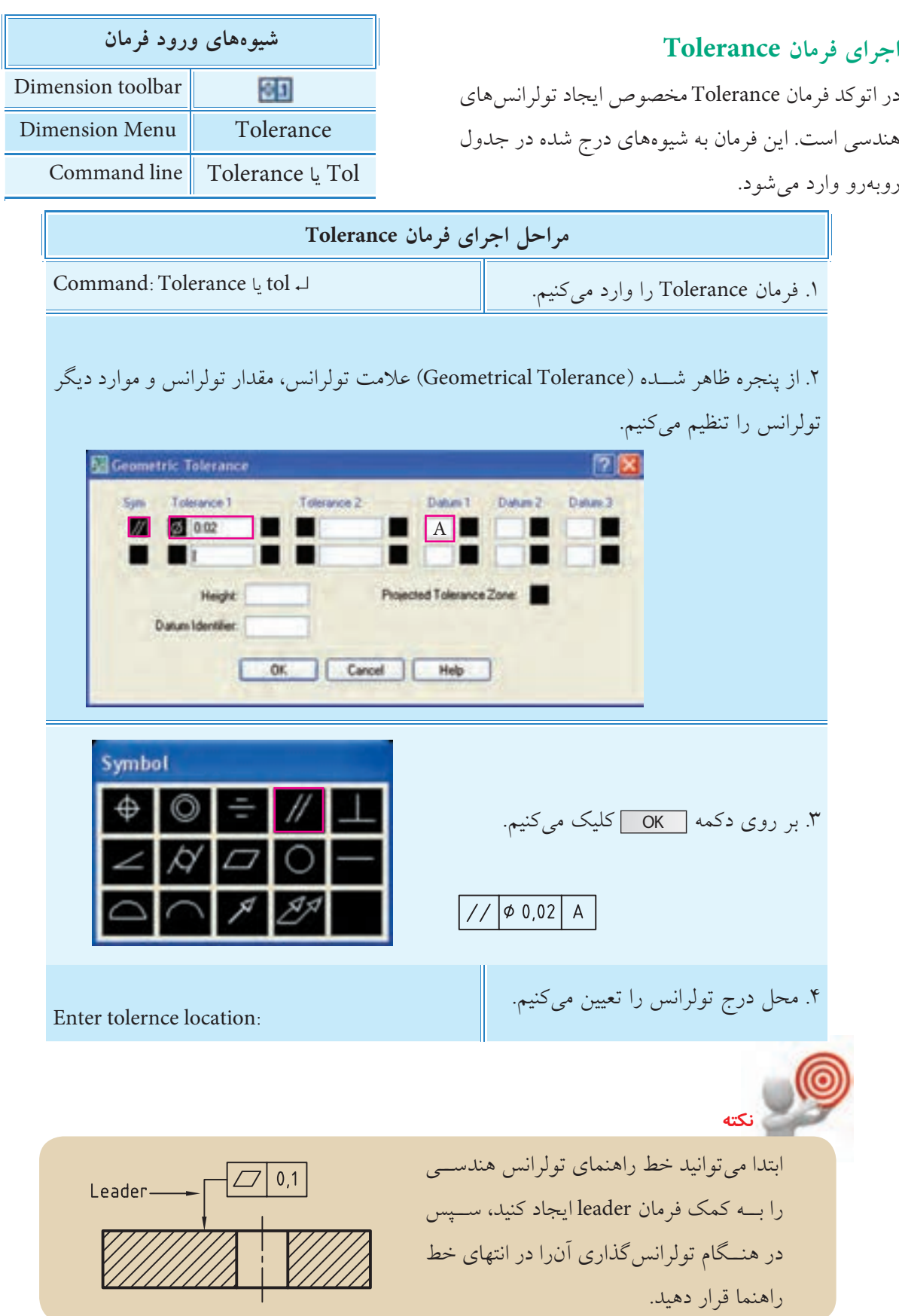

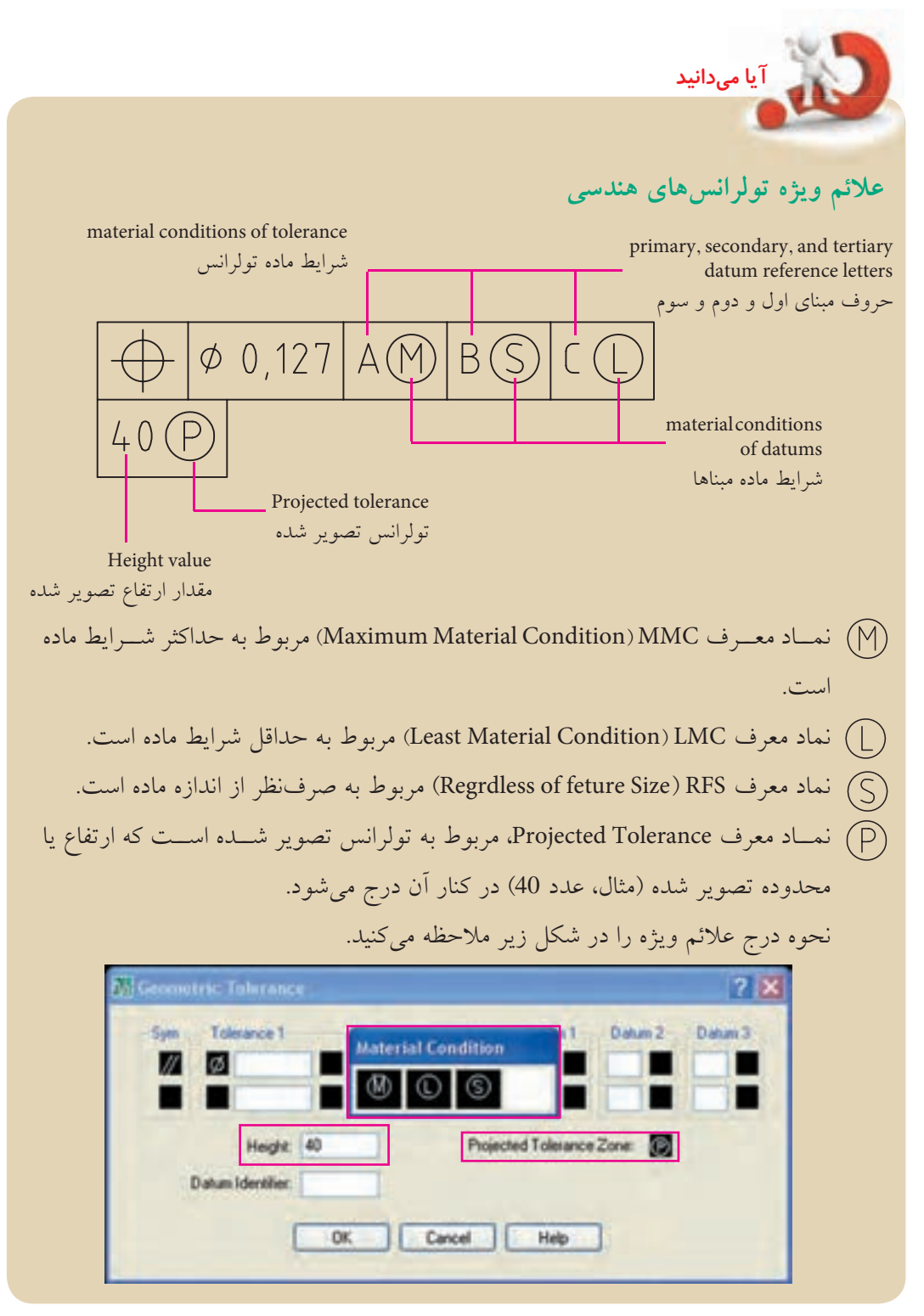

**تولرانس گذاري هندسي به كمك فرمان leader و Qleader**

از راه فرمان هاي leader و Qleader مي توان هنگام ايجاد خط راهنما در ادامه آن تولرانس هندسي درج كرد، به نحوي كه با انتخاب گزينه Tolerance در تنظيمات اين دو فرمان به جاي Mtext امكان تولرانس گذاري هندسي فراهم مي شود.

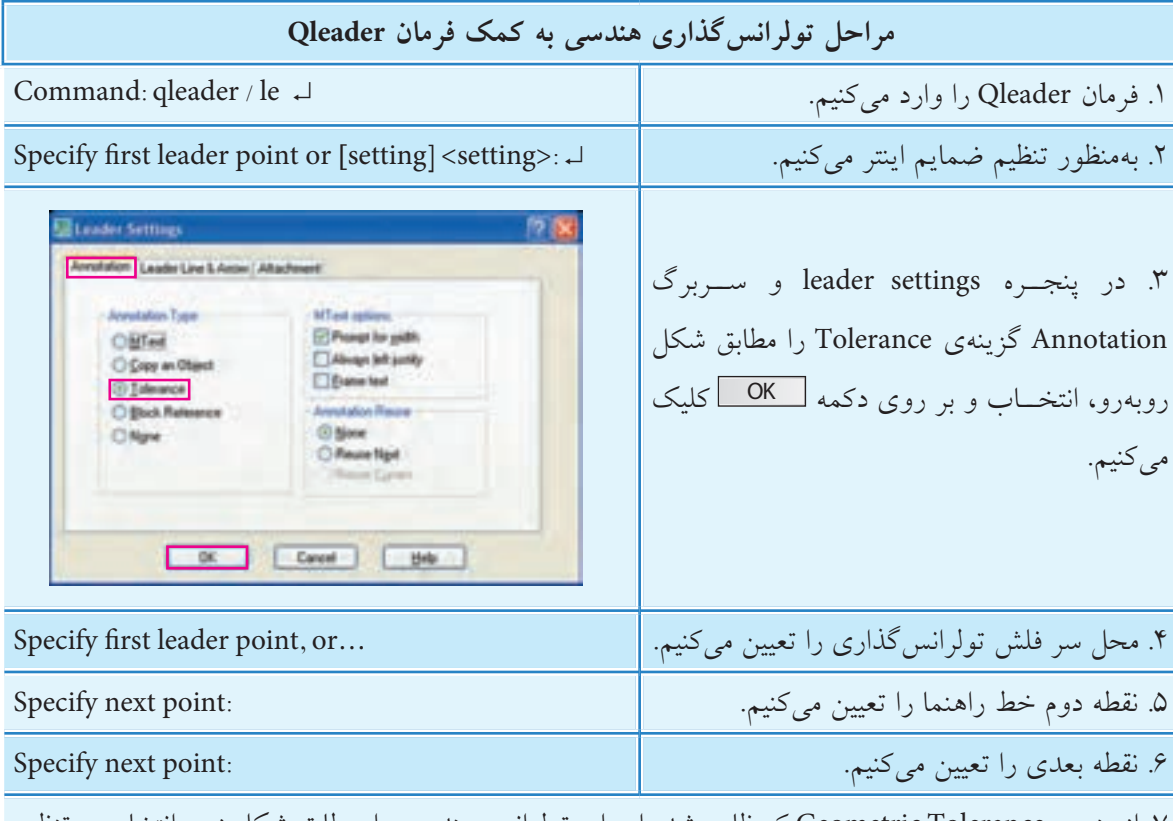

.7 از پنجره Tolerance Geometric كه ظاهر شده اجزاي تولرانس هندسي را، مطابق شكل زير، انتخاب و تنظيم

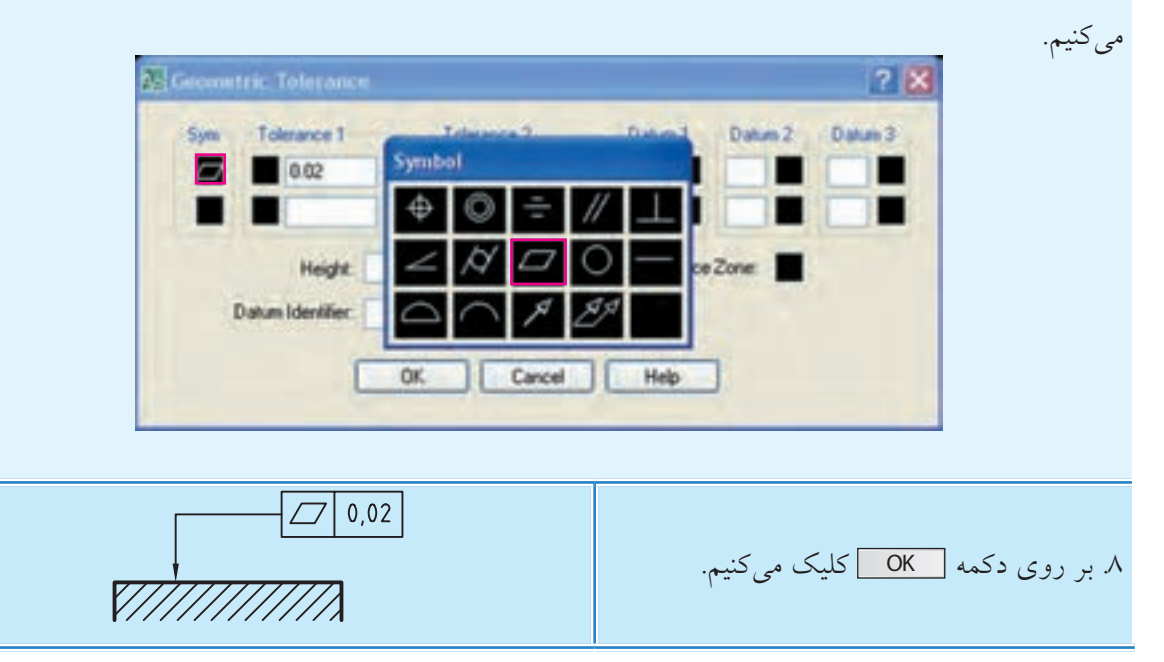

۱. پــس از تنظيم ضمايـــم در فرمان qleader بر روي گزينـــه Tolerance، تا زماني كه گزينه آن را تعويض نكنيم با اجراي فرمان qleader تولرانس گذاري هندسي ميسر است و نيازي به انتخاب گزينه Tolerance نيست. .2 در فرم��ان leader انج��ام تنظيمات از جمله انتخاب گزين��ه Tolerance از راه خط فرمان صورت مي گيرد، ضمن اين كه براي تولرانس گذاري هندس��ي با هر بار اجراي فرمان leader بايد گزينه Tolerance انتخاب شود. **نكته**

### **فرمان DIMINSPECT**

اين فرمان براي مشــخص كردن اندازههاي مورد بازرسي، مطابق شكل روبه رو، كاربرد دارد. «اندازه هاي مورد بازرسي، اندازه هايي هستند كه در مراحل ساخت و يا پس از آن به صورت ويژه كنترل مي شوند.»

### **اجراي فرمان Diminspect**

با وارد كردن اين فرمان، مطابق شــيوههاي درج شده در جدول روبه رو، كادر زير ظاهر مي شود، كه عملكرد گزينه هاي آن به شرح زير است.

- دكمه | Select dimension | المسلم انتخاب اندازه مو ردنظر كاربر د دارد. - در قسمت Shape مي توانيم شكل عالمت بازرسي را انتخاب كنيم. - گزينه Lable براي اختصاص نام به اندازه مورد بازرسي كاربرد دارد. - گزين��ه rate Inspection براي انتخ��اب و تنظيم مقدار درصد نياز بازرسي كاربرد دارد.

**نكته**

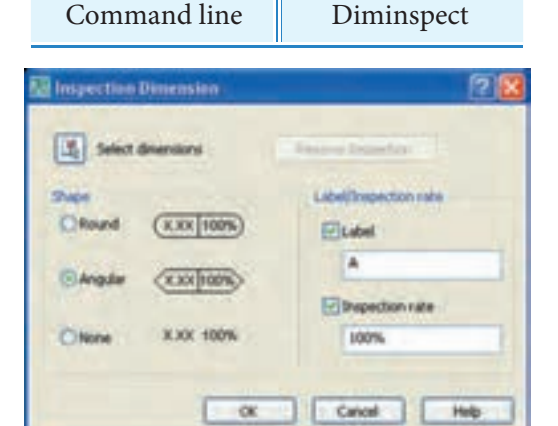

**شيوه هاي ورود فرمان**

 $H$ 

برچسب<br>نرخ بازرسی Dimension value (مشخصه)<br>نرخ بازرسی

10.8975100%

Dimension Menu | Inspection

Dimension toolbar

دقت داشــته باشيد، مشــخص كردن اندازهاي به عنوان اندازه مورد بازرسي جزء ويرايش اندازه گذاري اســت، يعني ابتدا بايد اندازه مورد نظر با فرمانهاي اندازه گذاري ايجاد شود سپس با فرمان Diminspect آن را به صورت اندازه مورد بازرسي درآوريم.

**دستوركار شماره 2** تولرانسهاي هندسي شكل روبهرو را از راه فرمان leader ايجاد كنيد. )زمان: 15 دقیقه(

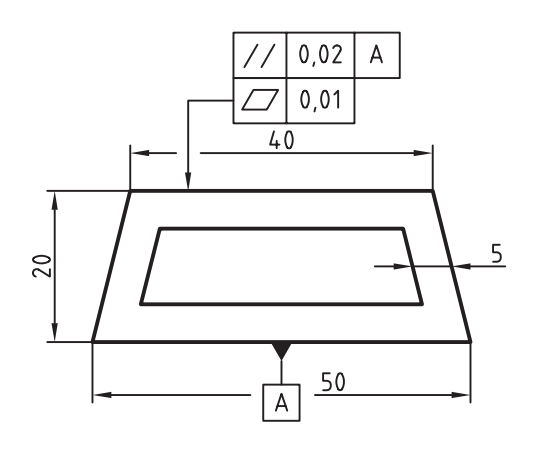

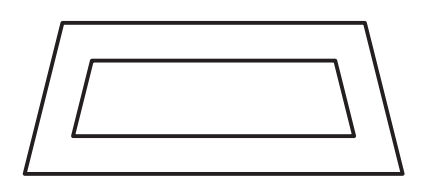

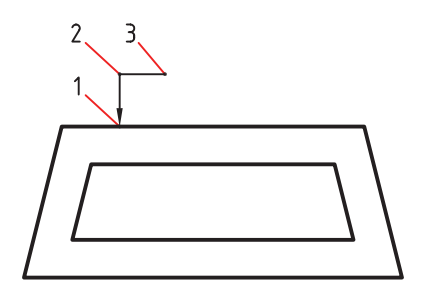

**مراحل اجرا:** .1 شكل اوليه را مطابق شكل روبهرو رسم كنيد. .2 فرمان leader را وارد كنيد. Command: Leader ↵ .3 نقطه شروع خط راهنما را تعيين كنيد. )نقطه 1( Specify leader start point .4 نقطه بعدي خط راهنما را تعيين كنيد. )نقطه 2( Specify next point .5 نقطه بعدي خط راهنما را تعيين كنيد. )نقطه 3( .6 حرف A را بهمنظور انتخاب گزينه Annotation وارد كنيد. Specify next point or [Annotation/Format/ undo] <Annotation>: A↵ .7 به منظور تأييد پيشفرض >Option >اينتر كنيد. Specify next point or ...

Enter First line of annotation next or

<option>: ↵

.8 حرف T را به منظور انتخاب گزينه Tolerance وارد كنيد تا پنجره زير ظاهر شود.

Enter an annotation option [Tolerance/Copy/Block/None/Mtext <mtext>: T↵

.9 در پنجره Tolerance Geometric عاليم، مقادير و حرف مبناي A را**،** مطابق ش��كل زير، تنظيم و بر روي دكمه OK كليك كنيد.

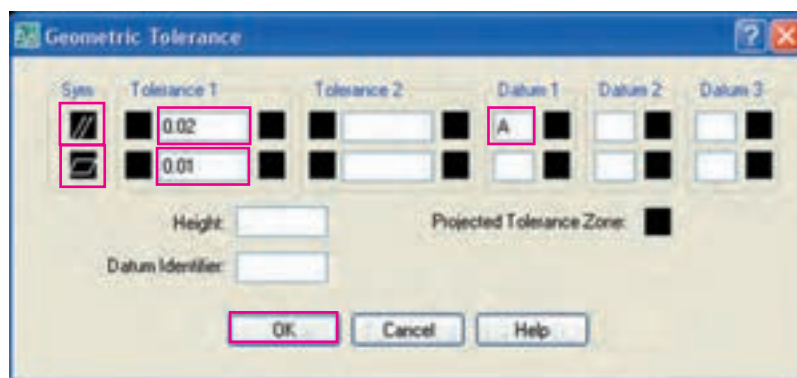

با انجام اين كار نتيجه همانند شكل روبهرو ميشود.

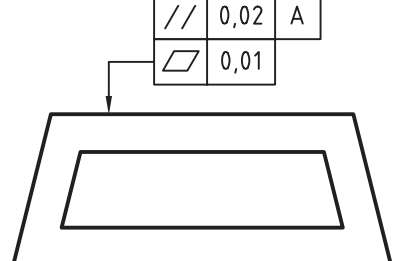

.10 ضميم��ه مبناي A را ب��ه كمك فرمان leader و گزينه Tolerance مطابق مراحل قبل به زير شكل اضافه كنيد.

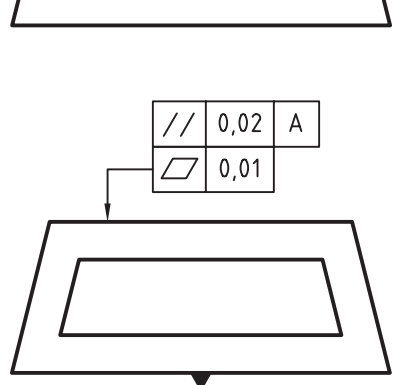

 $\overline{A}$ 

.11 فايل خود را ذخيره كنيد. .12 نتيجه كار را برای ارزشيابي و تأييد به هنرآموز محترم ارائه كنيد.

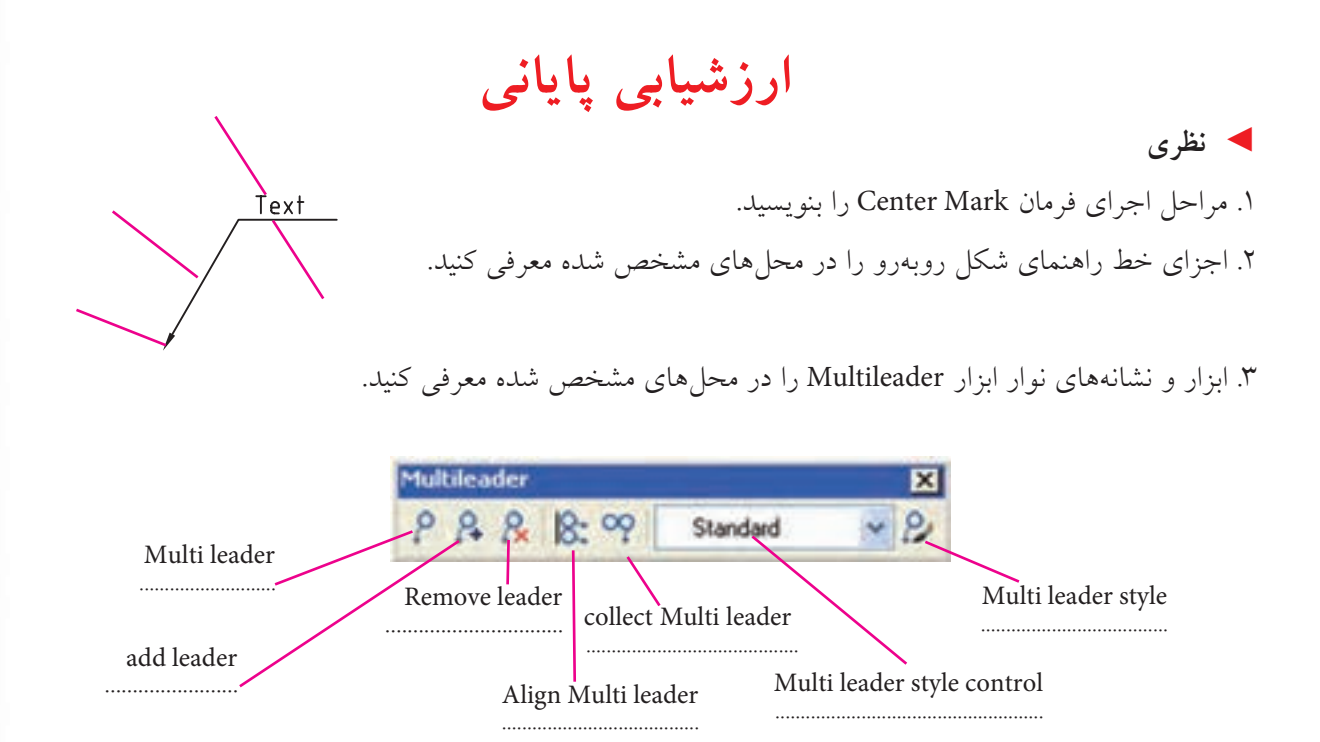

.4 عملكرد گزينه first Content در فرمان leader Multi چيست؟

.5 اجزاي پنجره زير را بر روي شكل معرفي كنيد.

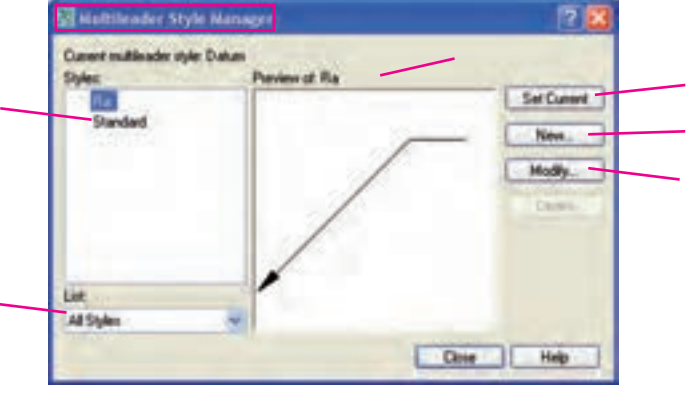

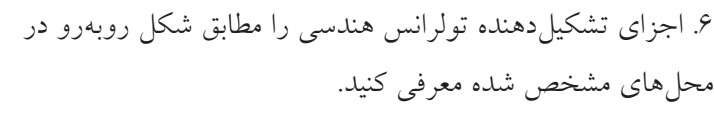

.7 عملكرد و كاربرد فرمان Diminspect را همراه با شكل توضيح دهيد.

Ø0.1

A

.8 اجزاي پنجره Dimension Inspction را بر روي 5 blut dramme شكل روبهرو معرفي كنيد.  $(x \times | \sin \theta)$ Citiz Juan Control Control Control ۹. خط محور (Center line) دايرهها نيز به كمك فرمان . . . . . . . . . . . ايجاد مي شود. .10 ويرايش خط راهنما توسط فرمان . . . . . . . . . . . . . انجام ميشود. .11 در پنجره Manager Style Multileader عمليات. . . . . . . . . . . . . . . . . انجام ميشود. .12 در اتوكد 2008 به كمك فرمان leader نميتوانيم خط راهنما ايجاد كنيم. درست می درست نادرست که در سال  $\Box$ .13 به كمك گزينه first landing Leader ابتدا دنباله خط راهنما و سپس فلش و ضمايم درج ميشود. درست می است نادرست  $\Box$ .14 نشانه براي افزودن خط راهنما به خط راهنماي قبلي كاربرد دارد. درست نادرست .15 در فرمان leader براي تولرانسگذاري هندسي، هربار بايد گزينه Tolerance انتخاب شود. درست درست نادرست این است $\Box$ .16 در اتوكد 2008 با كدام گزينه نميتوان تولرانسگذاري هندسي انجام داد؟ Mleader (د Q leader (ج  $\square$  ) د Cader ) الف) Mleader ) سماعت Q leader (ج  $\square$ ١٧. فرمان مديريت سبك خط راهنما (Multi leader Style) در كدام منو است؟ Modify (  $\Box$  ) and  $\Box$  Tools (  $\Box$  ) and  $\Box$  and  $\Box$   $\Box$   $\Box$  and  $\Box$   $\Box$  and  $\Box$  and  $\Box$  and  $\Box$  and  $\Box$  and  $\Box$  and  $\Box$  and  $\Box$  and  $\Box$  and  $\Box$  and  $\Box$  and  $\Box$  and  $\Box$  and  $\Box$  and  $\Box$  and  $\Box$  and .18 كدام نشانه در نوار ابزار Multileader براي همراستا كردن ضمائم شمارهگذاري كاربرد دارد؟  $R(\circ \Box \qquad R(\circ \Box \qquad R(\circ \Box \qquad \mathbf{C} \mathbf{C}))$ الف) .19 در پنجره Tolerance Geometric كدام قس��مت مربوط به 17 区 Deal Deal انتخاب عاليم تولرانسهاي هندسي است؟ الف( Datum ب( Tolerance of Palacarera Zione Sym (  $\epsilon$  ) and  $\epsilon$  (  $\epsilon$  )  $\epsilon$  Height (  $\epsilon$ .20 كدام گزينه مربوط به بازرسي اندازه نيست؟ الف) X,XX 100% (ج. <u>X,XX|100%</u> (ب) (X,XX|100%) (ف)

### ◄ **عملی )زمان 180 دقیقه(**

.1 هر یک از نقشههای زیر را ترسیم، اندازهگذاری و تولرانسگذاری کنید.

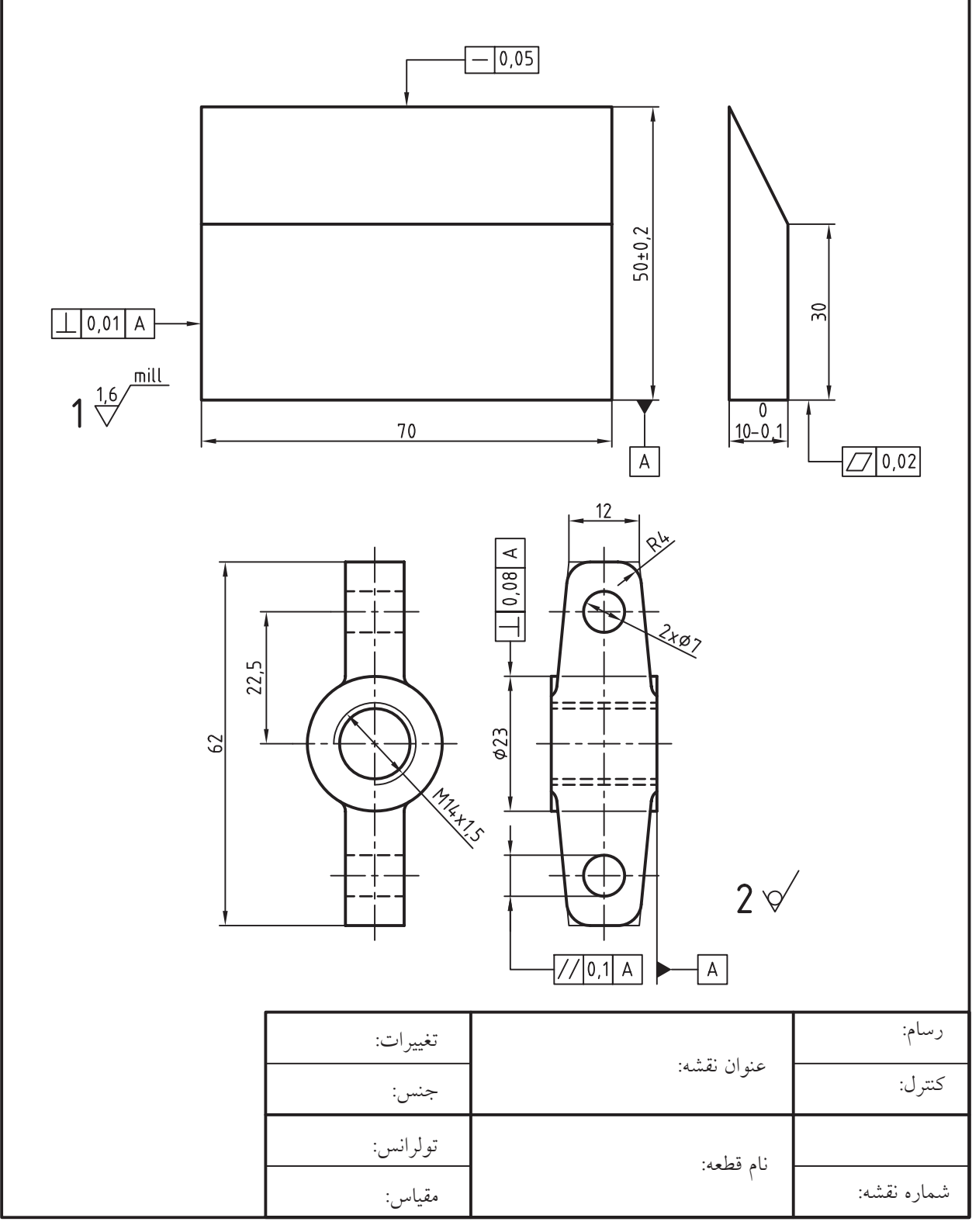

.2 هر یک از نقشههای زیر را ترسیم، اندازهگذاری و تولرانسگذاری کنید.

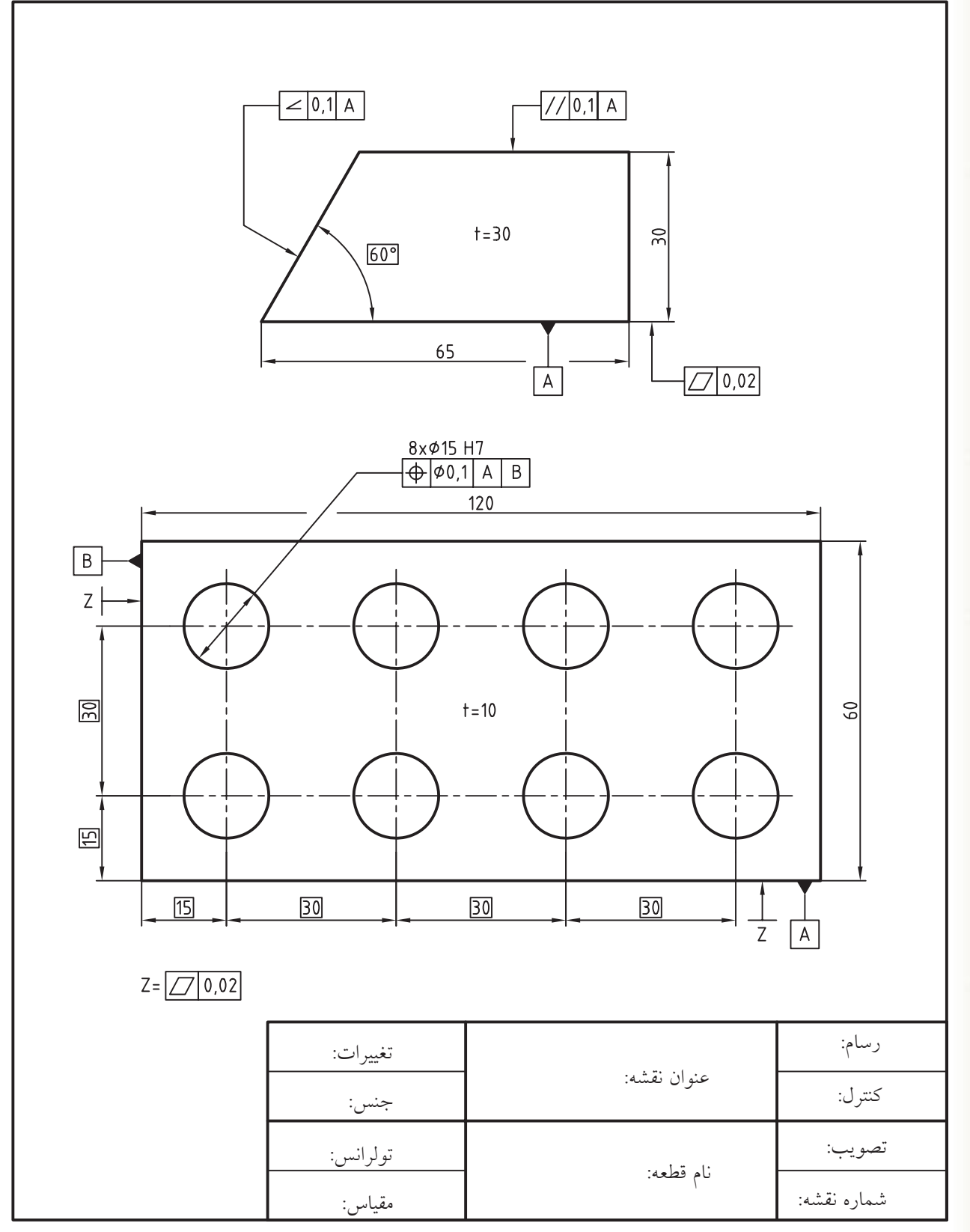

 $Y \cdot \cdot$ 

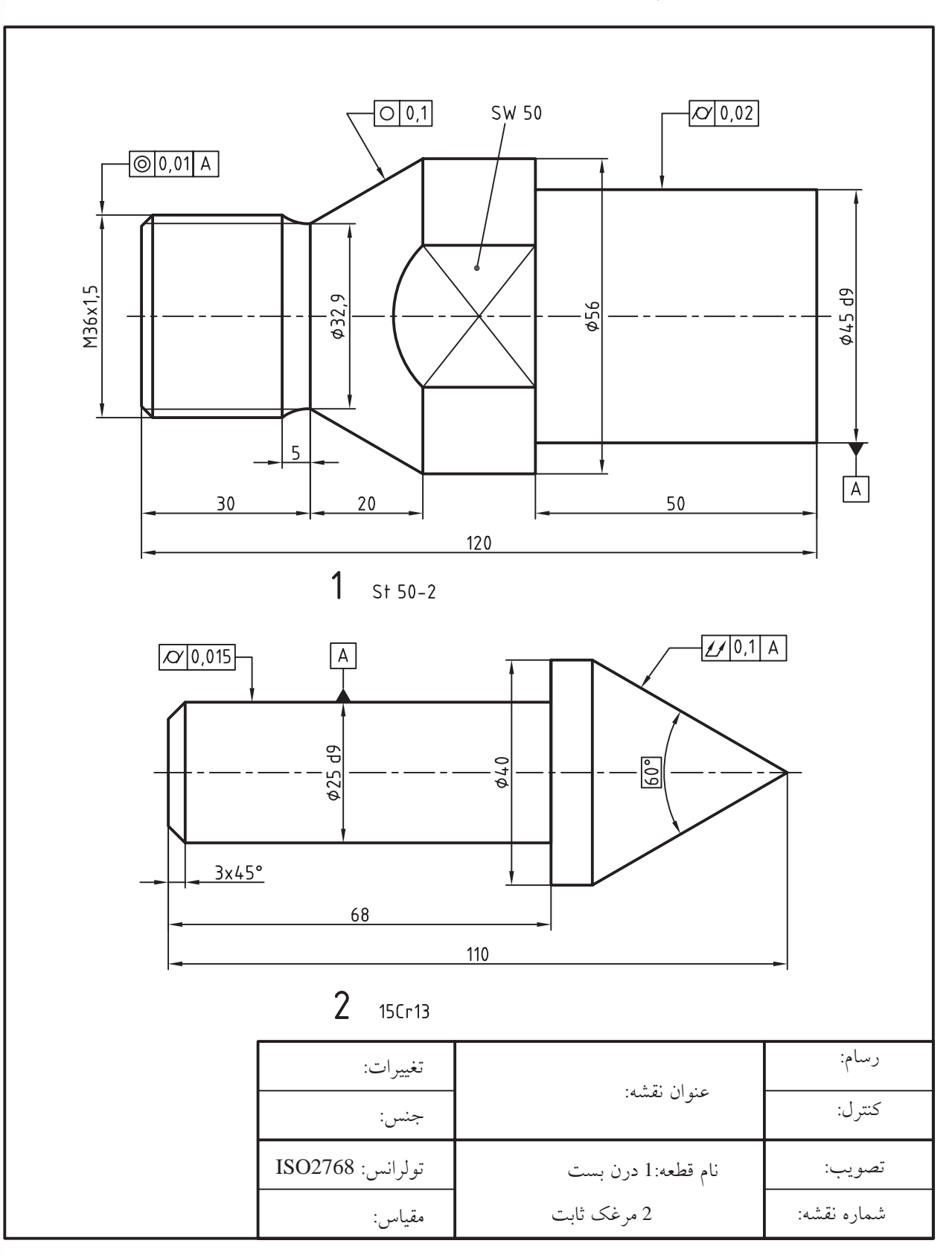

.3 هر یک از نقشههای زیر را ترسیم، اندازهگذاری و تولرانسگذاری کنید.

.4 نقشه زیر را ترسیم، اندازه گذاری و تولرانس گذاری کنید.

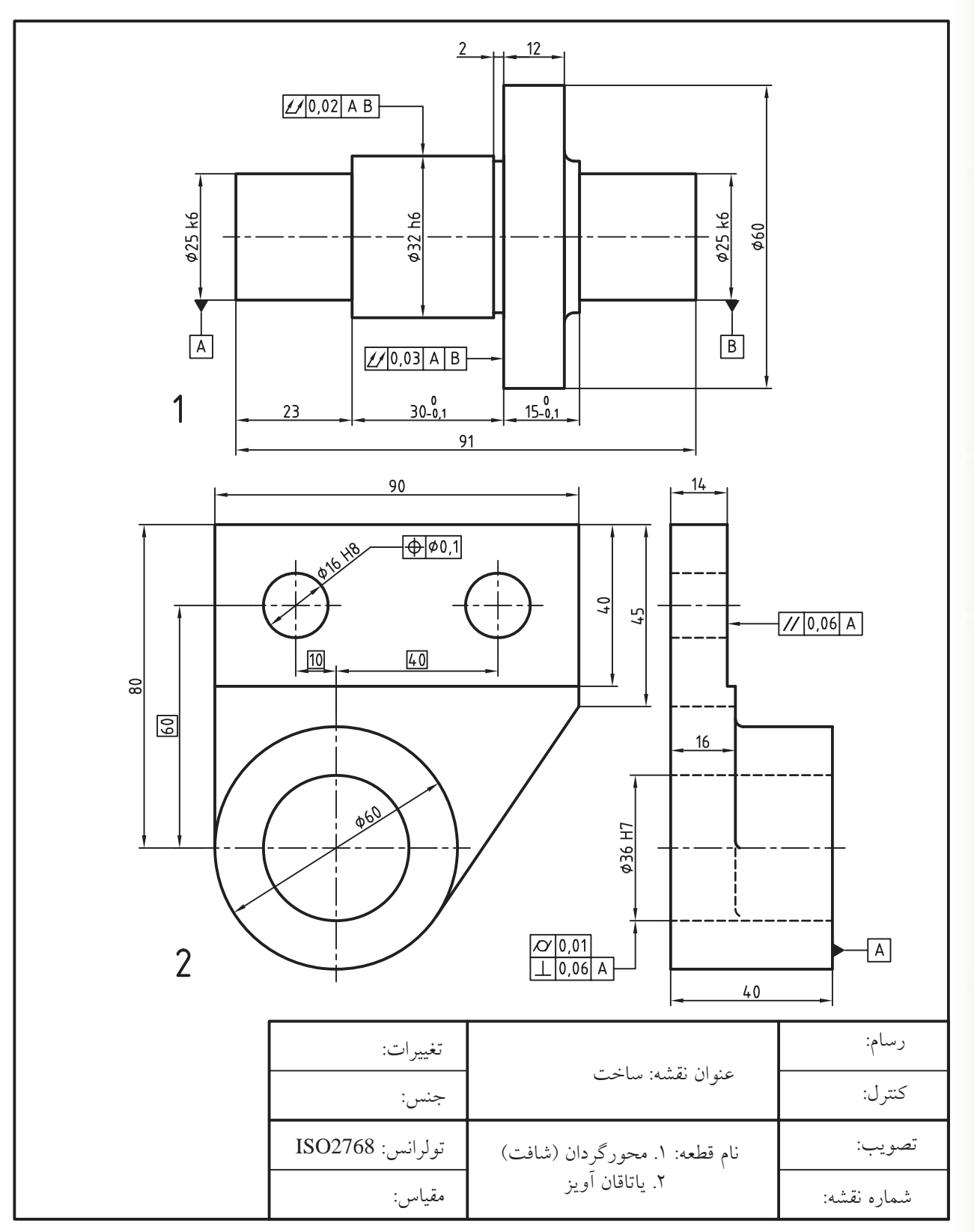

 $Y \cdot Y$ 

# **واحد كار دهم**

**ترسيم برش و آج در نقشه هاي صنعتي و سايه زني تصاوير مجسم**

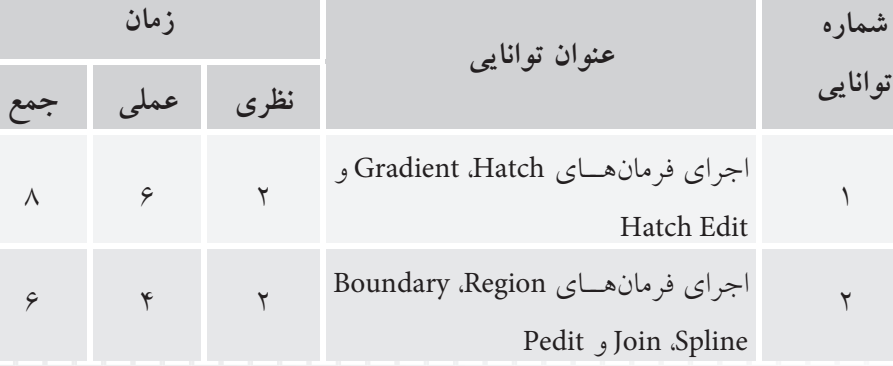

 $\frac{1}{2}$ 

# **توانايي اجراي فرمانهاي Hatch، Gradient و Edit Hatch**

◄ **پس از آموزش اين توانايي از فراگير انتظار ميرود:** - عملكرد و كاربرد فرمان Hatch در نقشهكشي صنعتي را توضيح دهد. - با اجراي فرمان Hatch، اجزاي پنجره Gradiant and Hatch را تشريح كند. - در اتوكد انواع نقشههاي صنعتي را در حالتهاي مختلف برش رسم كند. - هاشورهاي موجود يك نقشه را با فرمان Edit Hatch ويرايش كند. - هاشور آج در نقشههاي صنعتي را فرمانHatch بيان كند. - عملكرد و كاربرد فرمان Gradient را بيان كند. - جزئيات سربرگ Gradient از پنجره Gradient and Hatch را معرفي كند. - با اجراي فرمان Gradient تصاوير مجسم دوبعدي را رنگآميزي و سايهزني كند.

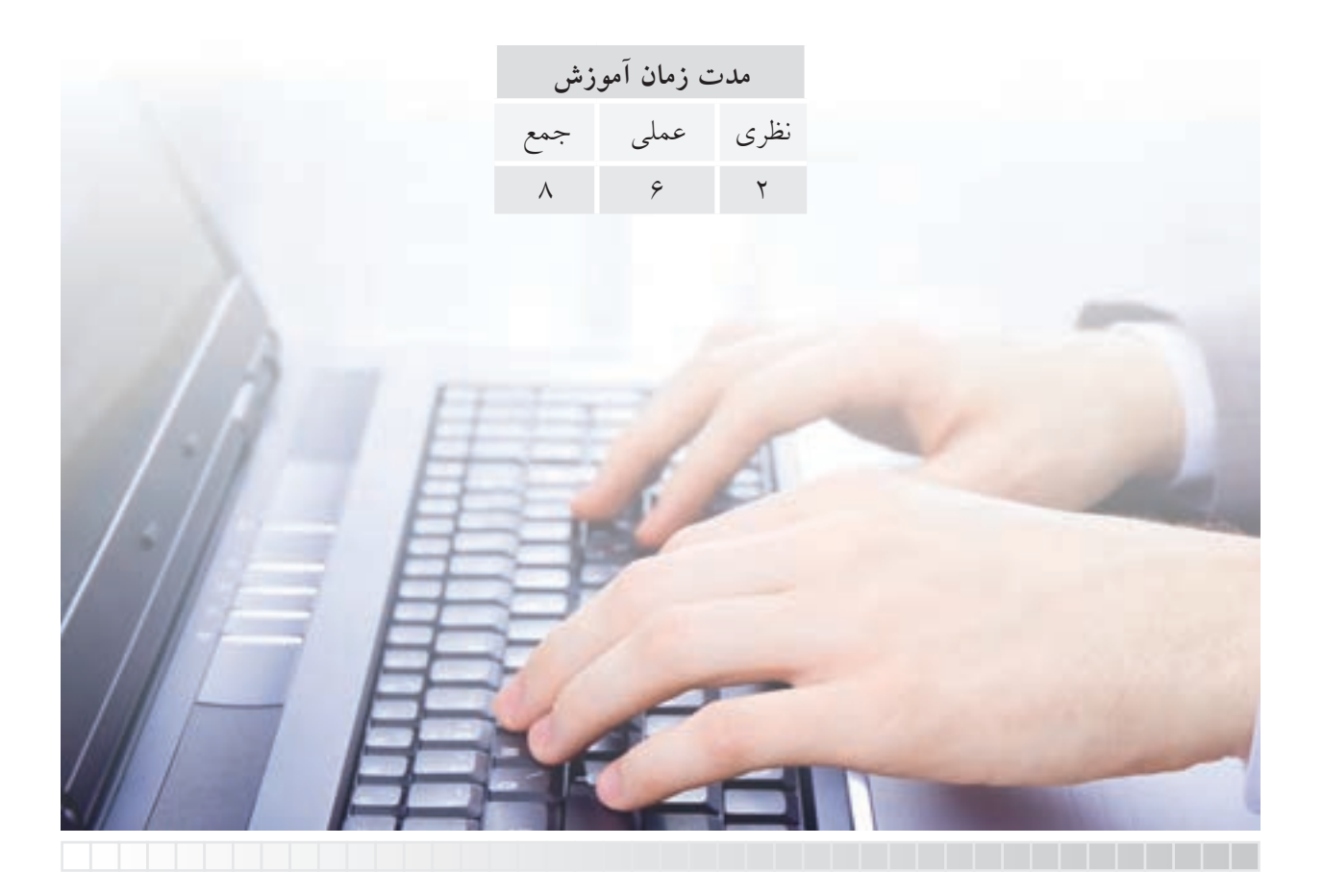

**پيش آزمون**

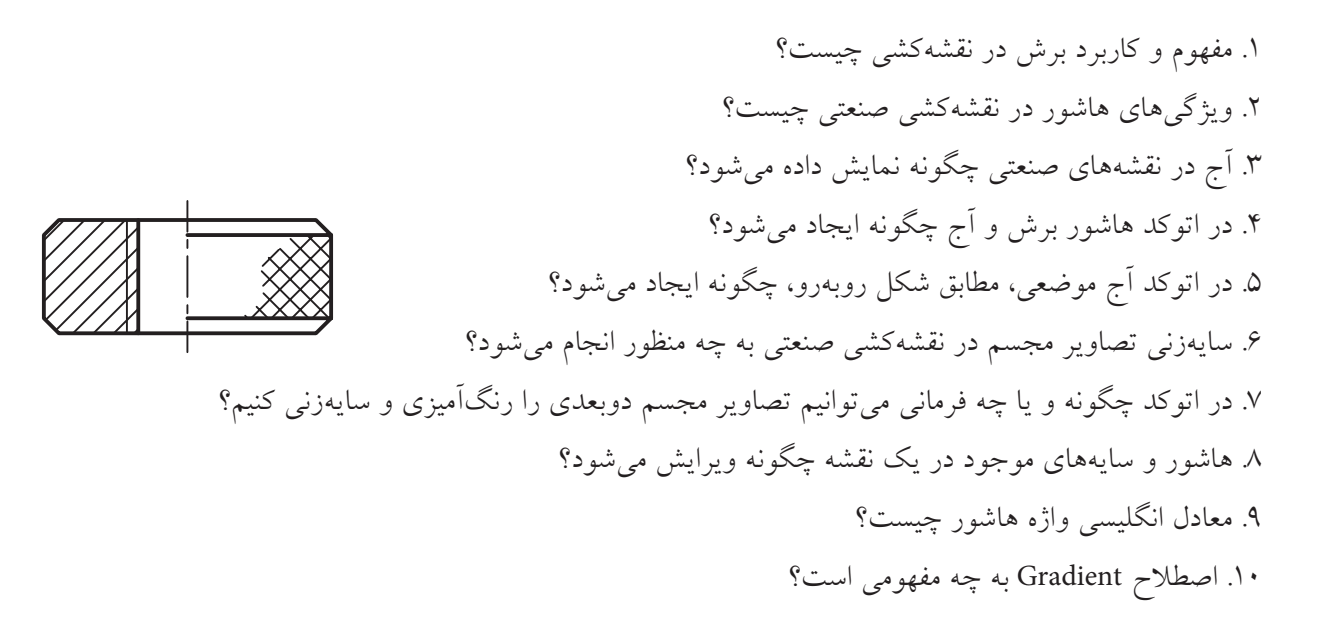

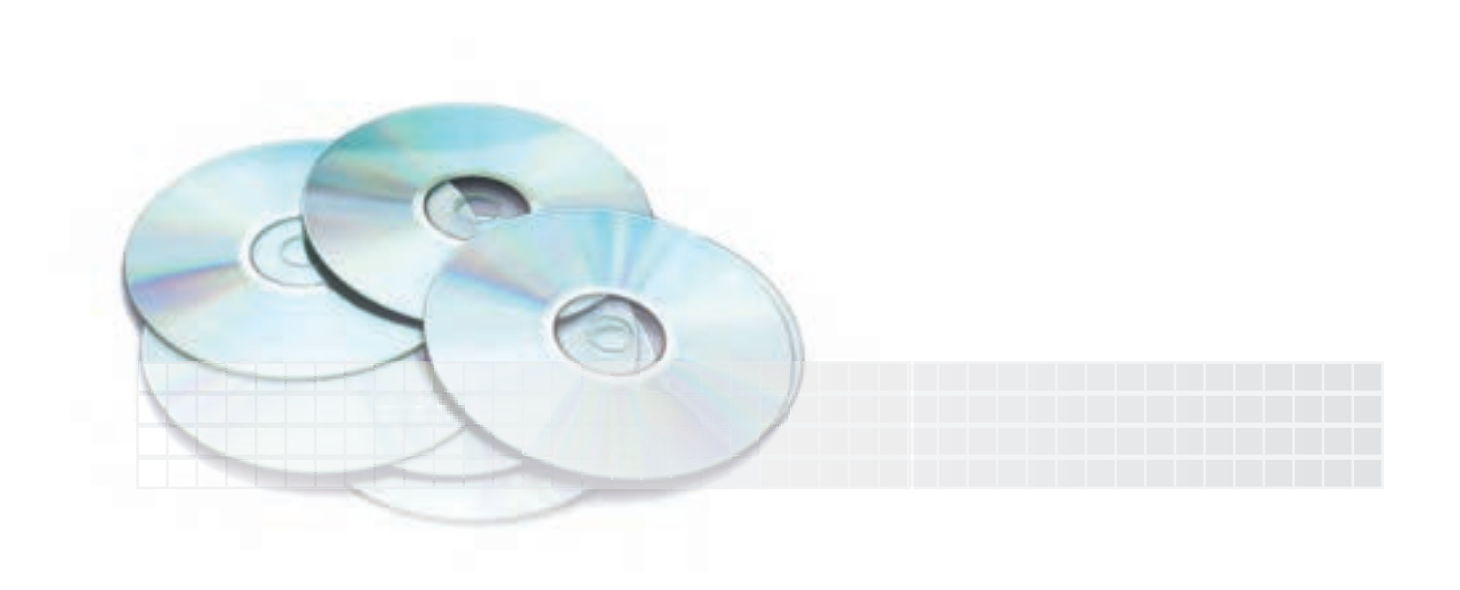

# **فرمان Hatch**

اين فرمان براي ايجاد هاشور برش، آج، و غيره، مطابق شكل روبهرو، اجرا ميشود.

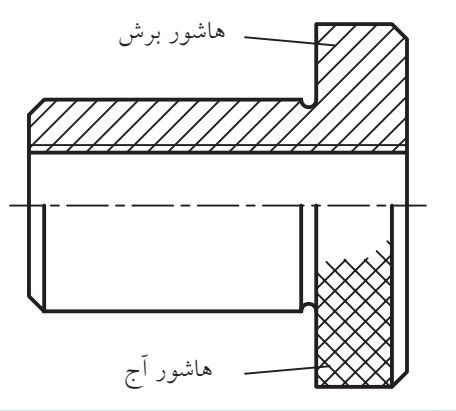

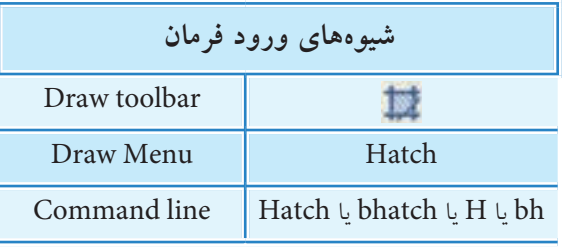

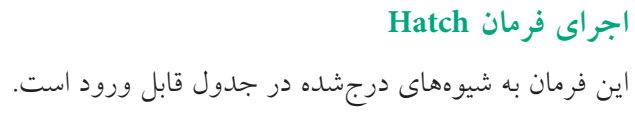

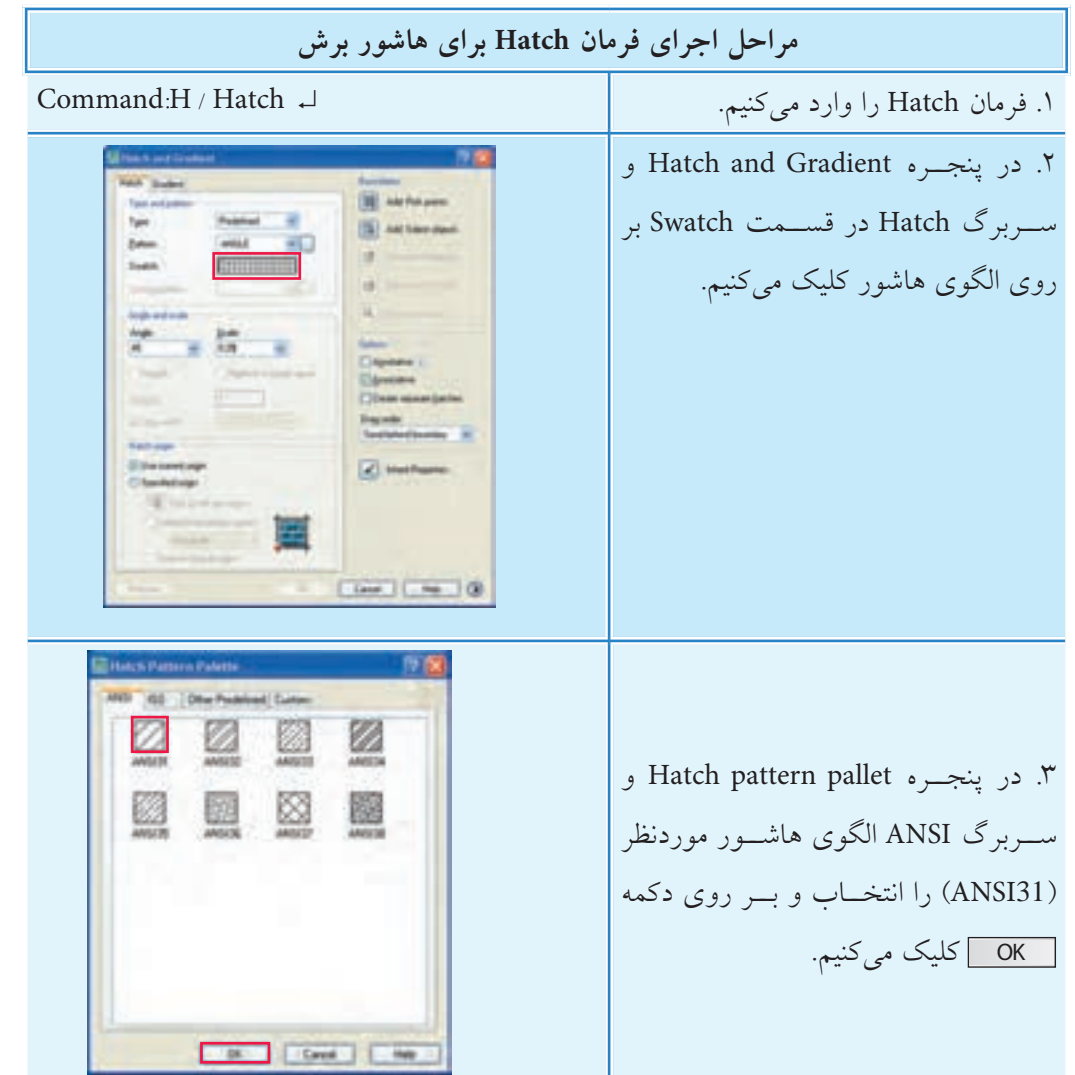

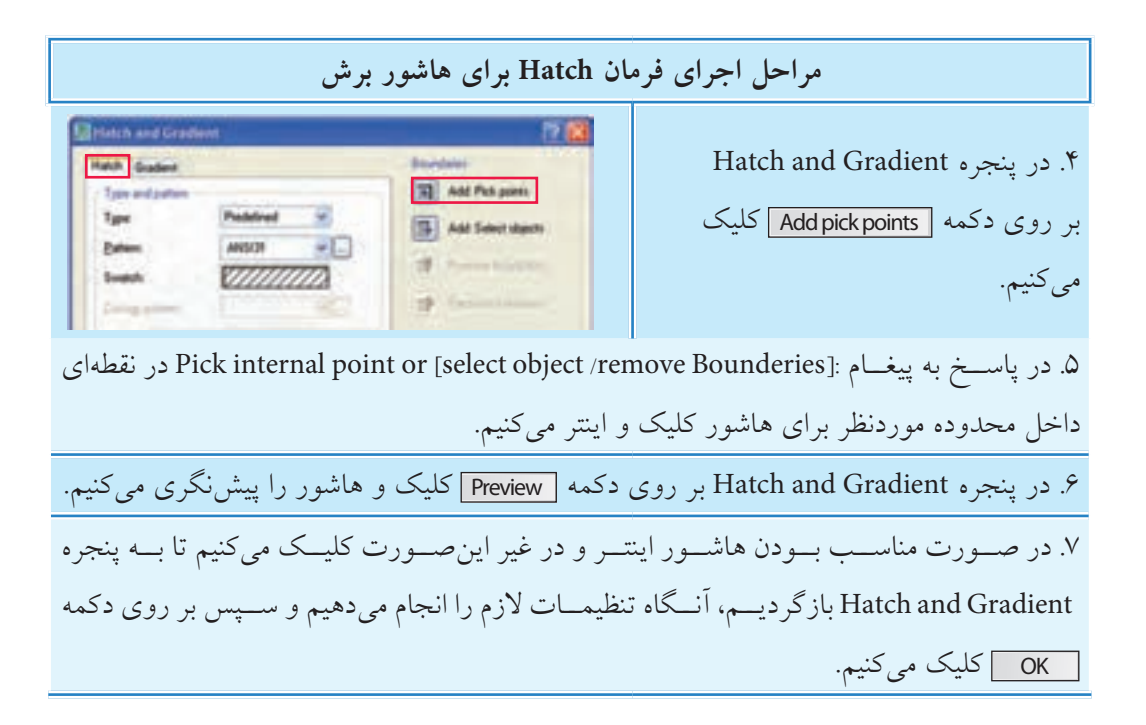

تنظيمات ينجره Hatch and Gradient

همانطور که مشاهده میکنید در این پنجره دو سربرگ به نامهای Hatch و Gradient وجود دارد که در این جا به تنظیمات سربرگ Hatch می پردازیم و سربرگ Gradient را به انتهای توانایی موکول می کنیم.

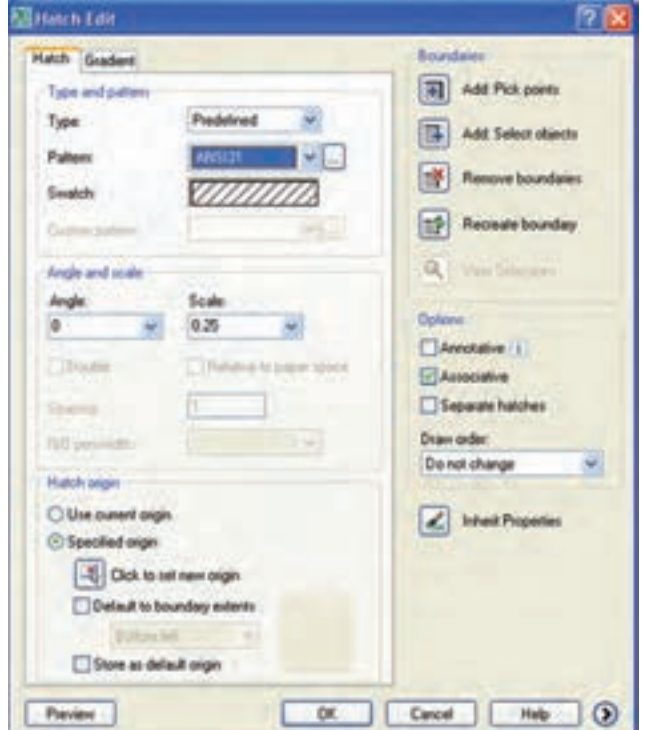

#### **سربرگ Hatch:**

**نكته**

**قسمت pattern and Type:** در این قسمت نوع و الگوي هاشور )شكل ظاهري هاشور( قابل تنظیم است. ~ گزین��ه Type: ب��راي تعیی��ن نوع هاش��ور کارب��رد دارد. Predifiened هاش��ورهاي از پیش تعریف ش��ده، difined User هاشورهایي که توسط کاربر تعریف مي شود، و custom هاشور اختصاصي را ایجاد مي کنند. ~ گزینه Pattern: براي انتخاب الگوي هاش��ور از راه فهرس��ت نام هاي هاش��ورهاي از پیش تعریف ش��ده )Predifined )کاربرد دارد و از راه کلیک روي دکمه مي توان به پنجره الگوهاي هاشور )Pattern Hatch Pallet )دست یافت.

~ گزینه Swatch: الگوي هاشور انتخاب شده در این گزینه قابل مشاهده است، ضمن این که با دوبار کلیک بر روي الگوي نمایش داده شده مي توان به پنجره الگوهاي هاشور دست یافت.

اگر الگوي هاشور Solid (سطح کاملاً توپر) انتخاب شده باشد از راه گزینهي Swatch رنگ آن قابل انتخاب است.

**قسمت Scale and Angle:** در این قسمت زاویه و مقیاس)فاصله خطوط( هاشور قابل تنظیم است. ~ گزینه Angle: براي تنظیم زاویه هاش��ور کاربرد دارد. توجه کنید زاویه اي که در کادر Angle وارد مي کنید با زاویه اولیه خطوط هاشور جمع مي شود. به عبارت دیگر زاویه واردشده زاویه تغییرات خطوط هاشور است. براي مثال، الگوي هاشور 31Ansi که بیشترین کاربرد را در هاشور برش دارد در حالت پیش فرض داراي زاویه 45 درجه اســت، در صورتي که در کادر Angle عدد (صفر) درج شــده است. بنابراین اگر شما عدد 45 را در آن وارد کنید زاویه خطوط هاشور 90 درجه خواهد شد. ~ گزینه Scale: در این گزینه مقیاس )بزرگي یا کوچكي( فاصله خطوط هاشور الگوهاي از پیش تعریف شده )Predefined )قابل تنظیم است، به نحوي که با وارد کردن عددي در کادر مربوطه یا انتخاب ضرایب موجود از کشو آن مقیاس هاشور نسبت به نقشه قابل تنظیم است.

**توجه:** توجه کنید عدد تنظیمي در گزینه Scale فاصله میلي متري بین خطوط هاشور نیست، بلكه ضریب بزرگي یا کوچكي فاصله ها نسبت به تنظیمات اولیه هاشور است.
**قسمت Boundaries:** در این قسمت تنظیمات انتخاب محدوده هاشور انجام مي شود. گزینه Add Pick Points: یا کلیک بر روی دکمه ۱۰ از ۲۰ امکان تعیین نقطهای در درون محدوده هاشور میسر میشود.  $\bullet$  گزینه Add Select Objects: با کلیک بر روی دکمه  $\sim$  مي توان مرزهای محدوده هاشــور را با انتخاب اشیاء مشخص کرد. ~ گزینه bounderies Remove: براي برگش��ت مرز هاش��ور، یا به عبارت دیگر خارج کردن مرزهاي انتخاب شده از حالت انتخاب کاربرد دارد. در این روش طبق تنظیمات پیش فرض با توجه به زاویه خطوط هاشور مرز محدوده هاشور باید بسته باشد، اما با تنظیم گزینه Gaptolerance (که در ادامه توضیح خواهیم داد) مي توان محدوده درزدار را نیز هاشور زد. **نكته** در این روش بســته بودن مرزهاي محدوده هاشــور الزامي نیســت، اما خطوط مرزي باید روبه روي خطوط هاشور مطابق شكل روبه رو باشند. **نكته نكته آيا مي دانيد** ~ گزینه Doble: این گزینه براي تعریف هاشور دوتایي )متقاطع( کاربرد دارد و در صورتي فعال مي شود که نوع هاشور توسط کاربر تعریف شود، یعني در گزینه Type عبارت defined User انتخاب شده باشد. ~ گزین��ه Spacing: این گزینه براي تنظیم فاصله خطوط هاش��ور کاربرد دارد، البته اگر هاش��ور توسط کاربر (User defined) تعریف شده باشد. **قسمت origin Hatch:** در این قسمت نقطه ي شروع ایجاد هاشور قابل تنظیم است. ~ گزینه Origin Current User: براي استفاده از تنظیمات پیش فرض کاربرد دارد. ~ گزینه Origin Specified: با انتخاب این گزینه کاربر مي تواند نقطه شروع ایجاد هاشور را تنظیم کند.

در اتوکـد طبق تنظیمات پیش فرض، متون از جمله متن اندازه در ســطح هاشــور به حالت جزیره محســوب مي شـــود و روي آنها هاشـــور نمي خورد. چنانچه بخواهیم متون هاشور بخورد با گزینه Remove آن را از حالت جزیره خارج مي کنیم.

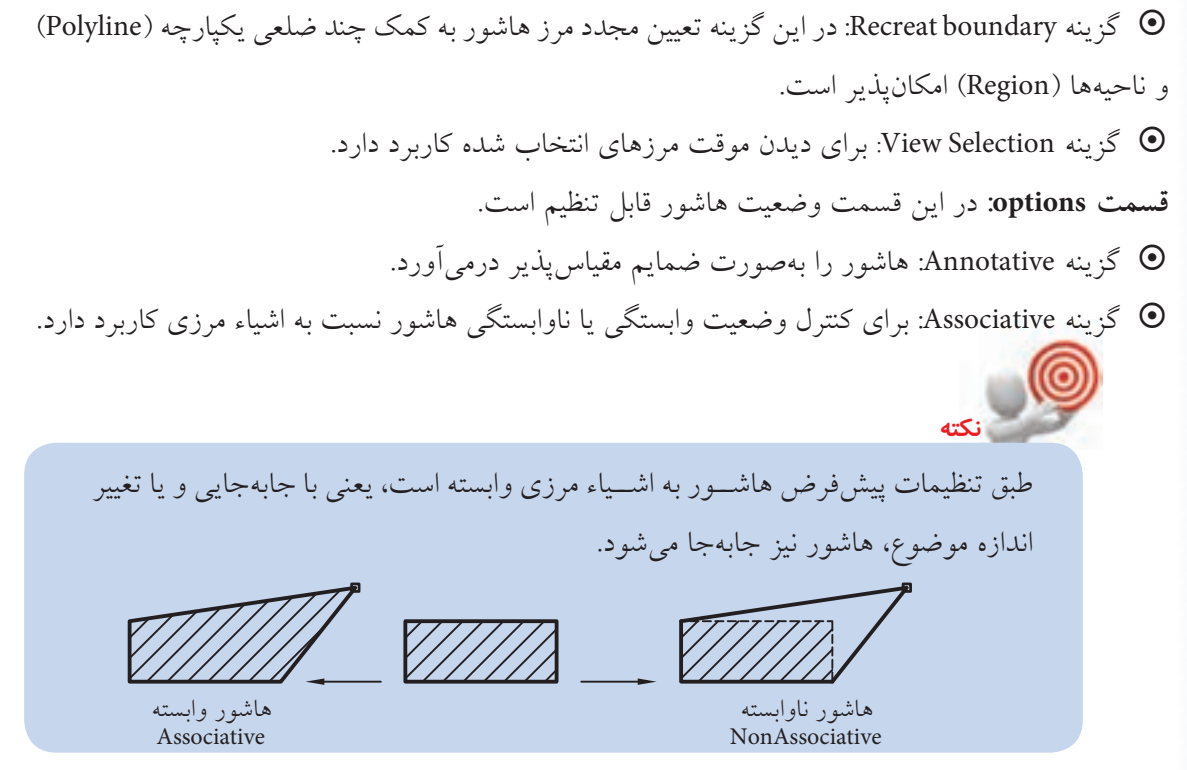

~ گزین��ه hatchs seprated Create: ب��راي جداس��ازي چند محدوده که با هم انتخاب ش��ده اند کاربرد دارد. یعنی با فعال بودن این گزینه و انتخاب چند محدودهی هاشور، پس از آن هاشور هر محدوده مستقل محسوب مي شود و به طور مستقل قابل ویرایش است.

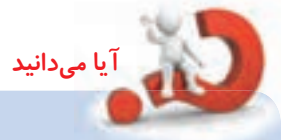

گزینه Draw Order: اگر چند شـــیء با هاشـــور روی هم باشـــند، به  $\bullet$ کمک این گزینه می توان تقدم یا تأخر نمایش هاشـور را نســبت به اشــیاء دیگر تنظیم کرد. ~ گزین��ه Properties Inherit: این گزین��ه امكان انتخاب الگوي هاشور از روي هاشور موجود را میسر مي کند، به نحوي که با کلیک بر روي این گزینه و ســیس انتخاب الگوي هاشــور موجود، هاشور در حال ترسیم مطابق با هاشور موجود در مي آید.

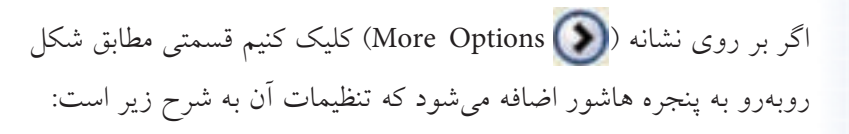

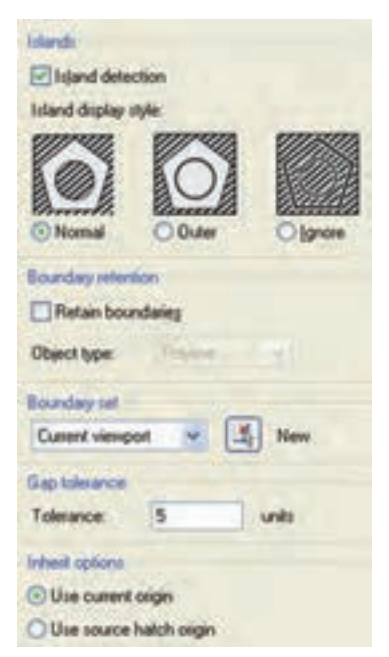

 $Y$ 

**قس��مت Island:** در این قس��مت وضعیت محدوده هاي چندگانه هاش��ور قابل تنظیم اس��ت، به نحوي که اگر محدودههــای چندتایی هاشـــور به کمک گزینـــه Add select object | فکر | انتخاب شـــوند و گزینهی Island detection نیز فعال باشد عملكرد گزینه هاي آن به شرح زیر است: ~ گزینه Normal: موجب هاشورخوردن محدوده ها به صورت یک درمیان مي شود. ~ گزینه Outer: موجب هاشورخوردن محدوده خارجي مي شود.

~ گزینه Ignore: موجب هاشورخوردن تمامي محدوده ها بدون درنظر گرفتن مرزهاي داخلي مي شود.

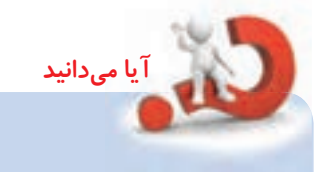

**قس��مت retention Boundary:** در این قسمت وضعیت تبدیل مرز هاشور به چندخطي یكپارچه یا ناحیه مشخص مي شود.  $\bullet$  گزینه Retain boundaries: اگر این گزینه فعال شود مرز هاشور مي تواند به چندخطي یكپارچه )Polyline )یا ناحیه )Region )تبدیل شود. البته به شرطي که محدوده هاشور از طریق گزینه pickpoints Add انتخاب شده باشد. **نكته:** مرز Polyline یا Region حاصل از فعال بودن گزینه boundary Retain در واقع از روي محدوده انتخابي تكثیر مي شود. **قس��مت Set Boundary:** این قسمت براي تنظیم مرز هاشور بر اساس آنالیز اشیاء کاربرد دارد. اگر مرزهاي انتخابي متعدد و شـــلوغ باشـــد با کليک بـــر روي دکمه <mark>) (</mark>New ) مي توان مرزهاي موردنظر براي آنالیز را انتخاب کرد. **قس��مت Gaptolerance:** در این قس��مت تنظیم دقت تولرانس براي درزهاي مرز هاشور امکان پذیر اســت. به نحويکه با وارد کردن عددي بین 0 و 5000 واحد، مرزهایي که درز آن ها کم تر یا مساوي عدد تنظیمي تولرانس باشد هاشورپذیر مي شوند. **قس��مت Options Inherit:** در ای��ن قس��مت نقطه ی هاش��ور الگوبرداري ش��ده از روي هاشورهاي قبلي قابل تنظیم است. ~ گزینه Origin Current Use: شروع هاشور الگوبرداري شده مطابق با تنظیمات جاري فایل ترسیمي است. ~ گزینه Origin Hatch Source Use: شروع هاشور الگوبرداري شده مطابق مرجع الگو انجام مي شود.

# دستورکار شماره ۱

نقشه روبهرو را در کاغذ A<sub>۴</sub> رسم و اندازهگذاری کنید. (زمان: ۱۵ دقیقه)

مراحل اجرا: ۱. یک کاغذ A<sub>۴</sub> آماده و لایههای لازم را در آن تنظیم کنید. **تذکر**: حتماً لایهای بهنام Hatch ایجاد و استانداردهای خط هاشور را به آن اختصاص دهید. ۲. نقشــه اولیه را، مطابق شکل روبهرو، به کمک فرمانهای ترسیمی و ویرایشی در لایههای مربوط ایجاد کنید. راهنمایمی: بــرای تســریع کار از فرمــان Mirror بهمنظور قرینهسازی استفاده کنید.

۳. لایــه Dim را جــاری و نقشــه را مطابق شــکل روبهرو اندازهگذاری کنید.

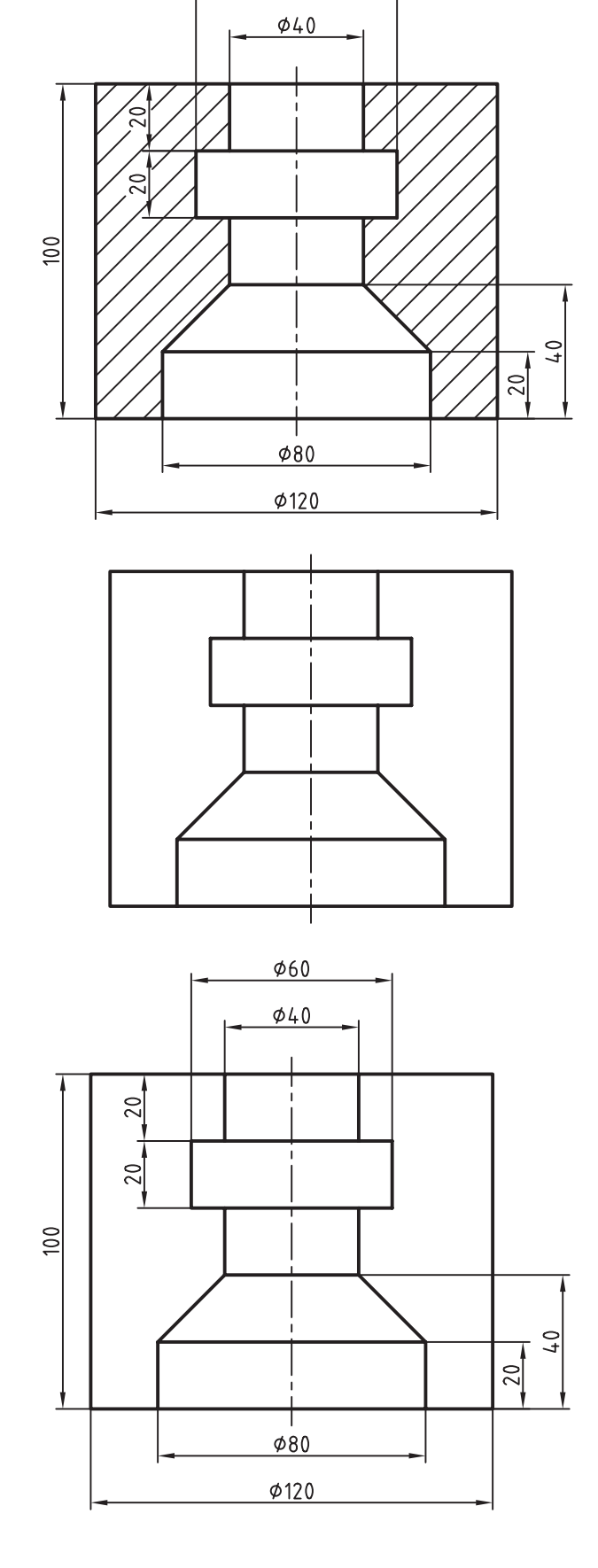

 $\phi$ 60

 $Y \wedge Y$ 

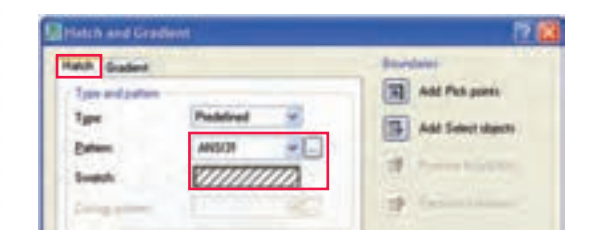

.4 اليه Hatch را جاري و فرمان Hatch را وارد كنيد.

Command: Hatch ↵

.5 در پنج��ره Gradiant and Hatch الگ��وي 31ANSI را مطابق شكل روبهرو انتخاب كنيد.

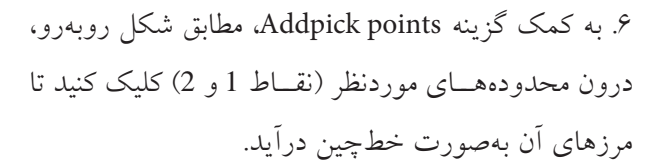

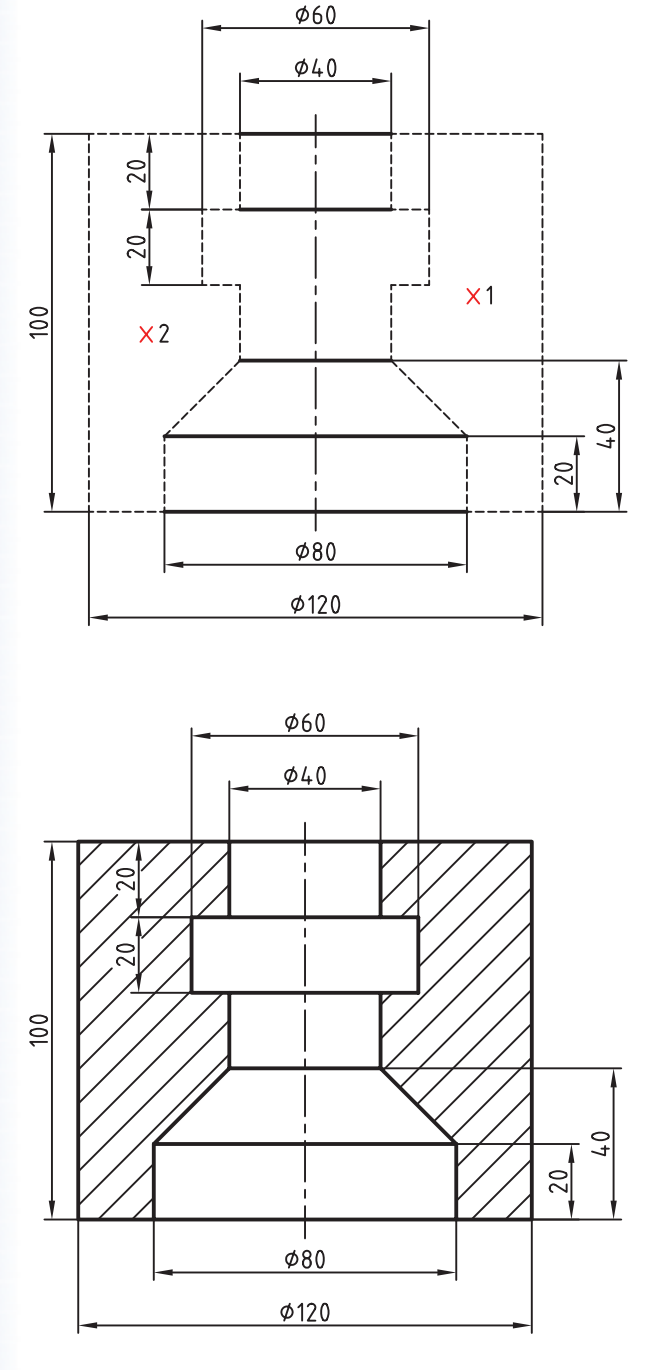

.7 ب��ر روي دكمه Preview كليك و هاش��ور را پيشنگري كنيد. در صورت تأييد اينتر كنيد و در غير اينصورت كليك كنيد و در پنجره تنظيمات هاشـور تغييــرات لازم را انجام دهيد، سپس بر روي دكمه OK كليك كنيد. .8 فايل خود را ذخيره كنيد. .9 نتيج��ه كار را برای ارزش��يابي و تأييد به هنرآموز محترم ارائه كنيد.

# **ويرايش هاشور )Edit Hatch)**

هاشور از جمله اشیاء ترسیمي است که اغلب فرمان هاي ویرایشي نظیر Array Erase، Move، Copy، Rotate Mirror، و Trim بر روي آن قابل اجراســت. همچنین به کمک فرمان Explode مي توان هاشــور را به اجزاي تشكیل دهنده آن تجزیه کرد. برای مثال هاشور ANSI31 که به شكل  $\sqrt{\textit{//} \textit{//} \textit{//} \textit{//}}$  است، در صورت تجزیه شدن به خطوط مجزا تبدیل مي شود.

در اتوکد براي ويرايش ويژگي هاي اختصاصي هاشـور فرمان Hatch Edit نيز اختصاص یافته اســت و به کمک آن مي توانیم اغلب تنظیمات هاشور را تغییر دهیم.

#### **اجراي فرمان Edit Hatch**

براي وارد کردن این فرمان عالوه بر شیوه هاي درج شده در جدول مي توانیـــم بر روي هاشـــور موجود دو بار کلیـــک کنیم. نتیجه آن ظاهرش��دن پنجره Edit Hatch ً ، مطابق شكل زیر، که دقیقا مشابه پنج��ره Gradient and Hatch اس��ت و اغلب تنظیمات آن براي ویرایش فعال است.

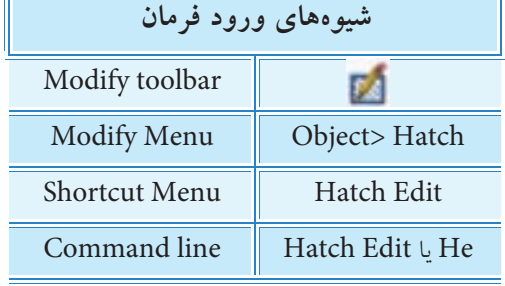

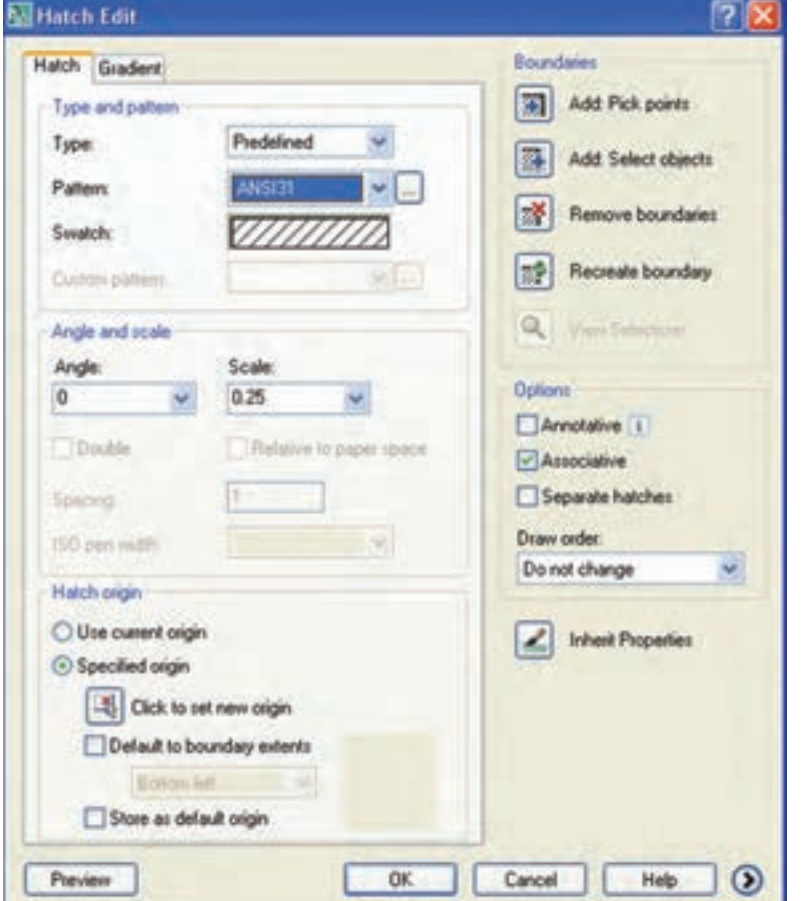

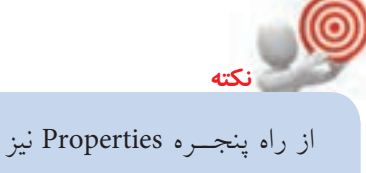

مي تـوان بیشــتر ویژگي هاي هاشور را ویرایش کرد.

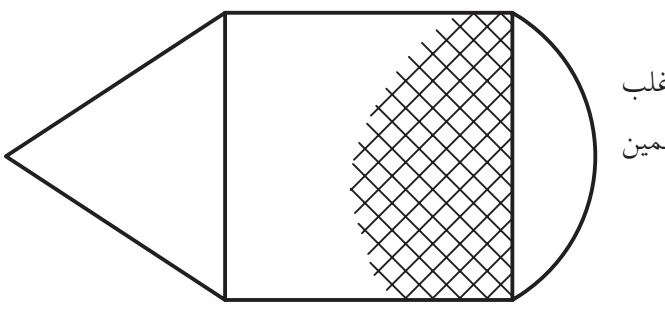

**ايجاد هاشور آج بهصورت موضعي** همانطور كه ميدانيد در نقشهكشــي صنعتي هاشور آج اغلب بهصورت موضعي، مطابق شكل روبهرو، رسم ميشود. به همين منظور در اتوكد چندين روش به شرح زير وجود دارد.

الف) ترسيم يك خط منحني كمكي در محدوده آج و ايجاد هاشور در آن محدوده و سپس حذف خط منحني. ب) ترســيم منحني محدوده آج در يك لايه ويژه، ايجاد هاشــور آج و ســيس خاموش كــردن لايه مزبور. ج) ايجاد هاشور بدون مرز به كمك فرمان Hatch كه از طريق خط فرمان مطابق مراحل زير انجام مي شود:

.1 فرمان Hatch- را وارد ميكنيم. ↵ Hatch- :Command **تذكر:** تايپ خط تيره قبل از فرمان Hatch- در اجراي اين روش الزامي است. .2 حرف P را به منظور انتخاب گزينه Properties براي انتخاب الگو و زاويه موردنظر وارد ميكنيم.

Specify internal point or [Properties/ Select objects/draw boundary/ ...]: $P \rightarrow$ 

.3 كلمه 37ANSI را مقابل پيغام زير وارد ميكنيم.

Enter a pattern name or [?/solid/user defined]: ANSI37 ↵

.4 در پاسخ به پيغام زير به منظور تعيين ضريب فاصله خطوط آج )مثال عدد1) را وارد ميكنيم.

Specify a scale for the pattern <0.25>:1  $\downarrow$ 

.5 عدد 90 را به منظور تعيين زاويه خطوط آج روبهروي پيغام زير وارد ميكنيم.

Specify an angle for the pattern <90>: 90 ↵

.6 حرف W را به منظور ترسيم مرز هاشور مقابل پيغام زير وارد ميكنيم.

Specify internal point or [Properties/

Select object/draw boundary/… W ↵

.7 به منظور برجاي نماندن مرز هاشور گزينه N را وارد ميكنيم.

Retain polyline boundary? [Yes/No] <N> ↵

.8 اولين نقطه مرز هاشور را تعيين ميكنيم.)1(

Specify start point:

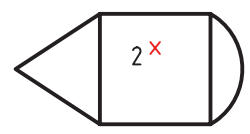

1

.9 نقطه بعدي مرز هاشور را تعيين ميكنيم.)2(

Specify next point or [Arc/length/undo]:

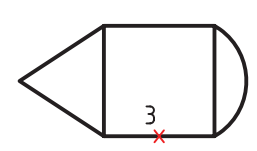

.10 نقطه بعدي مرز هاشور را تعيين ميكنيم.)3(

Specify next point or [Arc/length/undo]:

.11 براي پايان دادن به اجراي فرمان و ظاهر شدن آج ايجادشده اينتر ميكنيم.

Specify next point or [Arc/length/undo]:

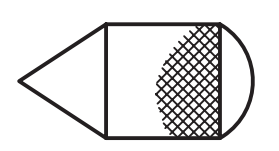

# فرمان Gradient

ايـــن فرمان براي رنگJآميزي و يا ســـايەزني اشـــياء از جمله تصاوير مجسم (دوبعدی)، مطابق شکل روبهرو، کاربرد دارد. بیشــتر تنظیمات این فرمان با تنظیمات فرمان Hatch یکی است، اما آنچه متفاوت است مربوط به انتخاب رنگها و جهت نور است که در ادامه به آن میپردازیم.

#### اجرای فرمان Gradient

شـــیوههای ورود این فرمان مطابق جدول روبهرو اســت. به محض وارد كــردن فرمــان ينجــره Hatch and Gradient، مطابق شــكل روبەرو، ظاھر مے شود.

همانطور كه ملاحظه مى كنيد قسمت سمت راست اين پنجره همان تنظیمات هاشور و تنظیمات قسمت سمت چپ به شرح زیر است: قســـمت Color: در این قســـمت تنظیمات رنگ زمینه با گزینههای زير انجام مي شود. © گزينــه One Color: در صــورت فعــال بودن ايــن گزينه فقط از یــک رنــگ بــرای رنگJآمیــزی اســتفاده می شــود و بــا ترکیــب اَن بــا رنگ ســفید (یا سیاه) حالت سایه و روشن ایجاد میشود؛<br>(روشن) Shade (سايه) در این حالت شدت نور در نوار روبهرو قابل تنظيم است.

© گزینه Tow Color: با فعال کردن این گزینه، علاوه بر رنگ اول، رنگ دومی نیز قابل انتخاب است. در این حالت رنگ دوم جایگزین نوار سایه و روشن می شود.

بسرای انتخــاب رنگ موردنظر در هر دو گزینهی One Color و Two Color بر روی دکمه هم اسم و یا داخل کادر رنگ مربوط کلیک میکنیم. الگوی ترکیب رنگ را میتوان توسط ۹ کادر مربعشکل زیرمجموعه Color انتخاب کرد. قسمت Orientation: در این قسمت جهت زاویه و وضعیت تقارن نور و رنگ تنظیم می شود. © گزینه Centered: با فعال بودن این گزینه رنگ بهصورت متقارن با نور یا رنگ دوم ترکیب می شـــود و در صورت فعال نبودن جهت اَن به سمت چپ و بالا متمایل می شود. © گزینه Angle: به کمک این گزینه زاویه نور یا رنگ قابل تنظیم است.

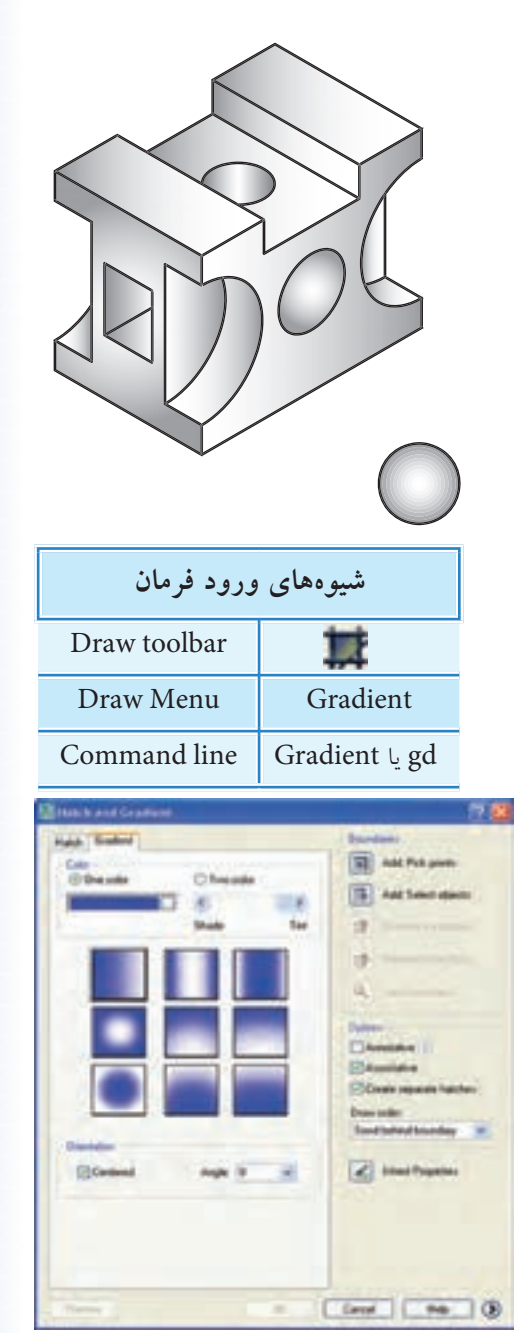

دستورکار شماره ۲

تصویـــر مجســـم ایزومتریک روبهرو را رســـم و ســـایهزنی (رنگآمیزی) کنید. (زمان: ۱۵ دقیقه)

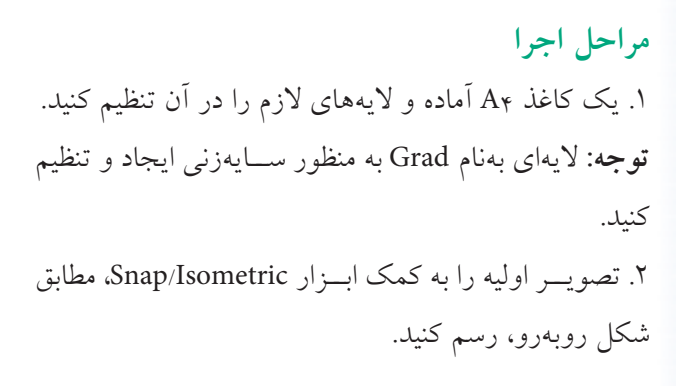

۳. فرمان Gradient را وارد کنید.

Command: Gradient/gd ~

۴. در پنجــره Gradiant، مطابق شــكل روبهرو، از قســمت Color الگوى مشخص شده را انتخاب كنيد. توجه: سايز تنظيمات را تغيير ندهيد.

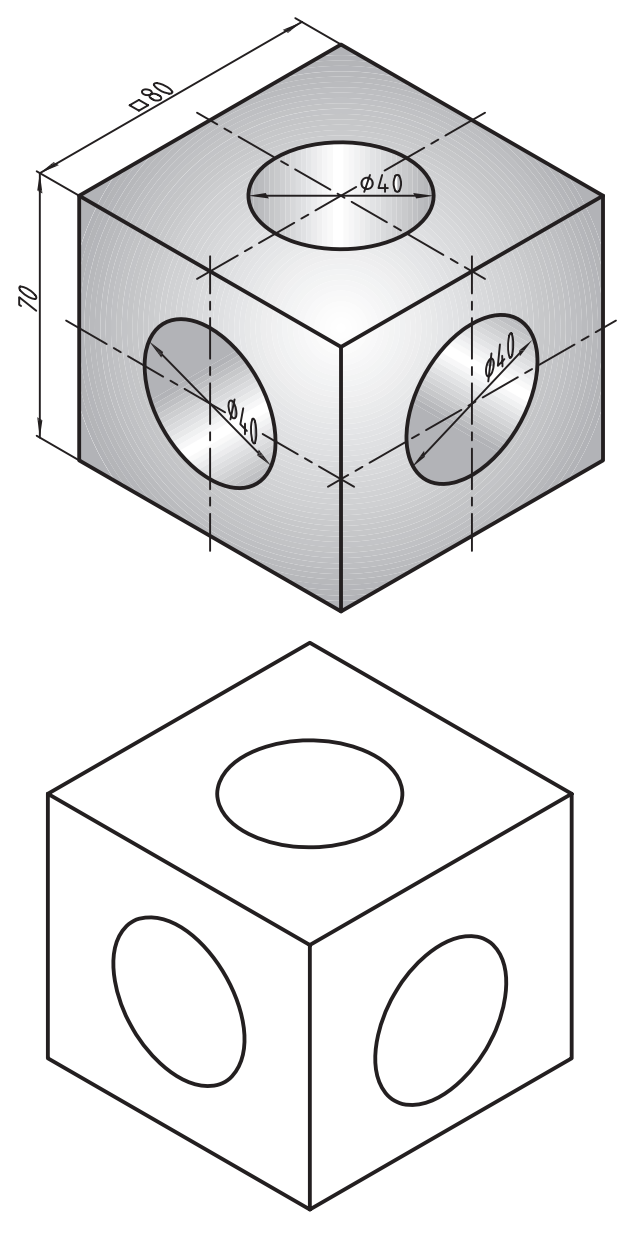

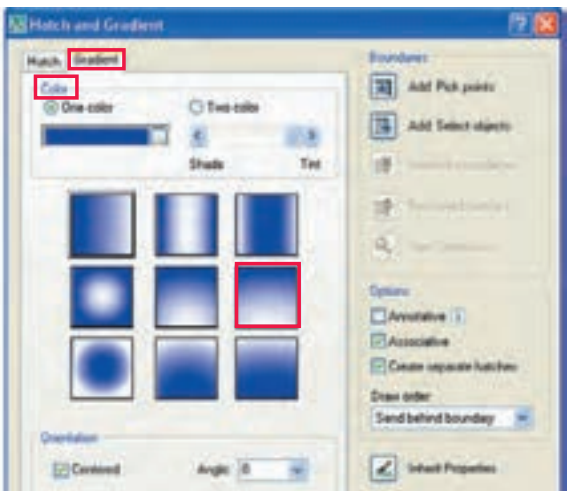

.5 به كمك گزينه point Addpick نماي سر را انتخاب و رنگآميزي كنيد. )با زاويهي پيش فرض O) .6 يك بار ديگر فرمان Gradient را اجرا و نماي روبهرو را بـــا همان الگـــوي قبل و زاويــــه 270 درجه رنگآميزي كنيد.

.7 ب��ار ديگر فرمان Gradient را اجرا و نماي جانبي را با همان الگو و زاويه 90 درجه رنگآميزي كنيد.

.8 فرم��ان Gradient را وارد و در پنج��ره آن الگ��وي مشخصشده در شكل روبهرو را انتخاب كنيد.

.9 به كمك گزينه point Addpick، س��طح سوراخ نماي سر را انتخاب و رنگآميزي كنيد. )با زاويهي پيش فرض  $\overline{O}$ 

**توجه:** ساير تنظيمات تغيير نكند. .10 بار ديگر فرمان Gradient را اجرا و س��طح س��وراخ نماي روبهرو را با زاويه 60 درجه رنگآميزي كنيد. .11 يكبار ديگر فرمان Gradient را اجرا و سطح سوراخ نماي جانبي را با زاويه 300 درجه رنگآميزي كنيد. .12 فايل خود را ذخير كنيد. .13 نتيجه كار را برای ارزشيابي و تأييد به هنرآموز محترم ارائه كنيد.

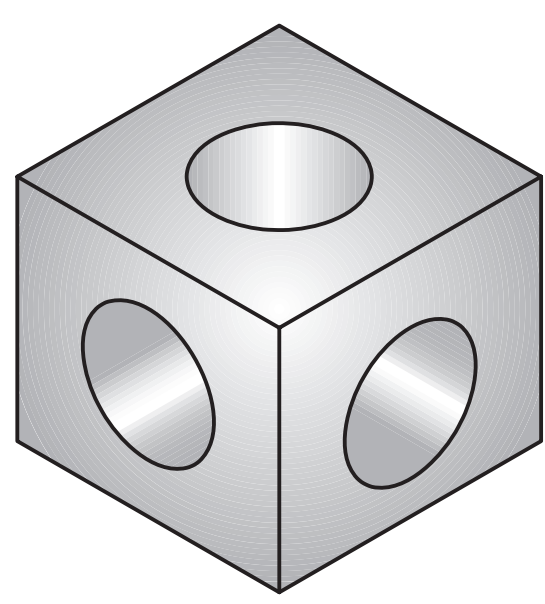

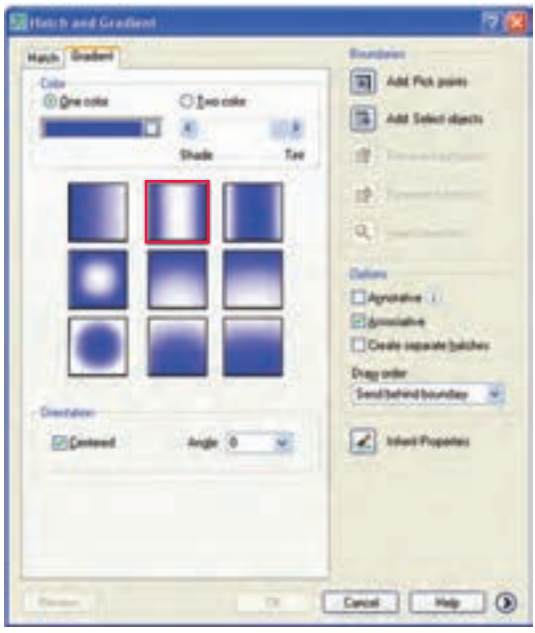

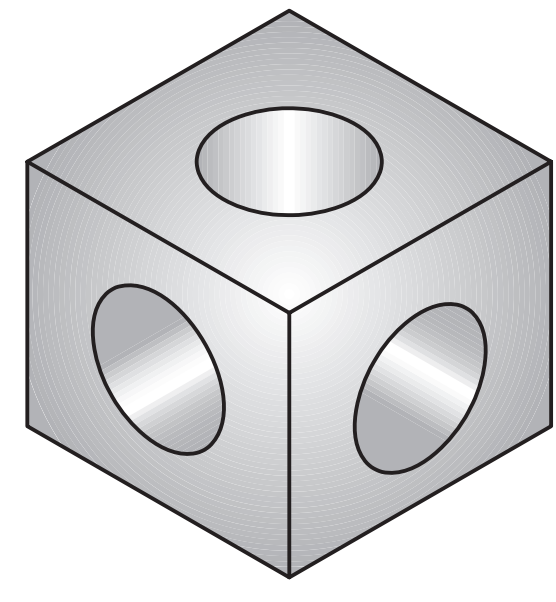

**ارزشيابي پاياني**

◄ **نظري**

.1 موارد كاربرد هاشور در نقشههاي صنعتي را بههمراه شكل توضيح دهيد. .2 در شكل زیر موارد مشخصشده را معرفي كنيد.

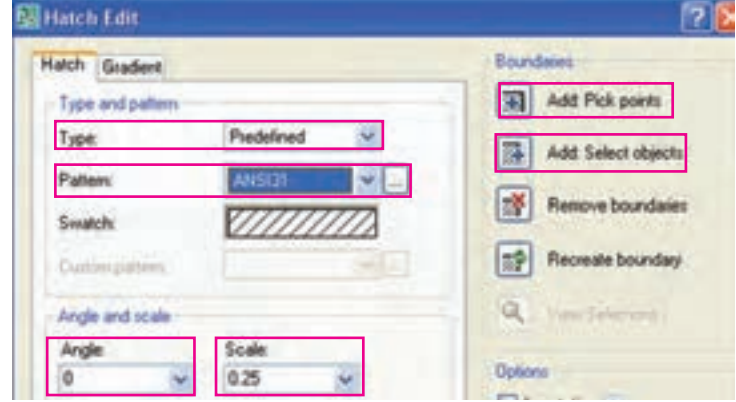

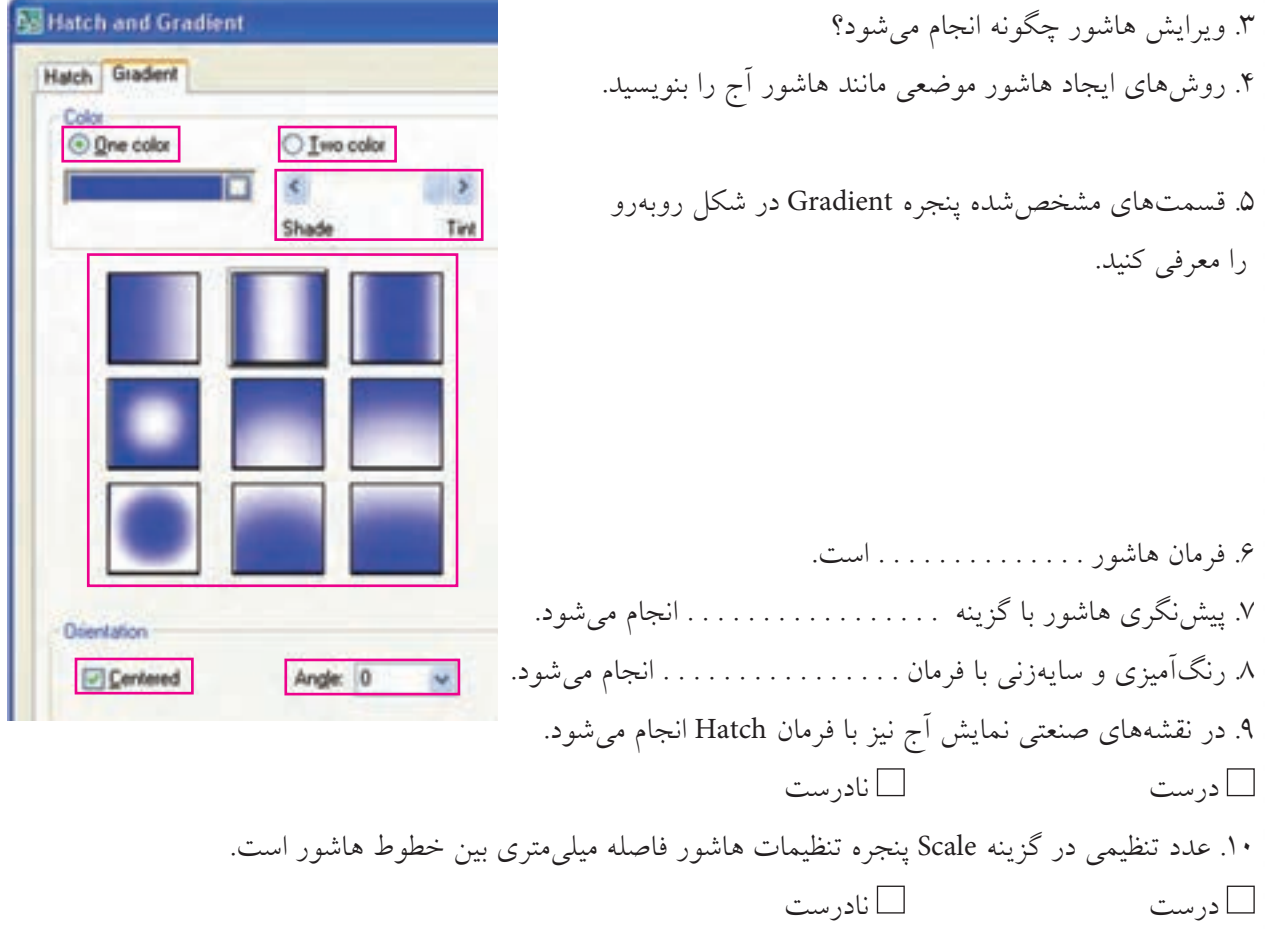

.11 با دوبار كليك روي هاشور پنجره Properties باز ميشود. درست نادرست .12 براي اجراي هاشور از راه خط فرمان تايپ خط تيره الزامي است. درست نادرست .13 كدام گزينه براي وارد كردن فرمان هاشور در خط فرمان كاربردي نيست؟ الف( bHatch ب( bH ج( H د( HG .14 با توجه به شكل روبهرو كدام گزينه براي برگشت مرز هاشور كاربرد دارد؟ الف( A ب( B ج( C د( D .15 كدام گزينه در شكل روبهرو مربوط به وابستگي هاشور به مرز است؟ الف( E ب( F ج( G د( H .16 براي ويرايش هاشور كدام فرمان كاربرد دارد؟ P hatch )ب b hatch )الف Hatch Modify )د Hatch Edit )ج

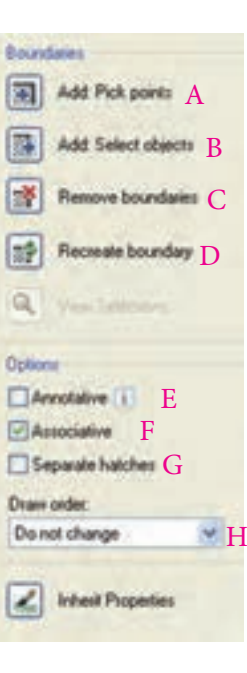

.17 كدام گزينه صحيح معرفي شده است؟ الف( Normal ب( Ignor ج) Outer  $\Box$  د) هيچكدام .18 سايهزني تصاوير حجم دوبعدي با كدام گزينه انجام ميشود. الف( Gradient ب( Hatch ISO Gradient (د ا $\Box$  ۱. براي نقشه زير مطلوب است؛ الف) ترسيم نماي روبهرو در برش از مسير A-A ب) ترسيم نماي سر

◄ **عملی )زمان 180 دقیقه(**

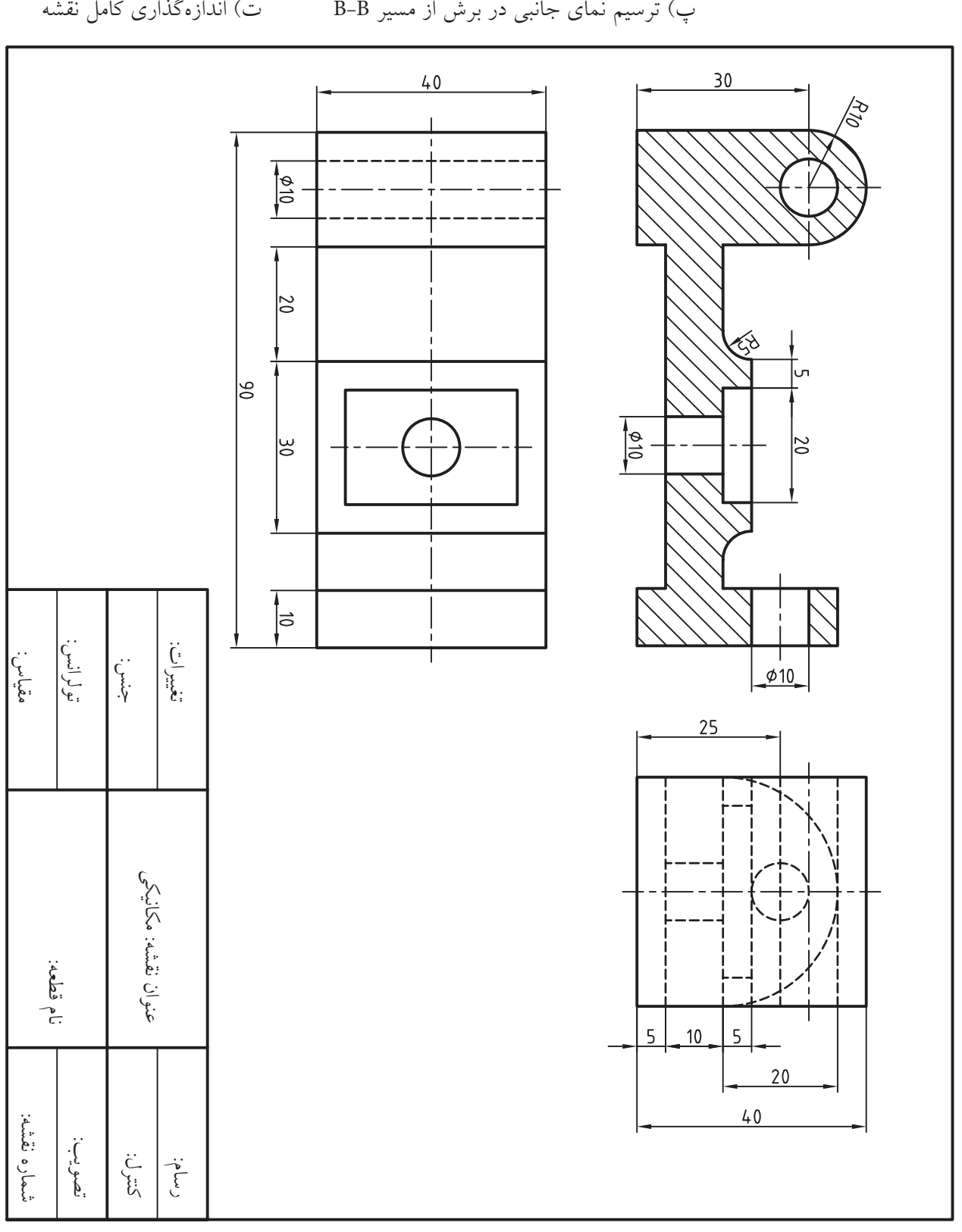

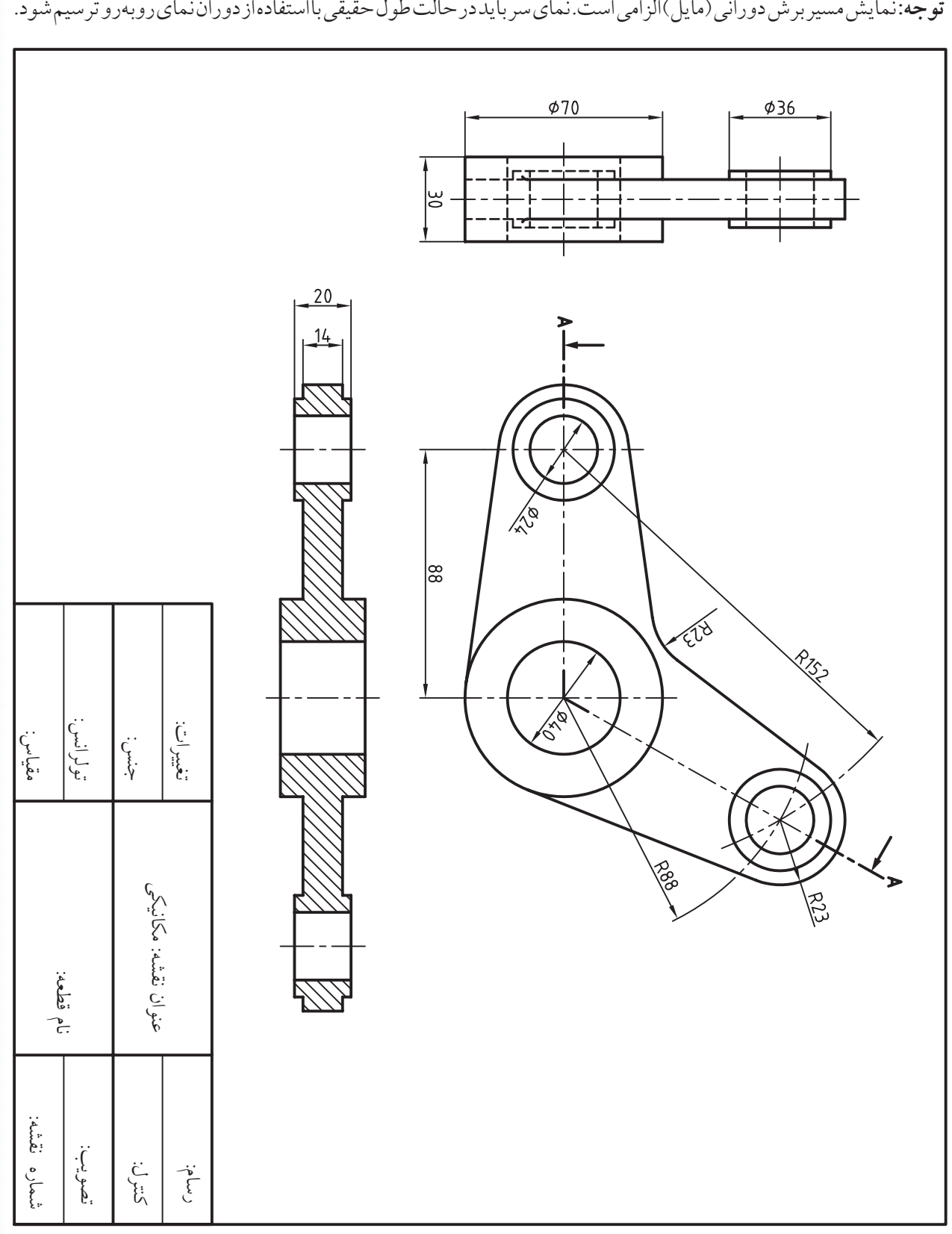

.2 نقشه زیر را در الیههای الزم و با مقیاس 1:2 روی کاغذ 4A افقی ترسیم و اندازهگذاري کنید.

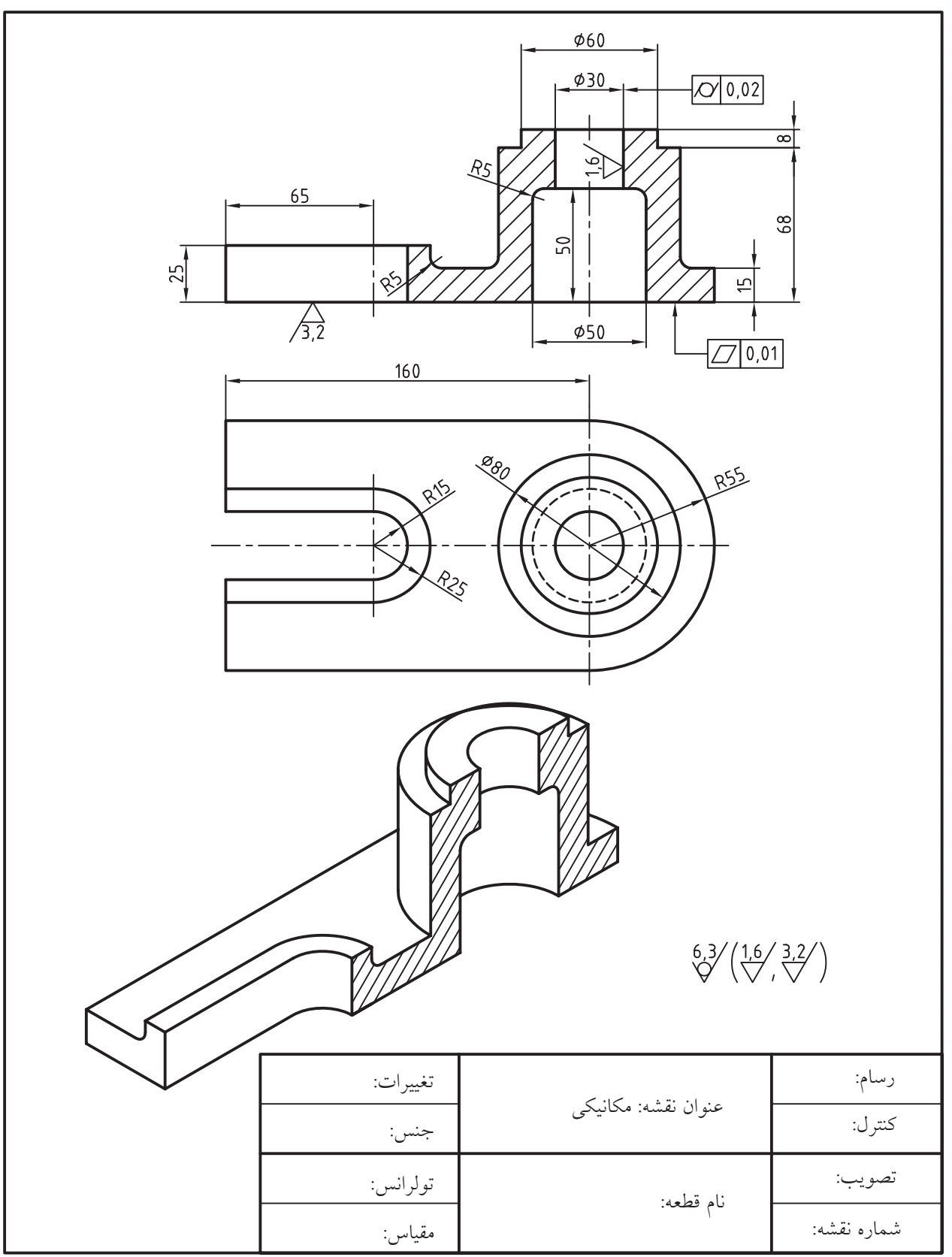

.3 نقشه زیر را در الیههای الزم روی 4A با مقیاس 1:2 ترسیم و اندازهگذاري کنید.

 $YYY$ 

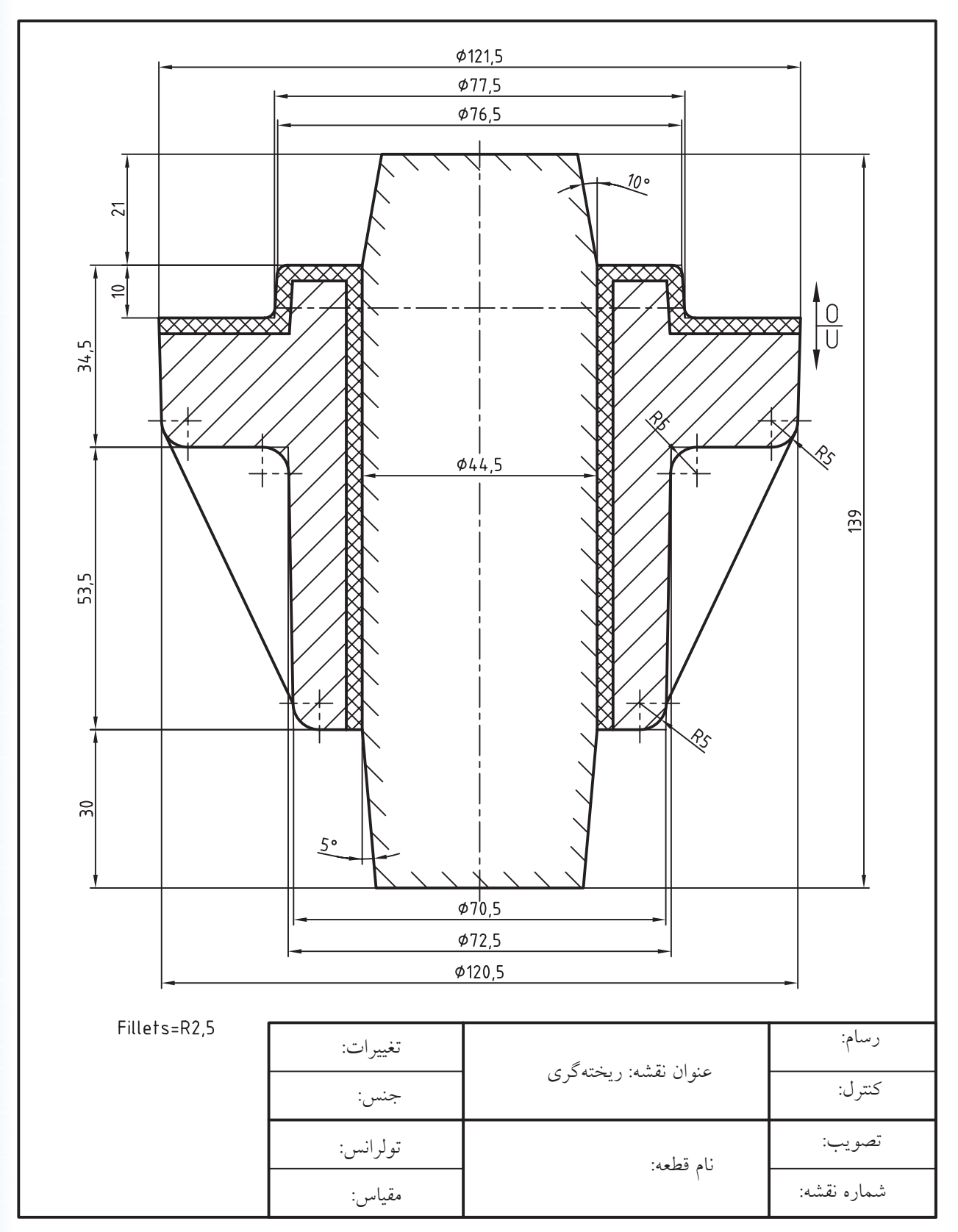

.4 نقشه ریخته ً گری زیر را دقیقا مانند آنچه مشاهده میکنید ترسیم و اندازهگذاری کنید.

.5 نقشه زیر را در الیههای الزم روی برگهی 4A ترسیم و تصویر مجسم را سایهزنی کنید. **توجه:** مشخصات جدول تکمیل گردد.

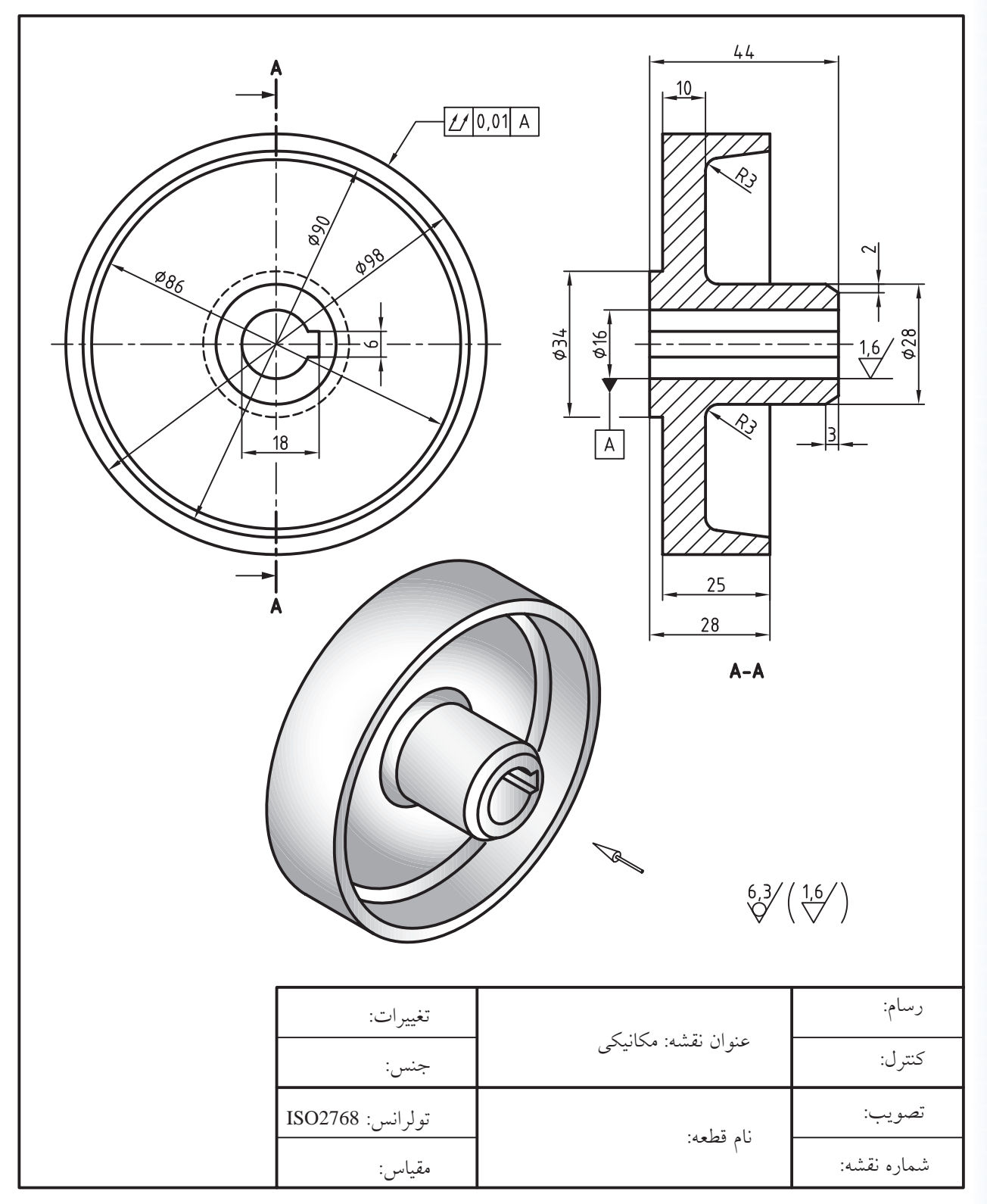

.6 هریک از تصاویر مجسم ایزومتریک زیر را در يككاغذ 4A ترسیم کرده و به کمک فرمان Gradient طبق الگوي كتاب سایهزنی کنید.

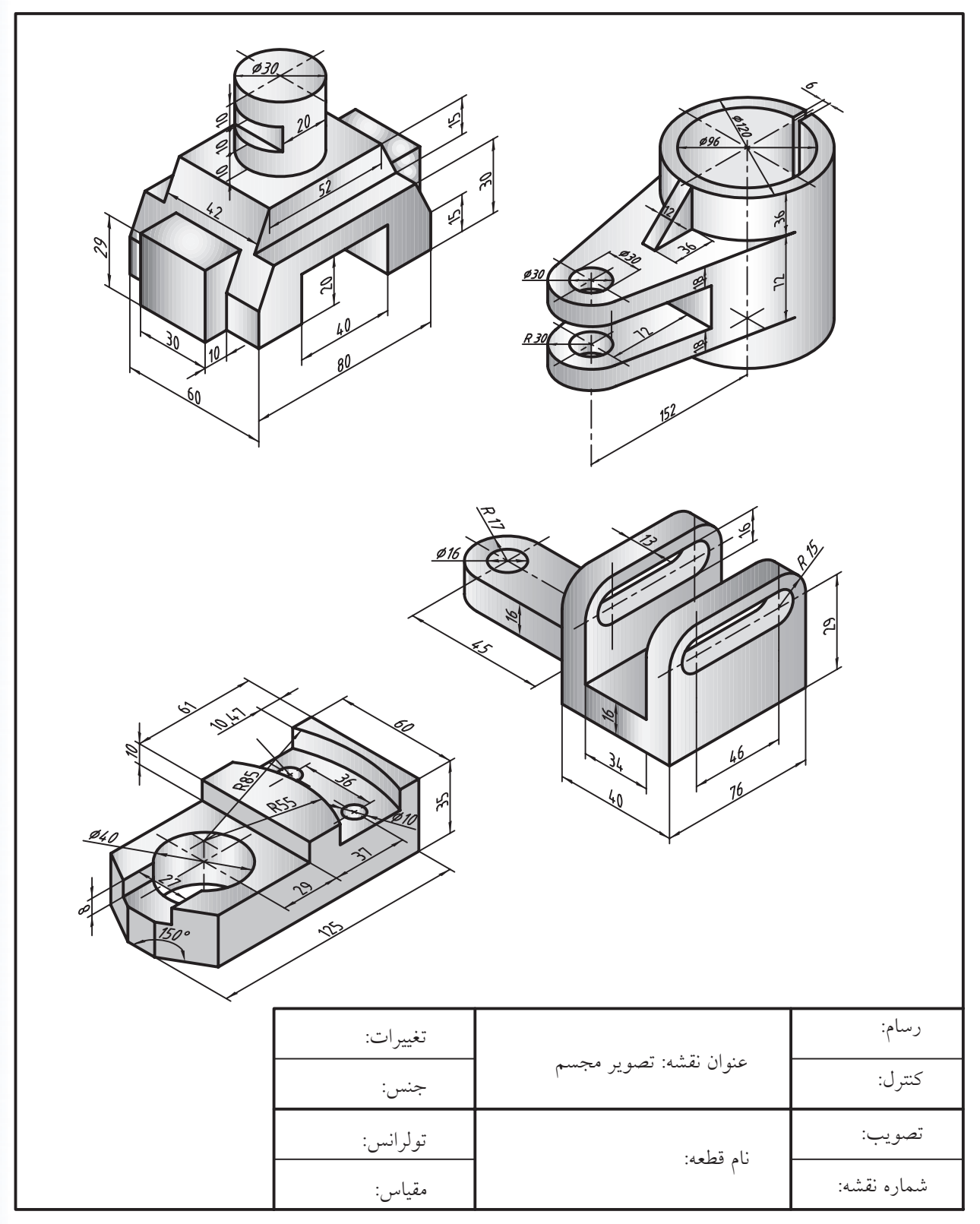

# **Pedit ،Join ،Region ،Boundary ،Spline فرمانهای اجرای توانایی**

◄ **پس از آموزش این توانایی از فراگیر انتظار میرود:** - عملکرد و کاربرد فرمان Boundary را توضيح دهد. - فرمان Boundary را در نقشهکشی اجرا و بهکار گیرد. - عملکرد و کاربرد فرمان Region را بيان كند. - فرمان Region را در نقشهکشی اجرا و بهکار گیرد. - عملکرد و کاربرد فرمان Spline را توضيح دهد. - فرمان Spline را در نقشهکشی اجرا و بهکار گیرد. - عملکرد و کاربرد فرمان Join را بيان كند. - فرمان Join را در نقشهکشی اجرا و بهکار گیرد. - عملکرد و کاربرد فرمان Pedit را توضيح دهد. - فرمان Pedit را در نقشهکشی اجرا و بهکار گیرد.

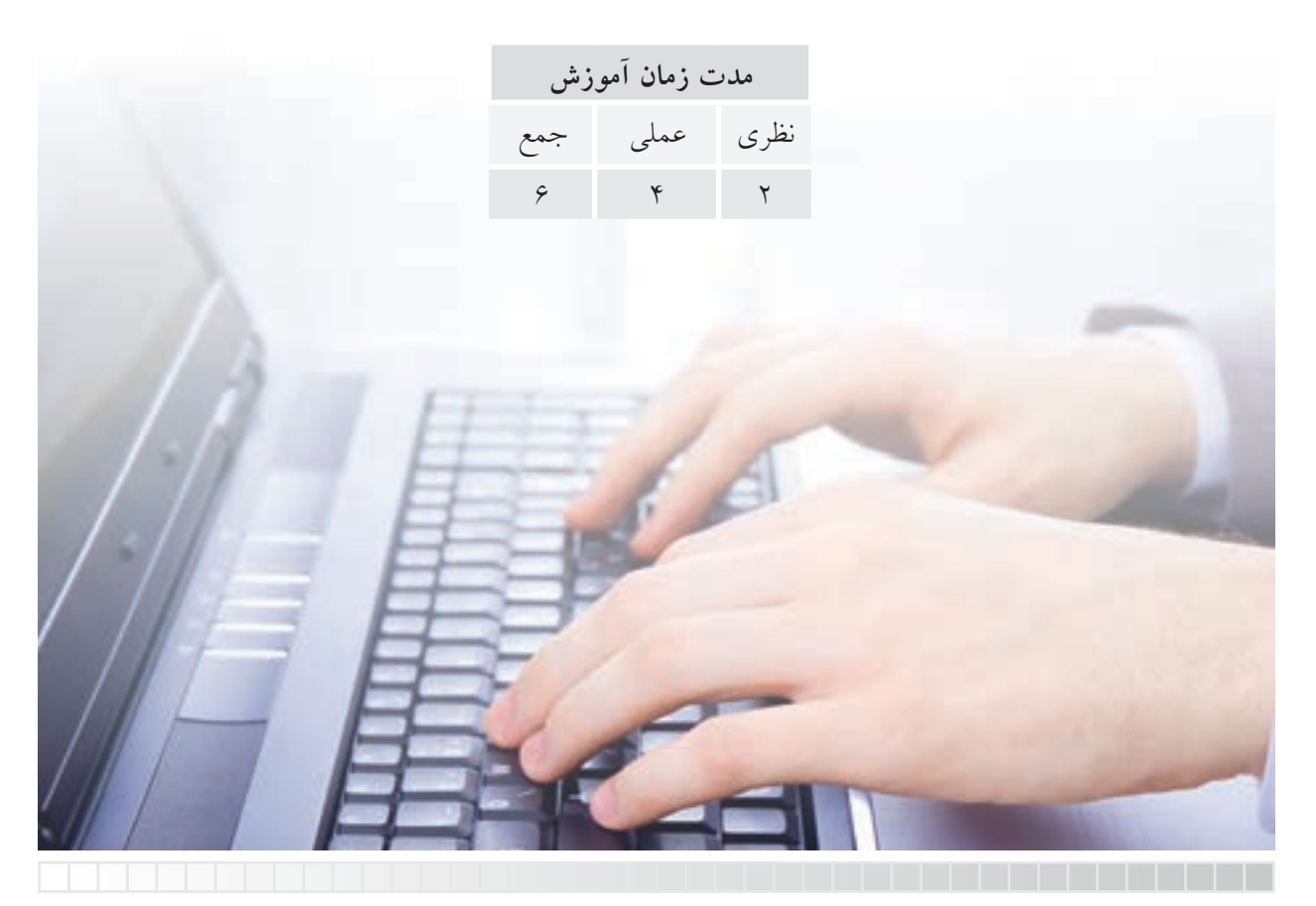

**پيش آزمون**

.1 منظور از اشیاء یك پارچه و چند پارچه چیست؟ ۲. چگونه می توان اشیاء چندیارچه را یكپارچه كرد؟ .3 مفهوم Spline و کاربرد آن در نقشه کشی چیست؟ .4 محدوده برش موضعي در اتوکد چگونه ترسیم مي شود؟ .5 در اتوکد شكل هایی مانند شكل زیر را چگونه رسم می کنند؟ .6 برای اتصال و یكی کردن اشیاء مانند خطوط زیر چه راه حلی پیشنهاد می کنید؟

.7 چگونه می توان پهنای خطوط یک شيء را، مطابق شكل روبه رو، به صورت متفاوت تغییر داد.

۸. در اتوکـد چگونــه میتوان منحنیهــای چندگانهی یکپارچه مانند شــکل زیر را به چندخطی یکیارچه تبدیل کرد.

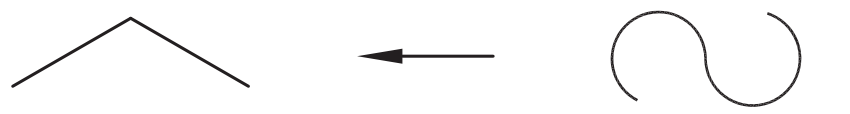

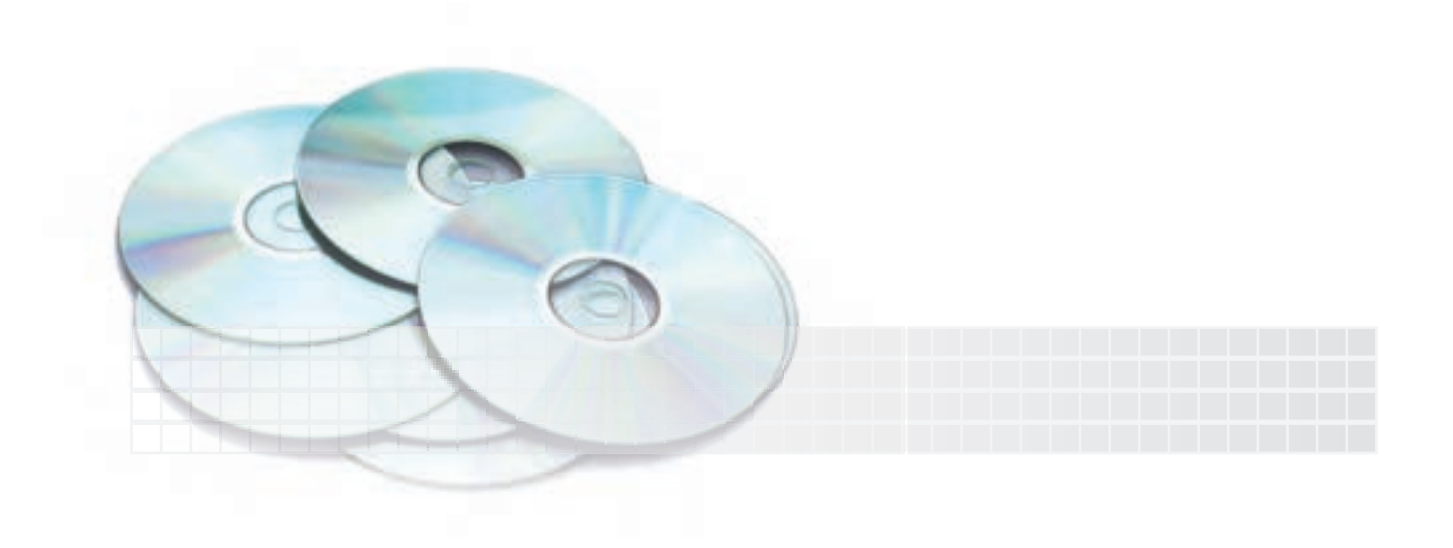

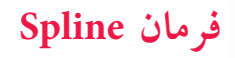

این فرمان برای ایجاد منحنی نقطه یابی، مطابق شكل روبه رو، کاربرد دارد. منحني Spline، منحني است که از شعاع خاصي تبعیــت نمي کند بلکه با تعیین نقاطي در مســير منحني یا به عبارتي نقطه یابي ترســیم ميشــود. این نوع منحني علاوه بر موارد مش��خص شده شكل روبه رو، در ترسیم فصل مشترک احجام و شبیه آن نیز کاربرد دارد.

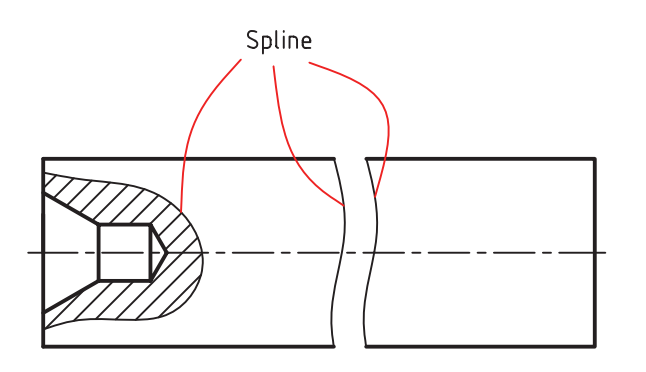

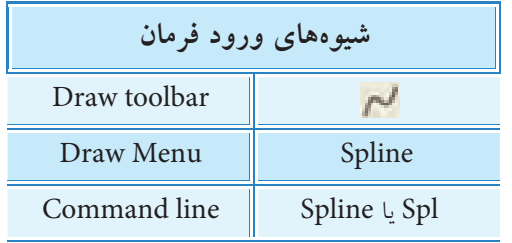

**اجرای فرمان Spline** این فرمان به شیوه های درج شده در جدول وارد می شود.

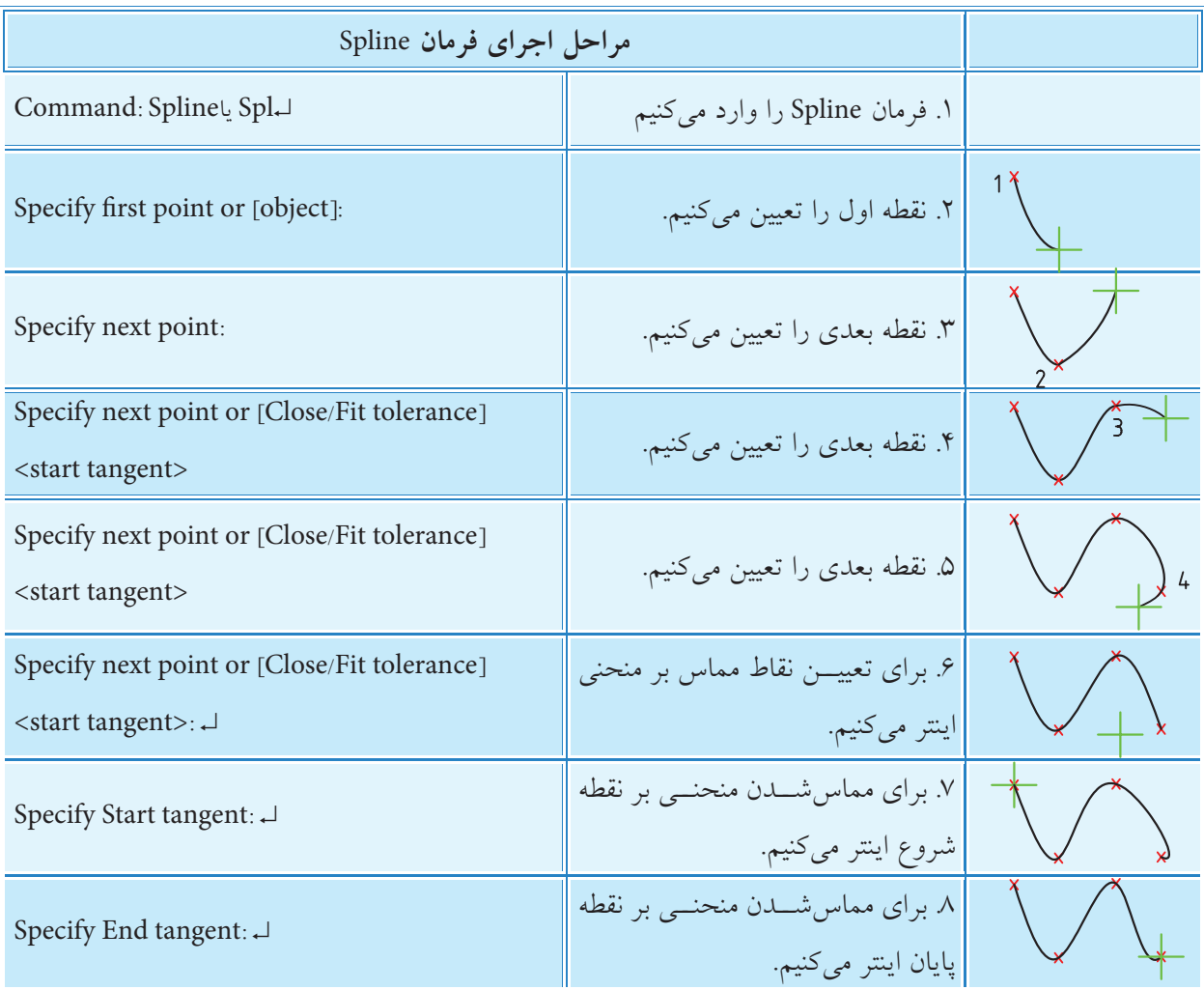

~ **]گزينه Object] :** این گزینه برای تبدیل یک شيء موجود به منحنی Spline کاربرد دارد. ~ **]گزينه Close]:** با وارد کردن حرف C نقطه آخر منحنی به نقطه اول وصل و یک منحنی بسته ایجاد می شود. ~ **]گزينه tolerance Fit]:** با این گزینه دقت گذر منحنی از نقاط تعیین ش��ده تنظیم می ش��ود، به نحوی که اگر Fit tolerance صفر باشد منحنی دقیقاً از نقاط تعیین شده عبور می کند. در غیر این صورت منحنی به مقدار تعیین شده در tolerance Fit از نقاط تعیین شده فاصله می گیرد.

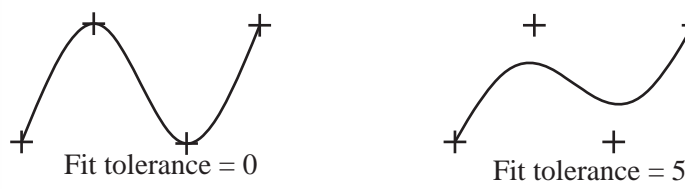

## **ويرايش منحنی های Spline**

چنانچ��ه برروی یک منحنی Spline کلیک کنیم، به کمک گریپ های آن می توانیم نقاط منحنی را ویرایش کنیم، و اگر برروی منحنی دوبار کلیک کنیم فرمان ویژه Splineedit وارد می شود و به کمک آن می توانیم ویژگی های تخصصی منحنی Spline را ویرایش کنیم. فرمان Splineedit در منوی Modify ، گزینه Object و همچنین نوار ابزار ModifyII نیز وجود دارد.

#### **فرمان Boundary**

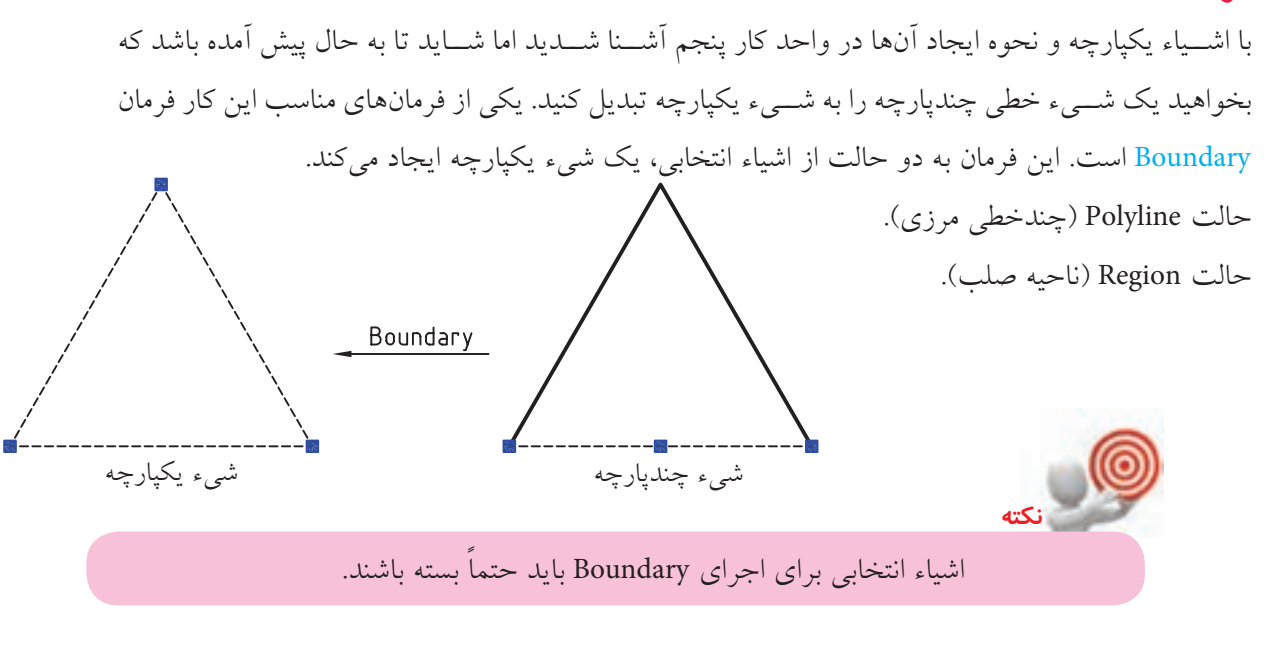

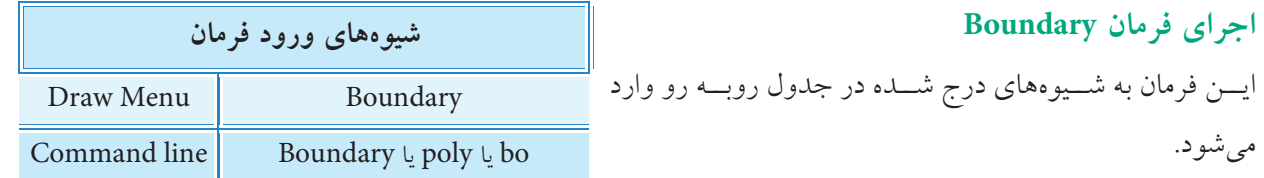

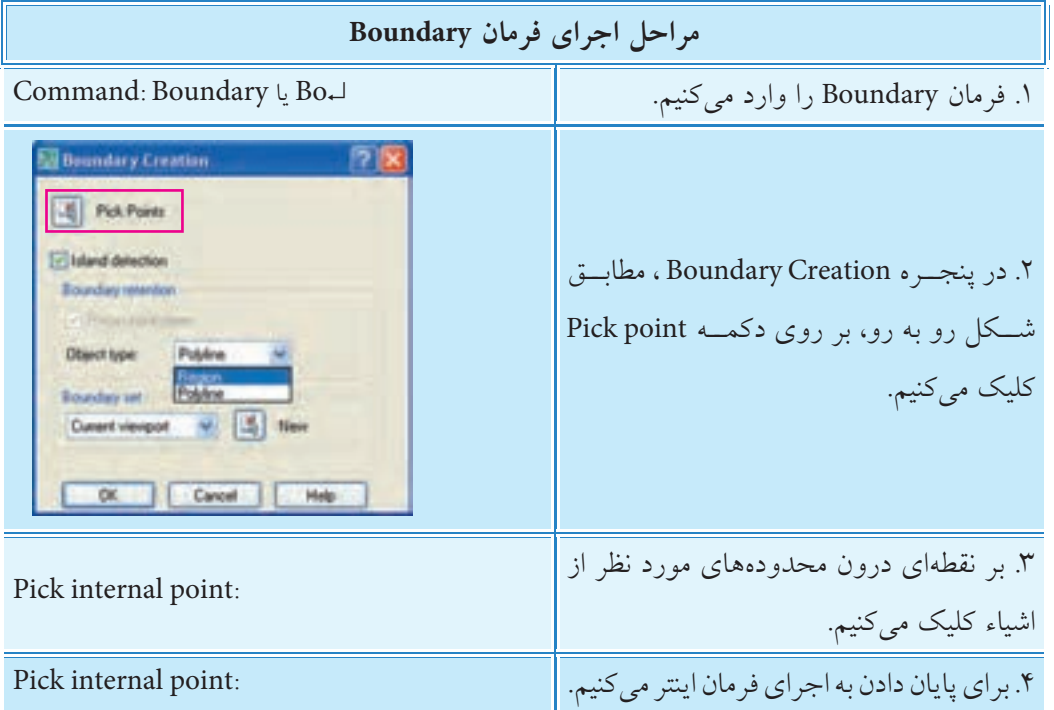

 **]گزين��ه line Poly]:** ب��ا انتخاب این گزینه، ش��يء مرزی یكپارچه از ش��يء انتخابی تكثیر می ش��ود که قابلیت جابه جایی از روی شيء اولیه را دارد. **]گزين��ه Region]:** با انتخاب این گزینه، ضمن تكثیر مرز یكپارچه محدوده داخلی اش��یاء انتخابی به یک ناحیه تبدیل می شود که قابلیت سایهدار شدن با فرمان Visual styles را دارد. س��ایر گزینه های این فرمان مشابه قسمت سمت راست پنجره Gradient and Hatch ً است، که قبال توضیح داده شده است.

## **فرمان Region**

این فرمان برای تبدیل یک شـــیء خطی بســته به یک ناحیه ســطحی صلب کاربرد دارد. بدیهی اســت با تبدیل س��طح داخلی اشیاء انتخابی به یک ناحیه، مرزهای آن نیز یكپارچه می شود. عملكرد فرمان Region شبیه فرمان Boundary است، با این تفاوت که خود شيء انتخابی به ناحیه تبدیل می شود و تكثیر صورت نمی گیرد.

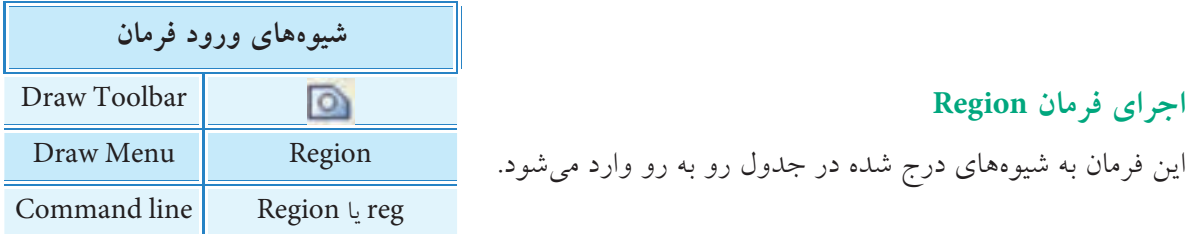

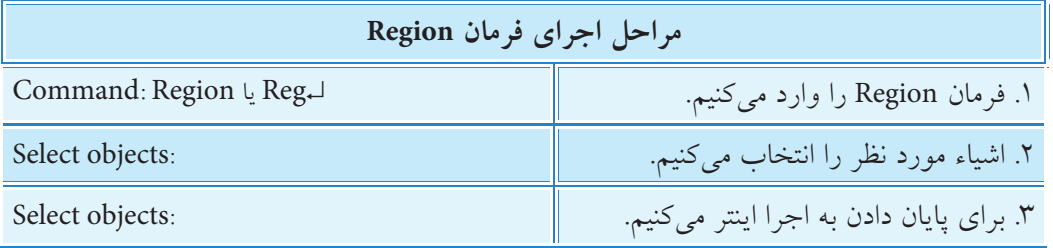

## **فرمان Join**

این فرمان برای اتصال و یکی کردن دو یا چند شـــیء خطی هم جنس کاربرد دارد. همچنین به کمک این فرمان می توانیم کمان دایره ای را به دایره و کمان بیضوی را به بیضی تبدیل کنیم. اشیائي که فرمان Join بر روی آن ها قابل اجراست عبارت اند از:

Line(خطوط)، Arcs (كمانها)، Poly line (چندخطی های یكپارچه)، Splines(منحنی ها)

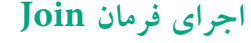

این فرمان به شیوه های درج شده در جدول وارد می شود.

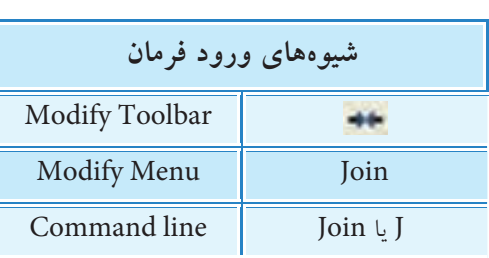

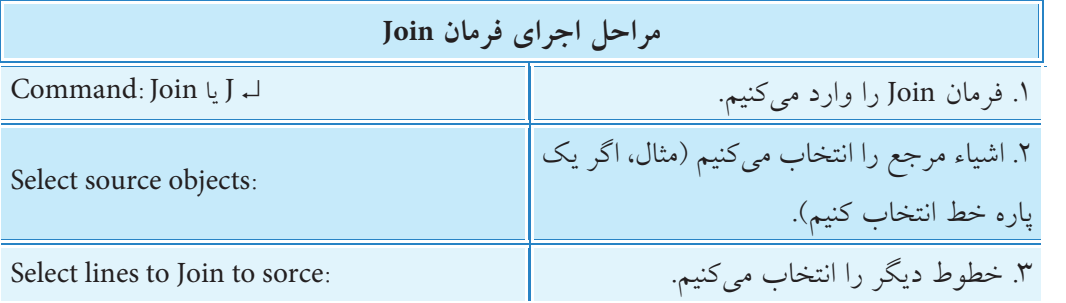

در اجرای فرمان Join با توجه به نوع شيء انتخابی در مرحله 2 به عنوان مرجع، پیغام مرحله 3 صادر می شود، ضمن این که اشیاء انتخابی باید دارای شرایط زیر باشند.

◄ Lines( خطوط(: خطوط مورد نظر باید در یک راستا باشند، اما می توانند با فاصله یا بدون فاصله باشند.

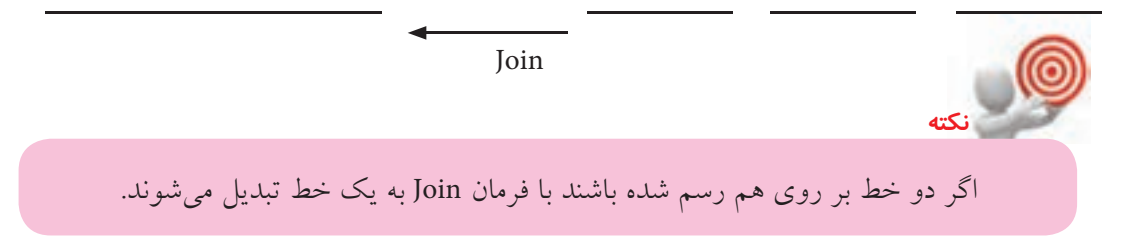

◄ Arcs( کمان ها(: باید هم ش��عاع و هم مرکز باش��ند، به عبارت دیگر کمان های انتخابی باید همه قطاع های یک دایره باشند.

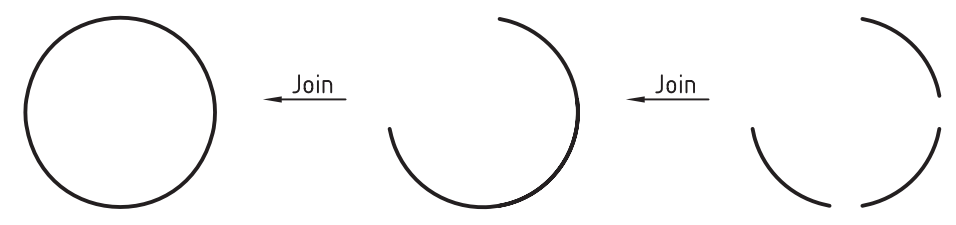

ب��ا انتخ��اب اولین کمان به عنوان مرجع، گزینه ی cLose در خط فرمان ظاهر می ش��ود، که با وارد کردن حرف L کمان را به دایره تبدیل می کند.

◄ Arcs Elliptical( کمان های بیضوی(: در این حالت نیز کمان ها باید قطاع های یک بیضی باشند.

**نكته**

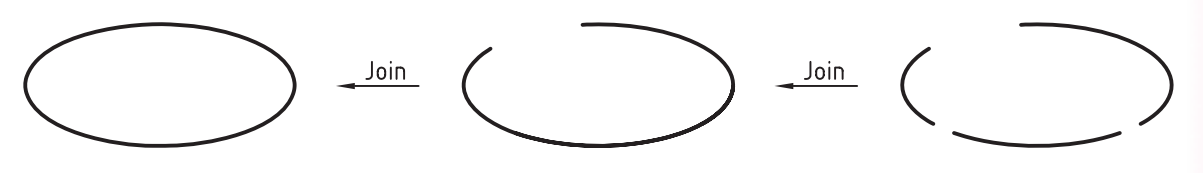

با انتخاب اولین کمان بیضی نیز گزینه cLose قابل انتخاب است و با وارد کردن حرف L به بیضی تبدیل می شود.

وقتـی که فرمان Join بر روی دو یا چند کمان دایرهای یا کمان بیضوی اجرا می شـود، اتصال آن ها در جهت خالف عقربه های ساعت )CCW )انجام می شود.

◄ lines Poly( چندخطی ه��ای یكپارچه(: در این حالت ش��يء مرجع )اولین انتخاب( باید چند خطی یكپارچه (Poly line) باشـد، ولی اشــياء انتخابی ملحق شــونده می توانند خط (line) یا کمان (Arc) باشند؛ همچنین اشیاء انتخابی نباید با هم فاصله داشته باشند.

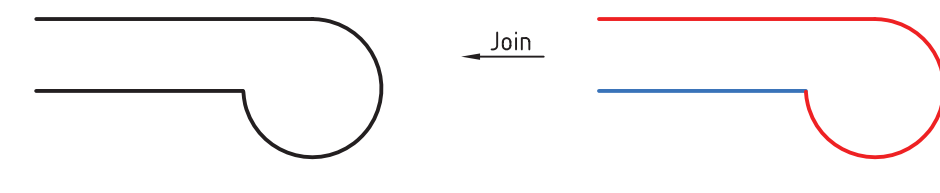

Join

◄ Splines( منحنی ها(: با اجرای فرمان Join در صورتی که ش��يء مرجع Spline باش��د، اش��یاء متصل ش��ونده می تواند Spline یا Helix باشد. Helixها منحنی های مارپیچ اند، در این حالت نیز منحنی های انتخابی نباید فاصله داشته باشند.

# **فرمان PEdit**

این فرمان برای ویرایش چند خطیها کاربرد دارد. عملیاتی مانند تبدیل چند خطی به منحنی )Spline)، تغییر پهنای خطوط)Width)، یکی کردن اش��ياء )Join)، بستن اشياء )Close )از جمله کارهایی اســت که با فرمان Pedit انجام میشــود. همچنین اشیاء انتخابی میتوانند چند خطیهای دوبعدی یا سهبعدی باشند.

#### **اجرای فرمان PEdit**

این فرمان به شیوههای درج شده در جدول روبهرو وارد میشود. البتــه در صورتیکــه اشــياء چندخطــی یکپارچه ابتــدا انتخاب و سپس کلیک راست کنیــم از طریــق منــوی میانبــر فرمان edit line Poly قابل ورود است.

ضمن اينكه با دو باز كليك بر روي اشياء چند خطي يكپارچه و منحنيهاي Spline نيز اين فرمان وارد ميشود.

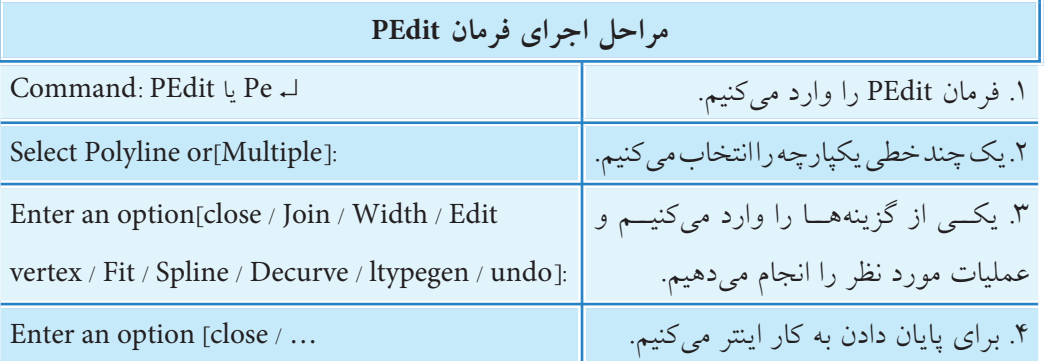

**]گزینه Multiple]**: به کمک این گزینه میتوانیم چند خط )line )و کمان )Arc )را انتخاب و ویژگیهای آنها را ویرایش کنیم. **]گزینه Close]:** این گزینه برای تبدیل اشياء باز به شکلهای بسته کاربرد دارد. **مثال:**

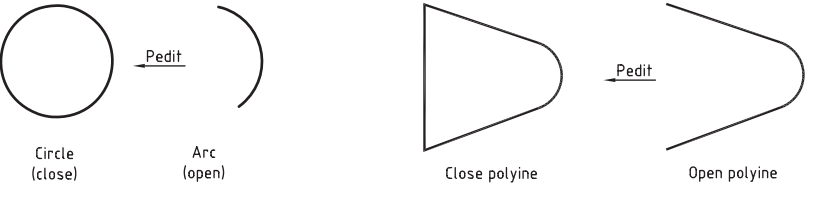

**]گزینه Join]:** عملکرد این گزینه همانند فرمان Join است، البته با شرایط خاص.

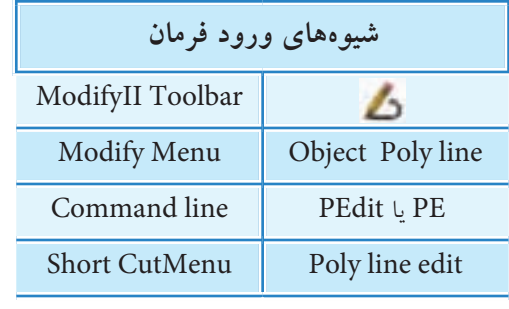

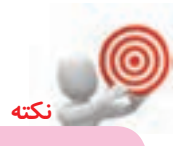

در صورتی که شمیء یکپارچه بستهای در اجرای فرمان pedit انتخاب شـود به جای گزینه Close گزینه Open ظاهر می شود که با وارد کردن آن آخرین پاره خط یا کمان چندخطی حذف می شود.

**]گزينه Width]:** این گزینه برای تغییر پهنای خطوط اشیاء کاربرد دارد، به کمک گزینه Width می توانیم پهنای خطوط یک شیء را مانند شکل روبهرو به صورت متفاوت تغییر دهیم. **]گزين��ه Vertex Edit]:** ب��ه کم��ک این گزینه می توانیم نقطه ش��روع چند خطی ه��ا را ویرایش کنیم. **]گزينه Fit]:** این گزینه برای تبدیل یک چند خطی با گوشه های تیز به منحنی موسوم به curve Fit کاربرد دارد. **مثال:** Pedit/Fit **]گزين��ه Spline]:** ای��ن گزینه نیز برای تبدیل یک چندخطی با گوش��ه های تیز به منحن��ی Spline کاربرد دارد. **مثال:** Pedit/spline Spline Polyline **]گزينه Decurve]:** این گزینه برای تبدیل منحنی های Spline و curve Fit به چندخطی یكپارچه با گوش��ه های تیز کاربرد دارد. به عبارت دیگر نسبت به گزینه های Spline و Fit به طور معكوس عمل می کند. **مثال:** Pedit/Decurve Polyline Fit curve Pedit/Decurve Polyline با گزینه Decurve کمان های یكپارچه نیز، مطابق شكل زیر، به چند خطی تبدیل می شود. **مثال:** Pedit/Decurve Polyline **]گزين��ه gen Ltype]:** ای��ن گزینه برای ویرایش نوع خط )type line )چند خطی های یكپارچه کاربرد دارد و در دو حالت on و off، به شكل زیر، قابل تنظیم است. Ltype Gen: off Ltype Gen: on **]گزينه Undo]:** گزینه Undo برای برگش��ت عملیات انجام ش��ده بر روی چند خطی ها از آخر به س��مت اول کاربرد دارد.  $YYC$ 

**ارزشیابی پایانی**

◄ **نظری** .1 مفهوم و کاربرد Spline در نقشهکشی صنعتی را به همراه شکل شرح دهید. .2 مفهوم پیغامهای فرمان Spline را در روبهروی هر یک بنویسید.

Command: Spl↵

Specify first point or [object]:

Specify next point:

Specify next point or

Or [close / Fit tolerance] < Start tangent>

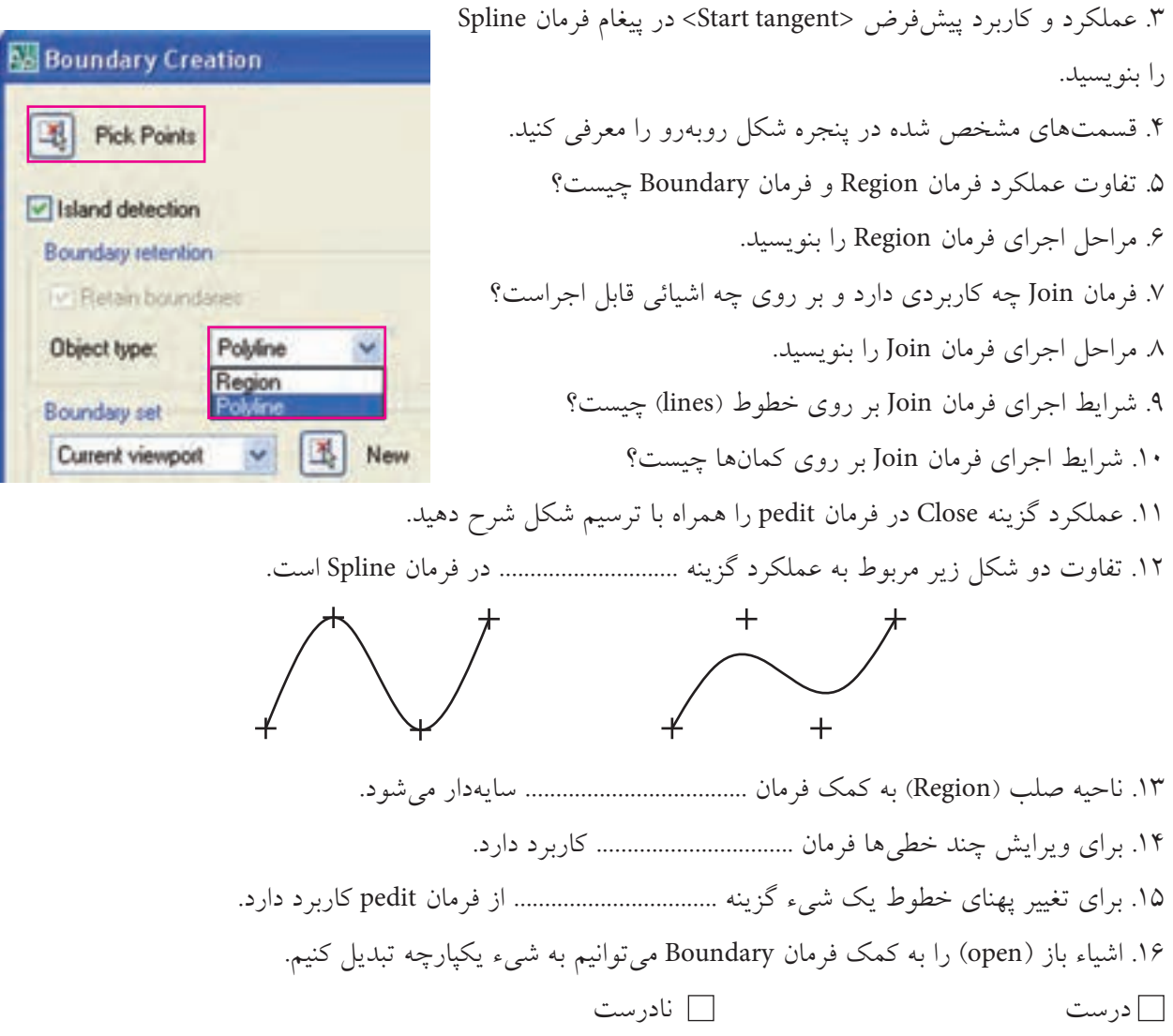

.17 ش��يء یکپارچه به دس��ت آمده از فرمان Region از روی ش��يء انتخابی تکثیر نمیشود، اما حاصل گزینه Region در فرمان Boundary تکثیر از شيء اولیه است. درست می این ایران اور ست $\Box$ .18 خطوط متقاطع را نیز به کمک فرمان Join میتوان یکی کرد. درست می این ایران است که ایران است که است $\Box$ .19 اگر دو خط بر روی هم ترسیم شده باشند به کمک فرمان Join به يك خط تبديل ميشوند. درست نادرست .20 اتصال دو کمان به کمک فرمان Join در جهت حرکت عقربههای ساعت صورت میگیرد. درست نادرست .21 با فرمان Pedit اشياء چند خطی بسته )Close )را میتوان به حالت باز )Open )تبدیل کرد. درست نادرست .22 با کدام فرمان اشياء چندپارچه به یکپارچه تبدیل نمیشود؟ Width (  $\Box$  ) bedit (  $\Box$  ) Region (  $\Box$  ) Boundary ( الف) .23 فرمان Join بر روی کدام شيء قابل اجرا نیست؟ Spline (حراف)  $\Box$  ج/ Polyline (ج $\Box$  ) arc ( $\Box$  )  $\Box$  (Circle  $\Box$ .24 برای تبدیل یک چندخطی به منحنی کدام فرمان کاربرد دارد؟ Join ( الف) Region  $\Box$  boundary بر Region  $\Box$  و Region ( .25 کدام گزینه از فرمان Pedit برای برگشت منحنی Spline به چند خطی کاربرد دارد؟  $Fit ( 1)$ الف) Spline الف)  $\Box$  ج/ Spline در  $\Box$  و Spline د ۲۶. کدام گزینه فرمان pedit برای ویرایش نوع خط (linetype) اشیاء کاربرد دارد. lts (د lwt ) د lwt ) د lwt ) د الف) الف) الف) الف) الف) الف) الف) الفضاء (الفضل المسلمان المسلمان المسلمان الم

#### ◄ **عملی )زمان 180 دقیقه(**

.1 نقشه زیر را در الیههای الزم بر روی کاغذ 4A ترسیم و اندازهگذاری کنید. **راهنمایی:** برای مرز برش موضعی از فرمان Spline استفاده کنید.

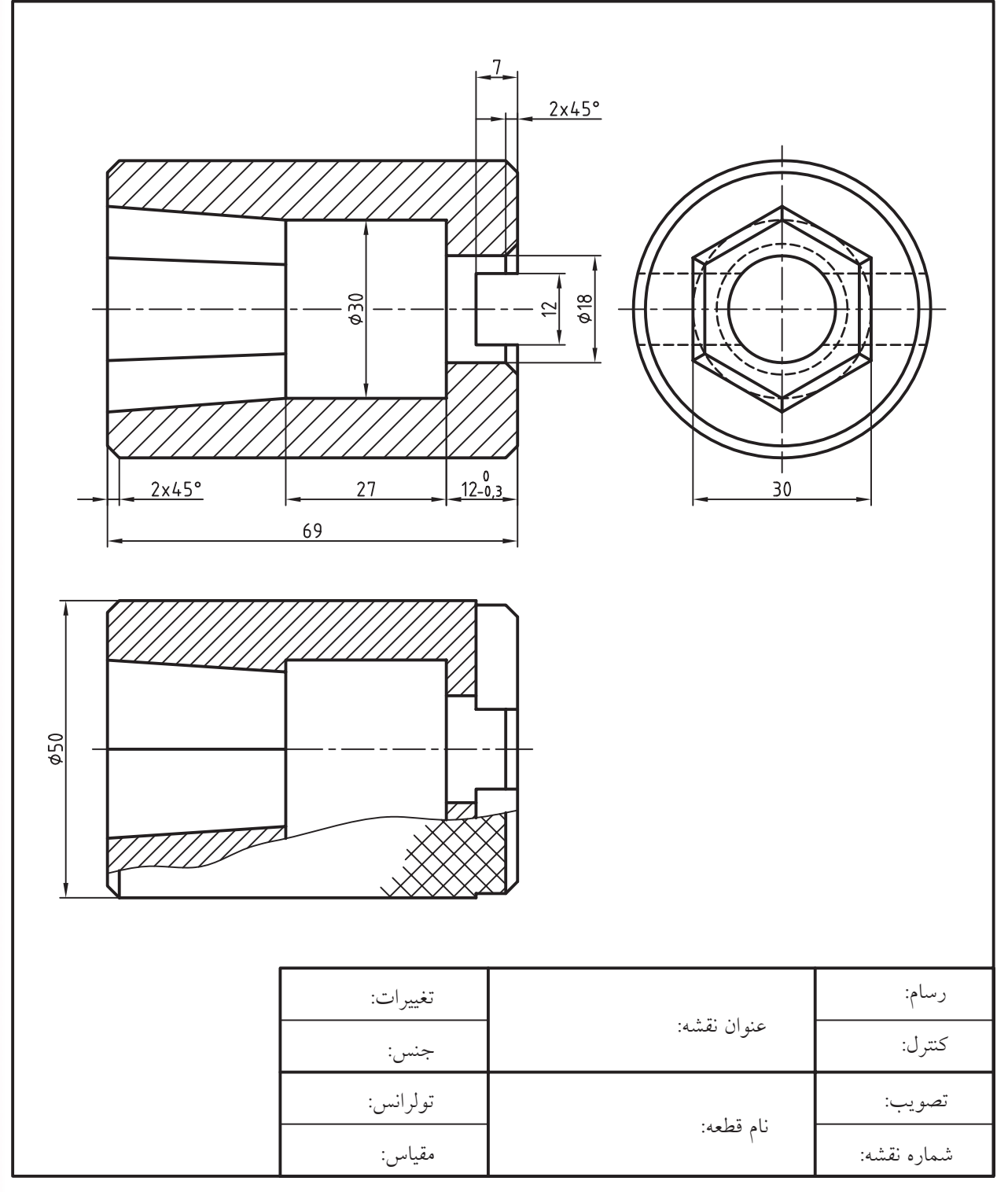

.2 نقش��ه قطعات ش��اقول زیر را در کاغذ 3A با مقياسهاي خواسته شده ترسیم و اندازهگذاری کنید و سپس قطعات را بر روی هم مونتاژ و نقشه ترکیبی آن را نیز با مقياس 2:1 ارائه کنید. 1 **توجه:** ً اطالعات جداول مربوطه کامال تکمیل شود.

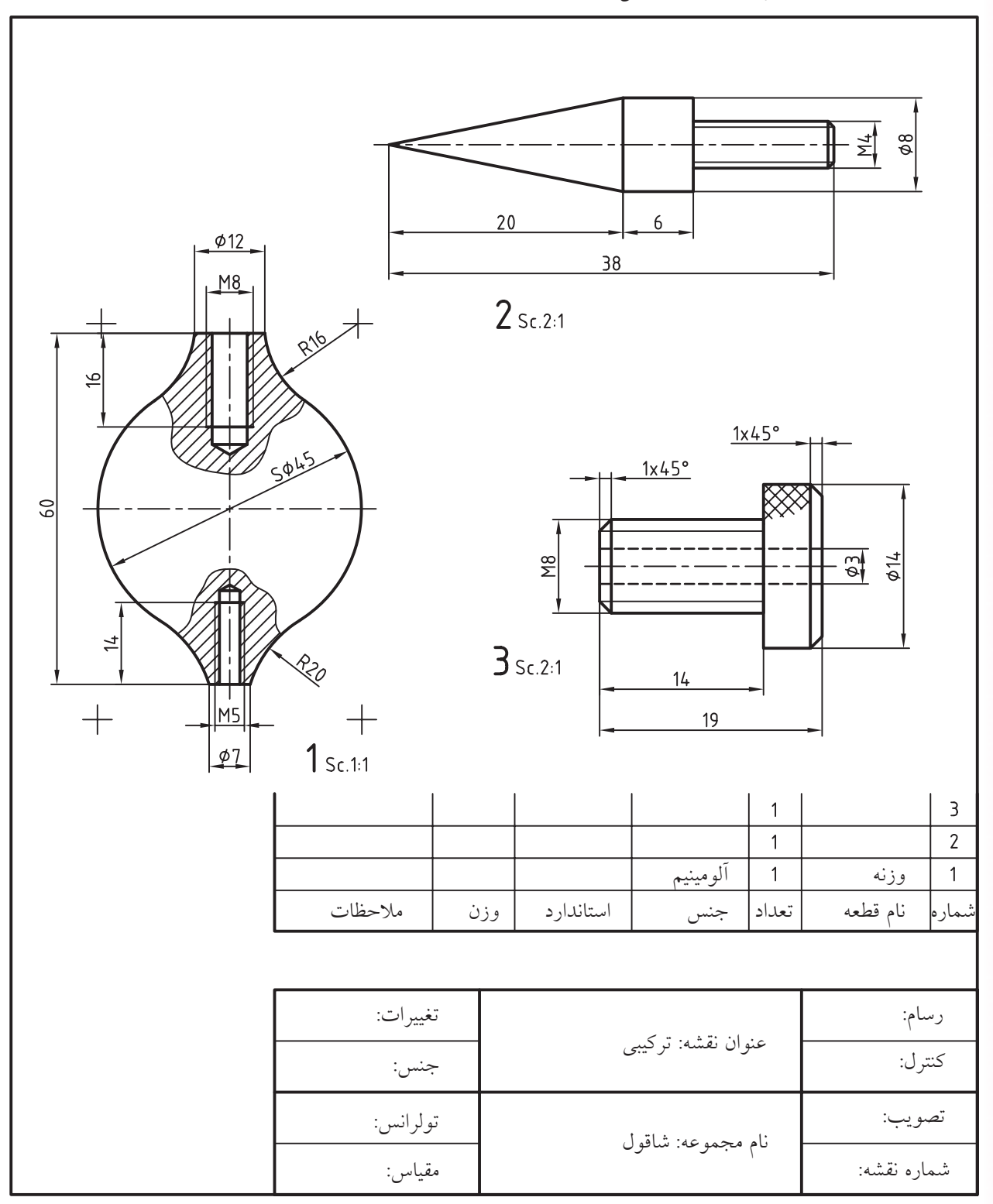

.1 ساير اطالعات جدول را با مشورت هنرآموز محترم تعيين و در جدول بنويسيد.

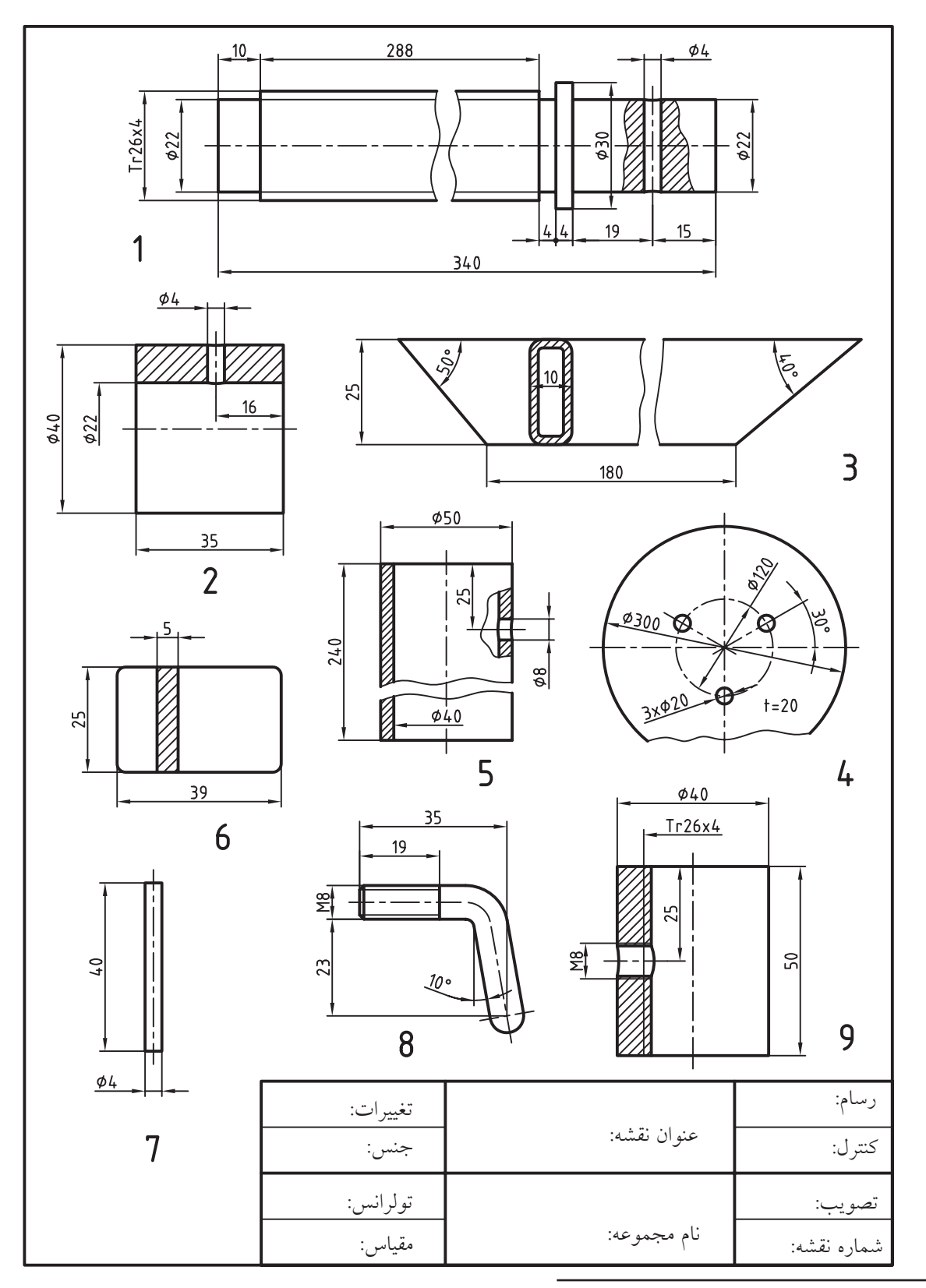

1 .3 نقشه قطعات صندلی زیر را با مقیاس مناسب در کاغذ 3A ترسیم و اندازهگذاری کنيد.

.1 در مورد نام، عملكرد و تهيه نقشه تركيبي )مونتاژ( اين مجموعه زير نظر هنرآموز محترم تحقيق كنيد.

.4 برای نقشه زیر مطلوب است؛ ال��ف( طراحی برگه 4A به همراه کادر و جدول مش��خصات مطابق جدول موجود و ایجاد و تنظیم لایههای لازم. ب) ترسیم تمامی قطعات مطابق با نقشه موجود با مقیاس و جانمایی مناسب. ج) اندازهگذاری و تولرانسگذاری. د) طراحی و تکمیل جدول فهرست قطعات.

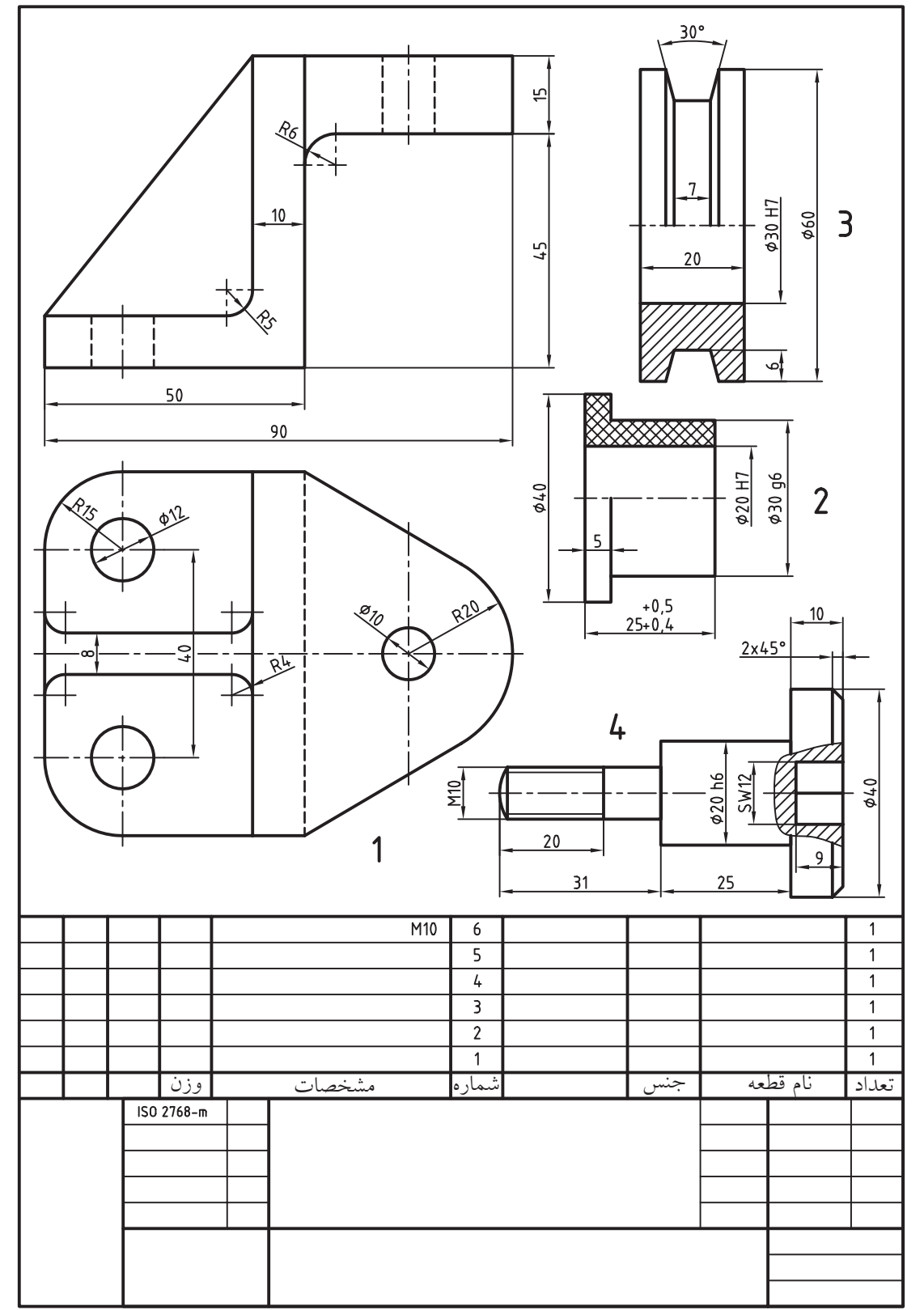

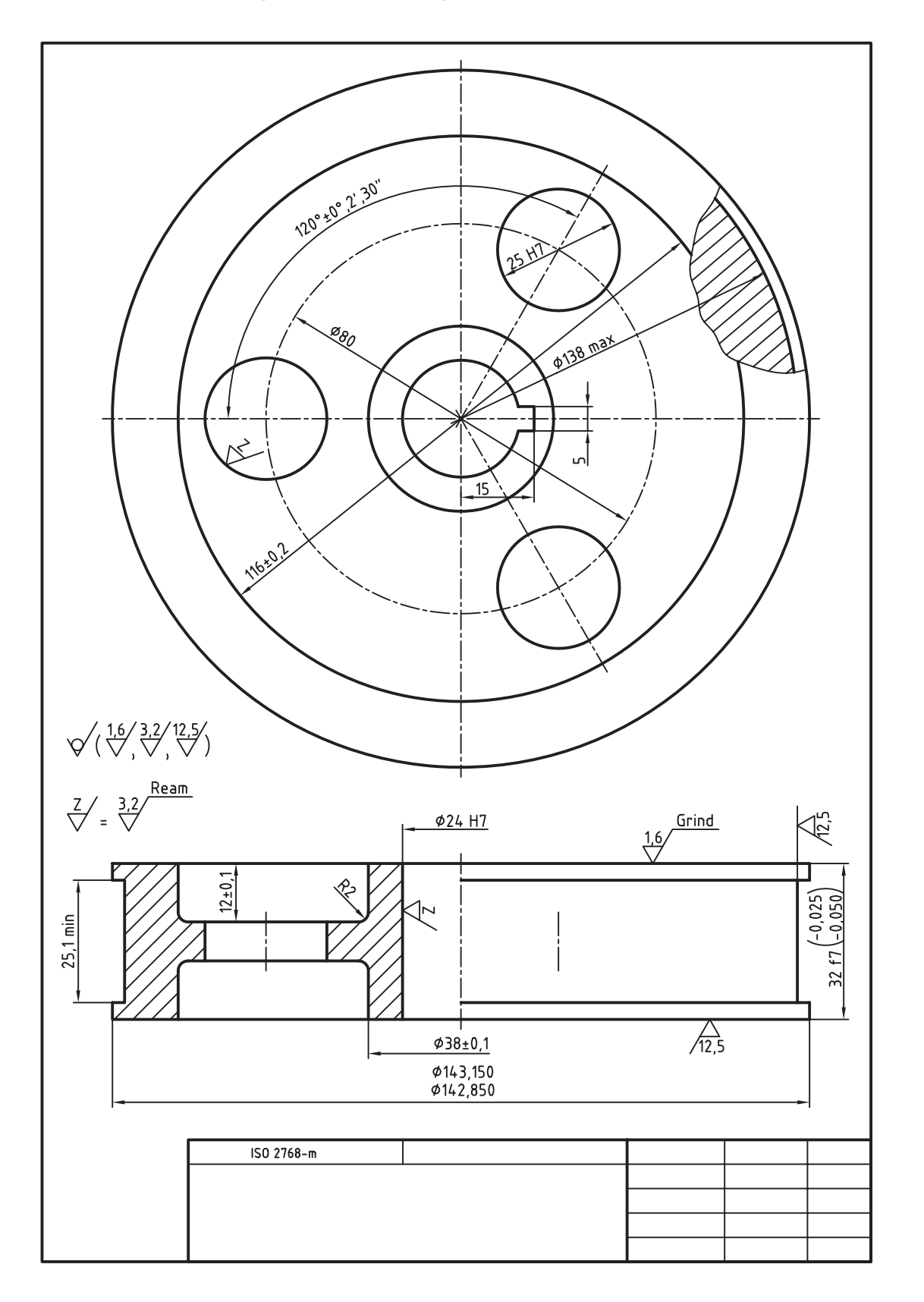

.5 نقشه زیر را ترسیم و اندازهگذاری کنید و عالئم کیفیت سطح را نیز بر روی آن درج کنید.

# **واحد كار يازدهم**

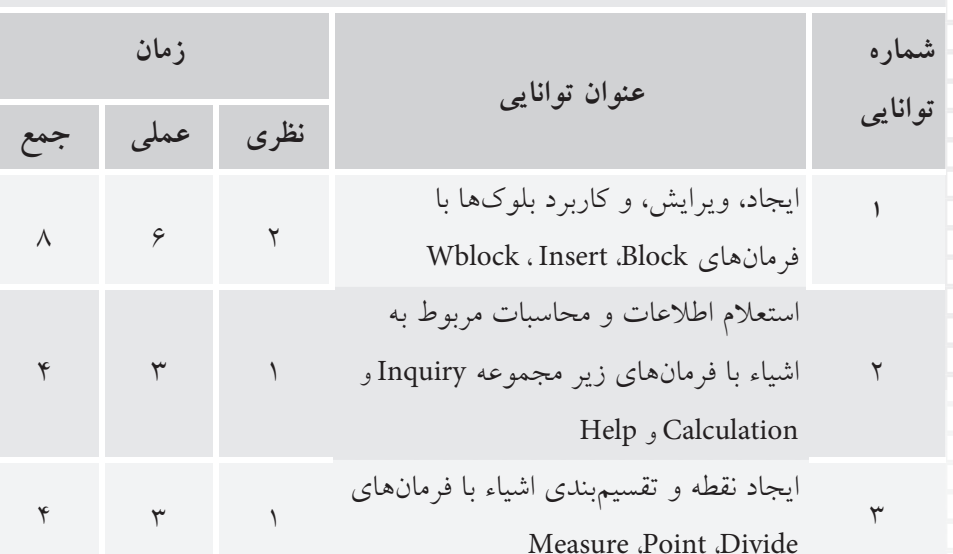

**كاربرد بلوك ها، استعلام اطلاعات و تقسيم بندی اشياء**

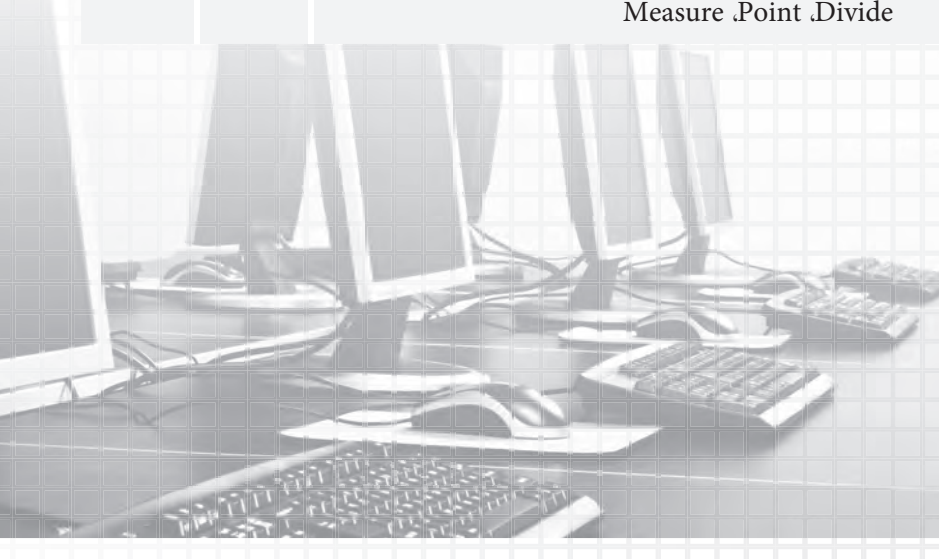
# **توانايی ايجاد، ويرايش، و كاربرد بلوك ها با فرمان های**

# **Block Wblock ،Insert**

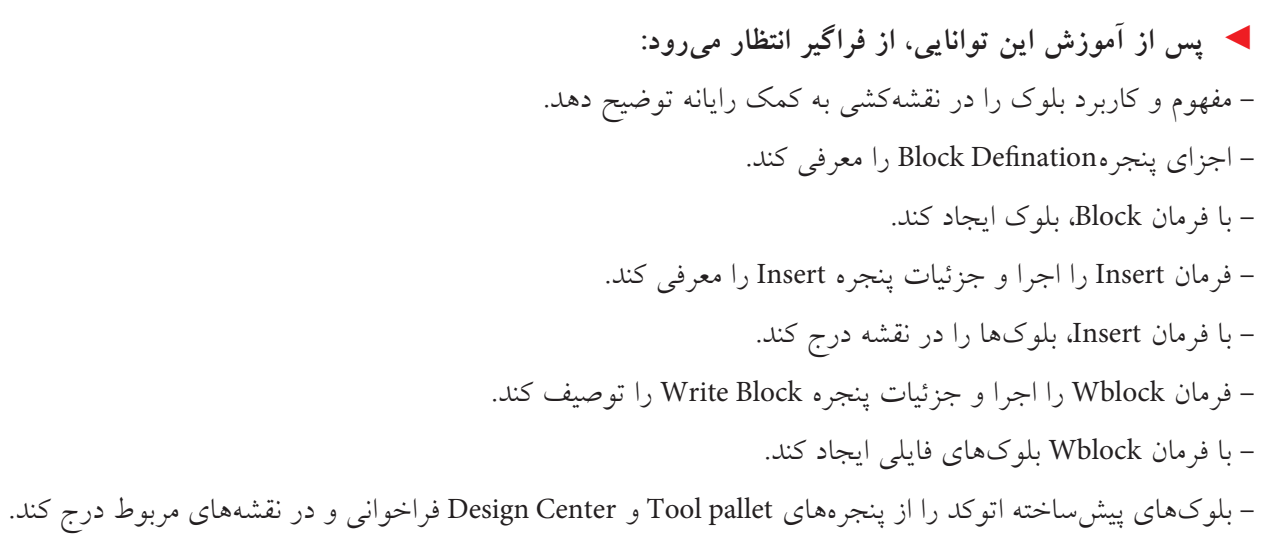

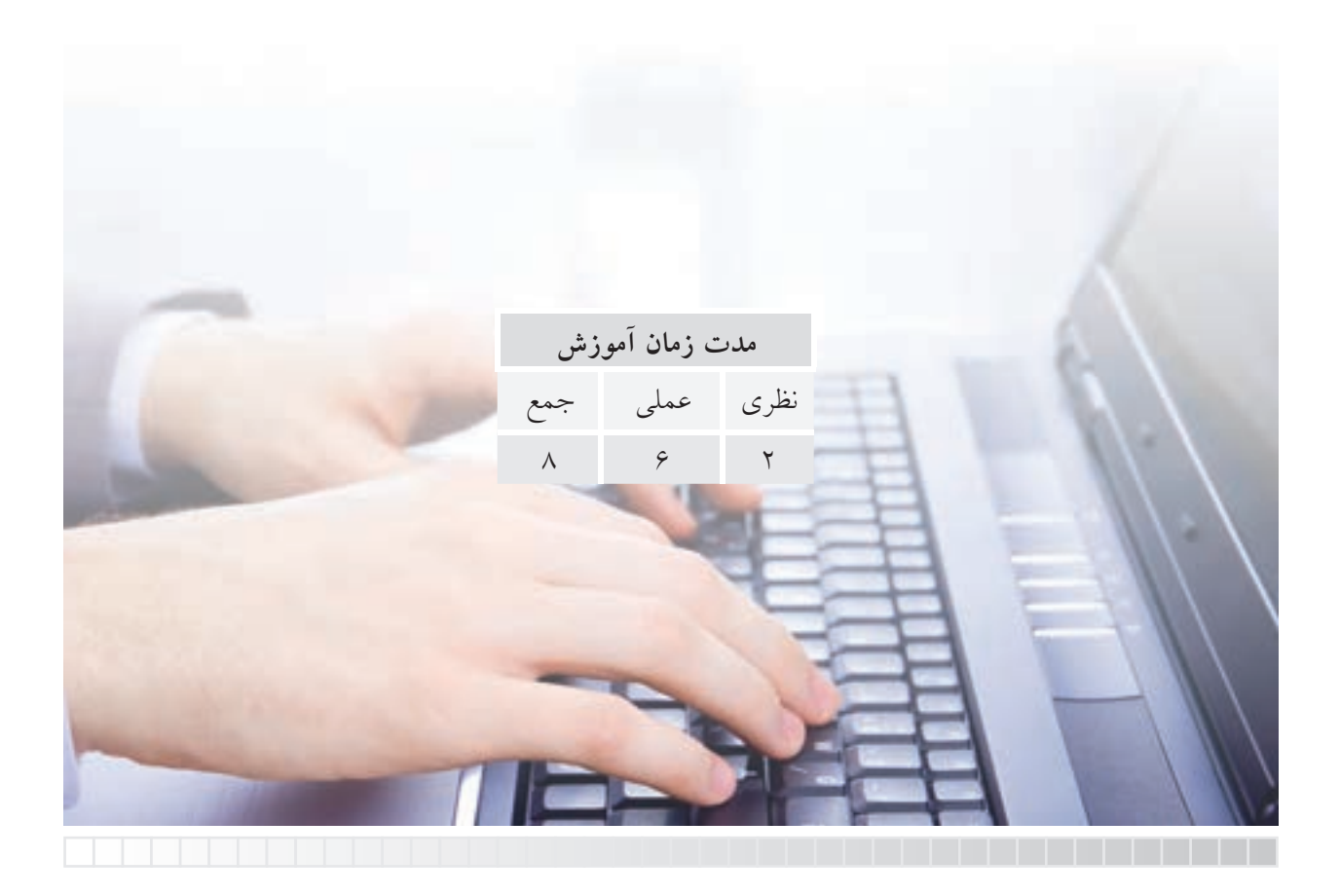

پیش آزمون

۱. در اتوکــد ضمائــم اجرایی نقشــه مانند علایم کیفیت ســطح و علایم جوشــکاری چگونــه تهیه و درج می شوند؟ ۲. مفهوم و کاربرد اصطلاح Block چیست؟ ۳. در صورتیکه علایم پیچ و مهره در اتوکد وجود داشته باشد چگونه فراخوانی در نقشه درج میشوند. ۴. مفهوم و کارایی Insert در اتوکد چیست؟ ۵. چگونه میتوان یک فایل ترسیمی را در فایلی دیگر باز کرد؟

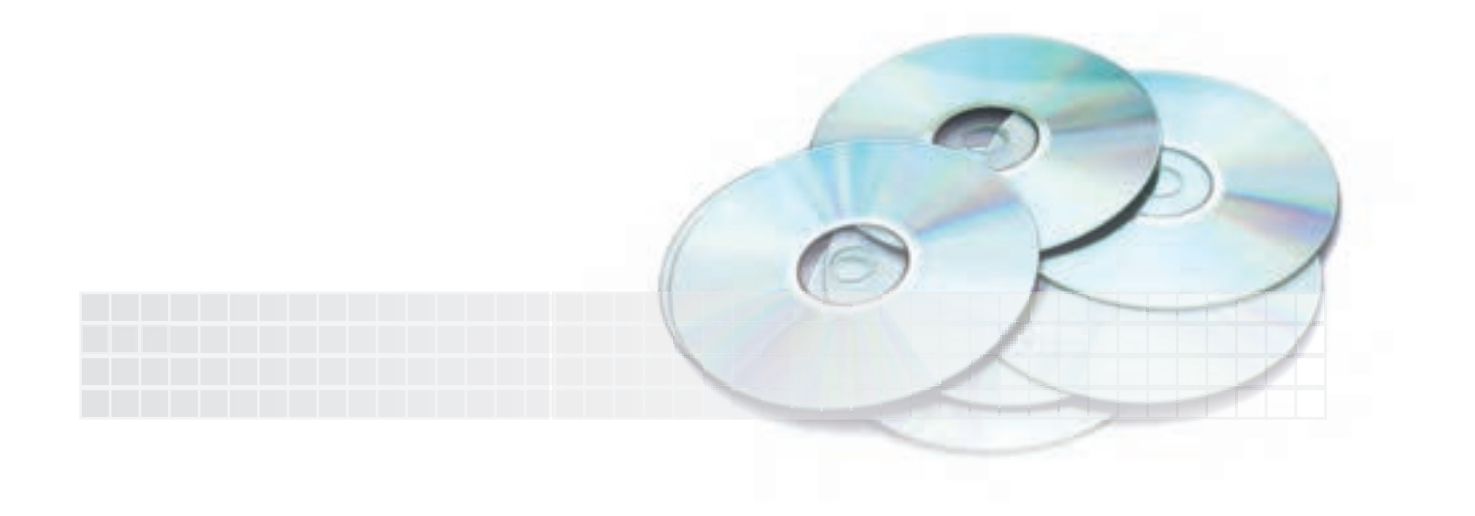

## **فرمان Block**

کاربرد این فرمان ایجاد بلوک از اشــیاء انتخابی اســت. فرض کنید میخواهیم علایم کیفیت ســطح را که در اتوکد موجود نیست ایجاد کنیم و در مواقع ضروری از آنها استفاده کنیم. به این منظور ابتدا عالمت مربوط را با اســتفاده از فرمانهای ترسیمی و ویرایشـــی ایجاد میکنیم (شکل زیر) سپس با فرمان Block از آن یک  $Ra$ بلوک می سازیم تا در مواقع ضروری از آن استفاده کنیم.

از ديگر كاربردهاي بلوكها در نقشهكشي صنعتي نمادها و عالئم اجزاي ماشين نظير عالئم پيچ و مهره، عالئم جوش و ... است كه البته برخي از آنها در اتوكد موجود بوده و كافي است كه آنها را از محل ذخيره شـــده فراخواني كرده و در نقشـــه مربوطه درج كنيم ولي به هر حال براي علائمي كه بلوك آنها در اتوكد موجود نيست به كمك فرمان Block ميتوانيم بلوك مورد نظر را ايجاد كنيم.

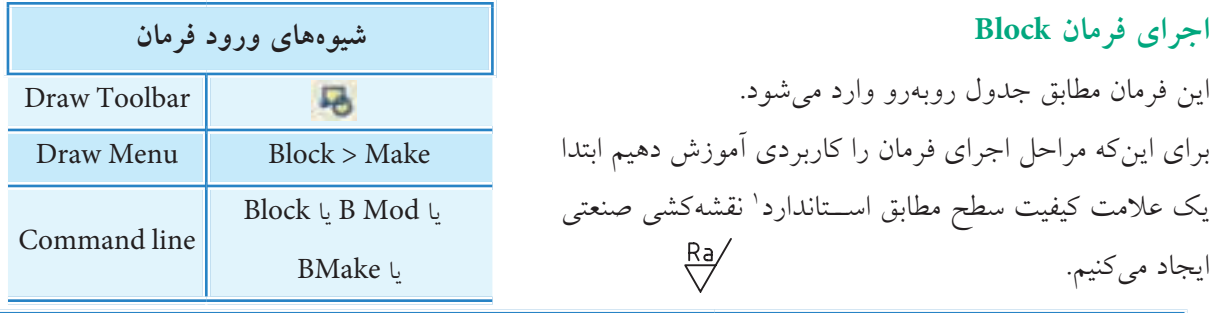

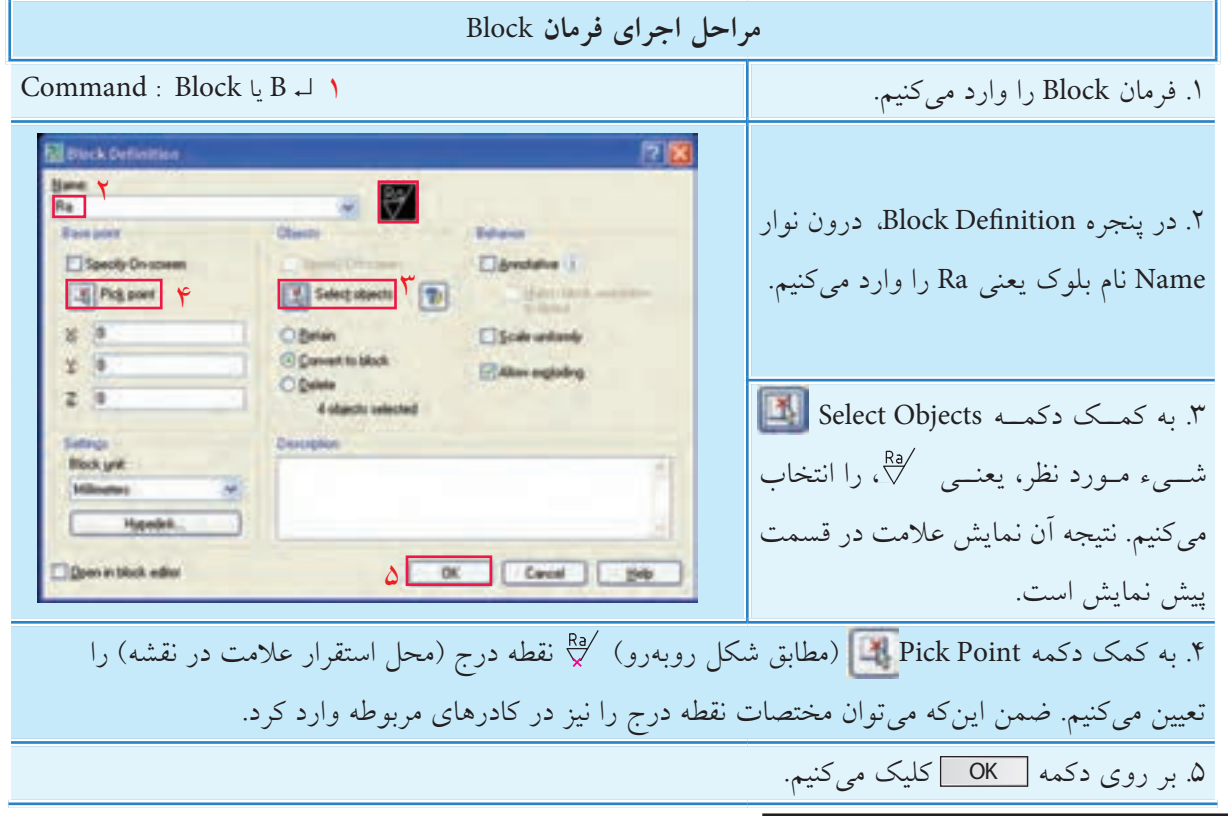

.1 ويژگيهاي استاندارد و عالمت كيفي ً ت سطح را قبال آموختهايد.

### **ساير تنظيمات پنجره Definition Block**

### **base point قسمت**

**]گزينه screen -on Specify ]:** با فعال کردن این گزینه نقطه درج بعد از تنظیمات دیگر و بس��ته ش��دن پنجره Definition Block تعیین می شود.

### **قسمت object**

**]گزينه screen -on Specify]:** با فعال کردن این گزینه انتخاب شيء بعد از تنظیمات دیگر و پس از بسته شدن پنجره Definition Block انجام می شود. دکمه <mark>(تی</mark> Quick Select) برای انتخاب سریع اشیاء بر حسب خواص آنها کاربرد دارد. **]گزين��ه Retain]:** با فعال کردن این گزینه ش��يء انتخابی پ��س از فرایند ایجاد بلوک، به همان حالت قبلی خود باقی می ماند. برای مثال در عالمت ، متن Ra از خطوط عالیم جداس��ت و پس از ایجاد بلوک در حالتی که Retain فعال است به همان حالت مجزا باقی می ماند. **]گزينه block to Convert]:** با فعال کردن این گزینه عالوه بر ایجاد بلوک اشیاء انتخابی نیز به بلوک تبدیل می شوند. **]گزينه Delete]:** با فعال شدن این گزینه اشیاء انتخابی پس از ایجاد بلوک از صفحه نمایش حذف می شوند. 1 **قسمت Behavior ]گزينه uniformly Scale]:** با فعال شدن این گزینه، هنگام فراخوانی و درج بلوک، مقیاس بلوک در همه ابعاد یكسان خواهد شد. **]گزينه exploding Allow]:** با فعال شدن این گزینه، تجزیه بلوک در هنگام امكان پذیر مي شود. **قسمت Setting ]گزينه Unit Block]:** در این گزینه واحد ابعاد بلوک قابل انتخاب است. که در فایل )کاغذ( متریک پیش فرض آن میلي متر است. دکمه Hyperlink برای ارتباط بلوک با صفحات وب کاربرد دارد. در قسمت Description توضیحات مربوط به بلوک درج می شود.

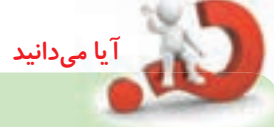

**]گزينه editor block in Open ]:** با فعال شدن این گزینه پس از کلیک بر روی دکمه OK و **Open in block editor گزينه]** پس از بسته شدن پنجره Block Definition، ویراستار بلوک (Block Editor) باز و امکان تعریف خواص پارامتری برای آن فراهم می شود که در این صورت بلوک به بلوک پویا تبدیل مي شود.

<sup>.1</sup> گزینه هاي Annotative و layout to orientation block Math مربوط به فضاي کاغذ در مبحث پیشرفته است.

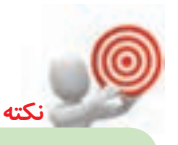

بلوکهایی که با فرمان Block ایجاد می شوند تنها در فایل جاری (همان فایلی که بلوک در آن ایجاد شده) قابل دستیابی است.

## **فرمان INSERT**

ین فرمان برای فراخوانی و درج بلوک یا فایل۵عای ذخیره شــده' در نقشــه کاربرد دارد. فرض کنید میخواهیم ً عالمت کیفیت سطحی را که قبال ساخته ایم فراخوانی و در نقشه درج کنیم. باید دقت کنیم که بلوک ایجاد شده با فرمان Block تنها در همان فایل که بلوک در آن ایجاد شده قابل فراخوانی و درج است. در صورتي که بلوک های ایجاد شده با Wblock، بلوک های پیش ساخته و فایل هاي ذخیره شده در همه فایل ها قابل فراخوانی و درج است.

**اجرای فرمان INSERT**

این فرمان مطابق جدول روبه رو وارد می شود.

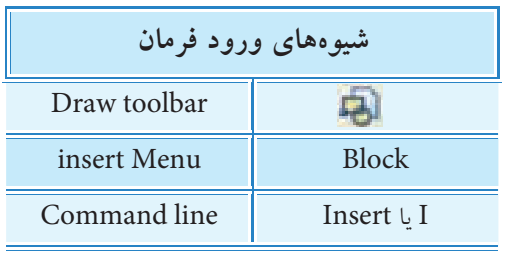

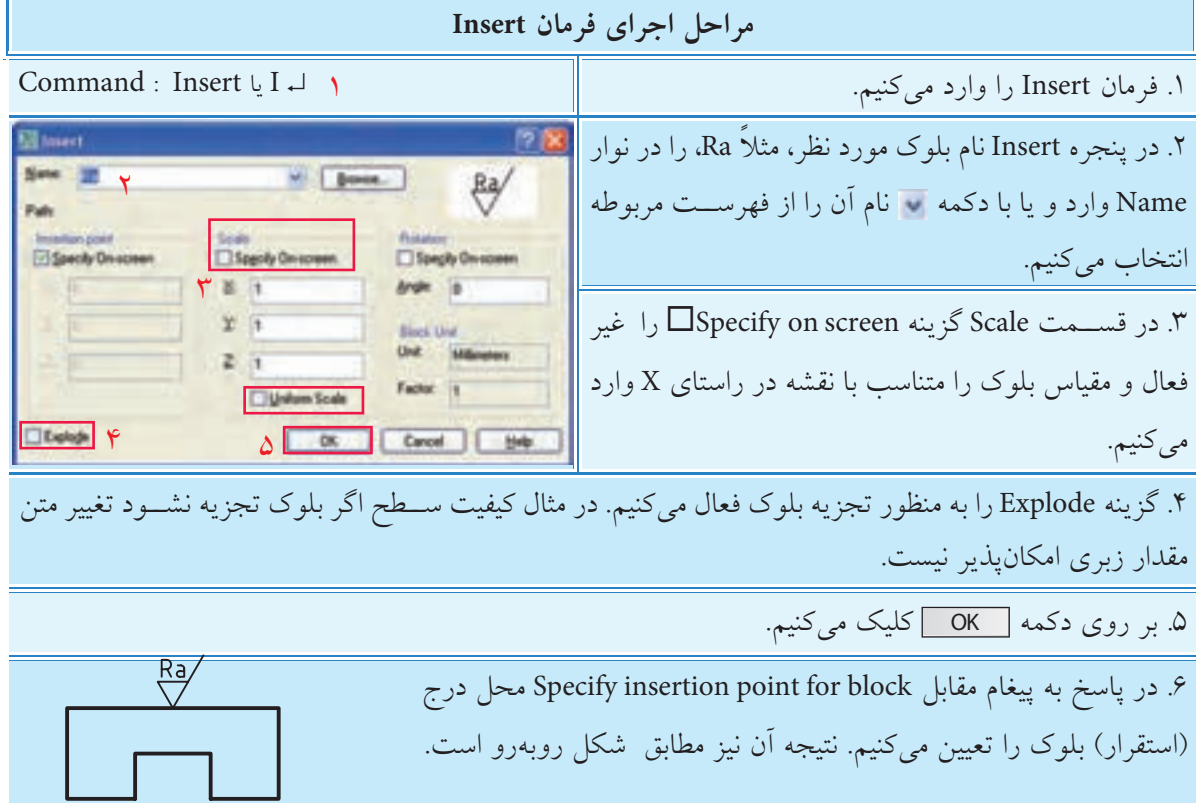

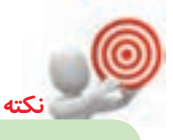

در صورتی که block فراخوانی شده تجزیه شده باشد متن آن به کمک فرمان ddEdit و یا روش هاي دیگر قابل ویرایش است.

### **تنظيمات پنجره Insert**

با کلیک بر روی دکمه Browse امکان فراخوانی بلوک های پیش ســاخته و یا حتی فایل های ترسیمی ذخیره شده وجود دارد.

### **Insertion point قسمت**

**]گزين��ه screen-on Specify ]:** این گزینه اگر فعال ش��ود، همانند مرحل��ه 6 فرایند اجرای فرمان Insert، نقطه درج بلوک از طریق خط فرمان درخواســت می شــود. در صورت فعال نبودن باید مختصات نقطه درج بلوک را در کادرهای x، y وz وارد کنیم.

### **قسمت Scale**

**]گزينه screen-on Specify]:** این گزینه اگر فعال شود تعیین مقیاس بلوک پس از بسته شدن پنجره Insert در خط فرمان درخواست می شود. در صورت فعال نبودن تعیین مقیاس در کارهای x ، y و z تعیین می شود. **]گزينه scale Uniform]:** اگر این گزینه فعال شود مقیاس جهت های y و z با جهت x یكسان مي شود.

اگر در هنگام ســـاخت بلوک در پنجره Block Definition ، گزینه Scale uniformly فعال شده باشد، در هنگام فراخواني در پنجره insert نوارهای مقیاس y و z و گزینه scale Uniform به صورت خودکار غیرفعال است.

### **قسمت Rotation**

**نكته**

**]گزينه screen-on Specify ]:** با فعال کردن این گزینه تعیین راس��تای اس��تقرار بلوک پس از بسته شدن پنجره insert در خط فرمان درخواست می شود. **]گزينه Angle]:** اگر گزینه screen-on Specify فعال نباش��د زاویه راس��تاي استقرار بلوک در نوار Angle قابل تعیین است. مثالً برای درج عالمت کیفیت سطح بر روی خطوط 90 درجه می توان عدد 90 را در مقابل Angle وارد کرد که نتیجه آن به شکل  $\bigcirc\bigcirc\in\mathbb{R}$  خواهد شد.

### **Block unit قسمت**

**]گزینه unit]:** این گزینه واحد تعیین شده ابعاد بلوک در هنگام ساخت بلوک را نشان می دهد و قابل تغییر نیست. **]گزینه factor]:** این گزینه ضریب مقیاس واحد بلوک نسبت به واحد ترسیمی را در هنگام ساخت بلوک نشان می دهد و قابل تغییر نیست.

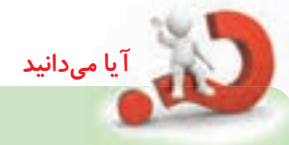

در اتوکـد یــک فرمان قدیمــی باعنوان Minsert وجــود دارد که به کمــک آن می توان بلوک یا فایل ترسـیمی را از طریق خط فرمــان فراخوانی کرد. در این فرمان به صورت آرایه مســتطیلی )Array Rectangular )قابل درج است. فرایند اجرای این فرمان همانند فرمان Array است.

## **)Write Block( WBlock فرمان**

این فرمان برای ایجاد بلوک و ذخیرهســازی آن در قالب یک فایل ترسیمی کاربرد دارد. همان طور که قبلاً در فرمان <mark>Block ا</mark>شــاره شـــد، بلوک1هایی که با فرمان <u>Block</u> ایجاد می شوند فقط در همان فایلی که بلوک در آن ایجاد شــده قابل دســت یابی اند، در صورتی که بخواهیم یک بلوک را در فایل های متعدد دیگر قابل دستیابی باشد. به کمک فرمان Wblock بلوک مورد نظر را ایجاد و در مسیر دلخواه ذخیره سازی و با فرمان Insert در فایل های دیگر فراخوانی و درج مي کنیم.

بلوک هایي که با فرمان Wblock ایجاد مي شوند با فرمان Open مانند فایل ها قابل بازشدن هستند.

### **اجرای فرمان WBlock**

**نكته**

این فرمان تنها از طریق خط فرمان وارد می شود.

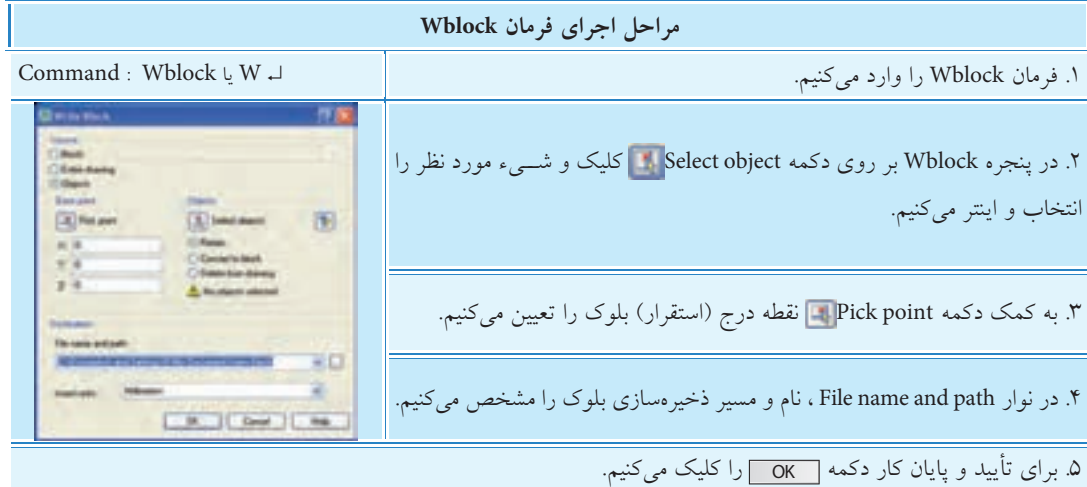

### **سایر تنظیمات پنجره Block Write**

### **قسمت Source**

**]گزین��هBlock]:** به کمک این گزین��ه میتوان یکی از بلوکهای موجود در فایل ج��اری را با انتخاب نام آن به صورت فایل ذخیره کرد. اين گزينه وقتي فعال است كه بلوكي در فايل جاري وجود داشته باشد. **]گزینه drawing Eniter]:** با فعال کردن این گزینه، تمامی ترسیمهای موجود فایل جاری به بلوک تبدیل و در مســير مشخص شده ذخیره میشــود. با انتخاب این گزینه فرمان Wblock همانند فرمان Save as عمل میکند. با این تفاوت که عمل Purge به صورت خودکار بر روی آن انجام می شـود. (عمل Purge تنظیمات و لایههای اضافی بدون استفاده مانند لایه Def point را حذف می کند). **]گزینه objects]:** با فعال کردن این گزینه انتخاب اشياء و نقطه درج آن انجام میشود. گزینههای زیرمجموعه objects و Base point همانند فرمان Block است. **]گزینه units insert]:** با انتخاب این گزینه واحد کاری درج بلوک تعیین میشود.

### **قسمت Distination**

نوار Filename and path و دكمهى <mark>••• </mark> به منظور تعيين مســير و نام بلوک فايلي در حال ايجاد كاربرد دارد. در نوار insertunits واحد كاري براي بلوك فايلي كاربرد دارد.

**دستوركار** سه عالمت كيفيت سطح به شكل ) ، ( ايج��اد كرده و به كم��ك Wblock آنها را بلوك كنيد تا در موقع لزوم در همهي فايلها به آنها دسترسي داشته باشيد. )زمان 15 دقيقه( Ra/ Ra/ Ra

## **مراحل اجرا**

۱. علامت هـاي موردنظر را مطابق با اســتانداردهاي نقشهكشــي ايجاد كنيد. .2 فرمان Wblock را وارد كنيد. ↵ W : Command . در پنجـرهي Write block و به كمك دكمهي Select object عالئم را انتخاب كنيد. .4 با اينتر كردن به پنجرهي Wblock بازگشته و به كمك دكمهي Pick point نقطـــهي درج بلوک را تعيين كنيد (رأس پاييني يكي از علائم) .5 در كادر path and name File، آدرس و نام Rd را براي بلوك وارد كنيد. ۶. بر روی دکمهی <u>| OK</u> کلیک کنید. .7 در فايل��ي ديگر به كم��ك فرمان Insert ي��ك مرتبه بلوك را فراخواني و درج كنيد. .8 نتيج��ه را جه��ت تأييد و ارزش��يابي به هنرآم��وز محترم ارائه كنيد.

Ra/ Ra/ Ra  $\langle \nabla \cdot \nabla \rangle$ 

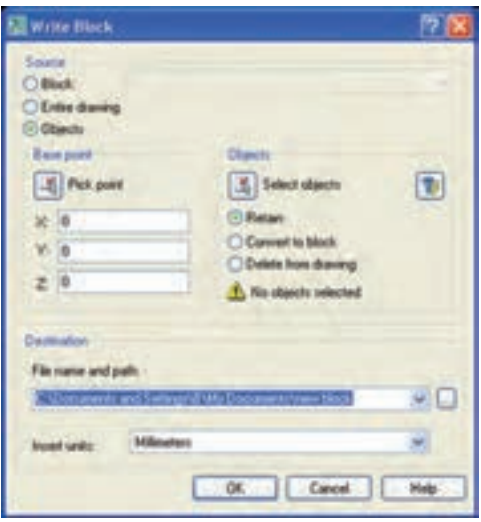

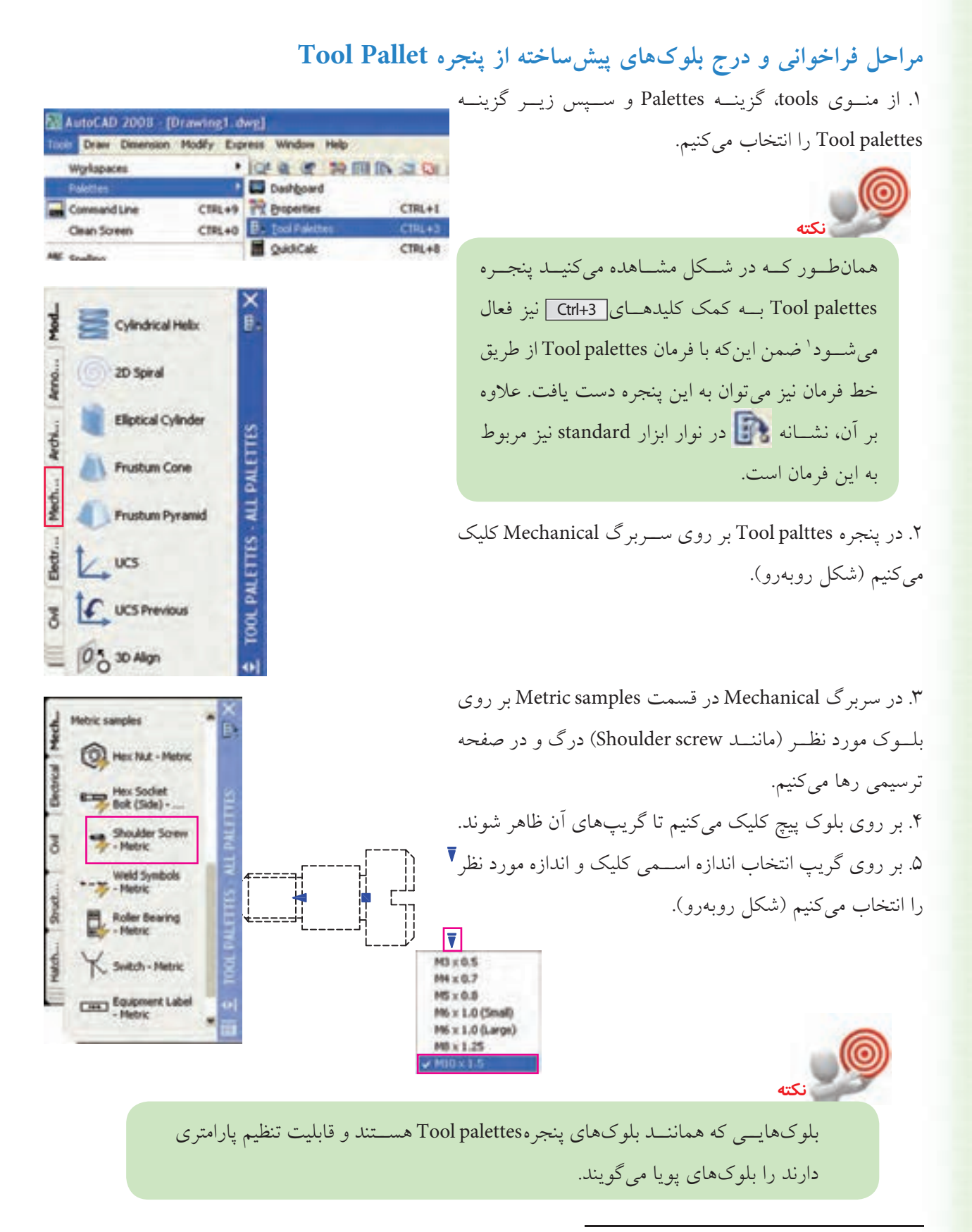

۱. برای دستیابی به پنجرههای Tool palettes و Design center کلیههای عددی قسمت تحریری صفحه کلید به همراه کلید ctrl کاربرد دارد.

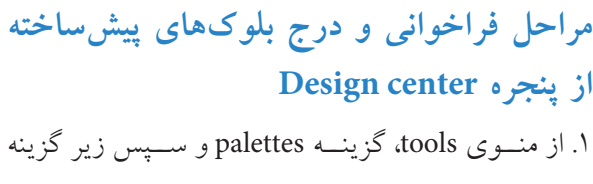

Design center را انتخاب میکنیم.

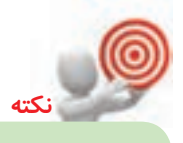

ینجرہ Design center بے کمک کلیدھای <del>Ctrl+2</del> | نیز فعال می شود. ضمن این که با فرمان dcenter از طریق خط فرمان نیز می توان به این ينجره دســت يافت. علاوه بر آن، نشــانه <mark>. ا</mark> نيز مربوط به اين پنجره است.

۲. در پنجره DESIGN CENTER مطابق شــکل روبهرو بسرروی Fasteners Metric.dwg درگ و در صفحــه ترسیمی در نقطهای کلیک میکنیم. ۳. در پاســخ به پیغامهای ظاهر شده همانند اجرای فرمان insert مقیــاس و زاویـــه چرخــش بلوکهـــا را تنظیـــم مي كنيم. ۴. به کمک فرمان Explode بلوکها را تجزیه میکنیم تا هر بلوکی به صورت مجزا قابل استفاده شود. ۵. هــر بلوک را به محــل مربوطه مىبريـــم و آن را درج مي كنيم.

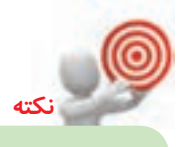

بلوكهاي ينجره Design center يويا نيســتند. اما با فرمانهای ویرایشی قابل ویرایش اند.

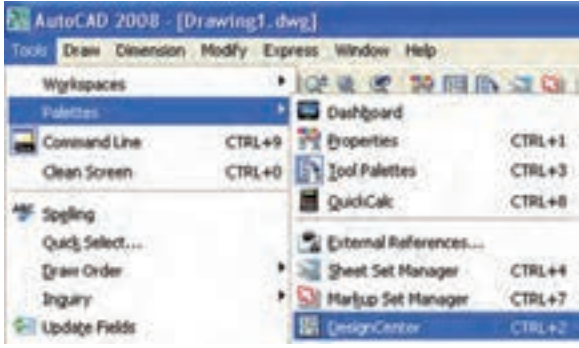

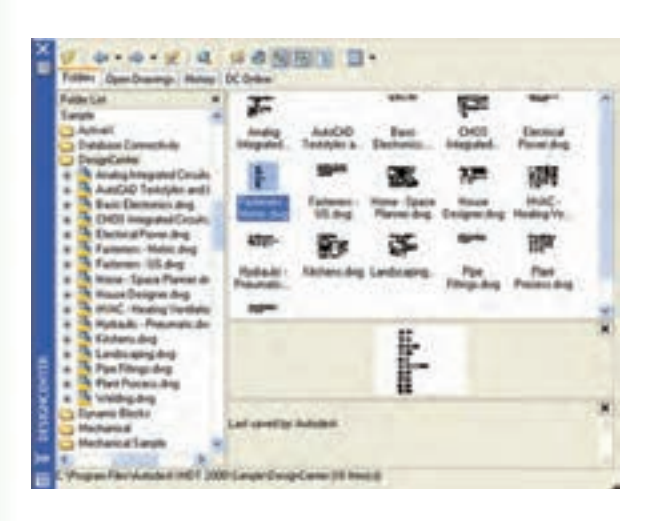

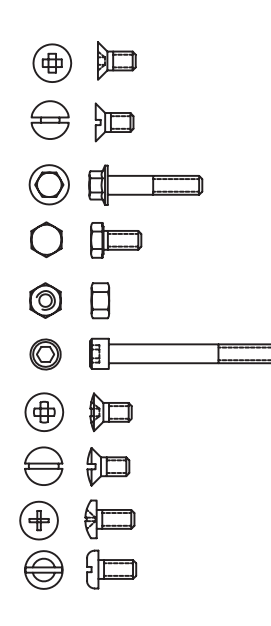

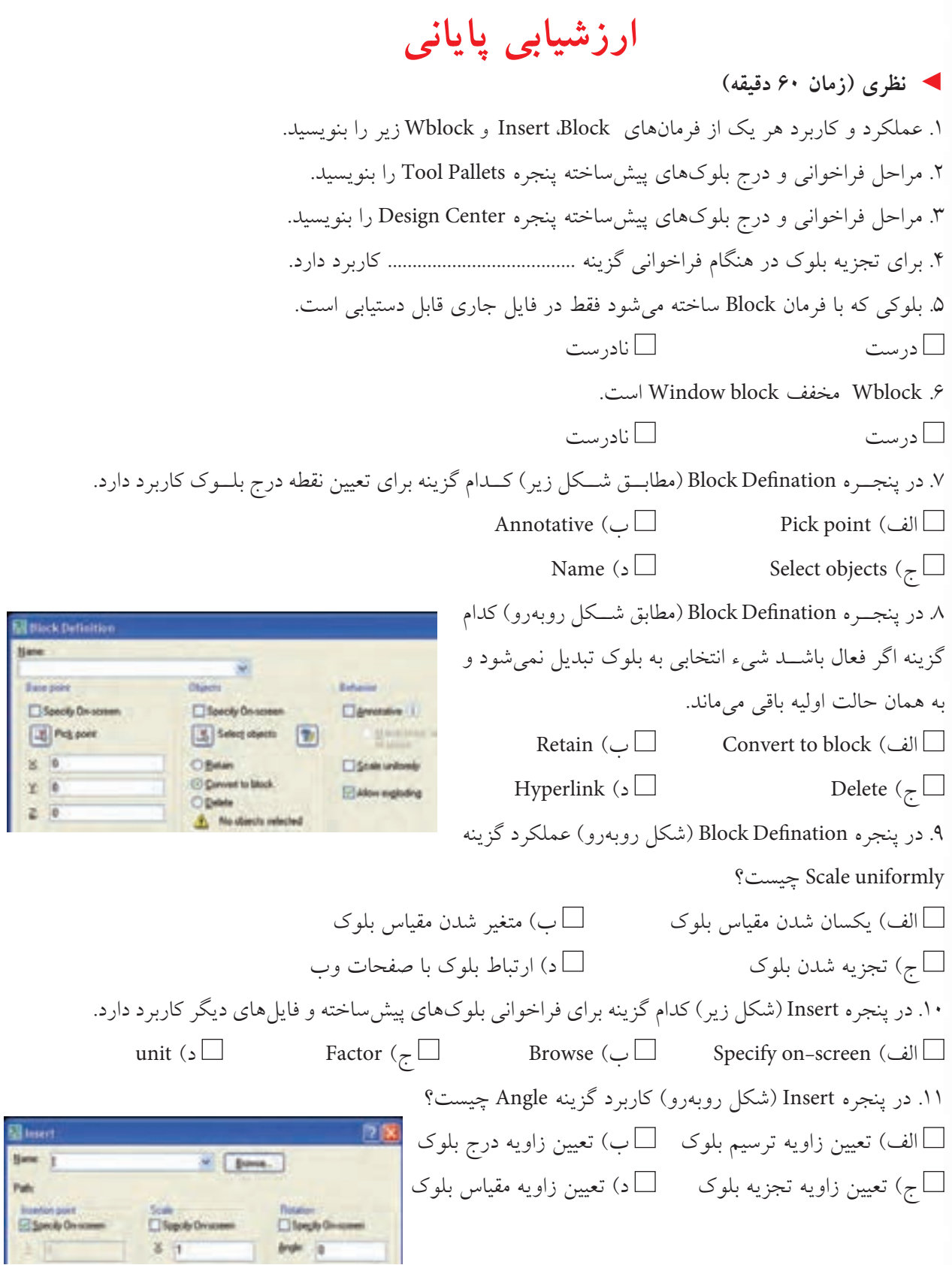

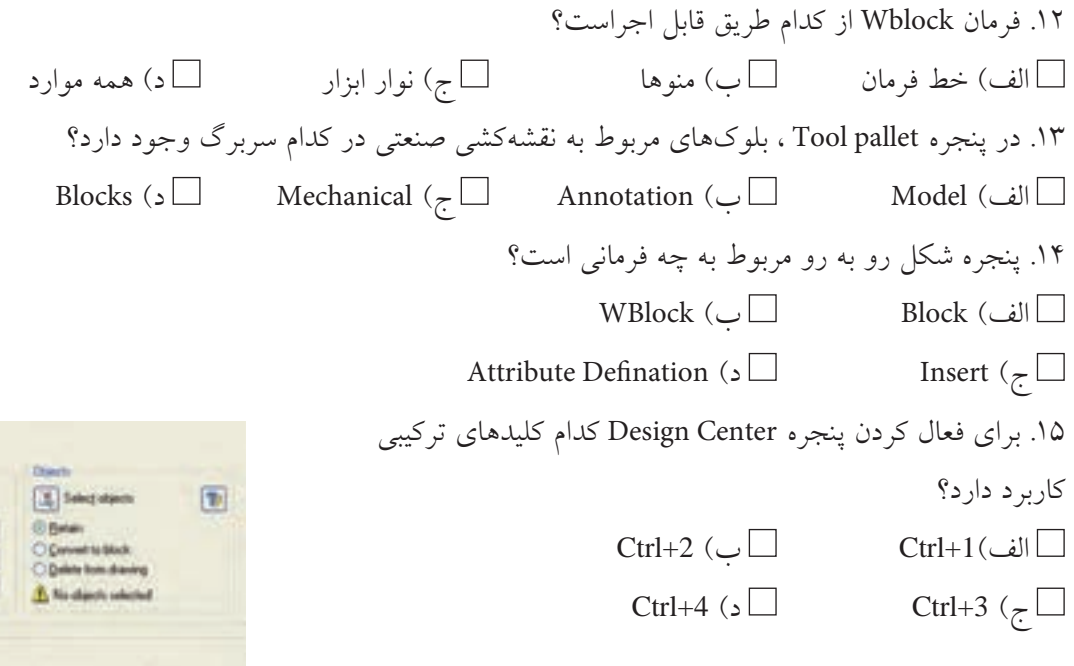

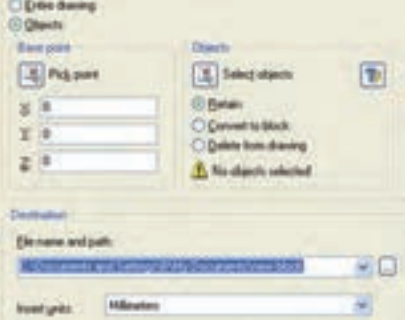

### ◄ **عملی )زمان 180 دقیقه(**

.1نقشه زیر را در الیههای الزم بر روی کاغذ 4A ترسیم و اندازهگذاری کنید. **راهنمایی:** برای مرز برش موضعی از فرمان Spline استفاده کنید.

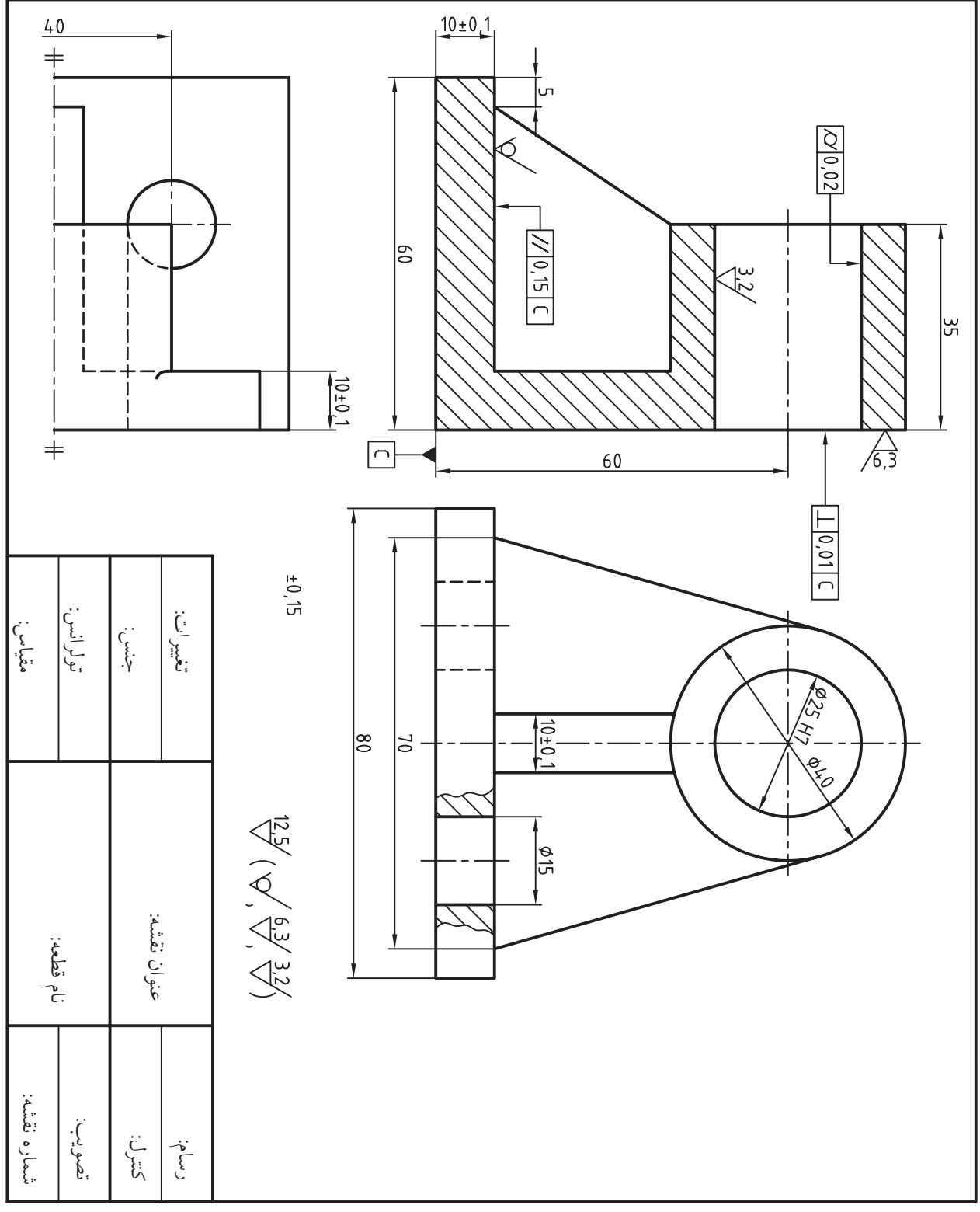

.2 نقشه زیر را در يك کاغذ 4A ترسیم و اندازهگذاری کنید. سپس عالئم كيفيت سطح را روي آن درج کنید. **توجه:** ً اطالعات جداول مربوطه کامال تکمیل شود.

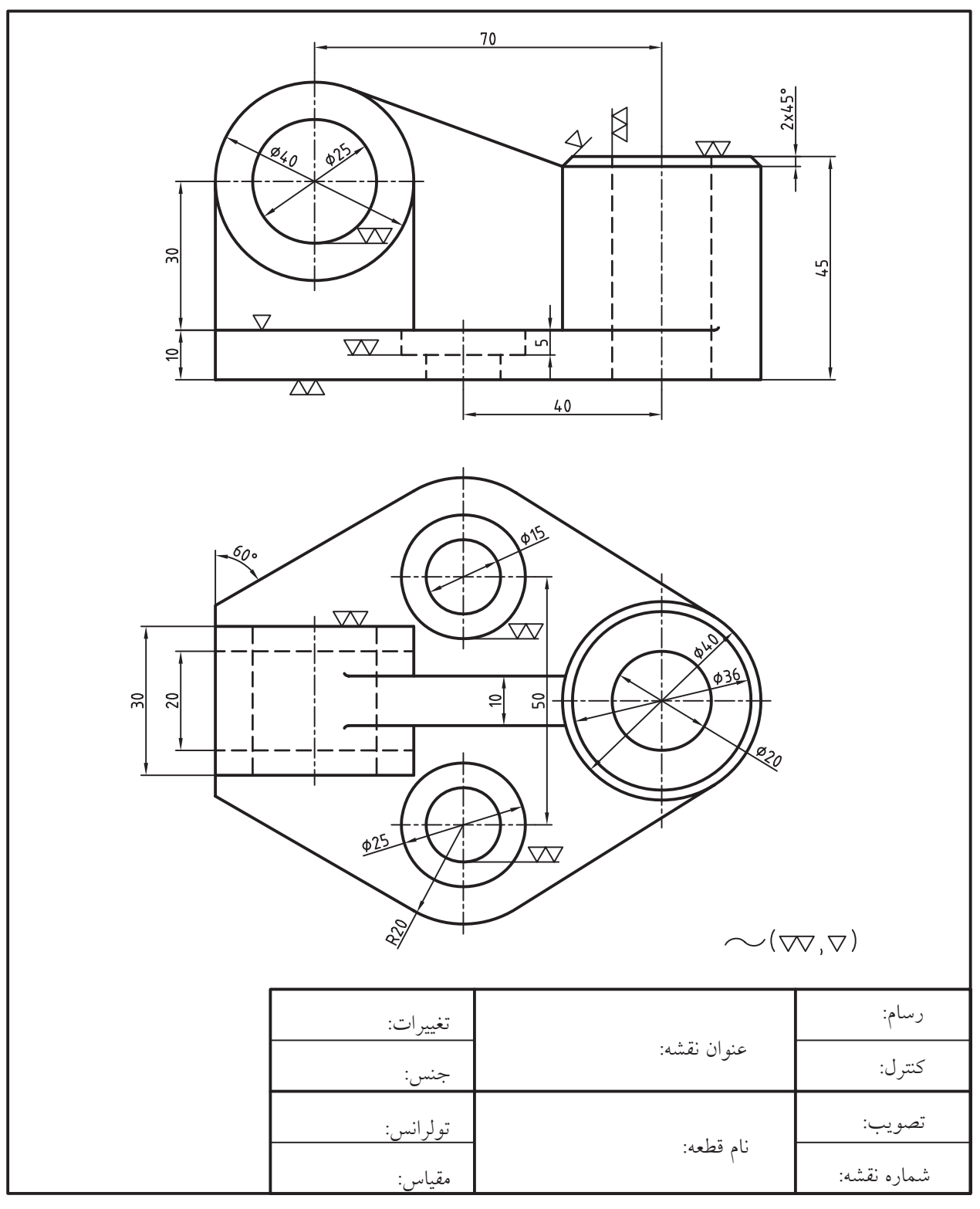

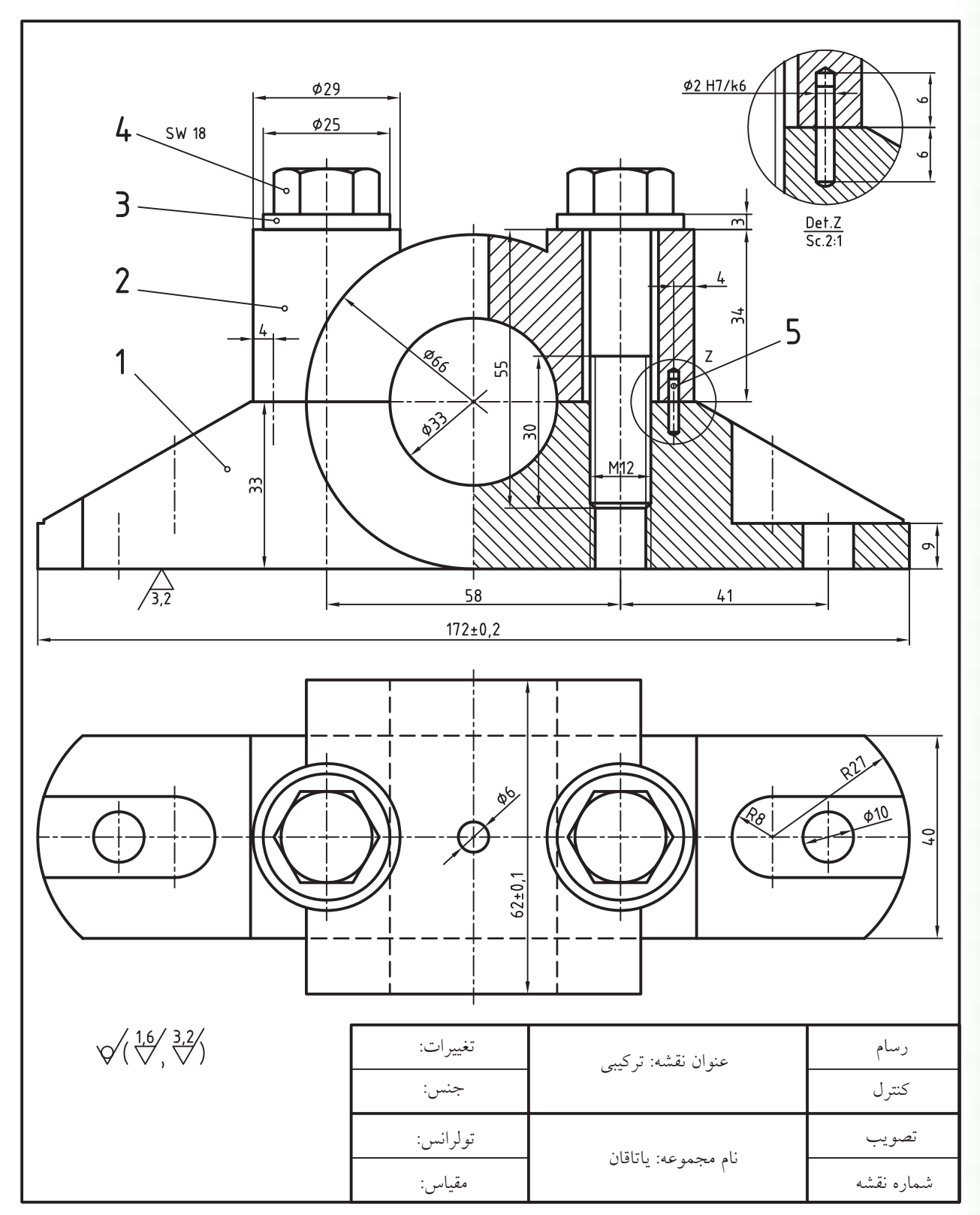

.3 نقشه تركيبي زير و نقشه جداگانه را به همراه كليه ضمائم و جدول فهرست قطعات در كاغذ 2A ترسيم كنيد. **راهنمايي:** براي پيچها از بلوكهاي آماده پنجرهي pallets Tool يا center Design استفاده كنيد.

.4 برای نقشه زیر مطلوب است؛ الف) طراحی برگه A۳ به همراه کادر و جدول مشخصات و ایجاد و تنظیم لایههای لازم. ب) ترسیم دو نمای موجود جر است.<br>ج) ترسیم دو نمای موجود جر است. د) اندازهگذاری، تولرانسگذاری و درج علائم كيفيت سطح

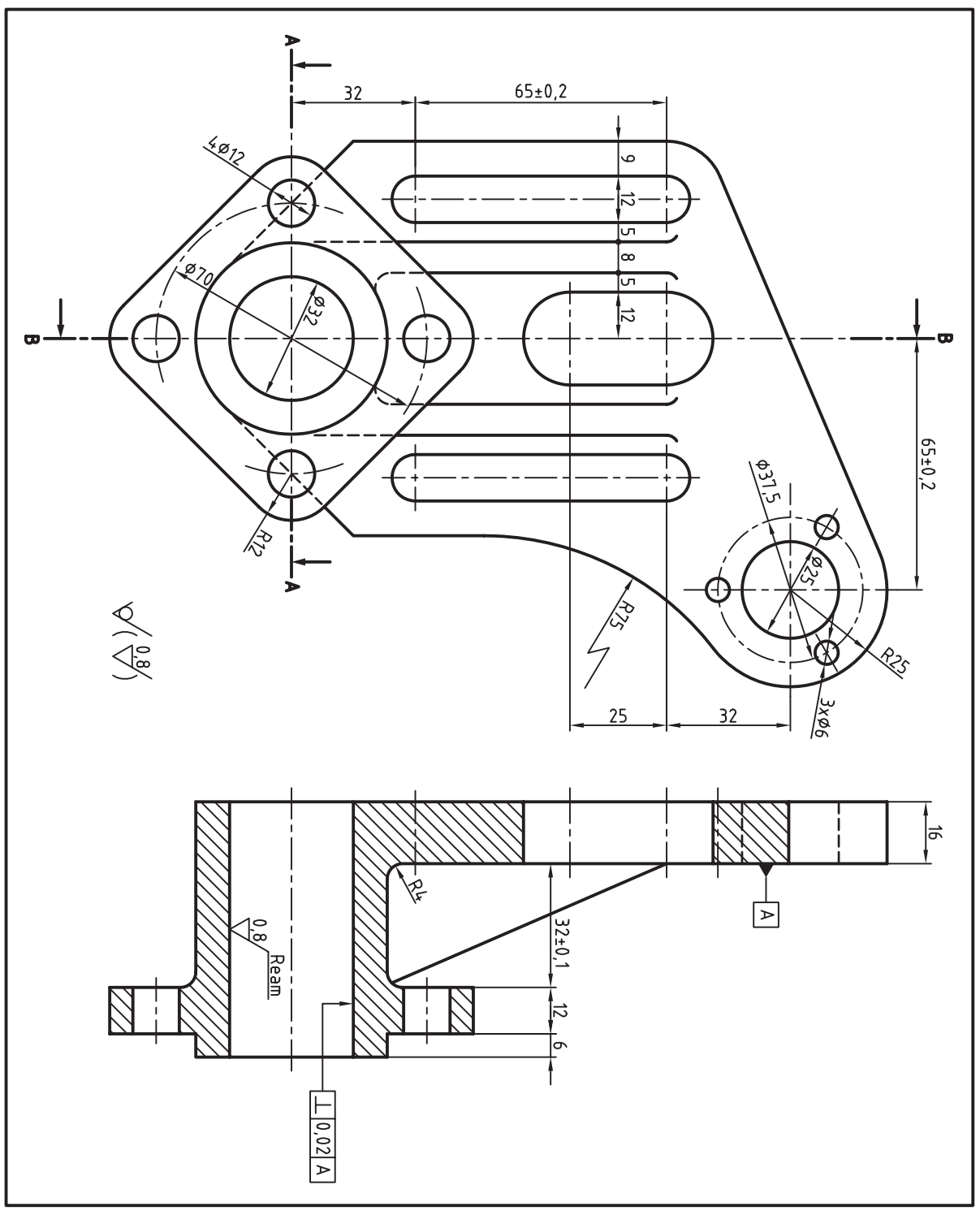

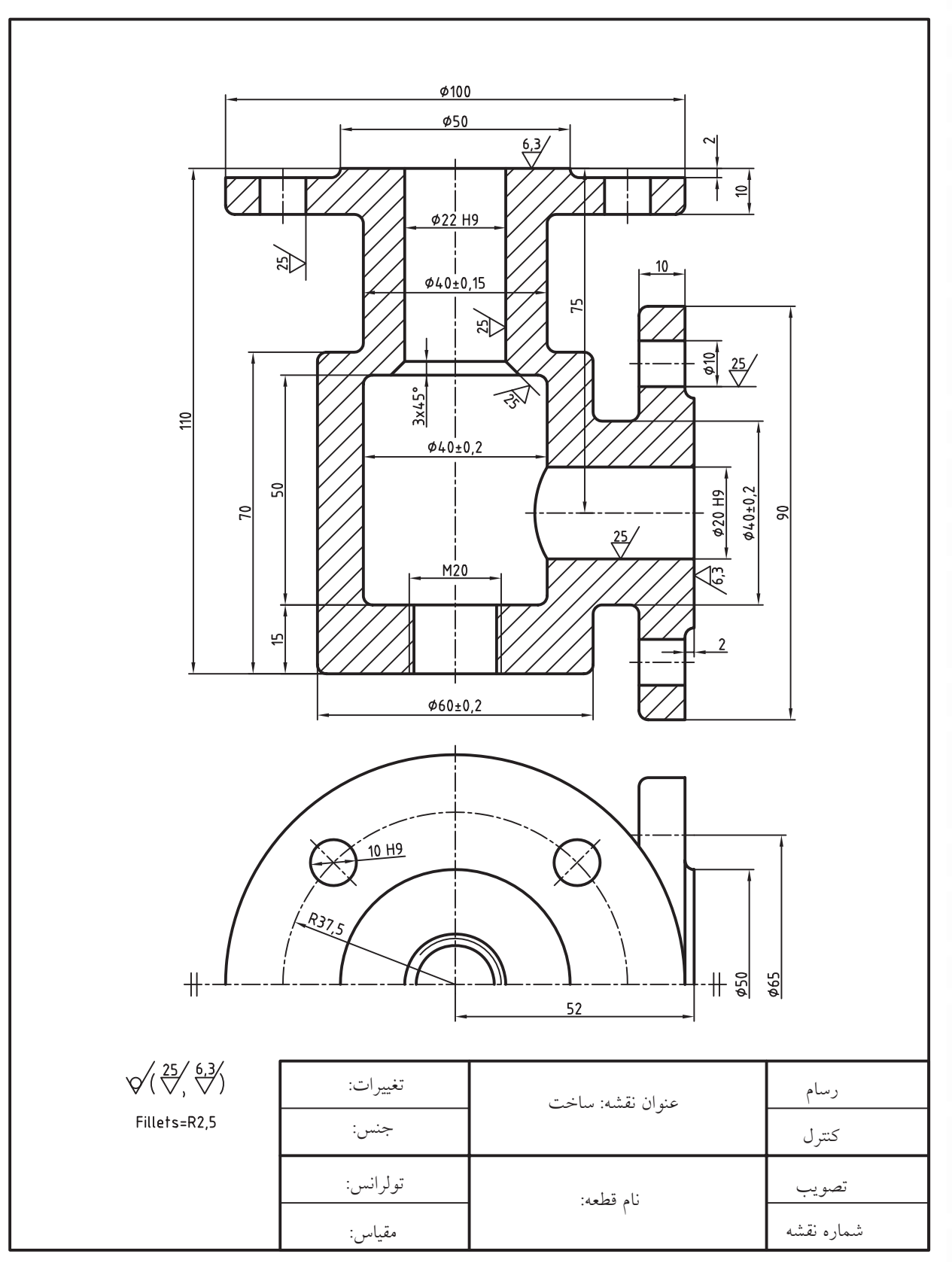

.5 نقشه زیر را در کاغذ 4A ترسیم، اندازهگذاری و عالئم كيفيت سطح را بر روي آن درج كنيد.

 $44$  $4,5$ ᅴ øņ æ  $75$  $\overline{\mathbb{Z}}$ L۳ 피  $\frac{5}{ }$  $10$  $\frac{12.5}{2}$  $\mathbf{r}$  $\phi^2$  $\frac{8}{2}$  $\overline{28}$ 늭  $\frac{3.2}{1}$ RID  $\frac{1}{2}$  $\overline{20}$  $18$  $\sqrt[6,3]{\frac{12.5}{\sqrt{2.5}}}\sqrt[3,2]{\sqrt{}}$  $64$ عنوان نقشه: تغییرات: رسام جنس:کنترل تولرانس:تصویب نام قطعه: شماره نقشه مقیاس:

.6 نقشه زیر را ترسیم، اندازهگذاری و عالئم کیفیت سطح را نیز بر روی آن درج کنید.

# **توانایی استعالم اطالعات و محاسبات اشياء**

# **)Calculation Inquiry(**

◄ **پس از آموزش این توانایی، از فراگیر انتظار میرود:** - فرمانهای استعالم اطالعات را نام ببرد. - به کمک فرمان Distance فاصله بین دو نقطه را نمايش دهد. - به کمک فرمان Area محیط و مساحت اشياء را نمايش دهد. - به کمک فرمان list اطالعات اشياء را دریافت و نمايش دهد. - به کمک فرمان Point ID مختصات ترسیمها را نمايش دهد. - به کمک فرمان Time زمان صرفشده برای ترسیمها را مشخص کند. - از ماشینحساب اتوکد در نقشهکشی استفاده کند.

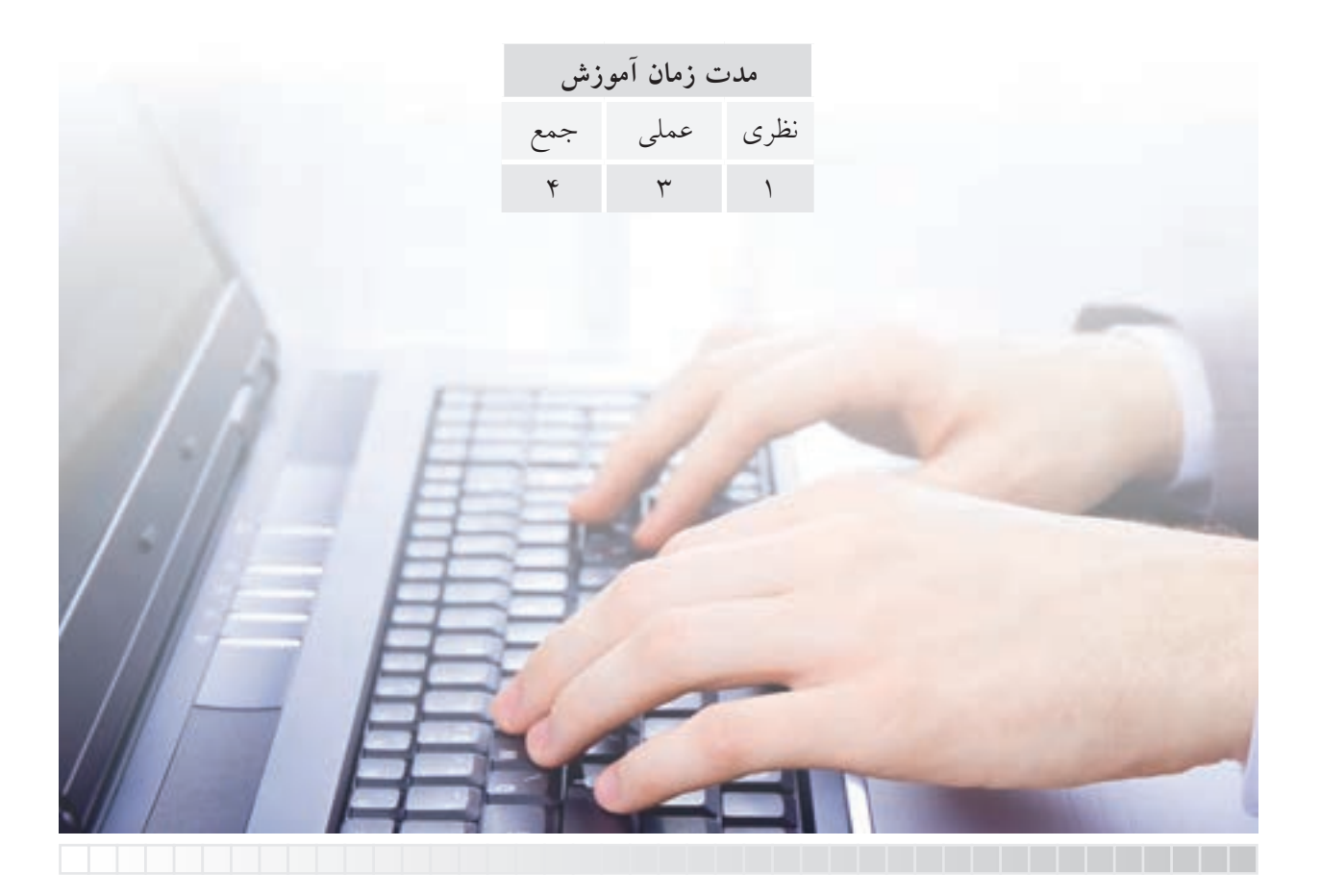

**پیش آزمون**

۱. در شکل زیر فاصله مستقیم میان دایرهها چگونه اندازهگیری می شود(بدون اندازهگذاری).

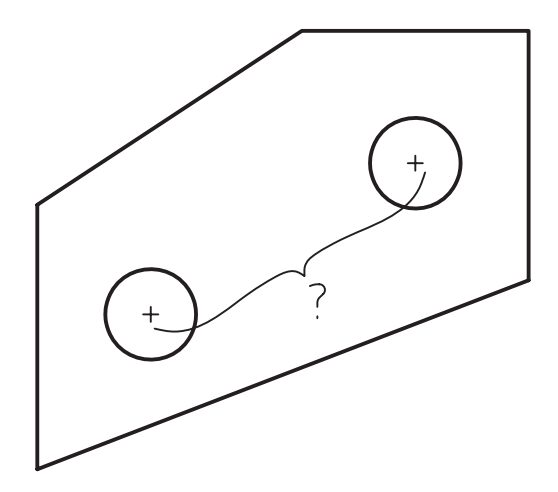

.2 محیط و مساحت شکل های هندسی در اتوکد چگونه به دست می آید؟ .3 چگونه می توان فرمان و عملیات به کار رفته در یک نقشه را شناسایی کرد؟ .4 زمان صرف شده برای ترسیم و ویرایش یک نقشه را چگونه می توان اندازه گیری کرد؟ .5 عملیات حسابی نظیر چهار عمل اصلی در اتوکد چگونه انجام می شود؟ .6 ماشین حساب اتوکد چه امکاناتی دارد و چگونه کار می کند؟

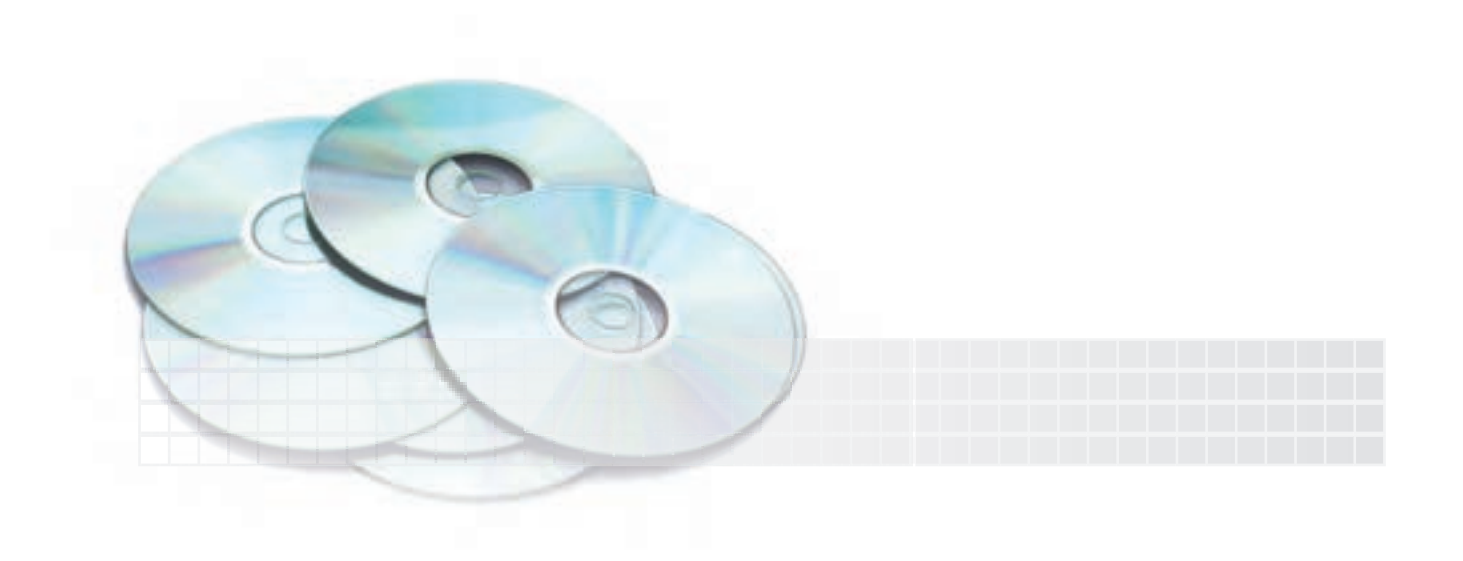

# **استعالم اطالعات )INQUIRY)**

در اتوکد فرمان هایی برای دریافت اطالعات و گزارش گیری از محتویات فایل ترسیمی تدارک دیده شده که به MAutoCAD 2008 [Drawing1.dwg]

Inquiry معروف است. این فرمان ها از منوی Tools و ش��اخه Inquiry مطابق ش��کل رو به رو قابل دستیابی اند.

همچنین Inquiry نوار ابزاری مطابق شکل زیر دارد.

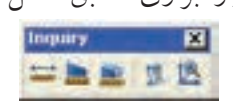

در ادامه به عملکرد و نحوه اجرای هر یک از فرمان های Inquiry می پردازیم.

# **فرمان Distance**

و به شیوه های رو به رو قابل ورود است.

این فرمان برای اندازه گیری فاصله و زاویه میان دو نقطه کاربرد دارد **شیوه هاي ورود فرمان** Inquiry Toolbar anna **مثال:** می خواهیم فاصله میان مرکز دو دایره شکل زیر را اندازه بگیریم؛ Tools Menu | Inquiry>Distance Command line dist

**DE 9 4705** 

Draw Dimension Modify Expre

**CTRL+9** 

 $CIRL + 0$ 

**Eil Ostanor** 

**B** prest

Time

 $244$ 

**Set Variable** 

Pegonitias Properties

**Bit** Area

**> 型 100** 

Workspaces *<u>Publisher</u>* 

Command Line **Clean Screen** 

Southern Quick Select.... **Draw Order** 

**Undate Fields** 

Block Editor

Data Unio.

Bun Solpt...

Data Extraction...

Load Application...

low and Block In-state Editing

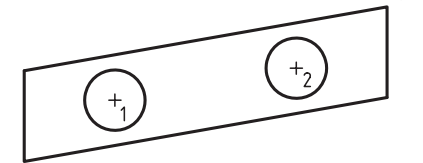

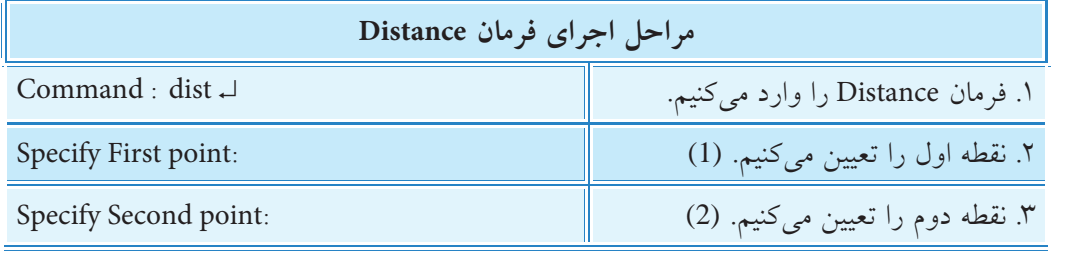

نتیجه در خط فرمان چنین است.

**نكته**

Distance=  $30.000$ , Angle in xy plane= 10, Angle from xy plane= 0

Deltax= 29.5442 , Deltay= 5.2094 , Deltaz= 0.0000

فاصله میان دو نقطه برابر 30 واحد، زاویه راستاي دو نقطه در صفحه x و y( نسبت به محور x )10 درجه، زاویه نس��بت به صفحه های x و y صفر درجه، تغییرات x نقطه دوم نس��بت به نقطه اول 29/5442 واحد، تغییرات y نقطه دوم نسبت به نقطه اول 5/2094 واحد ، و تغییرات z صفر است.

واحد محاسبات در این فرمانها بر حسب واحد فایل انتخابی (کاغذ متریک یا اینچی) است.

# **فرمان Area**

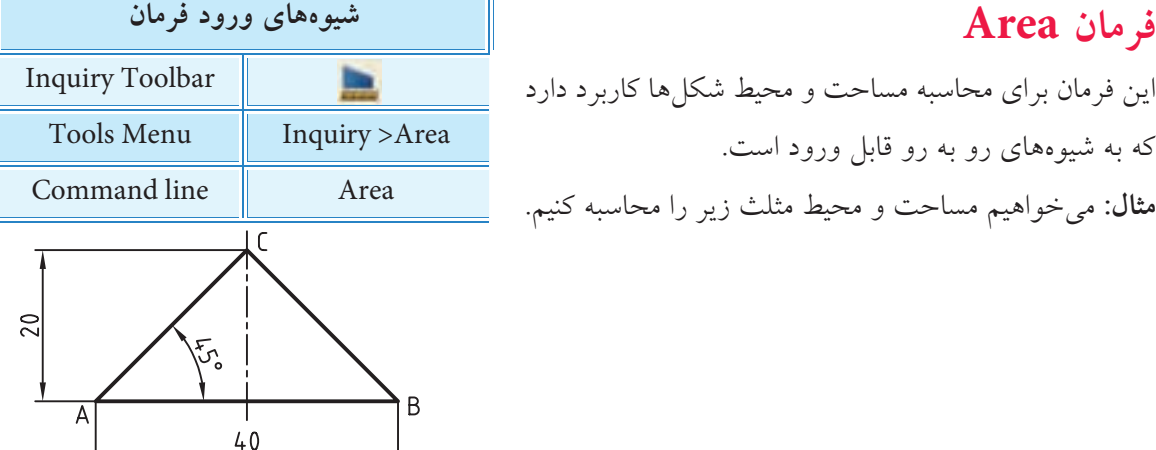

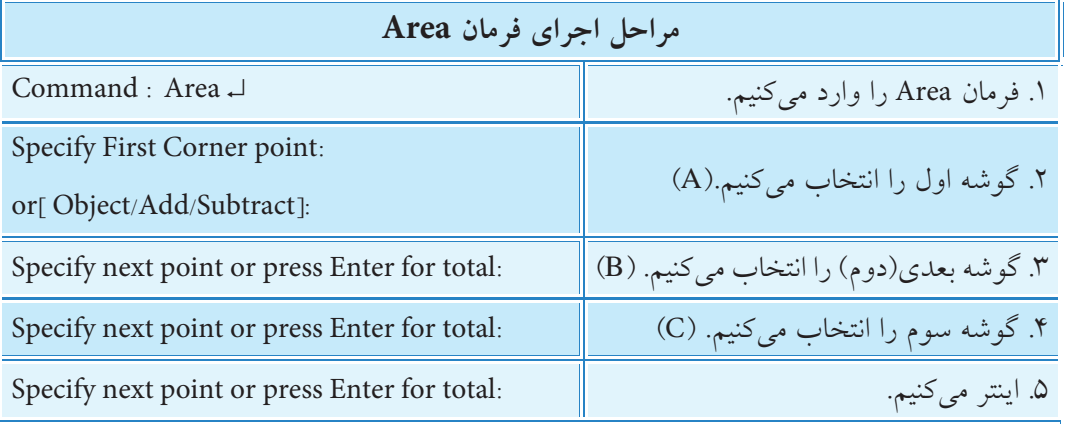

**نتیجه:** در خط فرمان به شرح زیر است.

مساحت: 400 میلی متر مربع، محیط : 96/5685 میلی متر. 96.5685 =Perimeter , 400.0000= Area

**]گزینه object]:** به کمک این گزینه می توانیم اشیاء یکپارچه را یک باره انتخاب کنیم.

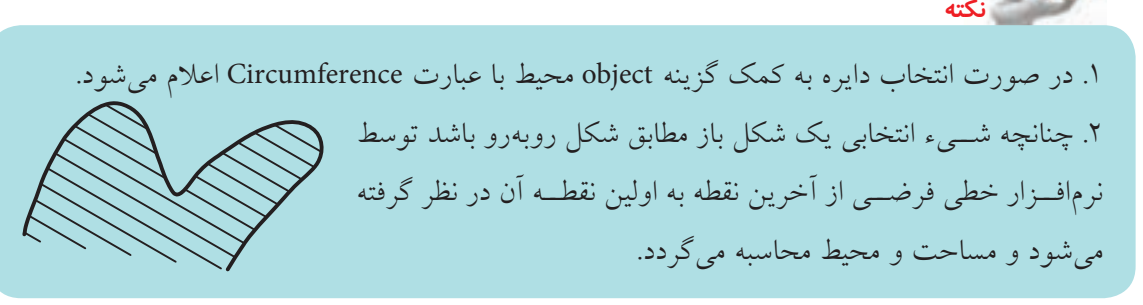

**]گزینه Add]:** این گزینه برای افزودن دو یا چند سطح به هم و استعالم مجموع مساحت آن ها کاربرد دارد. **]گزینه Subtract]:** این گزینه برای کم کردن سطح ها و استعالم باقی مانده مساحت آن ها کاربرد دارد. **آيا مي دانيد**

فرمان **Massproperties** برای محاسبه خواص جرمی ناحیه ها و مدل های سه بعدی توپر کاربرد دارد.

# **دستورکار**

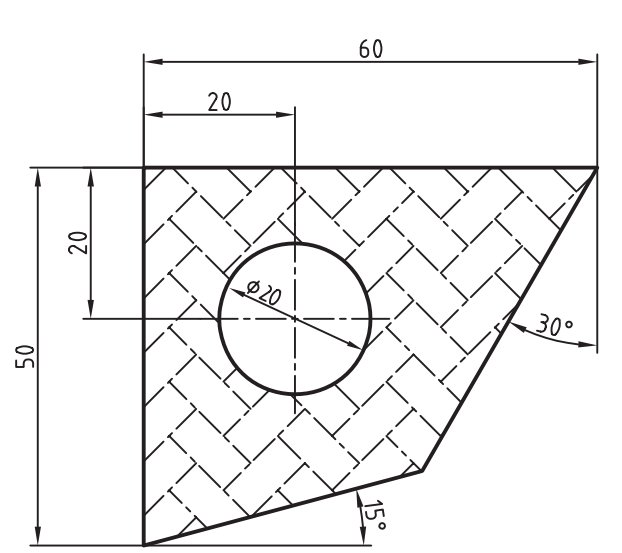

ش��کل روبه رو را رسم کنید، مس��احت و محیط سطح هاشور خورده را به دست آورید. )زمان: 10 دقیقه(

**مراحل اجرا** .1 فایل ترسیمی مورد نیاز را به همراه الیههای مربوطه و کادر و جدول تهیه کنید. .2 شکل را رسم کنید و درون آن را هاشور بزنید. .3 فرمان Area را وارد کنید.

Command: Area ↵

.4 حرف O معرف گزینه object را وارد کنید.

Specify first corner point or [Object/Add/Subtract] O ↵

.5 سطح هاشور را با کلیک بر روی خطوط آن انتخاب کنید.

Select objects:

مساحت و محیط در پیام زير گزارش میشود.

Area : 1806.1339,

Primeter : 127.2060

.6 فایل خود را ذخیره کنید.

.7 نتیجه کار را برای ارزش��یابی و تأیید به هنرآموز محترم ارائه کنید.

## فرمان List

این فرمان برای دریافت اطلاعات اشیاء انتخابی اعم از نوع موضوع، لایه زیربنای شیء و وضعیت مختصات ،y x و z شيء نسبت به سيستم مختصات جاري كاربرد دارد. شيوههاي ورود اين فرمان مطابق جدول رو به رو است. شیوههای ورود فرمان مثمال: اطلاعات مربوط بــه دايرهي روبهرو را اســتعلام **Inquiry Toolbar** 隱 مي كنيم. **Tools Menu** Inquiry >list بسراي ايسن منظور فرمسان list را وارد و يسس از انتخاب Command line li یا list دايـــره اينتر مى كنيم. نتيجـــه آن ارائه اطلاعـــات دايره در Text Window به شکل زیر است. **TA 4.797** tai i found cracia 相談 美

### فرمان Status

عملکرد این فرمان همانند فرمان list اســت، با این تفاوت که بدون درخواســت انتخاب شــیء یکباره تمامی اطلاعات فایل جاری را گزارش میکند.

## فرمان ID Point

ایسن فرمـان برای نمایش مختصات یک نقطه انتخابی کاربرد دارد که نتیجــه اجرای همانند فرمان distance در خط فرمان نمايش داده مي شود.

### فرمان Time

شیوههای ورود فرمان این فرمان زمان ســنج اتوکد برای فایل ترسیمی جاری است که تاریخ Tools Menu Inquiry > Time و زمان جاری، زمان صرفشــده برای ایجاد و ویرایش محتویات فایل Command line Time جاری را به نمایش می گذارد. شسيوههاي ورود ايسن فرمان مطابق جسدول روبهرو Specify opposite corner:<br>e Ekstf 2 found اســت. پس از ورود فرمان اطلاعــات تاريخ و زمان (مطابق شکل روبهرو) در Text Window به نمایش er than dewring 1004/05/20 در می آید. neal editing time days. 001041211044 days 001041217828<br>days 001041201375  $i$ **C.X Links**  $\epsilon$ option [Display/ON/OFF/Paper] (

فرمان Set variable برای تنظیم متغیرهای سیستمی اتوکد کاربرد دارد.

عملیات عمومی اجرایی و برخی

**كاربرد ماشین حساب )Calculator)** در اتوکد دو نوع ماشین حساب سریع و معمولی وجود دارد. ماشین حساب سریع که خود یک پالت محسوب می شود و به ش��یوه های درج شده در جدول زیر فعال می شود.

**آيا مي دانيد**

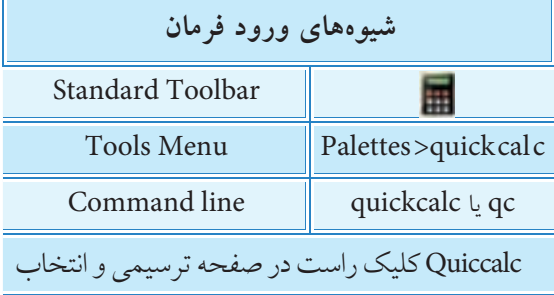

این ماشین حساب در واقع یک ماشین حساب مهندسی اســت که در شکل روبهرو قسمتهای مختلف آن معرفي شده است.

**نكته**

.1 در زبان انگلیسي کاراکتر \* )ستاره( به جاي عالمت × )ضربدر(، / )ممیز( به جاي خط کسري در تقسیم کاربرد دارد. .2 از پرانتز براي تقدم محاسبات استفاده مي شود.

**آيا مي دانيد** نوع دیگر، ماشین حسـاب خط فرمان اســت که با تایپ cal در خط فرمان فعال می شــود و با عبارت Expression آماده عملیات محاسبه مي شود؛ **مثال:** فرمان cal را وارد می کنیم. ↵Cal:Command عملیات مورد نظر را تایپ و اینتر می کنیم. ↵ 27/2\*3 : Expression >> نتیجه نیز در خط فرمان به شکل مقابل اعالم می شود. 40.5

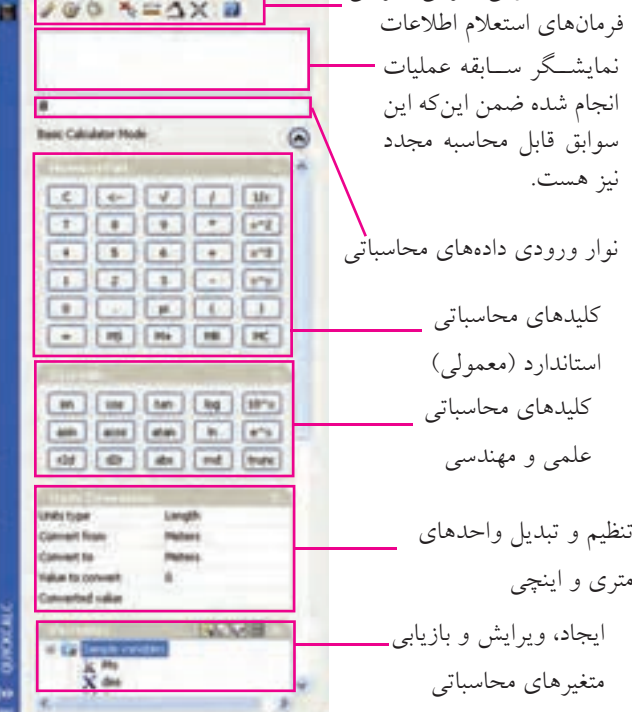

**ارزشیابی پایانی**

◄ **نظری**

- .1 فرمانهای استعالم اطالعات را نام ببرید.
- .2 مفهوم هر یک از پیامهای زیر را در روبهروی آنها بنویسید.

Command : Area ↵

Specify First Corner point

or<sub>[</sub> object / Add / Subtract:

Specify next point or press Enter for totals:

.3 عملکرد و کاربرد فرمان list را بنویسید. .4 عملکرد و کاربرد فرمان time را بنویسید. .5 فرمان ................................. برای نمایش مختصات یک نقطه انتخابی کاربرد دارد؟ ۶. معادل لاتین واژه ماشین حساب ................................... است. .7 در فرمان Distance ، فاصله میان دو نقطه عالوه بر اندازهگیری ، اندازهگذاری نیز میشود. درست نادرست .8 با فرمان Area محیط اشياء نیز به دست میآید. درست میست این نادر ست $\Box$ .9 در کدام فرمان مختصات اشياء گزارش نمیشود؟ time (د list )  $\Box$  list ) distance ) and  $\Box$  (  $\Box$  ) distance ) and  $\Box$  (  $\Box$  ) distance ) .10 کدام گزینه از فرمان Area برای کمکردن مساحتها به کار میرود؟ الف) object ( add (  $\Box$  مهه موارد add (  $\Box$  مهه موارد  $\Box$  add (  $\Box$  add .11 فرمان Status در اجرا مانند کدام فرمان عمل میکند؟ Area (  $\Box$  ) bistance (  $\Box$  ) bistance (  $\Box$  ) hist .12 اگر Cal را در خط فرمان وارد کنیم کدام عبارت ظاهر میشود؟ Area (د Callname  $\subset \Box$  ب) Expression  $\Box$  Calculator  $\Box$  د Calculator  $\Box$ .13 در زبان انگلیسی به جای عالمت × از چه کاراکتری استفاده میشود؟ الف( # ب( & ج( \$ د( \*

.1 نقشه ترکیبی و قطعات زیر را به همراه كليه ضمائم و جدول فهرست قطعات در كاغذ 3<sup>A</sup> ترسیم کنید.

◄ **عملی)زمان 210 دقیقه(** 

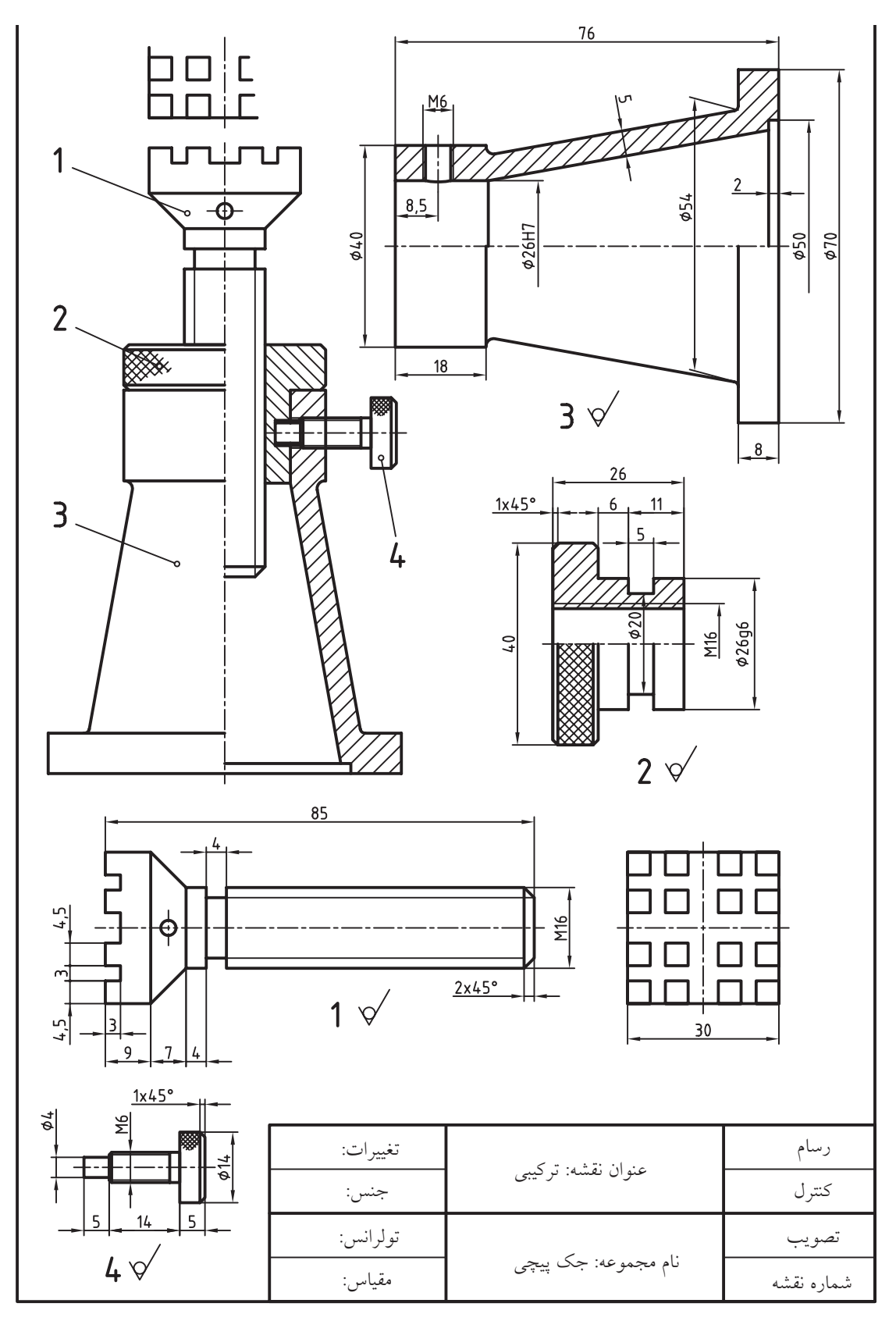

 $\gamma\gamma\gamma$ 

.2 در زير نقشه يك چرخدنده ساده ارائه شده است، برخي از اندازهها كه داده نشده براي ساخت چرخدنده ضروري نيست ولي براي ترســيم نقشــه آن نياز است لذا با استفاده از ماشينحســاب اتوكد آنها را محاسبه كرده و سپس نقشه موجود به همراه كليه ضمائم را در كاغذ 4A ترسيم كنيد.

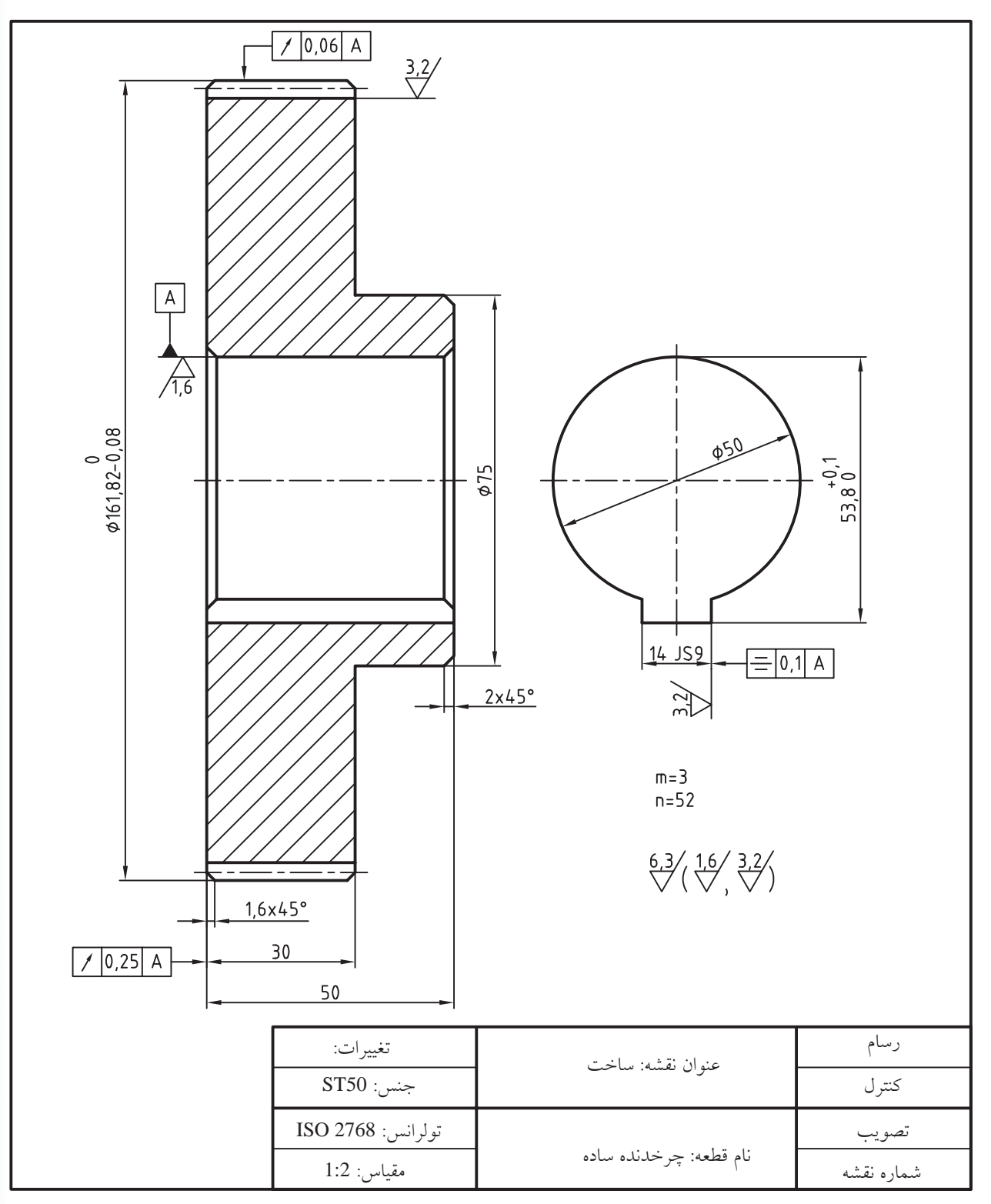

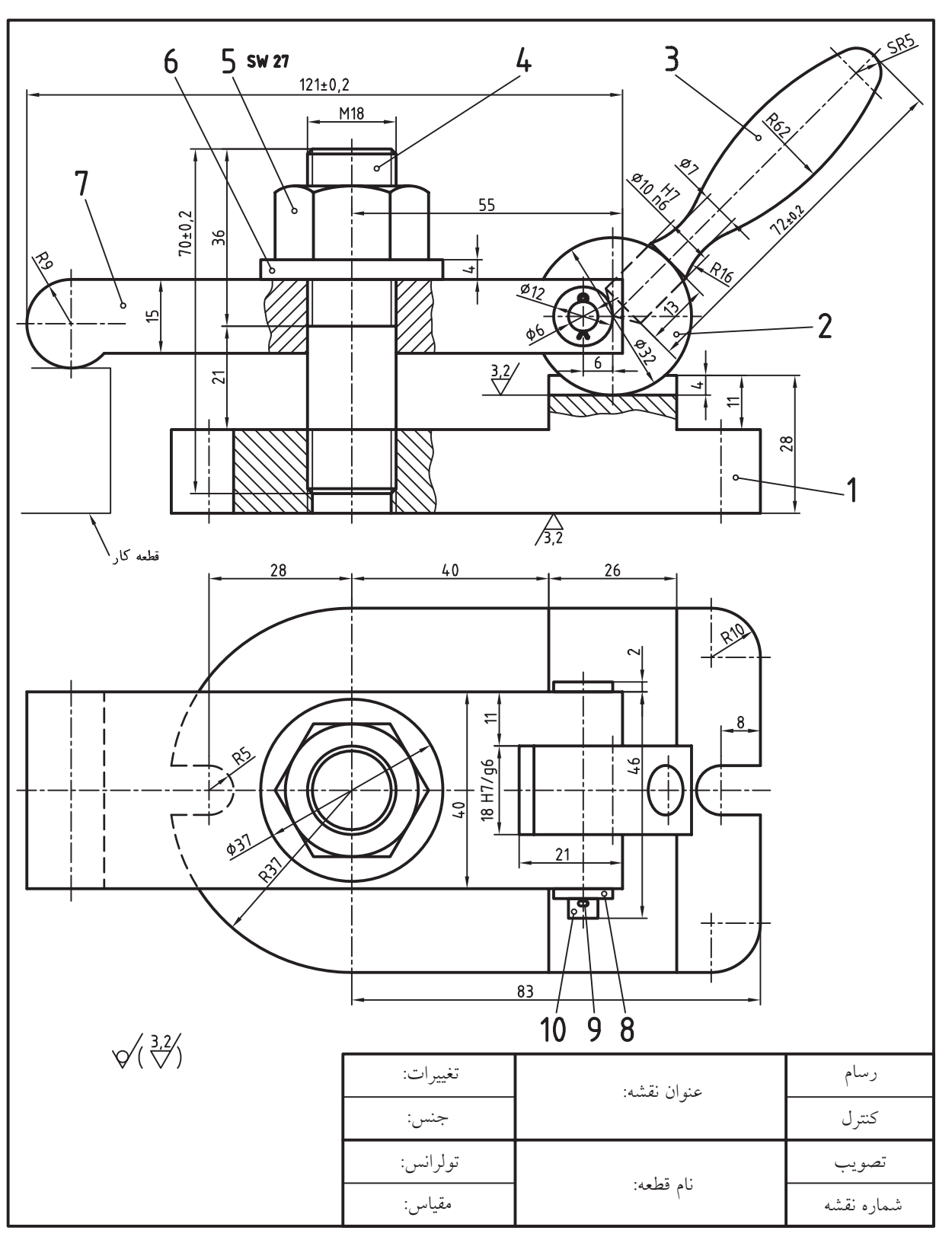

.3 نقشه تركيبي زير و نقشه قطعات به همراه كليه ضمائم و شماره و جدول فهرست قطعات در كاغذ 2<sup>A</sup> ترسيم كنيد. **راهنمايي:** براي نقشه مهره از بلوكهاي آماده پنجرهي Pallet Tool يا Center Design استفاده كنيد.

# **توانایی ایجاد نقطه و تقسیمبندی اشياء به کمک**

# **Measure و Divide ،Point فرمانهاي**

◄ **پس از آموزش این توانایی، از فراگیر انتظار میرود:** - کاربرد نقطه در نقشهکشی را بيان كند. - فرمانهای ایجاد نقطه را نام برده و کاربرد هر یک را بنویسید. - عملکرد و کاربرد فرمان style Point را توضيح دهد. - فرمان style Point را اجرا و جزئیات پنجره آن را معرفي كند. - به کمک پنجره style Point شکل نقطه را تغییر دهد. - به کمک فرمان point Multiple نقطه ایجاد کند. - مفهوم و کاربرد فرمان Divide را توضيح دهد. - به کمک فرمان Divide اشياء را تقسیمبندی کند. - مفهوم و کاربرد فرمان Measure را توضيح دهد. - به کمک فرمان Measure اشياء را تقسیمبندی کند.

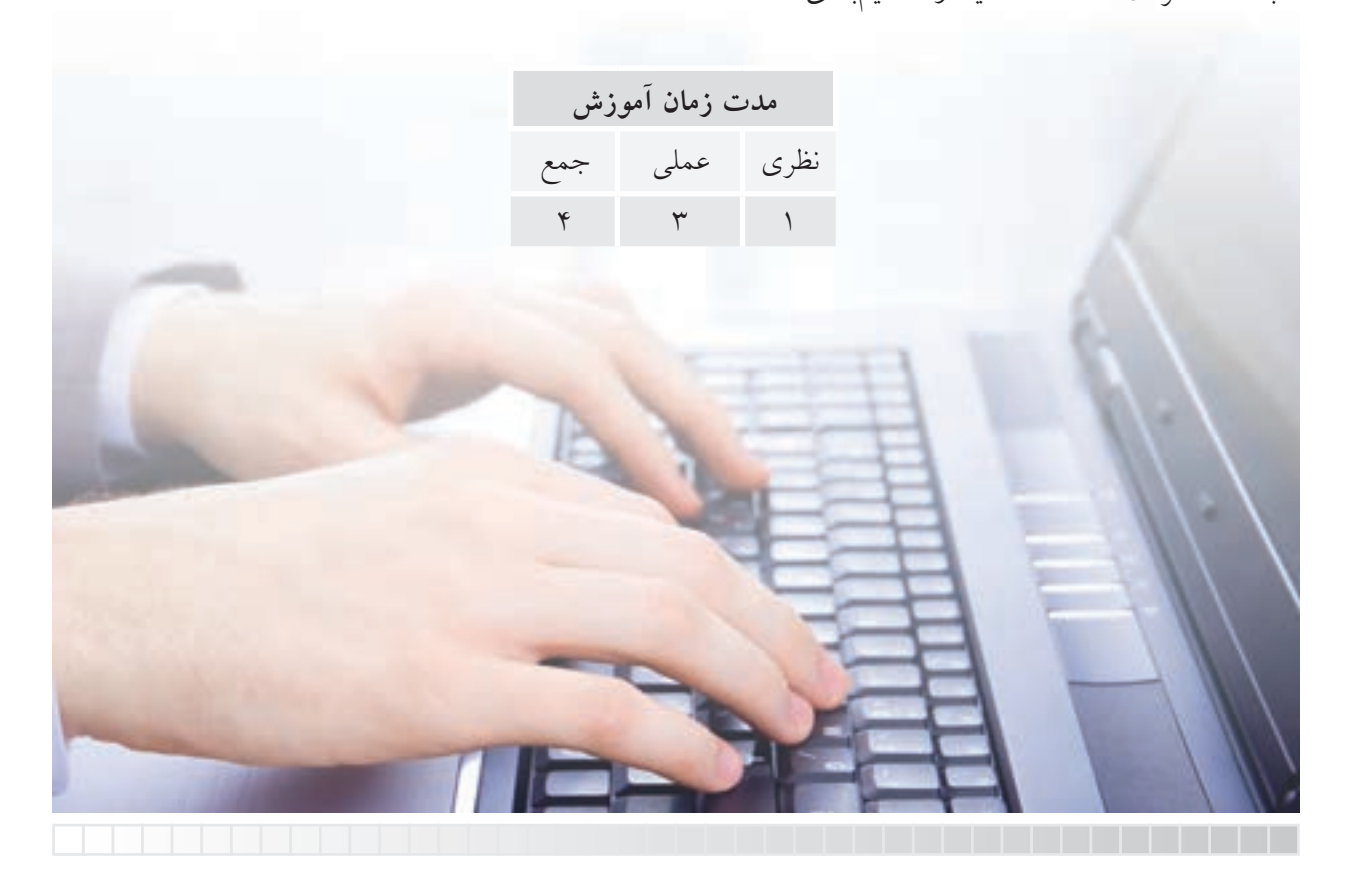

**پیش آزمون**

.1 مفهوم و کاربرد نقطه در نقشه کشی چیست؟ .2 نقطه در اتوکد با چه فرمانی ایجاد می شود؟ .3 تقسیم بندی اشیائي نظیر خط و دایره در نقشه کشی به چه منظوري انجام مي شود. .4 در اتوکد تقسیم بندی اشیاء چگونه انجام می شود؟ .5 برای ترسیم گسترش حجم های توخالی در اتوکد چه راه حلی پیشنهاد می کنید؟

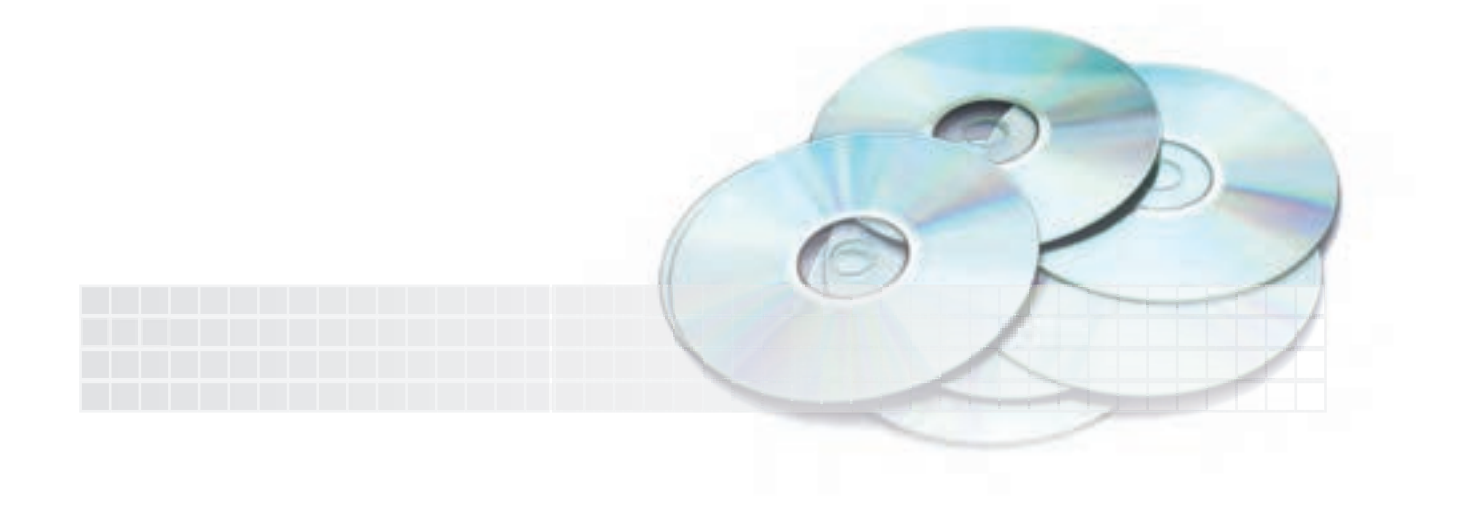

ایجاد نقطه در نقشهکشی صنعتی اغلب برای نشانهگذاری کاربرد دارد. در اتوکد ايجاد نقطه از طریق چهار فرمان مطابق شكل روبهرو به منظورهای مختلف به شرح زیر انجام میشود. point Single: برای ایجاد یک نقطه با یکباراجرای این فرمان کاربرد دارد.

point Multiple: برای ایجاد چند نقطه با یکبار اجرای این فرمان کاربرد دارد.

AutoCAD 2008 - [Drawing6.dwg] Draw Dimension Modify Express Window Help Single Point Hatch... · Multiple Point Gradent... on Divide D. Boundary... Measure

Divide: برای تقسیم یک شيء به چند قسمت مساوی، براساس تعیین تعداد قسمتها كاربرد دارد. در اين عمل، نشانههاي تقسيم با نقطه مشخص ميشوند.

Measure: برای تقسیم یک شيء به چند قسمت، براساس تعیین طول قسمتها، کاربرد دارد.

در اتوکد برای تعیین سـبک نقطه فرمانی به نام Point style وجود دارد که به کمک آن می توان شــکل و اندازه نقطه را تنظیم کرد. با توجه به این که شــکل نقطه در حالت پیشفر ض بســیار کوچک اســت و به آسانی قابل رؤیت نیست، ابتدا فرمان Point style را اجرا میکنیم.

### اجر ای فر ما**ن**

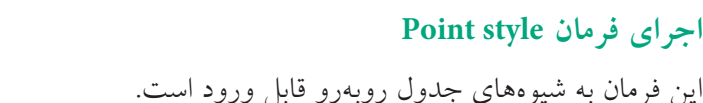

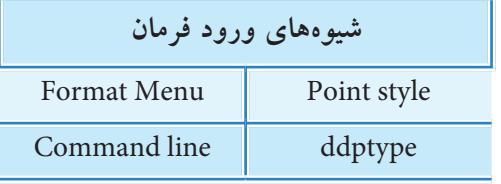

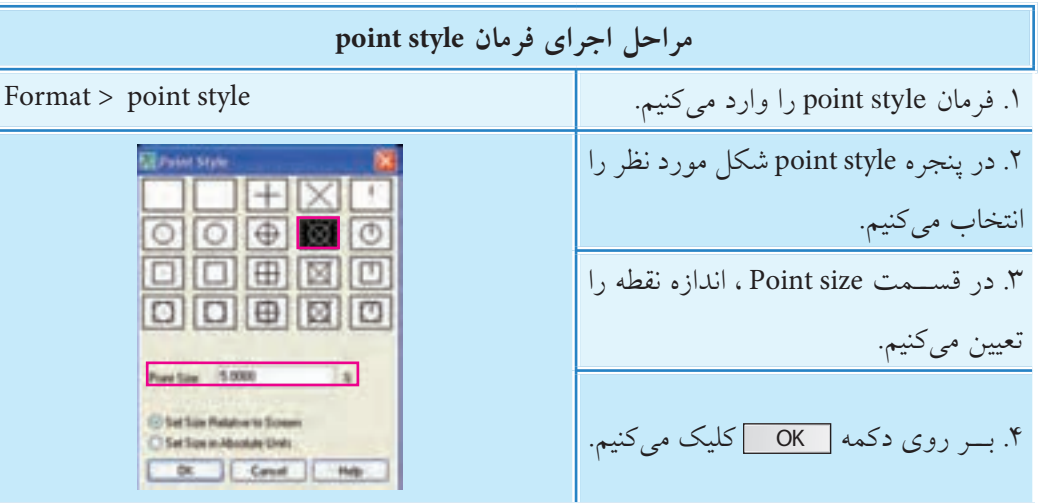

# **سایر گزینههای پنجره style point**

**]گزینه screen Relativeto size Set]:** با فعال بودن این گزینه، اندازه نقطه برحس��ب درصد نس��بت به صفحه نمایش تنظیم میشود. به نحوی که پس از zoom کردن يا اجرای فرمان Regen اندازه نقطه مجدداً تنظیم میشود. **]گزینه units Absulate in size Set]:** با فعال کردن این گزینه اندازه نقطه به صورت واحد مطلق تنظیم میشود و اندازه آن نیز همیشه ثابت میماند. با تغییر سبک نقطه با فرمان point style، نقطه هایی که قبلاً ایجاد شده اند نیز با سبک جدید تطبیق می یابند.

## **اجرای فرمان point Multiple**

**نكته**

این فرمان به شیوه های جدول رو به رو قابل ورود است.

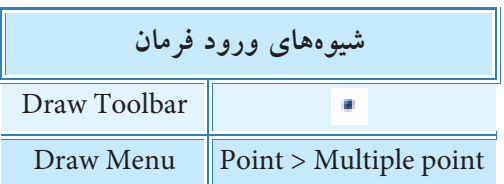

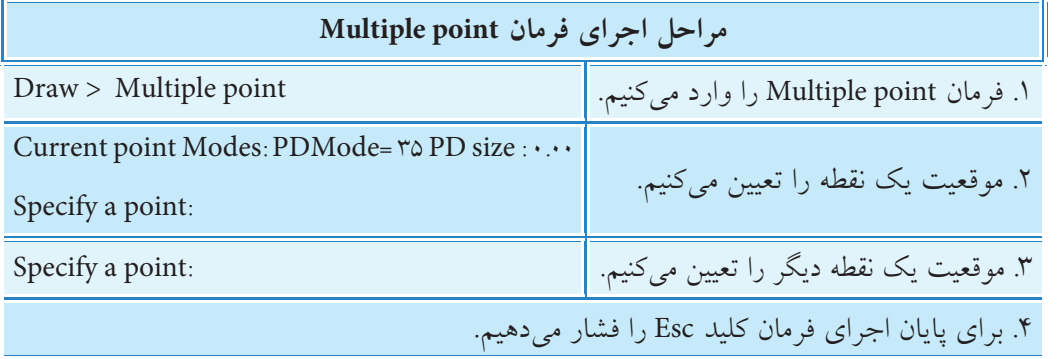

اجرای فرمان Single point نیز دقیقاً مانند اجرای فرمان Multiple Point است، با این تفاوت که تنها یک نقطه ایجاد می کند، یعنی پس از تعیین یک نقطه اجرای فرمان پایان می یابد. ورود فرمان Single point علاوه بر منوی Draw، از شیوه ی خط فرمان با تایپ point یا Po نیز امکان پذیر است.

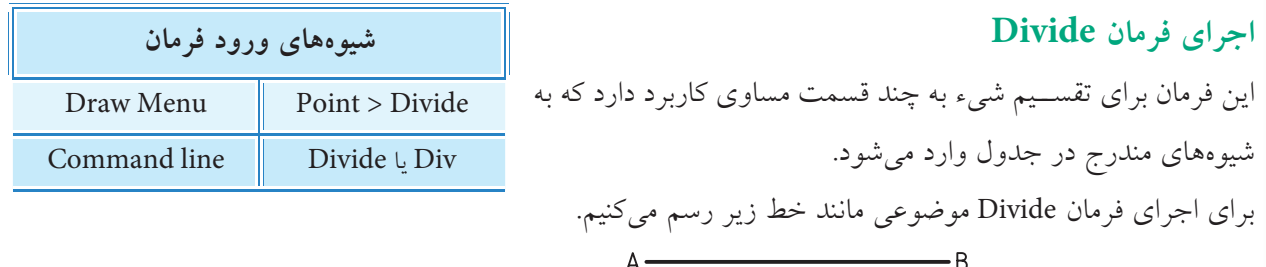

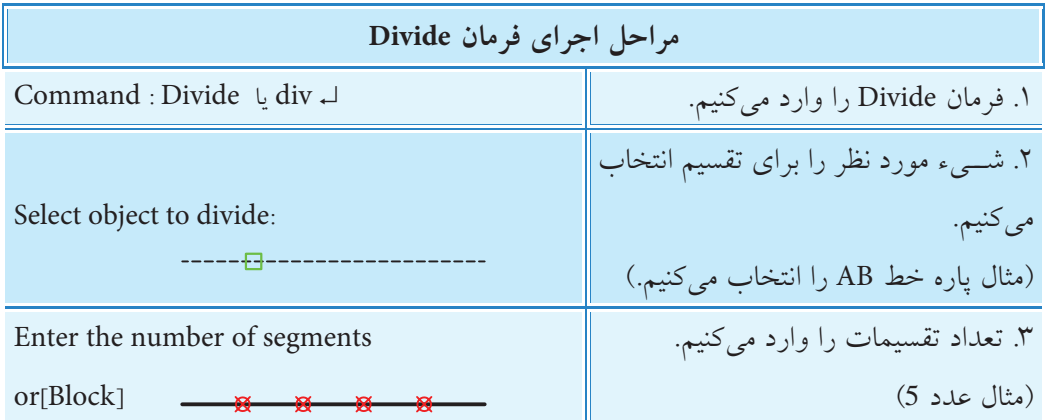

**]گزین��ه Block]:** ب��ه کمک این گزینه می توان نام یک بلوک را وارد کرد تا از آن به جای نقطه در نش��انه گذاری تقسیمات استفاده شود. اگر گزینه Block وارد شود پیام های زیر ظاهر می شود. نام بلوک مورد نظر را وارد کنید. : :Enter name of Block to insert آیا بلوک۱ها با مرکز شیء همراستا شوند؟ [Yes/No] : Align block with object ? [Yes/No] با وارد کردن Yes راستاي بلوک با مرکز شيء هم راستا مي شود و با No هم راستا نمي شود. به شکل زیر توجه کنید. block not aligned block aligned بلوک با مرکز شيء هم راستاست بلوک با مرکز شيء هم راستا نیست**اجرای فرمان Measure شیوه هاي ورود فرمان** این فرمان برای تقسیم شيء به چند قسمت ، با تعیین طول تقسیمات، Draw Menu | Point > Measure کاربرد دارد و به شیوه های داخل جدول روبه رو وارد می شود. Command line Measure L me ب ای اجرای فرمان <u>Measure</u> موضوعه مانند خط زیر به طول 45 رسم می کنیم. - R Α

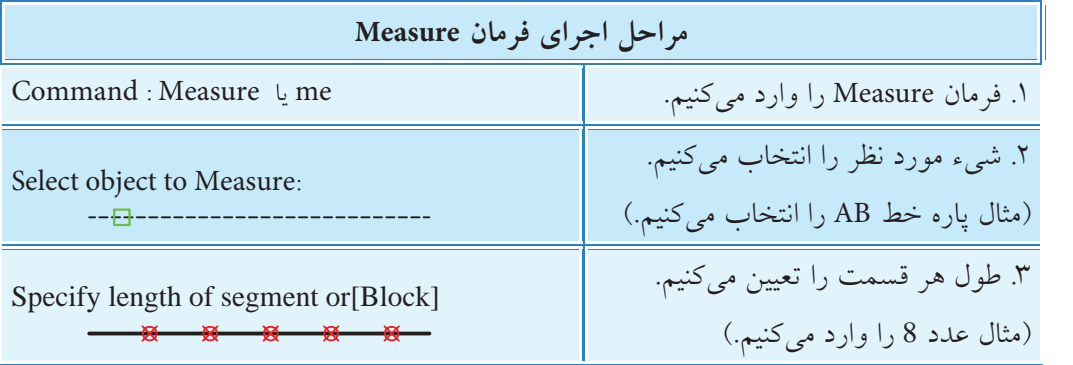

**نكته ]گزینه Block]:** به کمک این گزینه با ورود نام یک بلوک، از آن برای نشانه گذاری تقسیمات استفاده می شود. تقسیم بندی شيء از سمتی شروع می شود که به محل کلیک موس هنگام انتخاب نزدیک تر باشد. گیره شــیئی Node با نشــانه &از مجموعه osnap برای استفاده از نقاط ترسیم شده به منظور کمک ترسیم کاربرد دارد.

**دستورکار** تصویر گســترش اســتوانه جدار نازک (توخالــی) روبهرو را ، با درپوش و کفپوش، در کاغذ 4A رسم کنید: )زمان : 30 دقیقه(

## **مراحل اجرا**

.1 کاغ��ذ 4A افقی توأم با کادر و جدول و الیههای الزم را تنظیم کنید. **راهنمایی:** یک الیه به نام Aid به ضخامت 0.25 برای تقس��یمات و خطوط کمکی و یک الیه به نام Dev به ضخامت خط 0.5 برای ترسیم گسترش ایجاد و تنظیم کنید. .2 نمای روبهرو نمای س��ر اس��توانه را، مطابق شکل روبهرو، در الیههای مربوطه رسم کنید.

.3 به کمک فرمان Divide دایره نمای سر را به 12 قسمت مساوی تقسیم کنید. **راهنمایی:** ش��کل نقطه را به کمک فرمان style Point به صورت × و اندازه 2 واحد تنظیم کنید. .4 به کمک فرمانهای Text و Array تقس��یمات را مطابق شکل شمارهگذاری کنید.

.5 ب��ه کمک فرمان خط و گیرههای ش��یئی تقس��یمات را مطابق ش��کل به نمای رو به روی اس��توانه منتقل کنید، س��پس آنها را شمارهگذاری کنید. **راهنمایی:** .1 گیره شیئی Node برای انتقال تقسیمات کاربرد دارد. .2 برای جلوگیری از شلوغی نقشه از درج شمارههای پشت نمای روبهرو صرف نظر کنید.

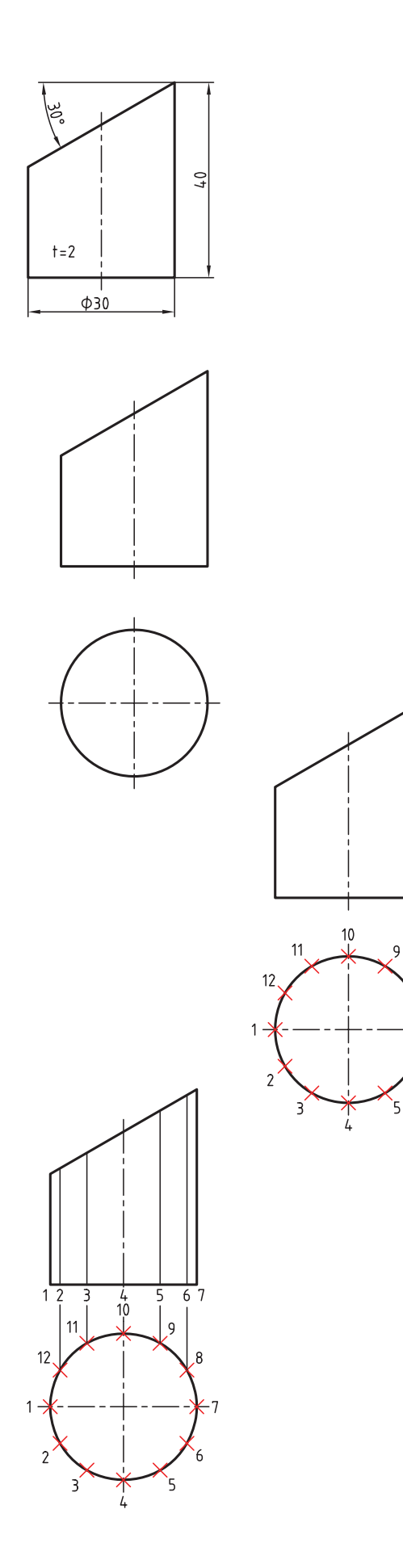
۶. خطی به طول محیط دایره (مطابق شــکل زیر) رسم، تقسیم و شمارهگذاری کنید. **راهنمایی:** با استفاده از فرمان Area محیط دایره را محاسبه و در ترسیم طول خط گسترش بهکار ببرید.

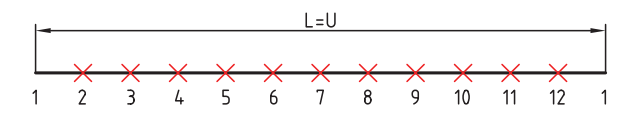

**تذکر:** از اندازههای تقریبی طول گس��ترش خودداری کنید. براي اين منظور مي توانيد اندازه محيط محاسـبه شــده توســط فرمان Area در خ��ط فرمان را copy) c+ctrl (كرده و س��پس در هنگام اجراي فرمان Line به منظور ترس��يم خط گس��ترش در پاسخ به پيغــام specify next point در خط فرمان آن را (ctrl+v كنيد.

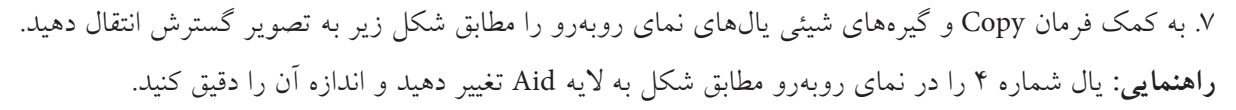

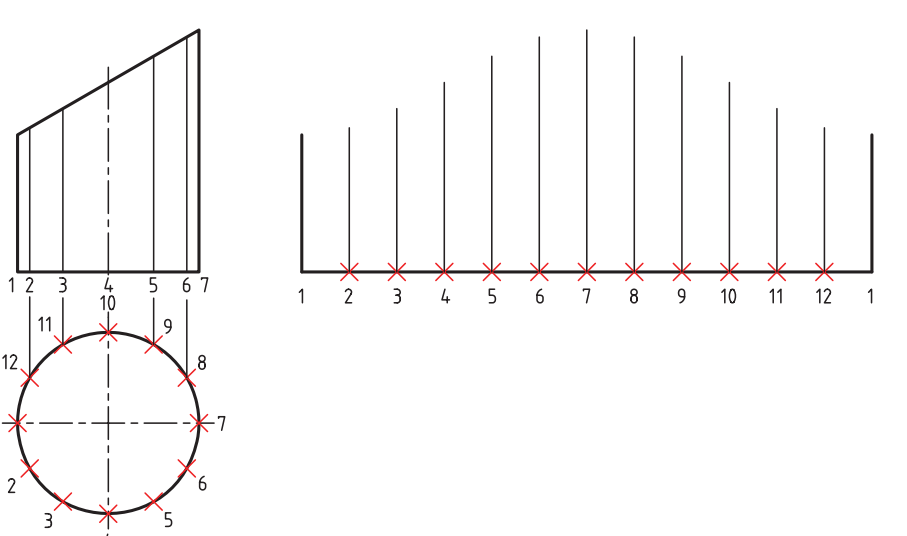

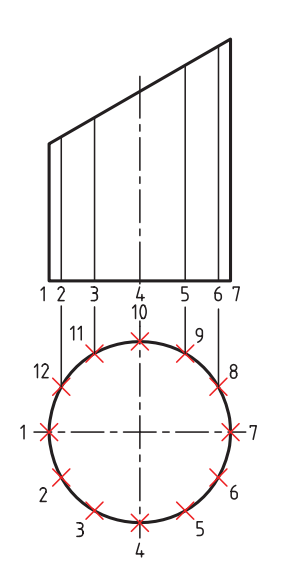

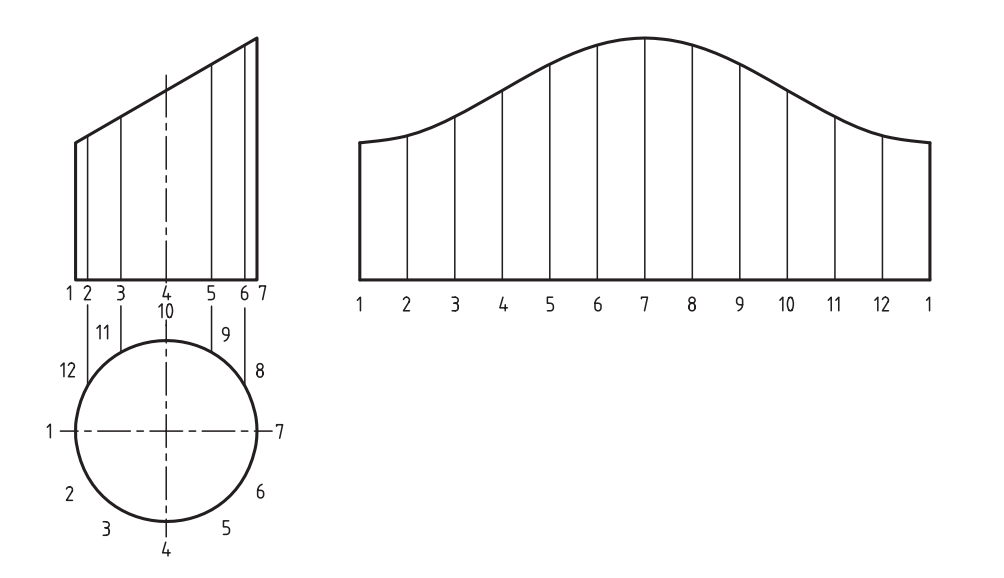

.8 به کمک فرمان Spline و گیرههای شیئی، منحنی گسترش را مطابق شکل زیر رسم کنید.

۹. تصویر حقیقی صفحه نصب شــده (درپوش) را به کمک فرمان بیضی، مطابق شکل زیر، بالای نمای روبهرو رسم کنید.

.10 به کمک فرمان Copy و Rotate درپوش و کفپوش را بر روی تصویر گسترش منتقل کنید. **راهنمایی:** از گزینه Refrence در فرمان Rotate برای چرخش شبهبیضی در راستای قائم کمک بگیرید.

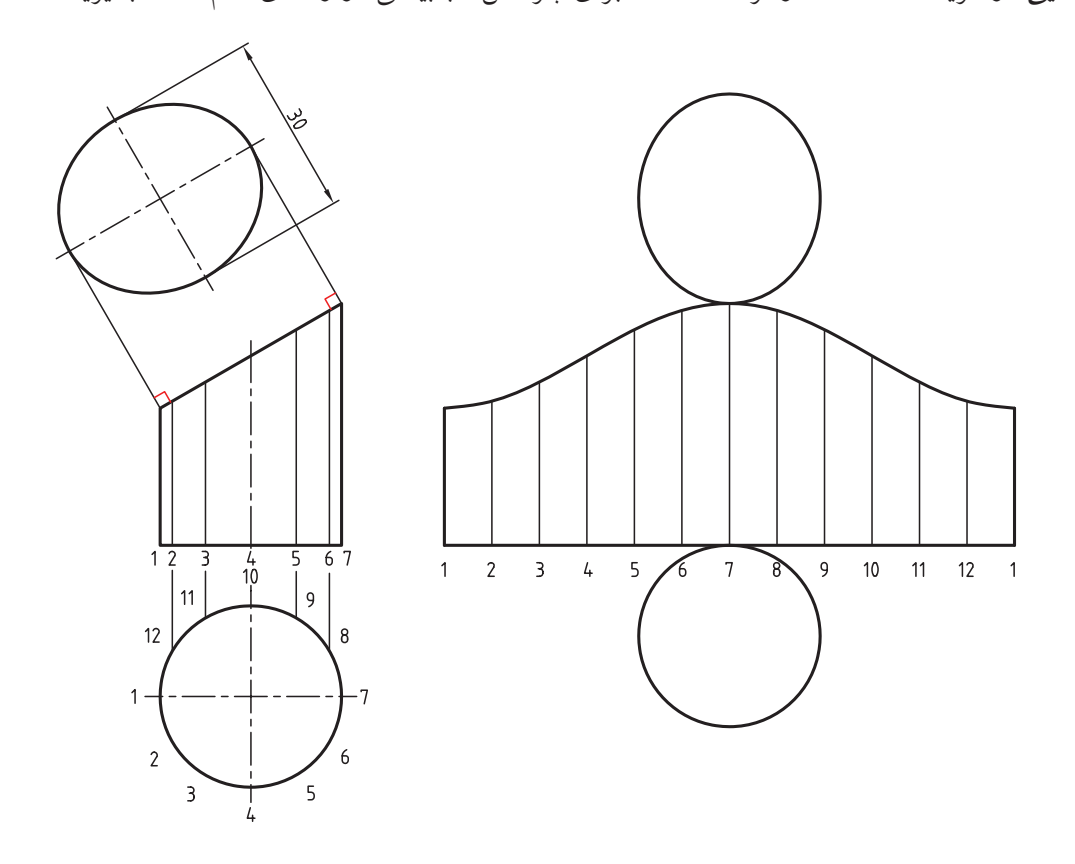

A

B  $\overline{C}$ 

فرمان Measure را وارد میکنیم. ↵ Measure :Command .5 سبک نقطه با فرمان ........................................ تنظیم میشود. .6 برای تقسیمبندی اشياء براساس طول تقسیمات فرمان ................................ کاربرد دارد. .7 با تغییر سبک نقطه توسط فرمان style Point، نقطههای قبلی نیز با سبک جدید تطبیق مییابند. درست نادرست Point Style .8 با فرمان point Multiple نمیتوان یک نقطه ایجاد کرد و از فرمان خارج شد. درست درست درست درست $\Box$ ۹. در پنجره Point Style، مطابق شــکل روبهرو، گزینـــه .. برای تنطیم اندازه نقطه درست است. 5.0000 Point Size:  $\approx$ .10 در تقس��یمبندی اش��ياء با فرمان Measure تقسیمبندی از سمتی شروع Set Size Relative to Screen Set Size in Absolute Units Cancel Help

فرمان Divide را وارد کنید. ↵ Divide :Command

Select object to divide:

Enter the number of segments or Block]:

.4 مفهوم هر یک از پیامهای زیر را در رو به روی آن بنویسید.

Select object to Measure:

Specify leangth of Segment or [Block]:

**ارزشیابی پایانی** 

◄ **نظری**

.1 فرمان های ایجاد نقطه را نام ببرید.

.2 کاربرد فرمان style Point چیست؟

.3 مفهوم هر یک از پیامها را روبهروی آن بنویسید.

 $B\subset\Box$  A  $\Box$  A  $\Box$  $C \subset A$  (  $C \subset \Box$ 

میشود که ..................................... الف) به محل انتخاب نزدیکتر است $\Box$ ب) از محل انتخاب دورتر است $\Box$ ج) به وسط شيء انتخابی نزدیکتر است  $\Box$ د) فرقی نمی کند  $\Box$ 

◄ **عملی )زمان 180 دقیقه(**  .1 براي هر يك از نقشههاي زير مطلوب است: الف) تنظيم برگه و لايههاي موردنياز. ب) ترسيم نقشه قطعه و گسترش مربوطه. ج) اندازهگذاري نقشه. **راهنمايي:** تقسيمبندي و خطوط كمكي را در اليهي كمكي ايجاد كرده و در موقع اندازهگذاري خاموش كنيد.

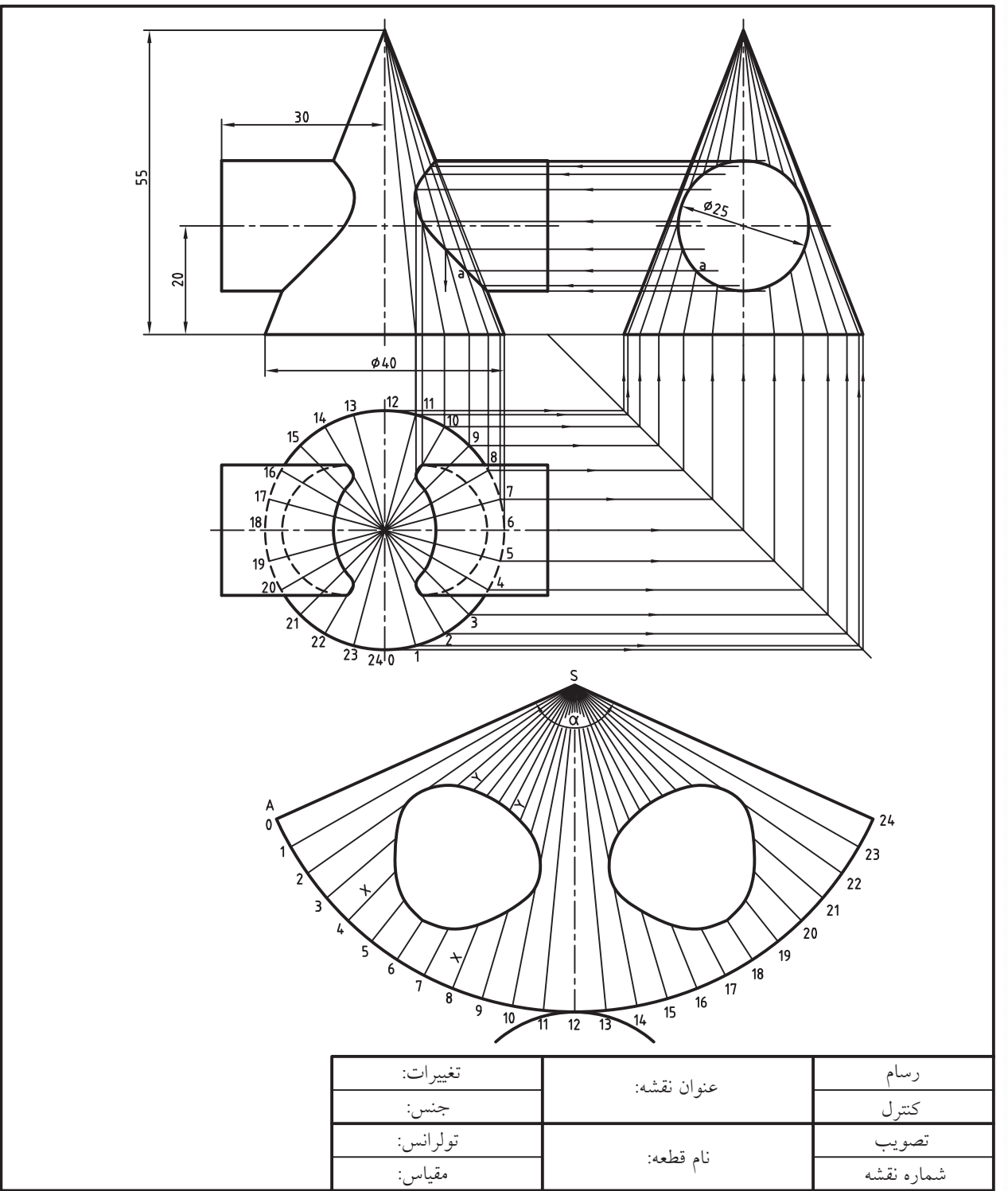

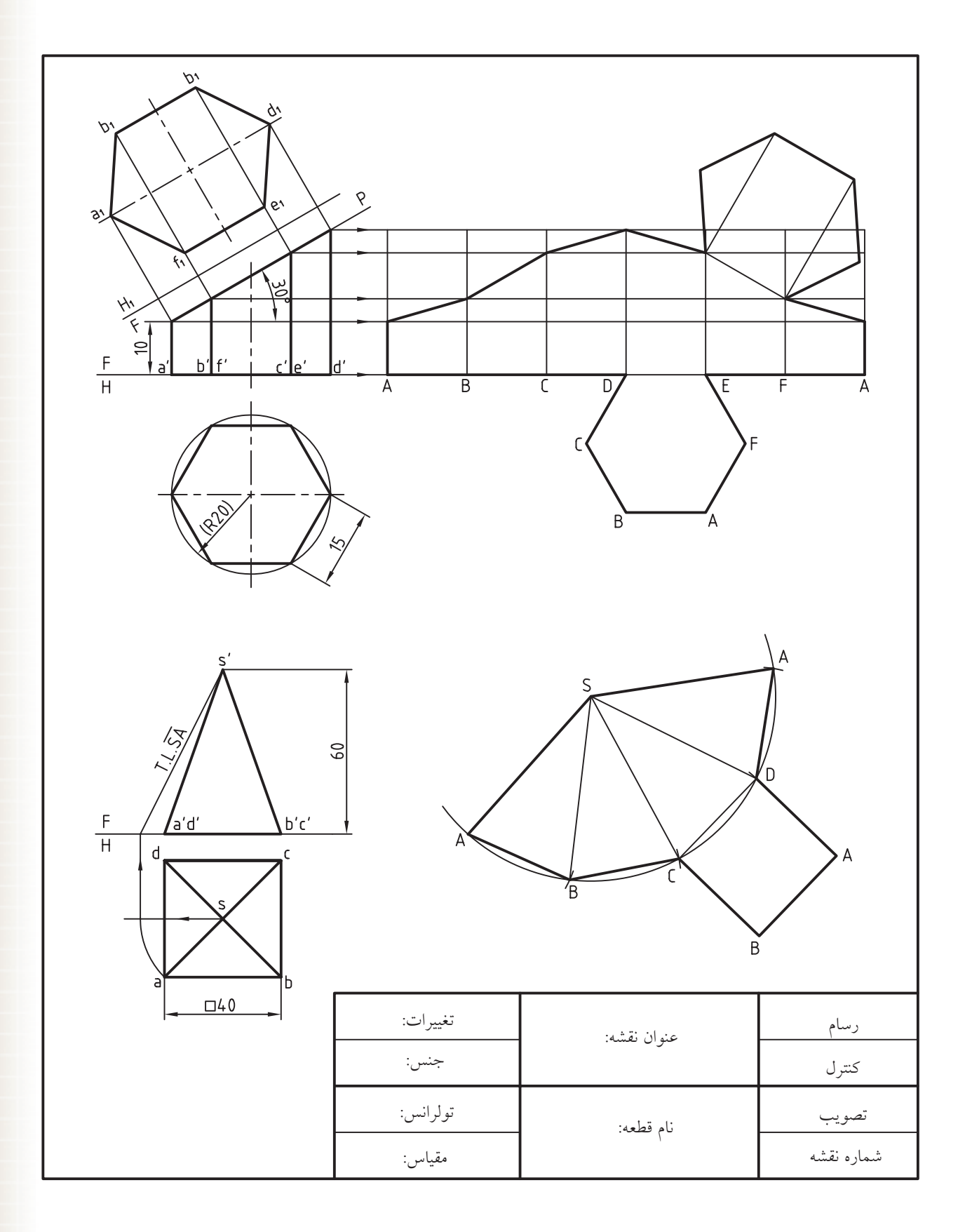

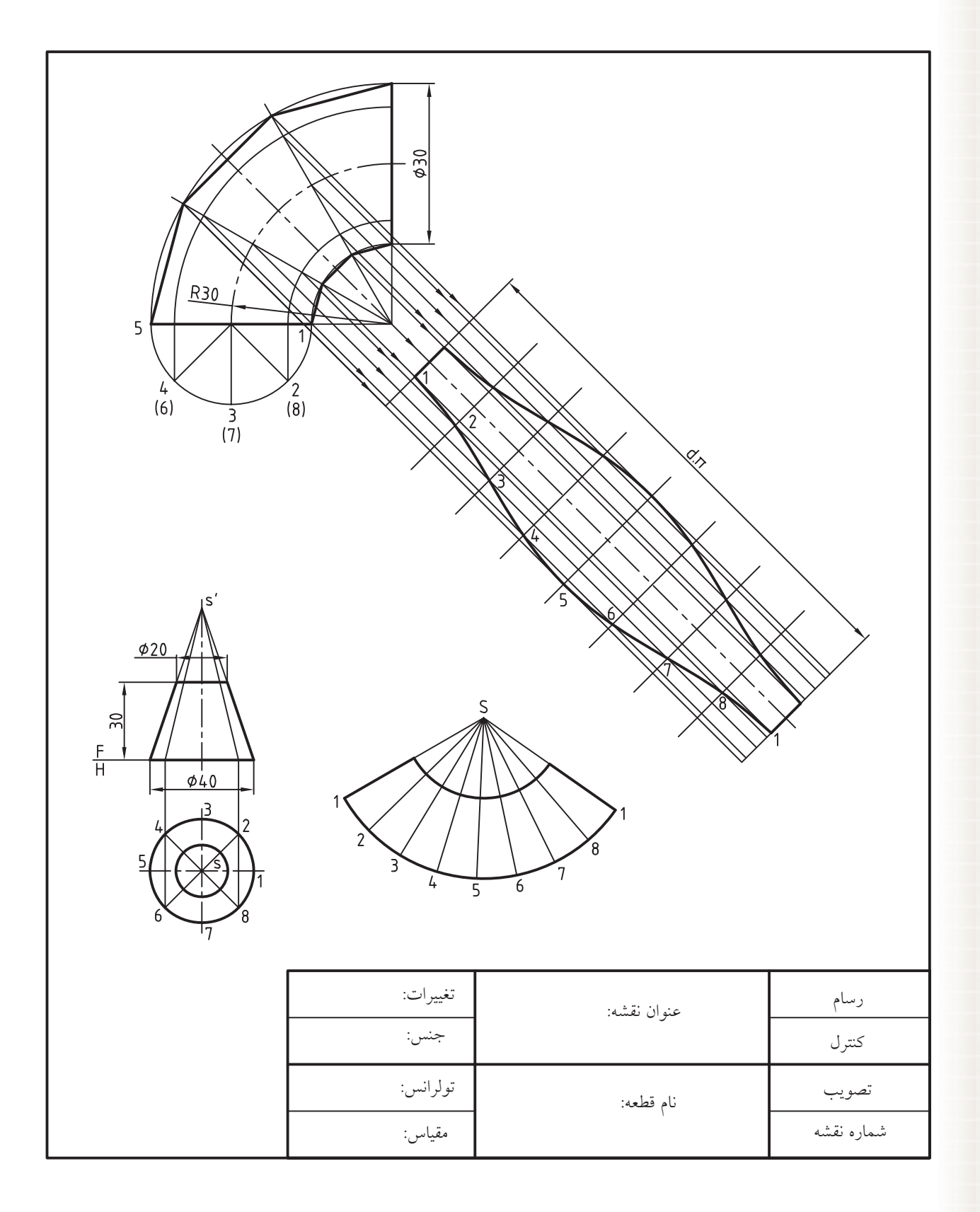

.2 نقشه زیر را به صورت کامل در کاغذ 4A ترسیم و نمای روبهرو و جانبی را اندازهگذاری کنید.

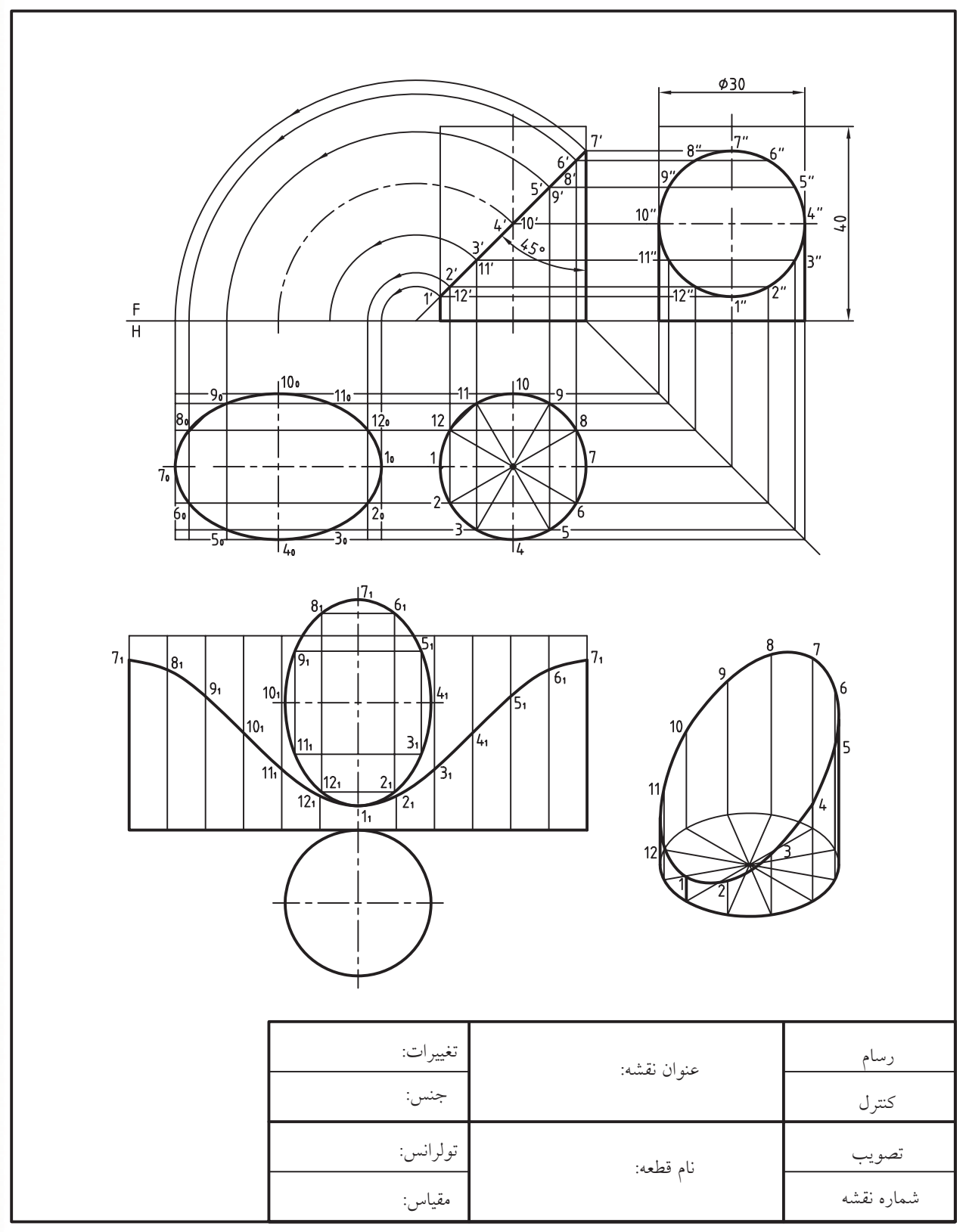

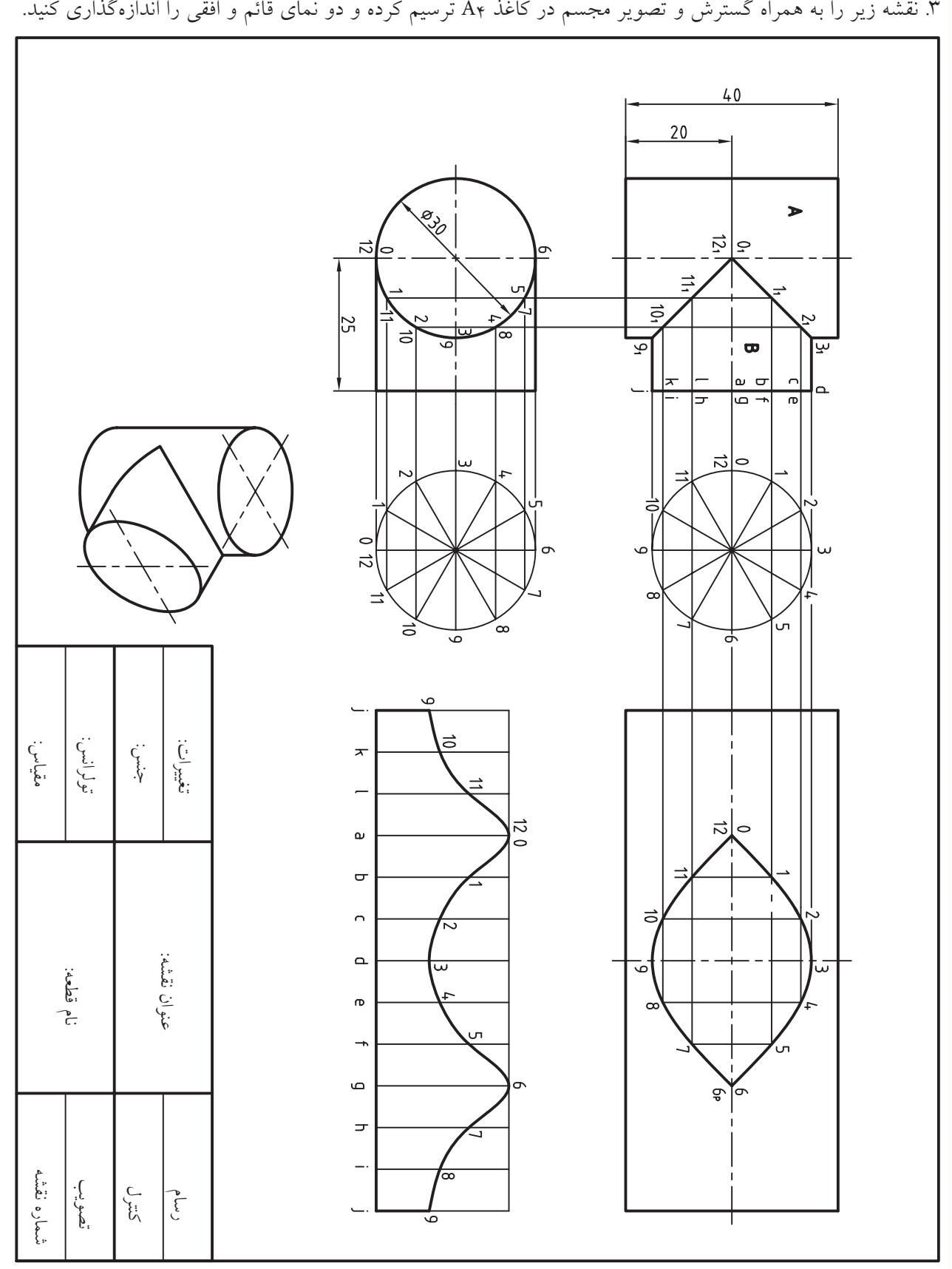

 $Y\Lambda\Lambda$ 

# **واحد كار دوازدهم**

**خطوط ساختاری و نحوه نمایش اشیاء**

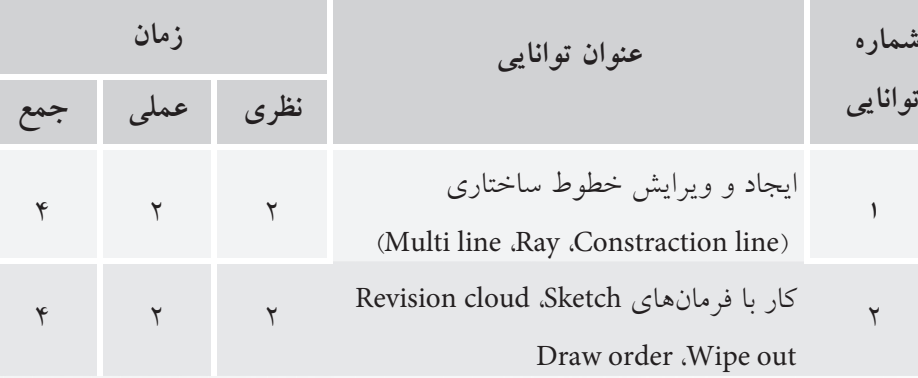

Þ

## **توانایی ایجاد و ویرایش خطوط ساختاری**

## **)Multi line ،Ray ،Construction line فرمانهای)**

◄ **پس از آموزش این توانایی، از فراگیر انتظار می رود:** - انواع و كاربرد خطوط ساختاری را بيان كند. - با اجرای فرمان line Construction خطهای بینهایت رسم کند. - عملکرد و کاربرد گزینههای فرمان line Construction را توضيح دهد. - با اجرای فرمان Ray خطهای شعاعی رسم کند. - عملکرد و کاربرد فرمان line Multi را توضيح دهد. - با اجرای فرمان line Multi چندخطی موازی رسم کند. - کاربرد گزینههای فرمان line Multi را بيان كند. - سبک چندخطیها را با فرمان Style line Multi مدیریت کند.

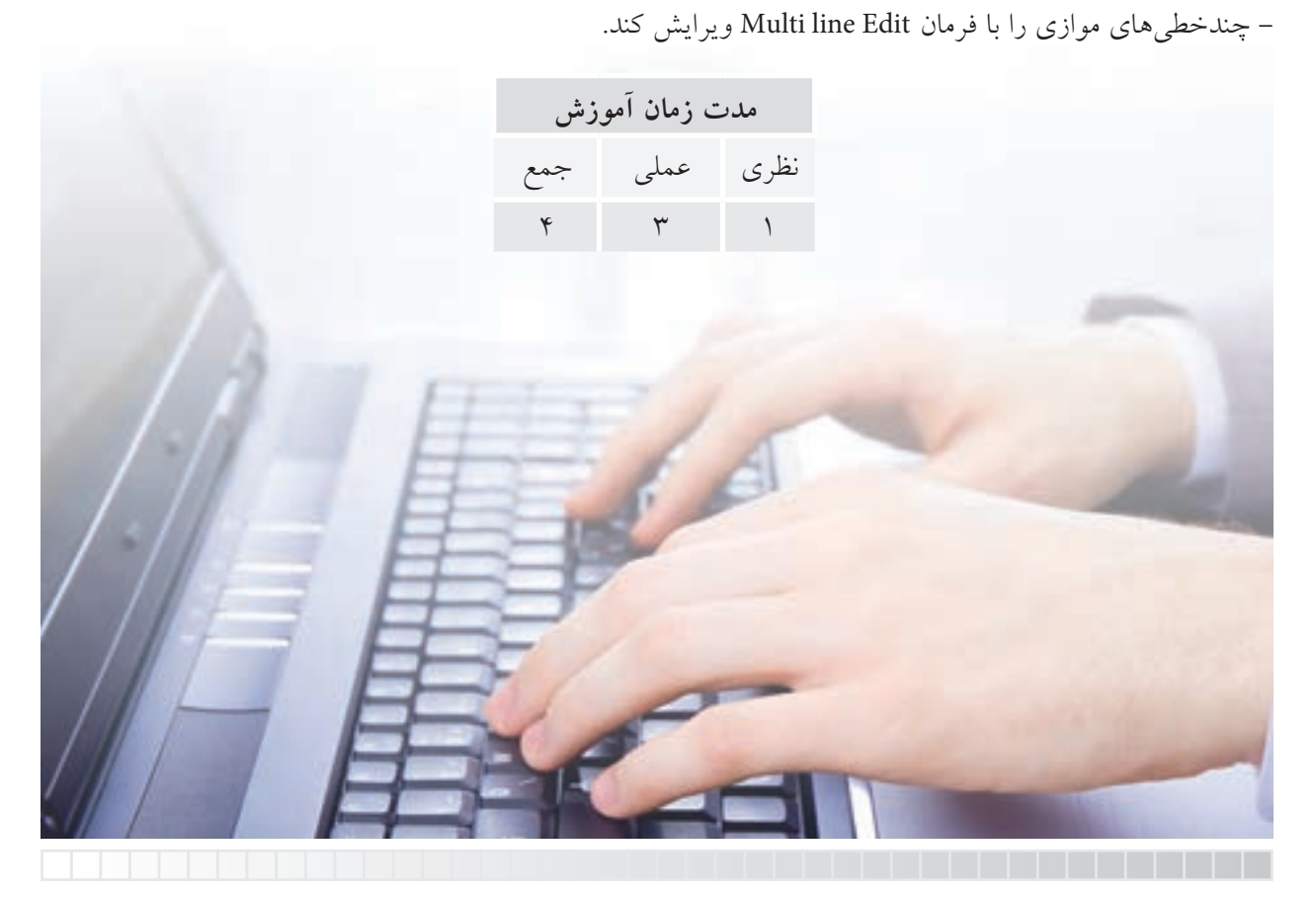

**پیش آزمون**

.1 تفاوت خط و پاره خط را همراه با شکل دستی بیان کنید. .2 مفهوم Construction چیست؟ .3 در اتوکد خط بی نهایت چگونه رسم می شود؟ .4 مفهوم Ray چیست؟ .5 پرسپکتیو )تصاویر نقطه فراري( مطابق شکل روبه رو در اتوکد چگونه رسم مي شود؟

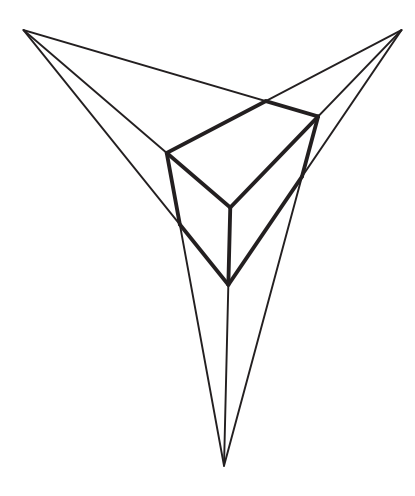

.6 در اتوکد چگونه می توان دو یا چند خط موازی را همزمان رسم کرد؟ .7 کاربرد چند خطی های موازی در نقشه کشی چیست؟ .8 line Multi با line Poly چه تفاوتی دارد؟

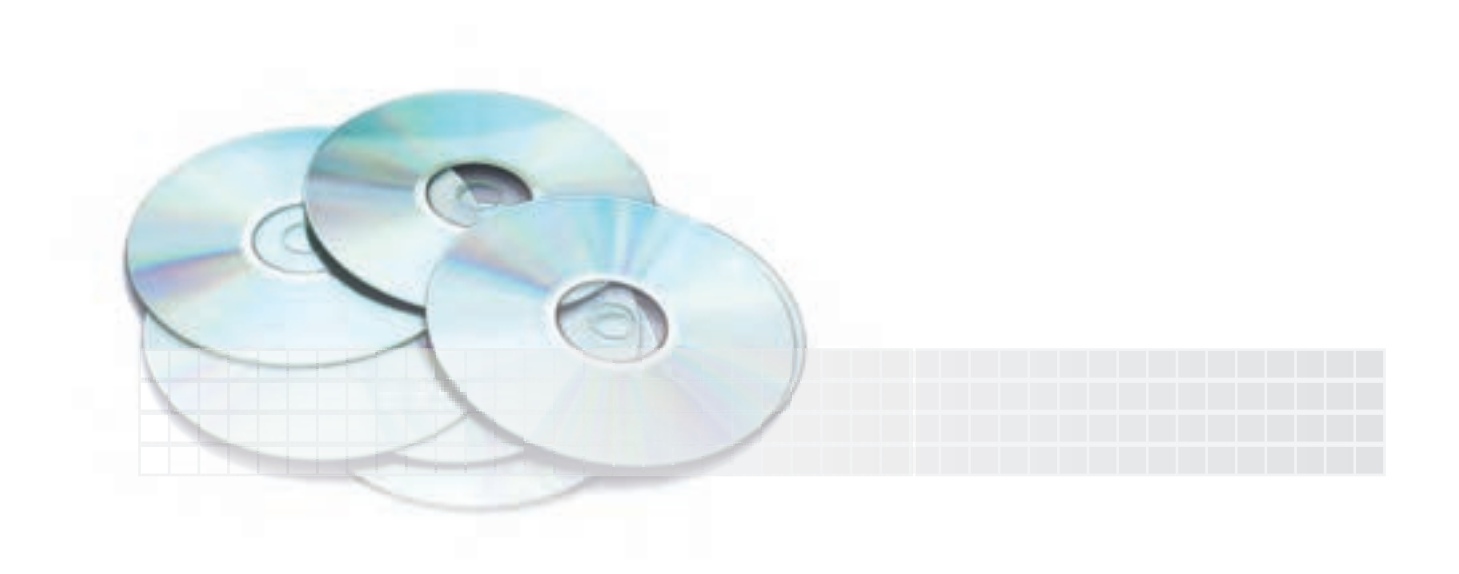

### **Construction line فرمان**

این فرمان برای رســم خطوط بی نهایت موســوم به خطـهای ســاختاری کاربرد دارد. همان طور که از ریاضی به خاطر داریم، خط دارای طول بی نهایت است و پاره خط بخشی از خط است که دو سر آن معلوم است. واقعیت این است که آنچه در اتوکد با فرمان line رسم می شود پاره خط است، اما به دلیل کاربرد زیاد به آن خط اطالق می ش��ود. به همین دلیل فرمان خاصی برای رسم خط های بی نهایت به نام line Construction یا Xline تدارک دیده شـــده که به نوبه خود کاربردهای ویژهای دارد. در رســـم این نوع خطها به سهولت با تعیین یک نقطه خط ایجاد می شود. به عبارتی خط وجود دارد و فقط محل آن مشخص می شود، ضمن این که انتهای هر خط نامعین و مطابق شکل زیر به لبه های صفحه نمایش منتهی می شود.

در ایسن فرایند با اجرای فرمان Xline، چند نوع خط سـاختاری می توان رســم کرد کــه با تنظیم گزینههای مربوطه قابل دستیابی است.

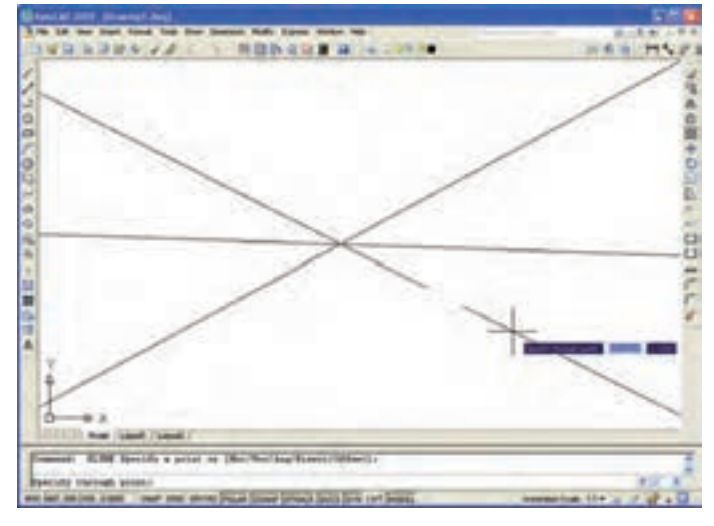

## **)Xline( Construction line فرمان اجرای** این فرمان به شیوه های درج شده در جدول قابل ورود است.

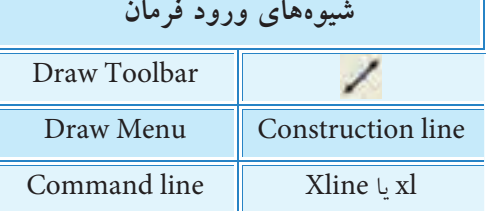

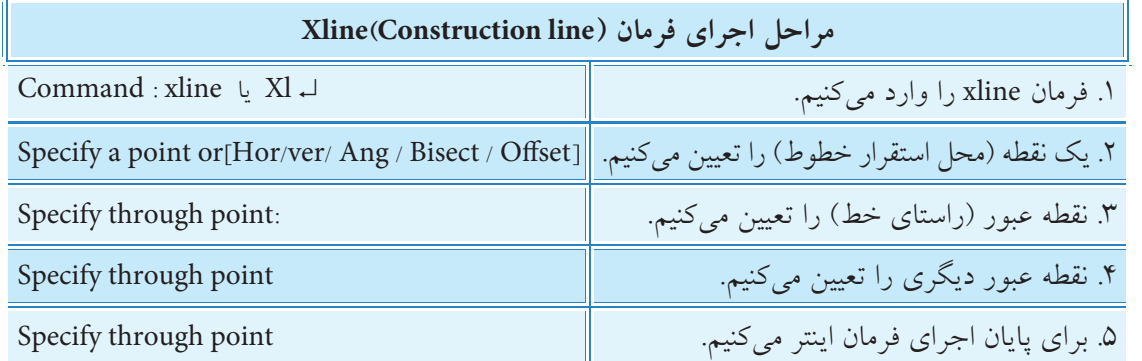

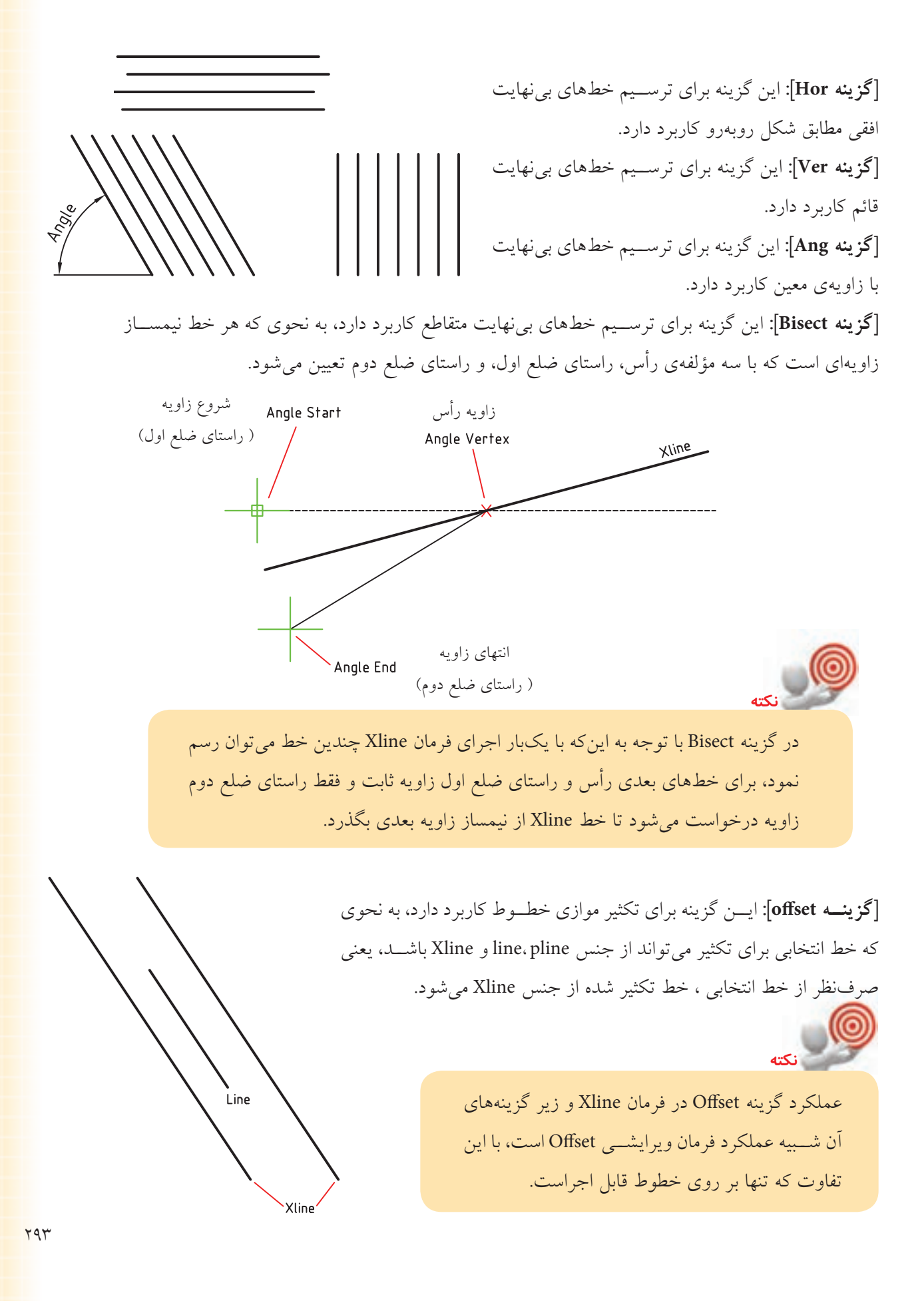

## **فرمان RAY**

ین فرمان برای ترســیم خطهای شعاعی' (مطابق شکل زیر) کاربرد دارد. خطهای شعاعی خطهایی هستند که نقطهی شروع آنها معین ولی انتهای آنها نامعین است و به صورت ظاهری به لبه صفحه نمایش ختم میشود. جهت این خطها با نقطه گذر موســـوم through point تعیین میشـــود. یکبار اجرای فرمان <mark>Ray امکان ایجاد</mark> چندین خط شعاعی را میسر میکند. یکی از کاربردهای خطهای شعاعی ترسیم تصاویر نقطه فرار، مطابق شکل، است.

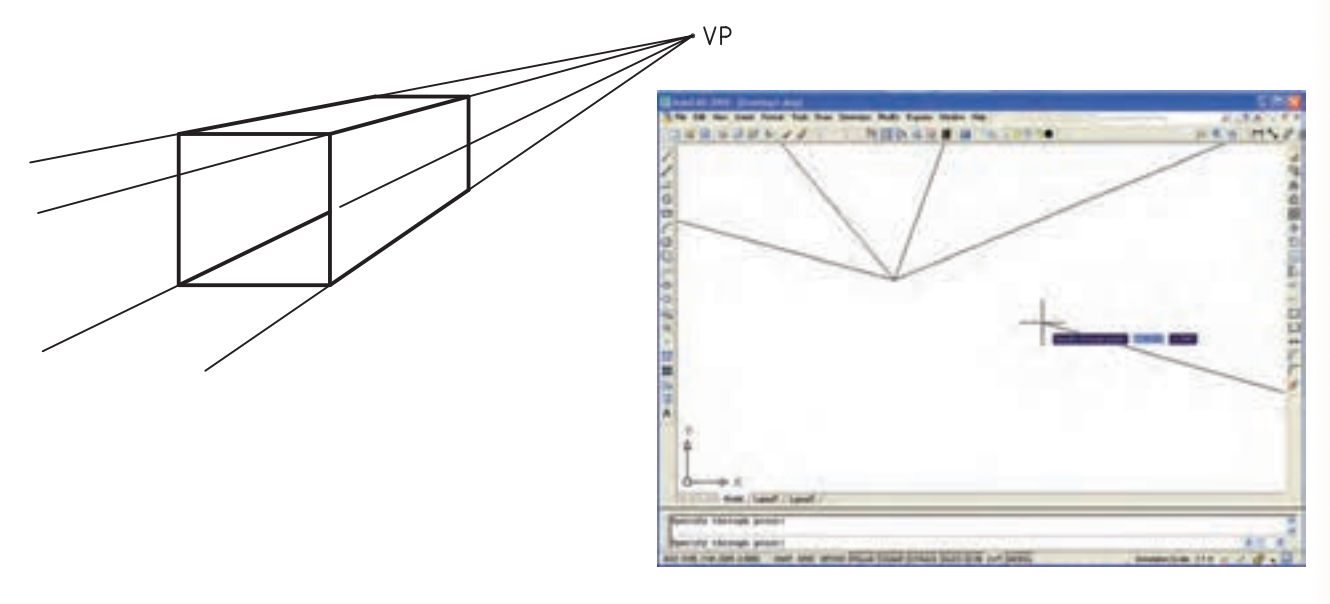

**شيوههاي ورود فرمان**

Draw Menu Ray

Command line Ray

#### **اجرای فرمان RAY**

این فرمان به شیوههای درج شده در جدول قابل ورود است.

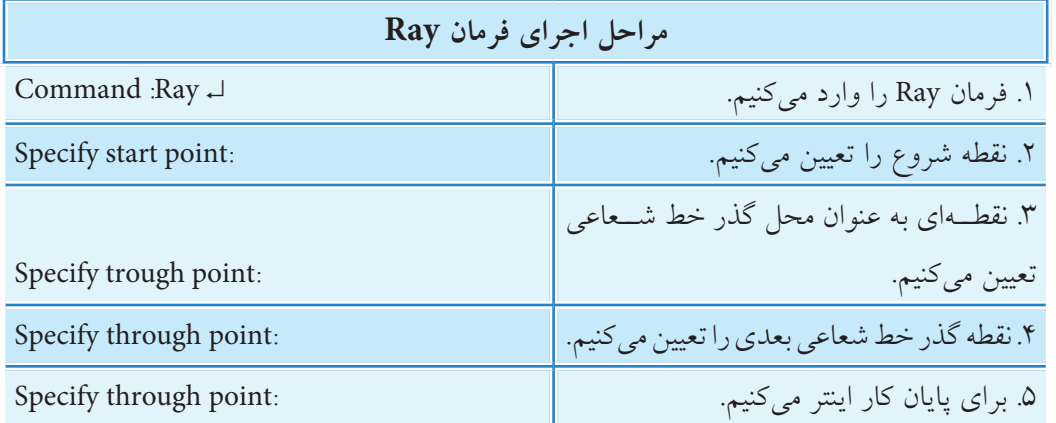

.1 به خطهاي شعاعي، نيمخط نيز ميگويند.

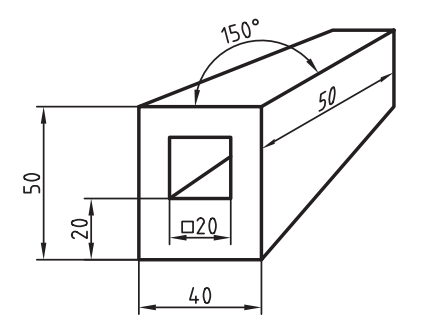

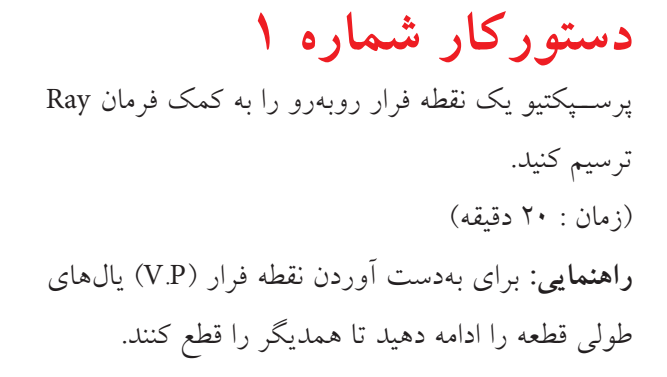

**مراحل اجرا** ۱. نمــاي روبهروي قطعه را مانند شــكل روبهرو ترســيم كنيد. **توج��ه:** اليهاي به نام P.V ب��راي خطوط فرار با ضخامت 0/25 تهيه و تنظيم كنيد. .2 خطوط فرار را در اليه P.V به كمك فرمان Ray مطابق شكل روبهرو ترسيم كنيد.

.3 لبههاي انتهاي قطعه كه در ديد مس��تقيم قرار ميگيرند را مطابق ش��كل روبهرو در فاصله 50 نس��بت به نقطه B ترسيم كنيد.

.4 خطوط اضافي را نس��بت به لبههاي قطعه مطابق شكل روبهرو حذف كنيد. .5 فايل خود را ذخيره كنيد. .6 نتيجه كار را جهت تأييد و ارزشيابي به هنرآموز محترم ارائه كنيد.

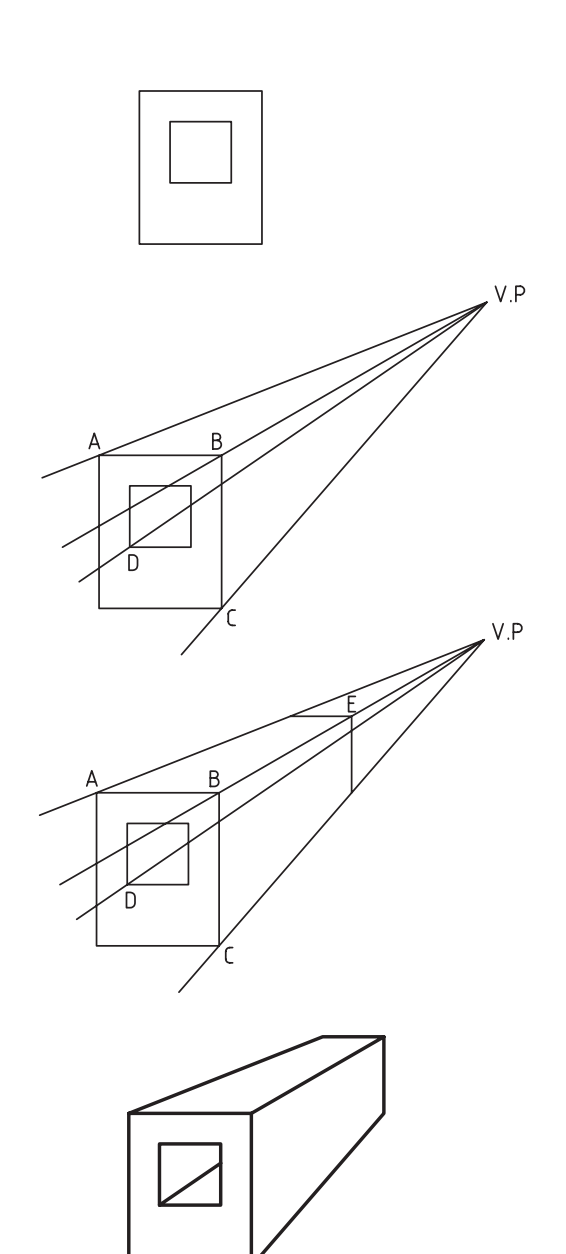

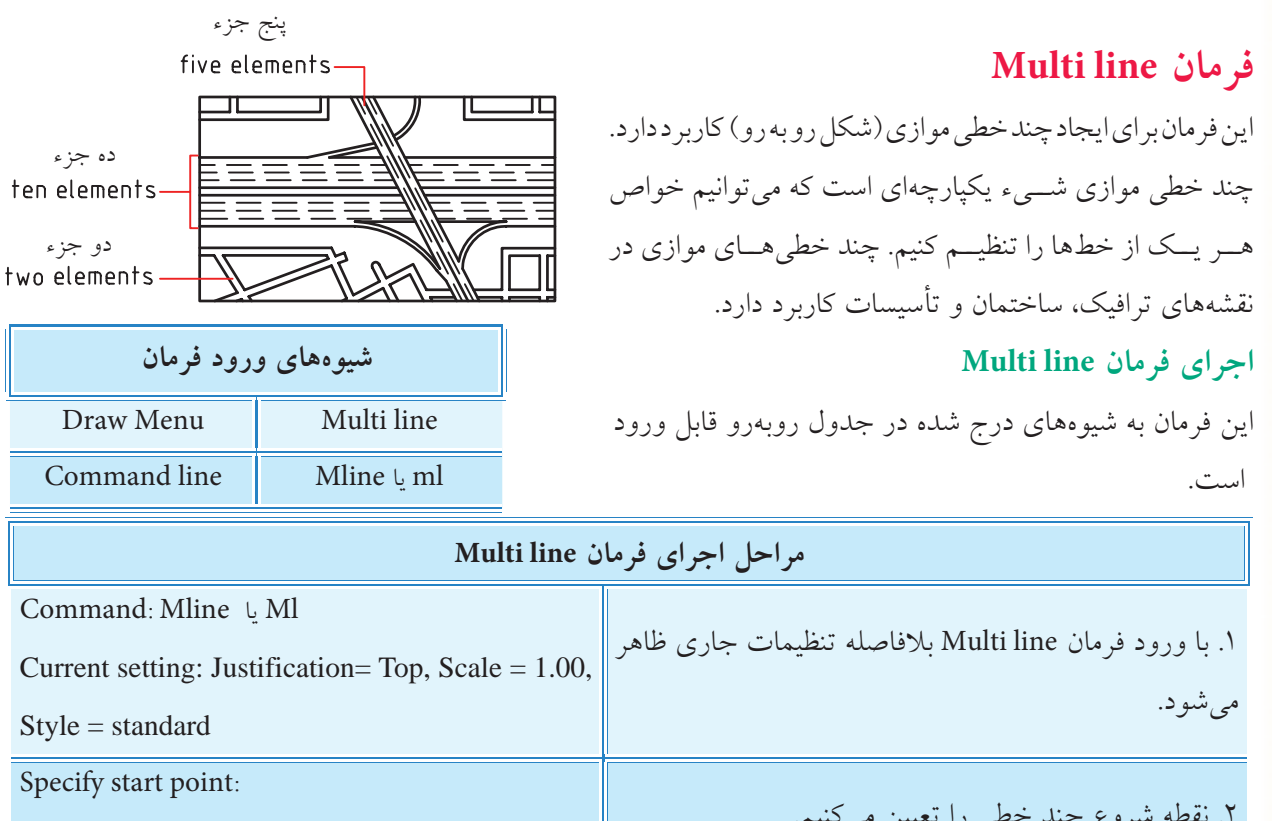

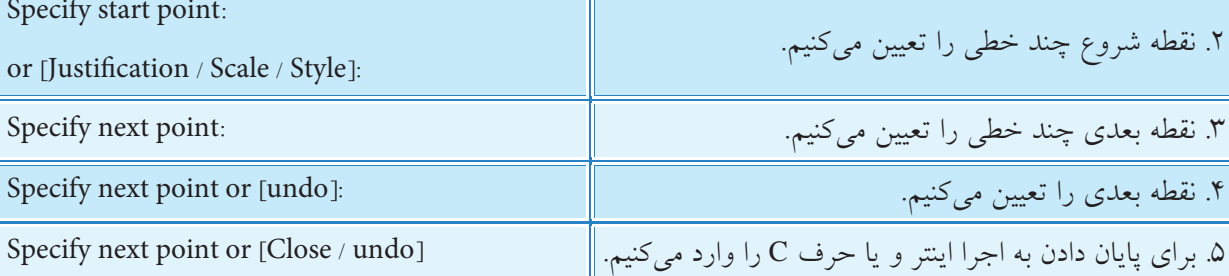

**]گزینه Justification]:** این گزینه برای تنظیم نقطه کنترل یا تراز چند خطی کاربرد دارد.

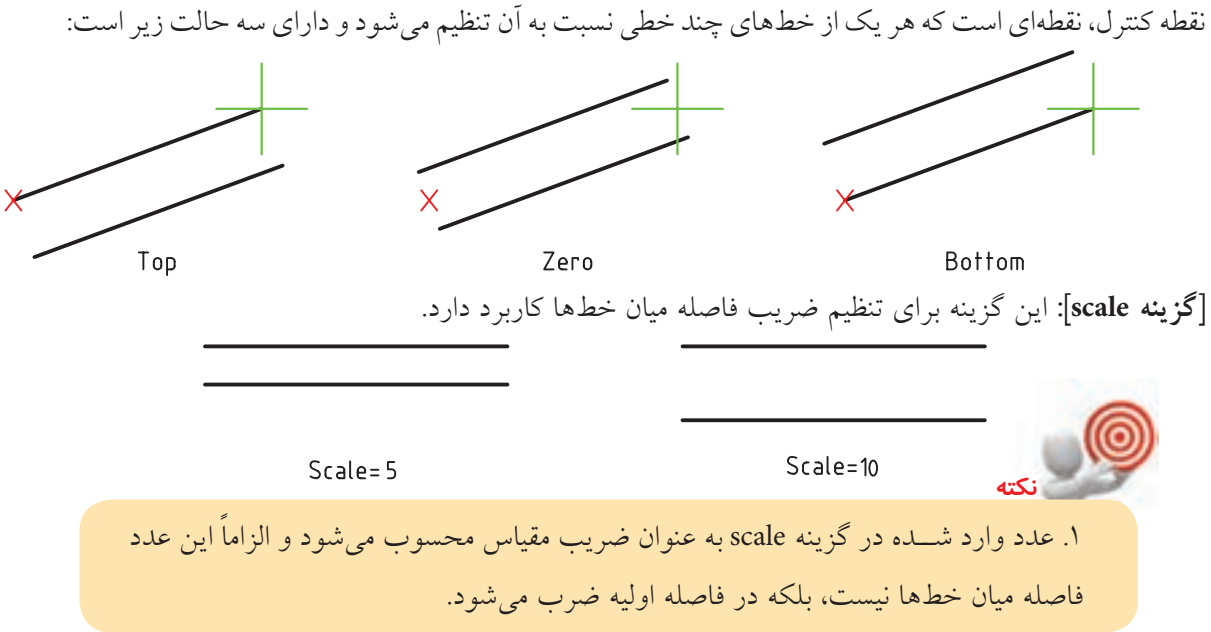

**]گزینه style]:** این گزینه برای انتخاب سبک چند خطی موازی کاربرد دارد. سبک چندخطی را در مبحث بعدی توضیح خواهیم داد.

#### **Multi line style فرمان**

ایسن فرمان برای مدیریت ســبک چندخطی موازی کاربرد دارد. در هر ســبک نوع و تعــداد خطها، فاصله میان خطها و خواص عمومی آنها قابل تنظیم است. در هر سبک تا ۱۶ خط را میتوان انتخاب و تنظیم کرد.

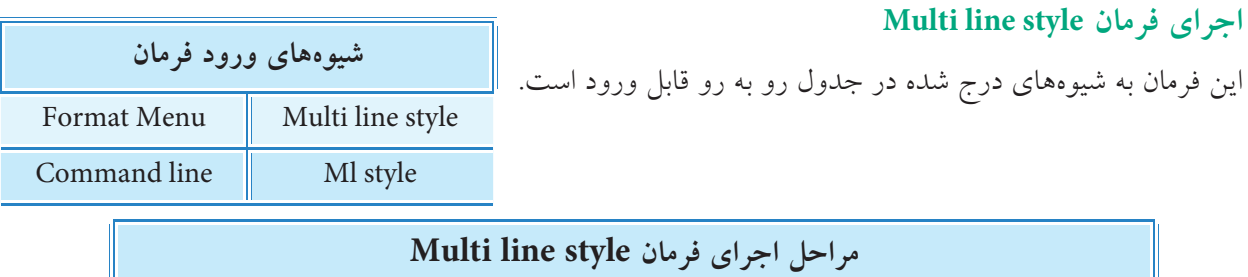

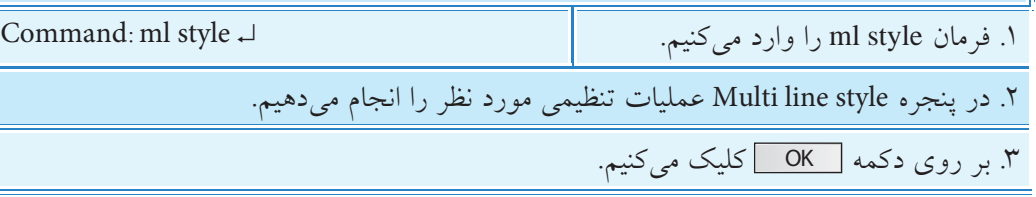

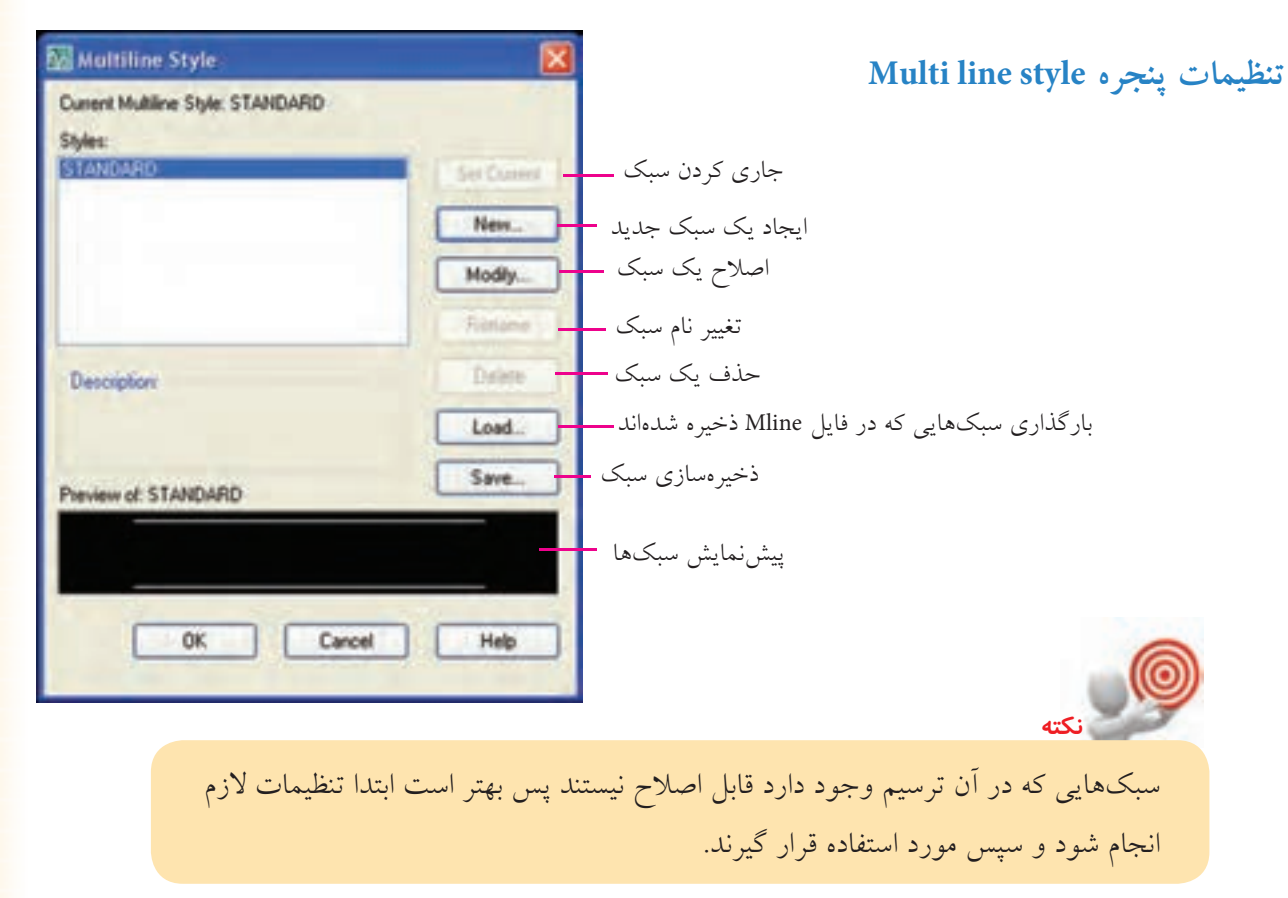

## **Multi line Edit فرمان**

این فرمان براي ویرایش و اصالح چند خطي هاي موجود، کاربرد دارد. براي مثال شکل زیر فرآیند ویرایش چند خطیها به منظور اصلاح تقاطع این خطوط به کمک فرمان Multi line Edit را نشان میدهد.

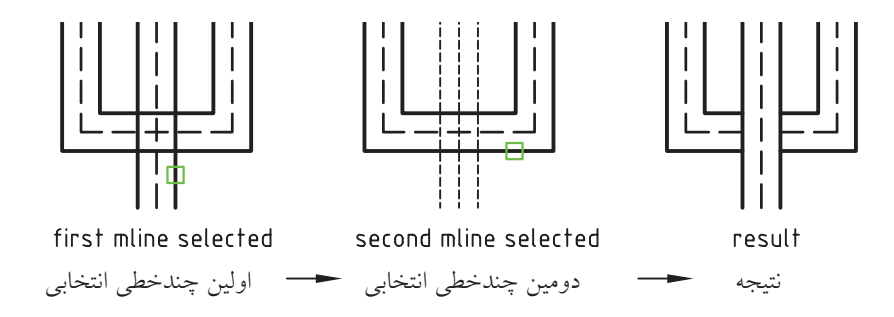

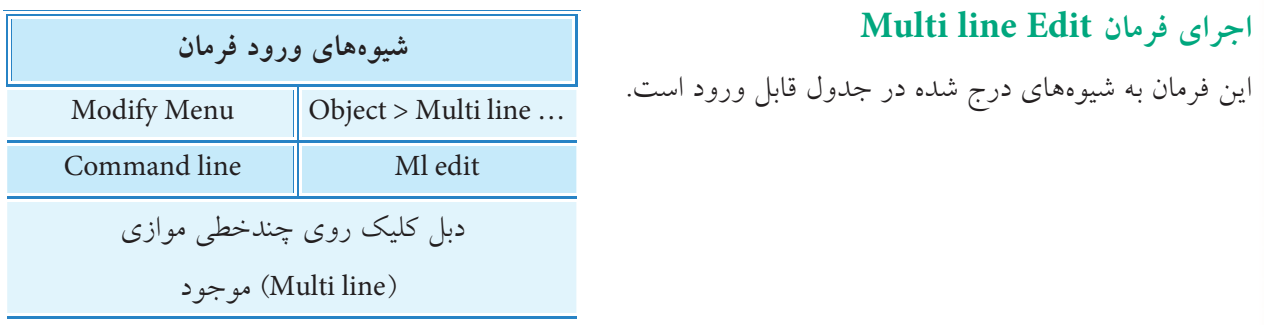

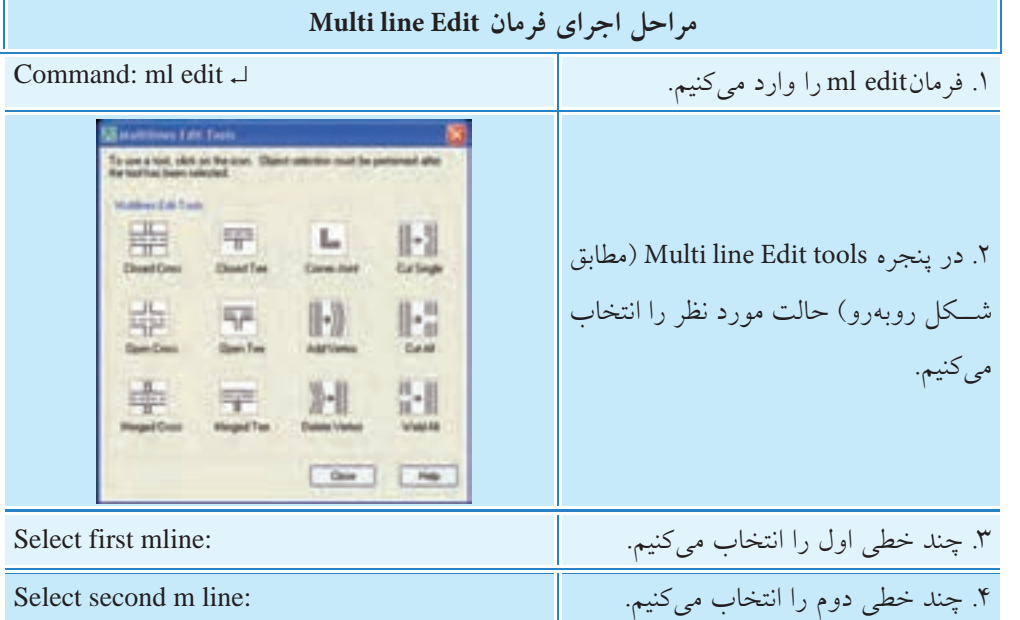

به دلیل گویا بودن شــکل۱های مربوط به گزینههای پنجــره Multi line Edit tools از توضیح اضافی صرف نظر کرده ایم. اگر فرمان هـاي Trim و Extend بـر روي چند خطي هاي موازي اجرا شـود، در پیغام آخر سه گزینه ي Open، Closed و Merged اضافه مي شود که نظیر آن ها در پنجره ي Tools Edit lines Multi نیز وجود دارد و عملکردي مانند هم دارند.

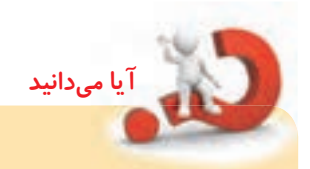

**نكته**

چند خطي هاي موازي تا زماني که تجزیه نشوند توسط فرمان هاي Chamfer، Fillet Offset، قابل ویرایش نیستند. هر چند، چندخطی های موازی به کمک فرمان Explode قابل تجزیه بوده و همانند سایر خطها یا فرمانهای ویرایشی، اصلاح می شوند، اما باید توجه کنید که چندخطیها اگر تجزیه شـوند ویژگیهای اختصاصی خود را از دست می دهند و به راحتی قابل برگشت نیستند. به همین منظور فرمان Ml edit تهیه شده است که در ادامه به نحوه اجرای آن می پردازیم.

دستورکار شماره ۲

نقشه تأسيســـاتى سيستم گرمايش شوفاژ مطابق شكل روبهرو را ترسیم کنید.. (زمان ۳۰ دقیقه)

## مراحل اجرا

١. فايل ترسـيمي محتوى كادر و جــدول و لايههاى لازم را تهيه كنيد. ۲. پلان ســاختمان را به کمک فرمان M line (مطابق شــکل روبهرو) رسم کنید. نمادهای شوفاژ قراردادی است.

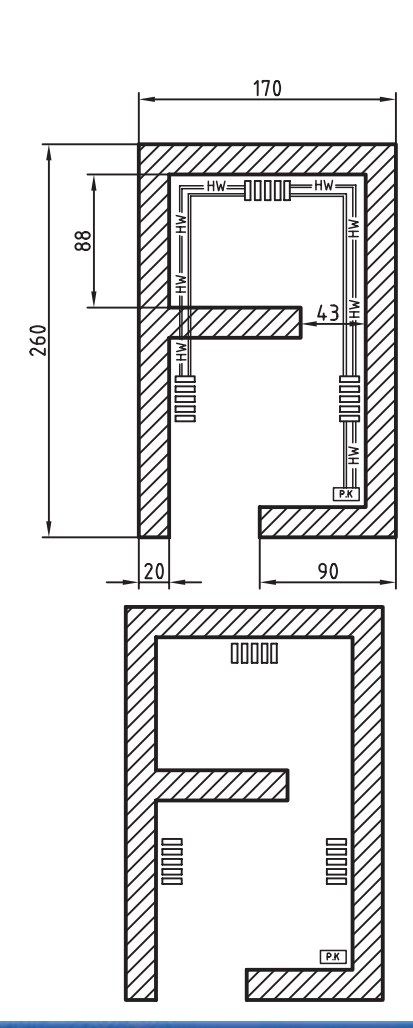

Inco. pop - Add - 1 Dates  $C^{\text{M}}$ Distances (1) 

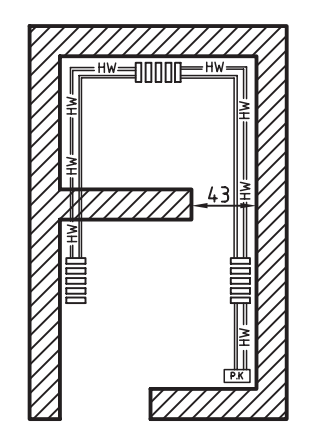

۳. به کمک فرمان Multi line style یک ســبک جدید به نام Tasisat ايجـاد كنيــد و تنظيمات أن را مطابق ينجره شــكل روبەرو انجام دهيد.

۴. به کمک فرمان Mline سیســتم لولهکشـــی گرمایشی را در لایهای به نام Tasisat رسم کنید. ۵. فایل خود را ذخیره کنید. ۶. نتیجــه کار را برای ارزشـــیابی و تأیید بــه هنر آموز محترم ارائه كنيد.

**ارزشیابی پایانی**

◄ **نظری** .1 مفهوم و کاربرد line Construction را بنویسید. .بنویسید Construction line فرمان در Bisect, Ang, Ver, Hor گزینههای کاربرد .2 .3 مفهوم پیغام point trough Specify در فرمان Ray چيست؟ .4 مفهوم و کاربرد line Multi را بنویسید. .5 فرمان line Construction در خط فرمان باید با عبارت ............................. وارد شود. .6 در فرمان line Multi گزینه ..................................... برای تنظیم فاصله میان خطها کاربرد دارد. .7 انتهای خطهای Xline با اجرای Zoom در صفحهی نمایش پیدا میشود. درست نادرست این نادرست  $\Box$ .8 سبکهای line Multi که استفاده شدهاند قابل اصالح نیستند، مگر اشياء آنها پاک شوند. درست درست این نادرست  $\Box$ ۹. چندین خط موازی مشـــابه شـــکل روبهرو که با فرمان Multi line ایجاد شدهاند، یک شيء محسوب میشوند. درست نادرست است $\Box$ نادرست  $\Box$ .<br>۱۰. برای تكثير یک خط بیiهایت (Xline) از روی یک پارهخط (line) (مطابق شــكل) کدام گزینه کاربرد دارد. offset ( ح الف) الف) و Bisect (  $\Box$  ح الف)  $\Box$  و Hor Line ۱۱. برای ترسیم تصاویر نقطه فراری (پرسپکتیو) کدام فرمان مناسبتر است. Xline Spline (د ص الف) الف) Ray (ص  $\Box$  ) and ) Multi line (ج $\Box$  ) .12 در فرمان line Multi کدام گزینه برای تنظیم نقطه کنترل یا تراز چندخطی کاربرد دارد؟ Point (  $\Box$  ) Justification (  $\Box$  ) Style (  $\Box$  ) Scale  $\Box$  )  $\Box$ .13 برای تنظیم نقطه کنترل line Multi( مطابق شکل روبهرو( کدام گزینه کاربرد دارد. الف) Zero بالفراني ( Center ج/ Center ج) Bottom ( ما تا ج) الف .14 کدام گزینه در پنجره style line Multi برای بارگذاری سبکهای ذخیره شده کاربرد دارد. الف) Save (  $\Box$  ح) load (  $\Box$   $\Box$   $\Box$  Rename (  $\Box$   $\Box$   $\Box$  New (

#### ◄ **عملی)زمان 150 دقیقه(**

.1 نقشه ساختمانی زیر را با مقیاس 1:100 ترسیم و اندازهگذاری کنید.

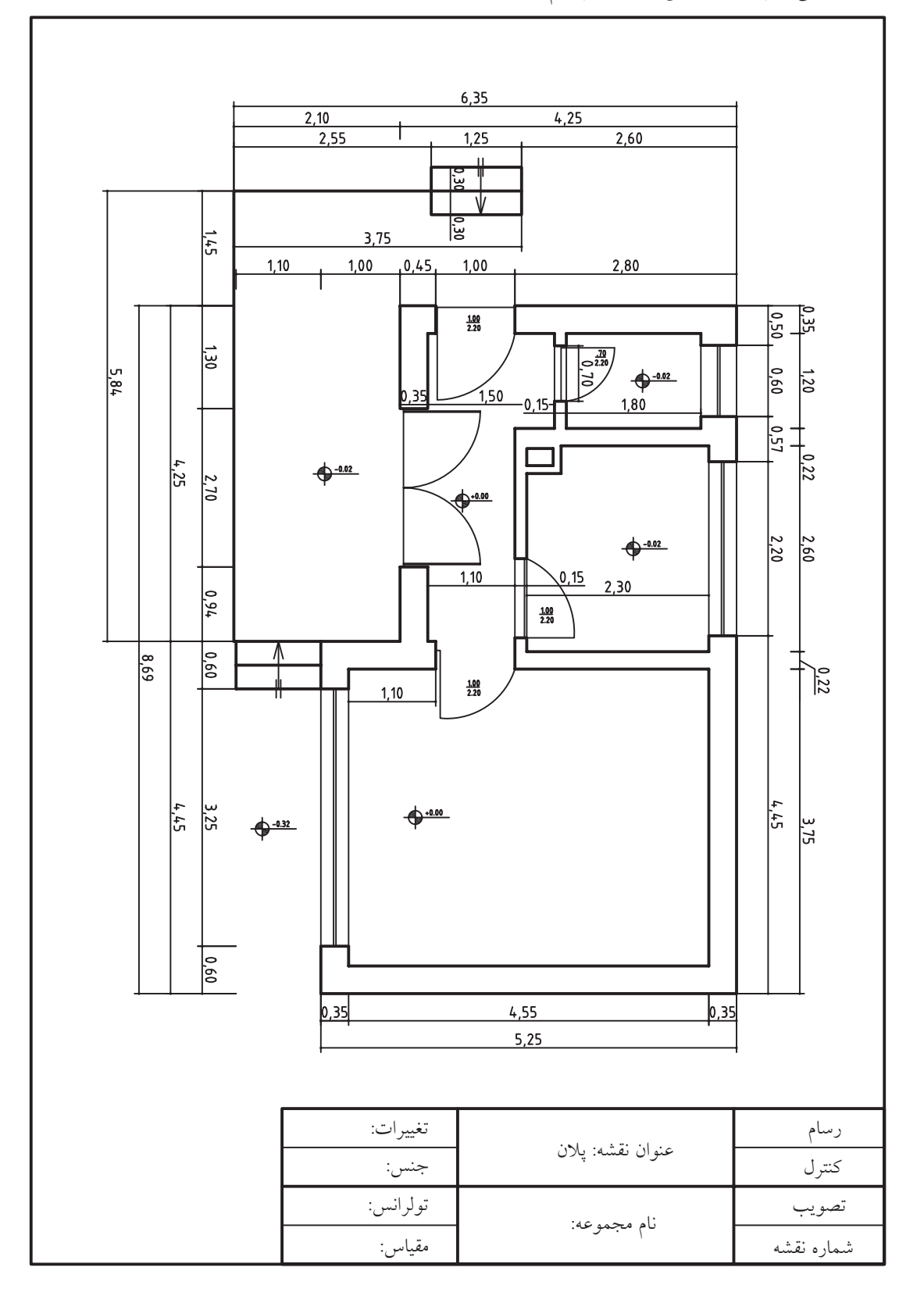

 $r \cdot r$ 

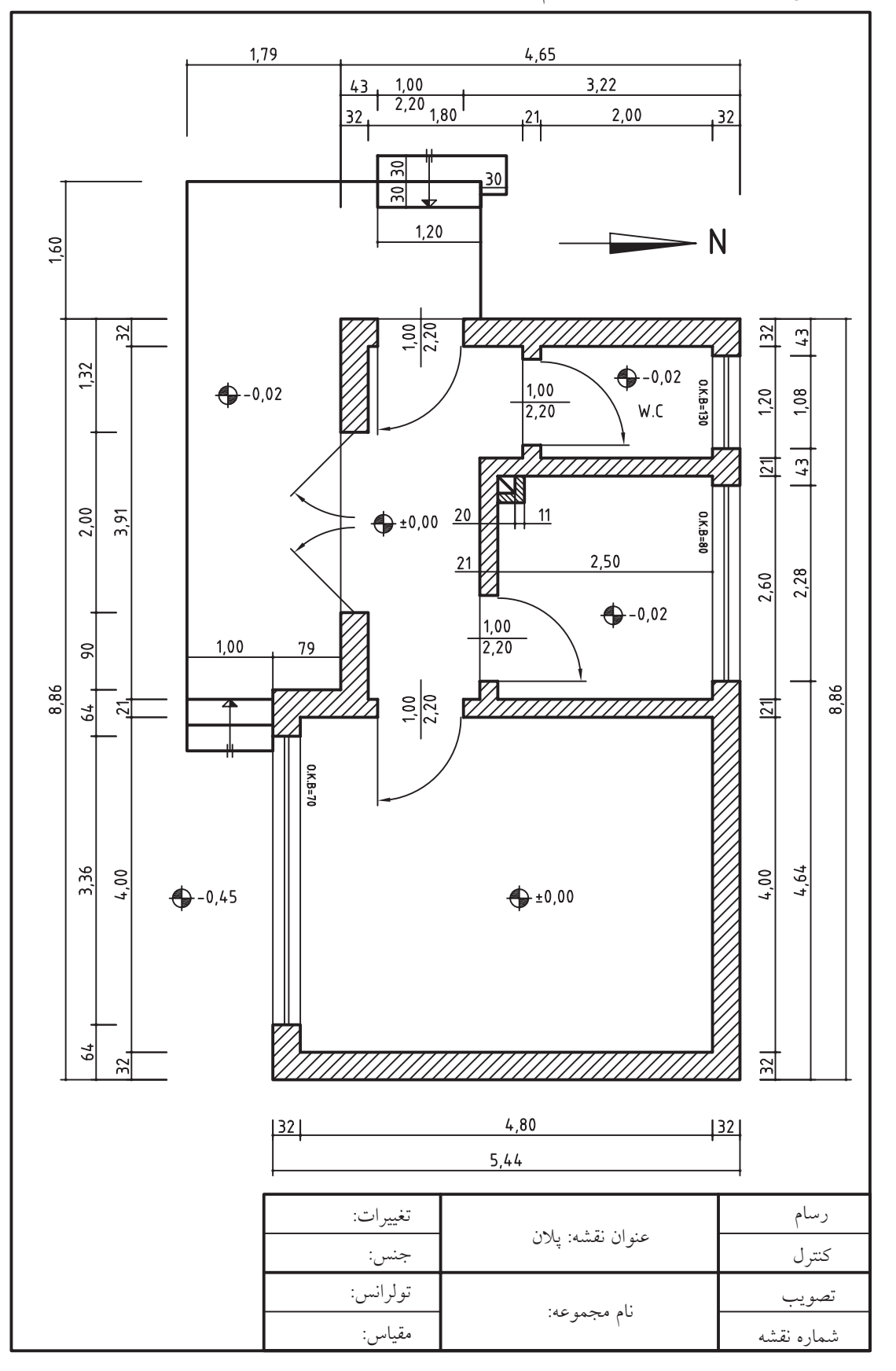

.2 نقشه ساختمانی زیر را با مقیاس 1:100 ترسیم و اندازهگذاری کنید.

 $r \cdot r$ 

.3 نمای سر )پالن( نقشه زیر را در کاغذ 4A با مقیاس1:100 ترسیم و اندازهگذاری کنید. **راهنمايي:** براي اندازهگذاري مطابق نقشه موجود از گزينه line extension length Fixed در تنظيمات سبك اندازهگذاري استفاده كني<u>د.</u>

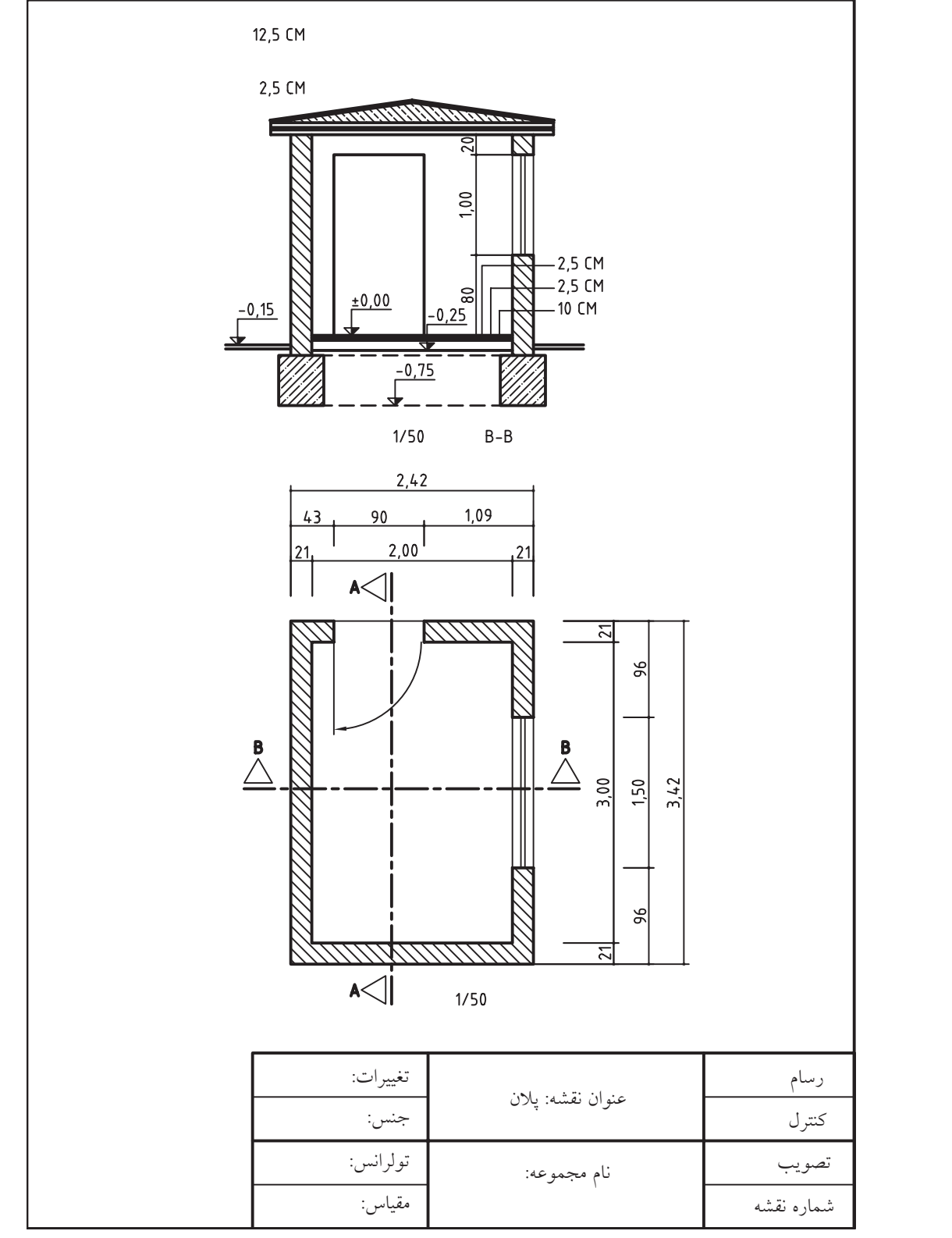

 $r \cdot r$ 

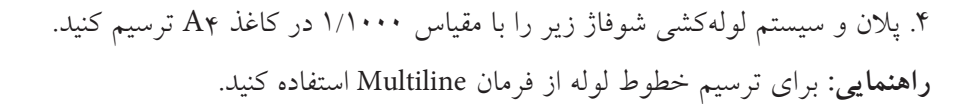

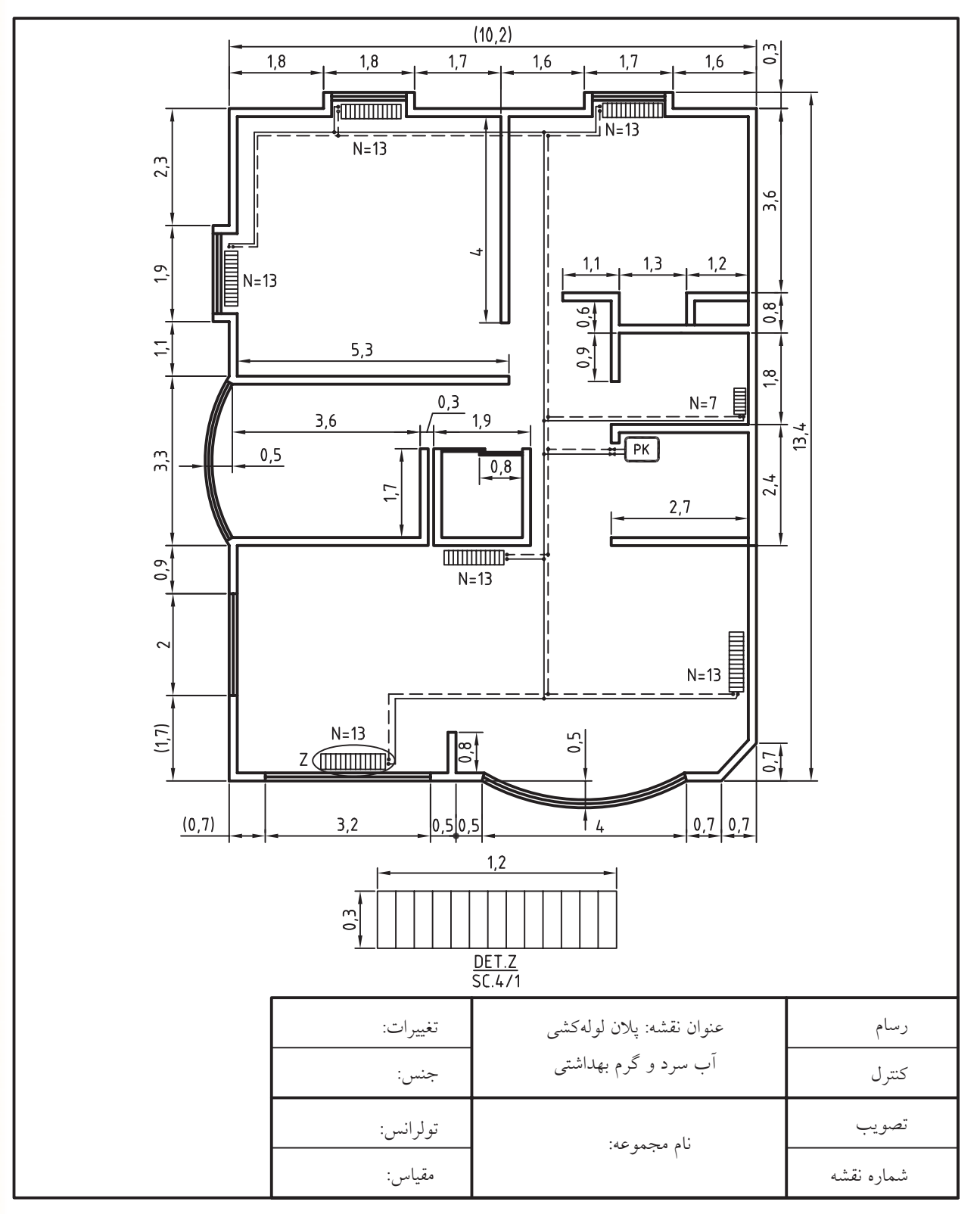

## **توانایی کار با فرمانهاي**

## **Draw order ،Wipe out ،Revision Cloud ،Sketch**

◄ **پس از آموزش این توانایی، از فراگیر انتظار میرود:** - با اجرای فرمان Sketch خطهايی را به صورت دست آزاد رسم کند. - تنظیمات فرمان Sketch را انجام دهد. - مفهوم و کاربرد فرمان cloud Revision را توضيح دهد. - با اجرای فرمان cloud Revision شکلهای ابری ایجاد کند. - مفهوم و کاربرد فرمان Wipout را توضيح دهد. - فرمان Wipout را در کار عملی اجرا کند. - مفهوم و کاربرد فرمان order Draw را توضيح دهد. - فرمان order Draw را در ترتیب نمایش اشياء اجرا کند.

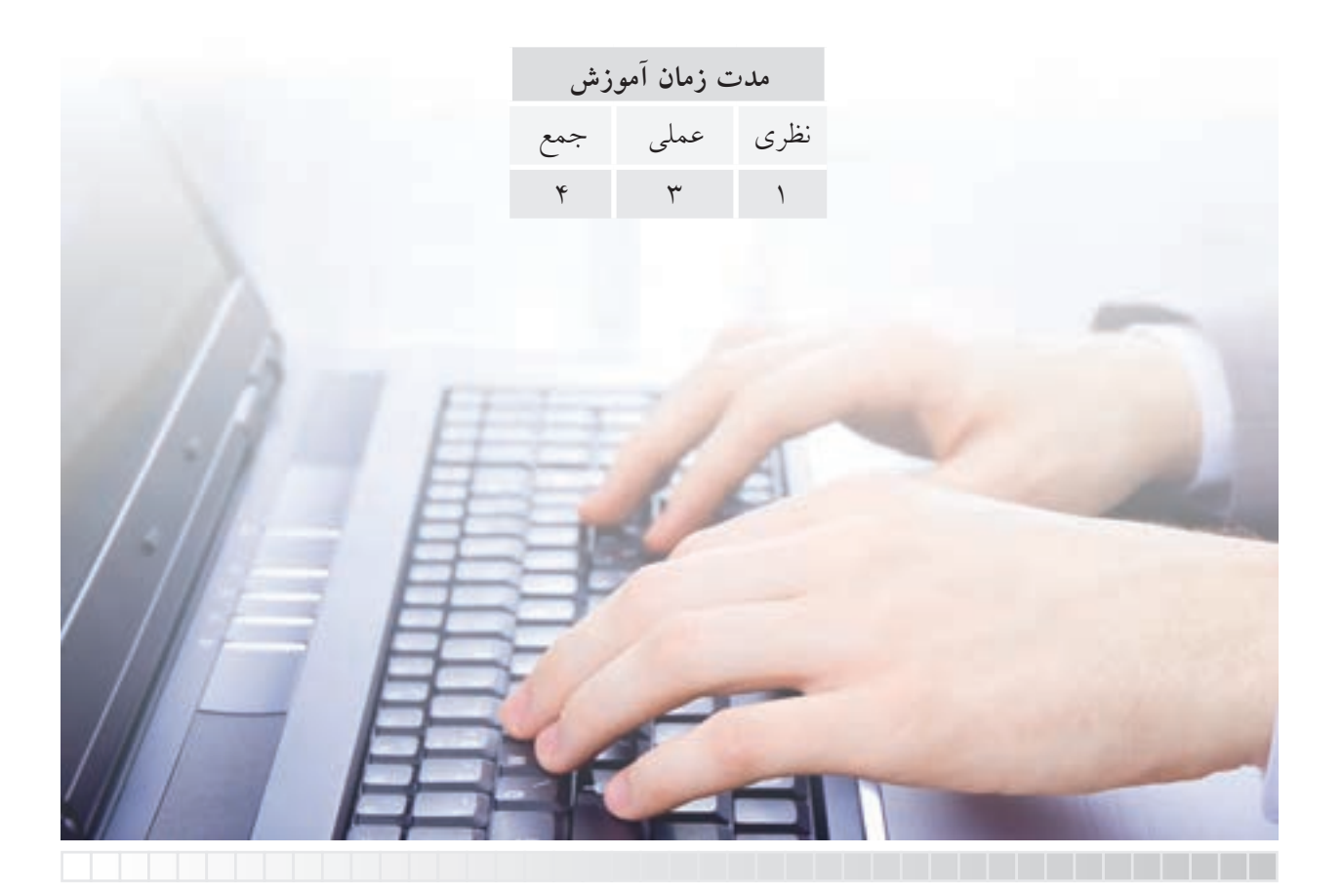

**پیش آزمون**

.1 مفهوم و کاربرد Sketch در نقشه کشی چیست؟ .2 در اتوکد چگونه می توان خط های دست آزاد رسم کرد؟ .3 مفهوم عبارت cloud Revision چیست؟

.4 آیا در نقشه کشی مشابه شکل روبه رو کاربرد دارد؟

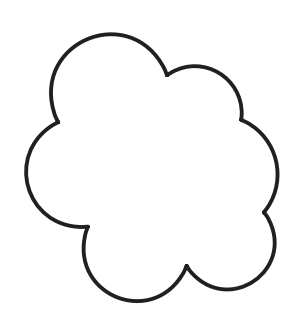

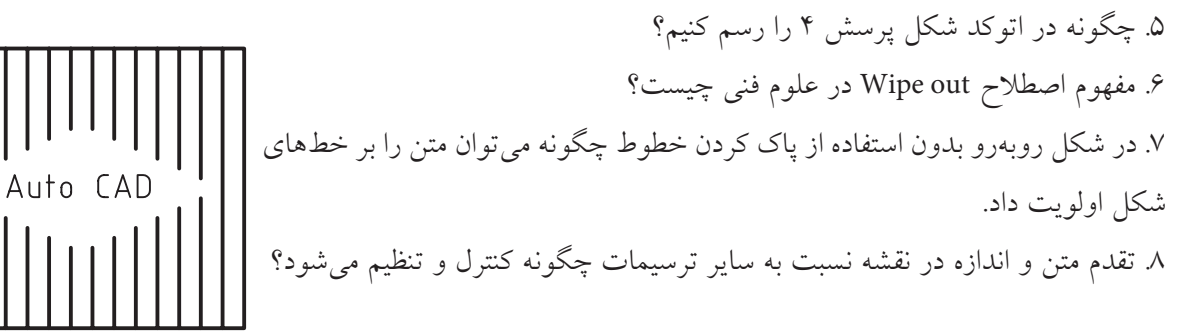

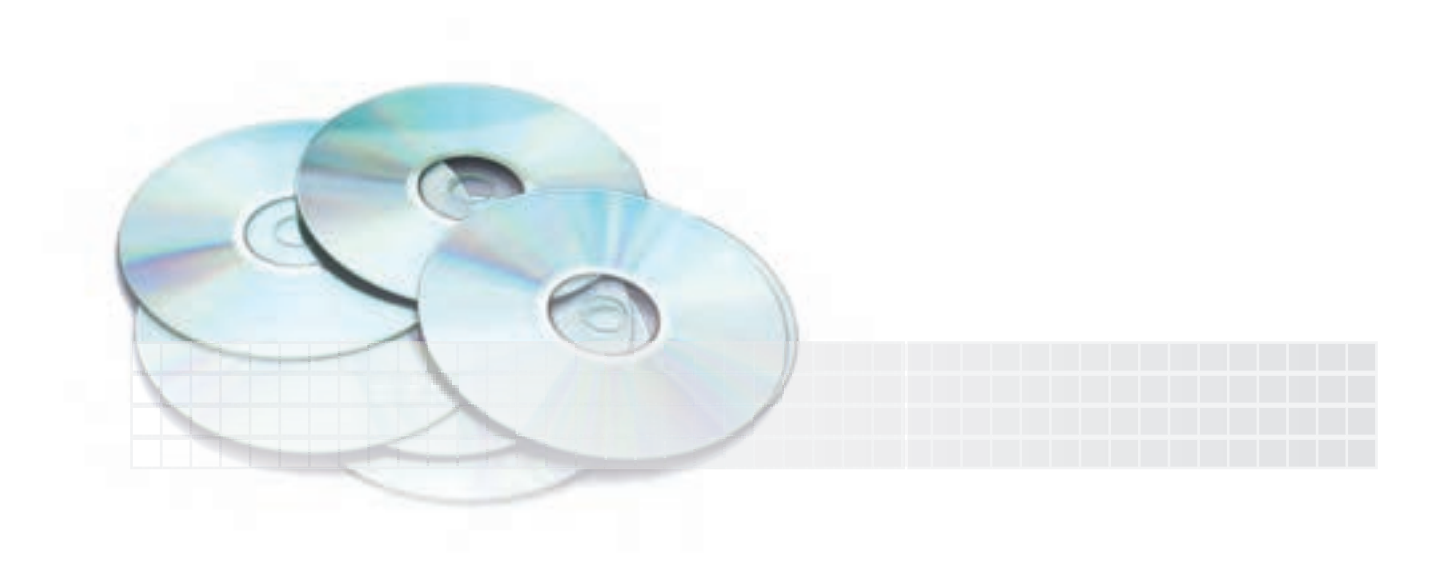

### **فرمان SKETCH**

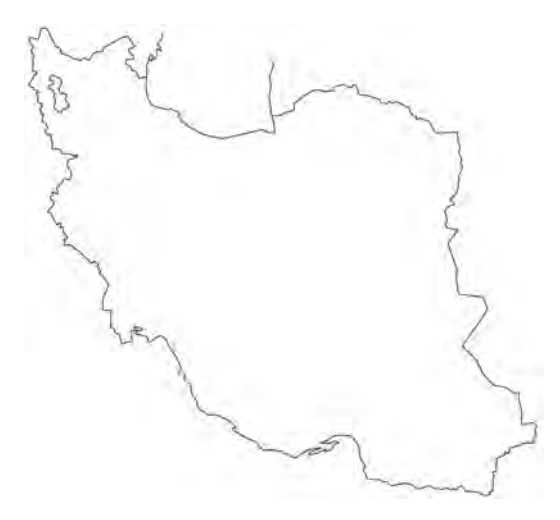

این فرمان برای ترسیم خط دست آزاد (مطابق شکل نقشه ایران) کاربرد دارد. خط دسـت آزاد از پارهخطهای پی در پی تشــکیل شــده اســت، که طول پارهخطهــا ابتدا تعیین و ســپس حرکت مکان نما مسـير ايجاد آنها را مشخص مي کند. اين فرمان تنها از راه خط فرمان قابل اجراست.

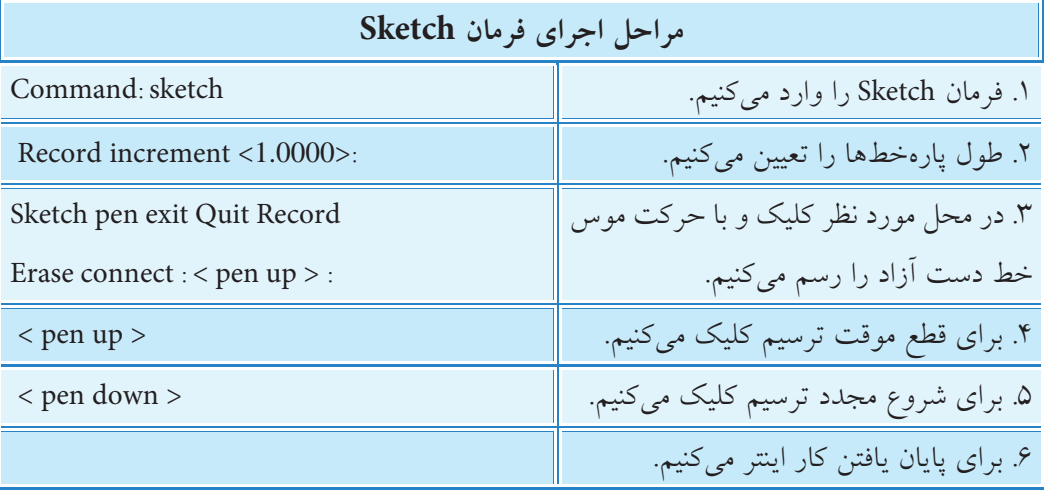

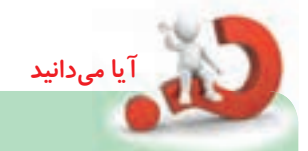

پاره خطهای تشکیل دهنده Sketch در حالت پیش فرض از یکدیگر مستقل اند و از جنس پاره خط های فرمان line هستند، اما به کمک متغیر سیستمی skpoly می توانیم به روش زیر ماهیت آن را از جنس line Poly تعیین کنیم؛

Command : skploy ↵

Enter New Value for skploy  $< 0 > 1$ 

دراین نوع تنظیم عدد 0 منجر به مستقل بودن پاره خط ها و عدد 1 منجر به یکپارچه بودن پاره خط ها می شود.

**REVISION CLOUD فرمان** این فرمان به منظور ایجاد یک شــکل ابری و متشــکل از کمان برای مشــخص کردن قســمتی از نقشه کاربرد دارد. برای مثال در نمایش نمای جزئی )Detail )در نقشه مانند شــکل زیر که اغلب ترسیمات نقشــه دایره است کاربرد شکل ابری به جای دایره مناسب تر است.

# **اجرای فرمان cloud Revision**

**نكته**

این فرمان به ش��یوه های درج شده در جدول روبه رو وارد می شود.

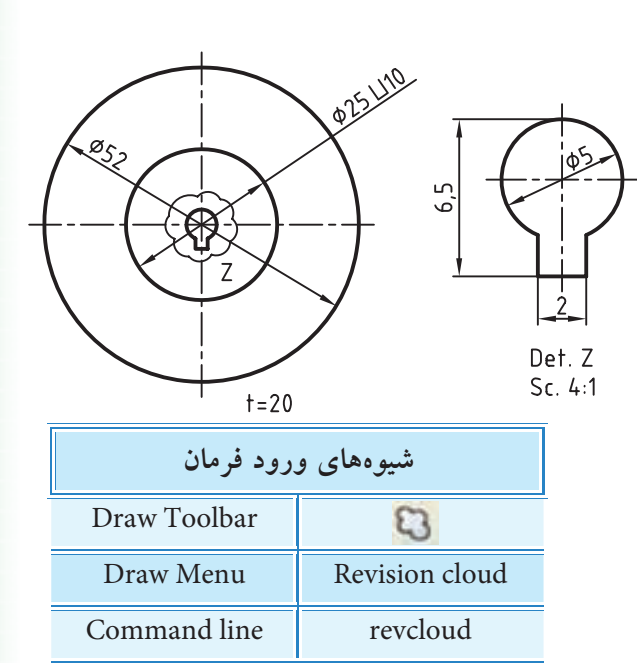

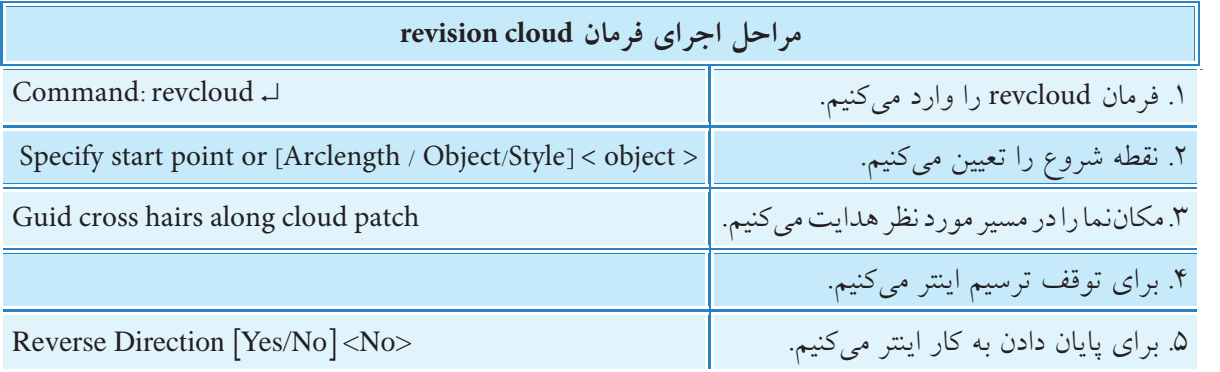

**]گزینه length Arc]:** با این گزینه طول کمینه ی وتر کمان )Minimum )و طول بیشینه وتر کمان )Maximum) تعیین مي شود، ضمن این که طول بیشینه نمي تواند از سه برابر طول کمینه بیشتر شود. **]گزینه object]:** به کمک این گزینه می توان اش��یاء موجود مانند مستطیل روبه رو را به شکل ابری تبدیل کرد. **]گزینه Style]:** با این گزینه س��بک کمان های ش��کل اب��ری با دو حالت Normal (عادی) و Calligraphy(خوش نویسی) قابل تنظیم است. (مطابق شکل)

Normal Calligraphy

در هنگام ترسـیم شــکل ابری اگر نقطه آخر به نقطه اول نزدیک شــود به صورت خودکار شــکل بسته می شود و اجرای فرمان پایان می پذیرد، اما در صورتی که قبل از این حالت اینتر کنیم پیغام NO] < No /Yes [direction Reverse <ظاه��ر می ش��ود و ب��ه مفهوم جهت معکوس کمان هاست؛ با ورود حرف y کمان ها مانند شکل روبه رو به صورت معکوس در می آید. این پیغام در هنگام کاربرد گزینه object نیز ظاهر می شود و همین عملکرد را دارد.

## **فرمان WIPEOUT**

ین فرمان برای پوشـــش اشیاء با یک سطح (شکل روبهرو) کاربرد دارد'. سطحی که اشیاء را می پوشاند به صورت قاب چند ضلعی و رنگ زمینه است. از ویژگی های Wipeout این است که بدون حذف اشیاء زیرین سطح آن ها را می پوشاند و در هنگام چاپ نیز محدوده Wipeout بر اشیاء زیر آن برتری دارد.

**]گزین��ه Frames]:** با وارد کردن این گزینه، حالت on باعث نمایش و حالت off باعث عدم

#### **اجرای فرمان out Wipe**

این فرمان به شیوه های درج شده در جدول روبه رو وارد می شود.

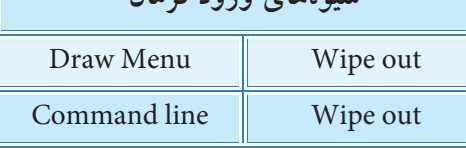

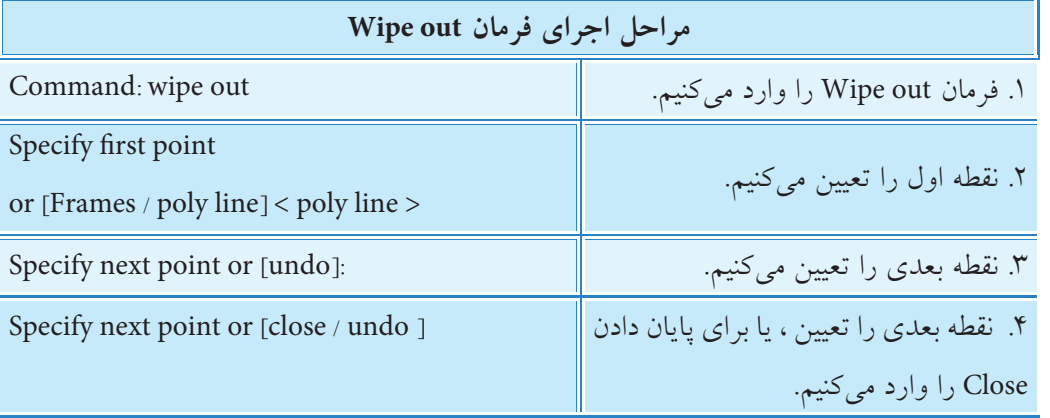

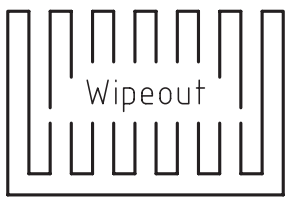

Frames=off

بسا تنظیم گزینه Frames روی حالت off قاب تمامی Wipeoutهای موجود در فایل جاری پنهان می شوند.

**]گزین��ه line Poly]:** به کمک این گزینه می توان چند خطی ه��ای یکپارچه موجود را به Wipeout تبدیل کرد، برای این منظور چند خطی یکپارچه باید بسته (Closed) باشد.

.<br>1. به این عمل ماسک زدن نیز می گویند.

نمایش قاب )چند ضلعی( Wipeout می شود.

**نكته**

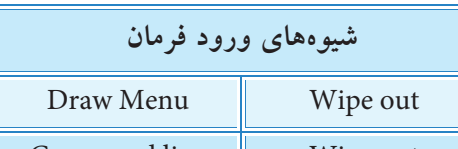

Wipeout

 $\mathsf{r}_1$ .

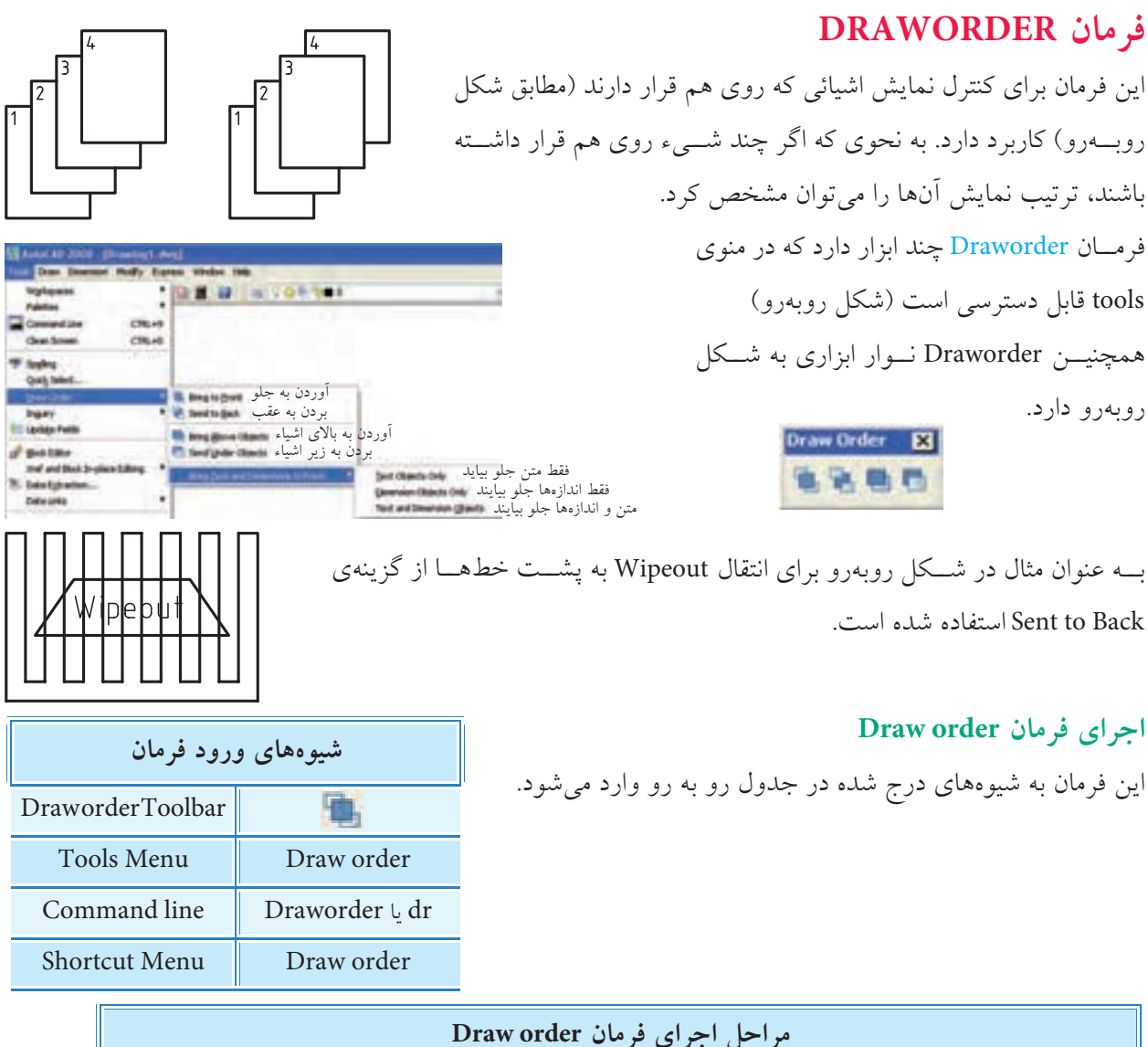

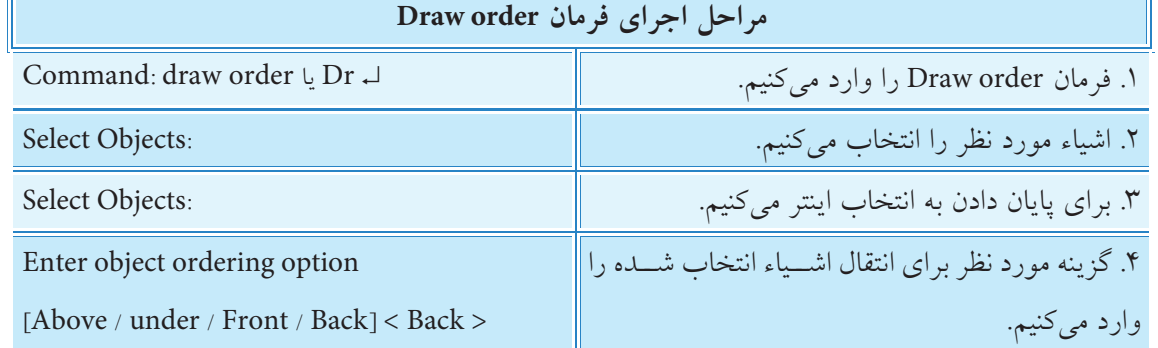

با توجه به این که گزینه های فرمان order Draw در شناسایی فرمان معرفی شده اند از توضیح مجدد صرف نظر می کنیم.

**نكته**

اشــياء متن (Text) و اندازههـــا (Dimensiones) دارای فرمان ویژه با عنـــوان text to front برای ترتیب نمایش نسبت به سایر اشیاء است.

**ارزشیابی پایانی**

◄ **نظری** .1 کاربرد فرمان Sketch را بنویسید. چيست؟ Revision cloud فرمان اجرای در Guid cross hairs along cloud path پيغام مفهوم .2 .3 عملکرد هر یک از گزینههای Arclength ,Object ,Style در فرمان cloud Revision را بنویسید. .4 کاربرد فرمان Wipeout را بنویسید. **Bring to Front B** Send to Back .5 ب��ا توجه به ش��كل روب��هرو مفهوم هر ی��ک از گزینههای فرم��ان order Draw را در **Bring Above Objects** Send Under Objects روبهروی آنها بنویسید. ۶. اگر روبهروی پیغام [yes / no ] Reverse direction گزینه ........................... وارد شــود شکل ابری )مطابق شکل روبهرو( در میآید. .7 فرمان Draworder یک فرمان ترسیمی است که با آن اشياء جدیدی ایجاد میشود. درست درست این نادرست که است $\Box$ .8 در اجرای فرمان Sketch با کلیک کردن و قطع موقت ترسیم کدام گزینه در خط فرمان ظاهر میشود. pen back (د pen over  $\subset \Box$  pen over ) pen up ) pen up ) pen down  $\Box$  l .9 در فرمان cloude Revision با گزینهی length Arc کدام طول از کمانهای شکل ابری تعیین میشود. الف) Maximum (  $\Box$  الف و ب $\Box$  Medium ( الف و ب $\Box$  Minimum ( الف و ب $\Box$ .10 در فرمان Wipeout کدام گزینه برای پنهان کردن قاب Wipeout کاربرد دارد؟ Hidden (د Close ) $\Box$  (ج Close ) $\Box$ ج ) Frame ) Poly line ) .11 در منوی order Draw کدام اشياء ابزار مخصوص دارند. الف) Text الف) Hatch ج( ص Dimension  $\Box$  م) الف و ب $\Box$ .12 کدام یک از نشانههای فرمان order Draw برای انتقال تصویر به زیر اشياء کاربرد دارد. raw Order E الف( A ب( B ج( C د( D A B C D.13 برای تبدیل شکل a به شکل b کدام فرمان کاربرد دارد؟ Revesion cloud (بالف ) Sketch ) Sketch ) Draw order (د Wipeout ) $\Box$ .14 فعال شدن کدام گزینه در فرمان clode Revision به شکل روبهرو منجر میشود؟ الف) Calligraphy ( الف) الف) الثاني الاست Weight ( $\Box$  Width  $\left( \frac{\Box}{\Box} \right)$ 

#### ◄ **عملی)زمان 150 دقیقه(**

.1 نقشه زیر را با مقیاس 1:2 در کاغذ 4A ترسیم و اندازهگذاری کنید. همچنین مشخصات داده شده را مانند شكل موجود در زير نقشه درج كنيد.

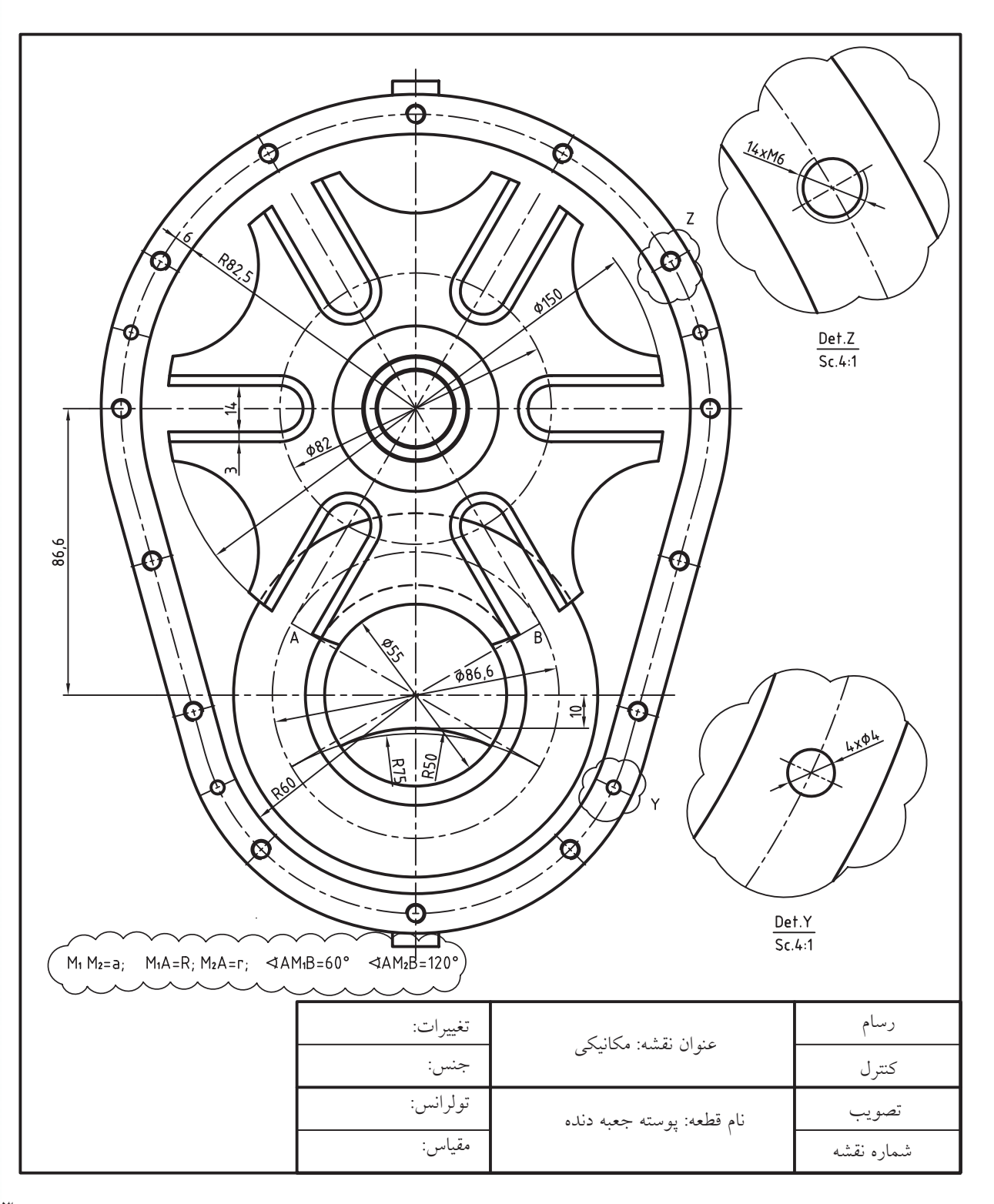

.2 نقشه مکانیکی جوشکاری زیر را با مقیاس 1:5 در کاغذ 4A ترسیم و اندازهگذاری کنید. همچنین مشخصات قطعات را به جدول فهرست قطعات منتقل کنید.

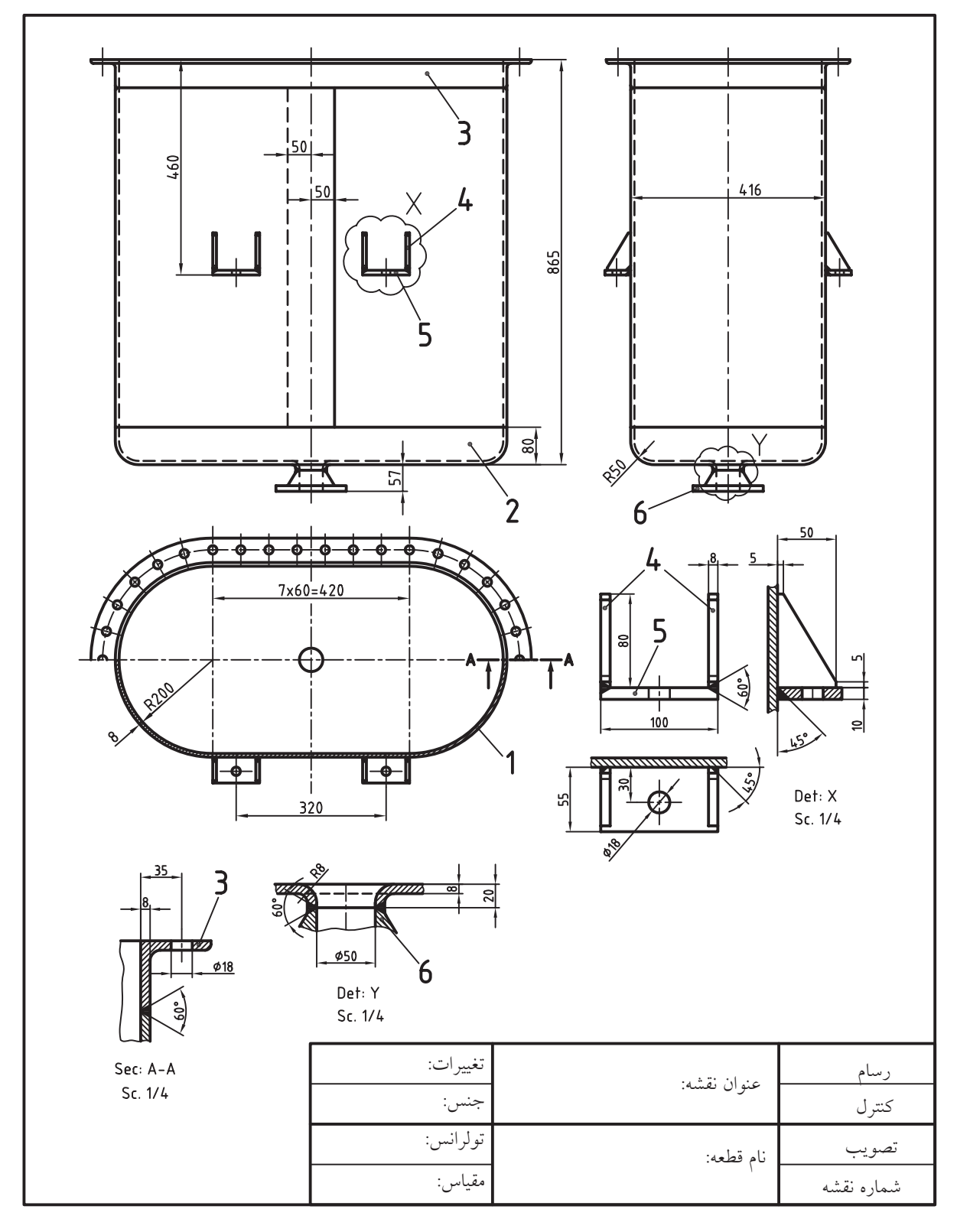

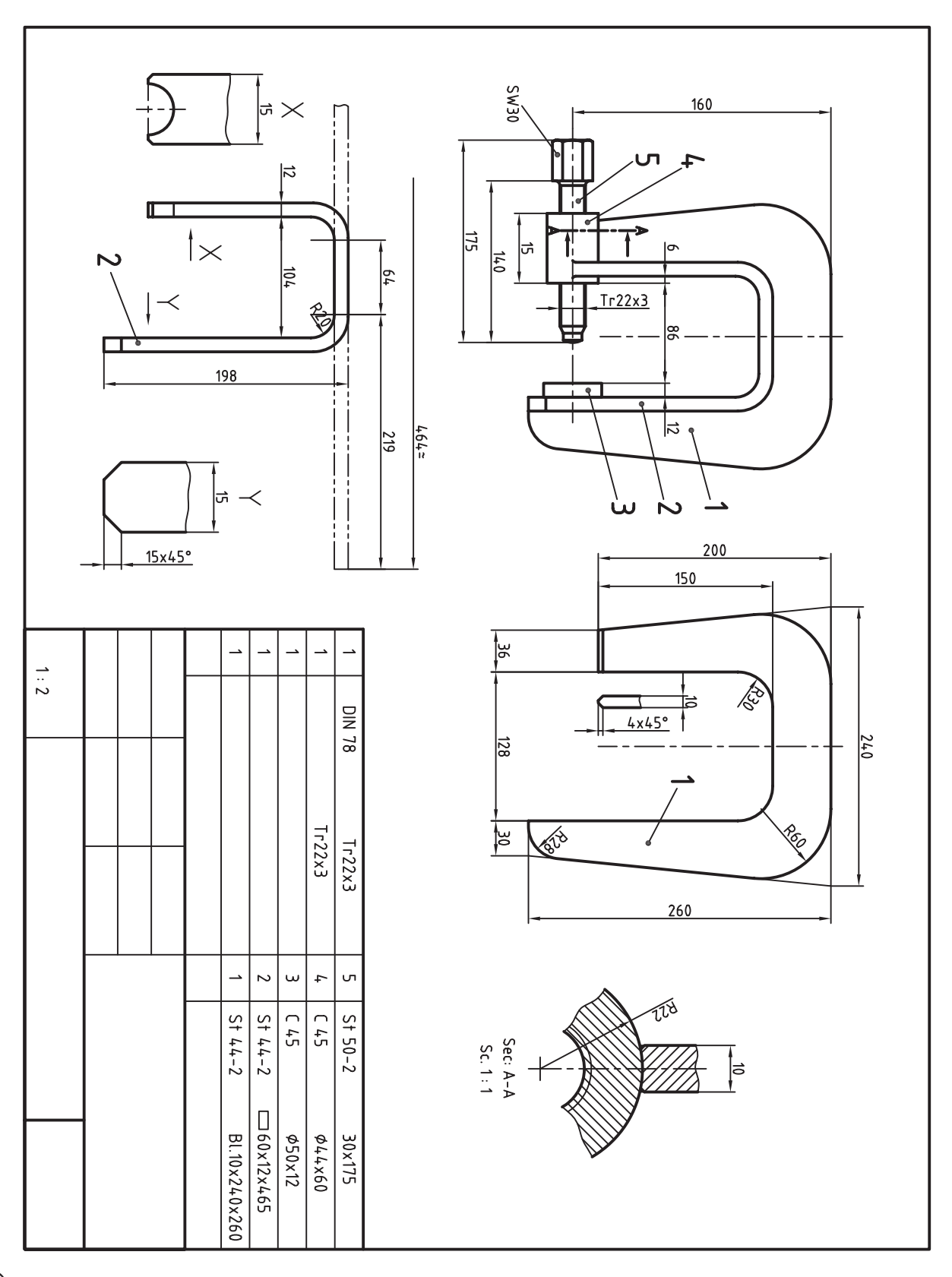

.3 نقشه جوشکاری زیر را با مقیاس 1:5 ترسیم و اندازهگذاری کنید.

## **منابع و مأخذ:**

- 1. Yarwood, A. Introduction to AutoCAD 2009, 2008, Elsevier
- 2. Implementation Guide to AutoCAD 2010, 2009 Autodesk
- 3. Getting Started to AutoCAD 2006, Autodesk

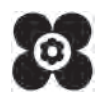